<span id="page-0-0"></span>**[Helpgids](#page-0-0)** 

Digitale camera met verwisselbare lens ZV-E10

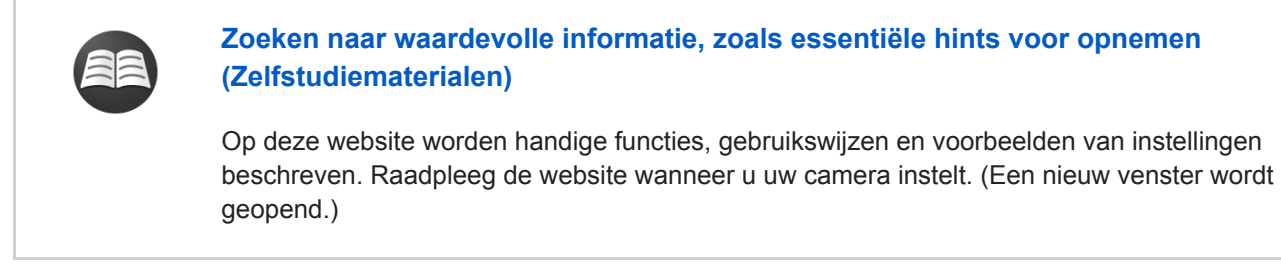

### **ZV-E10 compatibiliteitsinformatie van de lens**

[Deze website beschrijft de compatibiliteitsinformatie van de lens. \(Een nieuw venster wordt](https://support.d-imaging.sony.co.jp/www/r/zv/2070/index.php?id=hg_stl) geopend.)

### [De "Helpgids" gebruiken](#page-18-0)

Namen van onderdelen/basisbedieningen

[Plaats van de onderdelen](#page-21-0)

Basisbedieningen

[Het besturingswiel gebruiken](#page-26-0)

[MENU-onderdelen gebruiken](#page-27-0)

[Veelvuldig gebruikte functies toewijzen aan knoppen \(Eigen toets\)](#page-28-0)

[De Fn \(functie\)-knop gebruiken \(functiemenu\)](#page-30-0)

[Het toetsenbord gebruiken](#page-32-0)

#### Pictogrammen en indicators

[Lijst van pictogrammen op de monitor](#page-33-0)

[De schermweergave veranderen \(tijdens opname/tijdens weergave\)](#page-39-0)

[DISP-knop](#page-41-0)

### De camera voorbereiden

[De camera en bijgeleverde artikelen controleren](#page-42-0)

[E PZ 16–50mm F3.5–5.6 OSS \(Elektrisch bediende zoom\)](#page-44-0)

De accu opladen

[De accu plaatsen/verwijderen](#page-45-0)

[De accu opladen terwijl deze in de camera is geplaatst](#page-47-0)

[Opladen door aansluiting op een computer](#page-49-0)

[Gebruiksduur van de accu en aantal opneembare beelden](#page-50-0)

[Voeding vanuit een stopcontact](#page-51-0)

[Opmerkingen over de accu](#page-52-0)

[Opmerkingen over het opladen van de accu](#page-54-0)

Een geheugenkaart plaatsen (los verkrijgbaar)

[Een geheugenkaart plaatsen/verwijderen](#page-55-0)

[Geheugenkaarten die kunnen worden gebruikt](#page-57-0)

[Opmerkingen over geheugenkaarten](#page-58-0)

[Een lens bevestigen/verwijderen](#page-60-0)

Accessoires bevestigen

**[Objectiefadapter](#page-63-0)** 

[Objectiefadapter LA-EA3/LA-EA5](#page-64-0)

[Objectiefadapter LA-EA4](#page-65-0)

[De taal, datum en tijd instellen](#page-66-0)

[Helpfunct. in camera](#page-68-0)

Opnemen

[Stilstaande beelden opnemen](#page-69-0)

Scherpstellen

L [Scherpstelfunctie](#page-71-0)

#### Automatische scherpstelling

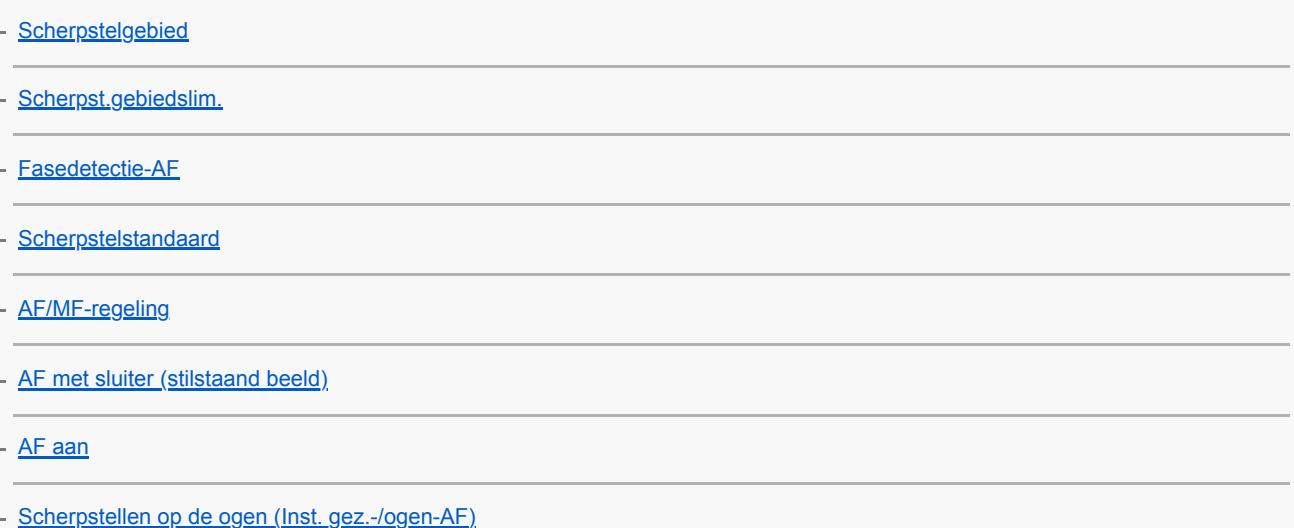

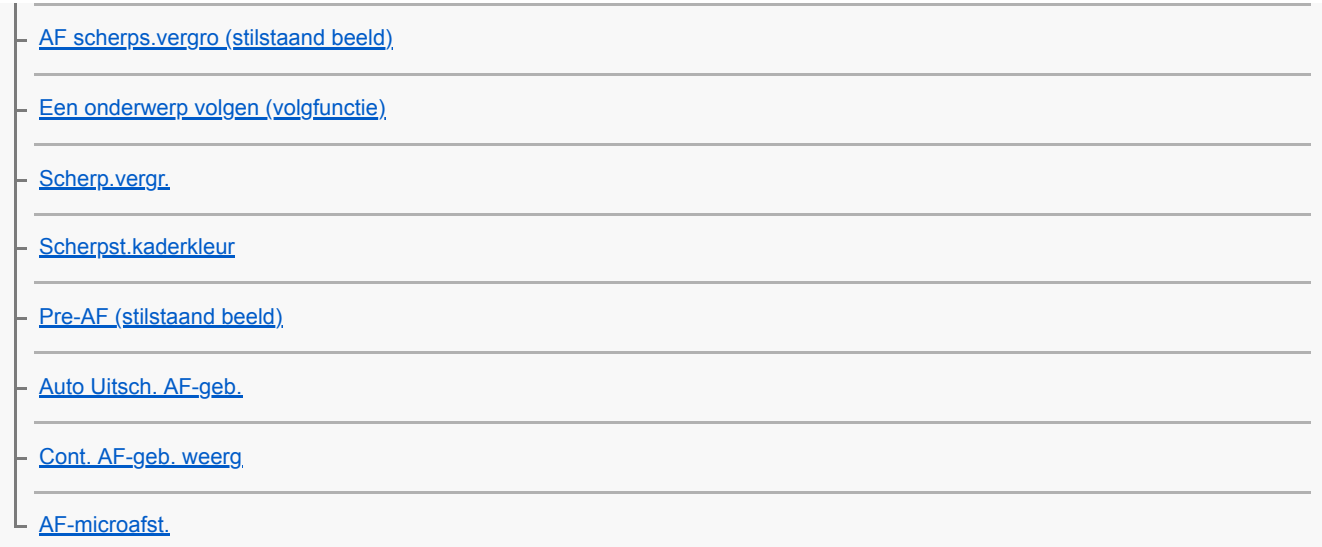

### Handmatige scherpstelling

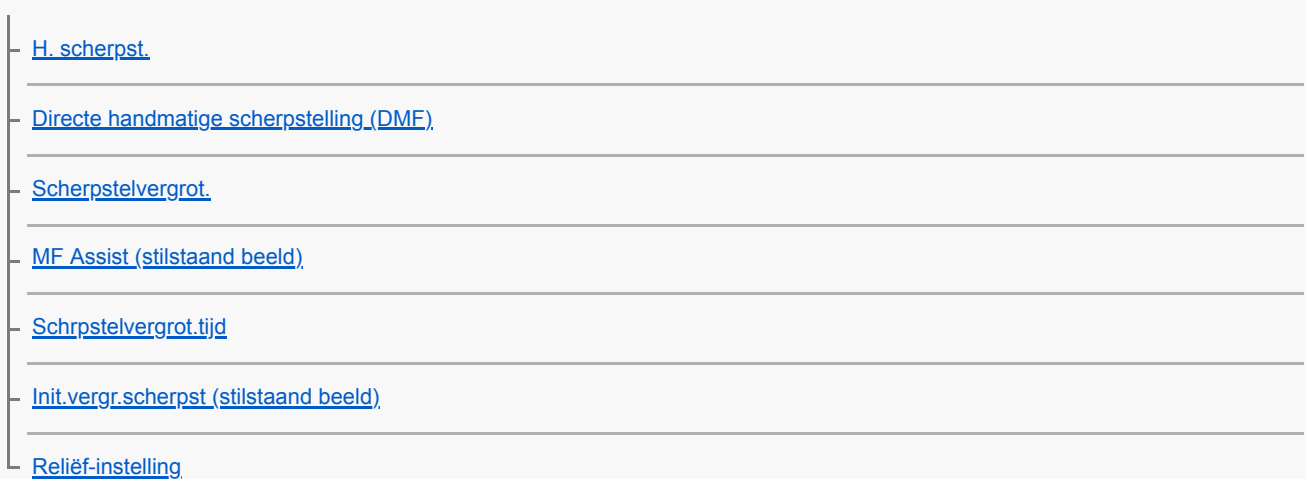

## Een transportfunctie selecteren (Ononderbroken opnemen/Zelfontspanner)

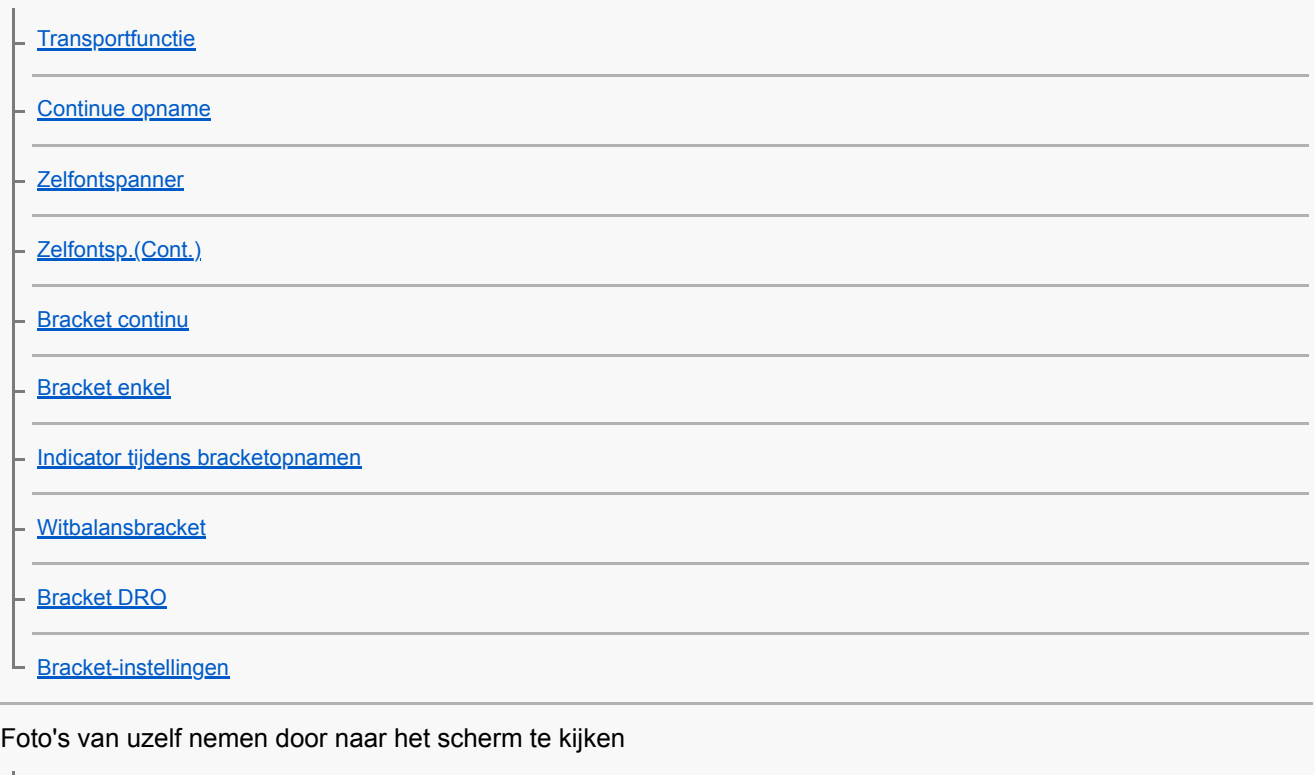

L zelfportr./-ontspan.

Intervalopname

L

Ļ

L

De aanraakfuncties gebruiken

**[Aanraakfunctie](#page-120-0)** 

[Fnct van aanraakfnct: Aanraaksluiter](#page-121-0)

[Fnct van aanraakfnct: Aanraakscherpstell.](#page-123-0)

[Fnct van aanraakfnct: Aanraakvolgen](#page-125-0)

Het formaat/de kwaliteit van stilstaande beelden selecteren

[Bestandsindeling \(stilstaand beeld\)](#page-126-0)

[JPEG-kwaliteit \(stilstaand beeld\)](#page-127-0)

[JPEG-beeldform. \(stilstaand beeld\)](#page-128-0)

[Beeldverhouding \(stilstaand beeld\)](#page-130-0)

[Panorama: formaat](#page-131-0)

[Panorama: richting](#page-132-0)

Een opnamefunctie selecteren voor het opnemen van stilstaande beelden

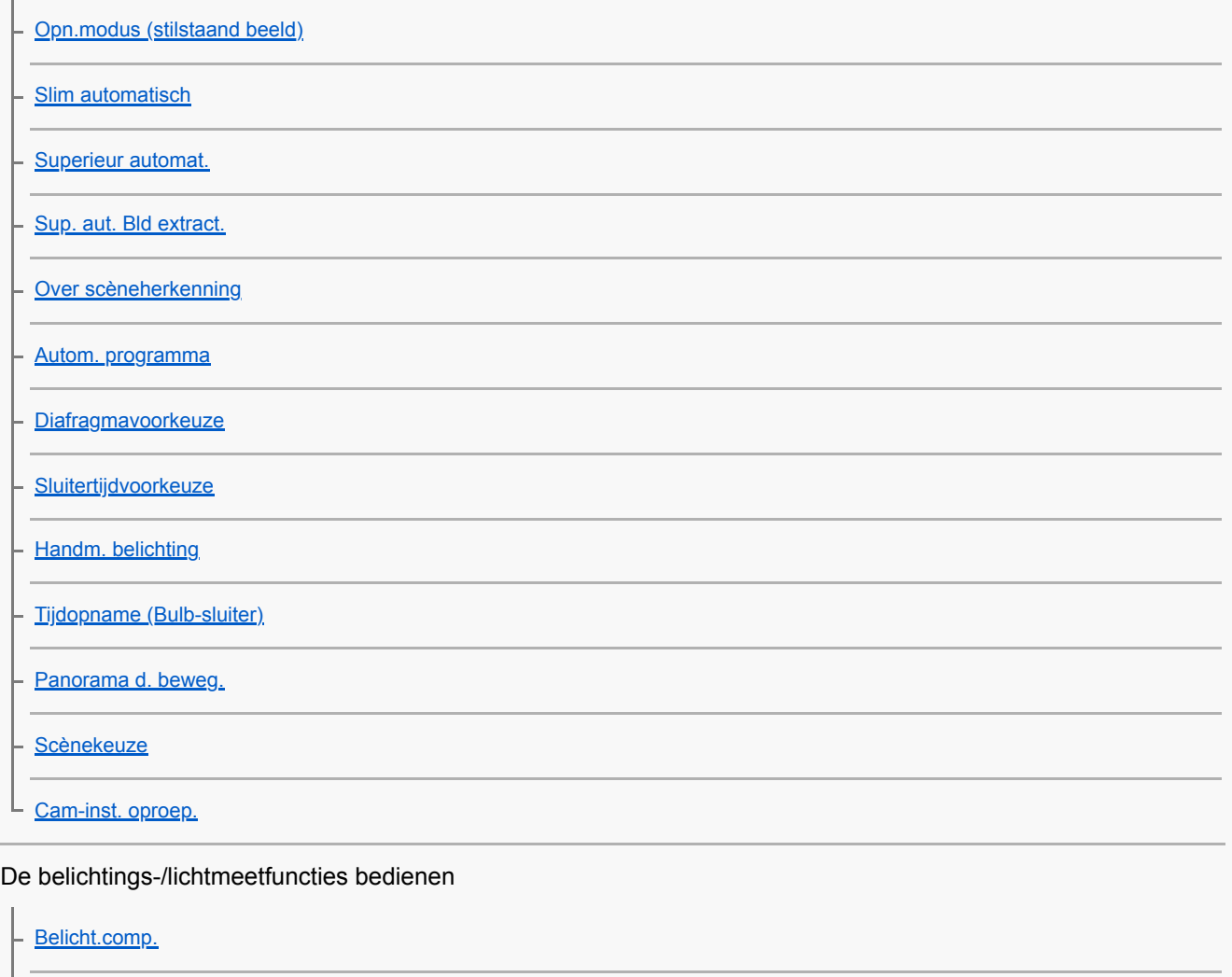

[Draaikn./Wiel Ev-co.](#page-154-0)

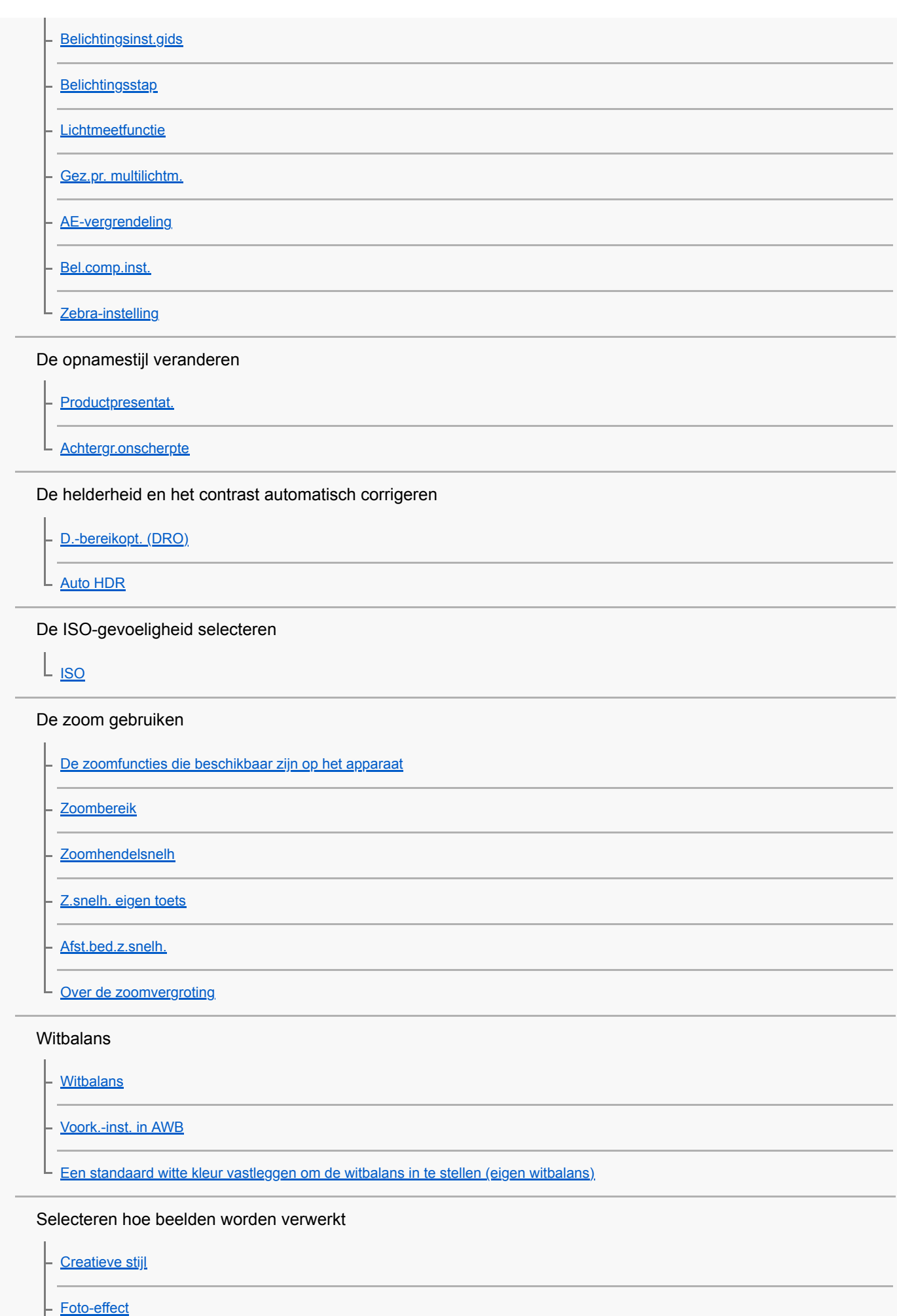

5

[Zachte-huideffect](#page-184-0)

[Kleurenruimte \(stilstaand beeld\)](#page-185-0)

#### Sluiterinstellingen

L

[Opn. zonder lens](#page-186-0)

[Opn. zonder geh.krt.](#page-187-0)

[Stille opname \(stilstaand beeld\)](#page-188-0)

[e-sluitergordijn voor](#page-189-0)

Wazige beelden verminderen

L [SteadyShot \(stilstaand beeld\)](#page-190-0)

#### Lenscompensatie

L [Lenscompensatie](#page-191-0)

Ruisonderdrukking

[NR lang-belicht \(stilstaand beeld\)](#page-192-0)

L [NR bij hoge-ISO \(stilstaand beeld\)](#page-193-0)

### **Gezichtsherkenning**

[Prior. gereg. gezicht.](#page-194-0) [Gezichtsregistratie \(Nieuwe registratie\)](#page-195-0) [Gezichtsregistratie \(Volgorde wijzigen\)](#page-196-0)

[Gezichtsregistratie \(Wissen\)](#page-197-0)

#### De flitser gebruiken

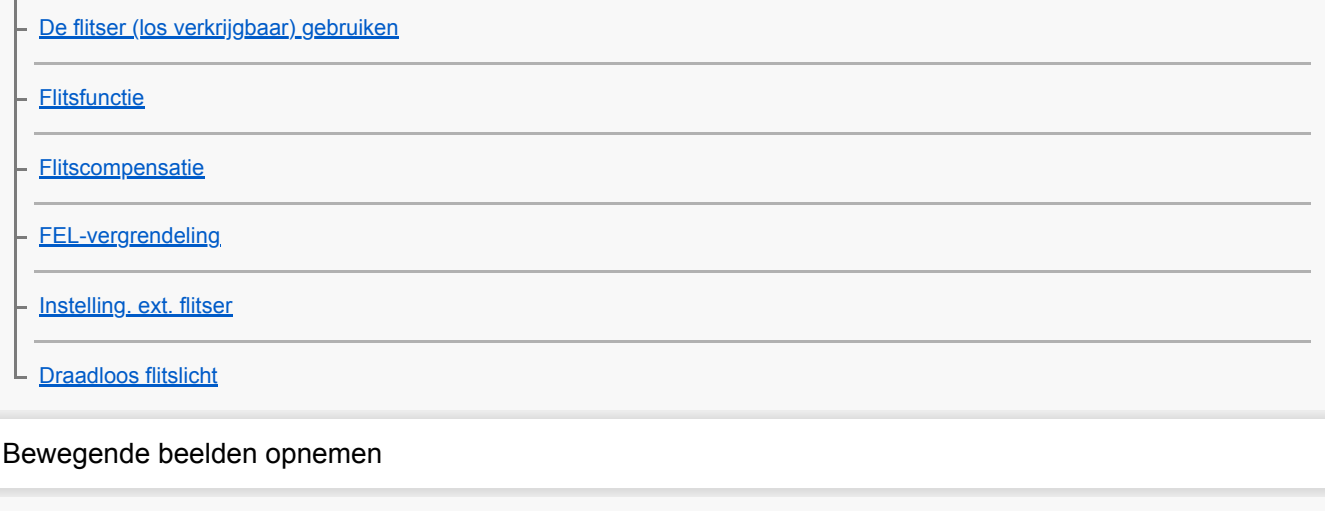

[Bewegende beelden opnemen](#page-207-0)

[Vertraagde/versnelde bewegende beelden opnemen \(Inst. vertr.+versn.\)](#page-210-0)

[Livestreaming van video en audio \(USB-streaming\) \(bewegende beelden\)](#page-213-0)

Een opnamefunctie selecteren

[Opn.modus \(bewegende beelden\)](#page-215-0)

[Opn.modus \(S&Q\)](#page-216-0)

Ļ

### De beeldkwaliteit en het opnameformaat instellen

[Formaten voor het opnemen van bewegende beelden](#page-217-0)

[Bestandsindeling \(bewegende beelden\)](#page-218-0)

[Opname-instell. \(bewegende beelden\)](#page-219-0)

Instellingen voor het opnemen van bewegende beelden

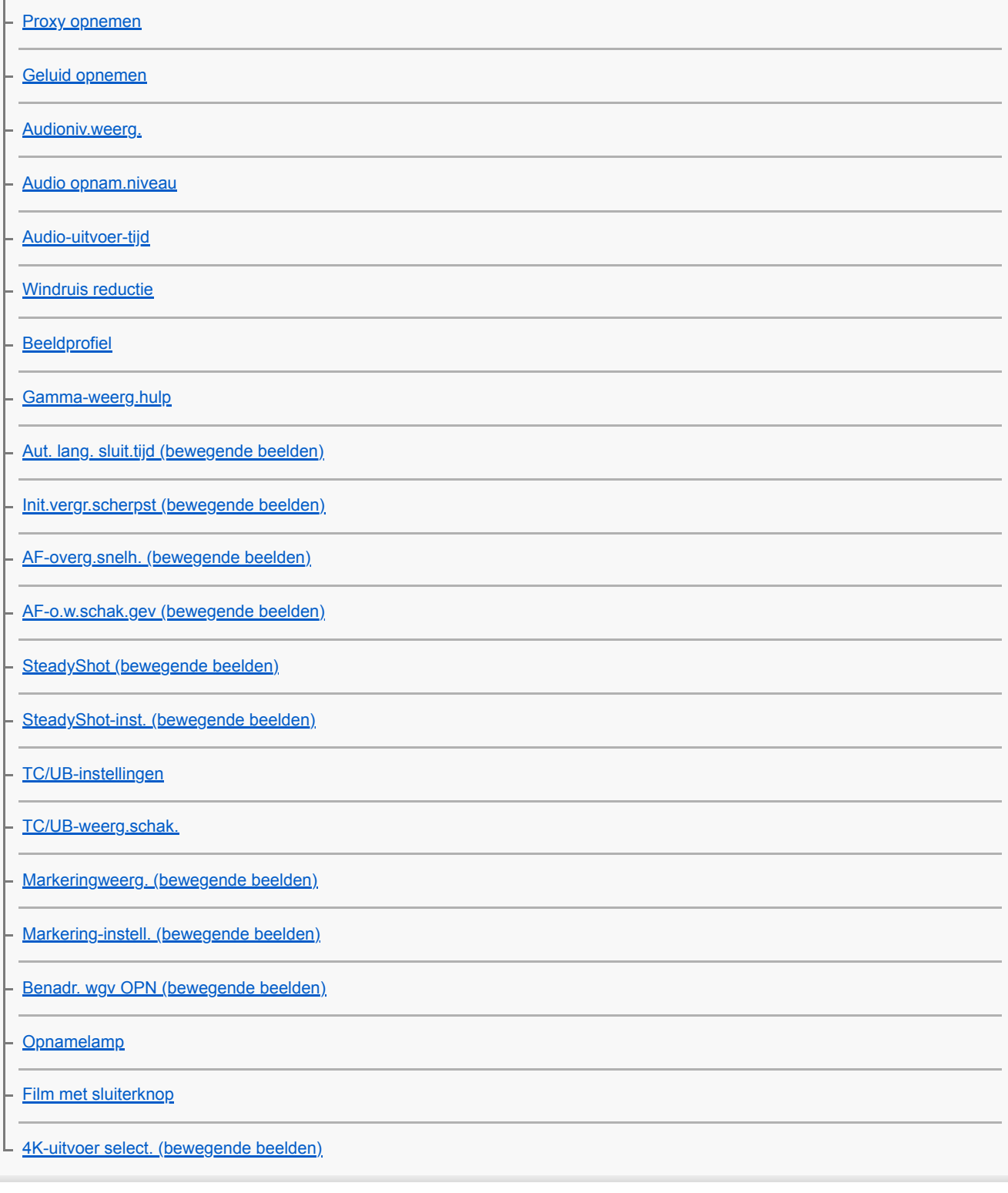

Weergeven

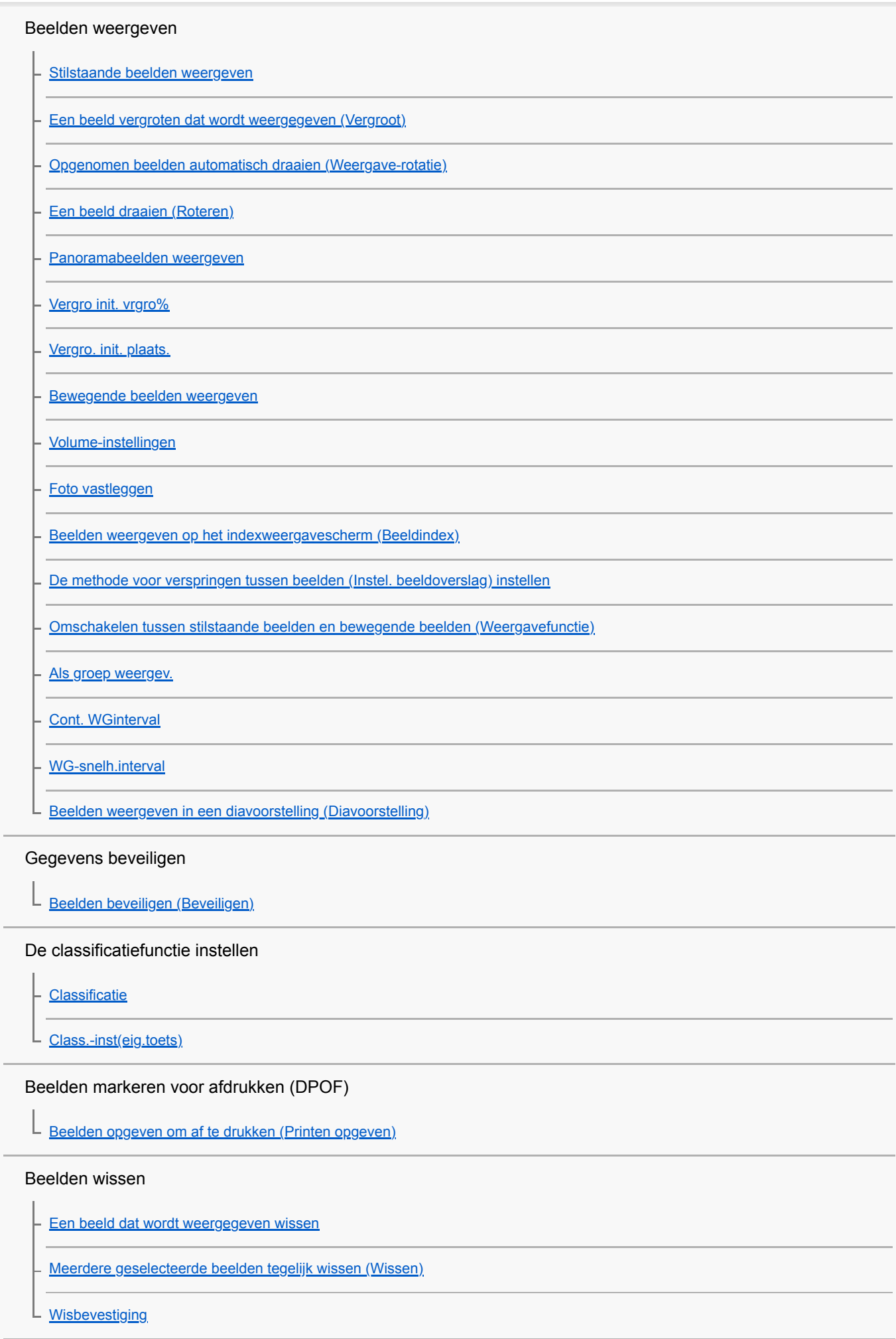

Beelden bekijken op een televisie

[Beelden weergeven op een televisie met behulp van een HDMI-kabel](#page-274-0)

De camera aan uw wensen aanpassen

[Aanpasbare functies van de camera](#page-276-0)

Veelgebruikte functies registreren

L [Cam.-inst.geheug](#page-278-0)

L

De functies van de ring/draaiknop aanpassen

[Draaiknop/Wiel inst.](#page-279-0)

L [Draaikn./Wiel vergr.](#page-280-0)

MENU aan uw wensen aanpassen (Mijn Menu)

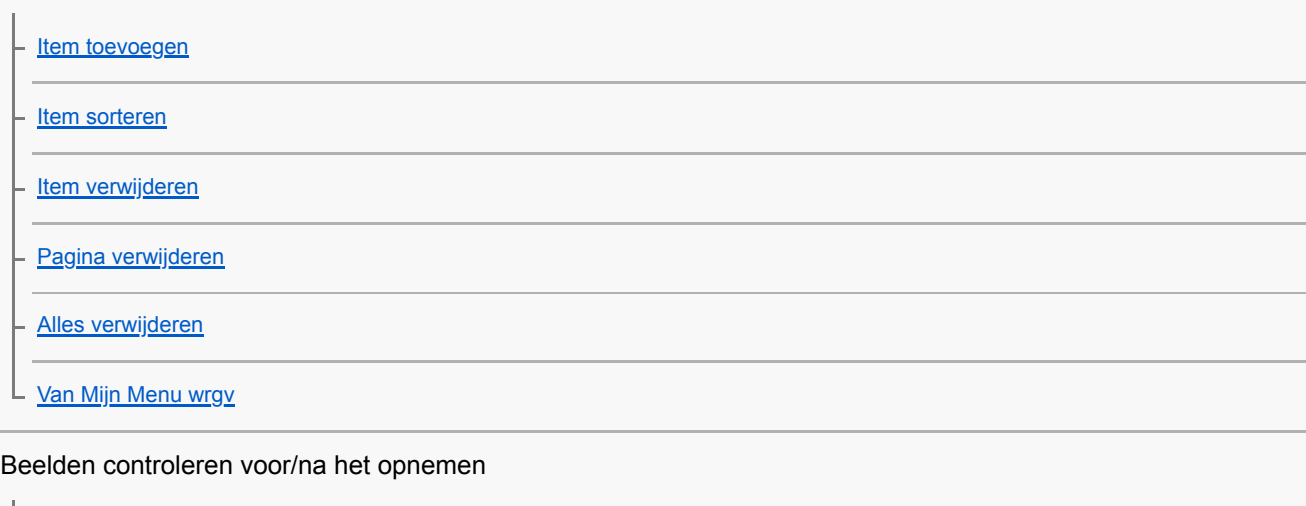

[Autom.weergave](#page-287-0)

**[Diafragmavoorbeeld](#page-288-0)** 

[Voorb. opn.result.](#page-289-0)

[LiveView-weergave](#page-290-0)

### Monitorinstellingen

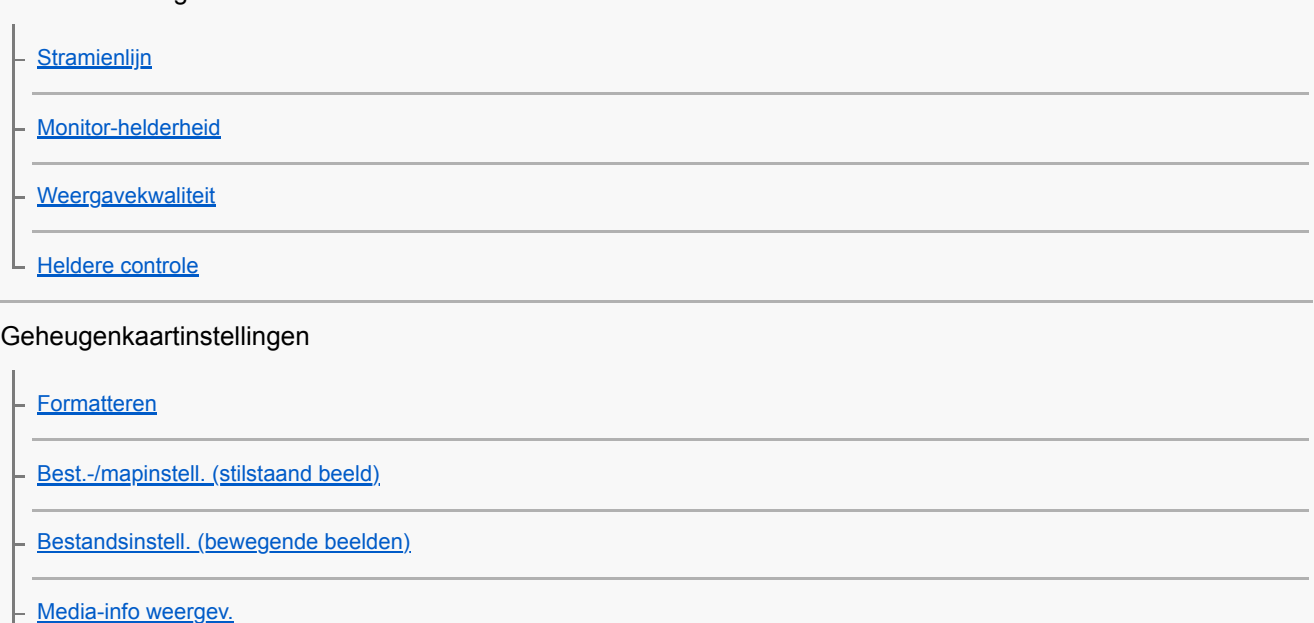

[OPN.-map kiezen](#page-299-0)

[Nieuwe map](#page-300-0)

L [Beeld-DB herstellen](#page-301-0)

Camera-instellingen

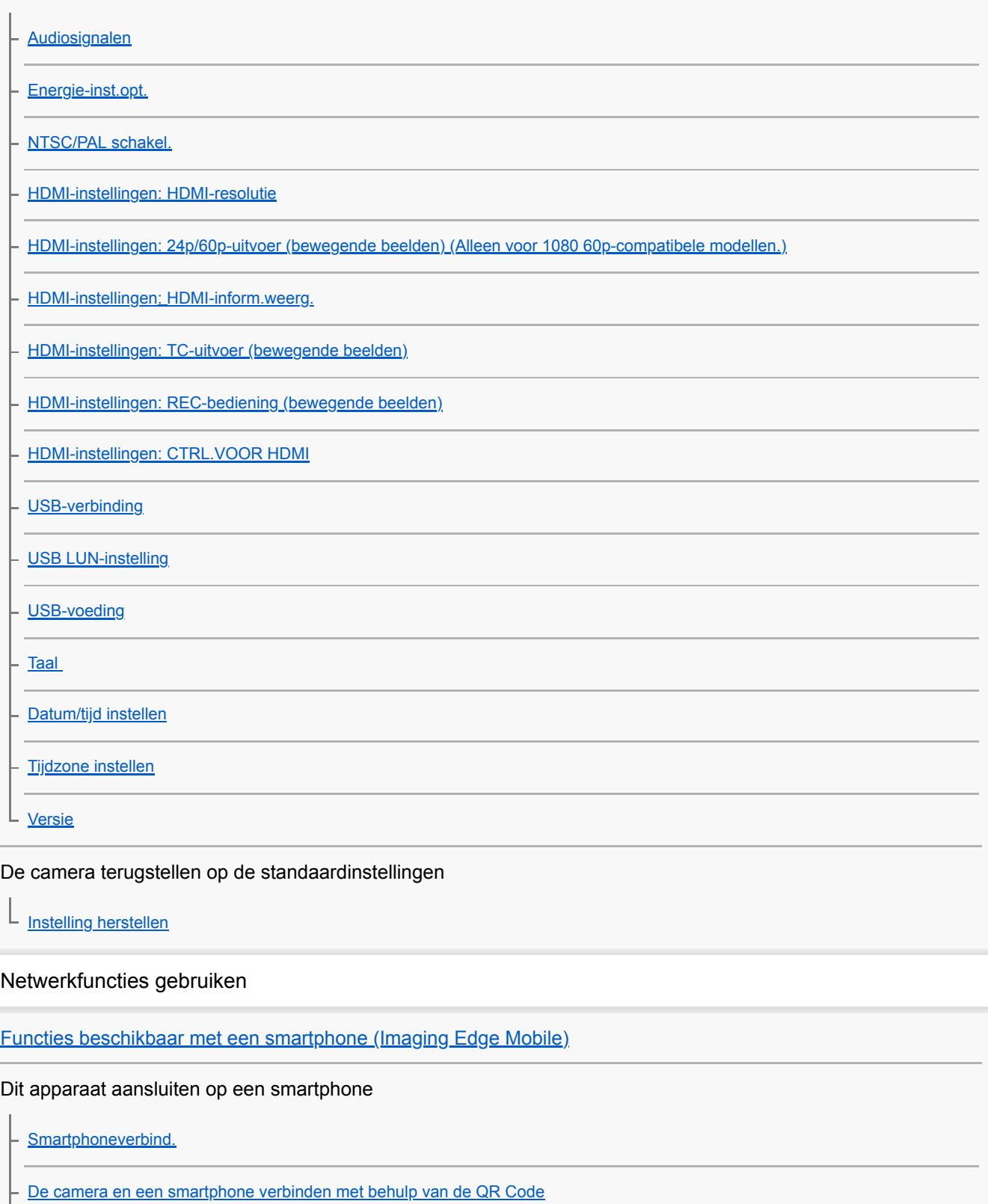

[De camera verbinden met een smartphone met behulp van de SSID en het wachtwoord](#page-324-0)

[Verb. terw. str. UIT](#page-326-0) L

[Een smartphone gebruiken als afstandsbediening](#page-328-0)

Beelden kopiëren naar een smartphone [Beelden selecteren op de smartphone om over te dragen](#page-329-0) [Fnct Naar smart. verz](#page-330-0) Locatie-informatie uitlezen vanaf een smartphone [Inst. loc.gegev.link](#page-332-0) Een afstandsbediening gebruiken met Bluetooth-communicatie L [Bluetooth-afst.bed.](#page-335-0) De netwerkinstellingen veranderen [Vliegtuig-stand](#page-337-0) [Wi-Fi-instellingen: WPS-Push](#page-338-0) [Wi-Fi-instellingen: Toegangspunt instel.](#page-339-0) [Wi-Fi-instellingen: Info Wi-Fi weergev.](#page-341-0) [Wi-Fi-instellingen: SSID/WW terugst.](#page-342-0) [Bluetooth-instelling.](#page-343-0) [Naam Appar. Bew.](#page-344-0) [Beveiliging \(IPsec\)](#page-345-0) [Netw.instell. terugst.](#page-346-0) Een computer gebruiken [Aanbevolen computeromgeving](#page-347-0) De camera aansluiten/loskoppelen [Aansluiten op een computer](#page-348-0)

[De camera loskoppelen van de computer](#page-349-0)

Beelden beheren/bewerken op een computer

[Inleiding tot de computersoftware \(Imaging Edge Desktop/Catalyst\)](#page-350-0)

[Beelden importeren in de computer](#page-351-0)

[De camera bedienen vanaf een computer \(PC-afstandsbedien.f.\)](#page-352-0)

[Livestreaming van video en audio \(USB-streaming\) \(bewegende beelden\)](#page-213-0)

Lijst met MENU-onderdelen

[MENU-onderdelen gebruiken](#page-27-0)

# Camera- instellingen1 [Bestandsindeling \(stilstaand beeld\)](#page-126-0) [JPEG-kwaliteit \(stilstaand beeld\)](#page-127-0) [JPEG-beeldform. \(stilstaand beeld\)](#page-128-0) [Beeldverhouding \(stilstaand beeld\)](#page-130-0) [Panorama: formaat](#page-131-0) [Panorama: richting](#page-132-0) [NR lang-belicht \(stilstaand beeld\)](#page-192-0) [NR bij hoge-ISO \(stilstaand beeld\)](#page-193-0) [Kleurenruimte \(stilstaand beeld\)](#page-185-0) **[Lenscompensatie](#page-191-0)** [Opn.modus \(stilstaand beeld\)](#page-133-0) [Sup. aut. Bld extract.](#page-137-0) **[Transportfunctie](#page-105-0)** [Bracket-instellingen](#page-116-0) [Intervalopn.funct.](#page-118-0) [Cam-inst. oproep.](#page-151-0) [Cam.-inst.geheug](#page-278-0) **[Scherpstelfunctie](#page-71-0) [Scherpstelgebied](#page-73-0)** [Scherpst.gebiedslim.](#page-76-0) [Scherpstellen op de ogen \(Inst. gez.-/ogen-AF\)](#page-82-0) [AF met sluiter \(stilstaand beeld\)](#page-80-0) [Pre-AF \(stilstaand beeld\)](#page-93-0) [Scherpst.kaderkleur](#page-92-0) [Auto Uitsch. AF-geb.](#page-94-0) [Cont. AF-geb. weerg](#page-95-0) [AF-microafst.](#page-96-0) [Belicht.comp.](#page-152-0) **[ISO](#page-168-0)**

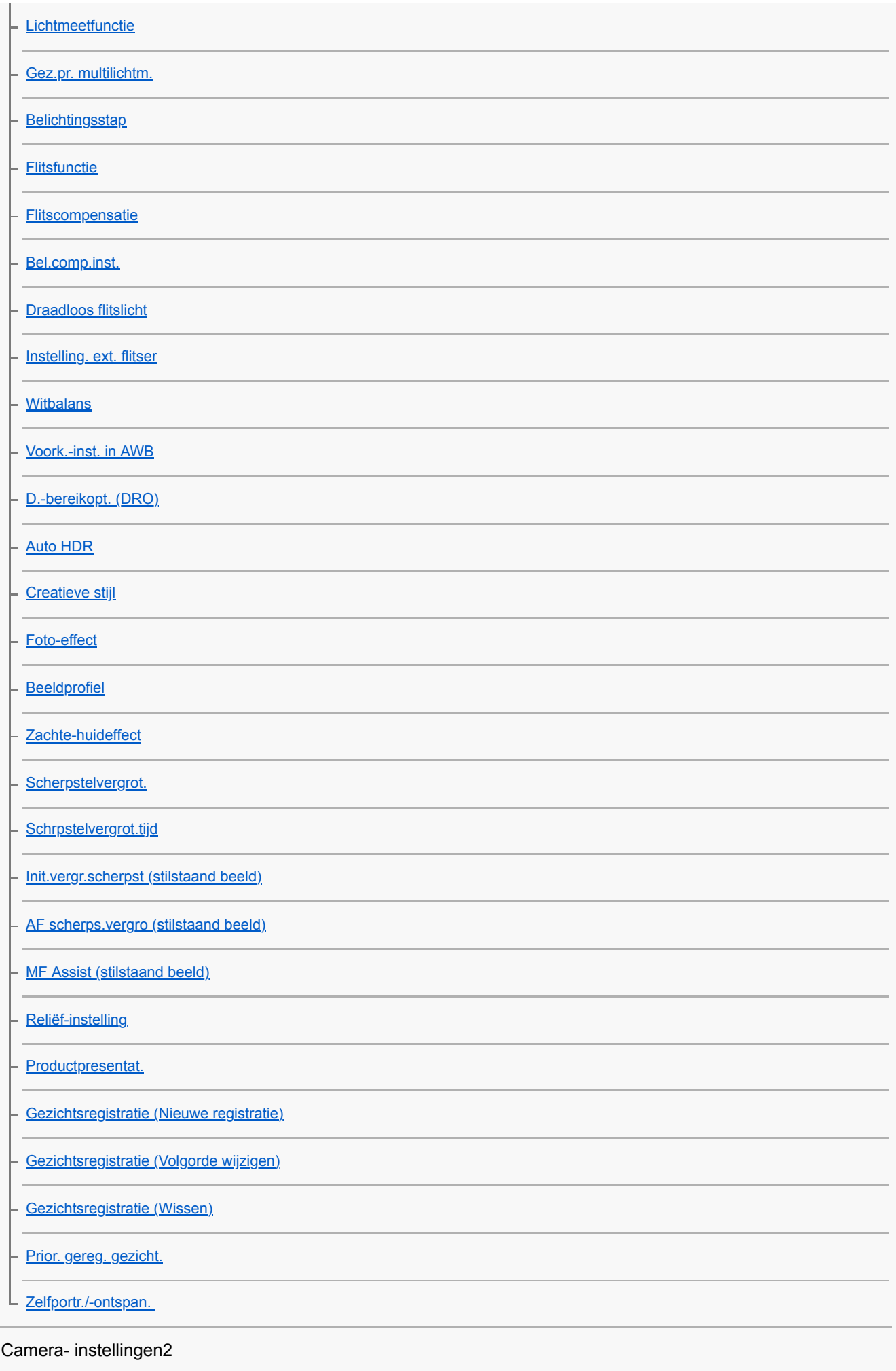

[Opn.modus \(bewegende beelden\)](#page-215-0)

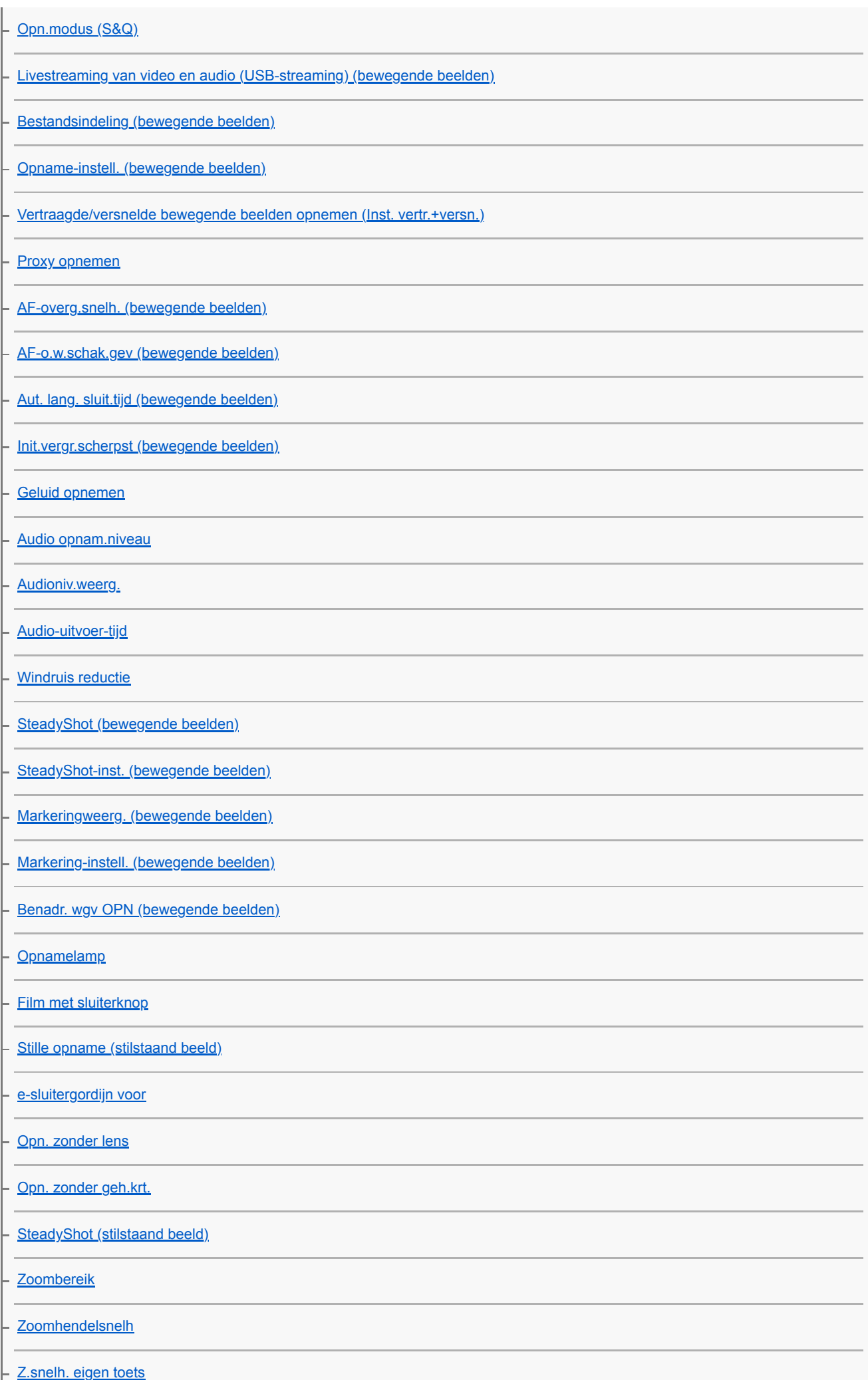

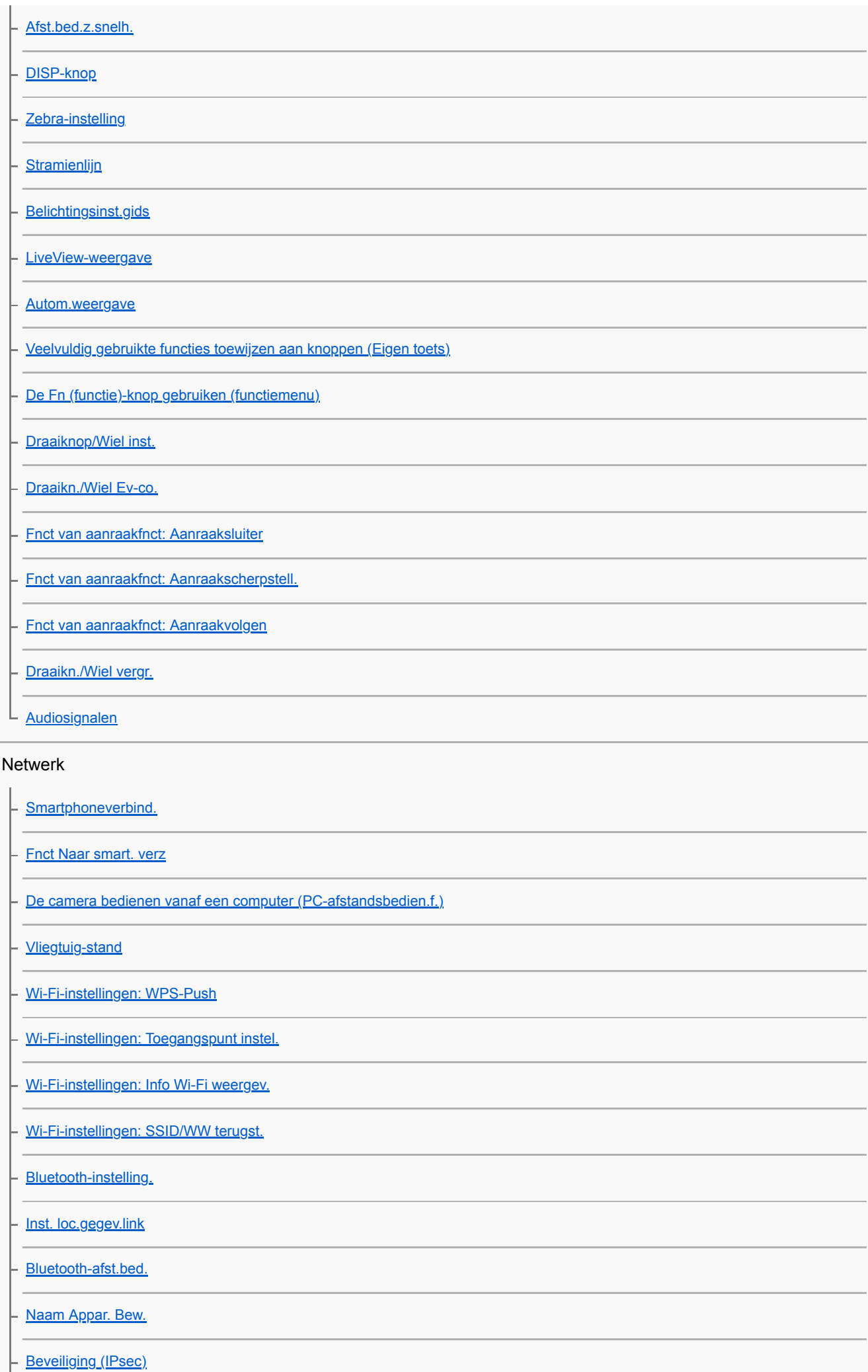

# Afspelen

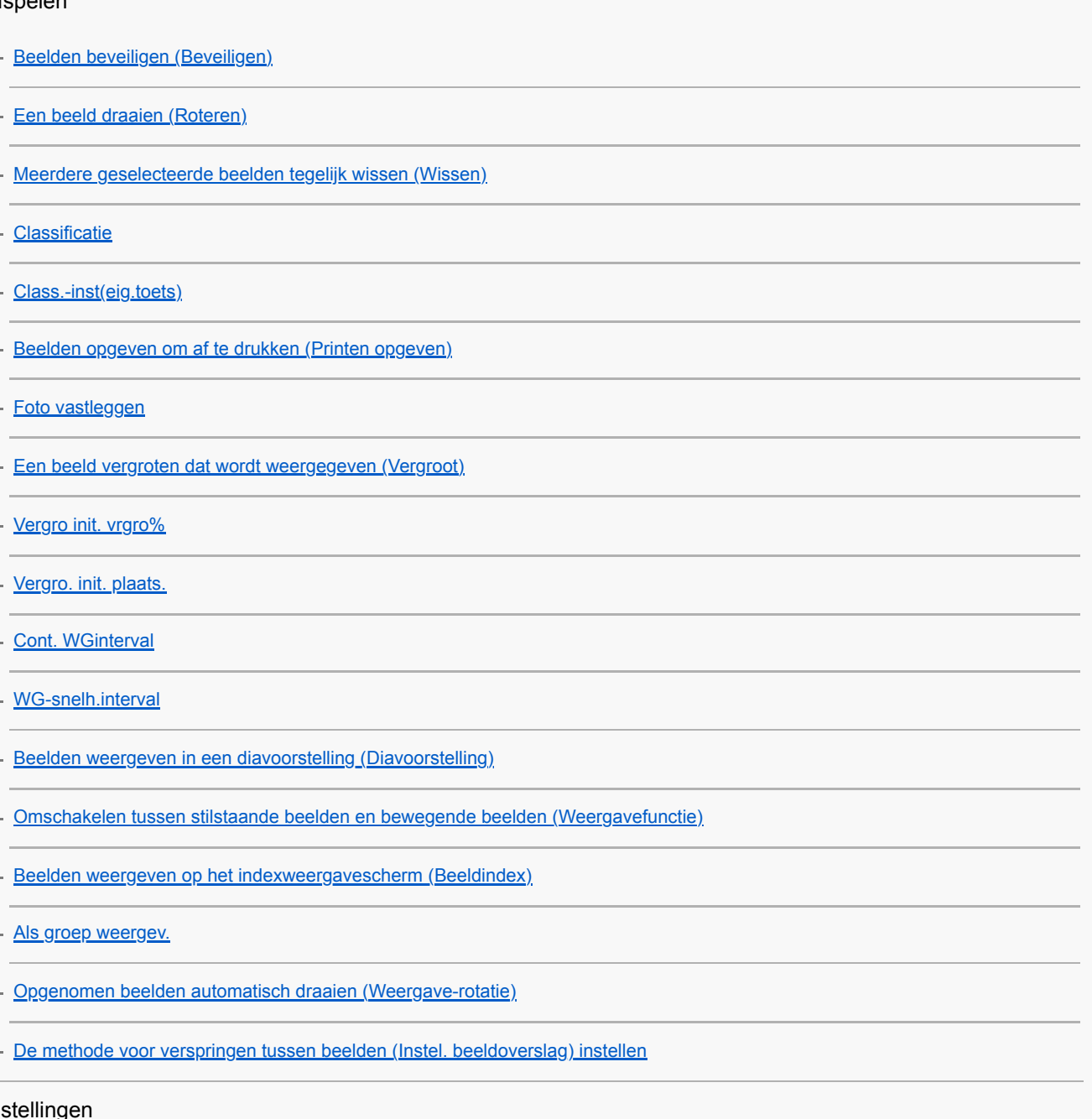

### Ins

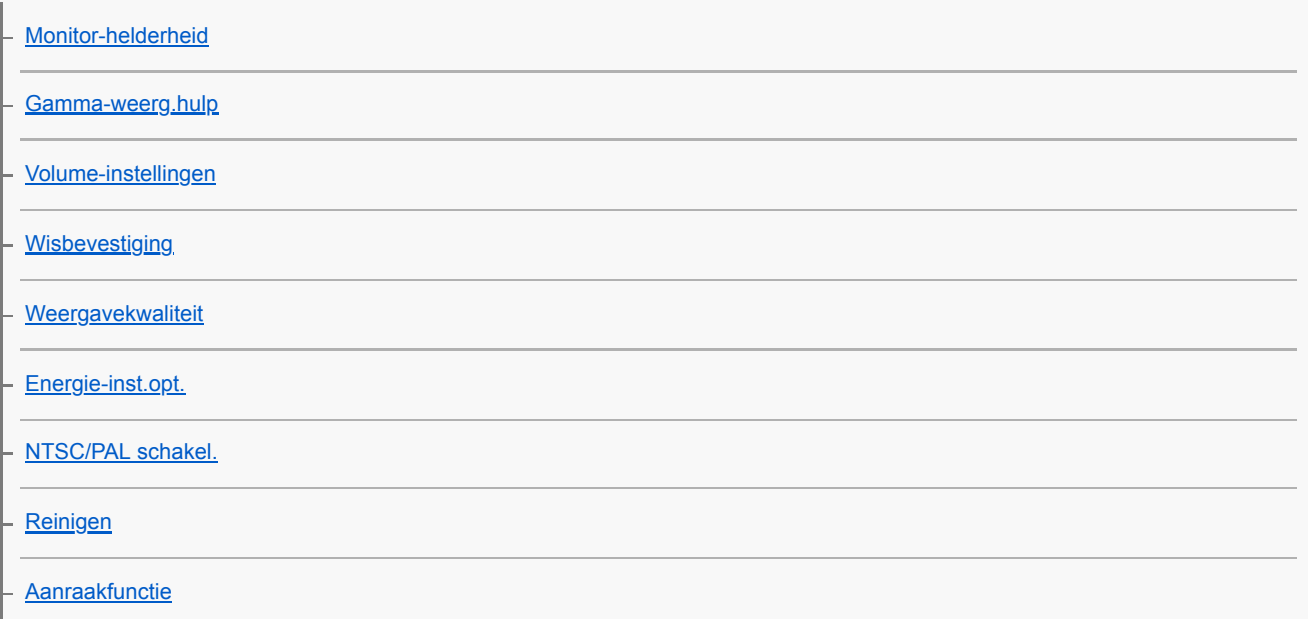

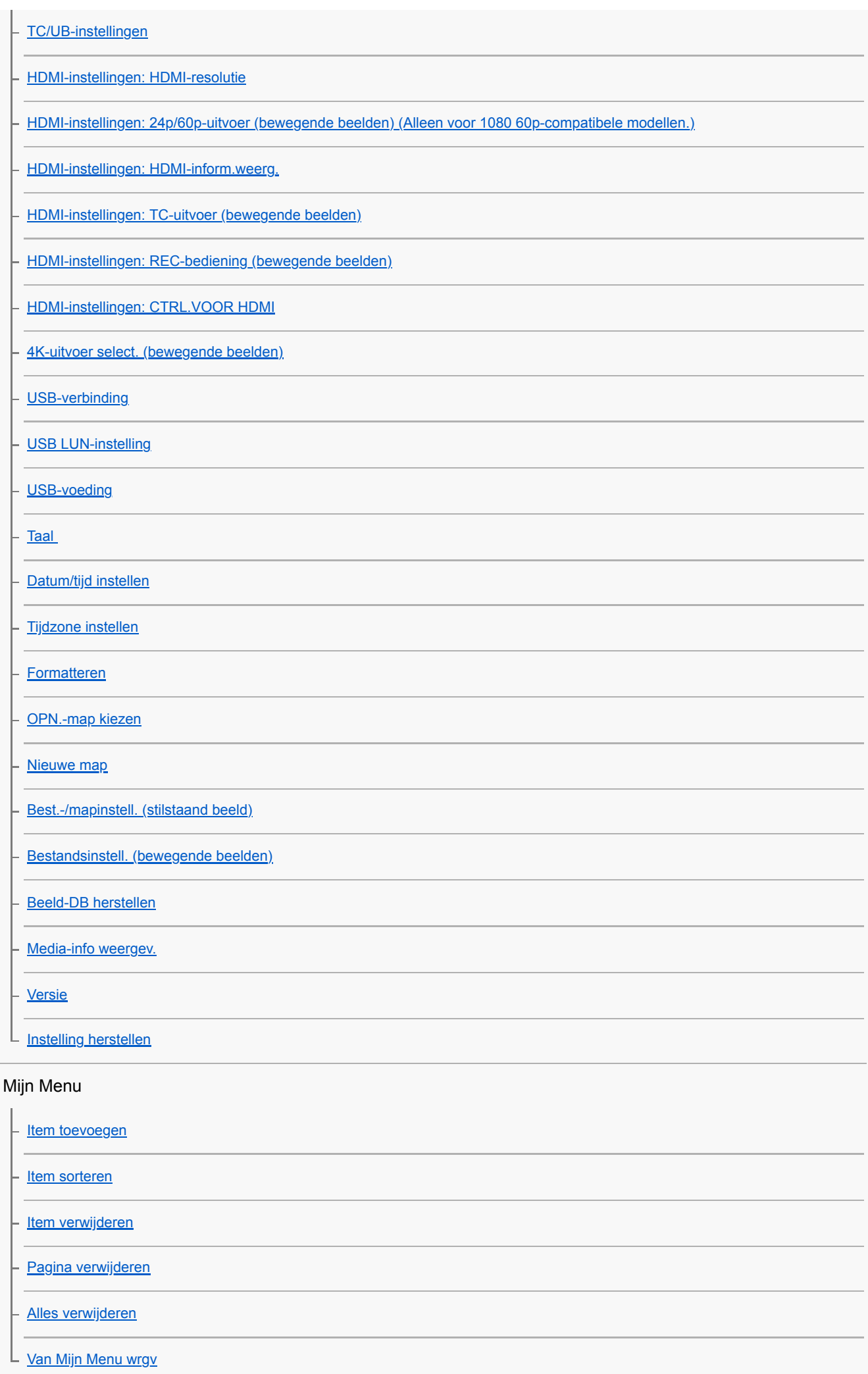

### Voorzorgsmaatregelen/Dit apparaat

### [Voorzorgsmaatregelen](#page-574-0)

#### **[Reiniging](#page-579-0)**

De beeldsensor reinigen

L [Reinigen](#page-540-0)

[Aantal opneembare beelden](#page-582-0)

[Opnameduur van bewegende beelden](#page-583-0)

[De netspanningsadapter/acculader in het buitenland gebruiken](#page-585-0)

**[Licentie](#page-586-0)** 

[Technische gegevens](#page-587-0)

**[Handelsmerken](#page-590-0)** 

In geval van problemen

[Problemen oplossen](#page-591-0)

**[Waarschuwingsberichten](#page-592-0)** 

<span id="page-18-0"></span>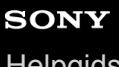

**[Helpgids](#page-0-0)** 

Digitale camera met verwisselbare lens ZV-E10

# **De "Helpgids" gebruiken**

De "Helpgids" is een "webgebruiksaanwijzing" die is ontworpen om de functies en bedieningsmethoden van deze camera te beschrijven. Gebruik de "Helpgids" om te zoeken naar de informatie die u nodig hebt om de volledige capaciteiten van de camera te benutten.

(De schermen van de "Helpgids" die op deze pagina worden weergegeven, dienen slechts ter referentie. Ze kunnen afwijken van de daadwerkelijke weergave op het scherm van uw model.)

#### **Hint**

De "Beknopte gids" die bij de camera werd geleverd, beschrijft de basisbedieningsmethoden en voorzorgsmaatregelen voor gebruik. Raadpleeg de "Beknopte gids" in combinatie met deze "Helpgids".

### **De gewenste informatie zoeken**

#### **Methode A: zoeken op trefwoord**

Voer een trefwoord in ("witbalans", "scherpstelgebied" enzovoort) en gebruik de zoekresultaten om de pagina met de gewenste beschrijving te bekijken. Als u twee of meer trefwoorden invoert en deze met spaties van elkaar scheidt, kunt u zoeken naar pagina's waarop al deze trefwoorden voorkomen.

#### **Methode B: de inhoudsopgave bekijken**

Selecteer een titel uit de inhoudsopgave om de pagina met de beschrijving weer te geven.

Scherm weergegeven op een computer

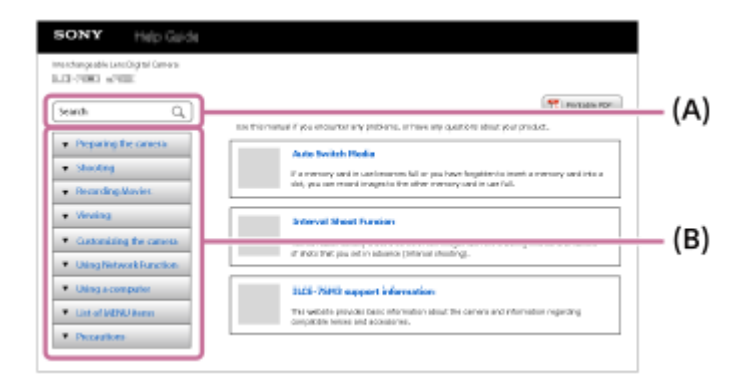

Scherm weergegeven op een smartphone

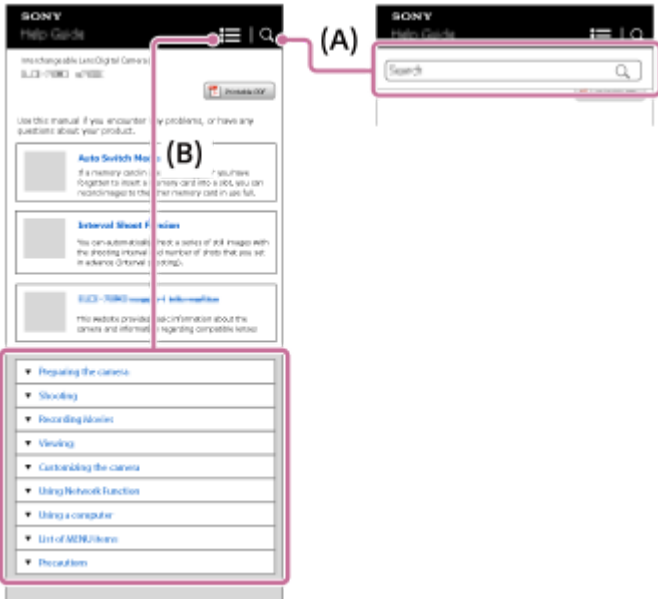

### **Informatie over gerelateerde functies bekijken**

"Verwant onderwerp" onderaan elke pagina biedt een overzicht van de paragrafen die informatie bevatten die gerelateerd is aan de pagina met de beschrijving die momenteel wordt weergegeven. Voor een beter begrip van de pagina die momenteel wordt weergegeven raadpleegt u ook de vermelde paragrafen.

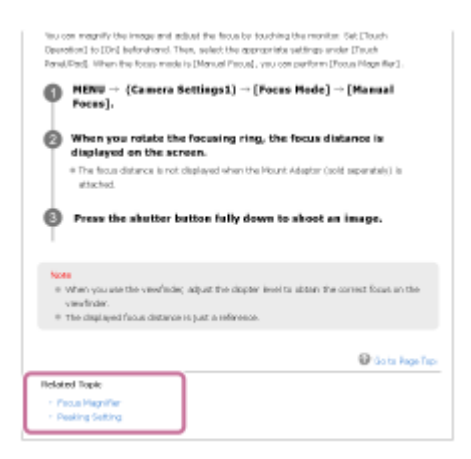

## **Alle pagina's van de "Helpgids" afdrukken**

Om alle pagina's af te drukken, klikt u op de knop [ $\frac{m}{2}$ ] Afdrukbare PDF] in de rechterbovenhoek van de hoofdpagina. Wanneer het PDF-bestand verschijnt, gebruikt u het menuonderdeel Afdrukken in de browser om het bestand af te drukken.

Deze functie is niet voor alle talen beschikbaar.

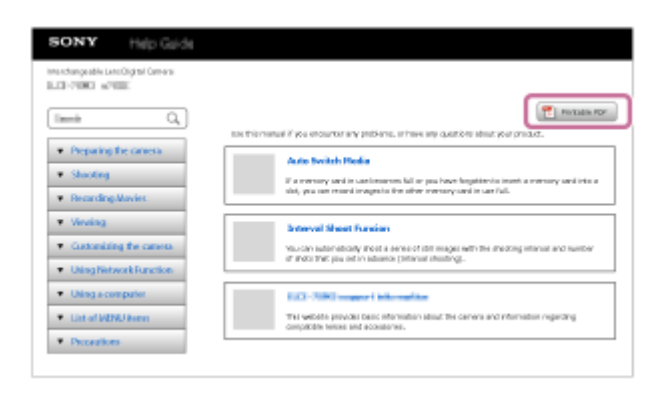

### **Alleen de momenteel weergegeven pagina afdrukken (alleen op een computer)**

Om alleen de pagina af te drukken die momenteel wordt weergegeven, klikt u op de knop [ Afdrukken] bovenaan die pagina. Wanneer het afdrukscherm wordt weergegeven, selecteert u uw printer.

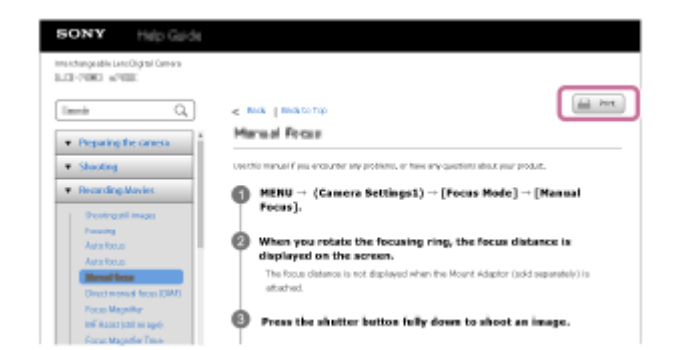

# <span id="page-21-0"></span>**SONY**

[Helpgids](#page-0-0)

Digitale camera met verwisselbare lens ZV-E10

# **Plaats van de onderdelen**

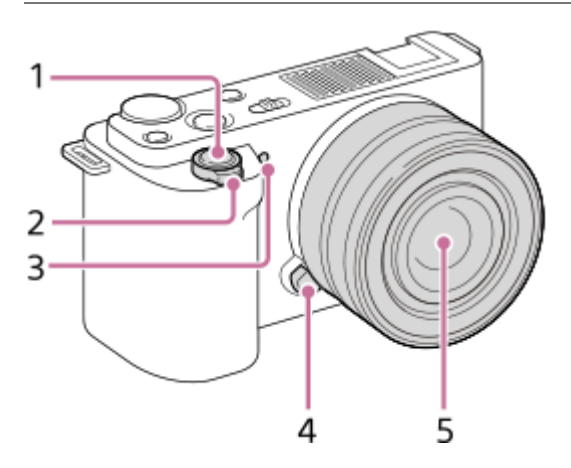

### **Wanneer de lens is verwijderd**

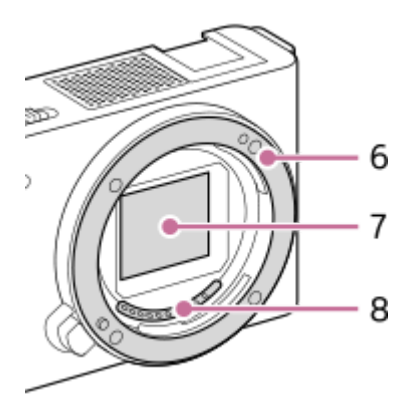

- **1.** Ontspanknop
- 2. Voor opnemen: W/T-(zoom)knop
- Voor weergeven: (index-)knop/weergavezoomknop
- **3.** Zelfontspannerlampje/opnamelampje
- **4.** Lensontgrendelingsknop
- **5.** Lens
- **6.** Vatting
- **7.** Beeldsensor\*
- **8.** Contactpunten van de lens\*
- \* Raak deze onderdelen niet rechtstreeks aan.

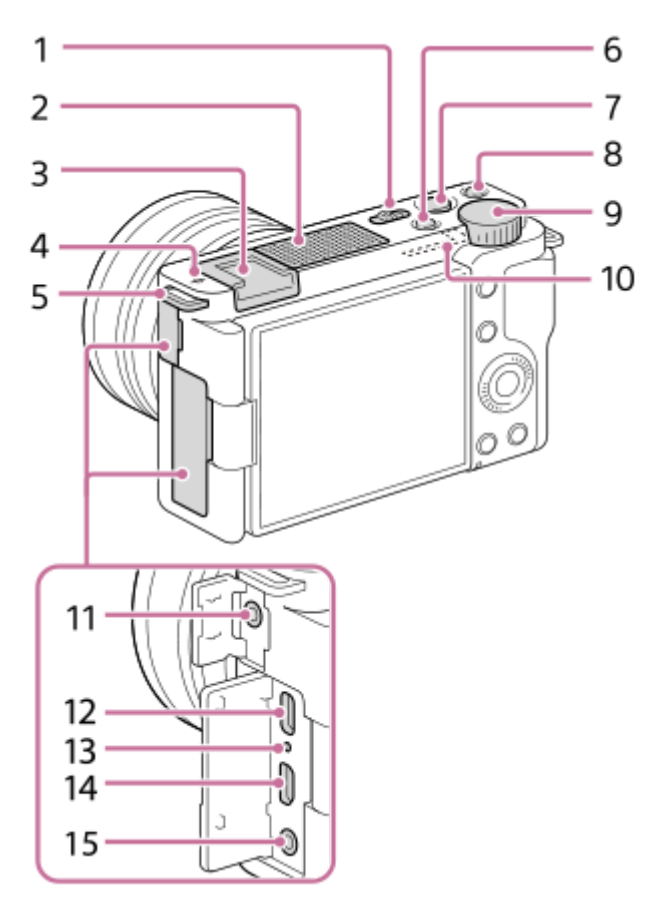

- **1.** ON/OFF (Aan/Uit)-schakelaar
- **2.** Interne microfoon\*
- **3.** Multi-interfaceschoen\*\*
- 4.  $\leftrightarrow$  Positiemarkering beeldsensor
	- De beeldsensor is de sensor die het licht omzet in een elektrisch signaal. De positie van de beeldsensor wordt aangegeven met  $\bigoplus$  (Positiemarkering beeldsensor). Wanneer u de exacte afstand meet tussen de camera en het onderwerp, kijk dan naar de positie van de horizontale lijn.

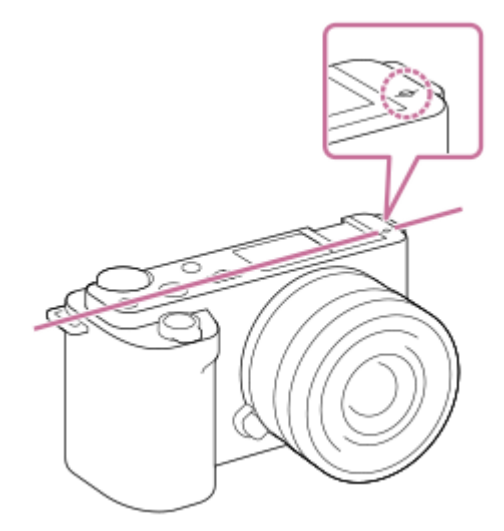

- Als het onderwerp dichterbij is dan de minimale opnameafstand van de lens, kan de scherpstelling niet worden bevestigd. Zorg voor voldoende afstand tussen het onderwerp en de camera.
- Bevestigingsogen voor de schouderriem **5.**

Bevestig beide uiteinden van de riem aan de camera.

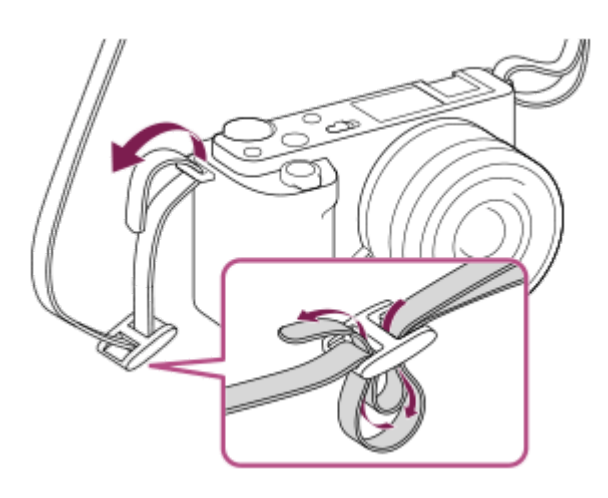

- **6.** Stilstaande/bewegende beelden/S&Q-knop
- **7.** MOVIE (bewegende beelden)-knop
- **8.** C1-knop (customknop 1)/ (Achtergr.onscherpte)-knop
- **9.** Besturingsknop
- **10.** Wi-Fi/Bluetooth-antenne (ingebouwd)
- (microfoon-)aansluiting **11.**

Wanneer een externe microfoon wordt aangesloten, wordt de ingebouwde microfoon automatisch uitgeschakeld. Als de externe microfoon van het 'voeding-via-stekker'-type is, wordt de voeding voor de microfoon geleverd door de camera.

- **12.** USB Type-C-aansluiting\*\*
- **13.** Oplaadlampje
- **14.** HDMI-microaansluiting
- 15.  $\bigcap$  (hoofdtelefoon-)aansluiting
- Bedek dit deel niet tijdens het opnemen van bewegende beelden.Als u dit doet kan ruis worden veroorzaakt of het volume worden verlaagd. Voor meer informatie over accessoires die compatibel zijn met de multi-interfaceschoen en de USB Type-C-aansluiting gaat u naar de Sonywebsite of neemt u contact op met uw Sony-dealer of het plaatselijke, erkende servicecentrum van Sony.Ook accessoires voor de accessoireschoen kunnen worden gebruikt.De werking van accessoires van andere fabrikanten kan niet worden gegarandeerd. \*\*

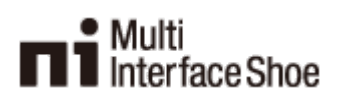

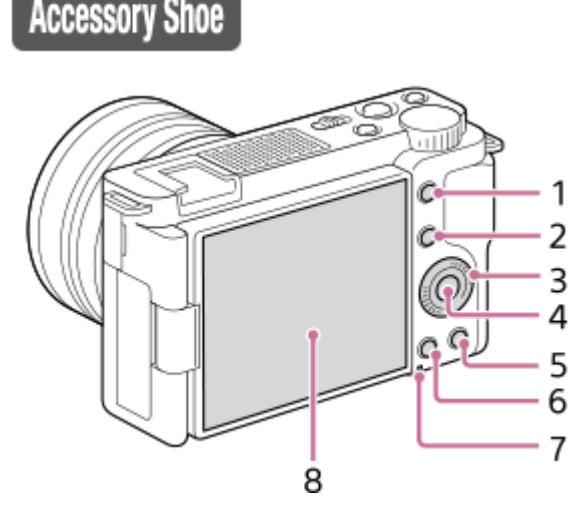

- **1.** MENU-knop
- 2. Voor opnemen: Fn (functie)-knop Voor weergeven: (Naar smartph verznd-)knop U kunt het scherm gedurende [Naar smartph verznd] afbeelden door op deze knop te drukken.
- **3.** Besturingswiel
- **4.** Middenknop
- 5.  $\overline{m}$  (wis-)knop/ $2\rightarrow$  (Productpresentat.)-knop
- **6.** (weergave-)knop
- **7.** Toegangslamp

#### Monitor/aanraakscherm **8.**

U kunt de monitor naar een stand draaien waarin u het beeld gemakkelijk kunt bekijken zodat u vanuit elk standpunt kunt opnemen.

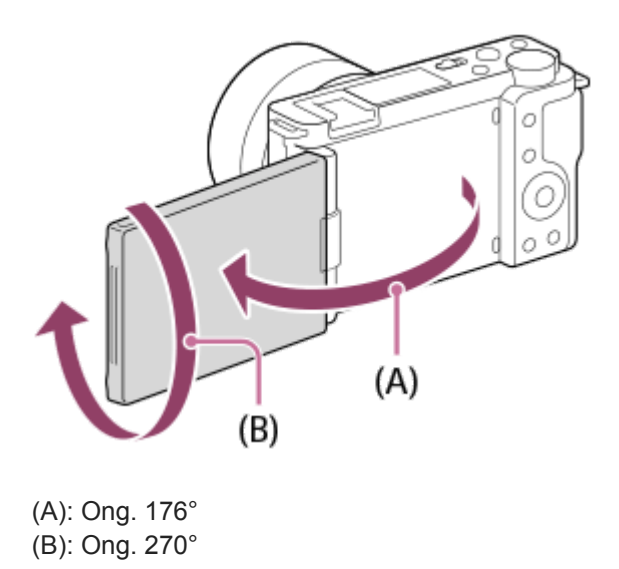

- U kunt de hoek van de monitor mogelijk niet afstellen afhankelijk van het type statief dat u gebruikt. Draai in dat geval de schroef van het statief tijdelijk los om de hoek van de monitor af te stellen.
- Oefen niet te veel kracht uit wanneer u de monitor opent, sluit of draait. Als u dit toch doet, kan een storing worden veroorzaakt.

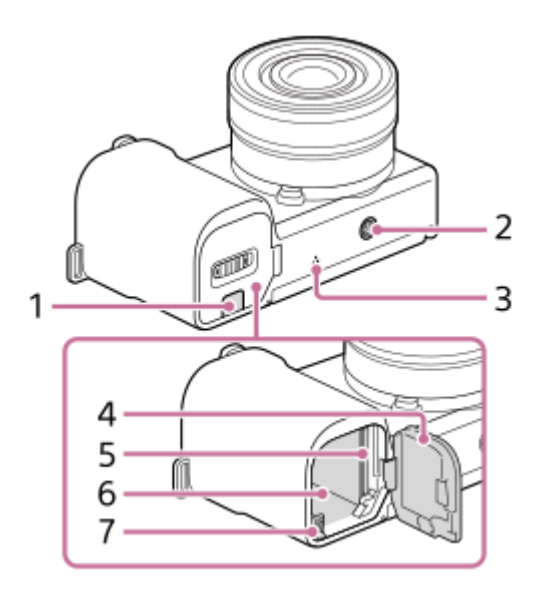

- Afdekking van verbindingsplaat **1.**
	- Gebruik deze wanneer u de netstroomadapter AC-PW20 (los verkrijgbaar) gebruikt. Steek de verbindingsplaat in het accuvak en geleid het snoer daarna door de opening in de afdekking van verbindingsplaat zoals hieronder is afgebeeld.

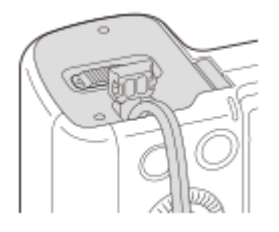

■ Let erop dat het snoer niet bekneld raakt wanneer u de afdekking sluit.

#### 2. Schroefgat voor statief

Ondersteunt 1/4-20 UNC-schroeven

Gebruik een statief met een schroef van minder dan 5,5 mm lang. Als de schroef te lang is, kunt u de camera niet stevig bevestigen en kan de camera worden beschadigd.

- **3.** Luidspreker
- **4.** Deksel van geheugenkaartgleuf en accuvak
- **5.** Geheugenkaartgleuf
- **6.** Accuvak
- **7.** Accuvergrendelingshendel

### **De windkap (bijgeleverd) gebruiken**

Gebruik de windkap om de windruis, opgevangen door de interne microfoon, te verminderen tijdens het opnemen van bewegende beelden.

Bevestig de windkap op de multi-interfaceschoen.

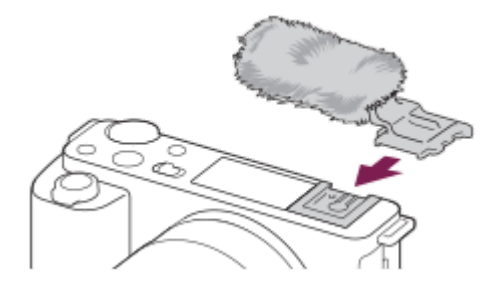

### **Opmerking**

- Zorg er bij het bevestigen van de windkap voor dat de windkap niet bekneld raakt in de multi-interfaceschoen.
- D Zorg er bij het bevestigen van de lens voor dat de windkap niet bekneld raakt in de lensvatting.

# <span id="page-26-0"></span>**SONY**

**[Helpgids](#page-0-0)** 

Digitale camera met verwisselbare lens ZV-E10

# **Het besturingswiel gebruiken**

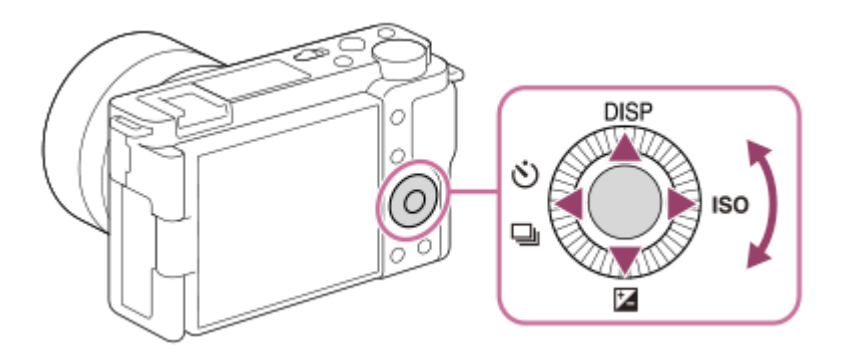

- U kunt de instelitems selecteren door op de boven-/onder-/linker-/rechterkant van het besturingswiel te drukken. Uw selectie wordt vastgelegd wanneer u op het midden van het besturingswiel drukt.
- De functies DISP (weergave-instelling), [2] (Belicht.comp.), O / □ (Transportfunctie) en ISO (ISO) zijn toegewezen aan de boven-/onder-/linker-/rechterkant van het besturingswiel. Daarnaast kunt u geselecteerde functies toewijzen aan de onder-/linker-/rechterkant en het midden van het besturingswiel.
- Tijdens weergave kunt u het volgende/vorige beeld weergeven door op de linker-/rechterkant van het besturingswiel te drukken.

#### **Verwant onderwerp**

[Veelvuldig gebruikte functies toewijzen aan knoppen \(Eigen toets\)](#page-28-0)

<span id="page-27-0"></span>Digitale camera met verwisselbare lens ZV-E10

# **MENU-onderdelen gebruiken**

U kunt instellingen veranderen die betrekking hebben op alle camerabedieningen, waaronder opnemen, weergeven en bedieningsmethode. U kunt de camerafuncties ook uitvoeren vanaf het MENU.

# **1 Druk op de MENU-knop om het menuscherm af te beelden.** ö, G **MENU 2 Selecteer de gewenste instelling die u wilt veranderen met behulp van de boven-/onder-/rechter-/linkerkant van het besturingswiel of door het besturingswiel te draaien, en druk daarna op het midden van het besturingswiel.** Selecteer een MENU-tabblad **(A)** bovenaan het scherm en druk op de linker-/rechterkant van het besturingswiel om naar een ander MENU-tabblad te gaan. U kunt naar het volgende MENU-tabblad gaan door op de Fn-knop te drukken. U kunt teruggaan naar het vorige scherm door op de MENU-knop te drukken. ÷ ▚<sub>▚</sub>▏▚<sub>»</sub>▏⊕▏⊡ ★ (A)  $46/6$ *BREEZ* 唖っ **Selecteer de gewenste instelwaarde en druk op het midden van het besturingswiel om uw selectie te 3 bevestigen.**

#### **Verwant onderwerp**

- [Item toevoegen](#page-281-0)
- [Van Mijn Menu wrgv](#page-286-0)

<span id="page-28-0"></span>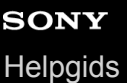

Digitale camera met verwisselbare lens ZV-E10

# **Veelvuldig gebruikte functies toewijzen aan knoppen (Eigen toets)**

U kunt de customknopfunctie gebruiken om de functies die u het vaakst gebruikt toe te wijzen aan gemakkelijk te bedienen knoppen. Hiermee kunt u de procedure voor het selecteren van onderdelen in MENU overslaan zodat u de functies sneller kunt oproepen. U kunt ook [Niet ingesteld] toewijzen aan gemakkelijk te bedienen knoppen om te voorkomen per ongeluk bedienen te voorkomen.

U kunt functies afzonderlijk toewijzen aan de customknop voor de stilstaand-beeldopnamefunctie ( $\bullet$  Eigen toets), bewegend-beeldopnamefunctie (  $\blacktriangleright$  Eigen toets) en weergavefunctie (  $\blacktriangleright$  Eigen toets).

Toewijsbare functies verschillen afhankelijk van de knoppen.

U kunt functies toewijzen aan de volgende knoppen.

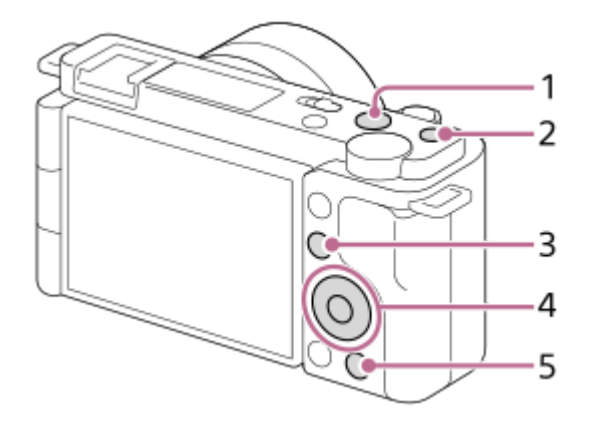

- **1.** Knop MOVIE
- **2.** Gepersonalis.knop 1
- **3.** Fn/ $\leftarrow$  -knop
- **4.** Funct. centrale knop/Functie linkerknop/Functie rechterknop/Omlaag-knop
- 5. *e*-knop

#### **Hint**

**1**

**2**

**3**

U kunt functies sneller oproepen met behulp van het functiemenu om elke instelling rechtstreeks te configureren vanaf de Fnknop, tezamen met de customknoppen. Raadpleeg de betreffende functies onder "Verwant onderwerp" onderaan deze pagina.

Hieronder volgt de procedure voor het toewijzen van de functie [AF op de ogen] aan de  $2 \rightarrow$  (Productpresentat.)-knop.

### **MENU → (Camera- instellingen2) → [ Eigen toets].**

Als u een functie wilt toewijzen die u wilt oproepen tijdens het opnemen van bewegende beelden, selecteert u [ Eigen toets]. Als u een functie wilt toewijzen die u wilt oproepen tijdens het weergeven van beelden, selecteert u [  $\blacktriangleright$  Eigen toets].

Ga naar het scherm [Achter-] met de linker-/rechterkant van het besturingswiel. Selecteer daarna [ $\frac{1}{2}$ -knop] **en druk op het midden van het besturingswiel.**

**Druk op de linker-/rechterkant van het besturingswiel totdat [AF op de ogen] wordt afgebeeld. Selecteer [AF op de ogen], en druk daarna op het midden.**

Als u op de  $2$  (Productpresentat.)-knop drukt in de stilstaand-beeldopnamefunctie en ogen worden herkend, wordt [AF op de ogen] ingeschakeld en stelt de camera scherp op de ogen. Neem beelden op terwijl u de  $2\pi$ (Productpresentat.)-knop ingedrukt houdt.

#### **Hint**

U kunt tevens opnamefuncties toewijzen aan de scherpstelling-vasthoudknop op de lens. Sommige lenzen hebben echter geen scherpstelling-vasthoudknop.

#### **Verwant onderwerp**

[De Fn \(functie\)-knop gebruiken \(functiemenu\)](#page-30-0)

<span id="page-30-0"></span>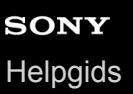

Digitale camera met verwisselbare lens ZV-E10

# **De Fn (functie)-knop gebruiken (functiemenu)**

Het functiemenu is een menu met 12 functies dat aan de onderkant van het scherm wordt weergegeven wanneer u in de opnamefunctie op de Fn (functie)-knop drukt. U hebt sneller toegang tot veelgebruikte functies door ze te registreren in het functiemenu.

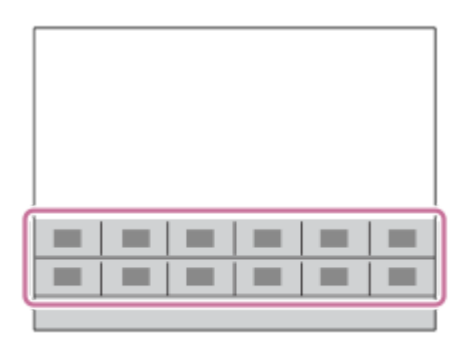

#### **Hint**

**2**

- U kunt twaalf functies registreren in de functiemenu's voor respectievelijk het opnemen van stilstaande beelden en het opnemen van bewegende beelden.
- U kunt functies sneller oproepen door de customknopfunctie te gebruiken voor het toewijzen van veelgebruikte functies aan zelfgekozen knoppen, tezamen met het functiemenu. Raadpleeg de betreffende functies onder "Verwant onderwerp" onderaan deze pagina.

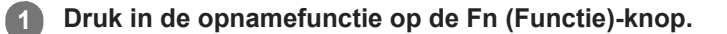

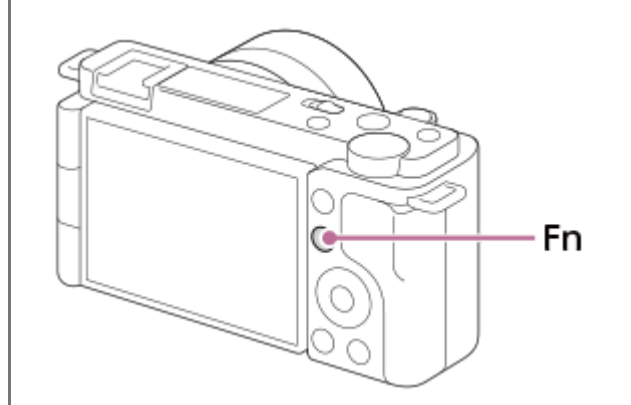

**Selecteer een gewenste functie door op de boven-/onder-/rechter-/linkerkant van het besturingswiel te drukken.**

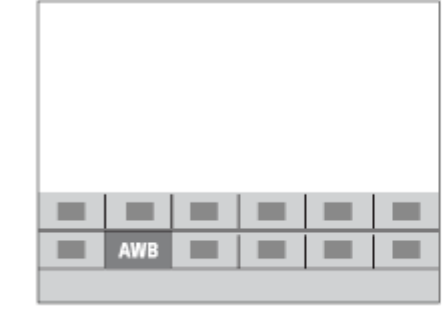

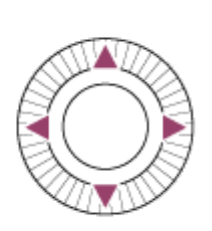

**Selecteer de gewenste instelling door het besturingswiel te draaien, en druk daarna op het midden van het besturingswiel.**

Sommige functies kunnen worden fijngeregeld met behulp van de besturingsknop.

### **Instellingen maken op de specifieke instelschermen**

Selecteer de gewenste functie in stap 2, en druk daarna op het midden van het besturingswiel. Het specifieke instelscherm voor de functie wordt afgebeeld. Volg de bedieningsgids **(A)** om de instellingen te maken.

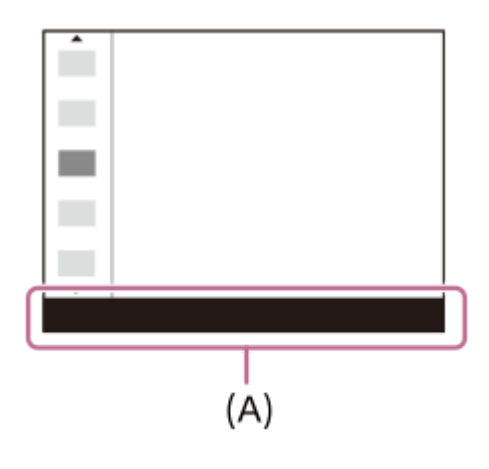

**3**

### **De functies in het functiemenu veranderen (Instell. functiemenu)**

Hieronder volgt de procedure voor het veranderen van [Transportfunctie] in het functiemenu voor stilstaande beelden naar [Stramienlijn].

- Om het functiemenu voor bewegende beelden te veranderen, selecteert u in stap 2 een onderdeel in het functiemenu voor bewegende beelden.
- 1. MENU  $\rightarrow$   $\blacksquare$  (Camera- instellingen2)  $\rightarrow$  [Instell. functiemenu].
- 2. Selecteer **(O** D<sub>II</sub> (Transportfunctie) uit de twaalf onderdelen in het functiemenu voor stilstaande beelden met de boven-/onder-/linker-/rechterkant van het besturingswiel, en druk daarna op het midden van het besturingswiel.
- Ga naar het scherm [Weergave/autom. weergave] met de linker-/rechterkant van het besturingswiel. Selecteer **3.** daarna [Stramienlijn] en druk op het midden van het besturingswiel.
	- $\blacksquare$  (Stramienlijn) wordt afgebeeld op de eerdere plaats van  $\lozenge$   $\blacksquare$  (Transportfunctie) in het functiemenu.

#### **Verwant onderwerp**

[Veelvuldig gebruikte functies toewijzen aan knoppen \(Eigen toets\)](#page-28-0)

<span id="page-32-0"></span>Digitale camera met verwisselbare lens ZV-E10

# **Het toetsenbord gebruiken**

Wanneer het handmatig invoeren van tekens is vereist, wordt een toetsenbord afgebeeld op het scherm.

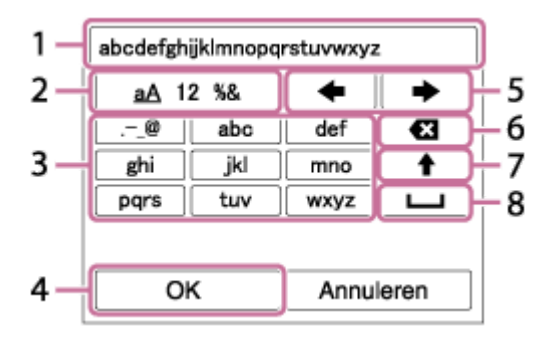

Verplaats de cursor naar de gewenste toets met behulp van het besturingswiel, en druk daarna op het midden om in te voeren.

### **Invoerveld 1.**

De tekens die u invoert worden hierin afgebeeld.

**Tekensoort wisselen 2.**

Elke keer wanneer u op deze toets drukt, wisselt de tekensoort tussen letters, cijfers en symbolen.

#### **Toetsenbord 3.**

Elke keer wanneer u op deze toets drukt, worden de tekens die bij die toets horen één voor één weergegeven. **Bijvoorbeeld: als u "abd" wilt invoeren**

- **1.** Druk eenmaal op de toets voor "abc" zodat een "a" wordt weergegeven.
- **2.** Druk op " $\rightarrow$ " (de pijl naar rechts in het gebied "Cursor verplaatsen", gemarkeerd als nr. 5).
- **3.** Druk tweemaal op de toets voor "abc" zodat een "b" wordt weergegeven.
- **4.** Druk eenmaal op de toets voor "def" zodat een "d" wordt weergegeven.
- **Vastleggen 4.**
	- Legt de ingevoerde tekens vast.
- **Cursor verplaatsen 5.**

Verplaatst de cursor in het invoerveld naar links of rechts.

- **Wissen 6.**
	- Wist het teken vóór de cursor.
- (pijl omhoog) **7.**

Maakt van het volgende teken een hoofdletter of kleine letter.

- (spatie) **8.** Voert een spatie in.
- Om het invoeren te annuleren, selecteert u [Annuleren].

<span id="page-33-0"></span>Digitale camera met verwisselbare lens ZV-E10

# **Lijst van pictogrammen op de monitor**

De hieronder getoonde weergegeven inhoud en de positie ervan dienen slechts als richtlijn en kunnen verschillen van de daadwerkelijke weergave.

De beschrijvingen staan onder de aanduidingen van de pictogrammen.

### **Pictogrammen op het opnamescherm**

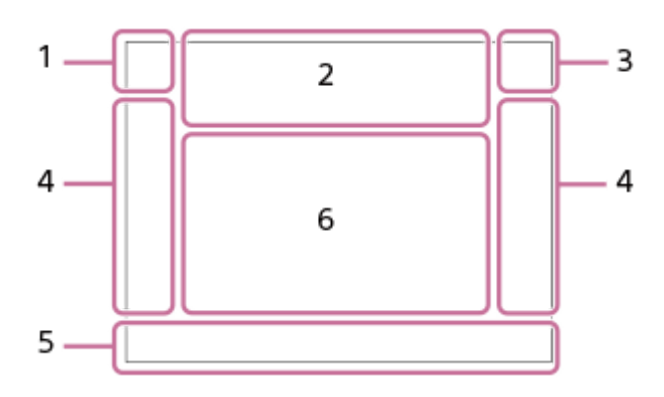

**Opnamefunctie/scèneherkenning 1.**

 $\mathbf{1} \mathbf{O}$   $\mathbf{1} \mathbf{O}^+$   $\mathbf{O}_P$   $\mathbf{O}_{P^*}$   $\mathbf{O}_A$   $\mathbf{O}_S$   $\mathbf{O}_M$   $\mathbf{O}_{H}$   $\mathbf{I} \mathbf{P}$   $\mathbf{P}$   $\mathbf{P}$   $\mathbf{P}$   $\mathbf{O}_A$   $\mathbf{M}$   $\mathbf{S}$   $\mathbf{O}_P$   $\mathbf{S} \mathbf{O}_A$   $\mathbf{S} \mathbf{O}_S$   $\mathbf{S} \mathbf{O}_$ **Opnamefunctie** 

# $QP$ <sub>M<sub>21</sub>M  $\frac{S30}{M^3}$ S</sub>

Opnamefunctie ( MR Cam-inst. oproep.)

 $\mathbf{O}_1$   $\mathbf{O}_4$   $\mathbf{O}_2$   $\mathbf{O}_4$   $\mathbf{O}_8$   $\mathbf{O}_8$   $\mathbf{O}_4$   $\mathbf{O}_9$   $\mathbf{O}_8$   $\mathbf{O}_8$   $\mathbf{O}_8$   $\mathbf{H}_1$   $\mathbf{H}_4$   $\mathbf{H}_3$   $\mathbf{H}_4$   $\mathbf{H}_3$   $\mathbf{H}_4$ ◗█<sub>▛▌</sub>◗█<sub>▓</sub>▕▐█<sub>▟</sub>▖▐▐▉<sub>▞</sub><sub>⋓</sub>▕▐█<sub>@</sub>▕▐█<sub>░</sub>▕██

Pictogram van scèneherkenning

# $\mathbf{D}_{\mathcal{O}}$ ,  $\mathbf{D}_{\mathcal{K}}$ ,  $\mathbf{D}_{\mathcal{J}}$ ,  $\mathbf{D}_{\mathbf{A}}$ ,  $\mathbf{D}_{\mathcal{L}}$ ,  $\mathbf{D}_{\mathcal{V}}$ ,  $\mathbf{D}_{\mathcal{U}}$ ,  $\mathbf{D}_{\mathcal{U}}$ ,  $\mathbf{D}_{\mathcal{U}}$

Scènekeuze

### **Camera-instellingen 2.**

#### **NO CARD**

Status van geheugenkaart

### **100/1h30m**

Resterend aantal opneembare beelden/opnameduur van bewegende beelden

# **HH** 3

Gegevens schrijven/Aantal beelden dat nog moet worden geschreven

## $3:2$  4:3 16:9 1:1

Beeldverhouding van stilstaande beelden

**24M / 21M / 20M / 16M / 12M / 11M / 10M / 8.0M / 6.0M / 5.3M / 5.1M / 4.0M** Beeldformaat van stilstaande beelden

### **RAW**

RAW-opname

**X.FINE FINE STD**

JPEG-kwaliteit

**XAVC S 4K XAVC S HD**

Bestandsformaat van bewegende beelden

## $\frac{1}{2}$  100  $\frac{1}{2}$   $\frac{1}{2}$  60  $\frac{1}{2}$   $\frac{1}{2}$  50  $\frac{1}{2}$   $\frac{1}{2}$  25  $\frac{1}{2}$  16  $\frac{1}{2}$

Opname-instelling van bewegende beelden

**120p 60p 30p 24p 100p 50p 25p** Frames per seconde van bewegende beelden

# $\frac{100}{27}$   $\frac{160}{27}$   $\frac{150}{27}$   $\frac{125}{27}$   $\frac{165}{27}$

Proxy opnemen

**120fps 60fps 30fps 15fps 8fps 4fps 100fps 50fps 25fps 12fps 6fps 3fps 2fps 1fps** Beeldfrequentie voor vertraagd/versneld opnemen

### ź٠

Flitser bezig op te laden

**VIEW** Instelling effect uit

### 

SteadyShot aan/uit, Camerabeweging-indicator

«\$U» «\$U»<br>8mm 8mm

Brandpuntsafstand van SteadyShot/Camerabeweging-indicator

### $_{\rm s}$ Q  $_{\rm c}$ Q  $_{\rm p}$ Q

Slimme zoom/Helder Beeld Zoom/Digitale zoom

# $-PC-$

PC-afstandsbediening

 $+<sub>AA</sub>$ 

Heldere controle

oy.

Stille opname

Î

Afstandsbediening

### Wi-Fi (Wi-Fi)

Verbonden met Wi-Fi/losgekoppeld van Wi-Fi

# $\mathbf{Q}_{\mathsf{OFF}}$

Geen audio-opname van bewegende beelden

# Ø

Windruis reductie Assist Assist Assist Assist<br>S-Log2 S-Log3 HLG709 HLG2020 Gamma-weerg.hulp

# ዔ

Aanraaksluiter

## ∢⊌

Scherpstellen annuleren

I⊡⊧x

Annulering van Volgen

#### **Spotfocus** [Spotfocus] uitvoeren

# $\frac{1}{2}$

Bluetooth-verbinding beschikbaar / Bluetooth-verbinding niet beschikbaar

# oĩ nĩ

Verbonden met smartphone / niet verbonden met smartphone

## $Q_{\mathbf{A}_{1}}$

Verkrijgen van locatie-informatie / Locatie-informatie kan niet worden verkregen

## $\bigstar$

Vliegtuig-stand

### TE.

Waarschuwing voor oververhitting

### $\sum_{\text{HUL}}$

Databasebestand vol / Databasebestandsfout

## ු උු

Productpresentat.

**USB-streaming : Nt verbond. / USB-streaming : Standby / USB-streaming : Uitvoer** Status van USB-streaming

**Accu 3.** (2221) 100% Resterende acculading 【ズ】 Waarschuwing voor resterende acculading  $\overline{[777]}$ USB-voeding **Opname-instellingen 4. Transportfunctie** 4 4 5 4 5 5 4 5 10W 5 11SW 5 FEAR Flitsfunctie/Draadloos flitslicht **±0.0** Flitscompensatie AF-S AF-A AF-C DMF MF Scherpstellingsfunctie  $\boxed{C}$   $C$   $C$   $C$   $T$   $C$   $R$   $E$   $E$   $C$   $C$   $C$   $C$   $C$   $C$   $C$   $R$   $E$   $E$ Scherpstelgebied JPEG RAW RAW+J Bestandsformaat  $\textbf{O}$   $\textbf{O}$   $\textbf{C}$   $\textbf{C}$   $\textbf{C}$   $\textbf{C}$ Lichtmeetfunctie **7500K A5 G5** Witbalans (Automatisch, Vooringesteld, Onderwater Auto, Custom, Kleurtemperatuur, Kleurfilter) **D-B DRO HILL**<br>Off auto auto D.-bereikopt./Auto HDR **Std.** Vivid Port. Land. Sunset B/W; Sepia, +3 +3 +3 Creatieve stijl/Contrast, verzadiging en scherpte 8 9 9 9 9 9 3 3 4 9 9 9 9 8 8 9 9 9 9 9 9 9 0 Foto-effect  $\sum_{\substack{0 \text{N}}$   $\sum_{\substack{0 \text{N}}}}$ Gez.-/og.prior. in AF  $\mathbf{\hat{E}}_{\mathsf{OFF}}^{\mathsf{t}}$  ,  $\mathbf{\hat{E}}_{\mathsf{H}}^{\mathsf{t}}$  ,  $\mathbf{\hat{E}}_{\mathsf{MID}}^{\mathsf{t}}$  ,  $\mathbf{\hat{E}}_{\mathsf{LO}}^{\mathsf{t}}$ Zachte-huideffect **Scherpstellingsindicator/belichtingsinstellingen 5.**  $\bullet$  (o) (c) Scherpstellingsindicator **1/250** Sluitertijd **F3.5** Diafragmawaarde AL 스트 Achtergr.onscherpte **Z** M.M. Belichtingscompensatie/Gemeten-handmatig **ISO400 ISO AUTO D** ISO 400 ISO-gevoeligheid — Ӿ+ AE-vergrendeling/FEL-vergrendeling **Gids/overig 6. Annulering van Volgen** Gidsweergave voor volgen **Scherpstelpunt select. aan/uit**
Gidsweergave voor het instellen van Scherpstelgebied

#### **Scherpstellen annuleren**

Gidsweergave voor annuleren van scherpstelling

 $\widehat{\mathbb{O}}\mathsf{P}^{*}$ Functie van besturingswiel

# **Reserved**

Functie van besturingsknop

۷ ۷ ۲<br>+80 -80 -10 -90 -10 -90 -80 -80 -Bracket-indicator

Spot-lichtmeetveld

320 400 500  $-5.6 - 6.3$ 

Belichtingsinstellingengids

Sluitertijdbalk

 $\mathbf{a}$  , and  $\mathbf{a}$ Diafragma-indicatie

بالتقيير Histogram

 $\leftarrow$ 

Digitale niveaumeter

**STBY REC** Opnemen van bewegende beelden op standby/in uitvoering

**1:00:12**

Daadwerkelijke opnameduur van bewegende beelden (uren:minuten:seconden)

CH1 <del>Express on the U</del> CH2 ======== Audioniv.weerg.

### **GPAEC GPSTBY**

REC-bediening

**00:00:00.00** Tijdcode (uren: minuten: seconden. frames) **00 00 00 00** Gebruikersbit

### **Pictogrammen op het weergavescherm**

### **Enkelbeeld-weergavescherm**

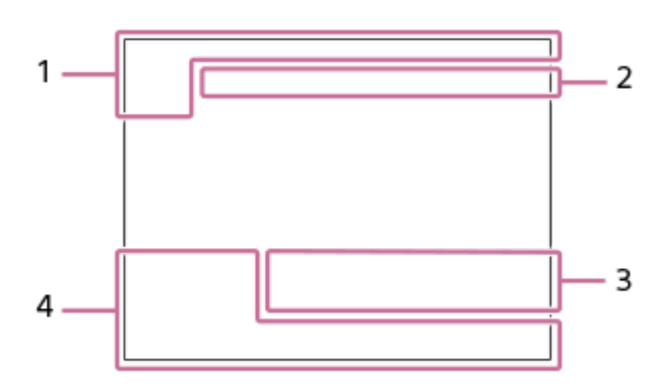

**Histogramweergave**

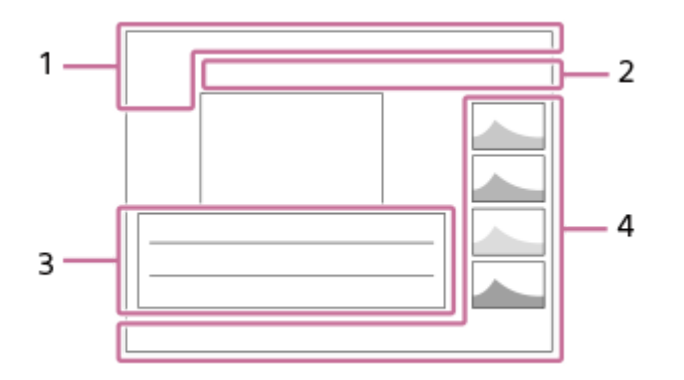

**Basisinformatie 1.**

Weergavefunctie

★★★☆☆ **Classificatie** 

### $O<sub>m</sub>$

Beveiligen

**DPOF** DPOF instellen

### **3/7**

Bestandsnummer/Aantal beelden in de weergavefunctie

 $\overline{L}$ 

Resterende acculading

❏

Als groep weergev.

### $[Px]$

Proxy-bewegende-beelden inbegrepen

### **Camera-instellingen 2.**

Raadpleeg "Pictogrammen op het opnamescherm".

### **Opname-instellingen 3.**

Rich Pntg Foto-effectfout

HDRJ !

Auto HDR-fout

**35mm** Brandpuntsafstand van lens **HLG** HDR-opname (Hybrid Log-Gamma)

Raadpleeg "Pictogrammen op het opnamescherm" voor andere pictogrammen die in dit gebied worden afgebeeld.

### **Beeldinformatie 4.**

⊛ Informatie over lengtegraad/breedtegraad **2021-1-1 10:37PM**

Opnamedatum

# **100-0003**

Mapnummer - bestandsnummer

### **C0003**

Bestandsnummer van bewegende beelden

**NNNN** Histogram (Luminantie/R/G/B)

# <span id="page-39-0"></span>**SONY**

**[Helpgids](#page-0-0)** 

Digitale camera met verwisselbare lens ZV-E10

### **De schermweergave veranderen (tijdens opname/tijdens weergave)**

U kunt de afgebeelde inhoud op het scherm veranderen.

#### **Druk op de DISP (weergave-instelling)-knop. 1**

- ledere keer wanneer u op de DISP-knop drukt, verandert de schermweergave.
- De afgebeelde inhoud en de positie ervan dienen slechts als richtlijn en kunnen verschillen van de daadwerkelijke weergave.

#### **Tijdens het opnemen**

Alle info weerg.  $\rightarrow$  Geen info  $\rightarrow$  Histogram  $\rightarrow$  Niveau  $\rightarrow$  Graf. weerg.  $\rightarrow$  Alle info weerg.

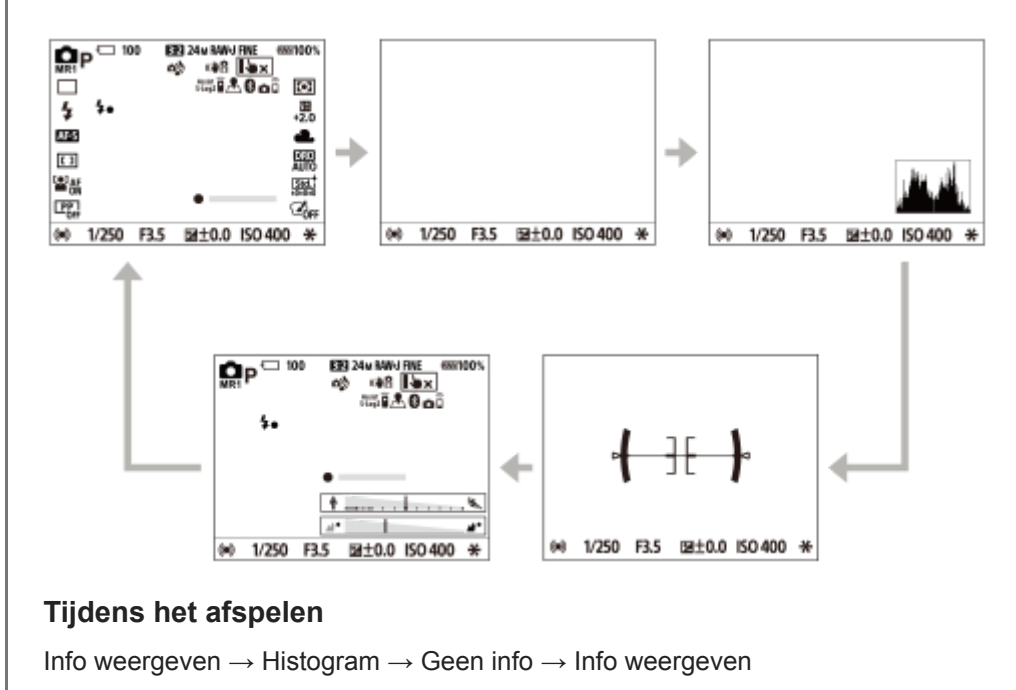

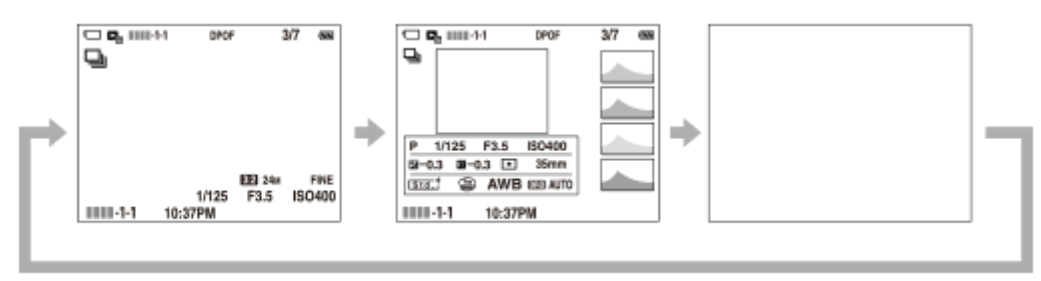

- Als het beeld een overbelicht of onderbelicht gebied heeft, knippert het overeenkomstige gedeelte op de histogramweergave (waarschuwing wegens overbelichting/onderbelichting).
- De instellingen voor weergeven worden ook toegepast in [Autom.weergave].

#### **Histogramweergave**

Een histogram toont de luminantieverdeling waarin het aantal pixels per luminantieniveau wordt getoond. Donkerder wordt links aangegeven en helderder wordt rechts aangegeven.

Het histogram verandert afhankelijk van de belichtingscompensatie.

Een piek aan de linker- of rechterkant van het histogram duidt erop dat het beeld een onderbelicht respectievelijk overbelicht gebied heeft. U kunt dergelijke fouten na het opnemen niet corrigeren met behulp van een computer. Pas zo nodig belichtingscompensatie toe voordat u het beeld opneemt.

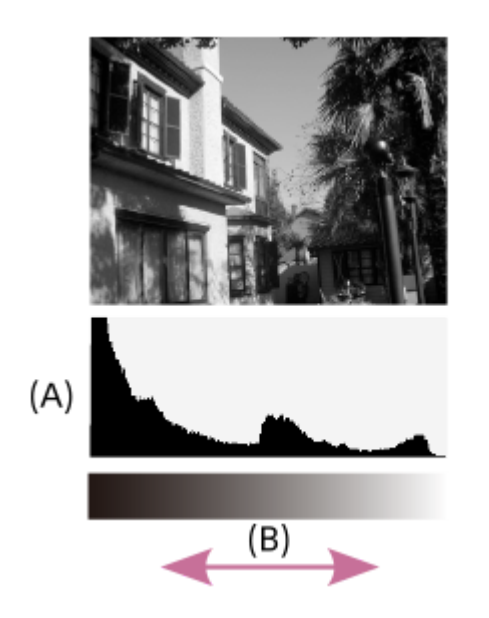

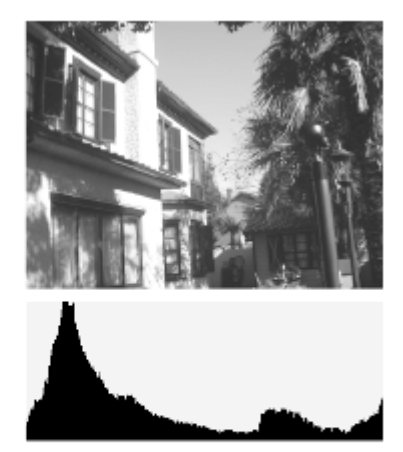

**(A)**: aantal pixels

#### **(B)**: helderheid

#### **Opmerking**

- [Histogram] wordt niet afgebeeld tijdens het opnemen van panoramabeelden.
- De informatie in de histrogramweergave heeft geen betrekking op de uiteindelijke foto. Het is informatie over het beeld dat wordt weergegeven op het scherm. Het eindresultaat is afhankelijk van de diafragmawaarde, enz.
- De histogramweergave is sterk verschillend tussen opnemen en weergeven in de volgende gevallen:
	- Wanneer de flitser wordt gebruikt
	- Bij het opnemen van een onderwerp met een lage luminantie, zoals een nachtscène

#### **Hint**

Om de schermweergavefuncties te veranderen die worden veranderd wanneer u op de DISP-knop drukt, selecteert u MENU →  $P_{\blacksquare2}$  (Camera- instellingen2)  $\rightarrow$  [DISP-knop] en verandert u de instelling.

#### **Verwant onderwerp**

[DISP-knop](#page-41-0)

<span id="page-41-0"></span>Digitale camera met verwisselbare lens ZV-E10

### **DISP-knop**

Stelt u in staat de schermweergavefuncties in te stellen die kunnen worden geselecteerd met DISP (weergave-instelling) in de opnamefunctie.

#### **MENU → (Camera- instellingen2) → [DISP-knop] → gewenste instelling → [Enter]. 1**

De onderdelen gemarkeerd met v (vinkje) zijn beschikbaar.

#### **Menuonderdelen**

#### **Graf. weerg.:**

Beeldt basisinformatie af over opnemen. De sluitertijd en diafragmawaarde worden grafisch afgebeeld.

#### **Alle info weerg.:**

Beeldt opname-informatie af.

#### **Geen info:**

Beeldt geen opname-informatie af.

#### **Histogram:**

Toont een grafische weergave van de luminantieverdeling.

#### **Niveau:**

Geeft aan of het apparaat horizontaal staat, zowel in de richting voor-achter **(A)** als in de richting links-rechts **(B)**. Wanneer het apparaat in een van de richtingen horizontaal staat, wordt de indicator groen.

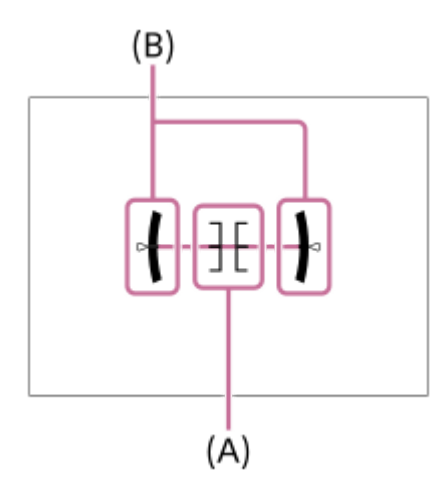

#### **Opmerking**

- Als u het apparaat te sterke mate voorover of achterover kantelt, zal de horizontaalafwijking groot zijn.
- Het apparaat kan een horizontaalafwijking van bijna ±1° hebben, zelfs nadat de hellingsgraad is gecorrigeerd met deze functie.

#### **Verwant onderwerp**

[De schermweergave veranderen \(tijdens opname/tijdens weergave\)](#page-39-0)

### **SONY**

**[Helpgids](#page-0-0)** 

Digitale camera met verwisselbare lens ZV-E10

### **De camera en bijgeleverde artikelen controleren**

Het cijfer tussen haakjes geeft het aantal stuks aan.

- Camera (1)
- Netstroomadapter (1)

Het type netstroomadapter kan verschillen afhankelijk van het land/gebied.

■ Netsnoer (1)\* (bijgeleverd in bepaalde landen/regio's)

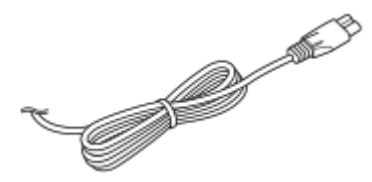

- Mogelijk worden meerdere netsnoeren bij uw camera geleverd. Gebruik die welke geschikt is voor uw land/gebied.
- NP-FW50 Oplaadbare accu (1)

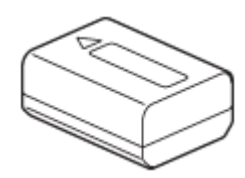

USB Type-C-kabel (USB 2.0) (1)

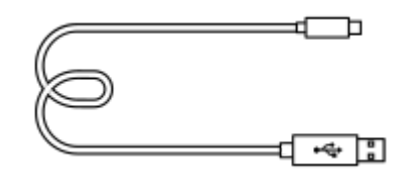

Windkap (1) (bevestigd op de windkapadapter)

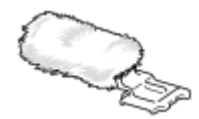

- Windkapadapter (1)
- Schouderriem (1)

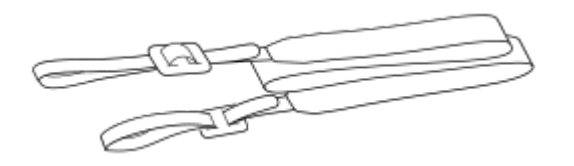

Camerahuisdop (1) Alleen voor de ZV-E10

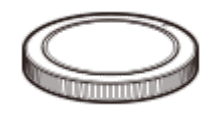

- Beknopte gids (1)
- Referentiegids (1)

# **SONY**

**[Helpgids](#page-0-0)** 

Digitale camera met verwisselbare lens ZV-E10

### **E PZ 16–50mm F3.5–5.6 OSS (Elektrisch bediende zoom)**

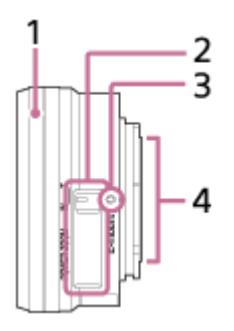

- **1.** Zoom-/scherpstelring
- **2.** Zoomhendel
- **3.** Vattingmarkering
- **4.** Contactpunten van de lens\*
- Raak dit onderdeel niet rechtstreeks aan.

### **Technische gegevens**

Brandpuntsafstand: 16 mm – 50 mm Brandpuntsafstand gelijkwaardig aan 35 mm-formaat<sup>\*1</sup>: 24 – 75 mm Lensgroepen – elementen: 8 – 9 Kijkhoek $1$ : 83 $^{\circ}$  – 32 $^{\circ}$ Minimale scherpstellingsafstand<sup>\*2</sup>:  $0,25 - 0,3$  m Maximale vergroting: 0,215× Minimumdiafragmawaarde: f/22 – f/36 Filterdiameter: 40,5 mm Afmetingen (max. diameter × hoogte): Ong. 64,7 mm × 29,9 mm Gewicht: Ong. 116 g SteadyShot: Beschikbaar

- \*1 De waarden voor een brandpuntsafstand en kijkhoek gelijkwaardig aan het 35mm-formaat zijn gebaseerd op digitale camera's uitgerust met een beeldsensor van APS-C-formaat.
- \*2 De minimale scherpstellingsafstand is de kleinste afstand tussen de beeldsensor en het onderwerp.

### **Bijgeleverd artikelen**

Lens (1), voorste lensdop (1)

Digitale camera met verwisselbare lens ZV-E10

### **De accu plaatsen/verwijderen**

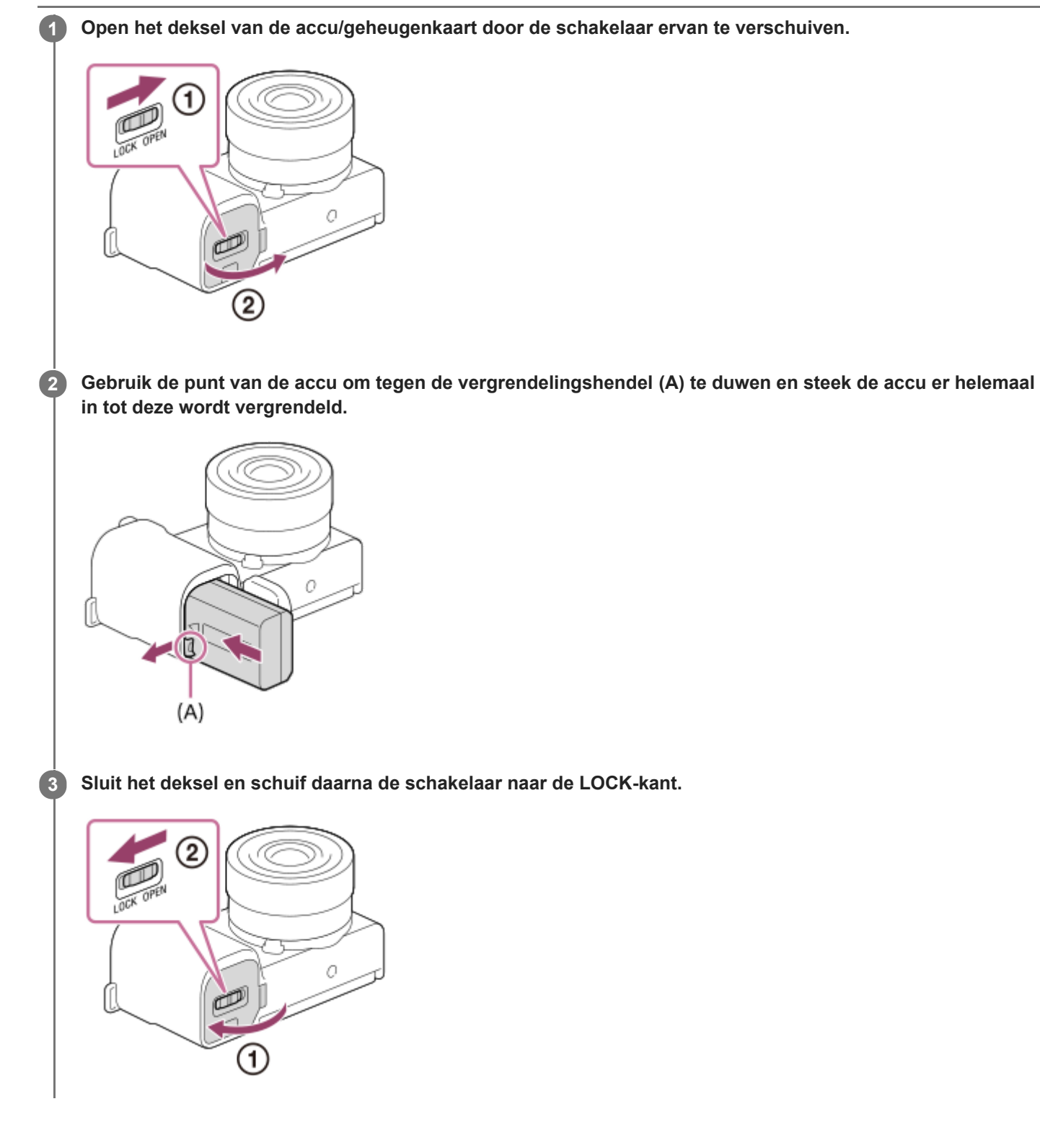

### **De accu verwijderen**

Controleer dat de toegangslamp niet brandt en schakel de camera uit. Verschuif daarna de vergrendelingshendel **(A)** en verwijder de accu. Let er goed op dat u de accu niet laat vallen.

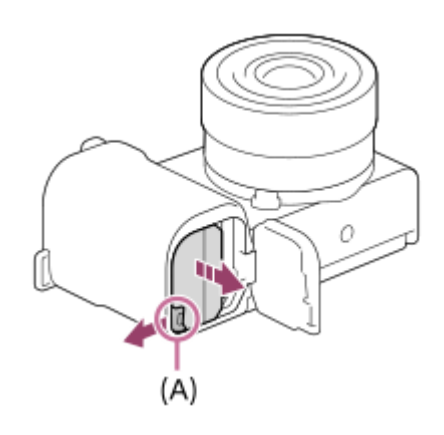

### **SONY [Helpgids](#page-0-0)**

**2**

Digitale camera met verwisselbare lens ZV-E10

### **De accu opladen terwijl deze in de camera is geplaatst**

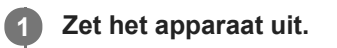

**Sluit de camera met daarin de accu met behulp van de USB-kabel aan op de netstroomadapter (bijgeleverd), en sluit de netstroomadapter aan op een stopcontact.**

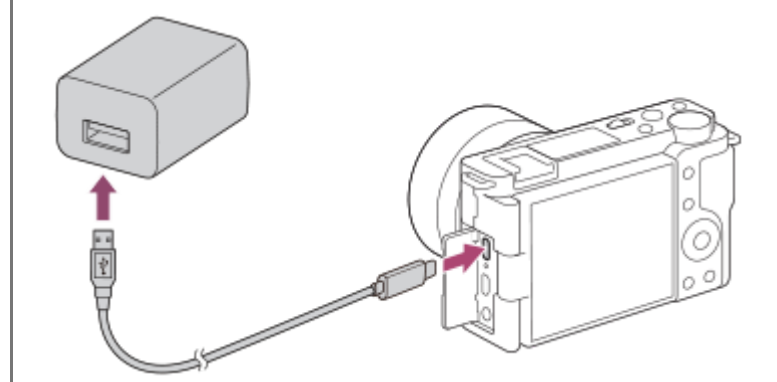

#### **Oplaadlampje op de camera (oranje)**

Brandt: Opladen

Uit: Opladen klaar

Knippert: Oplaadfout of opladen tijdelijk gepauzeerd omdat de temperatuur van de camera niet in het juiste temperatuurbereik ligt

- Oplaadtijd (volledige lading): De oplaadtijd is ongeveer 150 minuten.
- Bovenstaande oplaadtijd geldt voor het opladen van een volledig lege accu bij een temperatuur van 25 °C. Het opladen kan langer duren afhankelijk van gebruikscondities en de omstandigheden.
- Het oplaadlampje gaat uit nadat het opladen voltooid is.
- Als het oplaadlampje gaat branden en daarna onmiddellijk weer uit gaat, is de accu volledig opgeladen.

#### **Opmerking**

- Als het oplaadlampje knippert terwijl de accu niet volledig opgeladen is, verwijdert u de accu uit de camera en plaatst u hem weer terug, of koppelt u de USB-kabel los van de camera en sluit u hem weer aan, om de accu weer op te laden.
- Wanneer het oplaadlampje van de camera knippert terwijl de netstroomadapter is aangesloten op het stopcontact, betekent dit dat het opladen tijdelijk is onderbroken omdat de temperatuur buiten het aanbevolen bereik ligt. Wanneer de temperatuur weer binnen het geschikte bereik komt, wordt het opladen hervat. Het wordt aanbevolen de accu op te laden bij een omgevingstemperatuur van 10 °C tot en met 30 °C.
- Gebruik een stopcontact in de buurt bij gebruik van de netstroomadapter/acculader. In het geval enige storing optreedt, trekt u onmiddellijk de stekker van het netsnoer uit het stopcontact om de voeding los te koppelen. Als u een apparaat met een oplaadlampje gebruikt, denkt u eraan dat het apparaat niet is losgekoppeld van de voeding ondanks dat het oplaadlampje uit is.
- Als u de camera inschakelt, wordt de camera van stroom voorzien vanuit het stopcontact en kunt u de camera bedienen. De accu wordt echter niet opgeladen.
- Als u een nieuwe accu gebruikt of een accu die lange tijd niet is gebruikt weer gaat gebruiken, kan het oplaadlampje snel knipperen wanneer de accu wordt opgeladen. Als dat gebeurt, verwijdert u de accu uit de camera en plaatst u hem weer terug, of koppelt u de USB-kabel los van de camera en sluit u hem weer aan, om de accu weer op te laden.
- Blijf de accu niet continu of herhaaldelijk opladen zonder hem te gebruiken als hij al (bijna) volledig is opgeladen. Als u dat doet kunnen de prestaties van de accu achteruitgaan.
- Nadat het opladen klaar is, trekt u de stekker van het netsnoer van de netstroomadapter uit het stopcontact.
- Gebruik uitsluitend een originele accu, USB-kabel (bijgeleverd) en netstroomadapter (bijgeleverd) van het merk Sony.

#### **Verwant onderwerp**

- [Opmerkingen over de accu](#page-52-0)
- [Opmerkingen over het opladen van de accu](#page-54-0)
- [De netspanningsadapter/acculader in het buitenland gebruiken](#page-585-0)

Digitale camera met verwisselbare lens ZV-E10

### **Opladen door aansluiting op een computer**

De accu kan worden opgeladen door de camera met behulp van een USB-kabel aan te sluiten op een computer.

#### **1 Schakel het apparaat uit en sluit het aan op de USB-aansluiting van de computer.**

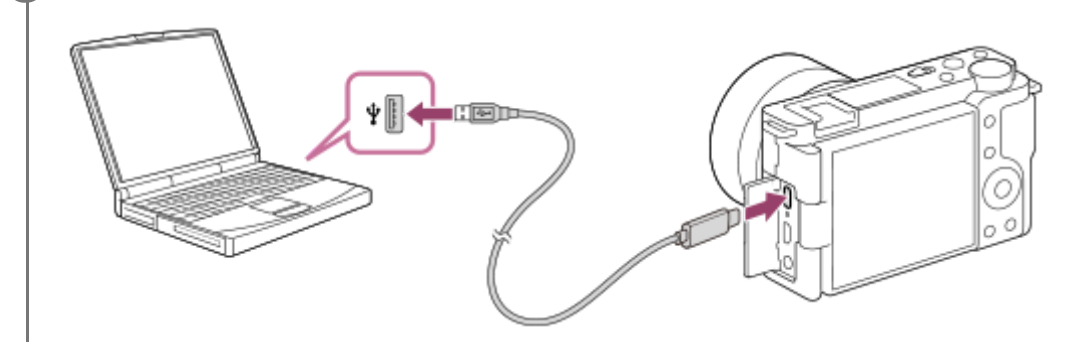

#### **Opmerking**

- Als het apparaat is aangesloten op een laptop-computer die niet op de stroomvoorziening is aangesloten, daalt de acculading van de laptop. Laat het apparaat niet gedurende een lange tijd aangesloten op een laptop.
- Schakel de computer niet uit of in, herstart de computer niet en wek de computer niet uit de slaapstand nadat de USB-verbinding tot stand is gekomen tussen de camera en de computer. Als u dit toch doet, kan een storing worden veroorzaakt. Voordat u de computer aan-/uitzet of herstart, of de computer wekt uit de slaapstand, verbreekt u de verbinding tussen de camera en de computer.
- **Een goede werking kan niet worden gegarandeerd met alle typen computers.**
- Het opladen kan niet worden gegarandeerd in geval van een op maat gemaakte computer, een aangepaste computer of een computer die is aangesloten via een USB-hub.
- Mogelijk werkt de camera niet correct wanneer andere USB-apparaten tegelijkertijd worden gebruikt.

#### **Verwant onderwerp**

- [Opmerkingen over de accu](#page-52-0)
- [Opmerkingen over het opladen van de accu](#page-54-0)

### **SONY**

**[Helpgids](#page-0-0)** 

Digitale camera met verwisselbare lens ZV-E10

### **Gebruiksduur van de accu en aantal opneembare beelden**

### **Aantal beelden bij het opnemen van stilstaande beelden**

Ong. 440 beelden

### **Levensduur accu bij opnemen bewegende beelden**

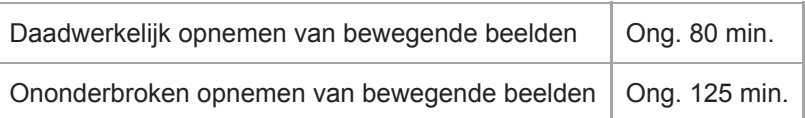

- De bovenstaande schattingen van de gebruiksduur van de accu en het aantal opneembare beelden zijn van toepassing wanneer de accu volledig opgeladen is. Afhankelijk van de gebruiksomstandigheden, kan de gebruiksduur van de accu en het aantal beelden lager zijn.
- De gebruiksduur van de accu en het aantal opneembare beelden zijn schattingen gebaseerd op opnemen met de standaardinstellingen onder de volgende omstandigheden:
	- Gebruik van de accu bij een omgevingstemperatuur van 25 °C.
	- Bij gebruik van een Sony SDXC-geheugenkaart (U3) (los verkrijgbaar)
	- Bij gebruik van een E PZ 16-50mm F3.5-5.6 OSS-lens
- Het aantal opneembare stilstaande beelden is gebaseerd op de CIPA-norm en opnemen onder de volgende omstandigheden:

(CIPA: Camera & Imaging Products Association)

- Eén beeld wordt elke 30 seconden opgenomen.
- De camera wordt na elke tien opnamen uit- en ingeschakeld.
- De zoom wordt beurtelings gewisseld tussen de uiterste W-kant en de uiterste T-kant.
- Het aantal minuten voor het opnemen van bewegende beelden is gebaseerd op de CIPA-norm en opnemen onder de volgende omstandigheden:
	- De beeldkwaliteit is ingesteld op XAVC S HD 60p 50M /50p 50M.
	- Daadwerkelijk opnemen (bewegende beelden): De gebruiksduur van de accu is gebaseerd op herhaaldelijk opnemen, zoomen, opnamestand-by, in-/uitschakelen, enz.
	- Ononderbroken opnemen (bewegende beelden): geen andere bedieningen dan het starten en beëindigen van de opname worden uitgevoerd.

Digitale camera met verwisselbare lens ZV-E10

### **Voeding vanuit een stopcontact**

Gebruik de bijgeleverde netspanningsadapter om beelden op te nemen en weer te geven terwijl voeding wordt geleverd door het stopcontact. Dit spaart de acculading van het apparaat.

#### **1 Plaats de accu in de camera.**

**Sluit de camera met behulp van de USB-kabel en de netstroomadapter (bijgeleverd) aan op een stopcontact.**

#### **Opmerking**

**2**

- De camera zal niet worden ingeschakeld als er geen resterende acculading is. Plaats een voldoende opgeladen accu in de camera.
- Als u de camera gebruikt terwijl deze van voeding wordt voorzien vanuit een stopcontact, controleert u of het pictogram dat aangeeft dat voeding via USB wordt uitgevoerd ( $\frac{1}{2}$ , wordt afgebeeld op de monitor.
- Verwijder de accu niet terwijl het apparaat van voeding wordt voorzien vanuit een stopcontact. Als u de accu verwijdert, wordt de camera uitgeschakeld.
- Verwijder de accu niet terwijl het toegangslampje brandt. De gegevens op de geheugenkaart kunnen worden beschadigd.
- Zo lang de camera is ingeschakeld, wordt de accu niet opgeladen, ook niet wanneer de camera is aangesloten op de netspanningsadapter.
- Onder bepaalde omstandigheden kan het apparaat van extra voeding worden voorzien vanuit de accu, ondanks dat het is aangesloten op de netspanningsadapter.
- Verwijder de USB-kabel niet wanneer het apparaat van voeding wordt voorzien vanuit een stopcontact. Schakel de camera uit voordat u de USB-kabel verwijdert.
- Afhankelijk van de camera en accutemperatuur, kan de ononderbroken opnameduur korter zijn terwijl de camera van voeding wordt voorzien vanuit een stopcontact.
- Bij gebruik van een mobiele lader als voedingsbron, bevestigt u dat deze volledig opgeladen is vóór gebruik. Denk eraan dat resterende lading aanwezig is in de mobiele lader tijdens gebruik.

<span id="page-52-0"></span>Digitale camera met verwisselbare lens ZV-E10

### **Opmerkingen over de accu**

### **Opmerkingen over het gebruik van de accu**

- Verzeker u ervan dat uitsluitend accu's worden gebruikt die zijn gespecificeerd voor dit apparaat.
- De juiste resterende-acculadingindicator wordt mogelijk niet afgebeeld onder bepaalde bedrijfs- of omgevingsomstandigheden.
- **Laat de accu niet nat worden. De accu is niet bestand tegen water.**
- Laat de accu niet liggen op zeer warme plaatsen, zoals in een voertuig of in direct zonlicht.

### **De accu opladen**

- Laad de accu (bijgeleverd) op voordat u het apparaat voor het eerst gebruikt.
- De opgeladen accu verliest steeds wat lading, ook als u de accu niet gebruikt. Laad de accu elke keer op voordat u het apparaat gebruikt, zodat u geen kans om beelden op te nemen onbenut laat.
- Laad geen accu's op die niet zijn gespecificeerd voor dit apparaat. Als u dat toch doet, kan dat leiden tot oververhitting, explosies, elektrische schokken, brandwonden en ander letsel.
- Als het oplaadlampje knippert terwijl de accu niet volledig opgeladen is, verwijdert u de accu uit de camera en plaatst u hem weer terug, of koppelt u de USB-kabel los van de camera en sluit u hem weer aan, om de accu weer op te laden.
- Het wordt aanbevolen om de accu op te laden bij een omgevingstemperatuur tussen 10 °C en 30 °C. De accu zal misschien niet goed worden opgeladen bij temperaturen buiten dit bereik.
- Wanneer u dit apparaat verbindt met een laptop die niet is aangesloten op een stroomvoorziening, kan de lading van de accu in de laptop afnemen. Laad dit apparaat niet langdurig op met behulp van de laptop.
- Terwijl dit apparaat via een USB-kabel is aangesloten op de computer, mag u de computer niet inschakelen, herstarten, uit de slaapstand wekken of uitschakelen. Als u dit toch doet, kan een storing in dit apparaat worden veroorzaakt. Koppel het apparaat los van de computer voordat u de bovenstaande bedieningen uitvoert.
- Wij kunnen niet garanderen dat het opladen correct werkt als u een zelfgebouwde of gewijzigde computer gebruikt.
- Nadat het opladen klaar is, trekt u de netspanningsadapter uit het stopcontact, of koppelt u de USB-kabel los van de camera. Als u dit niet doet, kan de levensduur van de accu worden verkort.

### **Resterende-acculadingindicator**

De resterende-acculadingindicator wordt afgebeeld op het scherm.

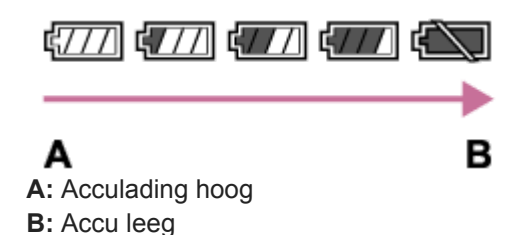

- Het duurt ongeveer één minuut om de juiste resterende-acculadingindicator af te beelden.
- De juiste resterende-acculadingindicator wordt mogelijk niet afgebeeld onder bepaalde bedrijfs- of omgevingsomstandigheden.
- Als de resterende-acculadingindicator niet op het scherm wordt afgebeeld, drukt u op de knop DISP (weergaveinstelling) om deze af te beelden.

### **Effectief gebruik van de accu**

Bij lage temperaturen presteert de accu minder goed. Dus in de kou is de bedrijfstijd van de accu korter. U kunt ervoor zorgen dat de accu langer zijn werk doet, door deze in een zak van uw kleding dicht op uw lichaam op te warmen en in het apparaat te plaatsen kort voordat u opnamen gaat maken. Als u metalen voorwerpen, zoals sleutels, in uw zak hebt zitten, let u erop dat deze geen kortsluiting kunnen veroorzaken.

- De accu ontlaadt snel als u de flitser of de ononderbroken opnamefunctie veel gebruikt, de camera vaak in-/uitschakelt, of de monitor erg helder instelt.
- Wij adviseren u reserveaccu's voor te bereiden en proefopnamen te maken voordat u de werkelijke opnamen maakt.
- Als de aansluitpunten van de accu vuil zijn, kan het onmogelijk zijn om het apparaat in te schakelen of wordt de accu mogelijk niet goed opgeladen. In dat geval maakt u de accu schoon door het stof er voorzichtig af te vegen met behulp van een zachte doek of een wattenstaafje.

### **Zo bewaart u de accu**

Om de werking van de accu te behouden, laadt u de accu minstens eenmaal per jaar op en verbruikt daarna u de lading volledig in de camera alvorens de accu op te bergen. Bewaar de accu op een koele, droge plaats nadat deze uit de camera is verwijderd.

### **Over de levensduur van de accu**

- De levensduur van de accu is beperkt. Als u dezelfde accu herhaaldelijk gebruikt, of dezelfde accu gedurende een lang tijd gebruikt, neemt de accucapaciteit geleidelijk af. Als de gebruiksduur van de accu aanzienlijk achteruitgaat, is het waarschijnlijk tijd om de accu te vervangen door een nieuwe.
- De levensduur van de accu wordt bepaald door de manier waarop de accu wordt bewaard en door de omstandigheden en omgeving waarin elke accu wordt gebruikt.

### <span id="page-54-0"></span>**SONY**

**[Helpgids](#page-0-0)** 

Digitale camera met verwisselbare lens ZV-E10

### **Opmerkingen over het opladen van de accu**

- De bijgeleverde netspanningsadapter is specifiek voor dit apparaat. Sluit hem niet aan op andere elektronische apparaten. Als u dit toch doet, kan een storing worden veroorzaakt.
- Let erop dat u een originele Sony-netspanningsadapter gebruikt.
- Als het oplaadlampje van het apparaat knippert tijdens het opladen, haalt u de accu die wordt opgeladen uit het apparaat en plaatst u dezelfde accu stevig terug in het apparaat. Als het oplaadlampje opnieuw knippert, kan dit duiden op een defecte accu of is een verkeerd type accu geplaatst. Controleer of de geplaatste accu van het opgegeven type is.

Als de accu van het correcte type is, haalt u de accu uit de acculader, vervangt u hem door een nieuwe of een andere accu, en controleert u of de nieuw geplaatste accu correct wordt opgeladen. Als de nieuw geplaatste accu correct wordt opgeladen, kan de eerder geplaatste accu defect zijn.

Als het oplaadlampje knippert, zelfs wanneer de netspanningsadapter is aangesloten op het apparaat en een stopcontact, duidt dit erop dat het opladen tijdelijk is gestopt en in de stand-bystand staat. Het opladen stopt automatisch en wordt in de standby-stand gezet wanneer de temperatuur buiten het bedrijfstemperatuurbereik komt. Nadat de temperatuur weer binnen het bedrijfstemperatuurbereik ligt, wordt het opladen voortgezet en gaat het oplaadlampje weer aan. Het wordt aanbevolen om de accu op te laden bij een omgevingstemperatuur van 10 °C en 30 °C.

Digitale camera met verwisselbare lens ZV-E10

### **Een geheugenkaart plaatsen/verwijderen**

Beschrijft hoe een geheugenkaart (los verkrijgbaar) in het apparaat moet worden geplaatst.

#### **1 Open het deksel van de accu/geheugenkaart door de schakelaar ervan te verschuiven.**

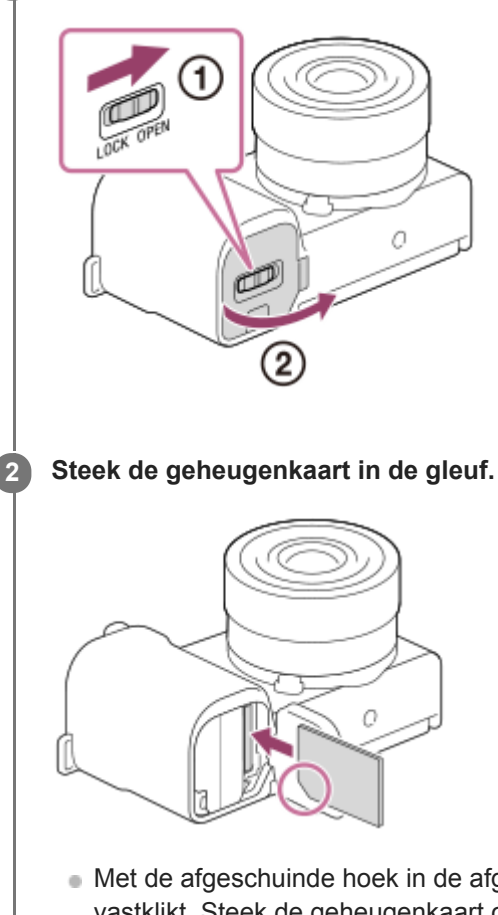

Met de afgeschuinde hoek in de afgebeelde richting, steekt u de geheugenkaart in de gleuf tot hij op zijn plaats vastklikt. Steek de geheugenkaart correct in de gleuf. Als u dit niet doet, kan een storing worden veroorzaakt.

**3 Sluit het deksel en schuif daarna de schakelaar naar de vergrendelde stand.**

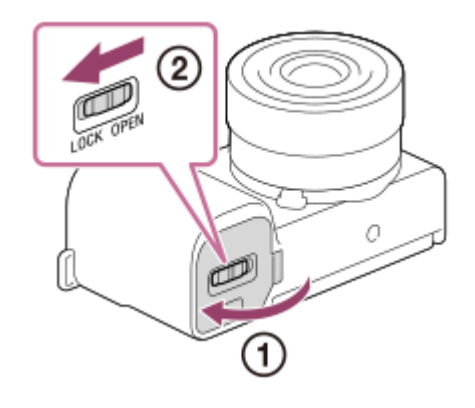

#### **Hint**

Wanneer u voor de eerste keer een geheugenkaart gebruikt in de camera, adviseren wij u de kaart in de camera te formatteren voor stabielere prestaties van de geheugenkaart.

### **De geheugenkaart verwijderen**

Open de afdekking van de geheugenkaart en verzeker u ervan dat de toegangslamp **(A)** niet brandt, en duw daarna de geheugenkaart eenmaal licht naar binnen om hem te verwijderen.

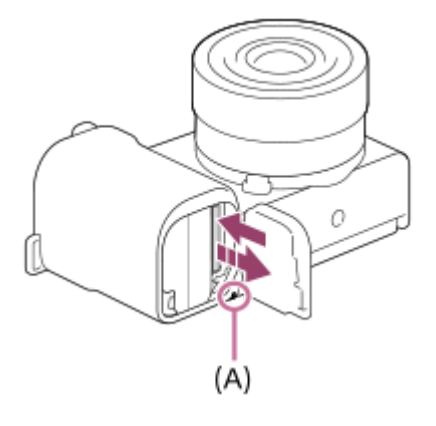

#### **Verwant onderwerp**

- [Geheugenkaarten die kunnen worden gebruikt](#page-57-0)
- [Opmerkingen over geheugenkaarten](#page-58-0)
- [Formatteren](#page-295-0)

<span id="page-57-0"></span>Digitale camera met verwisselbare lens ZV-E10

### **Geheugenkaarten die kunnen worden gebruikt**

Als u een microSD-geheugenkaart of Memory Stick Micro in deze camera gebruikt, vergeet dan niet de geschikte adapter te gebruiken.

#### **SD-geheugenkaarten**

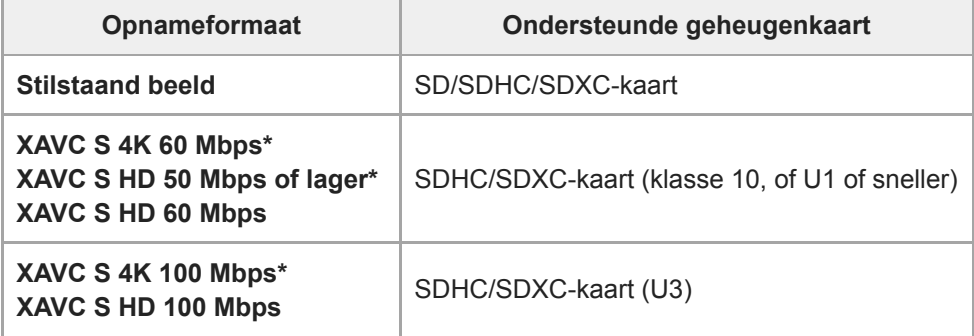

Inclusief wanneer tegelijkertijd proxy-bewegende-beelden worden opgenomen

#### **Memory Stick**

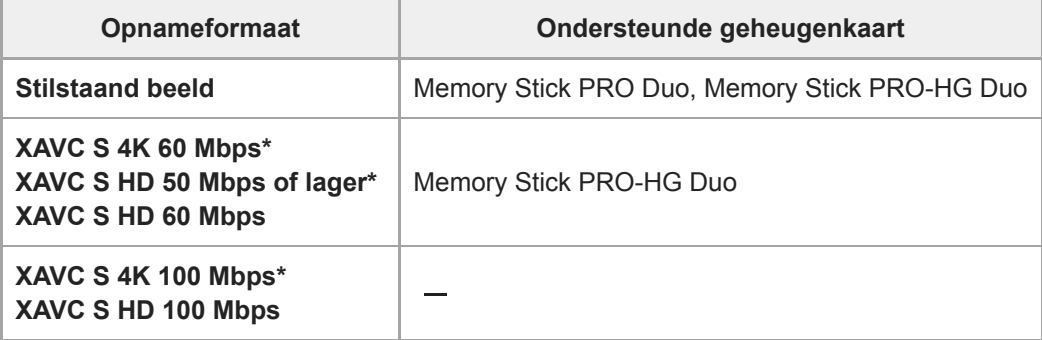

Inclusief wanneer tegelijkertijd proxy-bewegende-beelden worden opgenomen

#### **Opmerking**

- Wanneer een SDHC-geheugenkaart wordt gebruikt voor het langdurig opnemen van bewegende beelden in het XAVC S-formaat, worden de opgenomen bewegende beelden opgedeeld in bestanden met een grootte van 4 GB.
- Laad de accu voldoende op voordat u probeert de databasebestanden op de geheugenkaart te herstellen.

#### **Verwant onderwerp**

- [Opmerkingen over geheugenkaarten](#page-58-0)
- [Aantal opneembare beelden](#page-582-0)
- [Opnameduur van bewegende beelden](#page-583-0)

<span id="page-58-0"></span>Digitale camera met verwisselbare lens ZV-E10

### **Opmerkingen over geheugenkaarten**

- Als u gedurende een lange tijd herhaaldelijk beelden opneemt en wist, kunnen de gegevens in een bestand op de geheugenkaart gefragmenteerd raken, en kan het opnemen van bewegende beelden tussentijds worden onderbroken. Als dat gebeurt, slaat u de beelden op een computer of ander opslagapparaat op, en voert u daarna [Formatteren] uit met deze camera.
- $\ddot{\phantom{a}}$ Haal de accu of de geheugenkaart er niet uit, koppel de USB-kabel niet los en schakel de camera niet uit terwijl de toegangslamp brandt. Hierdoor kunnen de gegevens of de geheugenkaart beschadigd worden.
- Zorg ervoor dat u een reservekopie van de gegevens maakt.
- Een juiste werking kan niet van alle geheugenkaarten worden gegarandeerd.
- Beelden die zijn opgenomen op een SDXC-geheugenkaart kunnen niet worden geïmporteerd in of weergegeven op computers of AV-apparaten die niet compatibel zijn met exFAT indien aangesloten met behulp van een USB-kabel. Controleer of het apparaat compatibel is met exFAT voordat u het aansluit op de camera. Als u uw camera op een incompatibel apparaat aansluit, zult u misschien worden gevraagd de kaart te formatteren. Formatteer de kaart nooit als reactie op deze melding, omdat alle gegevens op de kaart zullen worden gewist, als u dat doet. (exFAT is het bestandssysteem dat wordt gebruikt op SDXC-geheugenkaarten.)
- Stel de geheugenkaart niet bloot aan water.
- Zorg dat u de geheugenkaart nergens tegenaan stoot, niet verbuigt en niet laat vallen.
- Gebruik of bewaar de geheugenkaart niet in de volgende omstandigheden:
	- Plaatsen met een hoge temperatuur, zoals een auto die in de zon geparkeerd staat
	- Plaatsen die zijn blootgesteld aan direct zonlicht
	- Op vochtige plaatsen of plaatsen waar zich bijtende stoffen bevinden
- Als de geheugenkaart wordt gebruikt vlakbij gebieden met een sterk magnetisch veld, of wordt gebruikt op plaatsen die blootgesteld worden aan statische elektriciteit of elektrische ruis, kunnen de gegevens op de geheugenkaart worden beschadigd.
- Raak de contactpunten van de geheugenkaart niet aan met uw hand of met een metalen voorwerp.
- Laat de geheugenkaart niet liggen binnen het bereik van kleine kinderen. Zij zouden deze per ongeluk kunnen inslikken.
- Demonteer de geheugenkaart niet en breng er geen wijzigingen in aan.
- De geheugenkaart kan als deze pas lang is gebruikt, heet zijn. Wees voorzichtig als u de kaart vastpakt.
- De juiste werking van een geheugenkaart die op een computer is geformatteerd, maar in dit apparaat wordt gebruikt, kan niet worden gegarandeerd. Formatteer de geheugenkaart in dit apparaat.
- De lees-/schrijfsnelheid van gegevens verschilt afhankelijk van de combinatie van de geheugenkaart en de apparatuur die wordt gebruikt.
- Druk niet te hard bij het schrijven in het tekstvak op de geheugenkaart.
- Plak geen etiket op de geheugenkaart zelf en ook niet op de geheugenkaartadapter.
- Als de schrijfbeveiligingsschakelaar of wisbeveiligingsschakelaar van een geheugenkaart in de stand LOCK staat,
- kunt u geen beelden opnemen of wissen. Zet in dat geval de schakelaar in de stand voor opnemen.
- Een Memory Stick Micro of microSD-geheugenkaart gebruiken in dit apparaat:
	- Zorg ervoor dat de geheugenkaart in een speciale adapter is geplaatst. Als u een geheugenkaart in het apparaat plaatst zonder een geheugenkaartadapter te gebruiken, kan het onmogelijk zijn deze weer uit het apparaat te halen.
	- Als u een geheugenkaart in een geheugenkaartadapter steekt, controleert u eerst of de geheugenkaart in de juiste richting erin wordt gestoken, en steekt u hem er vervolgens helemaal in. Als de kaart niet correct wordt geplaatst, kan dat leiden tot een storing.
- Over Memory Stick PRO Duo en Memory Stick PRO-HG Duo:
	- Deze Memory Stick is uitgerust met de MagicGate-functie. MagicGate is copyrightbeschermingstechnologie die gebruikmaakt van versleutelen.

Dit apparaat kan geen gegevens opnemen/weergeven waarbij MagicGate functies zijn vereist.

- Hoge gegevensoverdrachtsnelheid via een parallelle interface wordt ondersteund.

**3**

Digitale camera met verwisselbare lens ZV-E10

### **Een lens bevestigen/verwijderen**

Schakel de camera uit voordat u de lens bevestigt/verwijdert.

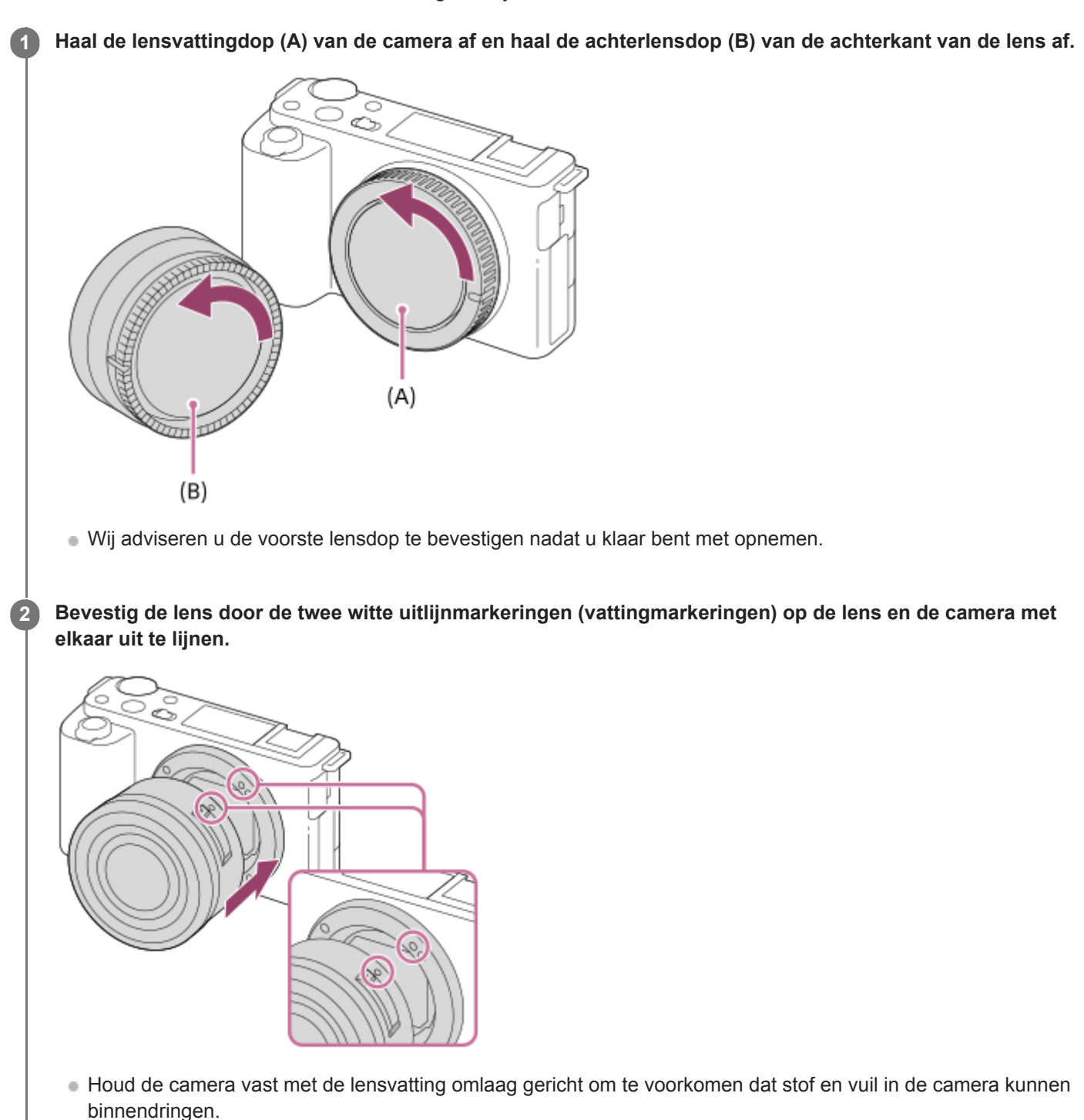

**Terwijl u de lens licht tegen de camera aan duwt, draait u de lens langzaam in de richting van de pijl totdat deze vastklikt in de vergrendelde positie.**

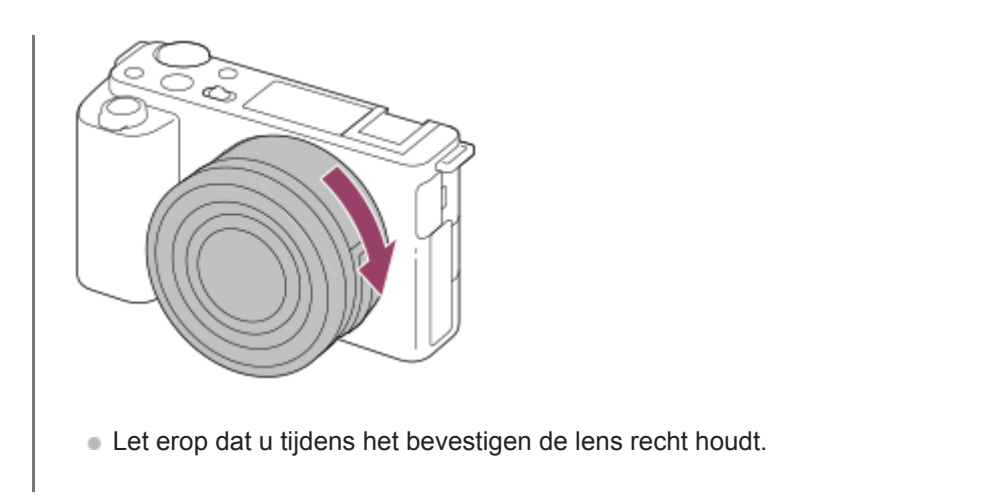

### **De lens eraf halen**

Houd de lensontgrendelingsknop **(A)** ingedrukt en draai de lens in de richting van de pijl tot hij stopt.

Nadat de lens is verwijderd, plaatst u de lensvattingdop op de camera en de lensdoppen op de voor- en achterkant van de lens om te voorkomen dat stof en vuil in de camera en lens kunnen binnendringen.

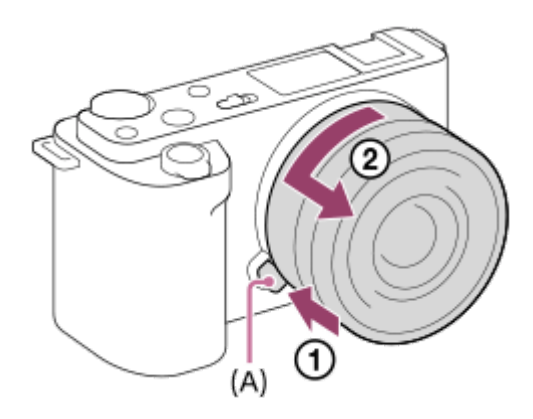

### **Zonnekap**

Wij adviseren u de lenskap te gebruiken om te voorkomen dat licht van buiten het opnameframe het beeld beïnvloedt. Bevestig de zonnekap zodat de markeringen op de lens en de zonnekap zijn uitgelijnd. (Mogelijk zit op sommige lenzen geen lenskapmarkering.)

#### **Opmerking**

- Bevestig/verwijder de lens snel en op een stofvrije plaats.
- Druk niet op de lensontgrendelingsknop terwijl u de lens bevestigt.
- Oefen bij het bevestigen van de lens geen grote kracht uit.
- De vattingadapter (los verkrijgbaar) is vereist om een lens met een A-vatting (los verkrijgbaar) te kunnen gebruiken. Als u de vattingadapter gebruikt, raadpleegt u de gebruiksaanwijzing die bij de vattingadapter werd geleverd.
- Als u een lens met een statiefaansluiting gebruikt, bevestigt u een statief op de statiefaansluiting van de lens om het gewicht van de lens en de body beter te balanceren.
- Als u de camera draagt terwijl een lens is bevestigd, houdt u zowel de camera als de lens zorgvuldig vast.
- Houd de lens niet vast aan het gedeelte dat is uitgeschoven ten behoeve van zoomen of scherpstellen.
- Bevestig de lenskap goed op het apparaat. Anders heeft de lenskap mogelijk geen effect of kan gedeeltelijk worden gereflecteerd  $\ddot{\phantom{a}}$ in het beeld.
- Verwijder de lenskap bij gebruik van de flitser omdat anders de lenskap het flitslicht blokkeert en als schaduw op het beeld kan verschijnen.

Digitale camera met verwisselbare lens ZV-E10

### **Objectiefadapter**

Door een vattingadapter (los verkrijgbaar) te gebruiken, kunt u een lens met een A-vatting (los verkrijgbaar) bevestigen op dit apparaat.

Voor meer informatie raadpleegt u de gebruiksaanwijzing van de vattingadapter.

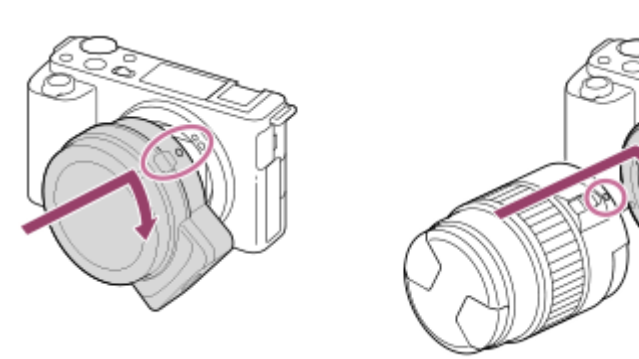

#### **Opmerking**

- Wanneer een andere instelling dan [Continue opname: Lo] is geselecteerd voor [Continue opname], is de scherpstelling vergrendeld gedurende de eerste opname, zelfs als de [Scherpstelfunctie] is ingesteld op [Continue AF].
- Mogelijk kan de vattingadapter of automatische scherpstelling niet worden gebruikt bij bepaalde lenzen. Neem contact op met uw Sony-dealer of de plaatselijke technische dienst van Sony en vraag informatie over de lenzen die geschikt zijn.
- Het bedieningsgeluid van de lens en het apparaat kunnen worden opgenomen tijdens het opnemen van bewegende beelden. U kunt het geluid uitschakelen door MENU →  $\bigoplus_{n=2}$  (Camera- instellingen2) → [Geluid opnemen] → [Uit] te selecteren.
- Het kan lang duren voordat het apparaat scherpstelt of het scherpstellen kan moeilijk verlopen, afhankelijk van de lens die wordt gebruikt of het onderwerp.

#### **Verwant onderwerp**

- [Objectiefadapter LA-EA3/LA-EA5](#page-64-0)
- [Objectiefadapter LA-EA4](#page-65-0)

<span id="page-64-0"></span>Digitale camera met verwisselbare lens ZV-E10

### **Objectiefadapter LA-EA3/LA-EA5**

Als u de vattingadapter LA-EA3 (los verkrijgbaar) of de vattingadapter LA-EA5 (los verkrijgbaar) gebruikt, zijn de volgende functies beschikbaar.

#### **Aut. scherpst.:**

Alleen beschikbaar met de SAM/SSM-lens **AF systeem:** Fasedetectie AF **AF/MF-selectie:**  Kan worden veranderd met behulp van de bedieningsschakelaar op de lens. **Scherpstelfunctie:** Enkelvoudige AF/Continue AF

Bij gebruik van een objectiefadapter tijdens het opnemen van bewegende beelden, stelt u het diafragma en de scherpstelling handmatig in.

### **Beschikbaar scherpstelgebied:**

[Breed]/[Zone]/[Midden]/[Flexibel punt]/[Uitgebr. flexibel punt]/[Volgen]

#### **Verwant onderwerp**

[Scherpstelgebied](#page-73-0)

<span id="page-65-0"></span>Digitale camera met verwisselbare lens ZV-E10

### **Objectiefadapter LA-EA4**

Als u de vattingadapter LA-EA4 (los verkrijgbaar) gebruikt, zijn de volgende functies beschikbaar.

**Aut. scherpst.:** 

Beschikbaar

**AF systeem:**

Fasedetectie-AF, welke wordt geregeld door de AF-sensor binnenin de vattingadapter

#### **AF/MF-selectie:**

Lenzen die DMF niet ondersteunen (met een scherpstellingsfunctie-keuzeknop), kunnen worden veranderd met behulp van de scherpstellingsfunctie-keuzeknop op de lens.

Lenzen die DMF ondersteunen (met een scherpstellingsfunctie-keuzeknop), kunnen worden veranderd met behulp van de scherpstellingsfunctie-keuzeknop op de lens. Wanneer de scherpstellingsfunctie-keuzeknop op de lens is ingesteld op AF, kunt u de scherpstellingsmethode veranderen door de camera te bedienen.

Andere lenzen (zonder een scherpstellingsfunctie-keuzeknop) kunnen worden veranderd door de camera te bedienen. **Scherpstelfunctie:**

Enkelvoudige AF/Continue AF/Automatische AF/DMF\*

Alleen beschikbaar bij gebruik van lenzen die ondersteuning bieden voor Directe handmatige scherpstelling.

#### **Beschikbaar scherpstelgebied:**

Breed/Midden/Flexibel punt/Volgen

#### **Verwant onderwerp**

[Scherpstelgebied](#page-73-0)

Digitale camera met verwisselbare lens ZV-E10

### **De taal, datum en tijd instellen**

Het instelscherm voor de taal, datum en tijd wordt automatisch afgebeeld wanneer u dit apparaat voor het eerst inschakelt, wanneer u het apparaat terugstelt op de standaardinstellingen, of wanneer de ingebouwde, oplaadbare reservebatterij volledig leeg is.

### **Schakel de camera in.** Het instelscherm voor de taal wordt afgebeeld en daarna wordt het instelscherm voor de datum en de tijd afgebeeld. **1 2 Selecteer uw taal en druk daarna op het midden van het besturingswiel. 3 Controleer of [Enter] is geselecteerd op het scherm, en druk daarna op het midden. 4 Selecteer uw gewenste geografische locatie en druk daarna op het midden. Selecteer een instelitem met behulp van de boven-/onderkant van het besturingswiel of door het besturingswiel te draaien, en druk daarna op het midden. 5 Stel [Zomertijd], [Datum/Tijd] en [Datumindeling] in met behulp van de boven-/onder-/linker-/rechterkant en druk daarna op het midden.** Middernacht wordt aangeduid als 12:00 AM en 12 uur 's middags als 12:00 PM wanneer u [Datum/Tijd] instelt. Verander de waarden met behulp van de boven-/onderkant wanneer u [Datum/Tijd] instelt. **6 Herhaal de stappen 5 en 6 om andere onderdelen in te stellen, selecteer daarna [Enter] en druk op het midden. 7**

### **De datum en tijd correct houden**

Deze camera is uitgerust met een ingebouwde, oplaadbare batterij om de datum en tijd en ook andere instellingen te bewaren, ongeacht of de camera is ingeschakeld of niet, en of de accu is opgeladen of niet.

Om de ingebouwde, oplaadbare reservebatterij op te laden, plaatst u een opgeladen accu in de camera en laat u het apparaat gedurende 24 uur of langer uitgeschakeld liggen.

Als de klok wordt teruggesteld elke keer wanneer de accu wordt opgeladen, kan de ingebouwde, oplaadbare reservebatterij versleten zijn. Neem contact op met uw servicecentrum.

#### **Hint**

Om de datum en tijd of de geografische locatie opnieuw in te stellen nadat de datum en tijd eerder zijn ingesteld, selecteert u  $MENU \rightarrow \Box$  (Instellingen)  $\rightarrow$  [Datum/tijd instellen] of [Tijdzone instellen].

#### **Opmerking**

Als het instellen van de datum en de tijd tussentijds wordt geannuleerd, wordt het instelscherm voor de datum en tijd elke keer afgebeeld nadat de camera is ingeschakeld.

#### **Verwant onderwerp**

- [Datum/tijd instellen](#page-316-0)
- [Tijdzone instellen](#page-317-0)
- [Het besturingswiel gebruiken](#page-26-0)

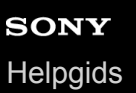

Digitale camera met verwisselbare lens ZV-E10

### **Helpfunct. in camera**

[Helpfunct. in camera] beeldt beschrijvingen af van MENU-onderdelen, Fn (Functie)-items en instellingen.

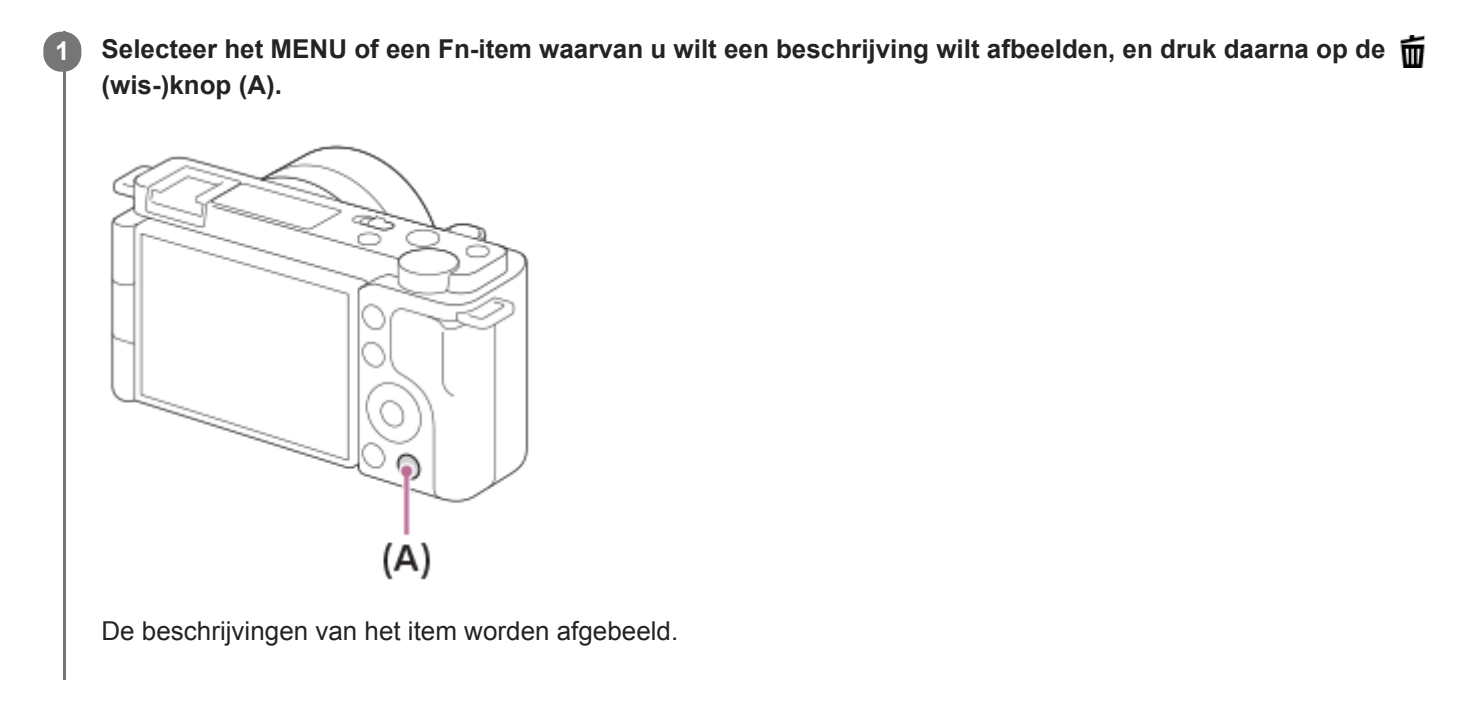

Digitale camera met verwisselbare lens ZV-E10

### **Stilstaande beelden opnemen**

#### **Druk op de stilstaande/bewegende beelden/S&Q-knop (A)om de stilstaand-beeldopnamefunctie te selecteren. 1**

Elke keer wanneer u op de knop drukt, verandert de opnamefunctie in de volgorde stilstaand-beeldopnamefunctie, bewegend-beeldopnamefunctie en vertraagde/versnelde opnamefunctie.

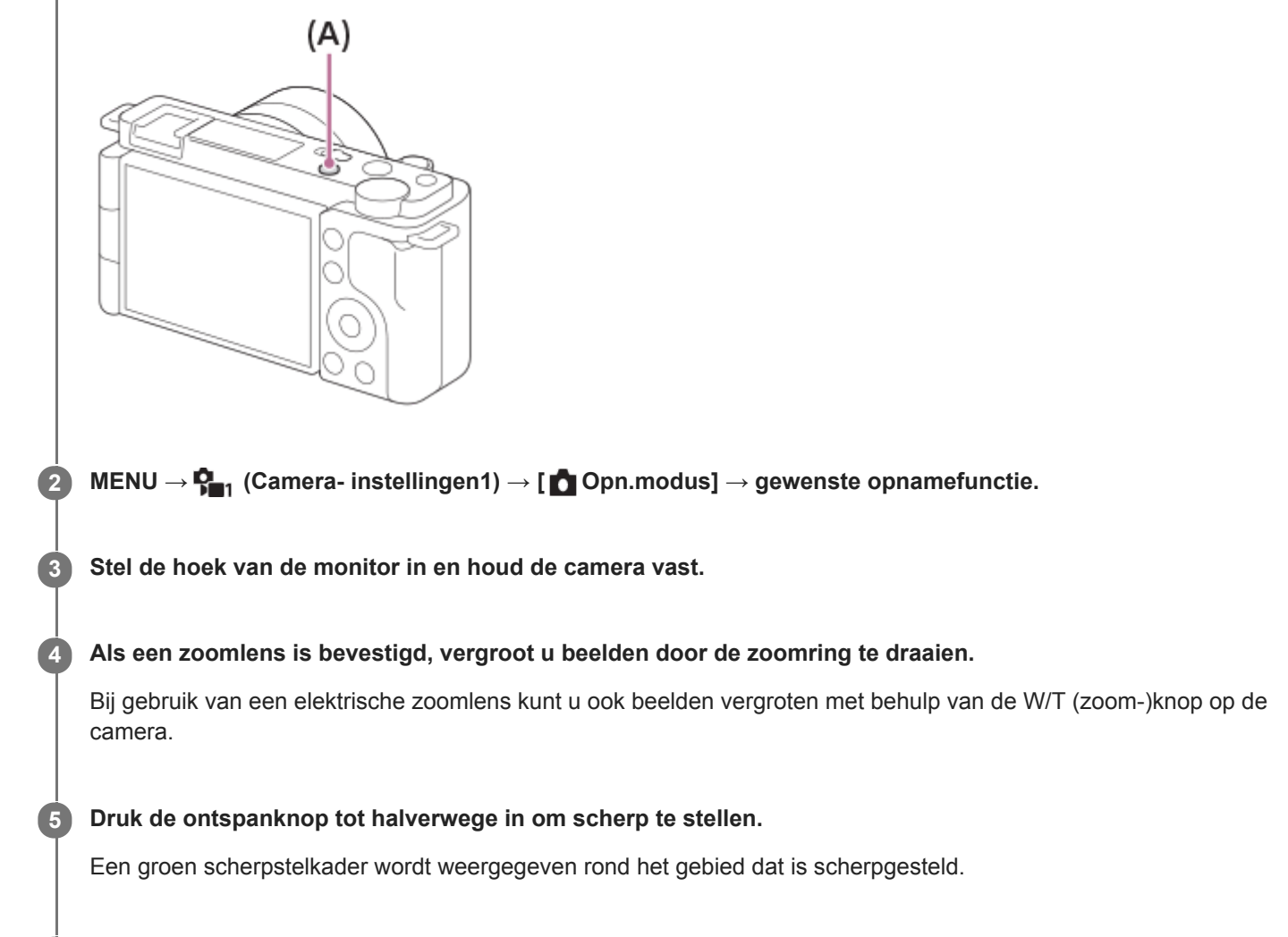

**6 Druk de ontspanknop helemaal in.**

### **Beelden opnemen met de scherpstelling vergrendeld op het gewenste onderwerp (scherpstelvergrendeling)**

Neemt beelden op met de scherpstelling vergrendeld op het gewenste onderwerp in de automatische scherpstellingsfunctie.

- **1.** MENU → (Camera- instellingen1) → [Scherpstelfunctie] → [Enkelvoudige AF] of [Automatische AF].
- **2.** Plaats het onderwerp binnen het AF-gebied en druk de ontspanknop tot halverwege in.

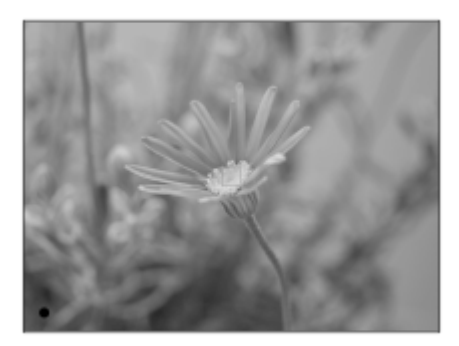

De scherpstelling is vergrendeld.

- Als het moeilijk is om scherp te stellen op het gewenste onderwerp, stelt u [Scherpstelgebied] in op [Midden] of [Flexibel punt].
- Houd de ontspanknop tot halverwege ingedrukt en plaats het onderwerp terug op de oorspronkelijke plaats om het **3.** beeld opnieuw samen te stellen.

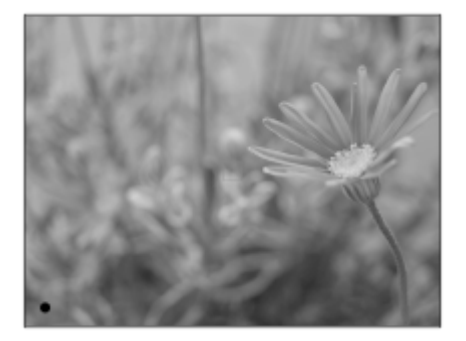

**4.** Druk de ontspanknop helemaal in om het beeld op te nemen.

#### **Hint**

- Als de camera niet automatisch kan scherpstellen, wordt het groene scherpstelkader niet weergegeven. Maak opnieuw een compositie van de opname of kies een andere instelling voor het scherpstellen.
- De pieptoon die aangeeft dat is scherpgesteld, klinkt wanneer [Scherpstelfunctie] is ingesteld op [Enkelvoudige AF], [Automatische AF] of [DMF].

#### **Opmerking**

- Een pictogram dat aangeeft dat data wordt geschreven, wordt afgebeeld na het opnemen. Verwijder de geheugenkaart niet terwijl het pictogram wordt afgebeeld.
- Als het onderwerp beweegt, kunt u de scherpstelling niet vergrendelen, zelfs niet wanneer [Scherpstelfunctie] is ingesteld op [Automatische AF].

#### **Verwant onderwerp**

- [MENU-onderdelen gebruiken](#page-27-0)
- [Stilstaande beelden weergeven](#page-249-0)
- [Autom.weergave](#page-287-0)
- [Scherpstelfunctie](#page-71-0)
- [Scherpstelgebied](#page-73-0)

### <span id="page-71-0"></span>**SONY**

**[Helpgids](#page-0-0)** 

Digitale camera met verwisselbare lens ZV-E10

### **Scherpstelfunctie**

Selecteert de scherpstelmethode die geschikt is voor de beweging van het onderwerp.

**1 MENU → (Camera- instellingen1) → [Scherpstelfunctie] → gewenste instelling.**

### **Menu-onderdelen**

#### **(Enkelvoudige AF):**

Het apparaat vergrendelt de scherpstelling nadat het scherpstellen klaar is. Gebruik dit wanneer het onderwerp stilstaat. **(Automatische AF):**

[Enkelvoudige AF] en [Continue AF] worden omgewisseld aan de hand van de beweging van het onderwerp. Als de ontspanknop tot halverwege wordt ingedrukt, vergrendelt het apparaat de scherpstelling wanneer het bepaalt dat het onderwerp stilstaat, of blijft scherpstellen wanneer het onderwerp beweegt. Tijdens ononderbroken opnemen neemt het apparaat automatisch op met continu-AF vanaf de tweede opname.

### **(Continue AF):**

Het apparaat blijft scherpstellen zo lang u de ontspanknop tot halverwege ingedrukt houdt. Gebruik dit wanneer het onderwerp in beweging is. In de functie [Continue AF] klinkt geen pieptoon wanneer de camera scherpstelt.

### **DMF** (D. handm. sch.):

U kunt na het automatisch scherpstellen handmatig nauwkeurige aanpassingen maken waardoor u sneller kunt scherpstellen op een onderwerp dan bij handmatig scherpstellen vanaf het begin. Dit is handig in situaties zoals macroopname.

### **(H. scherpst.):**

Stelt handmatig scherp. Als u niet kunt scherpstellen op het bedoelde onderwerp met behulp van de automatische scherpstelling, gebruikt u de handmatige scherpstelling.

### **Scherpstellingsindicator**

(brandt):

Het onderwerp is scherpgesteld en de scherpstelling is vergrendeld.

(knippert):

Het onderwerp is niet scherpgesteld.

 $\circledcirc$  (brandt):

Het onderwerp is scherpgesteld. De scherpstelling wordt continu aangepast aan de hand van de bewegingen van het onderwerp.

 $\left(\bigwedge\right)$  (brandt):

Scherpstelling wordt uitgevoerd.

### **Onderwerpen waarop moeilijk scherpgesteld kan worden met de automatische scherpstelling**

- Donkere en ver verwijderde onderwerpen
- Onderwerpen met een slecht contrast
- Onderwerpen waarnaar door glas wordt gekeken
- Snel bewegende onderwerpen
- Reflecterend licht of glimmende oppervlakken
- Flikkerend licht
- Van achteren belichte onderwerpen
- Continu herhalende patronen, zoals de gevel van een gebouw.
- Onderwerpen binnen het scherpstelgebied met verschillende scherpstellingsafstanden

#### **Hint**

In de functie [Continue AF] kunt u de scherpstelling vergrendelen door de knop ingedrukt te houden die is toegewezen aan de functie [Scherp.vergr.].
Als u de scherpstelling instelt op oneindig in de handmatige-scherpstellingsfunctie of de directe handmatigescherpstellingsfunctie, dient u ervoor te zorgen dat is scherpgesteld op een onderwerp dat ver genoeg verwijderd is door dit te controleren op de monitor.

### **Opmerking**

- [Automatische AF] is alleen beschikbaar wanneer u een lens gebruikt die ondersteuning biedt voor fasedetectie-AF.
- Wanneer [Continue AF] of [Automatische AF] is ingesteld, kan de kijkhoek beetje bij beetje veranderen tijdens het scherpstellen. Dit heeft geen invloed op de werkelijk opgenomen beelden.
- Alleen [Continue AF] en [H. scherpst.] zijn beschikbaar bij het opnemen van bewegende beelden en bij het opnemen van vertraagde/versnelde bewegende beelden.

### **Verwant onderwerp**

- [Directe handmatige scherpstelling \(DMF\)](#page-98-0)
- [H. scherpst.](#page-97-0)
- **[MF Assist \(stilstaand beeld\)](#page-101-0)**
- [Fasedetectie-AF](#page-77-0)

# <span id="page-73-0"></span>**Scherpstelgebied**

Selecteert het scherpstelgebied. Gebruik deze functie wanneer het moeilijk is goed scherp te stellen in de automatische scherpstellingsfunctie.

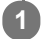

# **MENU → (Camera- instellingen1) → [Scherpstelgebied] → gewenste instelling.**

In de standaardinstellingen worden alleen [Breed], [Zone], [Flexibel punt: L], [Volgen: Zone] en [Volgen: Flexibel punt L] weergegeven als opties. Om andere typen scherpstelgebieden te selecteren, voegt u een vinkje toe aan de scherpstelgebieden die u wilt gebruiken met de functie [Scherpst.gebiedslim.].

# **Menu-onderdelen**

# **E**<sub>1</sub></sub> Breed:

Stelt automatisch scherp op een onderwerp dat de volle breedte van het scherm beslaat. Wanneer u de ontspanknop tot halverwege indrukt in de stilstaand-beeldopnamefunctie, wordt een groen kader afgebeeld rond het gebied dat scherpgesteld is.

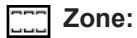

Selecteer een zone op de monitor waarop u wilt scherpstellen, en het apparaat zal automatisch een scherpstelgebied selecteren.

# **Midden:**

Stelt automatisch scherp op een onderwerp in het midden van het beeld. Gebruik tezamen met de scherpstelvergrendelingsfunctie om de gewenste compositie te krijgen.

# **Flexibel punt:**

Maakt het mogelijk om het scherpstelkader te verplaatsen naar een gewenste plaats op het scherm en scherp te stellen op een extreem klein onderwerp in een smal gebied.

## **Uitgebr. flexibel punt:**

Als het apparaat niet kan scherpstellen op een enkel geselecteerd punt, gebruikt het scherpstellingspunten rondom het flexibel punt als secundair prioriteitsgebied om scherp te stellen.

# **EEI**<sub>s</sub> EEI<sub>s</sub> EI<sub>Is</sub> EEI<sub>s</sub> Volgen:

Als de ontspanknop tot halverwege ingedrukt wordt gehouden, volgt het apparaat het onderwerp binnen het geselecteerde gebied voor automatische scherpstelling. Deze instelling is alleen beschikbaar wanneer de opnamefunctie is ingesteld op [Continue AF]. Wijs met de cursor [Volgen] aan op het [Scherpstelgebied]-instelscherm, en selecteer daarna het gewenste gebied waar het volgen moet beginnen met de linker-/rechterkant van het besturingswiel. U kunt het gebied waar het volgen moet beginnen, verplaatsen naar het gewenste punt door het gebied aan te wijzen als een zone, flexibel punt of uitgebreid flexibele punt.

# **Voorbeelden van het afgebeelde scherpstelkader**

Het scherpstelkader verschilt als volgt.

## **Bij scherpstellen op een breder gebied**

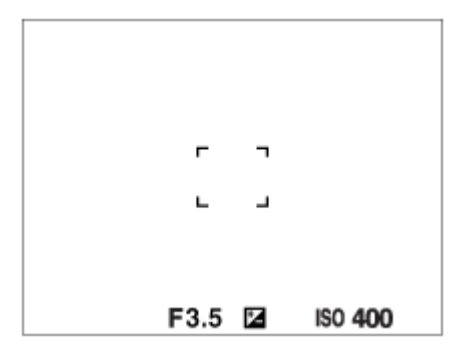

# **Bij scherpstellen op een smaller gebied**

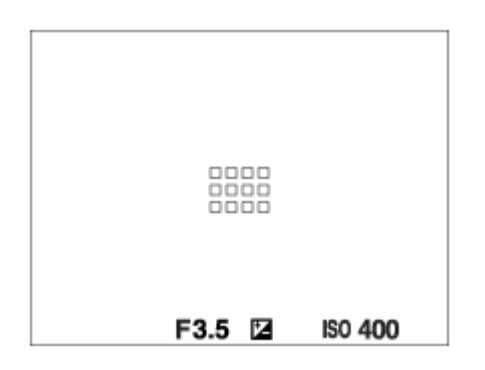

- Als [Scherpstelgebied] is ingesteld op [Breed] of [Zone], kan het scherpstelkader wisselen tussen "Bij scherpstellen op een breder gebied" en "Bij scherpstellen op een smaller gebied" afhankelijk van het onderwerp of de situatie.
- Wanneer u een lens met een A-vatting bevestigt met een objectiefadapter (LA-EA3 of LA-EA5) (los verkrijgbaar), wordt mogelijk het scherpstelkader voor "Bij scherpstellen op een smaller gebied" weergegeven.

### **Wanneer automatisch wordt scherpgesteld op basis van het hele bereik van de monitor**

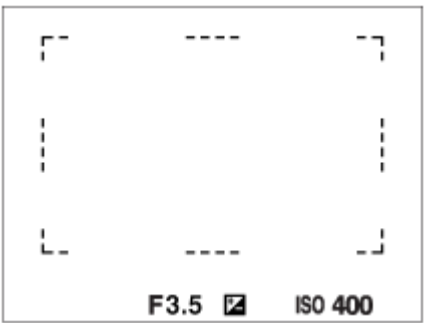

Als u een andere zoomfunctie gebruikt dan de optische zoom, is de instelling [Scherpstelgebied] uitgeschakeld en wordt het scherpstelkader afgebeeld met een stippellijn. De AF werkt met voorrang in en om het centrale gebied.

## **Het scherpstelgebied verplaatsen**

- Wanneer [Scherpstelgebied] is ingesteld op [Zone], [Flexibel punt] of [Uitgebr. flexibel punt], en u op de knop drukt waaraan [Scherpstelstandaard] is toegewezen, kunt u tijdens het opnemen het scherpstelkader verplaatsen met de boven-/onder-/linker-/rechterkant van het besturingswiel. Om het scherpstelkader terug te plaatsen in het midden van de monitor, drukt u tijdens het verplaatsen van het kader op de  $\overline{m}$  (wis-)knop. Als u de opname-instellingen wilt veranderen met behulp van het besturingswiel, drukt u op de knop waaraan [Scherpstelstandaard] is toegewezen.
- U kunt het scherpstelkader snel verplaatsen door het op de monitor aan te raken en te verslepen. Stel [Aanraakfunctie] in op [Aan], en stel [Fnct van aanraakfnct] van tevoren in op [Aanraakscherpstell.].

## **Het onderwerp tijdelijk volgen (Volgen aan/Volgen aan + AF aan)**

U kunt de instelling voor [Scherpstelfunctie] tijdelijk veranderen in [Continue AF] en de instelling [Scherpstelgebied] in [Volgen] zo lang u de customknop ingedrukt houdt waaraan u van tevoren [Volgen aan] of [Volgen aan + AF aan] hebt toegewezen. De instelling van [Scherpstelgebied] voordat u [Volgen aan] of [Volgen aan + AF aan] activeerde, zal naar de equivalente instelling van [Volgen] worden omgeschakeld. Bijvoorbeeld:

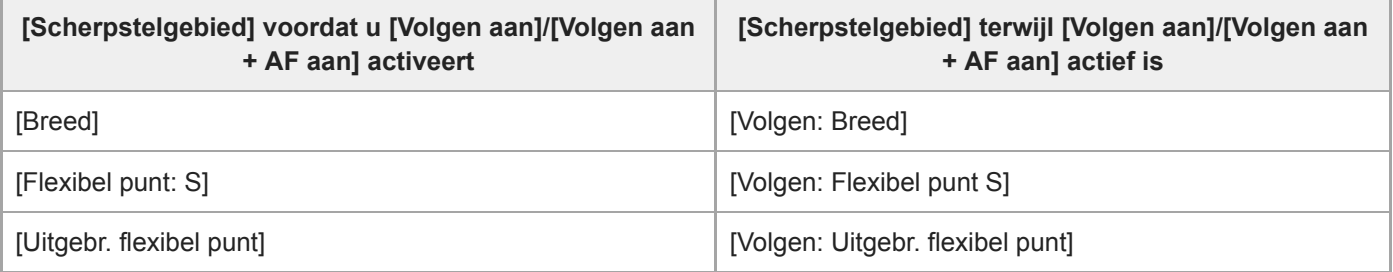

Deze functie is beschikbaar wanneer [Scherpstelfunctie] is ingesteld op [Enkelvoudige AF], [Automatische AF], [Continue AF] of [DMF].

## **Opmerking**

- [Scherpstelgebied] ligt vast op [Breed] in de volgende situaties:
	- Elke functie van scènekeuze
- Het scherpstelgebied wordt mogelijk niet gemarkeerd tijdens ononderbroken opnemen of wanneer op de ontspanknop in één keer helemaal wordt ingedrukt.
- Wanneer de bewegend-beeldopnamefunctie of de vertraagde/versnelde opnamefunctie is geselecteerd of tijdens het opnemen van bewegende beelden, kan [Volgen] niet worden geselecteerd als het [Scherpstelgebied].
- U kunt de functies die zijn toegewezen aan het besturingswiel en aan de  $\frac{1}{W}$  (wis-)knop niet uitvoeren tijdens het verplaatsen van het scherpstelkader.

### **Verwant onderwerp**

- [Scherpst.gebiedslim.](#page-76-0)
- **[Een onderwerp volgen \(volgfunctie\)](#page-89-0)**
- [Aanraakfunctie](#page-120-0)

# <span id="page-76-0"></span>**Scherpst.gebiedslim.**

Door de typen beschikbare scherpstelgebied-instellingen van tevoren te beperken, kunt u sneller instellingen selecteren voor [Scherpstelgebied].

De beschikbare instellingen zijn in de standaardinstellingen beperkt tot [Breed], [Zone], [Flexibel punt: L], [Volgen: Zone] en [Volgen: Flexibel punt L].

**MENU → (Camera- instellingen1) → [Scherpst.gebiedslim.] → plaats vinkjes bij de scherpstelgebieden die u wilt gebruiken en selecteer daarna [OK]. 1**

De typen scherpstelgebieden die zijn gemarkeerd met <a>
(vinkje) zullen beschikbaar zijn als instellingen.

### **Hint**

■ Wanneer u [Sch.st.gebied schak.] toewijst aan een gewenste knop door MENU → C<sub>n2</sub> (Camera- instellingen2) → [ C Eigen toets] of [ $\blacktriangleright$  Eigen toets] te selecteren, verandert het scherpstelgebied bij elke druk op de toegewezen knop. Door de typen scherpstelgebieden die kunnen worden geselecteerd met [Scherpst.gebiedslim.] van tevoren te beperken, kunt u sneller de gewenste instelling van het scherpstelgebied selecteren. Als u [Sch.st.gebied schak.] toewijst aan een customknop, wordt het aanbevolen dat u de typen scherpstelgebieden beperkt met [Scherpst.gebiedslim.].

### **Opmerking**

Typen scherpstelgebieden die geen vinkje hebben, kunnen niet worden geselecteerd met MENU of de Fn (functie)-knop (functiemenu). Plaats een vinkje met behulp van [Scherpst.gebiedslim.] om er één te selecteren.

### **Verwant onderwerp**

- [Scherpstelgebied](#page-73-0)
- [Veelvuldig gebruikte functies toewijzen aan knoppen \(Eigen toets\)](#page-28-0)

# <span id="page-77-0"></span>**SONY**

**[Helpgids](#page-0-0)** 

Digitale camera met verwisselbare lens ZV-E10

# **Fasedetectie-AF**

Wanneer er fasedetectie-AF-punten binnen het gebied van de automatische scherpstelling liggen, gebruikt het apparaat de gecombineerde automatische scherpstelling van de fasedetectie-AF en contrast-AF.

## **Opmerking**

- Fasedetectie-AF is alleen beschikbaar wanneer een geschikte lens is bevestigd. Als u een lens gebruikt die fasedetectie-AF niet ondersteunt, kunt u de volgende functies niet gebruiken.
	- Automatische AF
	- AF-overg.snelh.
	- AF-o.w.schak.gev

Bovendien, zelfs wanneer u een eerder aangeschafte, geschikte lens gebruikt, werkt de fasedetectie-AF mogelijk niet als u de lens niet updatet. Voor meer informatie over compatibele lenzen, gaat u naar de Sony-website voor uw gebied, of neemt u contact op met uw Sony-dealer of de plaatselijke, erkende technische dienst van Sony.

# **Scherpstelstandaard**

Als u [Scherpstelstandaard] toewijst aan de gewenste customknop, kunt u nuttige functies oproepen, zoals het scherpstelkader snel verplaatsen, enz., afhankelijk van de instellingen voor het scherpstelgebied.

- **Selecteer MENU → (Camera- instellingen2) → [ Eigen toets] → de gewenste knop en wijs daarna de functie [Scherpstelstandaard] toe aan de knop. 1**
	- Om de functie [Scherpstelstandaard] te gebruiken tijdens het opnemen van bewegende beelden, selecteert u MENU  $\rightarrow$   $\bigcirc$  (Camera- instellingen2)  $\rightarrow$  [ $\bigcirc$  Eigen toets]  $\rightarrow$  de gewenste knop en wijst u daarna [Scherpstelstandaard] toe aan de knop.

**Druk op de knop waaraan de functie [Scherpstelstandaard] is toegewezen. 2**

Wat u kunt doen door op de knop te drukken is afhankelijk van de instelling voor [Scherpstelgebied].

### **Wanneer [Scherpstelgebied] is ingesteld op [Zone], [Flexibel punt], [Uitgebr. flexibel punt], [Volgen: Zone], [Volgen: Flexibel punt] of [Volgen: Uitgebr. flexibel punt]:**

Door op de knop te drukken kunt u de positie van het scherpstelkader veranderen met de boven-/onder-/linker-/rechterkant van het besturingswiel.

**Wanneer [Scherpstelgebied] is ingesteld op [Breed], [Midden], [Volgen: Breed] of [Volgen: Midden]:** De camera stelt scherp op het midden van het scherm wanneer u op de knop drukt.

## **Opmerking**

U kunt de functie [Scherpstelstandaard] niet instellen op [Functie linkerknop], [Functie rechterknop] of [Omlaag-knop].

## **Verwant onderwerp**

- [Veelvuldig gebruikte functies toewijzen aan knoppen \(Eigen toets\)](#page-28-0)
- [Scherpstelgebied](#page-73-0)

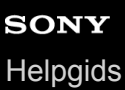

# **AF/MF-regeling**

U kunt de scherpstellingsfunctie tijdens het opnemen eenvoudig omschakelen van automatisch naar handmatig en terug zonder de positie van uw handen te veranderen.

**1**

**MENU → (Camera- instellingen2) → [ Eigen toets] of [ Eigen toets] → gewenste knop → [AF/MFreg. vergr.] of [AF/MF-reg. wissel.].**

# **Menu-onderdelen**

### **AF/MF-reg. vergr.:**

Schakelt de scherpstellingsfunctie om zolang de knop ingedrukt wordt gehouden.

### **AF/MF-reg. wissel.:**

Schakelt de scherpstellingsfunctie om tot nogmaals op de knop wordt gedrukt.

### **Opmerking**

U kunt de functie [AF/MF-reg. vergr.] niet instellen op [Functie linkerknop], [Functie rechterknop] of [Omlaag-knop] van het besturingswiel.

### **Verwant onderwerp**

[Veelvuldig gebruikte functies toewijzen aan knoppen \(Eigen toets\)](#page-28-0)

# <span id="page-80-0"></span>**AF met sluiter (stilstaand beeld)**

Selecteert of automatisch wordt scherpgesteld wanneer de ontspanknop tot halverwege wordt ingedrukt. Selecteer [Uit] om de scherpstelling en belichting afzonderlijk in te stellen.

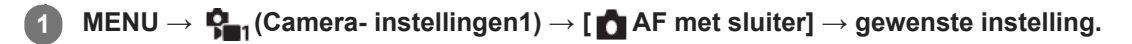

# **Menu-onderdelen**

### **Aan:**

De automatische scherpstellingsfunctie treedt in werking wanneer u de ontspanknop tot halverwege indrukt.

**Uit:**

De automatische scherpstellingsfunctie treedt niet in werking, ondanks dat u de ontspanknop tot halverwege indrukt.

# **Handige methode voor nauwkeurig scherpstellen**

Wanneer een lens met een A-vatting is bevestigd, en door de automatische scherpstellingsfunctie in te schakelen met een andere knop dan de ontspanknop, is het mogelijk nauwkeuriger scherp te stellen in combinatie met handmatig scherpstellen.

- **1.** Stel [ AF met sluiter] in op [Uit].
- 2. MENU →  $\phi$ , (Camera- instellingen2) → [ $\phi$  Eigen toets] of [ $\rho$  Eigen toets] → wijs de functies [AF aan] en [Scherpst. vergroten] toe aan de gewenste knoppen.
- **3.** Druk op de knop waaraan de functie [AF aan] is toegewezen.
- 4. Druk op de knop waaraan de functie [Scherpst. vergroten] is toegewezen en draai vervolgens aan de scherpstelring om nauwkeurig scherp te stellen.
- **5.** Druk de ontspanknop helemaal in om het beeld op te nemen.

### **Verwant onderwerp**

- [AF aan](#page-81-0)
- [Pre-AF \(stilstaand beeld\)](#page-93-0)
- [Scherpstelvergrot.](#page-99-0)

<span id="page-81-0"></span>Digitale camera met verwisselbare lens ZV-E10

# **AF aan**

U kunt scherpstellen zonder de ontspanknop tot halverwege in te drukken. De instellingen voor [Scherpstelfunctie] worden toegepast.

**MENU→ (Camera- instellingen2)→[ Eigen toets] of [ Eigen toets] →gewenste knop, en wijs daar de functie [AF aan] toe aan de knop. 1**

**Druk op de knop waaraan u de functie [AF aan] hebt toegewezen tijdens opnemen in de automatische scherpstellingsfunctie.**

### **Hint**

**2**

- Stel [  $\bigcap$  AF met sluiter] in op [Uit] wanneer u de automatische scherpstelling niet wilt uitvoeren met behulp van de ontspanknop.
- Stel [  $\bigcap$  AF met sluiter] en [  $\bigcap$  Pre-AF] in op [Uit] om scherp te stellen op een bepaalde opnameafstand als voorspelling van de positie van het onderwerp.

### **Verwant onderwerp**

- [Veelvuldig gebruikte functies toewijzen aan knoppen \(Eigen toets\)](#page-28-0)
- [AF met sluiter \(stilstaand beeld\)](#page-80-0)
- **Pre-AF** (stilstaand beeld)

Digitale camera met verwisselbare lens ZV-E10

# **Scherpstellen op de ogen (Inst. gez.-/ogen-AF)**

[Inst. gez.-/ogen-AF] wordt gebruikt om te bepalen of de camera met voorrang scherpstelt op gezichten/ogen of niet. De functie voor het herkennen van de ogen van een dier tijdens het opnemen van bewegende beelden kan worden gebruikt als de systeemsoftware (firmware) van de camera versie 2.00 of hoger is.

Er zijn twee methoden om [AF op de ogen] te gebruiken, met enkele verschillen tussen de specificaties ervan. Selecteer de geschikte methode afhankelijk van uw doel.

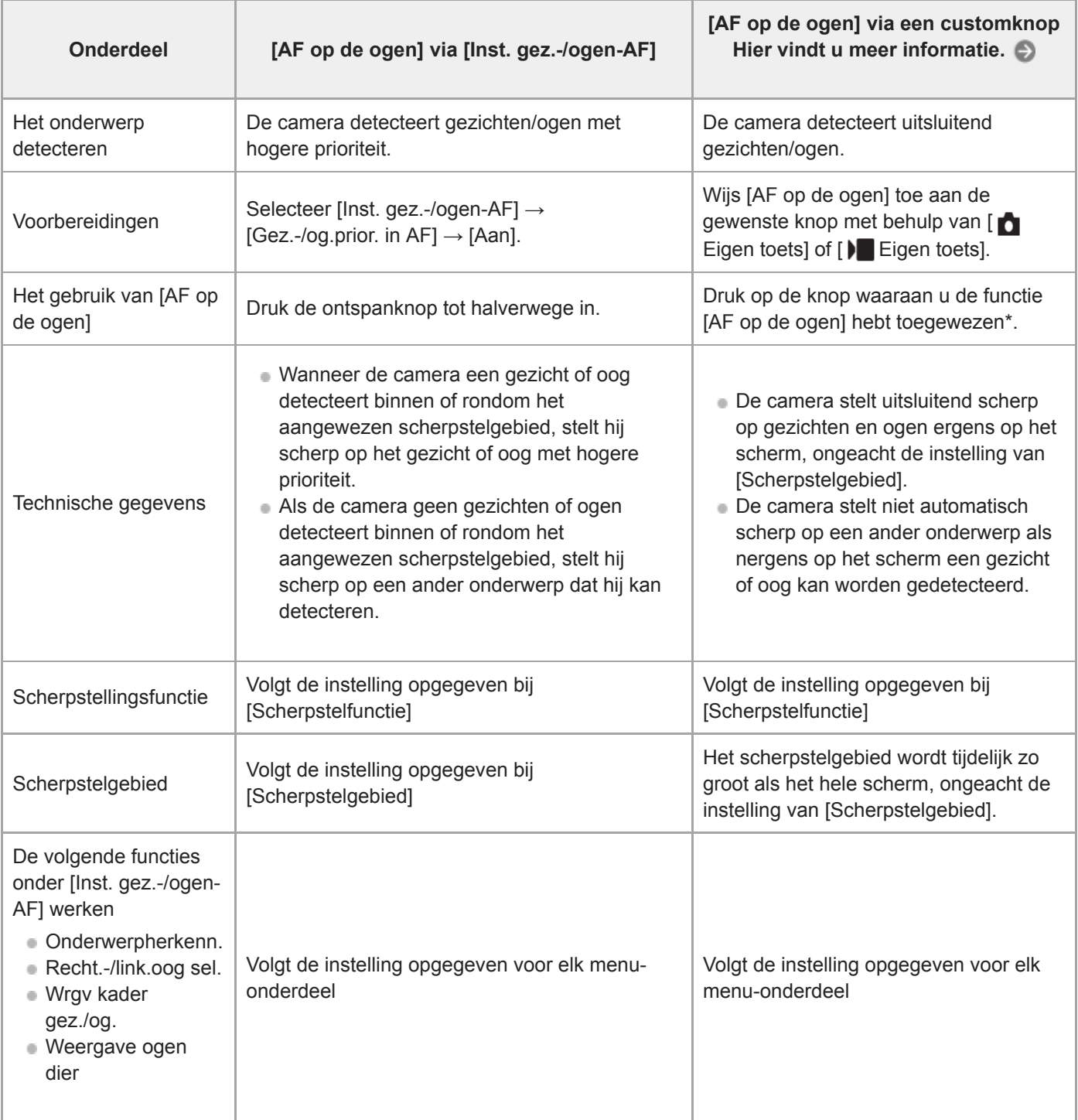

Ongeacht of [Gez.-/og.prior. in AF] onder [Inst. gez.-/ogen-AF] is ingesteld op [Aan] of [Uit], kunt u [AF op de ogen] gebruiken via een customknop terwijl u de customknop ingedrukt houdt waaraan u [AF op de ogen] hebt toegewezen. \*

## **Hint**

## **Scherpgesteld blijven op een bewegend gezicht of oog (AF op de ogen + Volgen)**

Als u de instellingen onder [Inst. gez.-/ogen-AF] verandert naar scherpstellen op gezichten of ogen, wordt het scherpstelkader automatisch verplaatst naar een gezicht of oog wanneer gezichten of ogen worden gedetecteerd tijdens het volgen van onderwerpen met de volgfunctie.

**1 MENU → (Camera- instellingen1) → [Inst. gez.-/ogen-AF] → gewenste instelitem.**

## **Menu-onderdelen**

### **Gez.-/og.prior. in AF :**

Stelt in of gezichten of ogen binnen het scherpstelgebied moeten worden herkend en moet worden scherpgesteld op de ogen van het onderwerp (AF op de ogen) of niet, wanneer de automatische scherpstelling is ingeschakeld. ([Aan]/[Uit]) (Opmerking: De bedieningen van de camera worden anders wanneer de customknop wordt gebruikt om [AF op de ogen] uit te voeren.)

### **Onderwerpherkenn. :**

Selecteert het doel dat moet worden herkend.

[Mens]: Herkent de gezichten/ogen van mensen.

[Dier]: Herkent de ogen van dieren. De gezichten van dieren worden niet herkend.

### **Recht.-/link.oog sel. :**

Geeft het oog aan dat moet worden herkend wanneer [Onderwerpherkenn.] is ingesteld op [Mens]. Als [Rechteroog] of [Linkeroog] is geselecteerd, wordt alleen het geselecteerde oog herkend. Als [Onderwerpherkenn.] is ingesteld op [Dier], kan [Recht.-/link.oog sel.] niet worden gebruikt.

[Automatisch]: De camera herkent de ogen automatisch.

[Rechteroog]: Het rechteroog van het onderwerp (het oog aan de linkerkant gezien vanuit het gezichtspunt van de fotograaf) wordt herkend.

[Linkeroog]: Het linkeroog van het onderwerp (het oog aan de rechterkant gezien vanuit het gezichtspunt van de fotograaf) wordt herkend.

### **Wrgv kader gez./og. :**

Stelt in of het gezichts-/oogherkenningskader moet worden afgebeeld of niet wanneer het gezicht van een mens wordt herkend. ([Aan]/[Uit])

### **Weergave ogen dier :**

Stelt in of het oogherkenningskader moet worden afgebeeld of niet wanneer de ogen van een dier worden herkend. ([Aan]/[Uit])

## **Gezichtsherkenningskader**

Wanneer het apparaat een gezicht herkent, wordt het grijze gezichtsherkenningskader afgebeeld. Wanneer het apparaat vaststelt dat automatische scherpstelling ingeschakeld is, wordt het gezichtsherkenningskader wit. Maximaal 8 gezichten van uw onderwerpen kunnen worden herkend.

In het geval u de volgorde van de prioriteit voor elk gezicht hebt geregistreerd met [Gezichtsregistratie], selecteert het apparaat automatisch het gezicht met de hoogste prioriteit en wordt het gezichtsherkenningskader rond dat gezicht wit. De gezichtsherkenningskaders van andere geregistreerde gezichten worden roodpaars.

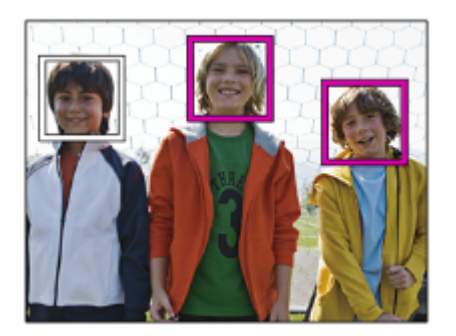

# **Oogherkenningskader**

Een wit oogherkenningskader wordt afgebeeld wanneer een oog is herkend en de camera bepaalt dat automatisch scherpstellen mogelijk is, afhankelijk van de instellingen.

Het oogherkenningskader wordt weergegeven wanneer [Onderwerpherkenn.] is ingesteld op [Dier].

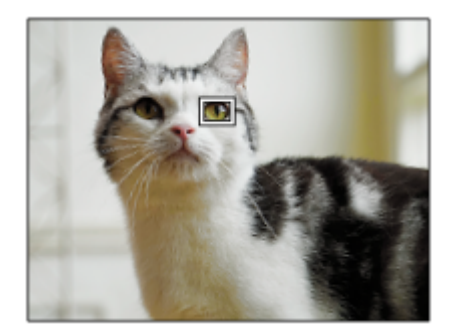

# **[AF op de ogen] via de customknop**

De functie AF op de ogen kan ook worden gebruikt door [AF op de ogen] toe te wijzen aan een customknop. De camera blijft scherpstellen op ogen zo lang u op de knop blijft drukken. Dit is handig wanneer u de functie AF tijdelijk wilt toepassen op het gehele scherm, ongeacht de instelling voor [Scherpstelgebied]. De camera stelt niet automatisch scherp als geen gezichten of ogen worden herkend.

(Opmerking: Wanneer u probeert scherp te stellen op de ogen door de ontspanknop tot halverwege in te drukken, herkent de camera alleen gezichten of ogen binnen of rondom het scherpstelgebied dat is aangeduid met [Scherpstelgebied]. Als de camera geen gezichten of ogen herkent, wordt de normale automatische scherpstelling uitgevoerd.)

- 1. MENU →  $\blacksquare$ , (Camera- instellingen2) → [netal Eigen toets] of [Detal Eigen toets] → gewenste knop, en wijs daarna de functie [AF op de ogen] toe aan de knop.
- 2. MENU →  $\blacksquare$ , (Camera- instellingen1) → [Inst. gez.-/ogen-AF] → [Onderwerpherkenn.] → gewenste instelling.
- 3. Richt de camera op het gezicht van een mens of dier en druk op de knop waaraan u de functie [AF op de ogen] hebt toegewezen.

Om een stilstaand beeld op te nemen, drukt u op de ontspanknop terwijl u de knop ingedrukt houdt.

# **[R.-/l.oogschakelaar] via de customknop**

Als [Onderwerpherkenn.] is ingesteld op [Mens] en [Recht.-/link.oog sel.] is ingesteld op [Rechteroog] of [Linkeroog], kunt u het oog dat moet worden herkend omschakelen door op de customknop te drukken waaraan u de functie [R.-/l.oogschakelaar] hebt toegewezen.

Als [Recht.-/link.oog sel.] is ingesteld op [Automatisch], kunt u het oog dat moet worden herkend tijdelijk omschakelen door op de customknop te drukken waaraan u de functie [R.-/l.oogschakelaar] hebt toegewezen.

De tijdelijke links/rechts-selectie wordt geannuleerd wanneer u de volgende handelingen uitvoert, enz. De camera keert terug naar de automatische herkenning van ogen.

- Drukken op het midden van het besturingswiel
- Stoppen met de ontspanknop tot halverwege in te drukken (alleen tijdens het opnemen van stilstaande beelden)
- Stoppen met op de customknop te drukken waaraan [AF aan] of [AF op de ogen] is toegewezen (alleen tijdens het opnemen van stilstaande beelden)
- Drukken op de MENU-knop

### **Hint**

- Als [Recht.-/link.oog sel.] niet is ingesteld op [Automatisch], of u [R.-/l.oogschakelaar] uitvoert met de customknop, wordt het oogherkenningskader afgebeeld. Zelfs als [Recht.-/link.oog sel.] is ingesteld op [Automatisch], en [Wrgv kader gez./og.] is ingesteld op [Aan], zal het oogherkenningskader worden afgebeeld tijdens het opnemen van bewegende beelden.
- Als u wilt dat het gezichts- of oogherkenningskader uit gaat binnen een bepaalde tijdsduur nadat de camera heeft scherpgesteld op het gezicht of de ogen, stelt u [Auto Uitsch. AF-geb.] in op [Aan].

### **Opmerking**

- Wanneer [Onderwerpherkenn.] is ingesteld op [Dier], kunnen de volgende functies niet worden herkend.
	- Recht.-/link.oog sel.
	- Gez.pr. multilichtm.
	- Prior. gereg. gezicht.
	- Zachte-huideffect
- De functie [AF op de ogen] werkt onder bepaalde omstandigheden mogelijk niet correct, zoals in de volgende situaties.
	- Wanneer de persoon een zonnebril draagt.
	- Wanneer het haar de ogen van de persoon bedekt.
	- Onder omstandigheden met zwakke belichting of tegenlicht.
	- Wanneer de ogen dicht zijn.
	- Wanneer het onderwerp zich in de schaduw bevindt.
	- Wanneer het onderwerp onscherp is.
	- Wanneer het onderwerp te veel beweegt.
- Als het onderwerp te veel beweegt, wordt het detectiekader mogelijk niet correct rondom de ogen afgebeeld.
- Als de camera niet kan scherpstellen op de ogen van een mens, zal hij in plaats daarvan scherpstellen op het gezicht. De camera kan niet scherpstellen op de ogen als geen gezichten van mensen zijn herkend.
- Het apparaat herkent mogelijk helemaal geen gezichten of kan per ongeluk andere voorwerpen herkennen als gezichten onder bepaalde omstandigheden.
- Het oogherkenningskader wordt niet afgebeeld als de functie AF op de ogen niet beschikbaar is.
- U kunt de gezichts-/oogherkenningsfunctie niet gebruiken in de volgende situaties:
	- Bij gebruik van een andere zoomfunctie dan de optische-zoomfunctie
	- Wanneer de opnamefunctie is ingesteld op [Panorama d. beweg.]
	- Wanneer de opnamefunctie is ingesteld op [Landschap], [Nachtscène] of [Zonsondergang] van scènekeuze.
	- Als [Foto-effect] is ingesteld op [Posterisatie]
	- Bij gebruik van de scherpstel-vergrotingsfunctie
	- Tijdens het opnemen van bewegende beelden met [ Depame-instell.] ingesteld op [120p]/[100p]
	- Als [ Beeldsnelheid] is ingesteld op [120fps]/[100fps] tijdens vertraagd/versneld opnemen.
	- Als [ Bestandsindeling] is ingesteld op [XAVC S 4K], [ Opname-instell.] is ingesteld op [30p 100M]/[25p 100M] of [30p 60M]/[25p 60M], en [ 4K-uitvoer select.] is ingesteld op [Geheug.kaart+HDMI]
	- Als [ Bestandsindeling] is ingesteld op [XAVC S 4K] en [ **Px** Proxy opnemen] is ingesteld op [Aan]
- Zelfs als [Wrgv kader gez./og.] of [Weergave ogen dier] is ingesteld op [Uit], wordt een groen scherpstelkader afgebeeld rondom de gezichten die scherpgesteld zijn.
- Om de ogen van dieren te herkennen, maakt u het beeldcompositie zodanig dat beide ogen en de neus van het dier zich binnen de kijkhoek bevinden. Nadat is scherpgesteld op het gezicht van het dier, worden de ogen van het dier gemakkelijker herkend.
- Zelfs als [Onderwerpherkenn.] is ingesteld op [Dier], kunnen de ogen van bepaalde soorten dieren niet worden herkend.
- [Scherpstelgebied](#page-73-0)
- [Auto Uitsch. AF-geb.](#page-94-0)
- [Veelvuldig gebruikte functies toewijzen aan knoppen \(Eigen toets\)](#page-28-0)
- [Een onderwerp volgen \(volgfunctie\)](#page-89-0)

# <span id="page-87-0"></span>**AF scherps.vergro (stilstaand beeld)**

U kunt nauwkeuriger op het onderwerp scherpstellen met behulp van de automatische scherpstelling wanneer u het gebied vergroot waarop u wilt scherpstellen. Terwijl het vergrote beeld wordt weergegeven, kunt u scherpstellen op een kleiner gebied dan het flexibele punt.

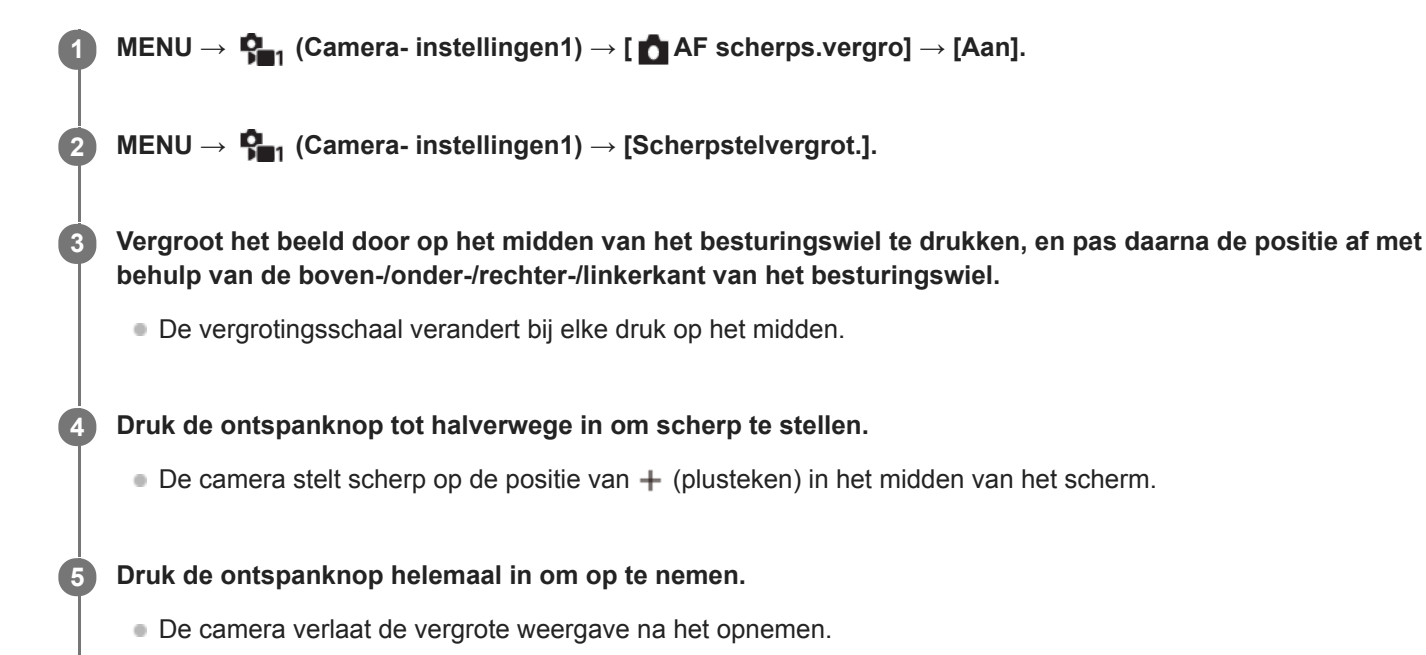

### **Hint**

- Het gebruik van een statief wordt aanbevolen om de locatie die u wilt vergroten nauwkeurig te identificeren.
- U kunt het resultaat van de automatische scherpstelling controleren door het weergegeven beeld te vergroten. Als u de positie van het scherpstellingspunt wilt bijstellen, past u het scherpstelgebied op het vergrote scherm aan en drukt u daarna de ontspanknop tot halverwege in.

### **Opmerking**

- Als u een gebied langs de rand van het scherm vergroot, kan de camera mogelijk niet scherpstellen.
- De belichting en witbalans kunnen niet worden ingesteld terwijl het weergegeven beeld is vergroot.
- **If** AF scherps.vergro] is niet beschikbaar in de volgende situaties:
	- In de functie [Panorama d. beweg.]
	- Tijdens het opnemen van bewegende beelden
	- Als [Scherpstelfunctie] is ingesteld op [Continue AF].
	- Wanneer [Scherpstelfunctie] is ingesteld op [Automatische AF] en de opnamefunctie is ingesteld op iets anders dan [Autom. programma], [Diafragmavoorkeuze], [Sluitertijdvoorkeuze] of [Handm. belichting].
	- Wanneer [Scherpstelfunctie] is ingesteld op [Automatische AF] en [Transportfunctie] is ingesteld op [Continue opname].
	- Bij gebruik van een vattingadapter (los verkrijgbaar).
- Terwijl het weergegeven beeld wordt vergroot, zijn de volgende functies niet beschikbaar:
	- $-[AF$  op de ogen]
	- $-$ [ $\bullet$ Pre-AF]
	- [Gez.-/og.prior. in AF]

# **Verwant onderwerp**

[Scherpstelvergrot.](#page-99-0)

<span id="page-89-0"></span>Digitale camera met verwisselbare lens ZV-E10

# **Een onderwerp volgen (volgfunctie)**

Deze camera is uitgerust met een functie voor volgen waarmee het onderwerp wordt gevolgd en gemarkeerd blijft met het scherpstelkader.

U kunt de beginpositie van het volgen instellen door te selecteren uit de scherpstelgebieden, of door dit aan te geven met behulp van aanraakbediening. De vereiste functie verschilt afhankelijk van de instelmethode.

- Voor voorbeelden van het gebruik, enz. van de volgfunctie, raadpleegt u de volgende URL. Voor het opnemen van stilstaande beelden: [https://support.d-imaging.sony.co.jp/support/tutorial/zv/zv-e10/l/still\\_tracking.php](https://support.d-imaging.sony.co.jp/support/tutorial/zv/zv-e10/l/still_tracking.php) Voor het opnemen van bewegende beelden: [https://support.d-imaging.sony.co.jp/support/tutorial/zv/zv-e10/l/movie\\_tracking.php](https://support.d-imaging.sony.co.jp/support/tutorial/zv/zv-e10/l/movie_tracking.php)
- U kunt de betreffende functies raadplegen onder "Verwant onderwerp" onderaan deze pagina.

# **De beginpositie van het volgen instellen met het scherpstelgebied ([Volgen] onder [Scherpstelgebied])**

Het geselecteerde scherpstelkader wordt ingesteld als de beginpositie van het volgen, en het volgen begint door de ontspanknop tot halverwege in te drukken.

- Deze functie is beschikbaar in de stilstaand-beeldopnamefunctie.
- Deze functie is beschikbaar wanneer de [Scherpstelfunctie] is ingesteld op [Continue AF].

# **De beginpositie van het volgen instellen met aanraakbediening ([Aanraakvolgen] onder [Fnct van aanraakfnct])**

U kunt het onderwerp dat u wilt volgen instellen door het aan te raken op de monitor.

- Deze functie is beschikbaar in de stilstaand-beeldopnamefunctie en de bewegend-beeldopnamefunctie.
- Deze functie is beschikbaar wanneer [Scherpstelfunctie] is ingesteld op [Enkelvoudige AF], [Automatische AF], [Continue AF] of [DMF].

# **De instelling voor [Scherpstelgebied] tijdelijk veranderen in [Volgen] ([Volgen aan]/[Volgen aan + AF aan] onder [ Eigen toets])**

Zelfs als [Scherpstelgebied] niet is ingesteld op [Volgen], kunt u de instelling voor [Scherpstelgebied] tijdelijk veranderen in [ Volgen] en de instelling voor [Scherpstelfunctie] in [Continue AF]. Druk op de knop waaraan u de functie [Volgen aan]/[Volgen aan + AF aan] hebt toegewezen en houd deze ingedrukt.

- Wijs de functie [Volgen aan]/[Volgen aan + AF aan] van tevoren toe aan een gewenste knop met [ **A** Eigen toets].
- Deze functie is beschikbaar in de stilstaand-beeldopnamefunctie.
- Deze functie is beschikbaar wanneer [Scherpstelfunctie] is ingesteld op [Enkelvoudige AF], [Automatische AF], [Continue AF] of [DMF].

### **Verwant onderwerp**

- [Scherpstelfunctie](#page-71-0)
- [Scherpstelgebied](#page-73-0)
- [Fnct van aanraakfnct: Aanraakvolgen](#page-125-0)
- [Veelvuldig gebruikte functies toewijzen aan knoppen \(Eigen toets\)](#page-28-0)

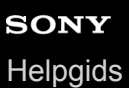

# **Scherp.vergr.**

Vergrendelt de scherpstelling zo lang de knop waaraan de scherpstelling-vasthoudfunctie is toegewezen, ingedrukt wordt gehouden.

**MENU→ (Camera- instellingen2)→[ Eigen toets] of [ Eigen toets] → wijs de functie [Scherp.vergr.] toe aan de gewenste knop. 1**

**2 Stel scherp en druk op de knop waaraan de functie [Scherp.vergr.] is toegewezen.**

**3 Druk op de ontspanknop terwijl u de knop ingedrukt houdt.**

### **Verwant onderwerp**

[Veelvuldig gebruikte functies toewijzen aan knoppen \(Eigen toets\)](#page-28-0)

# **Scherpst.kaderkleur**

U kunt de kleur van het kader rondom het scherpstelgebied specificeren. Als het kader moeilijk te zien is vanwege het onderwerp, maakt u het beter zichtbaar door de kleur ervan te veranderen.

**1 MENU → (Camera- instellingen1) → [Scherpst.kaderkleur] → gewenste kleur**

# **Menu-onderdelen**

**Wit:**

Beeldt een wit kader af rondom het scherpstelgebied.

**Rood:**

Beeldt een rood kader af rondom het scherpstelgebied.

# <span id="page-93-0"></span>**Pre-AF (stilstaand beeld)**

Het apparaat stelt automatisch scherp voordat u de ontspanknop tot halverwege indrukt. Tijdens de scherpstelbedieningen, kan het scherm bewegen.

**1 MENU → (Camera- instellingen1) → [ Pre-AF] → gewenste instelling.**

# **Menu-onderdelen**

## **Aan:**

Stelt scherp voordat u de ontspanknop tot halverwege indrukt.

**Uit:** Stelt niet scherp voordat u de ontspanknop tot halverwege indrukt.

# **Opmerking**

**[ Pre-AF]** is alleen beschikbaar wanneer een lens met E-vatting is bevestigd.

<span id="page-94-0"></span>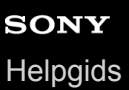

# **Auto Uitsch. AF-geb.**

Stelt in of het scherpstelgebied altijd moet worden afgebeeld, of automatisch moet uitgaan kort nadat is scherpgesteld.

**1 MENU → (Camera- instellingen1) → [Auto Uitsch. AF-geb.] → gewenste instelling.**

# **Menu-onderdelen**

**Aan:** Het scherpstelgebied gaat automatisch uit kort nadat is scherpgesteld.

**Uit:**

Het scherpstelgebied wordt altijd afgebeeld.

# **Cont. AF-geb. weerg**

U kunt instellen of het gebied dat is scherpgesteld moet worden afgebeeld of niet wanneer [Scherpstelgebied] is ingesteld op [Breed] of [Zone] in de functie [Continue AF].

**1 MENU → (Camera- instellingen1) → [Cont. AF-geb. weerg] → gewenste instelling.**

# **Menu-onderdelen**

# **Aan:**

Beeldt het scherpstelgebied dat is scherpgesteld af.

**Uit:**

Beeldt het scherpstelgebied dat is scherpgesteld niet af.

## **Opmerking**

- Wanneer [Scherpstelgebied] is ingesteld op een van de volgende instellingen, worden de scherpstelkaders in het gebied dat is scherpgesteld groen:
	- [Midden]
	- [Flexibel punt]
	- [Uitgebr. flexibel punt]

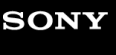

Digitale camera met verwisselbare lens ZV-E10

# **AF-microafst.**

Hiermee kunt u de positie van de automatische scherpstelling aanpassen en een aangepaste waarde registreren voor elke lens wanneer u een lens met een A-vatting gebruikt in combinatie met een objectiefadapter of LA-EA4 (los verkrijgbaar).

Gebruik deze functie alleen wanneer aanpassingen noodzakelijk zijn. Merk op dat wanneer u deze aanpassingsfunctie gebruikt, de automatische scherpstellingsfunctie mogelijk niet op de juiste positie wordt uitgevoerd.

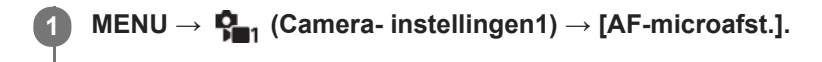

**2 Selecteer [Inst. voor aanp. AF] → [Aan].**

### **[hoeveelheid] → gewenste waarde.**

Hoe hoger de waarde die u selecteert, hoe verder weg de automatisch scherpgestelde positie ligt van het apparaat. Hoe lager de waarde die u selecteert, hoe dichter de automatisch scherpgestelde positie ligt bij het apparaat.

### **Hint**

**3**

Wij adviseren u de positie onder werkelijke opnameomstandigheden aan te passen. Stel [Scherpstelgebied] in op [Flexibel punt] en gebruik een helder onderwerp met een hoog contrast tijdens het aanpassen.

### **Opmerking**

- Wanneer u een lens bevestigt waarvoor u al een waarde hebt geregistreerd, wordt de geregistreerde waarde afgebeeld op het scherm. [±0] wordt afgebeeld voor lenzen waarvoor nog geen waarde is geregistreerd.
- Als [-] wordt afgebeeld als de waarde, is het maximumaantal van 30 lenzen reeds geregistreerd en kan geen nieuwe lens meer worden geregistreerd. Om een nieuwe lens te registreren, bevestigt u een lens waarvan de geregistreerde waarde kan worden gewist en stelt u de waarde ervan in op [±0] of stelt u de waarde van alle lenzen terug met behulp van [Wissen].
- De [AF-microafst.] ondersteunt lenzen van Sony, Minolta en Konica-Minolta. Als u [AF-microafst.] uitvoert met een andere lens dan de geregistreerde lenzen, kunnen de geregistreerde instellingen van de ondersteunde lenzen worden beïnvloed. Voer [AFmicroafst.] niet uit met een niet-ondersteunde lens.
- U kunt [AF-microafst.] niet afzonderlijk instellen voor een lens van Sony, Minolta of Konica-Minolta met dezelfde specificatie.

# <span id="page-97-0"></span>**SONY [Helpgids](#page-0-0)**

Digitale camera met verwisselbare lens ZV-E10

# **H. scherpst.**

Als het moeilijk is goed scherp te stellen in de automatische scherpstellingsfunctie, kunt u handmatig scherpstellen.

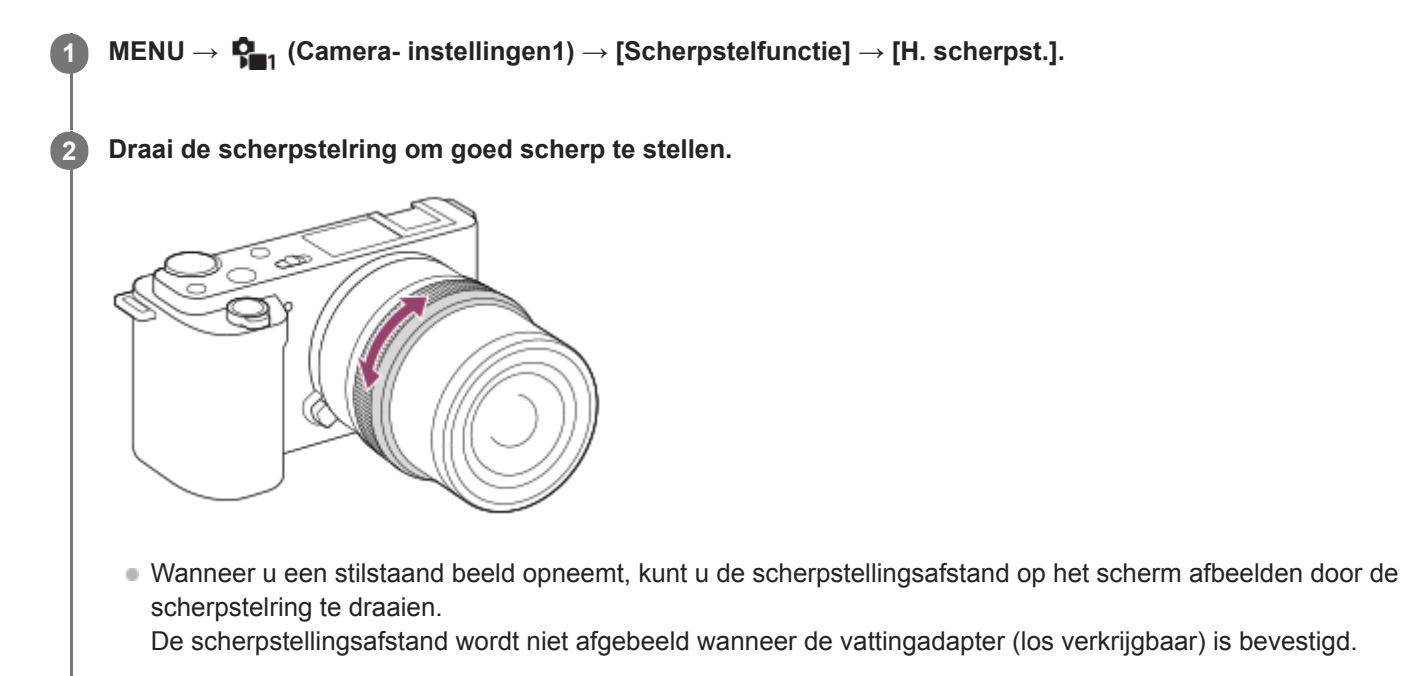

### **Opmerking**

De afgebeelde scherpstellingsafstand is slechts ter referentie.

### **Verwant onderwerp**

- [Scherpstelvergrot.](#page-99-0)
- [Reliëf-instelling](#page-104-0)
- [MF Assist \(stilstaand beeld\)](#page-101-0)

# <span id="page-98-0"></span>**Directe handmatige scherpstelling (DMF)**

U kunt na het automatisch scherpstellen handmatig nauwkeurige aanpassingen maken waardoor u sneller kunt scherpstellen op een onderwerp dan bij handmatig scherpstellen vanaf het begin. Dit is handig in situaties zoals macroopname.

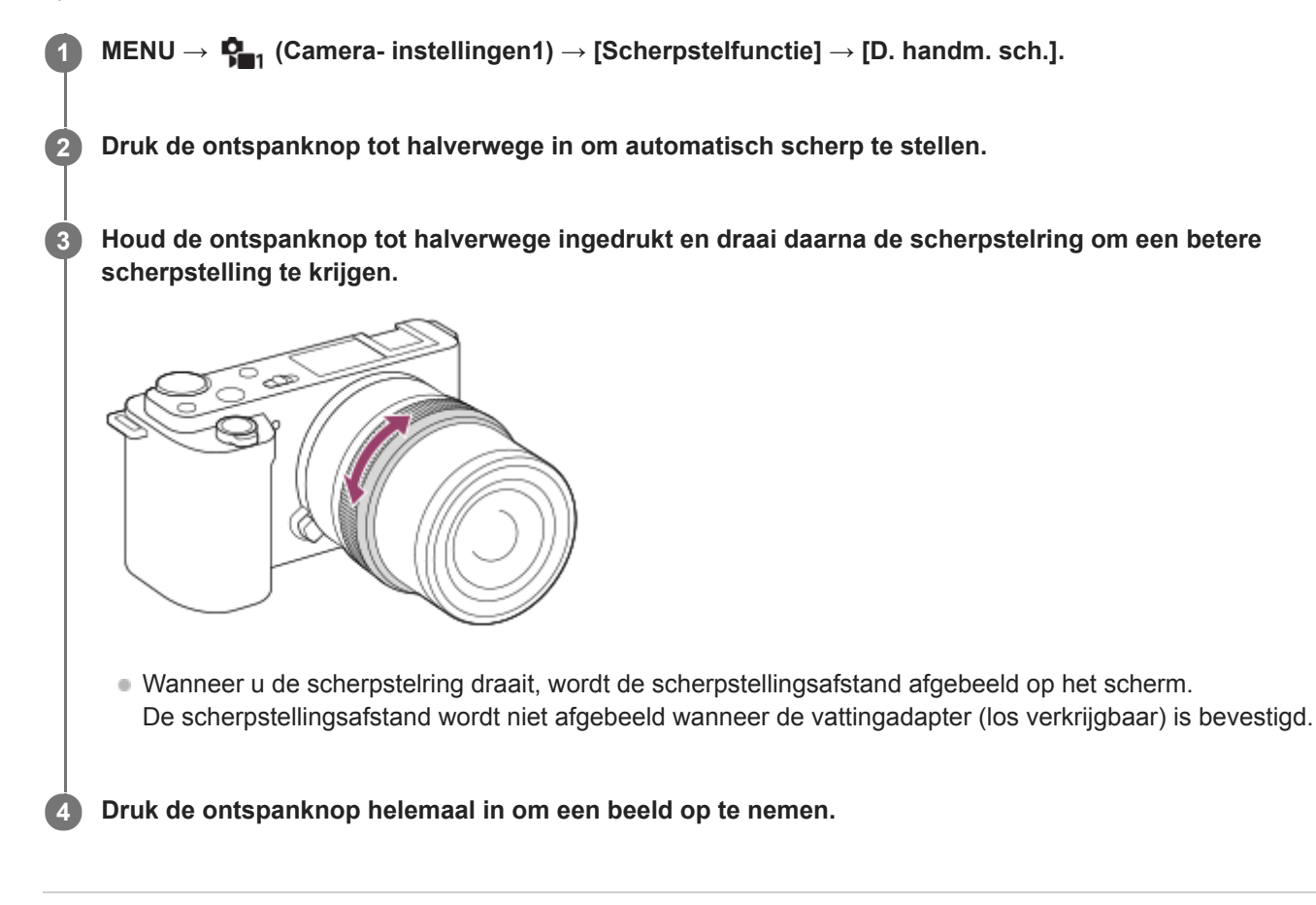

### **Verwant onderwerp**

[Reliëf-instelling](#page-104-0)

**2**

**3**

<span id="page-99-0"></span>Digitale camera met verwisselbare lens ZV-E10

# **Scherpstelvergrot.**

U kunt de scherpstelling controleren door het beeld te vergroten voordat u opneemt. Anders dan met [ $\blacksquare$ MF Assist], kunt u het beeld vergroten zonder de scherpstelring te bedienen.

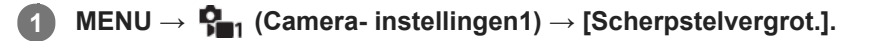

**Druk op het midden van het besturingswiel om het beeld te vergroten en selecteer het gebied dat u wilt vergroten met de boven-/onder-/linker-/rechterkant van het besturingswiel.**

- Elke keer wanneer u op het midden drukt, verandert de vergrotingsschaal.
- U kunt de beginvergroting instellen door MENU →  $\bigcap_{i=1}^n$  (Camera- instellingen1) → [  $\bigcap$  Init.vergr.scherpst] te selecteren.

# **Bevestig de scherpstelling.**

- Druk op de  $\overline{m}$  (wis-)knop om de vergrote positie in het midden van een beeld te plaatsen.
- Wanneer de scherpstellingsfunctie [H. scherpst.] is, kunt u de scherpstelling aanpassen terwijl een beeld vergroot is. Als [ AF scherps.vergro] is ingesteld op [Uit], wordt de functie [Scherpstelvergrot.] geannuleerd wanneer de ontspanknop tot halverwege wordt ingedrukt.
- Als de ontspanknop tot halverwege wordt ingedrukt terwijl een beeld wordt vergroot tijdens automatische scherpstelling, worden verschillende functies uitgevoerd afhankelijk van de instelling [ **AF** scherps.vergro].
	- Als [ AF scherps.vergro] is ingesteld op [Aan]: De automatische scherpstelling wordt opnieuw uitgevoerd. Als [ AF scherps.vergro] is ingesteld op [Uit]: De functie [Scherpstelvergrot.] wordt geannuleerd.
- U kunt instellen hoe lang het beeld vergroot moet worden weergegeven door MENU  $\rightarrow$   $\blacksquare$ , (Camera $installingen1) \rightarrow [Schrystelvergrot.tiid]$  te selecteren.

**4 Druk de ontspanknop helemaal in om het beeld op te nemen.**

# **De scherpstel-vergrotingsfunctie gebruiken met aanraakbediening**

U kunt het beeld vergroten en de scherpstelling instellen door de monitor aan te raken. Stel [Aanraakfunctie] van tevoren in op [Aan].

Als de scherpstellingsfunctie [H. scherpst.] is, kunt u [Scherpstelvergrot.] uitvoeren door twee keer snel achter elkaar te tikken op het gebied waarop u wilt scherpstellen.

### **Hint**

- Tijdens gebruik van de scherpstel-vergrotingsfunctie, kunt u het vergrote gebied verplaatsen door het te verslepen op het aanraakscherm.
- Om de scherpstel-vergrotingsfunctie te verlaten, tikt u opnieuw twee keer snel achter elkaar op de monitor.Als [ AF scherps.vergro] is ingesteld op [Uit], kunt u de scherpstel-vergrotingsfunctie verlaten door de ontspanknop tot halverwege in te drukken.

### **Verwant onderwerp**

- [MF Assist \(stilstaand beeld\)](#page-101-0)
- [Schrpstelvergrot.tijd](#page-102-0)
- [Init.vergr.scherpst \(stilstaand beeld\)](#page-103-0)
- [AF scherps.vergro \(stilstaand beeld\)](#page-87-0)
- [Aanraakfunctie](#page-120-0)

# <span id="page-101-0"></span>**MF Assist (stilstaand beeld)**

U kunt het beeld op het scherm automatisch vergroten om gemakkelijker handmatig scherp te stellen. Dit werkt bij opnemen met handmatige scherpstelling of met directe handmatige scherpstelling.

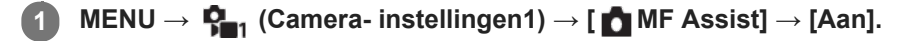

### **Stel de scherpstelling in door de scherpstelring te draaien.**

Het beeld wordt vergroot. U kunt beelden verder vergroten door op het midden van het besturingswiel te drukken.

### **Hint**

**2**

■ U kunt instellen hoe lang het beeld vergroot moet worden weergegeven door MENU →  $\Box$  (Camera- instellingen1) → [Schrpstelvergrot.tijd] te selecteren.

### **Opmerking**

- U kunt [ MF Assist] niet gebruiken tijdens het opnemen van bewegende beelden. Gebruik in plaats daarvan de functie [Scherpstelvergrot.].
- [ MF Assist] is niet beschikbaar wanneer de vattingadapter is bevestigd. Gebruik in plaats daarvan de functie [Scherpstelvergrot.].

### **Verwant onderwerp**

- [H. scherpst.](#page-97-0)
- [Directe handmatige scherpstelling \(DMF\)](#page-98-0)
- [Schrpstelvergrot.tijd](#page-102-0)

<span id="page-102-0"></span>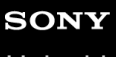

Digitale camera met verwisselbare lens ZV-E10

# **Schrpstelvergrot.tijd**

Stel in hoe lang een beeld moet worden vergroot bij gebruik van de functie [  $\bullet$  MF Assist] of [Scherpstelvergrot.].

**1 MENU → (Camera- instellingen1) → [Schrpstelvergrot.tijd] → gewenste instelling.**

# **Menu-onderdelen**

**2 sec.:**

Vergroot de beelden gedurende 2 seconden.

**5 sec.:**

Vergroot de beelden gedurende 5 seconden.

## **Geen beperk.:**

Vergroot de beelden tot u op de ontspanknop drukt.

## **Verwant onderwerp**

- [Scherpstelvergrot.](#page-99-0)
- [MF Assist \(stilstaand beeld\)](#page-101-0)

# <span id="page-103-0"></span>**Init.vergr.scherpst (stilstaand beeld)**

Stelt de oorspronkelijke vergrotingsschaal in bij gebruik van [Scherpstelvergrot.]. Selecteer een instelling waarmee het gemakkelijk is om uw beeld samen te stellen.

**1 MENU → (Camera- instellingen1) → [ Init.vergr.scherpst] → gewenste instelling.**

# **Menu-onderdelen**

**x1,0:**

Geeft het beeld weer met dezelfde vergroting als het opnamescherm.

**x5,9:**

Geeft een 5,9x vergroot beeld weer.

### **Verwant onderwerp**

[Scherpstelvergrot.](#page-99-0)

<span id="page-104-0"></span>Digitale camera met verwisselbare lens ZV-E10

# **Reliëf-instelling**

U kunt de reliëffunctie inschakelen, waarmee de contouren van scherpgestelde bereiken worden benadrukt tijdens opnemen met handmatige scherpstelling of met directe handmatige scherpstelling.

**1 MENU → (Camera- instellingen1) → [Reliëf-instelling] → gewenste instelling.**

# **Menu-onderdelen**

### **Reliëf-weergave:**

Stelt in of het benadrukken van scherpgestelde bereiken moet worden weergegeven.

### **Reliëfniveau:**

Stelt het niveau in waarmee de scherpgestelde bereiken worden benadrukt.

### **Reliëfkleur:**

Stelt de kleur in die wordt gebruikt om de scherpgestelde bereiken te benadrukken.

## **Opmerking**

- Aangezien het apparaat herkent dat scherpe delen scherpgesteld zijn, verschilt het effect van de reliëffunctie afhankelijk van het onderwerp en de lens.
- De contouren van scherpgestelde bereiken worden niet benadrukt op apparaten die verbonden zijn via HDMI.

### **Verwant onderwerp**

- [H. scherpst.](#page-97-0)
- [Directe handmatige scherpstelling \(DMF\)](#page-98-0)

**1**

**[Helpgids](#page-0-0)** 

Digitale camera met verwisselbare lens ZV-E10

# **Transportfunctie**

Selecteer de geschikte functie voor het onderwerp, zoals enkele opname, ononderbroken opname of bracketopname.

Selecteer ( $\bigcirc$ / $\Box$  (Transportfunctie) op het besturingswiel → gewenste instelling.

■ U kunt ook de transportfunctie instellen door MENU →  $\blacksquare$  (Camera- instellingen1) → [Transportfunctie] te selecteren.

**2 Selecteer de gewenste functie met de rechter-/linkerkant van het besturingswiel.**

## **Menu-onderdelen**

**Enkele opname:**

Normale opnamestand.

### **Continue opname:**

Neemt beelden ononderbroken op zolang u de ontspanknop ingedrukt houdt.

### **Zelfontspanner:**

Neemt een beeld op met behulp van de zelfontspanner nadat een bepaald aantal seconden zijn verstreken sinds op de ontspanknop is gedrukt.

## **Zelfontsp.(Cont.):**

Neemt een bepaald aantal beelden op met behulp van de zelfontspanner nadat een bepaald aantal seconden zijn verstreken sinds op de ontspanknop is gedrukt.

### **BRIC** Bracket continu:

Neemt beelden op wanneer u de ontspanknop ingedrukt houdt, elk met een verschillende mate van belichting.

### **BRIS** Bracket enkel:

Neemt een opgegeven aantal beelden op, één voor één, elk met een verschillende mate van belichting.

### **Witbalansbracket:**

Neemt in totaal drie beelden op, elk met een verschillende kleurtint volgens de geselecteerde instellingen voor witbalans, kleurtemperatuur en kleurfilter.

# **BRIORO** Bracket DRO:

Neemt in totaal drie beelden op, elk met een verschillend niveau van dynamisch-bereikoptimalisatie.

### **Opmerking**

Wanneer de opnamefunctie is ingesteld op [Sportactie] van scènekeuze, kan [Enkele opname] niet worden uitgevoerd.

### **Verwant onderwerp**

- [Continue opname](#page-107-0)
- [Zelfontspanner](#page-108-0)
- [Zelfontsp.\(Cont.\)](#page-110-0)
- [Bracket continu](#page-111-0)
- [Bracket enkel](#page-112-0)
- [Witbalansbracket](#page-114-0)
- [Bracket DRO](#page-115-0)

<span id="page-107-0"></span>Digitale camera met verwisselbare lens ZV-E10

# **Continue opname**

Neemt beelden ononderbroken op zolang u de ontspanknop ingedrukt houdt.

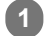

# Selecteer ( $\bigcirc$ ) /  $\Box$  (Transportfunctie) van het besturingswiel → [Continue opname].

- U kunt ook de ononderbroken opname instellen door MENU  $\rightarrow \bullet$ <sub>11</sub> (Camera- instellingen1)  $\rightarrow$ [Transportfunctie] te selecteren.
- **2 Selecteer de gewenste functie met de rechter-/linkerkant van het besturingswiel.**

# **Menu-onderdelen**

## **L**<sub>ku</sub>, Continue opname: Hi+:

Beelden worden ononderbroken op de maximale snelheid opgenomen zo lang de ontspanknop ingedrukt wordt gehouden.

# **Continue opname: Hi/ U<sub>lillill</sub> Continue opname: Mid/ Ul<sub>illin</sub> Continue opname: Lo:**

Onderwerpen zijn gemakkelijker te volgen omdat tijdens het opnemen het onderwerp in realtime wordt weergegeven op de monitor.

### **Hint**

- Om de scherpstelling en belichting continu in te stellen tijdens ononderbroken opnemen, stelt u als volgt in:
	- $=$  [Scherpstelfunctie]: [Continue AF]

# **Opmerking**

- De opnamesnelheid tijdens ononderbroken opnemen wordt lager wanneer [e-sluitergordijn voor] is ingesteld op [Uit] in de functie [Continue opname: Hi], [Continue opname: Mid] of [Continue opname: Lo].
- Als de F-waarde hoger is dan F11 in de functie [Continue opname: Hi+], [Continue opname: Hi] of [Continue opname: Mid], is de scherpstelling vergrendeld op de instelling van de eerste opname.
- Het onderwerp wordt niet in realtime weergegeven op de monitor tijdens opnemen in de functie [Continue opname: Hi+].
- Ononderbroken opnemen is niet beschikbaar in de volgende situaties:
	- De opnamefunctie is ingesteld op [Panorama d. beweg.].
	- De opnamefunctie wordt ingesteld op elke functie van scènekeuze (behalve [Sportactie]).
	- [Foto-effect] is ingesteld op een van de volgende instellingen:[Soft focus] [HDR-schilderij] [Mono. m. rijke tonen] [Miniatuur] [Waterverf] [Illustratie]
	- [DRO/Auto HDR] is ingesteld op [Auto HDR].
- De snelheid van ononderbroken opnemen neemt af wanneer u opneemt met gebruik van de flitser.

# **Verwant onderwerp**

[Scherpstelfunctie](#page-71-0)
# **Zelfontspanner**

Neemt een beeld op met behulp van de zelfontspanner nadat een bepaald aantal seconden zijn verstreken sinds op de ontspanknop is gedrukt. Gebruik de zelfontspanner met een vertraging van 5 seconden/10 seconden wanneer u zelf op de foto wilt staan, en gebruik de zelfontspanner met een vertraging van 2 seconden om camerabewegingen veroorzaakt door het drukken op de ontspanknop te verminderen.

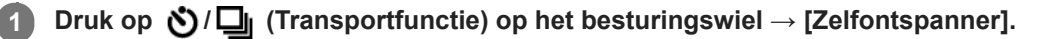

U kunt ook de transportfunctie instellen door MENU → (Camera- instellingen1) → [Transportfunctie] te selecteren.

**2 Selecteer de gewenste functie met de rechter-/linkerkant van het besturingswiel.**

#### **Stel scherp en fotografeer het onderwerp.**

De zelfontspannerlamp knippert, een pieptoon klinkt en een beeld wordt opgenomen nadat het ingestelde aantal seconden is verstreken.

#### **Menu-onderdelen**

De functie bepaalt het aantal seconden totdat het beeld wordt opgenomen nadat op de ontspanknop is gedrukt.

## **Zelfontspanner: 10 sec.**

**Zelfontspanner: 5 sec.**

#### **Zelfontspanner: 2 sec.**

#### **Hint**

**3**

- Druk nogmaals op de ontspanknop of druk op (V) / [I] (Transportfunctie) op het besturingswiel om het aftellen van de  $\alpha$ zelfontspanner te stoppen.
- Druk op じ/口 (Transportfunctie) op het besturingswiel en selecteer (Enkele opname) om de zelfontspanner te annuleren.
- Stel [Audiosignalen] in op [Uit] om de pieptoon tijdens het aftellen van de zelfontspanner uit te schakelen.
- Om de zelfontspanner te gebruiken in de bracketfunctie, selecteert u de bracketfunctie als de transportfunctie en selecteert u vervolgens MENU → (Camera- instellingen1) → [Bracket-instellingen] → [Zelfontsp. tdns brkt].

#### **Opmerking**

- De zelfontspanner is niet beschikbaar in de volgende situaties:
	- De opnamefunctie is ingesteld op [Panorama d. beweg.].
	- De opnamefunctie is ingesteld op [Sportactie] van scènekeuze.

#### **Verwant onderwerp**

[Audiosignalen](#page-302-0)

# **Zelfontsp.(Cont.)**

Neemt een bepaald aantal beelden op met behulp van de zelfontspanner nadat een bepaald aantal seconden zijn verstreken sinds op de ontspanknop is gedrukt. U kunt de beste kiezen uit meerdere opnamen.

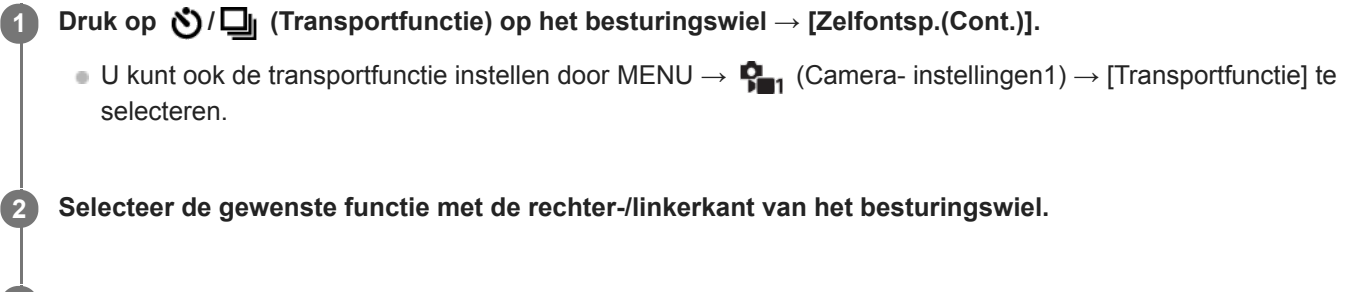

#### **Stel scherp en fotografeer het onderwerp.**

De zelfontspannerlamp knippert, een pieptoon klinkt en beelden worden opgenomen nadat het ingestelde aantal seconden is verstreken. Het ingestelde aantal beelden wordt ononderbroken opgenomen.

### **Menu-onderdelen**

**3**

Bijvoorbeeld, als [Zelfontsp.(Cont.): 10sec. 3beeld.] is geselecteerd, worden drie beelden opgenomen nadat 10 seconden zijn verstreken nadat op de ontspanknop is gedrukt.

 $\mathcal{E}_{\text{inc}}^{\text{G}}$  Zelfontsp.(Cont.): 10sec. 3beeld.

 $\mathcal{L}_{\text{inc}}^{\text{CS}}$  Zelfontsp.(Cont.): 10sec. 5beeld.

- **Zelfontsp.(Cont.): 5 sec. 3 beeld.**
- S<sup>5</sup><sub>55</sub> Zelfontsp.(Cont.): 5 sec. 5 beeld.
- $\mathcal{O}_2^G$  Zelfontsp.(Cont.): 2 sec. 3 beeld.
- **Zelfontsp.(Cont.): 2 sec. 5 beeld.**

#### **Hint**

- Druk nogmaals op de ontspanknop of druk op  $\bigcirc$  /  $\Box$  (Transportfunctie) op het besturingswiel om het aftellen van de zelfontspanner te stoppen.
- Druk op  $\bigcirc / \Box$  (Transportfunctie) op het besturingswiel en selecteer | (Enkele opname) om de zelfontspanner te annuleren.

<span id="page-111-0"></span>[Helpgids](#page-0-0)

Digitale camera met verwisselbare lens ZV-E10

# **Bracket continu**

Neemt meerdere beelden op waarbij automatisch de belichting wordt verschoven van normale belichting, naar donkerder en vervolgens naar lichter. U kunt na het opnemen een beeld selecteren dat aan uw wensen voldoet.

Druk op (O) / **□** (Transportfunctie) op het besturingswiel → [Bracket continu]. ■ U kunt ook de transportfunctie instellen door MENU →  $\blacksquare$  (Camera- instellingen1) → [Transportfunctie] te selecteren. **1 2 Selecteer de gewenste functie met de rechter-/linkerkant van het besturingswiel.**

#### **Stel scherp en fotografeer het onderwerp.**

- De basisbelichting wordt ingesteld voor de eerste opname.
- Houd de ontspanknop ingedrukt totdat de bracketopname klaar is.

#### **Menu-onderdelen**

**3**

Bijvoorbeeld, de camera neemt in totaal drie beelden achter elkaar op met een belichtingswaarde die verschoven is met plus of min 0,3 EV wanneer [Bracket continu: 0,3EV 3 beelden] is geselecteerd.

#### **Opmerking**

- De laatste opname wordt weergegeven in Auto Review.
- Als [ISO AUTO] is geselecteerd in de functie [Handm. belichting], wordt de belichting verschoven door de ISO-waarde te veranderen. Als een andere instelling dan [ISO AUTO] is geselecteerd, wordt de belichting verschoven door de sluitertijd te veranderen.
- Als de belichting wordt gecompenseerd, wordt de belichting verschoven op basis van de gecompenseerde waarde.
- **Bracket-opname is niet beschikbaar in de volgende opnamefuncties:** 
	- [Slim automatisch]
	- $=$  [Superieur automat.]
	- Elke functie van scènekeuze
	- [Panorama d. beweg.]
- Als de flitser wordt gebruikt, voert het apparaat een flits-bracketopname uit, waarbij de hoeveelheid flitslicht wordt verschoven, zelfs wanneer [Bracket continu] is geselecteerd. Druk voor elk beeld op de ontspanknop.

#### **Verwant onderwerp**

- **[Bracket-instellingen](#page-116-0)**
- [Indicator tijdens bracketopnamen](#page-113-0)

<span id="page-112-0"></span>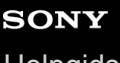

## **Bracket enkel**

Neemt meerdere beelden op waarbij automatisch de belichting wordt verschoven van normale belichting, naar donkerder en vervolgens naar lichter. U kunt na het opnemen een beeld selecteren dat aan uw wensen voldoet. Aangezien bij iedere druk op de ontspanknop een enkel beeld wordt opgenomen, kunt u de scherpstelling of de compositie voor elke opname aanpassen.

Selecteer (\*) / **□** (Transportfunctie) van het besturingswiel → [Bracket enkel]. **1**

U kunt ook de transportfunctie instellen door MENU → (Camera- instellingen1) → [Transportfunctie] te selecteren.

**2 Selecteer de gewenste functie met de rechter-/linkerkant van het besturingswiel.**

#### **Stel scherp en fotografeer het onderwerp.**

Druk voor elk beeld op de ontspanknop.

### **Menu-onderdelen**

**3**

Bijvoorbeeld, wanneer [Bracket enkel: 0,3EV 3 beelden] is geselecteerd, worden drie beelden één voor één opgenomen met de belichtingswaarde omhoog en omlaag verschoven in stappen van 0,3 EV.

#### **Opmerking**

- Als [ISO AUTO] is geselecteerd in de functie [Handm. belichting], wordt de belichting verschoven door de ISO-waarde te veranderen. Als een andere instelling dan [ISO AUTO] is geselecteerd, wordt de belichting verschoven door de sluitertijd te veranderen.
- Als de belichting wordt gecompenseerd, wordt de belichting verschoven op basis van de gecompenseerde waarde.
- **Bracket-opname is niet beschikbaar in de volgende opnamefuncties:** 
	- [Slim automatisch]
	- [Superieur automat.]
	- Elke functie van scènekeuze
	- [Panorama d. beweg.]

#### **Verwant onderwerp**

- [Bracket-instellingen](#page-116-0)
- [Indicator tijdens bracketopnamen](#page-113-0)

<span id="page-113-0"></span>**[Helpgids](#page-0-0)** 

Digitale camera met verwisselbare lens ZV-E10

## **Indicator tijdens bracketopnamen**

Op het scherm [Alle info weerg.] of [Histogram] kunt u de bracketindicator gebruiken om de bracketopname-instellingen te controleren.

### **Omgevingslicht\*-bracketopname 3 beelden verschoven met stappen van 0,3 EV Belichtingscompensatie ±0,0 EV**

 $\overline{\mathbf{v}}$  $-5.4.3.2.1.0.1.2.3.4.5+$ 

**Flitser-bracketopname 3 beelden verschoven met stappen van 0,7 EV Flitscompensatie -1,0 EV**

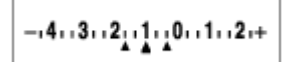

Omgevingslicht: Een algemene term voor licht anders dan flitslicht, waaronder daglicht en elektrisch licht van een gloeilamp of tl-lamp.Terwijl flitslicht slechts een moment knippert, is omgevingslicht constant, waardoor dit type licht "omgevingslicht" wordt genoemd. \*

#### **Opmerking**

- Tijdens een bracketopname worden symbolen gelijk aan het aantal beelden dat wordt opgenomen, afgebeeld boven/onder de bracketindicator.
- Nadat een enkele bracketopname is begonnen, verdwijnen de symbolen een voor een terwijl de camera de beelden opneemt.

**1**

<span id="page-114-0"></span>Digitale camera met verwisselbare lens ZV-E10

# **Witbalansbracket**

Neemt in totaal drie beelden op, elk met een verschillende kleurtint volgens de geselecteerde instellingen voor witbalans, kleurtemperatuur en kleurfilter.

Selecteer ( $\bigcirc$ /  $\Box$  (Transportfunctie) van het besturingswiel → [Witbalansbracket].

■ U kunt ook de transportfunctie instellen door MENU →  $\blacksquare$  (Camera- instellingen1) → [Transportfunctie] te selecteren.

**2 Selecteer de gewenste functie met de rechter-/linkerkant van het besturingswiel.**

**3 Stel scherp en fotografeer het onderwerp.**

### **Menu-onderdelen**

#### **BRACKER WITH STACK EXTIGATION**

Neemt een serie van drie beelden op met kleine verschillen in de witbalans (binnen het bereik van 10MK<sup>-1\*</sup>).

## **BRACKER WITH BRACKET WITH BRACK**ET **HIS**

Neemt een serie van drie beelden op met grote verschillen in de witbalans (binnen het bereik van 20MK<sup>-1\*</sup>).

\* MK<sup>-1</sup> is de eenheid die het vermogen van kleurtemperatuur-conversiefilters aangeeft en geeft dezelfde waarde aan als "mired".

#### **Opmerking**

De laatste opname wordt weergegeven in Auto Review.

#### **Verwant onderwerp**

[Bracket-instellingen](#page-116-0)

# <span id="page-115-0"></span>**Bracket DRO**

U kunt in totaal drie beelden opnemen, elk met een verschillend niveau van dynamisch-bereikoptimalisatie.

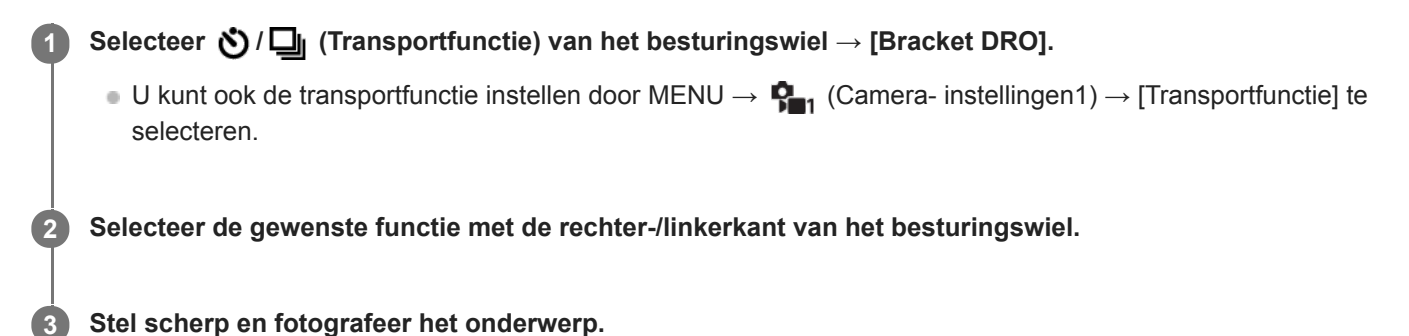

**Menu-onderdelen**

# **BRORO** Bracket DRO: Lo:

Neemt een serie van drie beelden op met kleine verschillen in het niveau van dynamisch-bereikoptimalisatie (Lv 1, Lv 2 en Lv 3).

### **Bracket DRO: Hi:**

Neemt een serie van drie beelden op met grote verschillen in het niveau van dynamisch-bereikoptimalisatie (Lv 1, Lv 3 en Lv 5).

#### **Opmerking**

De laatste opname wordt weergegeven in Auto Review.

#### **Verwant onderwerp**

[Bracket-instellingen](#page-116-0)

# <span id="page-116-0"></span>**Bracket-instellingen**

U kunt de zelfontspanner in de bracketopnamefunctie, en de opnamevolgorde voor de belichting-bracketopname en witbalans-bracketopname instellen.

Selecteer ( $\bigcirc$ ) /  $\Box$  (Transportfunctie) op het besturingswiel → selecteer de bracket-opnamefunctie. **1**

■ U kunt ook de transportfunctie instellen door MENU →  $\blacksquare$  (Camera- instellingen1) → [Transportfunctie] te selecteren.

**2 MENU → (Camera- instellingen1) → [Bracket-instellingen] → gewenste instelling.**

### **Menu-onderdelen**

#### **Zelfontsp. tdns brkt:**

Stelt in of de zelfontspanner wordt gebruikt tijdens de bracketopname. Stelt tevens het aantal seconden in totdat de sluiter wordt ontspannen bij gebruik van de zelfontspanner. (OFF/2 sec./5 sec./10 sec.)

#### **Bracketvolgorde:**

Stelt de opnamevolgorde voor de exposure-bracketopname en witbalans-bracketopname in.  $(0 \rightarrow \rightarrow \rightarrow +/\rightarrow 0 \rightarrow +)$ 

#### **Verwant onderwerp**

- [Bracket continu](#page-111-0)
- [Bracket enkel](#page-112-0)
- [Witbalansbracket](#page-114-0)
- [Bracket DRO](#page-115-0)

# **Zelfportr./-ontspan.**

U kunt de hoek van de monitor veranderen en beelden opnemen terwijl u naar de monitor kijkt.

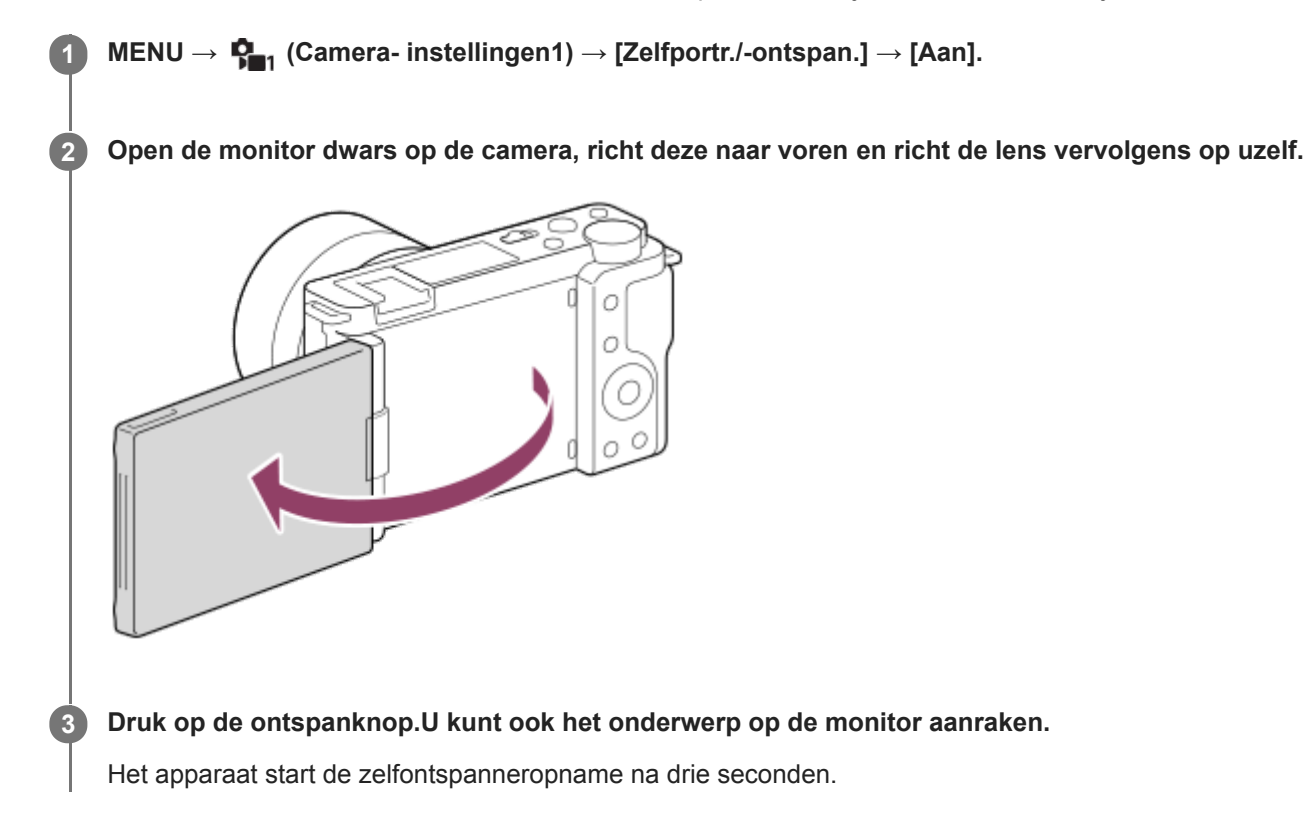

#### **Hint**

Als u een andere transportfunctie wilt gebruiken dan de zelfontspanner met een vertraging van 3 seconden, stelt u eerst [Zelfportr./-ontspan.] in op [Uit] en richt u vervolgens de monitor naar voren.

**2**

**3**

Digitale camera met verwisselbare lens ZV-E10

# **Intervalopn.funct.**

U kunt automatisch een serie stilstaande beelden opnemen met het opname-interval en het aantal opnamen dat u van tevoren hebt ingesteld (Intervalopname). U kunt daarna een filmpje met bewegende beelden maken van de stilstaande beelden die zijn opgenomen door de intervalopname met behulp van het computersoftwareprogramma Imaging Edge Desktop (Viewer). U kunt geen filmpje met bewegende beelden maken van de stilstaande beelden op de camera.

Voor meer informatie over de intervalopname, raadpleegt u de ondersteuningspagina van Imaging Edge Desktop. [https://www.sony.net/disoft/help/](https://www.sony.net/disoft/help/?id=hg_stl)

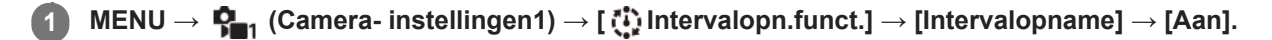

**MENU → (Camera- instellingen1) → [ Intervalopn.funct.] → selecteer het onderdeel dat u wilt instellen en de gewenste instelling.**

#### **Druk op de ontspanknop.**

Nadat de tijdsduur die is ingesteld voor [Begintijd opname] is verstreken, begint het opnemen.

Wanneer het aantal opnamen dat is ingesteld voor [Aantal opnamen] is gemaakt, keert de camera terug naar het stand-byscherm voor intervalopname.

#### **Menu-onderdelen**

#### **Intervalopname:**

Stelt in of intervalopname moet worden uitgevoerd. ([Aan]/[Uit])

#### **Begintijd opname:**

Stelt de tijdsduur in vanaf het moment waarop u op de ontspanknop drukt tot het moment waarop de intervalopname begint. (tussen 1 seconde en 99 minuten en 59 seconden)

#### **Opname-interval:**

Stelt het opname-interval in (tijdsduur vanaf het moment waarop één belichting begint tot het moment waarop de belichting voor de volgende opname begint). (tussen 1 seconde en 60 seconden)

#### **Aantal opnamen:**

Stelt het aantal opnamen in voor de intervalopname. (1 opname tot 9999 opnamen)

#### **Gevoeligh. AE-volg.:**

Stelt de gevoeligheid van het volgen in van de automatische belichting ten aanzien van veranderingen in de luminantie tijdens de intervalopname. Als u [Laag] selecteert, zullen de veranderingen in de belichting tijdens de intervalopname vloeiender verlopen. ([Hoog]/[Gemiddeld]/[Laag])

#### **Stille opn. in interval:**

Stelt in of stille opnamen worden gemaakt of niet tijdens de intervalopname. ([Aan]/[Uit])

#### **Opn.-intervalvoork.:**

Stelt in of prioriteit moet worden gegeven aan het opname-interval wanneer de belichtingsfunctie [Autom. programma] of [Diafragmavoorkeuze] is en de sluitertijd langer wordt dan de tijd die is ingesteld voor [Opname-interval]. ([Aan]/[Uit])

#### **Hint**

- Als u tijdens de intervalopname op de ontspanknop drukt, eindigt de intervalopname en keert de camera terug naar het standbyscherm voor intervalopname.
- Om terug te gaan naar de normale opnamefunctie, selecteert u MENU → (Camera- instellingen1) → [ Intervalopn.funct.]  $\rightarrow$  [Intervalopname]  $\rightarrow$  [Uit].
- Als u op een knop drukt waaraan een van de volgende functies is toegewezen op het moment waarop het opnemen begint, blijft de functie actief tijdens de intervalopname zonder dat u de knop ingedrukt houdt.
	- [AEL-vergrendel]
	- -[ AEL-vergrend.]
	- $=$  [AF/MF-reg. vergr.]
- Als u [Als groep weergev.] instelt op [Aan], worden stilstaande beelden die zijn opgenomen met de intervalopnamefunctie weergegeven als een groep.
- Stilstaande beelden die zijn opgenomen met intervalopname kunnen continu op de camera worden weergegeven. Als u van plan bent om een filmpje met bewegende beelden te maken van de stilstaande beelden, kunt u een voorbeeld van het resultaat bekijken.

#### **Opmerking**

- Het kan onmogelijk zijn om het ingestelde aantal beelden op te nemen afhankelijk van de resterende acculading en de beschikbare vrije ruimte op het opnamemedium. Voorzie de camera tijdens het opnemen van stroom via USB en gebruik een geheugenkaart met voldoende vrije ruimte.
- Wanneer het opname-interval kort is, kan de camera gemakkelijk warm worden. Afhankelijk van de omgevingstemperatuur, kan het onmogelijk zijn om het ingestelde aantal beelden op te nemen omdat de camera het opnemen kan stoppen om het apparaat te beschermen.
- Tijdens de intervalopname (inclusief de tijdsduur tussen het drukken op de ontspanknop en het begin van de opname), kunt u het specifieke opname-instelscherm of het MENU-scherm niet bedienen.U kunt echter bepaalde instellingen, zoals de sluitertijd, veranderen met behulp van de aangepaste knop of het aangepaste besturingswiel.
- **Tijdens de intervalopname wordt Auto Review niet weergegeven.**
- [Stille opn. in interval] is in de standaardinstellingen ingesteld op [Aan], ongeacht de instelling van [ **[**] Stille opname].
- Intervalopname is niet beschikbaar in de volgende situaties:
	- De opnamefunctie is ingesteld op iets anders dan [Autom. programma], [Diafragmavoorkeuze], [Sluitertijdvoorkeuze] of [Handm. belichting]

#### **Verwant onderwerp**

- [Cont. WGinterval](#page-263-0)
- [Voeding vanuit een stopcontact](#page-51-0)
- [Inleiding tot de computersoftware \(Imaging Edge Desktop/Catalyst\)](#page-350-0)

# <span id="page-120-0"></span>**SONY**

[Helpgids](#page-0-0)

Digitale camera met verwisselbare lens ZV-E10

# **Aanraakfunctie**

Stelt in of de aanraakbediening op de monitor wordt ingeschakeld of niet.

**1 MENU → (Instellingen) → [Aanraakfunctie] → gewenste instelling.**

## **Menu-onderdelen**

**Aan:** Schakelt de aanraakbediening in. **Uit:** Schakelt de aanraakbediening uit.

#### **Verwant onderwerp**

- [Fnct van aanraakfnct: Aanraaksluiter](#page-121-0)
- [Fnct van aanraakfnct: Aanraakscherpstell.](#page-123-0)
- [Fnct van aanraakfnct: Aanraakvolgen](#page-125-0)

## <span id="page-121-0"></span>**Fnct van aanraakfnct: Aanraaksluiter**

De camera stelt automatisch scherp op het punt dat u aanraakt en neemt een stilstaand beeld op. Stel van tevoren MENU  $\rightarrow \Box$  (Instellingen)  $\rightarrow$  [Aanraakfunctie] in op [Aan].

### **1 Selecteer MENU → (Camera- instellingen2) → [Fnct van aanraakfnct] → [Aanraaksluiter].**

Raak het pictogram **1** in de rechterbovenhoek van de monitor aan terwijl het opnamescherm wordt **weergegeven.**

De markering aan de linkerkant van het pictogram wordt oranje en de aanraaksluiterfunctie wordt ingeschakeld.

- $\bullet$  Om [Aanraaksluiter] te annuleren, raakt u nogmaals het pictogram  $\bullet$  aan.
- De aanraaksluiterfunctie wordt geannuleerd wanneer de camera opnieuw wordt opgestart.

#### **Raak het onderwerp aan waarop u wilt scherpstellen.**

Nadat het onderwerp dat u aanraakte is scherpgesteld, wordt een stilstaand beeld opgenomen.

#### **Hint**

**2**

**3**

- U kunt de onderstaande opnamefuncties bedienen door de monitor aan te raken.
	- Burst-beelden opnemen met de aanraaksluiter Als [Transportfunctie] is ingesteld op [Continue opname], kunt u burst-beelden opnemen terwijl u de monitor aanraakt.
	- Burst-beelden van sportscènes opnemen met de aanraaksluiter Als de opnamefunctie is ingesteld op [Sportactie] van scènekeuze, kunt u burst-beelden opnemen terwijl u de monitor aanraakt.
	- Ononderbroken bracket-beelden opnemen met de aanraaksluiter Het apparaat neemt drie beelden op terwijl automatisch de belichting wordt verschoven van normale belichting, naar donkerder en vervolgens naar lichter. Als [Transportfunctie] is ingesteld op [Bracket continu], blijft u de monitor aanraken tot het opnemen stopt. Na het opnemen kunt u het beeld selecteren dat uw voorkeur heeft.

#### **Opmerking**

- De functie [Aanraaksluiter] is niet beschikbaar in de volgende situaties:
	- Tijdens het opnemen van bewegende beelden
	- Tijdens vertraagd/versneld opnemen
	- Wanneer de opnamefunctie is ingesteld op [Panorama d. beweg.]
	- Wanneer [Scherpstelfunctie] is ingesteld op [H. scherpst.]
	- Wanneer [Scherpstelgebied] is ingesteld op [Flexibel punt]
	- Wanneer [Scherpstelgebied] is ingesteld op [Uitgebr. flexibel punt]
	- Wanneer [Scherpstelgebied] is ingesteld op [Volgen: Flexibel punt]
	- Wanneer [Scherpstelgebied] is ingesteld op [Volgen: Uitgebr. flexibel punt]
	- Tijdens het gebruik van de digitale zoomfunctie
	- Tijdens het gebruik van [Helder Beeld Zoom]

#### **Verwant onderwerp**

[Aanraakfunctie](#page-120-0)

## <span id="page-123-0"></span>**Fnct van aanraakfnct: Aanraakscherpstell.**

Met [Aanraakscherpstell.] kunt u een positie opgeven waar u wilt scherpstellen met behulp van aanraakbedieningen. Deze functie is beschikbaar wanneer [Scherpstelgebied] is ingesteld op een parameter anders dan [Flexibel punt], [Uitgebr. flexibel punt], [Volgen: Flexibel punt] of [Volgen: Uitgebr. flexibel punt]. Selecteert van tevoren MENU → (Instellingen) → [Aanraakfunctie] → [Aan].

## **1 MENU → (Camera- instellingen2) → [Fnct van aanraakfnct] → [Aanraakscherpstell.].**

### **De positie aangeven waarop u wilt scherpstellen in de stilstaand-beeldopnamefunctie**

U kunt een positie opgeven waarop u wilt scherpstellen met behulp van aanraakbedieningen. Nadat u de monitor hebt aangeraakt en een positie hebt gespecificeerd, drukt u de ontspanknop tot halverwege in om scherp te stellen.

- 1. Raak de monitor aan.
	- Raak het onderwerp aan waarop u wilt scherpstellen.
	- Om scherpstellen met aanraakbedieningen te annuleren, raakt u het pictogram  $\bullet \times$  (Scherpstellen annuleren) aan of drukt u op het midden van het besturingswiel.
- Druk de ontspanknop tot halverwege in om scherp te stellen. **2.**
	- Druk de ontspanknop helemaal in om beelden op te nemen.

## **De positie aangeven waarop u wilt scherpstellen in de bewegend-beeldopnamefunctie (spotscherpstelling)**

De camera stelt scherp op het aangeraakte onderwerp.

- Raak het onderwerp aan waarop u wilt scherpstellen vóór of tijdens het opnemen. **1.**
	- Wanneer u het onderwerp aanraakt, schakelt de scherpstellingsfunctie tijdelijk om naar handmatige scherpstelling en kan de scherpstelling worden bijgesteld met behulp van de scherpstelring.
	- Om de spot-scherpstelling te annuleren, raakt u het pictogram  $\bullet$  < (Scherpstellen annuleren) aan of drukt u op het midden van het besturingswiel.

#### **Hint**

- Behalve de functie aanraakscherpstelling, zijn ook de volgende aanraakbedieningen beschikbaar.
	- Als [Scherpstelgebied] is ingesteld op [Flexibel punt], [Uitgebr. flexibel punt], [Volgen: Flexibel punt] of [Volgen: Uitgebr. flexibel punt], kan het scherpstelkader worden verplaatst met behulp van aanraakbedieningen.
	- Wanneer de [Scherpstelfunctie] is ingesteld op [H. scherpst.], kan de scherpstel-vergrotingsfunctie worden gebruikt door twee keer snel achter elkaar op de monitor te tikken.

#### **Opmerking**

- De functie aanraakscherpstelling is niet beschikbaar in de volgende situaties:
	- Wanneer de opnamefunctie is ingesteld op [Panorama d. beweg.].
	- Als [Scherpstelfunctie] is ingesteld op [H. scherpst.].
	- Tijdens gebruik van de digitale zoom
	- Bij gebruik van LA-EA4

### **Verwant onderwerp**

[Aanraakfunctie](#page-120-0)

## <span id="page-125-0"></span>**Fnct van aanraakfnct: Aanraakvolgen**

U kunt aanraakbedieningen gebruiken om een onderwerp te selecteren dat u wilt volgen in de stilstaand-beeld- en bewegend-beeldopnamefuncties.

Selecteer van tevoren MENU  $\rightarrow \Box$  (Instellingen)  $\rightarrow$  [Aanraakfunctie]  $\rightarrow$  [Aan].

### **1 MENU → (Camera- instellingen2) → [Fnct van aanraakfnct] → [Aanraakvolgen].**

**Raak het onderwerp dat u wilt volgen aan op de monitor.**

Het volgen begint.

**Druk de ontspanknop tot halverwege in om scherp te stellen.**

Druk de ontspanknop helemaal in om beelden op te nemen.

#### **Hint**

**2**

**3**

Om het volgen te annuleren, raakt u het pictogram |□|シ★ (Annulering van Volgen) aan of drukt u op het midden van het besturingswiel.

#### **Opmerking**

- [Aanraakvolgen] is niet beschikbaar in de volgende situaties:
	- Wanneer de opnamefunctie is ingesteld op [Schemeropn. hand] of [Antibewegingswaas] van scènekeuze.
	- Tijdens het opnemen van bewegende beelden met [  $\blacksquare$  Opname-instell.] ingesteld op [120p]/[100p].
	- Wanneer de opnamefunctie is ingesteld op [Panorama d. beweg.].
	- Als [Scherpstelfunctie] is ingesteld op [H. scherpst.].
	- Bij gebruik van de slimme-zoomfunctie, helder-beeld-zoomfunctie of digitale-zoomfunctie
	- Als [ Bestandsindeling] is ingesteld op [XAVC S 4K] en [ Px Proxy opnemen] is ingesteld op [Aan]

#### **Verwant onderwerp**

[Aanraakfunctie](#page-120-0)

# <span id="page-126-0"></span>**SONY**

**[Helpgids](#page-0-0)** 

Digitale camera met verwisselbare lens ZV-E10

# **Bestandsindeling (stilstaand beeld)**

Hiermee kunt u de bestandsindeling van de stilstaande beelden instellen.

**1 MENU → (Camera- instellingen1) → [ Bestandsindeling] → gewenste instelling.**

## **Menu-onderdelen**

#### **RAW:**

In dit bestandsformaat wordt geen digitale bewerking toegepast. Selecteer dit formaat als u beelden op een computer wilt bewerken voor professionele doeleinden.

#### **RAW en JPEG:**

Een RAW-beeld en een JPEG-beeld worden tegelijkertijd opgenomen. Dit is handig wanneer u twee beeldbestanden nodig hebt: een JPEG-bestand om weer te geven, en een RAW-bestand om te bewerken.

#### **JPEG:**

Het beeld wordt opgenomen in het JPEG-formaat.

### **Over RAW-beelden**

- Om een RAW-beeldbestand te openen dat op deze camera is opgenomen, hebt u het softwareprogramma Imaging Edge Desktop nodig. Met Imaging Edge Desktop kunt u een RAW-beeldbestand openen en het vervolgens omzetten in een populair beeldformaat, zoals JPEG of TIFF, of de witbalans, de verzadiging en het contrast van het beeld aanpassen.
- U kunt de functies [Auto HDR] of [Foto-effect] niet toepassen op RAW-beelden.
- RAW-beelden die met de camera zijn opgenomen, worden opgenomen in het gecomprimeerde RAW-formaat.
- RAW-beelden die zijn opgenomen met deze camera, hebben een resolutie van 14 bits per pixel. De resolutie is echter beperkt tot 12 bits in de volgende opnamefuncties:
	- $-$  [  $\bullet$  NR lang-belicht]
	- $-$  [BULB]
	- [Continue opname] (inclusief continue opname in de stand [Superieur automat.])
	- $-$  [  $\blacksquare$  Stille opname]

## **Opmerking**

- Als u niet van plan bent de beelden op uw computer te bewerken, adviseren wij u beelden op te nemen in het JPEG-formaat.
- U kunt geen DPOF-afdrukmarkering aanbrengen op RAW-beelden.

#### **Verwant onderwerp**

**[JPEG-kwaliteit \(stilstaand beeld\)](#page-127-0)** 

# <span id="page-127-0"></span>**JPEG-kwaliteit (stilstaand beeld)**

U kunt de JPEG-beeldkwaliteit selecteren wanneer [ Bestandsindeling] is ingesteld op [RAW en JPEG] of [JPEG].

**1 MENU → (Camera- instellingen1) → [ JPEG-kwaliteit] → gewenste instelling.**

### **Menu-onderdelen**

#### **Extra fijn/Fijn/Standaard:**

Aangezien de compressieverhouding toeneemt van [Extra fijn] naar [Fijn] en naar [Standaard], neemt de bestandsgrootte in dezelfde volgorde af. Hiermee kunnen meer bestanden worden opgenomen op één geheugenkaart, maar de beeldkwaliteit is lager.

#### **Verwant onderwerp**

**[Bestandsindeling \(stilstaand beeld\)](#page-126-0)** 

# **JPEG-beeldform. (stilstaand beeld)**

Hoe groter het beeldformaat hoe meer details zullen worden gereproduceerd wanneer het beeld wordt afgedrukt op een groot formaat papier. Hoe kleiner het beeldformaat, hoe meer beelden kunnen worden opgenomen.

**1 MENU → (Camera- instellingen1) → [ JPEG-beeldform.] → gewenste instelling.**

## **Menu-onderdelen**

**Wanneer [ Beeldverhouding] is ingesteld op 3:2**

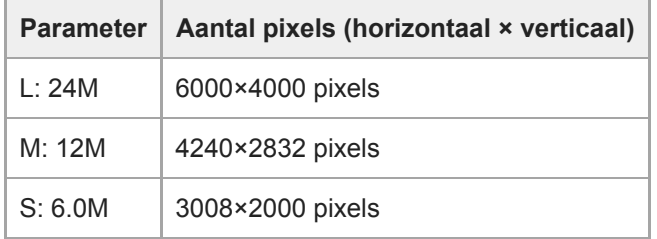

## Wanneer [ **b** Beeldverhouding] is ingesteld op 4:3

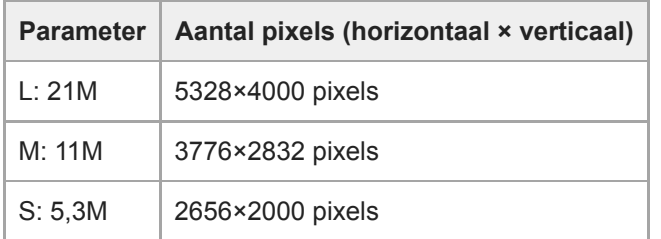

## **Wanneer [ Beeldverhouding] is ingesteld op 16:9**

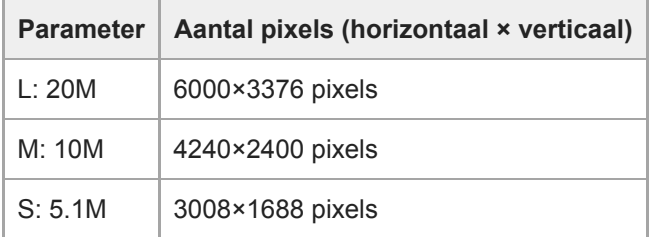

## Wanneer [ **b** Beeldverhouding] is ingesteld op 1:1

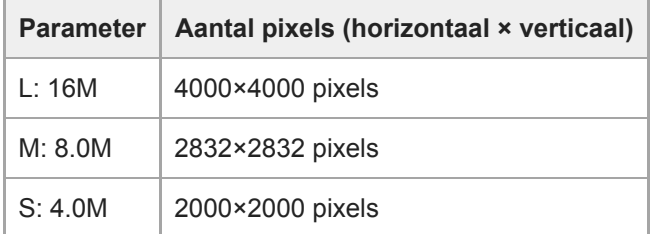

#### **Opmerking**

**Nanneer [ C** Bestandsindeling] is ingesteld op [RAW] of [RAW en JPEG], komt het beeldformaat van RAW-beelden overeen met "L".

#### **Verwant onderwerp**

**[Beeldverhouding \(stilstaand beeld\)](#page-130-0)** 

<span id="page-130-0"></span>[Helpgids](#page-0-0)

Digitale camera met verwisselbare lens ZV-E10

# **Beeldverhouding (stilstaand beeld)**

**1 MENU → (Camera- instellingen1) → [ Beeldverhouding] → gewenste instelling.**

## **Menu-onderdelen**

**3:2:** Dezelfde beeldverhouding als bij een 35mm-film **4:3:** De beeldverhouding is 4:3. **16:9:** De beeldverhouding is 16:9. **1:1:** De horizontale en verticale verhouding is gelijk.

# **Panorama: formaat**

Stelt het beeldformaat in voor het opnemen van panoramabeelden. Het beeldformaat varieert afhankelijk van de instelling [Panorama: richting].

**1 MENU → (Camera- instellingen1) → [Panorama: formaat] → gewenste instelling.**

### **Menu-onderdelen**

Wanneer [Panorama: richting] is ingesteld op [Naar boven] of [Naar beneden]. **Standaard:** 3872×2160 **Breed:** 5536×2160

Wanneer [Panorama: richting] is ingesteld op [Links] of [Rechts]. **Standaard:** 8192×1856 **Breed:** 12416×1856

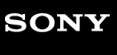

**[Helpgids](#page-0-0)** 

Digitale camera met verwisselbare lens ZV-E10

## **Panorama: richting**

Stelt de richting in waarin de camera moet worden gepand bij het opnemen van panoramabeelden.

**1 MENU → (Camera- instellingen1) → [Panorama: richting] → gewenste instelling.**

## **Menu-onderdelen**

#### **Rechts:**

Pan de camera van links naar rechts.

#### **Links:**

Pan de camera van rechts naar links.

#### **Naar boven:**

Pan de camera van onder naar boven.

#### **Naar beneden:**

Pan de camera van boven naar onder.

# **Opn.modus (stilstaand beeld)**

U kunt de opnamefunctie instellen voor het opnemen van stilstaande beelden aan de hand van het onderwerp dat u wilt opnemen of de functie die u wilt aanpassen.

**1 Druk op de stilstaande/bewegende beelden/S&Q-knop om de stilstaand-beeldopnamefunctie te selecteren.**

## **2 MENU → (Camera- instellingen1) → [ Opn.modus] → gewenste opnamefunctie.**

#### **Menu-onderdelen**

#### **Automatische functie:**

Hiermee kunt u stilstaande beelden opnemen van elk onderwerp onder alle omstandigheden met goede resultaten door de waarden in te stellen die door de camera geschikt worden geacht. Selecteer  $\mathbf{i} \bullet \mathbf{S}$  (Slim automatisch) of  $\mathbf{i} \bullet^+$ (Superieur automat.).

#### **Autom. programma:**

Hiermee kunt u opnemen met automatisch ingestelde belichting (zowel de sluitertijd als de diafragmawaarde (F-getal)). U kunt ook de diverse instellingen kiezen op het menu.

#### **Diafragmavoorkeuze:**

Hiermee kunt u het diafragma instellen en opnemen wanneer u de achtergrond wazig wilt maken, enz.

#### **Sluitertijdvoorkeuze:**

Hiermee kunt u snelbewegende onderwerpen, enz., opnemen door de sluitertijd handmatig in te stellen.

#### **DM** Handm. belichting:

Hiermee kunt u stilstaande beelden opnemen met de gewenste belichting door de belichting (zowel de sluitertijd als de diafragmawaarde (F-waarde)) in te stellen.

#### **Cam-inst. oproep.:**

Hiermee kunt u een beeld opnemen nadat veelgebruikte functies of numerieke instellingen zijn opgeroepen die van tevoren waren geregistreerd.

#### **Panorama d. beweg.:**

Hiermee kunt u een panoramabeeld opnemen door het beeld samen te stellen.

#### **Scènekeuze:**

Biedt u de mogelijkheid opnamen te maken met vooraf ingestelde instellingen die afhankelijk zijn van de scène.

#### **Verwant onderwerp**

- [Slim automatisch](#page-135-0)
- [Superieur automat.](#page-136-0)
- [Autom. programma](#page-139-0)
- [Diafragmavoorkeuze](#page-140-0)
- [Sluitertijdvoorkeuze](#page-141-0)
- **[Handm. belichting](#page-142-0)**
- [Cam-inst. oproep.](#page-151-0)
- [Panorama d. beweg.](#page-145-0)
- [Scènekeuze](#page-148-0)

# <span id="page-135-0"></span>**Slim automatisch**

De camera neemt op met automatische scèneherkenning.

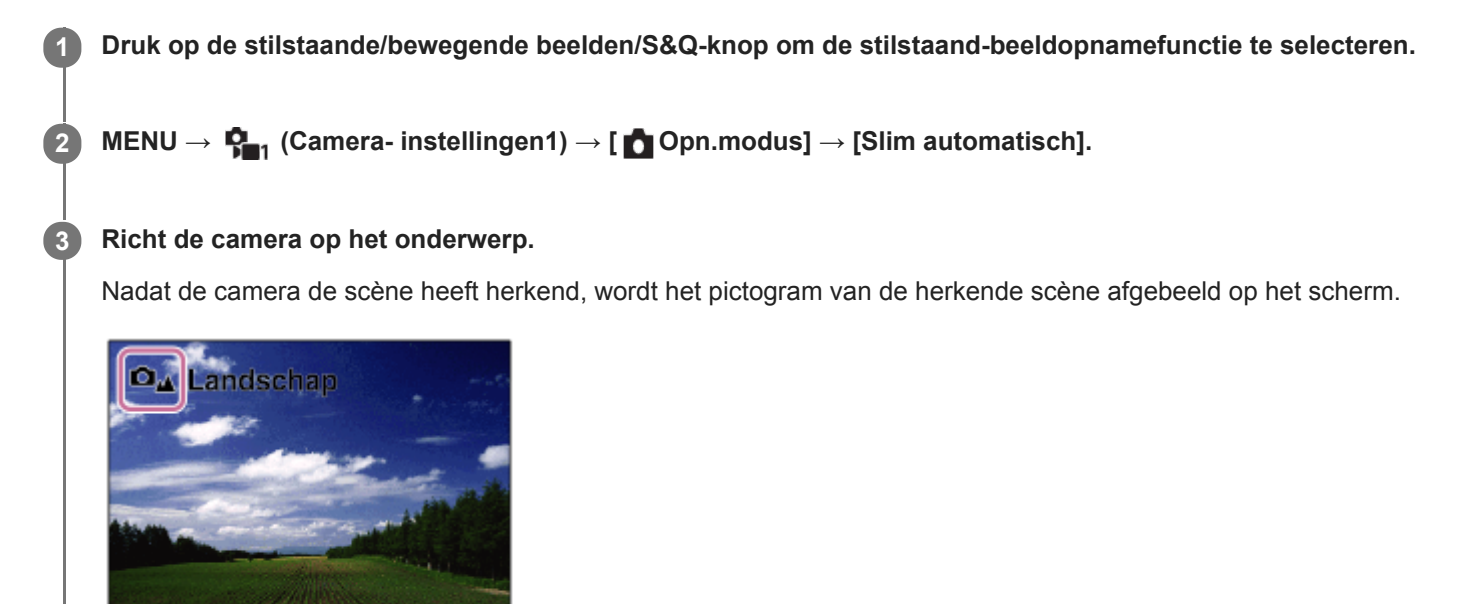

**4 Stel scherp en fotografeer het onderwerp.**

#### **Opmerking**

- Het apparaat zal de scène niet herkennen wanneer u beelden opneemt met een andere zoomfunctie dan de optischezoomfunctie.
- Het apparaat herkent de scène mogelijk niet goed onder bepaalde opnameomstandigheden.
- In de standen [Slim automatisch] worden de meeste functies automatisch ingesteld, en kunt u de instellingen niet zelf veranderen.

#### **Verwant onderwerp**

[Over scèneherkenning](#page-138-0)

**3**

<span id="page-136-0"></span>Digitale camera met verwisselbare lens ZV-E10

## **Superieur automat.**

De camera neemt op met automatische scèneherkenning. Deze functie neemt heldere beelden op van donkere scènes of scènes met tegenlicht.

Bij scènes onder zwakke belichting of met tegenlicht, kan de camera zo nodig meerdere beelden opnemen en een samengesteld beeld, enz., creëren om een beeld met een hogere kwaliteit op te nemen dan in de intelligent automatische functie.

**1 Druk op de stilstaande/bewegende beelden/S&Q-knop om de stilstaand-beeldopnamefunctie te selecteren.**

**2 MENU → (Camera- instellingen1) → [ Opn.modus] → [Superieur automat.].**

#### **Richt de camera op het onderwerp.**

Als de camera een scène herkent, wordt het pictogram van de scèneherkenning afgebeeld op het scherm.Indien van toepassing worden tevens de toepasselijke opnamefunctie voor de herkende scène en het aantal keer dat de sluiter wordt ontspannen afgebeeld.

**O**<sub>z</sub> Tegenlichtopname Auto HDR | Driebeeld continue opname

#### **Stel scherp en fotografeer het onderwerp.**

Als de camera meerdere beelden opneemt, kiest hij automatisch het meest geschikte beeld en slaat dit op. U kunt ook alle beelden opslaan door [Sup. aut. Bld extract.] in te stellen.

#### **Opmerking**

**4**

- Wanneer het apparaat wordt gebruikt om samengestelde beelden te maken, duurt het opnameproces langer dan normaal.In dit geval klinkt het sluitergeluid meerdere keren, maar wordt slechts één beeld opgenomen.
- Het apparaat zal de scène niet herkennen wanneer u een andere zoomfunctie gebruikt dan de optische-zoomfunctie.
- Het apparaat herkent een scène mogelijk niet goed onder bepaalde opnameomstandigheden.
- Als [ Bestandsindeling] is ingesteld op [RAW] of [RAW en JPEG], kan het apparaat geen samengesteld beeld maken.
- In de standen [Superieur automat.] worden de meeste functies automatisch ingesteld, en kunt u de instellingen niet zelf veranderen.

## **Sup. aut. Bld extract.**

Stelt in of alle beelden die continu werden opgenomen in de functie [Superieur automat.] moeten worden opgeslagen of niet.

**1 MENU → (Camera- instellingen1) → [Sup. aut. Bld extract.] → gewenste instelling.**

### **Menu-onderdelen**

#### **Automatisch:**

Slaat één geschikt beeld op dat wordt geselecteerd door het apparaat.

#### **Uit:**

Slaat alle beelden op.

#### **Opmerking**

- Zelfs als u [Sup. aut. Bld extract.] instelt op [Uit]met [Schemeropn. hand] geselecteerd als de scèneherkenningsfunctie, wordt één gecombineerd beeld opgeslagen.
- Als [ Bestandsindeling] is ingesteld op [RAW] of [RAW en JPEG], is de opnamefunctie beperkt.

<span id="page-138-0"></span>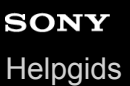

# **Over scèneherkenning**

Scèneherkenning wordt gebruikt in de instellingen [Slim automatisch] en [Superieur automat.] van de stilstaandbeeldopnamefunctie en in de instelling [Slim automatisch] van de bewegend-beeldopnamefunctie.

In deze functie herkent het apparaat automatisch de opnameomstandigheden en neemt het beeld automatisch op.

# **Scèneherkenning**

Wanneer het apparaat bepaalde scènes herkent, worden de volgende pictogrammen en gidsen afgebeeld op de eerste regel:

- $\bullet$ **D<sub>AS</sub>** D<sub>AS</sub> (Portretopname)  $\Box$   $\blacksquare$  (Kind)  $\bullet$ (Nachtportret)  $\ddot{\phantom{a}}$  $\ddot{\phantom{a}}$ **(Nachtscène)** (Nachtscène) **O<sub>23</sub>**  $\blacksquare$ <sub>23</sub> (Portret m. tegenlicht)  $\qquad \qquad \oplus$  $\bullet$ **DE B**<sub>RI</sub> (Tegenlichtopname)  $\bullet$ **DA Landschap**)  $\Box_{\mathfrak{P}}$   $\Box_{\mathfrak{P}}$  (Macro)  $\ddot{\phantom{a}}$  (Spotlight)  $\Theta$  $\bigcirc_{\beta}$   $\bigcirc_{\beta}$  (Weinig licht)  $\bullet$ ■  $\Box$   $\Box$   $\Box$  (Nachtscène met statief)
- (Schemeropn. hand)  $\bullet$

## **Beeldbewerking**

[Continue opname]/[Langz.flitssync.]/[Auto HDR]/[Daglichtsynchr.]/[Lange sluitert.]/[Schemeropn. hand]

#### **Verwant onderwerp**

- [Slim automatisch](#page-135-0)
- [Opn.modus \(bewegende beelden\)](#page-215-0)

## <span id="page-139-0"></span>**Autom. programma**

Stelt u in staat op te nemen met automatisch ingestelde belichting (zowel de sluitertijd als de diafragmawaarde).

U kunt opnamefuncties instellen, zoals [ISO].

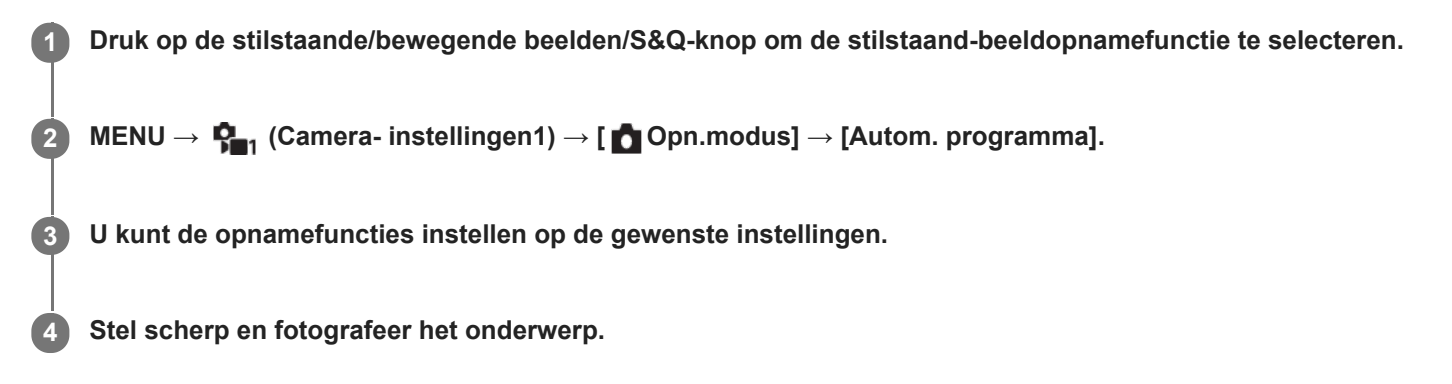

#### **Programmaverschuiving**

Wanneer u geen flitser gebruikt, kunt u de combinatie van de sluitertijd en de diafragmawaarde (het F-getal) veranderen zonder de juiste belichting te veranderen die door de camera is ingesteld. Draai de besturingsknop om de combinatie van diafragmawaarde en sluitertijd te selecteren.

- Wanneer u de besturingsknop draait, verandert  $\bigcirc$ p (Autom. programma) op het scherm in  $\bigcirc$ pr (programmaverschuiving).
- Om de programmaverschuiving te annuleren, stelt u de opnamefunctie in op een andere functie dan [Autom. programma] of schakelt u de camera uit.

#### **Opmerking**

- Afhankelijk van de helderheid van de omgeving, is het mogelijk dat de programmaverschuiving niet kan worden gebruikt.
- Stel de opnamefunctie in op een andere functie dan [Autom. programma] of schakel de camera uit om de ingevoerde instelling te annuleren.
- Wanneer de helderheid verandert, veranderen tevens de diafragmawaarde (het F-getal) en de sluitertijd terwijl de verschuivingswaarde hetzelfde blijft.

<span id="page-140-0"></span>**[Helpgids](#page-0-0)** 

Digitale camera met verwisselbare lens ZV-E10

## **Diafragmavoorkeuze**

U kunt opnemen door het diafragma in te stellen en het scherpstelbereik te veranderen, of door de achtergrond onscherp te maken.

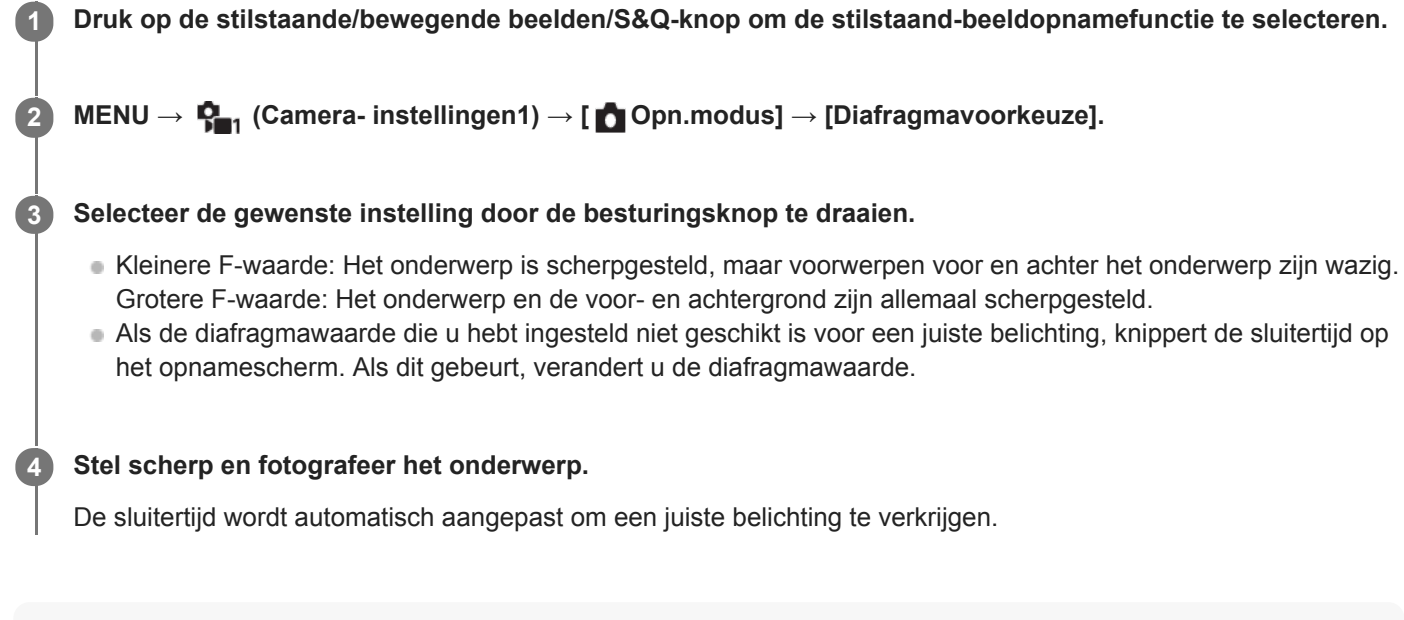

#### **Opmerking**

De helderheid van het beeld op het scherm kan verschillen van die van het beeld dat in werkelijkheid wordt opgenomen.

#### **Verwant onderwerp**

[Diafragmavoorbeeld](#page-288-0)

## <span id="page-141-0"></span>**Sluitertijdvoorkeuze**

U kunt de beweging van een bewegend onderwerp op diverse manieren tot uitdrukking brengen door de sluitertijd aan te passen, bijvoorbeeld door de beweging te bevriezen met een korte sluitertijd, of door een naspoor van het onderwerp te veroorzaken met een lange sluitertijd.

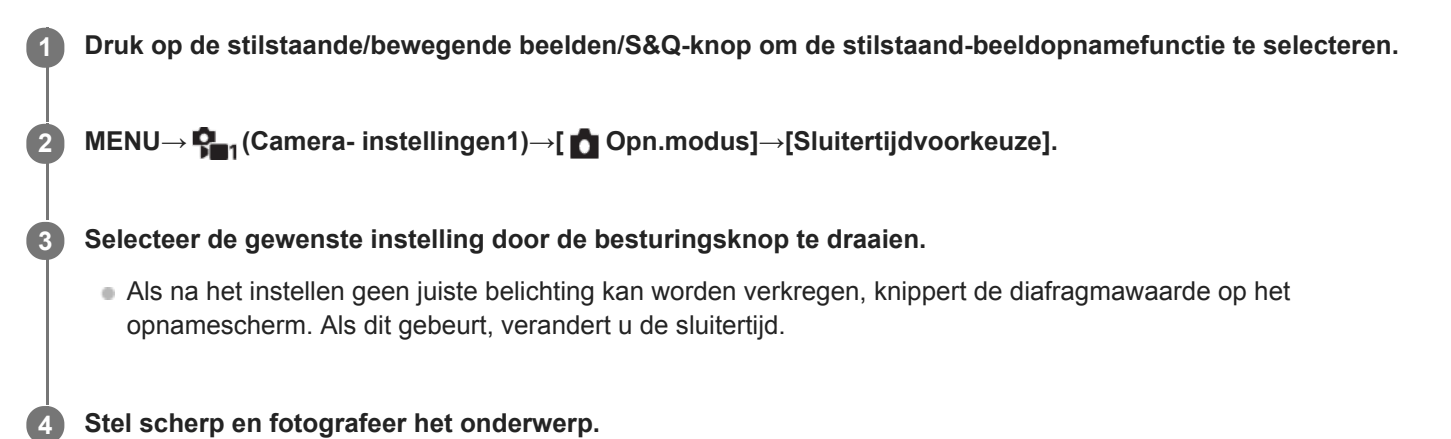

Het diafragma wordt automatisch aangepast om tot een juiste belichting te komen.

#### **Hint**

- Wanneer u een lange sluitertijd instelt, gebruikt u een statief om camerabeweging te voorkomen.
- Wanneer u binnen sportscènes opneemt, stelt u de ISO-gevoeligheid in op een hogere waarde.

#### **Opmerking**

- Het waarschuwingspictogram SteadyShot wordt niet afgebeeld in de sluitertijdprioriteitsfunctie.
- Wanneer [  $\bigcap_{i=1}^{\infty}$  NR lang-belicht] is ingesteld op [Aan] en de sluitertijd 1 seconde(n) of langer is, wordt na de opname ruisonderdrukking uitgevoerd gedurende dezelfde tijdsduur waarin de sluiter geopend was. U kunt echter niet verder gaan met opnemen zolang de ruisonderdrukking wordt uitgevoerd.
- De helderheid van het beeld op het scherm kan verschillen van die van het beeld dat in werkelijkheid wordt opgenomen.

#### **Verwant onderwerp**

[NR lang-belicht \(stilstaand beeld\)](#page-192-0)

# <span id="page-142-0"></span>**Handm. belichting**

U kunt een opname met de gewenste belichtingsinstelling maken door wijziging van zowel de sluitertijd als het diafragma.

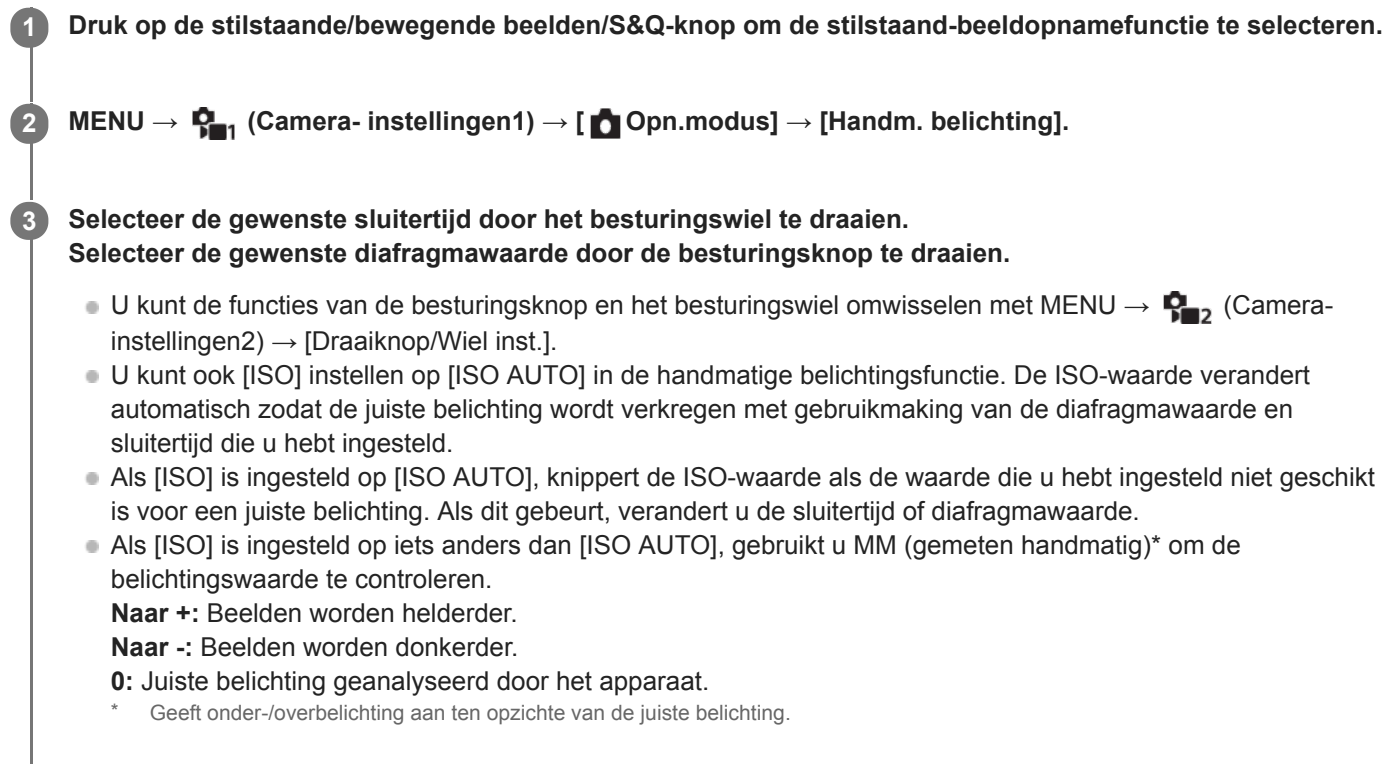

**4 Stel scherp en fotografeer het onderwerp.**

#### **Hint**

U kunt de combinatie van sluitertijd en diafragma (F-waarde) veranderen zonder de ingestelde belichtingswaarde (handmatige verschuiving) te veranderen. Wijs [AEL-vergrendel] of [AEL-wisselen] toe aan de gewenste knop met behulp van [ $\bigcap$  Eigen toets] of [ Eigen toets] en draai daarna de besturingsknop of het besturingswiel terwijl u op die knop drukt.

#### **Opmerking**

- Het pictogram voor gemeten handmatig wordt niet afgebeeld wanneer [ISO] is ingesteld op [ISO AUTO].
- Als de hoeveelheid omgevingslicht buiten het meetbereik van gemeten handmatig valt, knippert het pictogram voor gemeten handmatig.
- Het waarschuwingspictogram SteadyShot wordt niet afgebeeld in de handmatige belichtingsfunctie.
- De helderheid van het beeld op het scherm kan verschillen van die van het beeld dat in werkelijkheid wordt opgenomen.

# **Tijdopname (Bulb-sluiter)**

U kunt een naspoor opnemen van de beweging van een onderwerp met een lange sluitertijd. Een tijdopname is geschikt voor het opnemen van de lichtsporen van sterren, vuurwerk, enz.

**1 Druk op de stilstaande/bewegende beelden/S&Q-knop om de stilstaand-beeldopnamefunctie te selecteren. 2 MENU → (Camera- instellingen1) → [ Opn.modus] → [Handm. belichting]. 3 Draai het besturingswiel linksom tot [BULB] wordt afgebeeld.**

**4 Selecteer de diafragmawaarde (F-getal) door de besturingsknop te draaien.**

**5 Druk de ontspanknop tot halverwege in om scherp te stellen.**

**Houd de ontspanknop ingedrukt zo lang de opname duurt.**

Zo lang u de ontspankop ingedrukt houdt, blijft de sluiter geopend.

#### **Hint**

**6**

- Wanneer u vuurwerk, enz. opneemt, stelt u scherp op oneindig in de handmatige scherpstellingsfunctie.Als u een lens gebruikt waarvan het oneindig-punt onduidelijk is, stelt u scherp op het vuurwerk in het gebied waarop u wilt scherpstellen.
- Om een tijdopname te maken zonder dat de beeldkwaliteit verslechtert, adviseren wij u te beginnen met opnemen terwijl de camera koel is.
- Bij een tijdopname kunnen de beelden onscherp worden. Wij adviseren u een statief of een Bluetooth-afstandsbediening (los verkrijgbaar) te gebruiken.Wanneer u de Bluetooth-afstandsbediening gebruikt, kunt u de tijdopname starten door op de ontspanknop van de afstandsbediening te drukken. Om de tijdopname te stoppen, drukt u nogmaals op de ontspanknop op de afstandsbediening.

#### **Opmerking**

- Hoe langer de belichtingstijd hoe meer ruis zichtbaar zal zijn in het beeld.
- Als [ nR lang-belicht] is ingesteld op [Aan], wordt de ruisonderdrukking uitgevoerd na het opnemen voor zolang de sluiter geopend was. U kunt niet opnemen zolang de ruisonderdrukking wordt uitgevoerd.
- U kunt de sluitertijd niet instellen op [BULB] in de volgende situaties:

 $=$  [Auto HDR]

- [Foto-effect] is ingesteld op [HDR-schilderij] of [Mono. m. rijke tonen].
- Als [Transportfunctie] is ingesteld op het volgende:
	- [Continue opname]
	- $=$  [Zelfontsp.(Cont.)]
	- [Bracket continu]
- $-$ [ $\bullet$  Stille opname]

Als u de bovenstaande functies gebruikt terwijl de sluitertijd is ingesteld op [BULB], wordt de sluitertijd tijdelijk ingesteld op 30 seconden.
#### **Verwant onderwerp**

[Handm. belichting](#page-142-0)

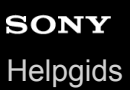

### **Panorama d. beweg.**

Stelt u in staat om een enkel panoramabeeld te creëren uit meerdere beelden die zijn opgenomen tijdens het pannen van de camera.

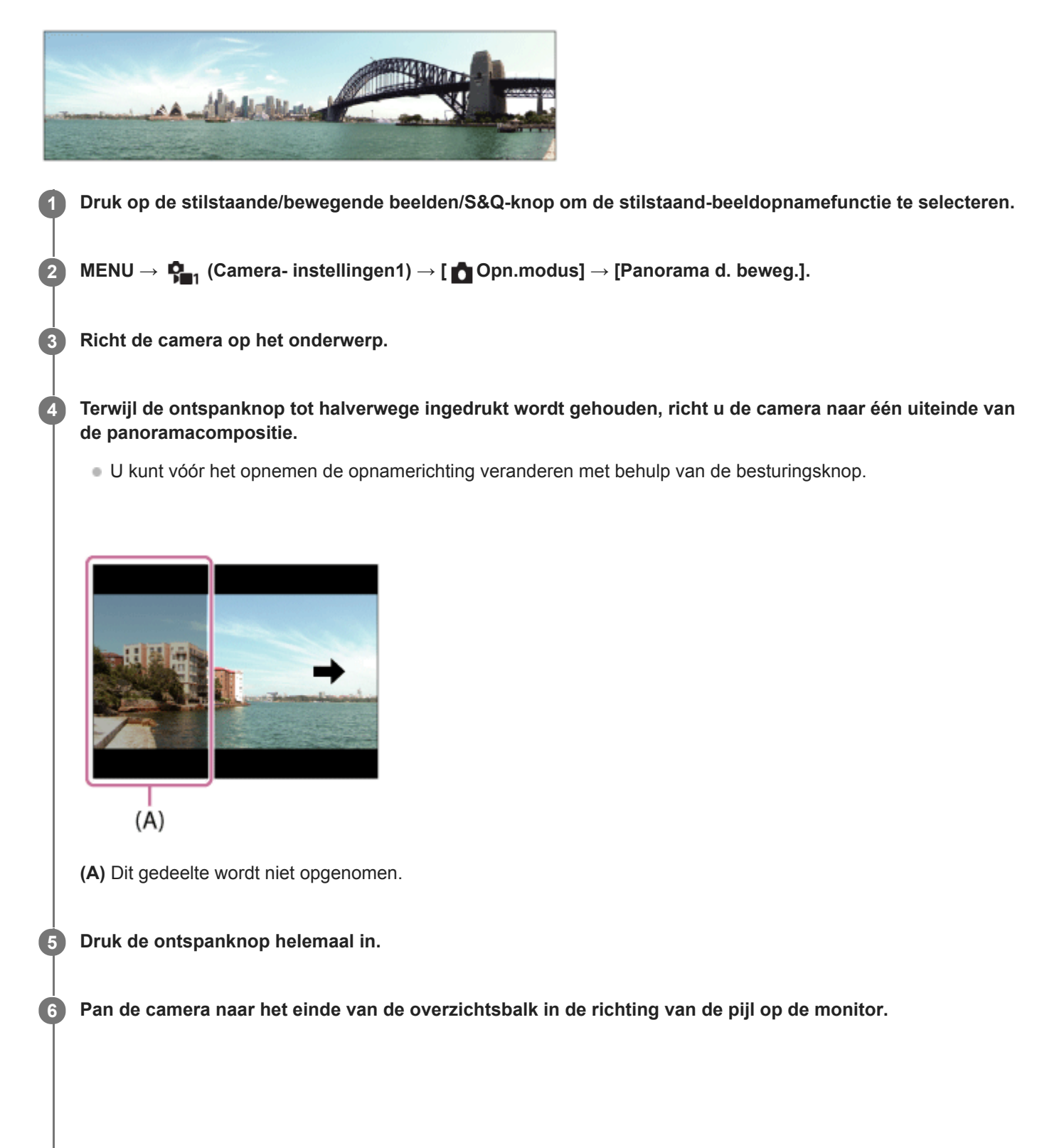

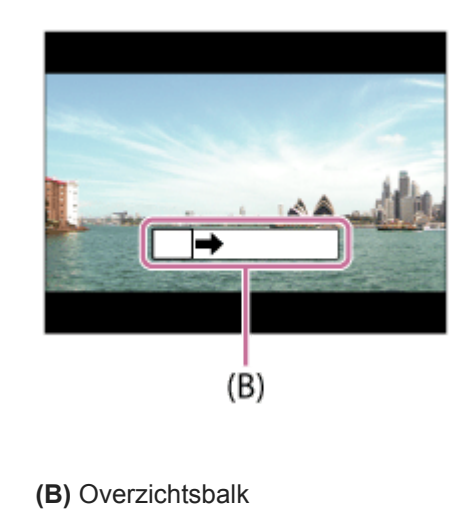

#### **Opmerking**

- Als de volledige hoek van de panoramaopname niet binnen de vaste tijdsduur wordt gepand, wordt een grijs gebied toegevoegd aan het samengestelde beeld. Als dit gebeurt, beweegt u het apparaat sneller om het volledige panoramabeeld op te nemen.
- Als [Breed] is geselecteerd voor [Panorama: formaat], wordt mogelijk niet de volledige hoek van het panoramabeeld binnen de gegeven tijdsduur gepand. Als dit gebeurt, neemt u opnieuw op nadat [Panorama: formaat] is ingesteld op [Standaard].
- Aangezien meerdere beelden aan elkaar worden geplakt, verloopt in sommige gevallen de overgang mogelijk niet soepel.
- Als een lichtbron, zoals een tl-verlichting, flikkert, zijn de helderheid en kleur van de aan elkaar geplakte beelden mogelijk niet consistent.
- Als de volledige hoek van de panoramaopname en de AE/AF-vergrendelingshoek sterk verschillen in helderheid en scherpstelling, lukt de opname mogelijk niet. Als dit gebeurt, verandert u de AE/AF-vergrendelingshoek en neemt u opnieuw op.
- De volgende situaties zijn niet geschikt voor opnemen met panorama door beweging:
	- Bewegende onderwerpen.
	- Onderwerpen die zich te dicht bij het apparaat bevinden.
	- Onderwerpen met ononderbroken soortgelijke patronen, zoals de lucht, het strand of een gazon.
	- Onderwerpen die constant veranderen, zoals de golven of een waterval.
	- Onderwerpen waarvan de helderheid sterk verschilt van hun omgeving, zoals de zon of een gloeilamp.
- Opnemen met panorama door beweging kan worden onderbroken in de volgende situaties:
	- Wanneer de camera te snel of te langzaam wordt gepand.
	- Wanneer de camera te veel beweegt.
- Ononderbroken opnemen wordt uitgevoerd tijdens het opnemen met panorama door beweging, en het sluitergeluid blijft klinken tot het opnemen klaar is.
- De volgende functies zijn niet beschikbaar in panorama door beweging:
	- Gez.-/og.prior. in AF
	- Gez.pr. multilichtm.
	- DRO/Auto HDR
	- Foto-effect
	- Beeldprofiel
	- Zachte-huideffect
	- NR lang-belicht
	- $-\sqrt{0}$  of unctie
	- Andere zoomfuncties dan de optische-zoomfunctie
	- Transportfunctie
	- Heldere controle
- De waarden van de instellingen van sommige functies liggen als volgt vast in panorama door beweging:
	- $=$  [ISO] ligt vast op [ISO AUTO].
	- [Scherpstelgebied] ligt vast op [Breed].
	- [ NR bij hoge-ISO] ligt vast op [Normaal].
	- [Flitsfunctie] ligt vast op [Flitser uit].

### **SONY**

**[Helpgids](#page-0-0)** 

Digitale camera met verwisselbare lens ZV-E10

### **Scènekeuze**

Biedt u de mogelijkheid opnamen te maken met vooraf ingestelde instellingen die afhankelijk zijn van de scène.

**1 Druk op de stilstaande/bewegende beelden/S&Q-knop om de stilstaand-beeldopnamefunctie te selecteren. MENU → (Camera- instellingen1) → [ Opn.modus] → selecteer de gewenste functie van scènekeuze. 2**

### **Menu-onderdelen**

#### **Portret:**

Neemt het onderwerp scherp op tegen een onscherpe achtergrond. Benadrukt de zachte huidtinten.

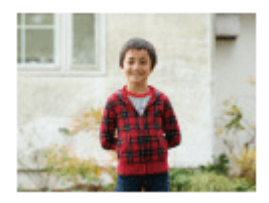

### Sportactie:

Legt een bewegend onderwerp vast met een snelle sluitertijd zodat het lijkt of het onderwerp stilstaat. Het apparaat neemt continu beelden op zolang u de ontspanknop ingedrukt houdt.

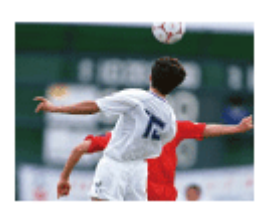

**D**<sub>L</sub> Macro: Neemt close-ups op van onderwerpen, zoals bloemen, insecten, voedsel of kleine voorwerpen.

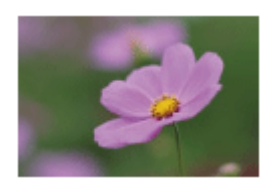

**Landschap:** Neemt het hele landschap scherp op met levendige kleuren.

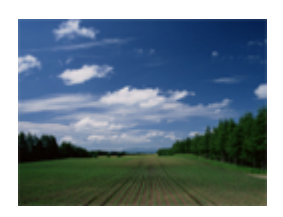

**Zonsondergang:** Maakt een prachtige opname van het rood van de zonsondergang.

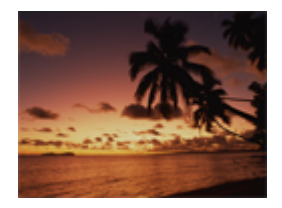

### **D**, Nachtscène:

Neemt nachtscènes op zonder dat de donkere sfeer verloren gaat.

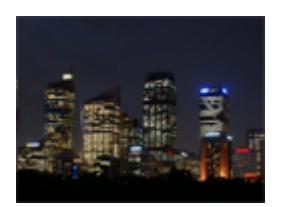

### **Schemeropn. hand:**

Neemt nachtscènes op met minder ruis en onscherpte zonder dat u een statief gebruikt. Een reeks opnamen wordt gemaakt en beeldbewerking wordt toegepast om de onderwerpbeweging, camerabeweging en ruis te verminderen.

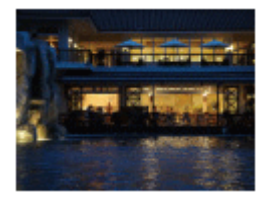

### **Nachtportret:** Neemt nachtscèneportretten op met de flitser (los verkrijgbaar).

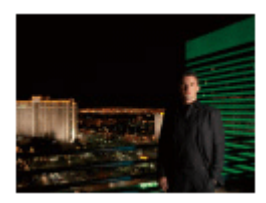

#### $\mathbf{\Omega}_{\text{max}}$  Antibewegingswaas:

Maakt het mogelijk om binnenshuis op te nemen zonder de flitser te gebruiken en vermindert onderwerpbeweging. Het apparaat neemt burst-beelden op en combineert deze om een beeld te creëren, waarbij de onderwerpbeweging en ruis worden verminderd.

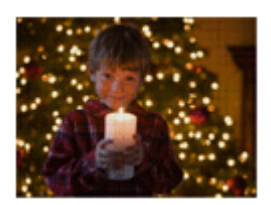

#### **Hint**

Om de scène te veranderen, draait u de besturingsknop op het opnamescherm en selecteert u een nieuwe scène.

#### **Opmerking**

- In de volgende instellingen is de sluitertijd langer, waardoor het wordt aanbevolen om een statief enz. te gebruiken om te voorkomen dat het beeld wazig wordt:
	- [Nachtscène]
	- [Nachtportret]
- In de functie [Schemeropn. hand] of [Antibewegingswaas] klikt de sluiter 4 keer, waarna het beeld wordt opgeslagen.
- Als u [Schemeropn. hand] of [Antibewegingswaas] selecteert met [RAW] of [RAW en JPEG], verandert [ $\bigcap$ Bestandsindeling] tijdelijk in [JPEG].
- Het verminderen van wazige beelden is minder effectief, ook in de functies [Schemeropn. hand] of [Antibewegingswaas] , wanneer de volgende onderwerpen worden opgenomen:
	- Onderwerpen die onvoorspelbare bewegingen maken.
	- Onderwerpen die zich te dicht bij het apparaat bevinden.
	- Onderwerpen met ononderbroken soortgelijke patronen, zoals de lucht, het strand of een gazon.
	- Onderwerpen die constant veranderen, zoals de golven of een waterval.
- In het geval van [Schemeropn. hand] of [Antibewegingswaas], kan zich blokvormige ruis voordoen wanneer u een lichtbron gebruikt die flikkert, zoals fluorescerende verlichting.
- De minimale afstand waarop u een onderwerp kunt benaderen, verandert niet, ook niet als u [Macro] selecteert. Zie voor het minimale scherpstelbereik, de minimale afstand van de lens die op het apparaat is bevestigd.

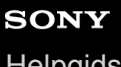

Digitale camera met verwisselbare lens ZV-E10

### **Cam-inst. oproep.**

Hiermee kunt u een beeld opnemen nadat veelgebruikte functies of camera-instellingen zijn opgeroepen die van tevoren werden geregistreerd met  $\left[\overline{\mathbf{M}}\right]$  Cam.-inst.geheug].

U kunt geregistreerde instellingen afzonderlijk in de stilstaand-beeldopnamefunctie, de bewegend-beeldopnamefunctie en de vertraagde/versnelde opnamefunctie oproepen.

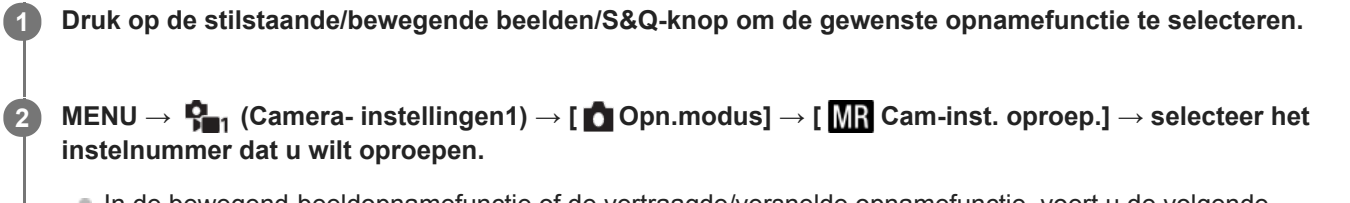

In de bewegend-beeldopnamefunctie of de vertraagde/versnelde opnamefunctie, voert u de volgende procedure uit. MENU  $\rightarrow$   $\bullet$ <sub>n</sub>, (Camera- instellingen2)  $\rightarrow$  [ $\bullet$  Opn.modus] or [ $\text{SQ}$ ] Opn.modus]  $\rightarrow$  [ $\text{M}$ ] Cam-inst. oproep.].

#### **Hint**

Instellingen die zijn geregistreerd op een geheugenkaart met een andere camera met hetzelfde modelnummer, kunnen worden opgeroepen met deze camera.

#### **Opmerking**

Als u [MR] Cam-inst. oproep.] instelt na het voltooien van de opname-instellingen, krijgen de geregistreerde instellingen voorrang en kunnen de oorspronkelijke instellingen ongeldig worden. Controleer de indicators op het scherm voordat u opneemt.

#### **Verwant onderwerp**

[Cam.-inst.geheug](#page-278-0)

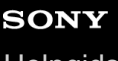

**1**

Digitale camera met verwisselbare lens ZV-E10

### **Belicht.comp.**

Normaal gesproken wordt de belichting automatisch ingesteld (automatische belichting). Uitgaande van de belichtingswaarde die is ingesteld door de automatische belichtingsfunctie, kunt u het gehele beeld helderder of donkerder maken als u [Belicht.comp.] verandert naar de pluskant respectievelijk de minkant (belichtingscompensatie).

 **(Belicht.comp.) op het besturingswiel → druk op de linker-/rechterkant van het besturingswiel of draai het besturingswiel, en selecteer de gewenste instelling.**

**+ (boven)kant:**

De beelden worden helderder.

**- (onder)kant:**

De beelden worden donkerder.

- U kunt ook MENU →  $\bigcap_{i=1}^{\infty}$  (Camera- instellingen1) → [Belicht.comp.] selecteren.
- U kunt de belichtingscompensatiewaarde instellen binnen het bereik van -5,0 EV t/m + 5,0 EV.
- U kunt de belichtingscompensatiewaarde die u hebt ingesteld, controleren op het opnamescherm.

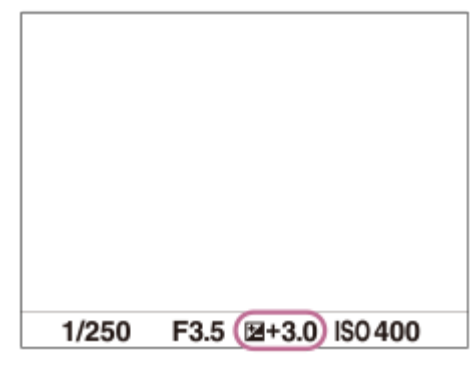

#### **Hint**

- Alleen een waarde tussen -3,0 EV en +3,0 EV wordt tijdens het opnemen afgebeeld op het scherm met de daarbij behorende helderheid van het beeld. Als u een belichtingscompensatiewaarde instelt die buiten dit bereik valt, wordt de helderheid van het beeld op het scherm niet beïnvloed, maar wordt de waarde gereflecteerd in het opgenomen beeld.
- U kunt voor bewegende beelden de belichtingscompensatiewaarde instellen binnen een bereik van −2,0 EV tot en met +2,0 EV.

#### **Opmerking**

- U kunt de belichtingscompensatie niet uitvoeren in de volgende opnamefuncties:
	- $=$  [Slim automatisch]
	- $=$  [Superieur automat.]
	- Elke functie van scènekeuze
- Als u [Handm. belichting] gebruikt, kunt u de belichtingscompensatie alleen toepassen als [ISO] is ingesteld op [ISO AUTO].
- Als u een onderwerp opneemt in uiterst heldere of donkere omstandigheden, of wanneer u de flitser gebruikt, kunt u mogelijk geen bevredigend resultaat bereiken.
- [Belichtingsstap](#page-156-0)
- [Bel.comp.inst.](#page-161-0)
- [Bracket continu](#page-111-0)
- [Bracket enkel](#page-112-0)
- [Zebra-instelling](#page-162-0)

### **SONY**

**[Helpgids](#page-0-0)** 

Digitale camera met verwisselbare lens ZV-E10

### **Draaikn./Wiel Ev-co.**

U kunt de belichtingscompensatie instellen met behulp van de besturingsknop of het besturingswiel. **1 MENU → (Camera- instellingen2) → [Draaikn./Wiel Ev-co.] → gewenste instelling.**

#### **Menu-onderdelen**

**Uit:**

Wijst de belichtingscompensatiefunctie niet toe aan de besturingsknop of het besturingswiel.

**Wiel:**

Wijst de belichtingscompensatiefunctie toe aan het besturingswiel.

#### **Ty** Draaiknop:

Wijst de belichtingscompensatiefunctie toe aan de besturingsknop.

#### **Opmerking**

- Als u de belichtingscompensatiefunctie toewijst aan de besturingsknop, kan de functie die oorspronkelijk daaraan was toegewezen worden bediend met het besturingswiel, en vice versa.
- Wanneer de opnamefunctie is ingesteld op [Handm. belichting] en ISO is ingesteld op [ISO AUTO], is [Draaikn./Wiel Ev-co.] uitgeschakeld.

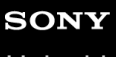

Digitale camera met verwisselbare lens ZV-E10

## **Belichtingsinst.gids**

U kunt instellen of een gids wordt afgebeeld wanneer u de belichting instelt.

**1 MENU → (Camera- instellingen2) → [Belichtingsinst.gids] → gewenste instelling.**

### **Menu-onderdelen**

**Uit:** Beeldt de gids niet af.

**Aan:** Beeldt de gids af.

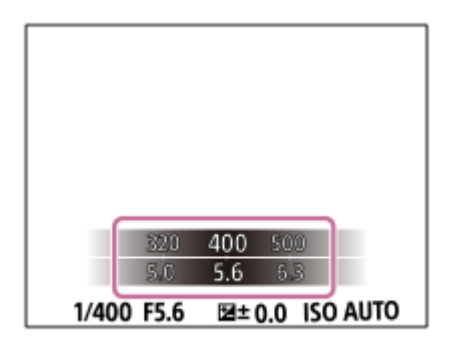

<span id="page-156-0"></span>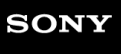

Digitale camera met verwisselbare lens ZV-E10

### **Belichtingsstap**

U kunt de stapgrootte voor het instellen van de sluitertijd, het diafragma en de belichtingscompensatiewaarden veranderen.

**1 MENU → (Camera- instellingen1) → [Belichtingsstap] → gewenste instelling.**

### **Menu-onderdelen**

**0,3 EV** / **0,5 EV**

<span id="page-157-0"></span>Digitale camera met verwisselbare lens ZV-E10

### **Lichtmeetfunctie**

Selecteert de lichtmeetfunctie die instelt welk deel van het scherm moet worden gemeten voor het bepalen van de belichting.

**1 MENU → (Camera- instellingen1) → [Lichtmeetfunctie] → gewenste instelling.**

#### **Menu-onderdelen**

#### **Multi:**

Na opdeling van het totale scherm in meerdere gebieden wordt het licht op elk gebied gemeten, en zo wordt de juiste belichting van het hele scherm bepaald (Multi-patroonmeting).

#### **Midden:**

Meet de gemiddelde helderheid van het hele scherm, terwijl de nadruk ligt op het middengedeelte van het scherm (Middengewogen meting).

#### **Spot:**

Meet alleen het middengedeelte (Spotmeting). Deze functie is geschikt voor het meten van het licht op een onderwerp met tegenlicht, of wanneer het contrast tussen de achtergrond en het onderwerp groot is.

#### **Gemid. voll.schrm:**

Meet de gemiddelde helderheid van het hele scherm. De belichting blijft stabiel, zelfs als de compositie of de positie van het onderwerp verandert.

#### **F** Hooglicht:

Meet de helderheid met nadruk op het gemarkeerde gebied op het scherm. Deze functie is geschikt voor het opnemen van een onderwerp terwijl overbelichting wordt voorkomen.

#### **Hint**

- Als [Multi] is geselecteerd en [Gez.pr. multilichtm.] is ingesteld op [Aan], meet de camera de helderheid op basis van de herkende gezichten.
- Als [Lichtmeetfunctie] is ingesteld op [Hooglicht] en de functie [D.-bereikopt.] of [Auto HDR] is ingeschakeld, worden de helderheid en het contrast automatisch gecorrigeerd door het beeld in kleine gebieden te verdelen en het contrast van licht en schaduw te analyseren. Maak instellingen op basis van de opnameomstandigheden.

#### **Opmerking**

- [Lichtmeetfunctie] ligt vast op [Multi] in de volgende situaties:
	- Wanneer de opnamefunctie is ingesteld op [Slim automatisch], [Superieur automat.] of elke functie van scènekeuze
	- Bij gebruik van een andere zoomfunctie dan de optische-zoomfunctie
- In de functie [Hooglicht] kan het onderwerp donker zijn als een helderder deel aanwezig is op het scherm.

#### **Verwant onderwerp**

- [AE-vergrendeling](#page-160-0)
- [Gez.pr. multilichtm.](#page-159-0)
- [D.-bereikopt. \(DRO\)](#page-165-0)
- [Auto HDR](#page-166-0)

### <span id="page-159-0"></span>**Gez.pr. multilichtm.**

Stelt in of de camera de helderheid meet op basis van de herkende gezichten wanneer [Lichtmeetfunctie] is ingesteld op [Multi].

**1 MENU → (Camera- instellingen1) → [Gez.pr. multilichtm.] → gewenste instelling.**

#### **Menu-onderdelen**

#### **Aan:**

De camera meet de helderheid op basis van de herkende gezichten.

# **Uit:**

De camera meet de helderheid met behulp van de instelling [Multi] zonder de gezichten te herkennen.

#### **Opmerking**

- Als de opnamefunctie is ingesteld op [Slim automatisch] of [Superieur automat.], ligt [Gez.pr. multilichtm.] vast op [Aan].
- Als [Gez.-/og.prior. in AF] is ingesteld op [Aan] en [Onderwerpherkenn.] is ingesteld op [Dier] onder [Inst. gez.-/ogen-AF], werkt [Gez.pr. multilichtm.] niet.

#### **Verwant onderwerp**

[Lichtmeetfunctie](#page-157-0)

## <span id="page-160-0"></span>**AE-vergrendeling**

Wanneer het contrast tussen het onderwerp en de achtergrond hoog is, zoals bij het opnemen van een onderwerp met tegenlicht of een onderwerp bij een raam, meet u het licht op een punt waarop het onderwerp de juiste belichting lijkt te hebben, en vergrendelt u de belichting voordat u het beeld opneemt. Om de helderheid van een onderwerp te verlagen, meet u het licht op een punt dat helderder is dan het onderwerp en vergrendelt u de belichting van het hele scherm. Om het onderwerp helderder te maken, meet u het licht op een punt dat donkerder is dan het onderwerp en vergrendelt u de belichting van het hele scherm.

**MENU → (Camera- instellingen2) → [ Eigen toets] of [ Eigen toets] → gewenste knop en wijs daarna [AEL-wisselen] toe aan de knop. 1**

**2 Stel scherp op het punt waarop de belichting werd ingesteld.**

**Druk op de knop waaraan [AEL-wisselen] is toegewezen.**

De belichting is vergrendeld en  $\bigstar$  (AE-vergrendeling) wordt afgebeeld.

**Stel opnieuw scherp op het onderwerp en druk op de ontspanknop.**

Om de belichtingsvergrendeling te annuleren, drukt u op de knop waaraan de functie [AEL-wisselen] is toegewezen.

#### **Hint**

**3**

**4**

Als u de functie [AEL-vergrendel] selecteert in [ **C** Eigen toets] of [ **C** Eigen toets], kunt u de belichting vergrendelen zo lang u de knop ingedrukt houdt. U kunt de functie [AEL-vergrendel] niet instellen op [Functie linkerknop], [Functie rechterknop] of [Omlaag-knop].

#### **Opmerking**

■ [  $\bullet$  AEL-vergrend.] en [  $\bullet$  AEL-wisselen] zijn niet beschikbaar bij gebruik van een andere zoomfunctie dan de optischezoomfunctie.

<span id="page-161-0"></span>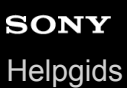

### **Bel.comp.inst.**

Stelt in of de belichtingscompensatiewaarde moet worden toegepast om zowel het flitslicht als het omgevingslicht te regelen, of alleen het omgevingslicht.

**1 MENU → (Camera- instellingen1) → [Bel.comp.inst.] → gewenste instelling.**

#### **Menu-onderdelen**

#### **Omgeving+flits:**

Past de belichtingscompensatiewaarde toe om zowel het flitslicht als het omgevingslicht te regelen.

#### **Alleen omgeving:**

Past de belichtingscompensatiewaarde toe om alleen het omgevingslicht te regelen.

#### **Verwant onderwerp**

[Flitscompensatie](#page-201-0)

<span id="page-162-0"></span>Digitale camera met verwisselbare lens ZV-E10

### **Zebra-instelling**

Stelt een zebrapatroon in dat wordt afgebeeld over een deel van het beeld als het helderheidsniveau van dat deel voldoet aan het IRE-niveau dat u hebt ingesteld. Gebruik dit zebrapatroon als richtlijn bij het instellen van de helderheid.

**1 MENU → (Camera- instellingen2) → [Zebra-instelling] → gewenste instelling.**

#### **Menu-onderdelen**

#### **Zebra-weergave:**

Stelt in of het zebrapatroon wordt afgebeeld.

#### **Zebra-niveau:**

Stelt het helderheidsniveau van het zebrapatroon in.

#### **Hint**

- U kunt waarden registreren om de correcte belichting of overbelichting en tevens het helderheidsniveau voor [Zebra-niveau] te controleren. De instellingen voor bevestiging van de correcte belichting en overbelichting worden in de standaardinstellingen geregistreerd in respectievelijk [Eigen1] en [Eigen2].
- Om de correcte belichting te controleren, stelt u een standaardwaarde en het bereik voor het helderheidsniveau in. Het zebrapatroon wordt afgebeeld op gebieden die vallen binnen het bereik dat u hebt ingesteld.
- Om de overbelichting te controleren, stelt u een minimumwaarde voor het helderheidsniveau in. Het zebrapatroon wordt afgebeeld over gebieden met een helderheidsniveau gelijk aan of hoger dan de waarde die u hebt ingesteld.

#### **Opmerking**

Het zebrapatroon wordt niet afgebeeld op apparaten die zijn aangesloten via HDMI.

### **Productpresentat.**

De camera-instellingen worden optimaal geconfigureerd voor situaties zoals het opnemen van bewegende beelden voor productbeoordelingen. De camera stelt eerder scherp op voorwerpen die zich dichter bij de camera bevinden.

Druk op de knop  $2\pi$  (Productpresentat.) om de functie [Productpresentat.] in of uit te schakelen.

■ U kunt de functie [Productpresentat.] ook in- of uitschakelen door MENU → C<sub>am</sub> (Camera- instellingen1) → [Productpresentat.] te selecteren.

#### **Menu-onderdelen**

#### **Aan:**

**1**

Opnemen met optimale instellingen voor productbeoordelingen. [Gez.-/og.prior. in AF] onder [Inst. gez.-/ogen-AF] is vergrendeld op [Uit].

#### **Uit:**

Opnemen in de normale opnamefunctie.

#### **Opmerking**

- [Productpresentat.] is niet beschikbaar in de volgende opnamefuncties:
	- [Panorama d. beweg.]
	- Elke functie van scènekeuze
- De instellingen voor [Productpresentat.] kunnen niet worden veranderd tijdens het opnemen van bewegende beelden.

Digitale camera met verwisselbare lens ZV-E10

### **Achtergr.onscherpte**

U kunt het niveau van de onscherpte van de achtergrond veranderen door gewoon op de knop te drukken tijdens het opnemen van stilstaande of bewegende beelden.

#### **Druk herhaaldelijk op de (Achtergr.onscherpte)-knop. 1**

Wanneer u op de knop drukt, wordt de functie [Achtergr.onscherpte] geactiveerd en wordt de achtergrond onscherp. Daarna wordt het niveau van de onscherpte van de achtergrond geschakeld tussen [Onscherp] en [Helder] bij elke druk op de knop.

De camera keert terug naar de gewone opnamefunctie en het diafragma keert terug naar de vorige waarde wanneer u op de stilstaande/bewegende beelden/S&Q-knop drukt.

#### **Opmerking**

- [Achtergr.onscherpte] is niet beschikbaar in de volgende opnamefuncties:
	- [Panorama d. beweg.]
	- Elke functie van scènekeuze
- De functie [Achtergr.onscherpte] wordt geannuleerd, de camera keert terug naar de gewone opnamefunctie en het diafragma keert terug naar de vorige waarde wanneer u de volgende handelingen uitvoert:
	- Uit- en daarna weer inschakelen van het apparaat.
	- Drukken op de stilstaande/bewegende beelden/S&Q-knop
	- Drukken op de MENU-knop
	- Veranderen van de diafragmawaarde met behulp van het besturingswiel terwijl de opnamefunctie is ingesteld op [Diafragmavoorkeuze] of [Handm. belichting]
	- Programmaverschuiving
	- Handmatige verschuiving
	- Belichtingscompensatie
- Zelfs als u op de knop drukt, kunt u het niveau van de onscherpte niet veranderen tijdens het gebruik van [H. scherpst.] of [Scherpstelvergrot.] in de functie [Achtergr.onscherpte].
- Afhankelijk van de opnamefunctie en de opnameomstandigheden is het mogelijk dat de camera niet in staat is de optimale belichting te verkrijgen als gevolg van het vergrendelen van de diafragmawaarde in de functie [Achtergr.onscherpte].

## <span id="page-165-0"></span>**D.-bereikopt. (DRO)**

Door het beeld onder te verdelen in kleine gebieden, analyseert het apparaat het contrast van licht en schaduw tussen het onderwerp en de achtergrond, en creëert een beeld met de optimale helderheid en gradatie.

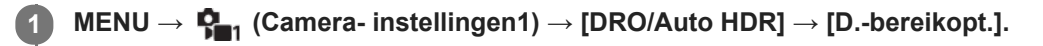

**2 Selecteer de gewenste instelling met de linker-/rechterkant van het besturingswiel.**

#### **Menu-onderdelen**

**Dynamische-bereikopt.: auto:** 

Corrigeert automatisch de helderheid.

#### **Dynamische-bereikopt.: 1 — Dynamische-bereikopt.: 5:**

Optimaliseert de gradatie van een opgenomen beeld voor elk gebied. Selecteer het optimalisatieniveau tussen Lv1 (zwak) en Lv5 (krachtig).

#### **Opmerking**

- In de volgende situaties ligt [DRO/Auto HDR] vast op [Uit]:
	- De opnamefunctie is ingesteld op [Panorama d. beweg.].
	- Als [Foto-effect] is ingesteld op iets anders dan [Uit]
	- Als [Beeldprofiel] is ingesteld op iets anders dan [Uit]

[DRO/Auto HDR] ligt vast op [Uit] wanneer de opnamefunctie is ingesteld op de volgende functies van scènekeuze.

- $-$ [Zonsondergang]
- [Nachtscène]
- [Nachtportret]
- [Schemeropn. hand]
- $=$  [Antibewegingswaas]

De instelling [D.-bereikopt.] wordt [Dynamische-bereikopt.: auto] wanneer een andere functie dan de bovenstaande functies is geselecteerd bij scènekeuze.

Tijdens opnemen met [D.-bereikopt.] kan ruis voorkomen in het beeld. Selecteer het juiste niveau door het opgenomen beeld te controleren, vooral wanneer u het effect sterker maakt.

<span id="page-166-0"></span>ZV-E10

## **Auto HDR**

Neemt drie beelden op met een verschillende belichting en combineert de beelden met een correcte belichting, de heldere delen van een onderbelicht beeld en de donkere delen van een overbelicht beeld om beelden te creëren met een groter bereik aan gradatie (High Dynamic Range). Eén beeld met een juiste belichting en een beeld samengesteld uit over elkaar liggende beelden worden opgenomen.

### **1 MENU → (Camera- instellingen1) → [DRO/Auto HDR] → [Auto HDR].**

**2 Selecteer de gewenste instelling met de linker-/rechterkant van het besturingswiel.**

#### **Menu-onderdelen**

**Auto HDR: belichtingsver. auto:** 

Corrigeert automatisch de helderheid.

#### **Auto HDR: belichtingsver. 1,0 EV — Auto HDR: belichtingsver. 6,0 EV:**

Stelt het belichtingsverschil in op basis van het contrast van het onderwerp. Selecteer het optimalisatieniveau tussen 1.0 EV (zwak) en 6.0 EV (krachtig).

Bijvoorbeeld, als u de belichtingswaarde instelt op 2,0 EV, worden drie beelden samengesteld met de volgende belichtingsniveaus: −1,0 EV, correcte belichting en +1,0 EV.

#### **Hint**

- De sluiter wordt drie keer ontspannen voor één opname. Let vooral op het volgende:
	- Gebruik deze functie wanneer het onderwerp niet beweegt of de flitser niet wordt gebruikt.
	- Verander de compositie niet tijdens het opnemen.

#### **Opmerking**

- Deze functie is niet beschikbaar wanneer [ Bestandsindeling] is ingesteld op [RAW] of [RAW en JPEG].
- **[Auto HDR]** is niet beschikbaar in de volgende opnamefuncties:
	- $=$  [Slim automatisch]
	- [Superieur automat.]
	- [Panorama d. beweg.]
	- Elke functie van scènekeuze
- [Auto HDR] is niet beschikbaar in de volgende situaties:
	- Als [Foto-effect] is ingesteld op iets anders dan [Uit].
	- Als [Beeldprofiel] is ingesteld op iets anders dan [Uit].
- U kunt de volgende opname niet eerder maken dan dat het opslagproces na het opnemen is voltooid.
- U krijgt mogelijk niet het gewenste effect, afhankelijk van het luminantieverschil van een onderwerp en de opnameomstandigheden.
- Wanneer de flitser wordt gebruikt, heeft deze functie weinig effect.
- Wanneer de scène weinig contrast heeft, of wanneer apparaatbeweging of onderwerpbeweging optreedt, kunt u mogelijk geen goede HDR-beelden maken. [DB] [ (Fout van Auto HDR) wordt weergegeven over het opgenomen beeld om u te informeren wanneer de camera een onscherp beeld detecteert. Verander de beeldcompositie of neem het beeld opnieuw voorzichtig op om een wazig beeld te voorkomen.

Digitale camera met verwisselbare lens ZV-E10

### **ISO**

De gevoeligheid voor licht wordt uitgedrukt in de ISO-waarde (aanbevolen-belichtingsindex). Hoe hoger de waarde, hoe hoger de gevoeligheid is.

#### **ISO (ISO) op het besturingswiel → selecteer de gewenste instelling. 1**

- U kunt ook MENU  $\rightarrow$   $\blacksquare$  (Camera- instellingen1)  $\rightarrow$  [ISO] selecteren.
- U kunt de waarde veranderen in stappen van 1/3 EV door het besturingswiel te draaien. U kunt de waarde veranderen in stappen van 1 EV door de besturingsknop te draaien.

#### **Menu-onderdelen**

#### **ISO AUTO:**

Stelt automatisch de ISO-gevoeligheid in.

#### **ISO 50 – ISO 51200:**

Stelt handmatig de ISO-gevoeligheid in. Door een hogere waarde te selecteren, wordt de ISO-gevoeligheid verhoogd.

#### **Hint**

- U kunt het bereik van de ISO-gevoeligheid veranderen dat automatisch wordt ingesteld in de functie [ISO AUTO]. Selecteer [ISO AUTO] en druk op de rechterkant van het besturingswiel, en stel daarna de gewenste waarden in voor [ISO AUTO maximum] en [ISO AUTO minimum].
- Hoe hoger de ISO-waarde, hoe meer ruis zichtbaar wordt op de beelden.
- De beschikbare ISO-instelwaarden verschillen afhankelijk van of u stilstaande beelden opneemt, bewegende beelden opneemt of vertraagde/versnelde bewegende beelden opneemt.
- Bij het opnemen van bewegende beelden zijn ISO-waarden tussen 100 en 32000 beschikbaar. Als de ISO-waarde wordt  $\qquad \qquad \blacksquare$ ingesteld op een hogere waarde dan 32000, wordt de instelling automatisch veranderd in 32000. Nadat u klaar bent met het opnemen van bewegende beelden, keert de ISO-waarde terug naar de oorspronkelijke instelling.
- Bij het opnemen van bewegende beelden zijn ISO-waarden tussen 100 en 32000 beschikbaar. Als de ISO-waarde wordt ingesteld op een lagere waarde dan 100, wordt de instelling automatisch veranderd in 100. Nadat u klaar bent met het opnemen van bewegende beelden, keert de ISO-waarde terug naar de oorspronkelijke instelling.
- Het beschikbare bereik voor ISO-gevoeligheid varieert afhankelijk van de instelling voor [Gamma] onder [Beeldprofiel].

#### **Opmerking**

- **[ISO AUTO]** wordt geselecteerd bij gebruik van de volgende opnamefuncties:
	- $=$  [Slim automatisch]
	- $=$  [Superieur automat.]
	- Elke functie van scènekeuze
	- [Panorama d. beweg.]
- Als de ISO-gevoeligheid is ingesteld op een lagere waarde dan ISO 100, kan het bereik waarbij een onderwerp helder kan worden opgenomen (het dynamisch bereik) kleiner worden.
- Als u [ISO AUTO] selecteert terwijl de opnamefunctie is ingesteld op [Autom. programma], [Diafragmavoorkeuze], [Sluitertijdvoorkeuze] of [Handm. belichting], wordt de ISO-gevoeligheid automatisch ingesteld binnen het ingestelde bereik.

# <span id="page-170-0"></span>**SONY**

[Helpgids](#page-0-0)

Digitale camera met verwisselbare lens ZV-E10

### **De zoomfuncties die beschikbaar zijn op het apparaat**

De zoomfunctie van het apparaat levert een hogere zoomvergroting door meerdere zoomfuncties te combineren. Het pictogram dat op het scherm wordt afgebeeld, verandert met de geselecteerde zoomfunctie.

Wanneer een elektrisch bediende zoomlens is bevestigd:

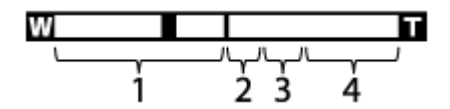

Wanneer een andere lens dan een elektrisch bediende zoomlens is bevestigd:

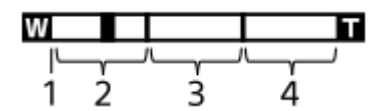

#### **Optische-zoombereik 1.**

Zoomt de beelden binnen het zoombereik van een lens.

Als een elektrisch bediende zoomlens is bevestigd, wordt de zoombalk van het optische-zoombereik afgebeeld. Wanneer een andere lens dan een elektrisch bediende zoomlens is bevestigd, ligt de zoomschuif vast tegen het linker uiteinde van de zoombalk terwijl de zoomvergroting binnen het optische-zoombereik ligt (afgebeeld als ×1.0).

#### 2. Slimme-zoombereik (s**ex**)

Zoomt beelden zonder dat de oorspronkelijke kwaliteit verslechtert door een beeld gedeeltelijk af te snijden (alleen wanneer [ **]** JPEG-beeldform.] is ingesteld op [M] of [S]).

#### 3. Helder-Beeld-Zoom-bereik (  $_{\rm C}\textcircled{4}$  )

Zoomt beelden met behulp van beeldbewerking met minder vervorming. Als u [Zoombereik] instelt op [Helder Beeld Zoom] of [Digitale zoom], kunt u deze zoomfunctie gebruiken.

#### 4. Digitale-zoombereik (<sub>D</sub>G)

U kunt beelden vergroten met behulp van beeldbewerking. Als u [Zoombereik] instelt op [Digitale zoom], kunt u deze zoomfunctie gebruiken.

#### **Opmerking**

- De standaardinstelling voor de [ JPEG-beeldform.] is [L]. Om de slimme-zoomfunctie te kunnen gebruiken, stelt u [  $\bigcap$  JPEGbeeldform.] in op [M] of [S].
- De slimme-zoomfunctie, helder-beeld-zoomfunctie en digitale-zoomfunctie zijn niet beschikbaar tijdens opnemen in de volgende situaties:
	- De opnamefunctie is ingesteld op [Panorama d. beweg.].
	- [ **b** Bestandsindeling] is ingesteld op [RAW] of [RAW en JPEG].
	- $\blacksquare$  [  $\blacksquare$  Opname-instell.] is ingesteld op [120p]/[100p].
	- Tijdens vertraagd/versneld opnemen met de [ Beeldsnelheid] ingesteld op [120fps]/[100fps]
- U kunt de slimme-zoomfunctie niet gebruiken met bewegende beelden.
- Als u een andere zoomfunctie gebruikt dan de optische zoom, is de instelling [Scherpstelgebied] uitgeschakeld en wordt het scherpstelkader afgebeeld met een stippellijn. De AF werkt met voorrang in en om het centrale gebied.
- Wanneer u de slimme-zoomfunctie, helder-beeld-zoomfunctie of digitale-zoomfunctie gebruikt, ligt [Lichtmeetfunctie] vast op [Multi].
- Bij gebruik van de slimme-zoomfunctie, helder-beeld-zoomfunctie of digitale-zoomfunctie, zijn de volgende functies niet beschikbaar:
- Gez.-/og.prior. in AF
- Gez.pr. multilichtm.
- Volgfunctie

### **Verwant onderwerp**

- [Zoombereik](#page-172-0)
- [Over de zoomvergroting](#page-176-0)
- [Scherpstelgebied](#page-73-0)

## <span id="page-172-0"></span>**SONY**

**[Helpgids](#page-0-0)** 

Digitale camera met verwisselbare lens ZV-E10

### **Zoombereik**

U kunt de zoominstelling van het apparaat selecteren.

**1 MENU → (Camera- instellingen2) → [Zoombereik] → gewenste instelling.**

#### **Menu-onderdelen**

#### **Enkel optische zoom:**

Beperkt het zoombereik tot de optische zoom. U kunt de slimme-zoomfunctie gebruiken als u [  $\Box$  JPEG-beeldform.] instelt op [M] of [S].

#### **Helder Beeld Zoom:**

Selecteer deze instelling om Helder-Beeld-Zoom te gebruiken. Zelfs als het zoombereik de optische zoom overschrijdt, vergroot het apparaat de beelden met behulp van beeldbewerking met minder vervorming.

#### **Digitale zoom:**

Wanneer het zoombereik van de Helder-Beeld-Zoom wordt overschreden, vergroot het apparaat de beelden tot de maximale zoomvergroting. De beeldkwaliteit gaat echter achteruit.

#### **Opmerking**

Stel [Enkel optische zoom] in als u beelden wilt vergroten binnen het bereik waarbinnen de beeldkwaliteit niet verslechtert.

#### **Verwant onderwerp**

- [De zoomfuncties die beschikbaar zijn op het apparaat](#page-170-0)
- [Over de zoomvergroting](#page-176-0)

Digitale camera met verwisselbare lens ZV-E10

### **Zoomhendelsnelh**

U kunt de zoomsnelheid instellen bij gebruik van de W/T-(zoom)knop van de camera. Dit kan afzonderlijk worden ingesteld voor de opname-standby-stand en het opnemen van bewegende beelden.

**1 MENU → (Camera- instellingen2) → [Zoomhendelsnelh] → gewenste instelling.**

#### **Menuonderdelen**

#### **Zoomsnelheid :**

Stelt de zoomsnelheid in tijdens de opname-standby-stand. (1 (langzaam) tot 8 (snel))

#### **Zoomsnelheid :**

Stelt de zoomsnelheid in tijdens het opnemen van bewegende beelden. (1 (langzaam) tot 8 (snel))

#### **Hint**

Als een hoge snelheid is ingesteld voor opnemen in de stand-bystand en een lage snelheid is ingesteld voor het opnemen van bewegende beelden, kan de kijkhoek snel worden veranderd in de opnamestand-bystand en langzaam tijdens het opnemen van bewegende beelden.

#### **Opmerking**

- De zoomsnelheid verandert niet wanneer u de zoomring van de lens of de zoomknop van de elektrisch bediende zoomlens bedient.
- Als u de zoomsnelheid verhoogt, kan het geluid van de zoombedieningen worden opgenomen.
- Zelfs als de instelwaarde van de zoomsnelheid hetzelfde is, varieert de werkelijke zoomsnelheid afhankelijk van de bevestigde lens.

#### **Verwant onderwerp**

[Veelvuldig gebruikte functies toewijzen aan knoppen \(Eigen toets\)](#page-28-0)

### **Z.snelh. eigen toets**

U kunt de zoomsnelheid instellen wanneer u op de customknop drukt waaraan [Zoombediening (T)] / [Zoombediening (W)] is toegewezen. Dit kan afzonderlijk worden ingesteld voor de opname-standby-stand en het opnemen van bewegende beelden.

**1 MENU → (Camera- instellingen2) → [Z.snelh. eigen toets] → gewenste instelling.**

#### **Menu-onderdelen**

#### **Vaste snelh. :**

Stelt de zoomsnelheid in tijdens de opname-standby-stand. (1 (langzaam) tot 8 (snel))

#### **Vaste snelh. :**

Stelt de zoomsnelheid in tijdens het opnemen van bewegende beelden. (1 (langzaam) tot 8 (snel))

#### **Hint**

Als een hoge snelheid is ingesteld voor [Vaste snelh. **STBY**] en een lage snelheid is ingesteld voor [Vaste snelh. REC], kan de kijkhoek snel worden veranderd in de opnamestand-bystand en langzaam tijdens het opnemen van bewegende beelden.

#### **Opmerking**

- De zoomsnelheid verandert niet wanneer u de zoomring van de lens of de zoomknop van de elektrisch bediende zoomlens bedient.
- Als u de zoomsnelheid verhoogt, kan het geluid van de zoombedieningen worden opgenomen.

#### **Verwant onderwerp**

[Veelvuldig gebruikte functies toewijzen aan knoppen \(Eigen toets\)](#page-28-0)

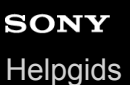

### **Afst.bed.z.snelh.**

Stelt de zoomsnelheid in voor zoombedieningen met behulp van de afstandsbediening (los verkrijgbaar) of [Smartphoneverbind.]. Dit kan afzonderlijk worden ingesteld voor de opname-standby-stand en het opnemen van bewegende beelden.

**1 MENU → (Camera- instellingen2) → [Afst.bed.z.snelh.] → gewenste instelling.**

#### **Menuonderdelen**

#### **Snelheidstype:**

Stelt in of de zoomsnelheid moet worden vergrendeld of niet. ([Variabel]/[Vast])

#### **TWe SHE SNET STRY** :

Stelt de zoomsnelheid in tijdens de opname-standby-stand wanneer [ s Snelheidstype] is ingesteld op [Vast]. (1 (langzaam) tot 8 (snel))

#### **T** Vaste snelh. REC :

Stelt de zoomsnelheid in tijdens het opnemen van bewegende beelden wanneer [  $\widehat{ }$  Snelheidstype] is ingesteld op [Vast]. (1 (langzaam) tot 8 (snel))

#### **Hint**

- Wanneer [ Snelheidstype] is ingesteld op [Variabel], zal de zoomsnelheid toenemen wanneer op de zoomknop van de afstandsbediening wordt gedrukt (sommige afstandsbedieningen ondersteunen de variabele zoomsnelheid niet).
- Als [  $\hat{a}$  Snelheidstype] is ingesteld op [Vast], een hoge snelheid is ingesteld voor [  $\hat{a}$  Vaste snelh. STBY ] en een lage snelheid is ingesteld voor [  $\widehat{ }$  Vaste snelh. REC ], kan de kijkhoek snel worden veranderd in de opnamestand-bystand en langzaam tijdens het opnemen van bewegende beelden.

#### **Opmerking**

- De zoomsnelheid verandert niet wanneer u de zoomring van de lens of de zoomknop van de elektrisch bediende zoomlens bedient.
- Als u de zoomsnelheid verhoogt, kan het geluid van de zoombedieningen worden opgenomen.

### <span id="page-176-0"></span>**Over de zoomvergroting**

De zoomvergroting die wordt gebruikt in combinatie met de zoom van de lens, verandert afhankelijk van het geselecteerde beeldformaat.

### **Als [ Beeldverhouding] is ingesteld op [3:2]**

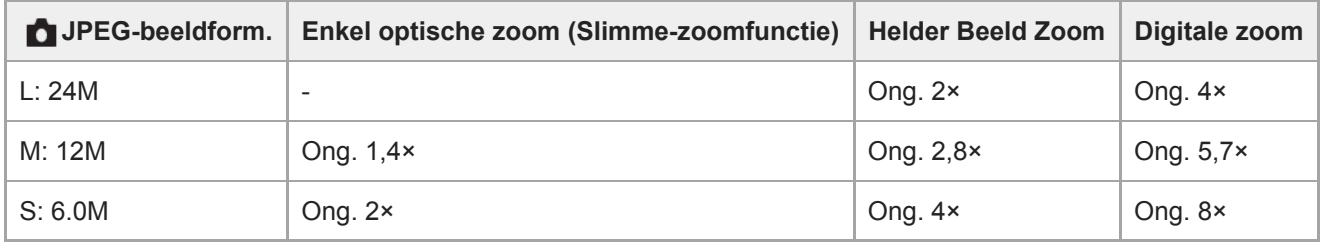

#### **Verwant onderwerp**

- [De zoomfuncties die beschikbaar zijn op het apparaat](#page-170-0)
- [Zoombereik](#page-172-0)
- [JPEG-beeldform. \(stilstaand beeld\)](#page-128-0)

<span id="page-177-0"></span>Digitale camera met verwisselbare lens ZV-E10

### **Witbalans**

Corrigeert het tinteffect van de omgevingslichtomstandigheden om een neutraal wit onderwerp wit op te nemen. Gebruik deze functie als de kleurtinten van het beeld er niet uitzien zoals u verwachtte, of als u doelbewust de kleurtinten wilt veranderen voor een fotografisch effect.

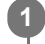

**1 MENU → (Camera- instellingen1) → [Witbalans] → gewenste instelling.**

#### **Menu-onderdelen**

**Automatisch/ Daglicht / Schaduw / Bewolkt / Gloeilamp / TL-licht: warm wit / TL-licht: koel wit / TL-licht: daglichtwit / TL-licht: daglicht / Flitslicht / Onderwater automat. :**

Wanneer u een lichtbron selecteert die het onderwerp verlicht, past het apparaat de kleurtinten aan overeenkomstig de geselecteerde lichtbron (vooringestelde witbalans). Als u [Automatisch] selecteert, detecteert het apparaat automatisch de lichtbron en past de kleurtinten aan.

#### **Kl.temp./Filter:**

Past de kleurtinten aan afhankelijk van de lichtbron. Bereikt het effect van CC-filters (Color Compensation) voor fotografie.

#### Eigen 1/Eigen 2/Eigen 3:

Slaat de basiswitkleur op onder de lichtomstandigheden voor de opnameomgeving.

#### **Hint**

- U kunt het scherm voor nauwkeurig afstellen afbeelden en de kleurtinten naar wens nauwkeurig afstellen door op de rechterkant van het besturingswiel te drukken. Als [Kl.temp./Filter] is geselecteerd, kunt u de kleurtemperatuur veranderen door de besturingsknop te draaien in plaats van op de rechterkant van het besturingswiel te drukken.
- Als de kleurtinten er niet uitzien zoals u verwachtte met de geselecteerde instellingen, voert u [Witbalansbracket]-opname uit.
- AWB@ (Sfeer) of AWB@ (Wit) wordt alleen weergegeven als [Voork.-inst. in AWB] is ingesteld op [Sfeer] of [Wit].

#### **Opmerking**

- [Witbalans] ligt vast op [Automatisch] in de volgende opnamefuncties:
	- $=$  [Slim automatisch]
	- $=$  [Superieur automat.]
	- Elke functie van scènekeuze
- Als u een kwiklamp of natriumlamp gebruikt als lichtbron, kan geen nauwkeurige witbalans worden bereikt vanwege de eigenschappen van het licht. Wij adviseren u beelden op te nemen met een flitser of [Eigen 1] tot [Eigen 3] te selecteren.

#### **Verwant onderwerp**

- [Een standaard witte kleur vastleggen om de witbalans in te stellen \(eigen witbalans\)](#page-179-0)
- [Voork.-inst. in AWB](#page-178-0)
- [Witbalansbracket](#page-114-0)

### <span id="page-178-0"></span>**Voork.-inst. in AWB**

Selecteert welke tint prioriteit krijgt wanneer wordt opgenomen onder belichtingsomstandigheden zoals bij gloeilamplicht terwijl [Witbalans] is ingesteld op [Automatisch].

**1 MENU → (Camera- instellingen1) → [Voork.-inst. in AWB] → gewenste instelling.**

#### **Menu-onderdelen**

#### **STD** Standaard:

Neemt op met standaard automatische witbalans. De camera past automatisch de kleurtinten aan.

AMB<sup>

A</sup> Sfeer:

Geeft prioriteit aan de kleurtint van de lichtbron. Dit is geschikt wanneer u een warme sfeer wilt creëren.

**White Wit:** 

Geeft prioriteit aan een reproductie van witte kleur wanneer de kleurtemperatuur van de lichtbron laag is.

#### **Verwant onderwerp**

[Witbalans](#page-177-0)

**1**

<span id="page-179-0"></span>Digitale camera met verwisselbare lens ZV-E10

### **Een standaard witte kleur vastleggen om de witbalans in te stellen (eigen witbalans)**

In een scène waarin het omgevingslicht bestaat uit meerdere soorten lichtbronnen, adviseren wij u de eigen witbalans te gebruiken om de witte kleuren nauwkeurig te reproduceren.U kunt 3 instellingen registreren.

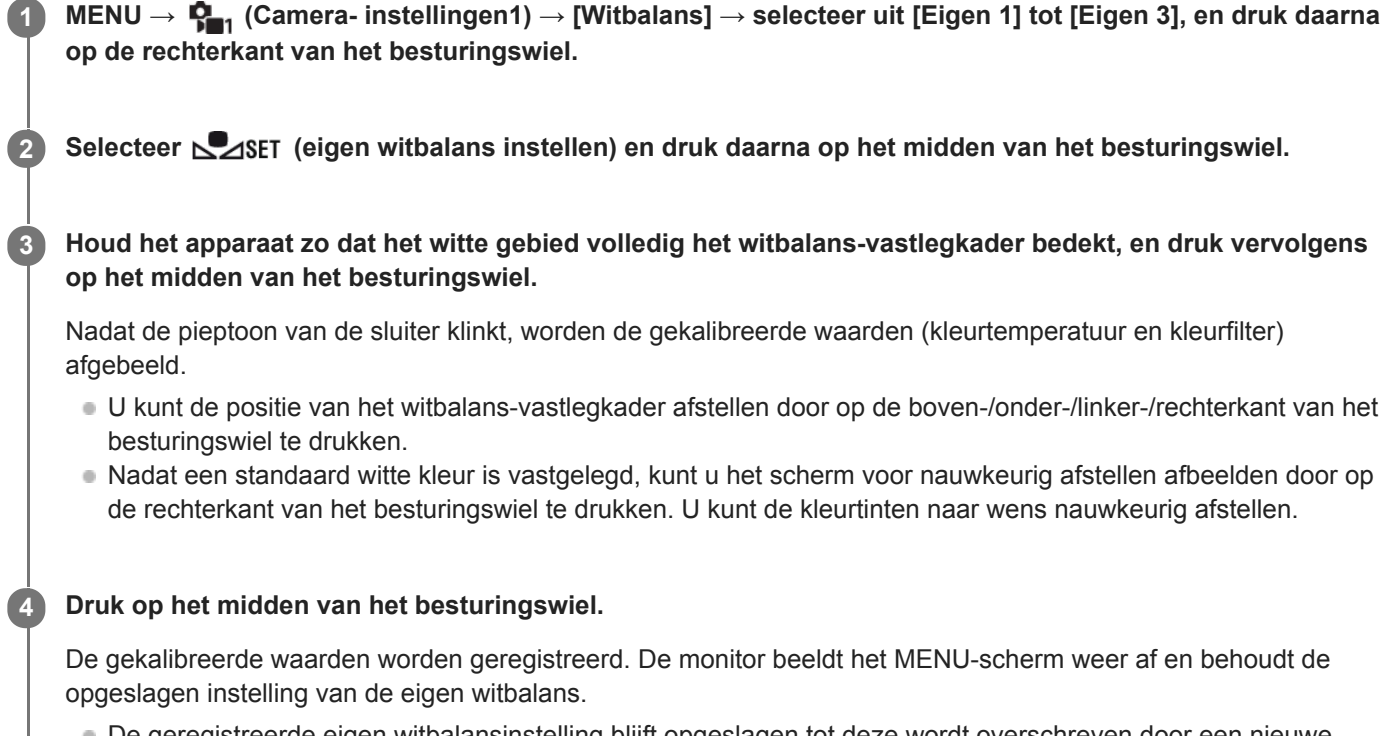

⊩ De geregistreerde eigen witbalansinstelling blijft opgeslagen tot deze wordt overschreven door een nieuwe instelling.

#### **Opmerking**

- De mededeling [Vastleggen van eigen WB mislukt.] geeft aan dat de waarde buiten het verwachte bereik ligt, bijvoorbeeld wanneer het onderwerp te levendig is. U kunt de instelling op dat moment registreren, maar wij adviseren u de witbalans opnieuw in te stellen. Wanneer een foutieve waarde wordt ingesteld, wordt de indicator (eigen witbalans) oranje op het opnameinformatiescherm. De indicator wordt wit afgebeeld wanneer de ingestelde waarde binnen het verwachte bereik ligt.
- Als u een flitser gebruikt bij het opnemen van de basiskleur wit, wordt de eigen witbalans geregistreerd met het licht van de flitser. Zorg ervoor dat u een flitser gebruikt wanneer u opneemt met opgeroepen instellingen die werden geregistreerd met gebruikmaking van de flitser.
# **Creatieve stijl**

Stelt u in staat de gewenste beeldbewerking in te stellen en het contrast, de verzadiging en de scherpte nauwkeurig aan te passen voor elke beeldstijl. U kunt de belichting (sluitertijd en diafragma) naar wens instellen met deze functie, anders dan met de opnamefunctie van scènekeuze, waarbij de camera de belichting instelt.

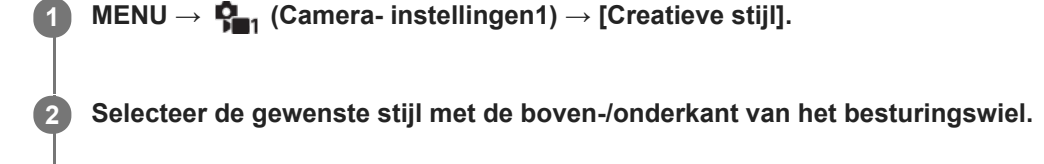

Om (contrast), (contrast), (contrast), (verzadiging) en **[1]** (scherpte) aan te passen, selecteert u het gewenste onderdeel **met de linker-/rechterkant, en selecteert u daarna de gewenste waarde met de boven-/onderkant. 3**

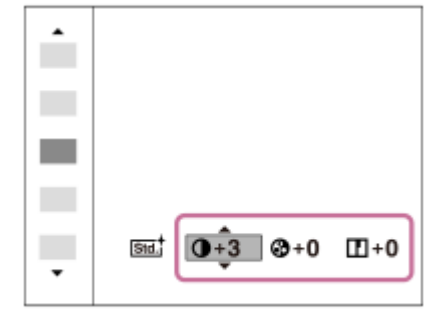

### **Menu-onderdelen**

# **Std.** Standaard:

Voor het opnemen van diverse scènes met een rijke gradatie en mooie kleuren.

# **Vivid** Levendig:

De verzadiging en het contrast worden verhoogd om opvallende beelden op te nemen van kleurrijke scènes en onderwerpen, zoals bloemen, voorjaarsgroen, blauwe luchten of zeevergezichten.

### **Port.** Portret:

Voor het opnemen van de huid met een zachte tint, ideaal voor het maken van portretten.

### **Landschap:**

De verzadiging, het contrast en de scherpte worden verhoogd voor het opnemen van een levendig en scherp landschap. Verre landschappen worden meer tot uitdrukking gebracht.

### **Sunset** Zonsondergang:

Voor het opnemen van het prachtige rood van de ondergaande zon.

### **B/wt** Zwart-wit:

Voor het opnemen van beelden in zwart-wit.

### Sepia<sup>†</sup> Sepia:

Voor het opnemen van beelden in sepia.

### **[Contrast], [Verzadiging] en [Scherpte] instellen**

[Contrast], [Verzadiging] en [Scherpte] kunnen worden aangepast voor elke beeldstijl-voorkeursinstelling, zoals [Standaard] en [Landschap].

Selecteer een onderdeel om in te stellen met de rechter-/linkerkant van het besturingswiel, en stel daarna de waarde in met de boven-/onderkant van het besturingswiel.

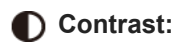

Hoe hoger de geselecteerde waarde, hoe meer het verschil tussen licht en schaduw wordt benadrukt, en hoe groter het effect op het beeld.

# **Verzadiging:**

Hoe hoger de geselecteerde waarde, hoe levendiger de kleur. Wanneer een lagere waarde wordt geselecteerd, wordt de kleur van het beeld ingehouden en onderdrukt.

# **TT** Scherpte:

Stelt de scherpte in. Hoe hoger de geselecteerde waarde, hoe meer de contouren worden benadrukt, en hoe lager de geselecteerde waarde, hoe zachter de contouren worden gemaakt.

### **Opmerking**

- **Exercise 1** [Creatieve stijl] ligt vast op [Standaard] in de volgende situaties:
	- Wanneer de opnamefunctie is ingesteld op [Slim automatisch], [Superieur automat.] of elke functie van scènekeuze.
	- [Foto-effect] is ingesteld op iets anders dan [Uit].
	- [Beeldprofiel] is ingesteld op iets anders dan [Uit].
- Als deze functie is ingesteld op [Zwart-wit] of [Sepia], kan [Verzadiging] niet worden ingesteld.

# **SONY**

[Helpgids](#page-0-0)

Digitale camera met verwisselbare lens ZV-E10

# **Foto-effect**

Selecteer het gewenste effectfilter voor een indrukwekkendere en artistiekere beelden.

**1 MENU → (Camera- instellingen1) → [Foto-effect] → gewenste instelling.**

### **Menu-onderdelen**

### $Q_{\text{OFF}}^{\prime}$  Uit:

Schakelt de functie [Foto-effect] uit.

### Speelgoedcamera:

Creëert een zacht beeld met donkere hoeken en verminderde scherpte.

### **Hippe kleuren:**

Creëert een levendig beeld door kleurtinten te accentueren.

### **Posterisatie:**

Creëert een hoog contrast en een abstract beeld doordat de primaire kleuren worden geaccentueerd, of in zwart-wit.

### **Rtro**) Retrofoto:

Creëert het beeld van een oude foto met sepia-kleurtinten en vervaagd contrast.

#### **Zachte felle kleuren:**

Creëert een beeld met de aangewezen sfeer: helder, transparant, vluchtig, teer, zacht.

#### **Deelkleur:**

Creëert een beeld waarin een bepaalde kleur wordt behouden, maar de andere kleuren worden omgezet in zwart-wit.

#### **Hg. contr. monochr.:**

Creëert een beeld met een hoog contrast in zwart-wit.

### Soft focus:

Creëert een beeld dat is gevuld met een zacht verlichtingseffect.

### **HDR-schilderij:**

Creëert het uiterlijk van een schilderij, waarbij de kleuren en details krachtiger worden weergegeven.

### **(W)** Mono. m. rijke tonen:

Creëert een beeld in zwart-wit met een rijke gradatie en reproductie van details.

### *(Mini)* Miniatuur:

Creëert een beeld waarin het onderwerp levendiger wordt weergegeven en de achtergrond aanzienlijk onscherper wordt gemaakt. Dit effect kunt u vaak zien in foto's van miniatuurmodellen.

#### Waterverf:

Creëert een beeld met het effect van doorgelopen inkt en kleurvervaging alsof het is geschilderd met waterverf.

### **Illustratie:**

Creëert een beeld dat op een illustratie lijkt door de buitenlijnen te benadrukken.

### **Hint**

U kunt gedetailleerde instellingen voor bepaalde onderdelen maken met de linker-/rechterkant van het besturingswiel.

### **Opmerking**

- Wanneer u een andere zoomfunctie dan de optische zoomfunctie gebruikt en u de zoomvergroting hoger maakt, wordt [Speelgoedcamera] minder effectief.
- Als [Deelkleur] is geselecteerd, behouden de beelden mogelijk niet de geselecteerde kleur, afhankelijk van het onderwerp of de opnameomstandigheden.
- U kunt de volgende effecten niet controleren op het opnamescherm omdat het apparaat het beeld pas na de opname bewerkt. Bovendien kunt u geen ander beeld opnemen totdat de beeldbewerking is voltooid. U kunt deze effecten niet gebruiken bij

bewegende beelden.

- $-[Soft focus]$
- $=[HDR-schilderij]$
- [Mono. m. rijke tonen]
- [Miniatuur]
- [Waterverf]
- [Illustratie]
- In het geval van [HDR-schilderij] en [Mono. m. rijke tonen], wordt de sluiter drie keer ontspannen voor één opname. Let vooral op het volgende:
	- Gebruik deze functie wanneer het onderwerp niet beweegt of de flitser niet wordt gebruikt.
	- Verander de compositie niet tijdens het opnemen.

Als de scène weinig contrast heeft of als aanzienlijke camerabewegingen of onderwerpbewegingen zijn opgetreden, kunt u mogelijk geen goede HDR-beelden krijgen. Als het apparaat een dergelijke situatie vaststelt, wordt (Foto-effectfout) weergegeven op het opgenomen beeld om u te informeren over deze situatie. Verander de beeldcompositie of neem het beeld opnieuw voorzichtig op om een wazig beeld te voorkomen.

- Deze functie is niet beschikbaar in de volgende opnamefuncties:
	- [Slim automatisch]
	- [Superieur automat.]
	- Elke functie van scènekeuze
	- [Panorama d. beweg.]

Als [ Bestandsindeling] is ingesteld op [RAW] of [RAW en JPEG], is deze functie niet beschikbaar.

# **SONY**

**[Helpgids](#page-0-0)** 

Digitale camera met verwisselbare lens ZV-E10

# **Zachte-huideffect**

Stelt het effect in dat wordt gebruikt voor het opnemen van gladde huid in de functie Gezichtsherkenning.

**1 MENU → (Camera- instellingen1) → [Zachte-huideffect] → gewenste instelling.**

### **Menu-onderdelen**

### $\hat{\otimes}_{\text{OEF}}^{\text{+}}$  Uit:

Gebruikt de functie [Zachte-huideffect] niet.

### **<sup>多†</sup>∩ Aan:**

Gebruikt de functie [Zachte-huideffect]. U kunt het effectniveau instellen door op de rechter-/linkerkant van het besturingswiel te drukken. ([Aan: Hoog]/[Aan: Gemiddeld]/[Aan: Laag])

### **Opmerking**

- **[Zachte-huideffect] is niet beschikbaar wanneer [ Bestandsindeling] is ingesteld op [RAW].**
- [Zachte-huideffect] is niet beschikbaar voor RAW-beelden wanneer [ $\bigcap$  Bestandsindeling] is ingesteld op [RAW en JPEG].
- [Zachte-huideffect] is niet beschikbaar in de volgende situaties.
	- Wanneer de opnamefunctie is ingesteld op [Panorama d. beweg.]
	- Wanneer de opnamefunctie is ingesteld op [Landschap], [Zonsondergang] of [Nachtscène] van scènekeuze.
	- Als [Foto-effect] is ingesteld op [Posterisatie]
	- Tijdens het gebruik van de digitale zoomfunctie
- Tijdens het opnemen van bewegende-beelden is [Zachte-huideffect] niet beschikbaar in de volgende situaties.
	- $-[$  **Bestandsindeling**] is ingesteld op [XAVC S 4K] en [  $\mathsf{P}_X$  Proxy opnemen] is ingesteld op [Aan].
	- [ Bestandsindeling] is ingesteld op [XAVC S 4K], [ Opname-instell.] is ingesteld op [30p 100M] of [30p 60M] en [ 4Kuitvoer select.] is ingesteld op [Geheug.kaart+HDMI].
	- [ Bestandsindeling] is ingesteld op [XAVC S 4K] en [PC-afstandsbedien.] is ingesteld op [Aan].
	- [ Bestandsindeling] is ingesteld op [XAVC S 4K] en [Smartphoneverbind.] is in gebruik.
	- $-[$  Bestandsindeling] is ingesteld op [XAVC S HD] en [ $[$  Opname-instell.] is ingesteld op [120p]/[100p].
- Bij het opnemen van bewegende beelden met [ Bestandsindeling] ingesteld op [XAVC S 4K], wordt het effect niet toegepast op het beeld op de monitor tijdens het opnemen, maar wordt het wel toegepast op het opgenomen beeld.

Digitale camera met verwisselbare lens ZV-E10

# **Kleurenruimte (stilstaand beeld)**

De wijze waarop kleuren worden voorgesteld met behulp van combinaties van nummers of het bereik van de kleurenreproductie wordt "kleurenruimte" genoemd. U kunt de kleurenruimte veranderen, afhankelijk van het doel van het beeld.

**1 MENU → (Camera- instellingen1) → [ Kleurenruimte] → gewenste instelling.**

### **Menu-onderdelen**

#### **sRGB:**

Dit is de standaardkleurruimte van de digitale camera. Gebruik [sRGB] bij normale opnamen, bijvoorbeeld als u van plan bent de beelden zonder wijziging af te drukken.

#### **AdobeRGB:**

Deze kleurruimte heeft een breder bereik van kleurenreproductie. Als een groot deel van het onderwerp levendig groen of rood is, is Adobe RGB effectief. De bestandsnaam van het opgenomen beeld begint met "\_".

#### **Opmerking**

- [AdobeRGB] is bedoeld voor apps en printers die ondersteuning bieden voor kleurbeheer en DCF2.0 optionele kleurruimte. Beelden worden mogelijk niet met de juiste kleuren afgedrukt of weergegeven als u een app of printer gebruikt die geen ondersteuning biedt voor Adobe RGB.
- Als u beelden weergeeft die zijn opgenomen met [AdobeRGB] op apparaten die niet compatibel zijn met Adobe RGB, worden de beelden weergegeven met een lage verzadiging.

# **SONY**

**[Helpgids](#page-0-0)** 

Digitale camera met verwisselbare lens ZV-E10

# **Opn. zonder lens**

Stelt in of de sluiter kan worden ontspannen of niet als geen lens is bevestigd.

**1 MENU → (Camera- instellingen2) → [Opn. zonder lens] → gewenste instelling.**

# **Menu-onderdelen**

#### **Inschakelen:**

De sluiter kan worden ontspannen als geen lens is bevestigd. Selecteer [Inschakelen] wanneer u het apparaat bevestigt op een sterrentelescoop, enz.

#### **Uitschakelen:**

Ontspant de sluiter niet als geen lens is bevestigd.

#### **Opmerking**

Een juiste lichtmeting is niet mogelijk wanneer u lenzen gebruikt die geen lenscontact hebben, zoals de lens van een astronomische telescoop. Pas in dergelijke gevallen de belichting handmatig aan door deze op het vastgelegde beeld te controleren.

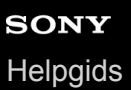

# **Opn. zonder geh.krt.**

Stelt in of de sluiter kan worden ontspannen wanneer geen geheugenkaart is geplaatst.

**1 MENU → (Camera- instellingen2) → [Opn. zonder geh.krt.] → gewenste instelling.**

### **Menu-onderdelen**

#### **Inschakelen:**

Ontspant de sluiter, ook wanneer geen geheugenkaart is geplaatst.

#### **Uitschakelen:**

Ontspant de sluiter niet wanneer geen geheugenkaart is geplaatst.

#### **Opmerking**

- Wanneer geen geheugenkaart is geplaatst, worden de opgenomen beelden niet opgeslagen.
- De standaardinstelling is [Inschakelen]. Wij adviseren u [Uitschakelen] te selecteren voordat u daadwerkelijk opneemt.

# **SONY**

**[Helpgids](#page-0-0)** 

Digitale camera met verwisselbare lens ZV-E10

# **Stille opname (stilstaand beeld)**

U kunt beelden opnemen zonder het sluitergeluid.

**1 MENU → (Camera- instellingen2) → [ Stille opname] → gewenste instelling.**

### **Menu-onderdelen**

#### **Aan:**

U kunt beelden opnemen zonder het sluitergeluid.

#### **Uit:**

[ Stille opname] is uitgeschakeld.

#### **Opmerking**

- Gebruik de functie [  $\bigcirc$  Stille opname] onder uw eigen verantwoordelijkheid, waarbij u voldoende rekening houdt met de privacy en portretrechten van het onderwerp.
- Zelfs als [ Stille opname] is ingesteld op [Aan], zal het niet volledig geluidloos zijn.
- Zelfs als [ Stille opname] is ingesteld op [Aan], zal het bedieningsgeluid van het diafragma en de scherpstelling hoorbaar zijn.
- Als u tijdens het opnemen van stilstaande beelden de functie [ Stille opname] gebruikt met een lage ISO-gevoeligheid, en daarbij de camera op een zeer sterke lichtbron richt, kunnen delen op de monitor met een hoge intensiteit worden opgenomen in donkerdere tinten.
- Wanneer het apparaat wordt uitgeschakeld, kan in zeldzame gevallen het sluitergeluid klinken. Dit is geen storing.
- Beeldvervorming veroorzaakt door de beweging van het onderwerp of de camera, kan optreden.
- Als u beelden opneemt onder flitsverlichting of flikkerende lampen, zoals het flitslicht van andere camera's of fluorescerende verlichting, kan op het beeld een streepeffect zichtbaar zijn.
- Als u wilt dat de pieptoon die klinkt wanneer het onderwerp is scherpgesteld of wanneer de zelfontspanner in werking treedt, wordt uitgeschakeld, stelt u [Audiosignalen] in op [Uit].
- **Zelfs als [ C Stille opname] is ingesteld op [Aan], hoort u mogelijk het sluitergeluid onder de volgende omstandigheden:** 
	- Wanneer u een standaard witte kleur vastlegt voor de eigen witbalans
	- Wanneer u gezichten registreert met behulp van [Gezichtsregistratie]
- U kunt [ **n** Stille opname] niet selecteren wanneer de opnamefunctie is ingesteld op iets anders dan [Autom. programma], [Diafragmavoorkeuze], [Sluitertijdvoorkeuze] of [Handm. belichting].
- Wanneer [ Stille opname] is ingesteld op [Aan], zijn de volgende functies niet beschikbaar:
	- Flitsopnamen
	- Auto HDR
	- Foto-effect
	- NR lang-belicht
	- e-sluitergordijn voor
	- Sup. aut. Bld extract.
	- BULB-opname
- Nadat u de camera hebt ingeschakeld, wordt de tijdsduur gedurende welke u kunt beginnen met opnemen verlengd met ongeveer 0,5 seconde.

# **e-sluitergordijn voor**

De functie elektronisch sluitergordijn voorzijde verkort de tijdsvertraging tussen het drukken op de ontspanknop en het ontspannen van de sluiter.

**1 MENU → (Camera- instellingen2) → [e-sluitergordijn voor] → gewenste instelling.**

### **Menu-onderdelen**

### **Aan:**

Gebruikt de functie elektronisch sluitergordijn voorzijde.

**Uit:**

Gebruikt de functie elektronisch sluitergordijn voorzijde niet.

#### **Opmerking**

- Wanneer u opneemt met een korte sluitertijd met een groot-diafragma lens bevestigd, kan de onscherpte-cirkel, veroorzaakt door de bokeh-effect, afgesneden worden vanwege het sluitermechanisme. Als dit gebeurt, stelt u [e-sluitergordijn voor] in op [Uit].
- Als een lens gemaakt door een andere fabrikant (inclusief een lens van Minolta/Konica-Minolta) wordt gebruikt, stelt u deze functie in op [Uit]. Als u deze instelling instelt op [Aan], wordt de juiste belichting niet ingesteld of zal de beeldhelderheid ongelijkmatig zijn.
- Wanneer u opneemt met een korte sluitertijd, kan de helderheid van het beeld ongelijkmatig worden, afhankelijk van de opnameomgeving. In dergelijke gevallen stelt u [e-sluitergordijn voor] in op [Uit].

# **SONY**

**[Helpgids](#page-0-0)** 

Digitale camera met verwisselbare lens ZV-E10

# **SteadyShot (stilstaand beeld)**

Stelt in of de SteadyShot-functie moet worden gebruikt of niet.

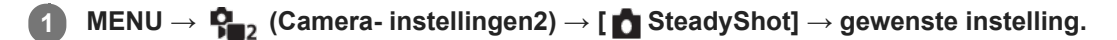

### **Menu-onderdelen**

**Aan:** Gebruikt [ SteadyShot].

**Uit:** Gebruikt [ SteadyShot] niet.

Wij adviseren u de camera in te stellen op [Uit] als u een statief gebruikt.

### **Opmerking**

U kunt de SteadyShot-functie niet instellen wanneer u een lens met A-vatting (los verkrijgbaar) gebruikt, of wanneer de naam van de bevestigde lens niet de letters "OSS" bevat, zoals "E16mm F2.8".

Digitale camera met verwisselbare lens ZV-E10

# **Lenscompensatie**

U kunt schaduwvorming in de hoeken van het scherm of vervorming van het scherm compenseren, en de kleurafwijking in de hoeken van het scherm verminderen die wordt veroorzaakt door bepaalde eigenschappen van de lens.

**1 MENU → (Camera- instellingen1) → [Lenscompensatie] → gewenste instelling.**

### **Menu-onderdelen**

#### **Schaduwcompensat.:**

Stelt in of automatisch moet worden gecompenseerd voor donkere hoeken van het scherm. ([Automatisch]/[Uit]) **Chro. afw.compens.:**

Stelt in of automatisch kleurafwijking in de hoeken van het scherm moet worden verminderd. ([Automatisch]/[Uit])

#### **Vervorm.compensat.:**

Stelt in of automatisch moet worden gecompenseerd voor vervorming van het scherm. ([Automatisch]/[Uit])

### **Opmerking**

- Deze functie is alleen beschikbaar bij gebruik van een lens die compatibel is met automatische compensatie.
- Donkere hoeken van het scherm worden mogelijk niet gecorrigeerd met [Schaduwcompensat.], afhankelijk van het type lens.
- Afhankelijk van de bevestigde lens ligt [Vervorm.compensat.] vast op [Automatisch], en kunt u [Uit] niet selecteren.

# **NR lang-belicht (stilstaand beeld)**

Als u de sluitertijd instelt op 1 seconde(n) of langer (opname met lange belichtingstijd), wordt de ruisonderdrukking ingeschakeld gedurende de tijd dat de sluiter open staat. Als deze functie is ingeschakeld, wordt de korrelige ruis, typisch voor opnamen met een lange belichtingstijd, verminderd.

# **1 MENU → (Camera- instellingen1) → [ NR lang-belicht] → gewenste instelling.**

### **Menu-onderdelen**

#### **Aan:**

Activeert ruisonderdrukking zolang de sluiter open staat. Terwijl de ruisonderdrukking wordt uitgevoerd, wordt een bericht weergegeven, en u kunt dan niet een nieuw beeld opnemen. Selecteer dit als u de beeldkwaliteit prioriteit wilt geven.

#### **Uit:**

Activeert de ruisonderdrukking niet. Selecteer dit als u de opnametiming prioriteit wilt geven.

#### **Opmerking**

- Ruisonderdrukking wordt mogelijk niet ingeschakeld, zelfs niet wanneer [  $\bigcap$  NR lang-belicht] is ingesteld op [Aan] in de volgende situaties:
	- De opnamefunctie is ingesteld op [Panorama d. beweg.].
	- [Transportfunctie] is ingesteld op [Continue opname] of [Bracket continu].
	- De opnamefunctie is ingesteld op [Sportactie], [Schemeropn. hand] of [Antibewegingswaas] van scènekeuze.
- **[ ] NR lang-belicht] kan niet worden ingesteld op [Uit] in de volgende opnamefuncties:** 
	- $-$  [Slim automatisch]
	- [Superieur automat.]
	- Elke functie van scènekeuze

# **NR bij hoge-ISO (stilstaand beeld)**

Tijdens opnemen met een hoge ISO-gevoeligheid vermindert het apparaat de ruis die meer opvalt als de gevoeligheid van het apparaat hoog is.

**1 MENU → (Camera- instellingen1) → [ NR bij hoge-ISO] → gewenste instelling.**

### **Menu-onderdelen**

### **Normaal:**

Activeert normale hoge-ISO-ruisonderdrukking.

# **Laag:**

Activeert gematigde hoge-ISO-ruisonderdrukking.

#### **Uit:**

Activeert hoge-ISO-ruisonderdrukking niet. Selecteer dit als u de opnametiming prioriteit wilt geven.

### **Opmerking**

- **[ ] NR** bij hoge-ISO] ligt vast op [Normaal] in de volgende opnamefuncties:
	- [Slim automatisch]
	- [Superieur automat.]
	- Elke functie van scènekeuze
	- [Panorama d. beweg.]
- Als [ Bestandsindeling] is ingesteld op [RAW], is deze functie niet beschikbaar.
- **[ NR bij hoge-ISO] werkt niet bij RAW-beelden wanneer de [ Bestandsindeling] is ingesteld op [RAW en JPEG].**

<span id="page-194-0"></span>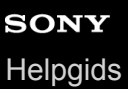

# **Prior. gereg. gezicht.**

Stelt in of met voorrang wordt scherpgesteld op gezichten die zijn geregistreerd met behulp van [Gezichtsregistratie].

**1 MENU → (Camera- instellingen1) → [Prior. gereg. gezicht.] → gewenste instelling.**

# **Menu-onderdelen**

#### **Aan:**

Stelt met voorrang scherp op gezichten die zijn geregistreerd met behulp van [Gezichtsregistratie].

### **Uit:**

Stelt scherp zonder voorrang te geven aan geregistreerde gezichten.

#### **Hint**

Om de functie [Prior. gereg. gezicht.] te gebruiken, stelt u de camera als volgt in:

- [Gez.-/og.prior. in AF] onder [Inst. gez.-/ogen-AF]: [Aan]
- [Onderwerpherkenn.] onder [Inst. gez.-/ogen-AF]: [Mens]

#### **Verwant onderwerp**

- [Scherpstellen op de ogen \(Inst. gez.-/ogen-AF\)](#page-82-0)
- [Gezichtsregistratie \(Nieuwe registratie\)](#page-195-0)
- [Gezichtsregistratie \(Volgorde wijzigen\)](#page-196-0)

<span id="page-195-0"></span>Digitale camera met verwisselbare lens ZV-E10

# **Gezichtsregistratie (Nieuwe registratie)**

Als u van tevoren gezichten registreert, kan het apparaat met prioriteit scherpstellen op het geregistreerde gezicht.

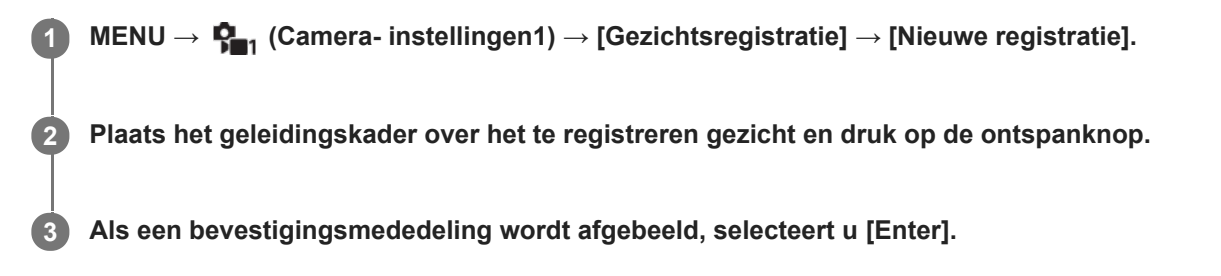

#### **Opmerking**

- Maximaal acht gezichten kunnen worden geregistreerd.
- Maak een opname van het gezicht van voren op een helder verlichte plaats. Het gezicht wordt misschien niet goed geregistreerd als het wordt verborgen met een hoed, een masker, een zonnebril, enz.

#### **Verwant onderwerp**

[Prior. gereg. gezicht.](#page-194-0)

<span id="page-196-0"></span>Digitale camera met verwisselbare lens ZV-E10

# **Gezichtsregistratie (Volgorde wijzigen)**

Als meerdere gezichten zijn geregistreerd om prioriteit te krijgen, krijgt het gezicht dat het eerst is geregistreerd prioriteit. U kunt de volgorde van de prioriteit veranderen.

**1 MENU → (Camera- instellingen1) → [Gezichtsregistratie] → [Volgorde wijzigen].**

**2 Selecteer een gezicht om de volgorde van prioriteit te veranderen.**

**3 Selecteer de bestemming.**

#### **Verwant onderwerp**

[Prior. gereg. gezicht.](#page-194-0)

Digitale camera met verwisselbare lens ZV-E10

# **Gezichtsregistratie (Wissen)**

Wist een geregistreerd gezicht.

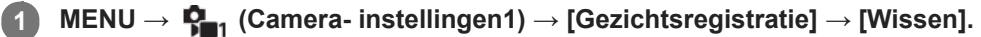

Als u [Alles verwijderen] selecteert, kunt u alle geregistreerde gezichten wissen.

### **Opmerking**

Zelfs als u [Wissen] uitvoert, blijven de gegevens van de geregistreerde gezichten opgeslagen in het apparaat. Om de gegevens van de geregistreerde gezichten uit het apparaat te wissen, selecteert u [Alles verwijderen].

# <span id="page-198-0"></span>**De flitser (los verkrijgbaar) gebruiken**

Gebruik in een donkere omgeving de flitser om het onderwerp te verlichten tijdens de opname. Gebruik de flitser tevens om camerabeweging te voorkomen.

Voor meer informatie over de flitser raadpleegt u de gebruiksaanwijzing van de flitser.

#### **1 Bevestig de flitser (los verkrijgbaar) op het apparaat.**

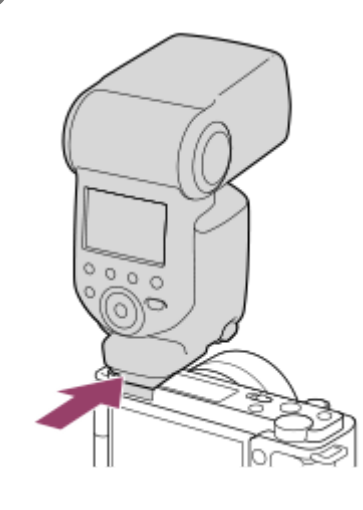

**Neem op nadat de flitser is ingeschakeld en volledig is opgeladen.**

- (pictogram flitser opladen) knippert: bezig met opladen
- (pictogram flitser opladen) brandt: opladen is voltooid
- De beschikbare flitsfuncties zijn afhankelijk van de opnamefunctie en andere functies.

#### **Opmerking**

**2**

- Het licht van de flitser kan worden geblokkeerd als de zonnekap is bevestigd en op het onderste deel van het beeld kan een schaduw worden geworpen. Verwijder de zonnekap.
- Bij gebruik van de flitser moet u op 1 meter of meer van het onderwerp verwijderd zijn.
- U kunt de flitser niet gebruiken wanneer u bewegende beelden opneemt.(U kunt een LED-lamp gebruiken bij gebruik van de flitser (los verkrijgbaar) met LED-lamp.)
- Schakel eerst het apparaat uit voordat u een accessoire, zoals een flitser, bevestigt aan of verwijdert vanaf de multiinterfaceschoen. Wanneer een accessoire wordt bevestigd, controleert u of het accessoire stevig is bevestigd aan het apparaat.
- Gebruik de multi-interfaceschoen niet met een in de winkel verkrijgbare flitser die een spanning nodig heeft van 250 V of hoger, of een omgekeerde polariteit heeft in vergelijking met de camera. Als u dit toch doet, kan een storing worden veroorzaakt.
- Tijdens het opnemen met de flitser en de zoom ingesteld op W, kan de schaduw van de lens zichtbaar zijn op het scherm, afhankelijk van de opnameomstandigheden. Als dit gebeurt, neemt u op naast het onderwerp, of stelt u de zoom in op T en neemt u het beeld opnieuw op met de flitser.
- In de hoeken van een opgenomen beeld kan een schaduw zichtbaar zijn, afhankelijk van de lens.
- Wanneer u de flitser gebruikt om beelden van uzelf op te nemen, let u erop niet rechtstreeks in het licht te kijken omdat de flitser op korte afstand afgaat.
- Voor meer informatie over accessoires die compatibel zijn met de multi-interfaceschoen, gaat u naar de Sony-website, of neemt u contact op met uw Sony-dealer of het plaatselijke, erkende servicecentrum van Sony.

### **Verwant onderwerp**

- [Flitsfunctie](#page-200-0)
- [Draadloos flitslicht](#page-206-0)

# <span id="page-200-0"></span>**SONY**

**[Helpgids](#page-0-0)** 

Digitale camera met verwisselbare lens ZV-E10

# **Flitsfunctie**

U kunt de flitsfunctie instellen.

**1 MENU → (Camera- instellingen1) → [Flitsfunctie] → gewenste instelling.**

# **Menu-onderdelen**

**Flitser uit:** De flitser werkt niet.

# **Automatisch flitsen:**

De flitser gaat af in donkere omgevingen of bij het opnemen met sterk tegenlicht.

### **Invulflits:**

Elke keer als u op de ontspanknop drukt, gaat de flitser af.

# **Langz.flitssync.:**

Elke keer als u op de ontspanknop drukt, gaat de flitser af. U kunt met de langzame-flitssynchronisatieopname een helder beeld opnemen van zowel het onderwerp als de achtergrond door een langere sluitertijd te gebruiken.

# **Eindsynchron.:**

Elke keer wanneer u de ontspanknop indrukt, gaat de flitser af net voordat de belichting is voltooid. Met eindsynchronisatie kunt u een natuurlijke foto maken van het naspoor van een bewegend onderwerp, zoals een rijdende auto of een wandelaar.

#### **Opmerking**

- De standaardinstelling hangt af van de opnamefunctie.
- Sommige [Flitsfunctie] instellingen zijn niet beschikbaar, afhankelijk van de opnamefunctie.

#### **Verwant onderwerp**

- [De flitser \(los verkrijgbaar\) gebruiken](#page-198-0)
- [Draadloos flitslicht](#page-206-0)

Digitale camera met verwisselbare lens ZV-E10

# **Flitscompensatie**

Past de hoeveelheid flitslicht aan binnen een bereik van –3,0 EV t/m +3,0 EV. Flitscompensatie verandert alleen de hoeveelheid flitslicht. Belichtingscompensatie verandert de hoeveelheid flitslicht in combinatie met de verandering van de sluitertijd en het diafragma.

#### **1**

#### **MENU → (Camera- instellingen1) → [Flitscompensatie] → gewenste instelling.**

Door hogere waarden (+ kant) te selecteren, wordt het flitsniveau hoger, en door lagere waarden (- kant) te selecteren, wordt het flitsniveau lager.

### **Opmerking**

- [Flitscompensatie] werkt niet wanneer de opnamefunctie is ingesteld op de volgende functies:
	- [Slim automatisch]
	- [Superieur automat.]
	- [Panorama d. beweg.]
	- Elke functie van scènekeuze
- Het kan zijn dat het hogere flitseffect (+ kant) niet zichtbaar is omdat de beschikbare hoeveelheid flitslicht beperkt is in het geval het onderwerp zich buiten het maximumbereik van de flitser bevindt. Als het onderwerp zich erg dichtbij bevindt, is het lagere flitseffect (- kant) mogelijk niet zichtbaar.
- Als u een ND-filter aan de lens bevestigt, of een diffuser of een kleurfilter aan de flitser bevestigt, wordt de juiste belichting mogelijk niet bereikt en kunnen de beelden er donker uitzien. In dit geval stelt u [Flitscompensatie] in op de gewenste waarde.

#### **Verwant onderwerp**

[De flitser \(los verkrijgbaar\) gebruiken](#page-198-0)

**1**

**3**

Digitale camera met verwisselbare lens ZV-E10

# **FEL-vergrendeling**

Het flitsniveau wordt automatisch aangepast zodat het onderwerp optimaal belicht wordt tijdens normale flitsopnamen. U kunt het flitsniveau ook van tevoren instellen.

FEL: Flash Exposure Level (flitsbelichtingsniveau)

**MENU → (Camera- instellingen2) → [ Eigen toets] → gewenste knop, en wijs daarna de functie [FEL-slot wisselen] toe aan de knop.**

**2 Plaats het onderwerp waarop de FEL moet worden vergrendeld in het midden, en stel scherp.**

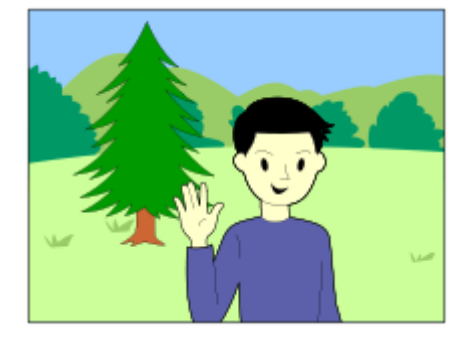

**Druk op de knop waaronder [FEL-slot wisselen] is geregistreerd en stel de hoeveelheid flitslicht in.**

- **Een voorflits gaat af.**
- Het pictogram  $\bigcup$  (FEL-vergrendeling) gaat branden.

**Pas de compositie aan en neem het beeld op. 4**

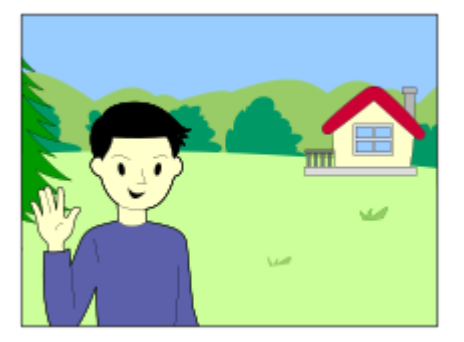

Wanneer u de FEL-vergrendeling wilt opheffen, drukt u nogmaals op de knop waaronder [FEL-slot wisselen] is geregistreerd.

#### **Hint**

- Door [FEL-slot vergrendel.] in te stellen, kunt u de instelling vasthouden zolang de knop ingedrukt wordt gehouden. Bovendien, door [FEL-slot/AEL vergr.] en [FEL-slot/AEL wissel.] in te stellen, kunt u beelden opnemen met AE-vergrendeling in de volgende situaties.
	- Wanneer [Flitsfunctie] is ingesteld op [Flitser uit] of [Automatisch flitsen].
	- Wanneer de flitser niet kan afgaan.
	- Bij gebruik van een externe flitser die is ingesteld op de handmatige flitsfunctie.

#### **Opmerking**

- De FEL-vergrendeling kan niet worden ingesteld wanneer de flits niet op de camera is geplaatst.
- Als een flitser die geen ondersteuning biedt voor FEL-vergrendeling op de camera wordt geplaatst, wordt een foutmelding afgebeeld.
- Wanneer zowel de AE-vergrendeling als de FEL-vergrendeling vergrendeld zijn, brandt  $\frac{*}{11}$  (pictogram AE-vergrendeling/FELvergrendeling).

#### **Verwant onderwerp**

[Veelvuldig gebruikte functies toewijzen aan knoppen \(Eigen toets\)](#page-28-0)

# **Instelling. ext. flitser**

U kunt de instellingen van een flitser (los verkrijgbaar) die op de camera is bevestigd, configureren met behulp van de monitor en het besturingswiel van de camera.

Update de software van uw flitser naar de meest recente versie voordat u deze functie gebruikt. Voor meer informatie over de functies van de flitser raadpleegt u de gebruiksaanwijzing van de flitser.

**Bevestig de flitser (los verkrijgbaar) op de multi-interfaceschoen van de camera en schakel de camera en de flitser in. 1**

**MENU**  $\rightarrow$  $\mathbf{Q}_{-1}$  (Camera- instellingen1)  $\rightarrow$  [Instelling. ext. flitser]  $\rightarrow$  gewenste instelitem.

**3 Configureer de instelling met behulp van het besturingswiel van de camera.**

### **Menu-onderdelen**

#### **Inst. afgaan ext. flits.:**

Hiermee kunt u instellingen maken die betrekking hebben op het afgaan van de flitser, zoals de flitsfunctie, het flitsniveau, enz.

#### **Custominst. ext. flits.:**

Hiermee kunt u andere flitsinstellingen, draadloos-instellingen en flitserinstellingen maken.

#### **Hint**

- Als u van tevoren de functie [Inst. afgaan ext. flits.] toewijst aan een knop door MENU →  $\bigcap_{i=2}^n$  (Camera- instellingen2) → [ $\bigcap$ Eigen toets] te selecteren, kunt u het scherm [Inst. afgaan ext. flits.] oproepen door eenvoudig op die knop te drukken.
- U kunt instellingen aanpassen door de flitser te bedienen, zelfs terwijl u [Instelling. ext. flitser] gebruikt.
- U kunt ook de instellingen configureren voor een draadloze afstandsbediening (los verkrijgbaar) die aan de camera is bevestigd.

#### **Opmerking**

- U kunt [Instelling. ext. flitser] alleen gebruiken om de instellingen te configureren van een flitser (los verkrijgbaar) of draadloze afstandsbediening (los verkrijgbaar) die door Sony is gemaakt en op de multi-interfaceschoen van de camera is bevestigd.
- U kunt [Instelling. ext. flitser] alleen gebruiken wanneer de flitser rechtstreeks op de camera is bevestigd. U kunt deze functie niet gebruiken wanneer u opneemt met een externe flitser die is aangesloten met behulp van een kabel.
- Slechts enkele functies van de bevestigde flitser kunnen worden geconfigureerd met behulp van [Instelling. ext. flitser]. U kunt de flitser niet met andere flitsers paren, de flitser terugstellen, de flitser initialiseren, enz. met behulp van [Instelling. ext. flitser].
- [Instelling. ext. flitser] is niet beschikbaar onder de volgende omstandigheden:
	- Wanneer de flitser niet op de camera is bevestigd
	- Wanneer een flitser is bevestigd die [Instelling. ext. flitser] niet ondersteunt
	- Tijdens het opnemen van bewegende beelden
	- In de bewegend-beeldopnamefunctie of de vertraagde/versnelde opnamefunctie

Bovendien is [Instelling. ext. flitser] mogelijk niet beschikbaar, afhankelijk van de status van de flitser.

Voor meer informatie over flitsers en draadloze afstandsbedieningen die compatibel zijn met deze functie, raadpleegt u de volgende ondersteuningspagina. <https://www.sony.net/dics/e10/>

# <span id="page-206-0"></span>**Draadloos flitslicht**

Er zijn twee methoden voor opnemen met een draadloze flitser: flitsopnamen na een lichtsignaal, dat gebruikmaakt van het licht van de flitser op de camera als een signaallicht, en flitsopnamen na een radiosignaal dat gebruikmaakt van draadloze communicatie. Om flitsopnamen na een radiosignaal uit te voeren, gebruikt u een compatibele flitser of de draadloze afstandsbediening (los verkrijgbaar). Voor meer informatie over het instellen van elke methode raadpleegt u de gebruiksaanwijzing van de flitser of de draadloze afstandsbediening.

**1 MENU → (Camera- instellingen1) → [Draadloos flitslicht] → [Aan].**

### **Bevestig de flitser of de draadloze afstandsbediening op de multi-interfaceschoen.**

Bij opnemen met een draadloze lichtsignaal-flitser, stelt u de bevestigde flitser in als de controller. Bij opnemen met een draadloze radiosignaal-flitser waarbij tevens een flitser op de camera is bevestigd, stelt u de bevestigde flitser in als de commander.

**Stel een losse flitser op die is ingesteld op de draadloze functie, of die is bevestigd aan de draadloze ontvanger (los verkrijgbaar).**

U kunt een testflits uitvoeren door de functie [Draadl. testflitslicht] toe te wijzen aan een customknop met behulp van [ Eigen toets], en daarna op die knop te drukken.

### **Menu-onderdelen**

**Uit:**

**2**

**3**

Maakt geen gebruik van de functie draadloos flitsen.

#### **Aan:**

Maakt gebruik van de functie draadloos-flitsen om een externe flitser of flitsers te laten afgaan op een afstand van de camera.

#### **Opmerking**

- De losse flitser kan afgaan na ontvangst van een lichtsignaal vanaf een flitser die wordt gebruikt als de controller van een andere camera. Als dat gebeurt, verandert u het kanaal van uw flitser. Voor meer informatie over het veranderen van het kanaal raadpleegt u de gebruiksaanwijzing van de flitser.
- Voor een flitser die compatibel is met de draadloze-flitsopnamen, gaat u naar de website van Sony, of neem contact op met uw Sony-dealer of plaatselijke, erkende Sony-servicecentrum.

#### **Verwant onderwerp**

[Veelvuldig gebruikte functies toewijzen aan knoppen \(Eigen toets\)](#page-28-0)

# **Bewegende beelden opnemen**

De functie opnemen van bewegende beelden starten/stoppen is in de standaardinstellingen toegewezen aan de MOVIE (bewegend beeld)-knop. U kunt het opnemen van bewegende beelden starten vanuit de stilstaand-beeldopnamefunctie door op de MOVIE-knop te drukken.

#### **Druk op de stilstaande/bewegende beelden/S&Q-knop (A) om de bewegend-beeldopnamefunctie te selecteren. 1**

Elke keer wanneer u op de knop drukt, verandert de opnamefunctie in de volgorde stilstaand-beeldopnamefunctie, bewegend-beeldopnamefunctie en vertraagde/versnelde opnamefunctie.

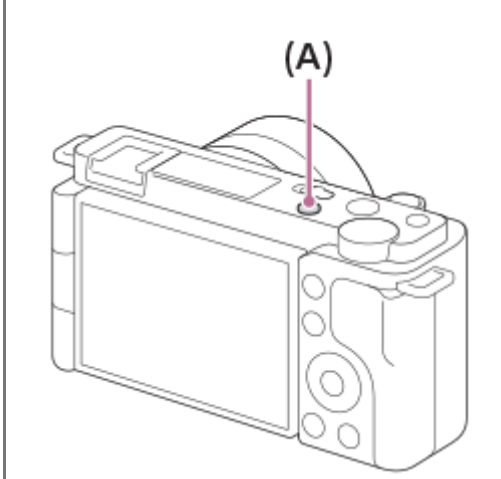

**2 MENU → (Camera- instellingen2) → [ Opn.modus] → gewenste opnamefunctie.**

**3 Druk op de MOVIE-knop om het opnemen te starten.**

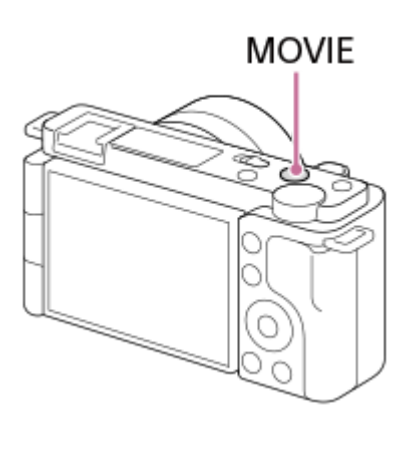

**4 Druk opnieuw op de MOVIE-knop om het opnemen te stoppen.**

#### **Hint**

- U kunt de functie opnemen van bewegende beelden starten/stoppen toewijzen aan een gewenste knop. MENU →  $\Box$ (Camera- instellingen2)  $\rightarrow$  [  $\blacktriangleright$  Eigen toets]  $\rightarrow$  wijs [Filmopname] toe aan de gewenste knop.
- Als u het gebied waarop moet worden scherpgesteld wilt opgeven, stelt u het gebied in met behulp van [Scherpstelgebied].
- Om scherpgesteld te blijven op een gezicht, stelt u het beeld zodanig samen dat het scherpstelkader samenvalt met het gezichtsherkenningskader, of stelt u [Scherpstelgebied] in op [Breed].
- U kunt snel scherpstellen tijdens het opnemen van bewegende beelden door de ontspanknop tot halverwege in te drukken. (Het bedieningsgeluid van de automatische scherpstelling kan in bepaalde gevallen worden opgenomen.)
- Om de sluitertijd en de diafragmawaarde te veranderen naar de gewenste instellingen, schakelt u over naar de bewegendbeeldopnamefunctie en selecteert u de gewenste opnamefunctie onder [ $\blacktriangleright$  Opn.modus].
- De volgende instellingen voor het opnemen van stilstaande beelden worden toegepast op het opnemen van bewegende beelden:
	- $-Witbalans$
	- Creatieve stijl
	- Lichtmeetfunctie
	- Gez.-/og.prior. in AF
	- Gez.pr. multilichtm.
	- D.-bereikopt.
	- Lenscompensatie
- U kunt de instellingen voor ISO-gevoeligheid, belichtingscompensatie en scherpstelgebied veranderen tijdens het opnemen van bewegende beelden.
- Bij het opnemen van bewegende beelden zijn ISO-waarden tussen ISO 100 en ISO 32000 beschikbaar. Als de ISO-waarde wordt ingesteld op een hogere waarde dan ISO 32000, wordt de instelling automatisch veranderd in ISO 32000. Nadat u klaar bent met het opnemen van bewegende beelden, keert de ISO-waarde terug naar de oorspronkelijke instelling.
- Bij het opnemen van bewegende beelden zijn ISO-waarden tussen ISO 100 en ISO 32000 beschikbaar. Als de ISO-waarde wordt ingesteld op een lagere waarde dan ISO 100, wordt de instelling automatisch veranderd in ISO 100. Nadat u klaar bent met het opnemen van bewegende beelden, keert de ISO-waarde terug naar de oorspronkelijke instelling.
- Tijdens het opnemen van bewegende beelden kan het opgenomen beeld worden uitgevoerd zonder de opname-informatie erin door [HDMI-inform.weerg.] in te stellen op [Uit].

#### **Opmerking**

- Het bedieningsgeluid van de lens en het apparaat kunnen worden opgenomen tijdens het opnemen van bewegende beelden. U kunt het geluid uitschakelen door MENU →  $\mathbf{Q}_2$ , (Camera- instellingen2) → [Geluid opnemen] → [Uit] te selecteren.
- Om te voorkomen dat het bedieningsgeluid van de zoomring wordt opgenomen tijdens het opnemen van bewegende beelden wanneer een elektrisch bediende zoomlens wordt gebruikt, adviseren wij u bewegende beelden op te nemen met behulp van de zoomknop of de lens. Wanneer u de zoomknop of de lens bedient, plaatst u uw vinger licht op de knop en bedient u deze zonder erop te tikken.
- Een pictogram dat aangeeft dat data wordt geschreven, wordt afgebeeld na het opnemen. Verwijder de geheugenkaart niet terwijl het pictogram wordt afgebeeld.
- De temperatuur van de camera zal oplopen wanneer u ononderbroken bewegende beelden opneemt, en de camera kan warm aanvoelen. Dit is geen storing. Bovendien kan [Camera te warm. Laat camera afkoelen.] worden afgebeeld. Schakel in dergelijke gevallen de camera uit, laat de camera afkoelen en wacht totdat de camera weer klaar is om op te nemen.
- Als  $\left[\right]$  (pictogram van waarschuwing voor oververhitting) wordt weergegeven, is de temperatuur van de camera opgelopen. Schakel de camera uit, laat de camera afkoelen en wacht totdat de camera weer klaar is om op te nemen.
- Voor de ononderbroken opnameduur van bewegende beelden, raadpleegt u "Opnameduur van bewegende beelden". Nadat het opnemen van bewegende beelden klaar is, kunt u opnieuw bewegende beelden opnemen door nogmaals op de MOVIE-knop te drukken. Het opnemen kan stoppen om het apparaat te beschermen, afhankelijk van de temperatuur van het apparaat of de accu.
- Wanneer de bewegend-beeldopnamefunctie of de vertraagde/versnelde opnamefunctie is geselecteerd, of tijdens het opnemen van bewegende beelden, kunt u [Volgen] niet selecteren voor [Scherpstelgebied].
- Bij het opnemen van bewegende beelden in de functie [Autom. programma] worden de diafragmawaarde en de sluitertijd automatisch ingesteld en kunnen niet worden veranderd. Om die reden kan in een heldere omgeving de sluitertijd kort worden en worden de bewegingen van het onderwerp mogelijk niet vloeiend opgenomen. Door de opnamefunctie te veranderen en de diafragmawaarde en sluitertijd aan te passen, kunnen de bewegingen van het onderwerp vloeiend worden opgenomen.
- In de bewegend-beeldopnamefunctie kunnen de volgende instellingen niet worden gemaakt in [Foto-effect]. Wanneer het opnemen van bewegende beelden start, wordt [Uit] tijdelijk ingesteld.
	- Soft focus
	- HDR-schilderij
	- Mono. m. rijke tonen
	- Miniatuur
- Waterverf
- Illustratie
- De gezichtsherkenningsfunctie/oogherkenningsfunctie is niet beschikbaar in de volgende situaties.
	- [ Bestandsindeling] is ingesteld op [XAVC S 4K], [ Opname-instell.] is ingesteld op [30p 100M]/[25p 100M] of [30p 60M]/[25p 60M], en [ 4K-uitvoer select.] is ingesteld op [Geheug.kaart+HDMI].
	- [ Bestandsindeling] is ingesteld op [XAVC S HD] en [ Opname-instell.] is ingesteld op [120p 100M]/[100p 100M] of [120p 60M]/[100p 60M].
- Als u de camera op een extreem heldere lichtbron richt tijdens het opnemen van bewegende beelden met een lage ISOgevoeligheid, kan het gemarkeerde gebied in het beeld zwart worden opgenomen.

#### **Verwant onderwerp**

- [Opn.modus \(bewegende beelden\)](#page-215-0)
- [Film met sluiterknop](#page-246-0)
- **[Bestandsindeling \(bewegende beelden\)](#page-218-0)**
- [Opnameduur van bewegende beelden](#page-583-0)
- [Veelvuldig gebruikte functies toewijzen aan knoppen \(Eigen toets\)](#page-28-0)
- [Scherpstelgebied](#page-73-0)

**1**

Digitale camera met verwisselbare lens ZV-E10

# **Vertraagde/versnelde bewegende beelden opnemen (Inst. vertr.+versn.)**

U kunt een momentopname vastleggen die niet kan worden waargenomen met het blote oog (vertraagde opname), of een langdurig fenomeen opnemen in een gecomprimeerde film (versnelde opname). U kunt bijvoorbeeld een intense sportscène opnemen, het moment waarop een vogel begint te vliegen, een bloeiende bloem, en een steeds wisselende wolkenlucht of een sterrenhemel.

De bewegende beelden worden opgenomen in het XAVC S HD-formaat. Geluid wordt niet opgenomen.

#### **Druk op de stilstaande/bewegende beelden/S&Q-knop (A)om de vertraagd/versnelde opnamefunctie te selecteren.**

Elke keer wanneer u op de knop drukt, verandert de opnamefunctie in de volgorde stilstaand-beeldopnamefunctie, bewegend-beeldopnamefunctie en vertraagde/versnelde opnamefunctie.

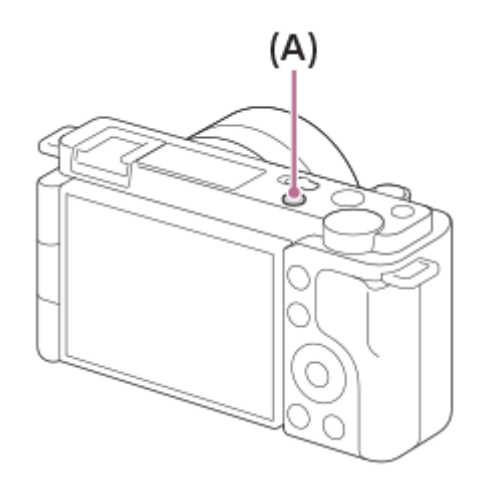

**MENU → (Camera- instellingen2) → [ Opn.modus] → en selecteer de gewenste instelling van vertraagd/versneld (Autom. programma, Diafragmavoorkeuze, Sluitertijdvoorkeuze of Handm. belichting). 2**

**Selecteer MENU→ (Camera- instellingen2) → [ Inst. vertr.+versn.] en selecteer de gewenste instellingen voor [ Opname-instell.] en [ Beeldsnelheid].**

**Druk op de MOVIE (bewegend-beeld)-knop om het opnemen te starten.**

Druk opnieuw op de MOVIE-knop om het opnemen te stoppen.

### **Menu-onderdelen**

**3**

**4**

### **Opname-instell.:**

Selecteert de beeldfrequentie van de bewegende beelden.

### **Beeldsnelheid:**

Selecteert de beeldfrequentie voor opnemen.

### **Weergavesnelheid**

De weergavesnelheid verschilt zoals hieronder aangegeven, afhankelijk van de toegewezen [ San Opname-instell.] en [ S&Q Beeldsnelheid].

**Als [NTSC/PAL schakel.] is ingesteld op NTSC**

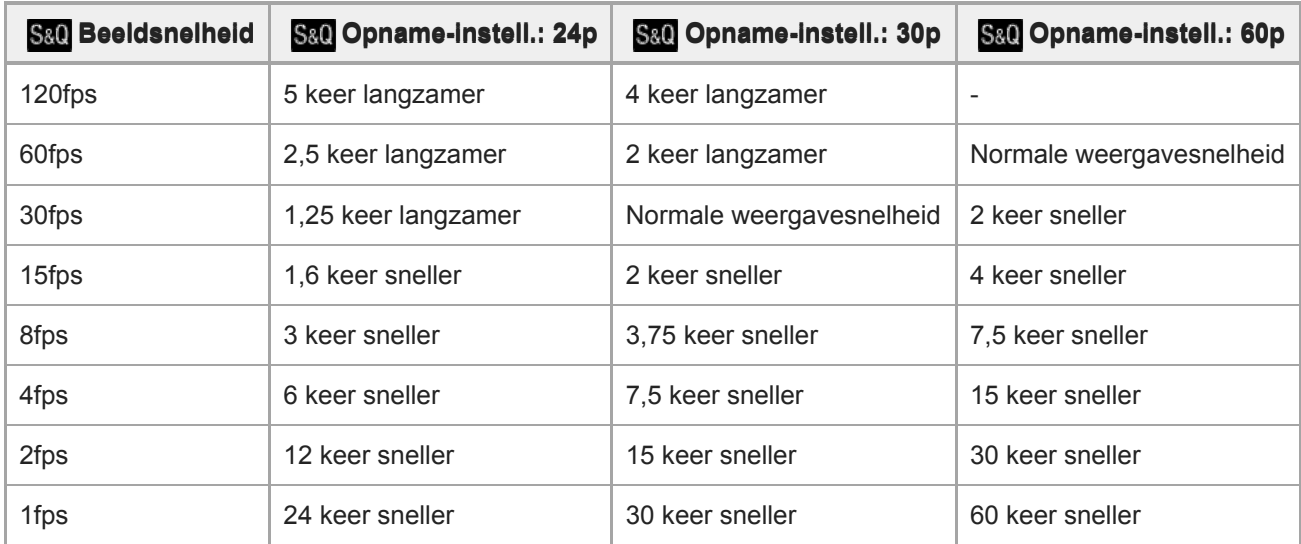

### **Als [NTSC/PAL schakel.] is ingesteld op PAL**

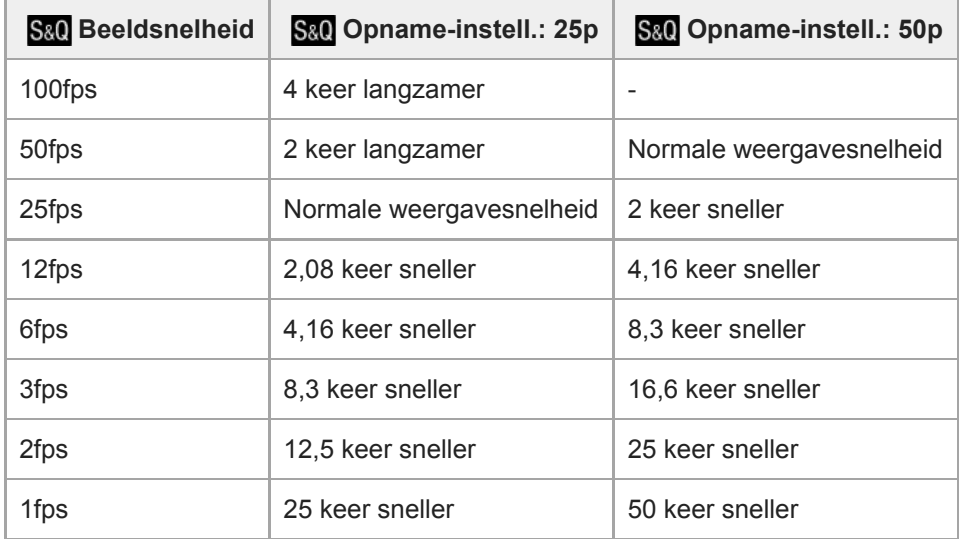

Als [ S<sub>80</sub> Beeldsnelheid] is ingesteld op [120fps]/[100fps], kunt u [ S<sub>80</sub> Opname-instell.] niet instellen op [60p]/[50p].

#### **Hint**

- Voor een schatting van de opnameduur raadpleegt u "Opnameduur van bewegende beelden".
- De bitsnelheid van opgenomen bewegende beelden verschilt afhankelijk van de instellingen voor [ Sal] Beeldsnelheid] en [ Sal] Opname-instell.].

### **Opmerking**

- Bij vertraagde opname wordt de sluitertijd korter en kan het onmogelijk zijn om een juiste belichting te krijgen. Als dat gebeurt, verlaagt u de diafragmawaarde of stelt u de ISO-gevoeligheid in op een hogere waarde.
- Tijdens vertraagde/versnelde opname zijn de volgende functies niet beschikbaar.
	- [TC Run] onder [TC/UB-instellingen]
	- $-[$  TC-uitvoer] onder [HDMI-instellingen]
	- $\blacksquare$  [  $\blacksquare$  4K-uitvoer select.]

#### **Verwant onderwerp**

- [Opn.modus \(S&Q\)](#page-216-0)
- [Opnameduur van bewegende beelden](#page-583-0)

Digitale camera met verwisselbare lens ZV-E10

# **Livestreaming van video en audio (USB-streaming) (bewegende beelden)**

U kunt een computer enzovoort aansluiten op de camera en vervolgens de video en audio van de camera gebruiken voor livestreaming- of webconferencingservices.

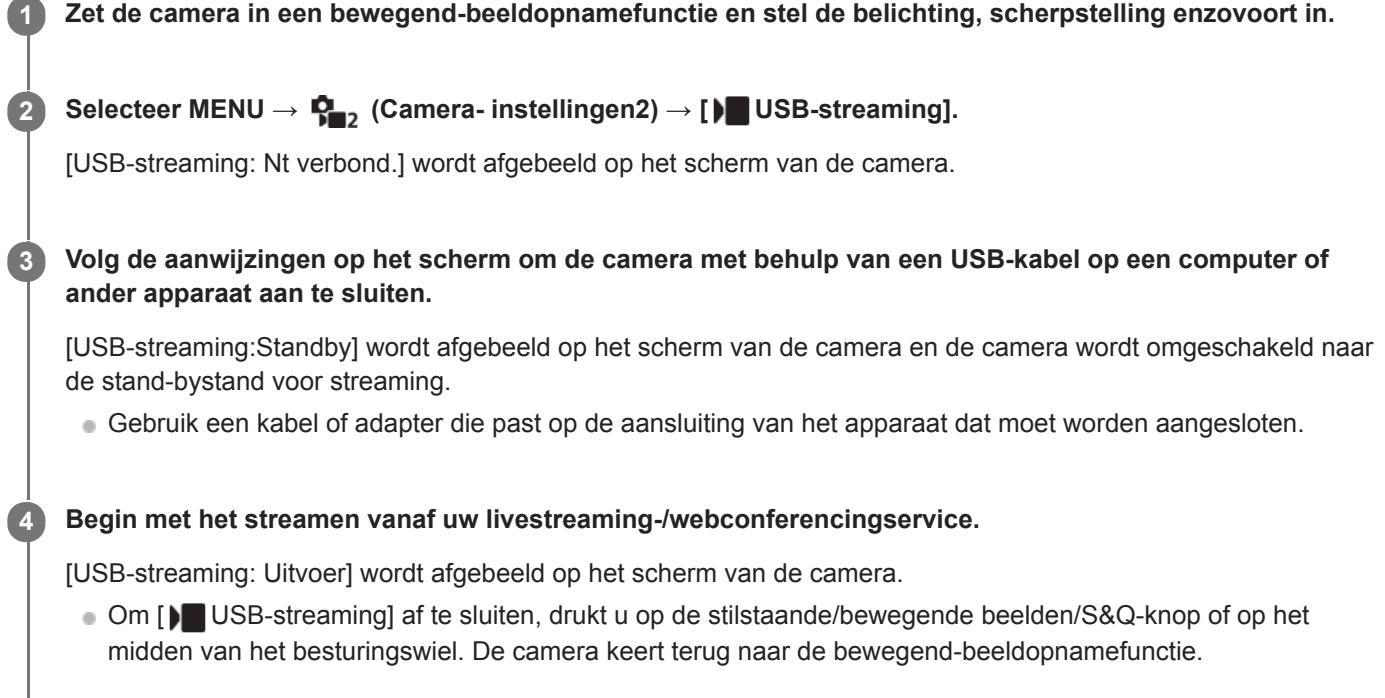

### **Over USB-kabelaansluitingen**

Als de camera wordt ingeschakeld terwijl de USB-kabel is aangesloten, kan [ ) USB-streaming] niet worden uitgevoerd. Koppel de USB-kabel los, voer [ $\blacktriangleright$  USB-streaming] uit en sluit de USB-kabel daarna weer aan.

#### **Hint**

- Als u [ $\blacktriangleright$  USB-streaming] toewijst aan een customknop, kunt u [ $\blacktriangleright$  USB-streaming] starten door gewoon op de knop te drukken.
- De instellingen voor het opnemen van bewegende beelden (scherpstelling, belichting enzovoort) die werden gebruikt voordat [ USB-streaming] werd uitgevoerd, worden toegepast op de livestreamingvideo. Pas de instellingen voor opnemen van bewegende beelden aan voordat u gaat streamen.
- Als u de sluitertijd, ISO-gevoeligheid enzovoort toewijst aan het besturingswiel of deze registreert in het functiemenu, kunt u deze waarden zelfs tijdens het USB-streamen aanpassen.
- Als u [Productpresentat.] of [Achtergr.onscherpte] toewijst aan [ Eigen toets], kunt u deze functies zelfs tijdens het USBstreamen gebruiken.
- Het formaat van de streamingdata is als volgt.
	- Videoformaat: MJPEG
	- Resolutie: HD720 (1280×720)
	- Beeldfrequentie: 30 fps/25 fps
	- Audioformaat: PCM, 48 kHz, 16 bits, 2 kanalen
- Tijdens USB-streamen krijgt de camera voeding vanaf de computer. Als u zo weinig mogelijk computervoeding wilt verbruiken, stelt u [USB-voeding] in op [Uit].
- Bij gebruik van een externe microfoon kunt u verschillen tussen uw stem en de bewegingen van uw mond minimaliseren door de microfoon aan te sluiten op de (microfoon-)aansluiting van de camera.

# **Opmerking**

- U kunt het volgende niet doen terwijl [ USB-streaming] wordt uitgevoerd.
	- De streamingvideo opnemen
	- Het menuscherm bedienen
	- Overschakelen naar het afspeelscherm
	- Een eigen witbalans vastleggen
	- PC-afstandsbedien.f.
	- Smartphoneverbind.
- De volgende functies zijn uitgeschakeld terwijl [) USB-streaming] wordt uitgevoerd.
	- Begintijd energ.besp

# <span id="page-215-0"></span>**Opn.modus (bewegende beelden)**

U kunt de opnamefunctie instellen voor het opnemen van bewegende beelden.

**1 Druk op de stilstaande/bewegende beelden/S&Q-knop om de bewegend-beeldopnamefunctie te selecteren. 2 MENU → (Camera- instellingen2) → [ Opn.modus] → gewenste opnamefunctie.**

### **Menu-onderdelen**

#### **Slim automatisch:**

Hiermee kunt u bewegende beelden opnemen met automatische scèneherkenning.

#### **Autom. programma:**

Stelt u in staat op te nemen met automatisch ingestelde belichting (zowel de sluitertijd als de diafragmawaarde).

#### **Diafragmavoorkeuze:**

Maakt het mogelijk om op te nemen nadat de diafragmawaarde handmatig is ingesteld.

### **Sluitertijdvoorkeuze:**

Maakt het mogelijk om op te nemen nadat de sluitertijd handmatig is ingesteld.

#### **Handm. belichting:**

Maakt het mogelijk om op te nemen nadat de belichting handmatig is ingesteld (zowel de sluitertijd als de diafragmawaarde).

# **Cam-inst. oproep.:**

Hiermee kunt u opnemen nadat veelgebruikte functies of numerieke instellingen zijn opgeroepen die van tevoren werden geregistreerd.

#### **Verwant onderwerp**

[Over scèneherkenning](#page-138-0)
Digitale camera met verwisselbare lens ZV-E10

# **Opn.modus (S&Q)**

U kunt de opnamefunctie instellen voor vertraagd/versneld opnemen. U kunt de opname-instellingen en weergavesnelheid veranderen in  $\lceil$  S&Q Inst. vertr.+versn.].

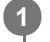

**Druk op de stilstaande/bewegende beelden/S&Q-knop om de vertraagd/versnelde opnamefunctie te selecteren.**

**2 MENU → (Camera- instellingen2) → [ Opn.modus] → gewenste opnamefunctie.**

# **Menu-onderdelen**

### **Autom. programma:**

Stelt u in staat op te nemen met automatisch ingestelde belichting (zowel de sluitertijd als de diafragmawaarde).

### **Diafragmavoorkeuze:**

Maakt het mogelijk om op te nemen nadat de diafragmawaarde handmatig is ingesteld.

# **Sluitertijdvoorkeuze:**

Maakt het mogelijk om op te nemen nadat de sluitertijd handmatig is ingesteld.

### **S&O<sub>M</sub>** Handm. belichting:

Maakt het mogelijk om op te nemen nadat de belichting handmatig is ingesteld (zowel de sluitertijd als de diafragmawaarde).

### **ESSO MR** Cam-inst. oproep.:

Hiermee kunt u opnemen nadat veelgebruikte functies of numerieke instellingen zijn opgeroepen die van tevoren werden geregistreerd.

### **Verwant onderwerp**

[Vertraagde/versnelde bewegende beelden opnemen \(Inst. vertr.+versn.\)](#page-210-0)

# <span id="page-217-0"></span>**Formaten voor het opnemen van bewegende beelden**

De volgende formaten voor het opnemen van bewegende beelden zijn beschikbaar op deze camera.

# **Wat is XAVC S?**

Neemt bewegende beelden op in high-definition-beeldkwaliteit zoals 4K door ze om te zetten in bewegende beelden in het MP4-formaat met behulp van MPEG-4 AVC/H.264 codec. MPEG-4 AVC/H.264 is in staat beelden te comprimeren met een hoge efficiëntie. U kunt beelden van hoge kwaliteit opnemen en tegelijkertijd de hoeveelheid gegevens verminderen.

# **Opnameformaat XAVC S**

### **XAVC S 4K:**

Bitsnelheid: ong. 100 Mbps of ong. 60 Mbps Neemt bewegende beelden op in 4K resolutie (3840×2160).

### **XAVC S HD:**

Bitsnelheid: ong. 100 Mbps, ong. 60 Mbps, ong. 50 Mbps, ong. 25 Mbps of ong. 16 Mbps

De bitsnelheid is de hoeveelheid gegevens die verwerkt worden binnen een bepaalde tijdsduur.

### **Verwant onderwerp**

- **[Bestandsindeling \(bewegende beelden\)](#page-218-0)**
- [Opname-instell. \(bewegende beelden\)](#page-219-0)

<span id="page-218-0"></span>Digitale camera met verwisselbare lens ZV-E10

# **Bestandsindeling (bewegende beelden)**

Selecteert het bestandsformaat van bewegende beelden.

**1 MENU → (Camera- instellingen2) → [ Bestandsindeling] → gewenste instelling.**

# **Menuonderdelen**

**XAVC S 4K:** Neemt bewegende beelden op in 4K resolutie (3840×2160). **XAVC S HD:** Neemt bewegende beelden op in HD resolutie (1920×1080).

# <span id="page-219-0"></span>**Opname-instell. (bewegende beelden)**

Selecteert de beeldfrequentie en de bitsnelheid voor het opnemen van bewegende beelden.

#### **MENU → (Camera- instellingen2) → [ Opname-instell.] → gewenste instelling. 1**

Hoe hoger de bitsnelheid, hoe hoger de beeldkwaliteit.

### **Menu-onderdelen**

# **Als [ Bestandsindeling] is ingesteld op [XAVC S 4K]**

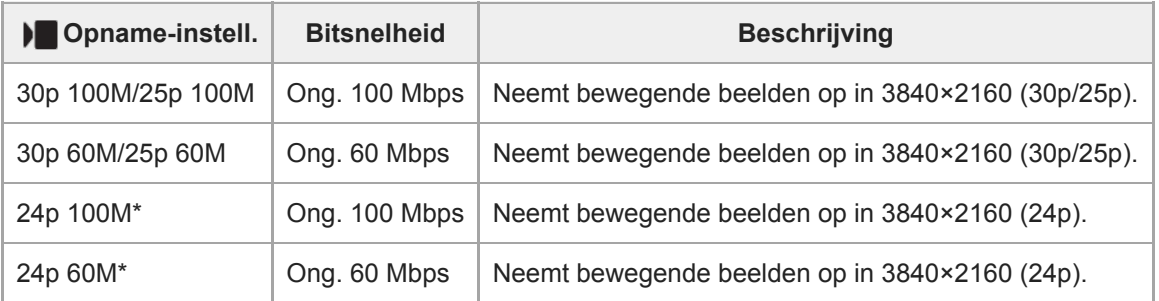

Alleen wanneer [NTSC/PAL schakel.] is ingesteld op NTSC.

# **Als [ Bestandsindeling] is ingesteld op [XAVC S HD]**

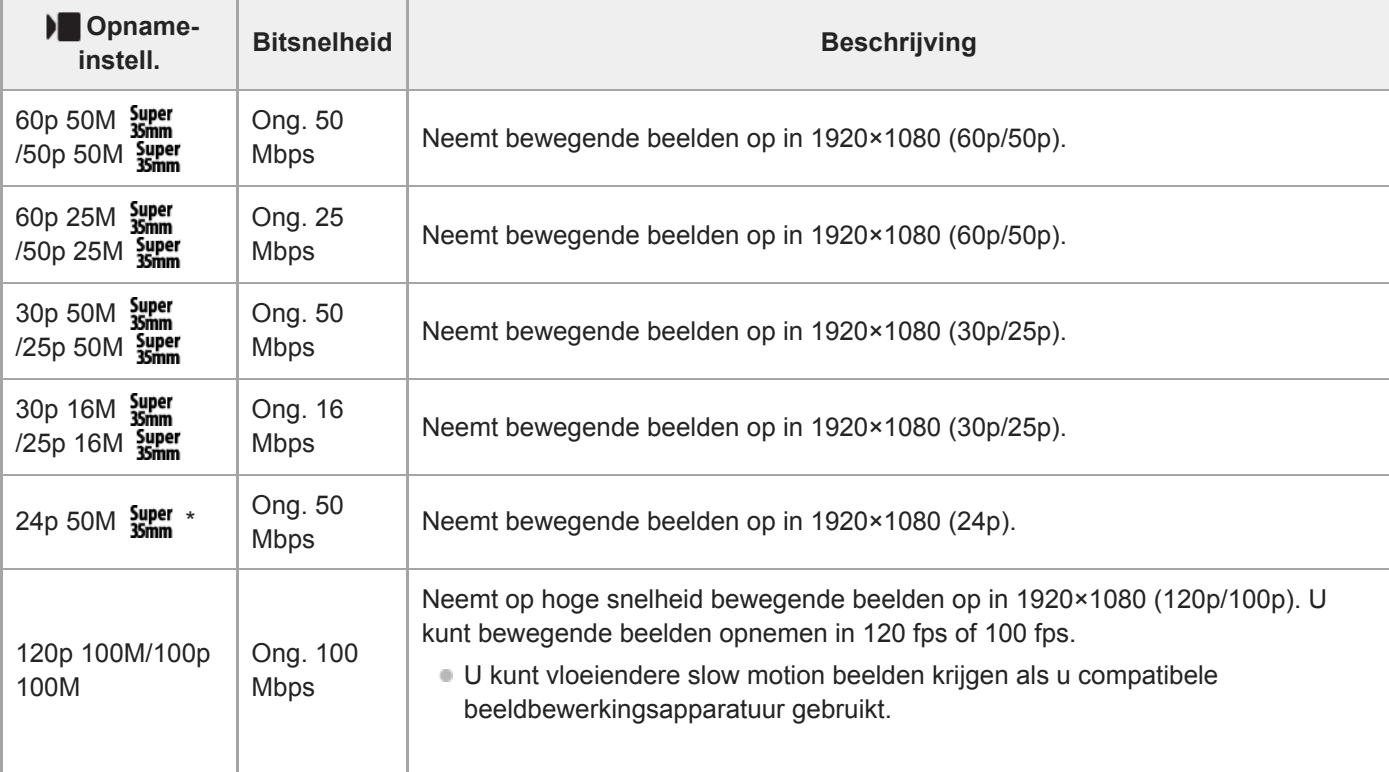

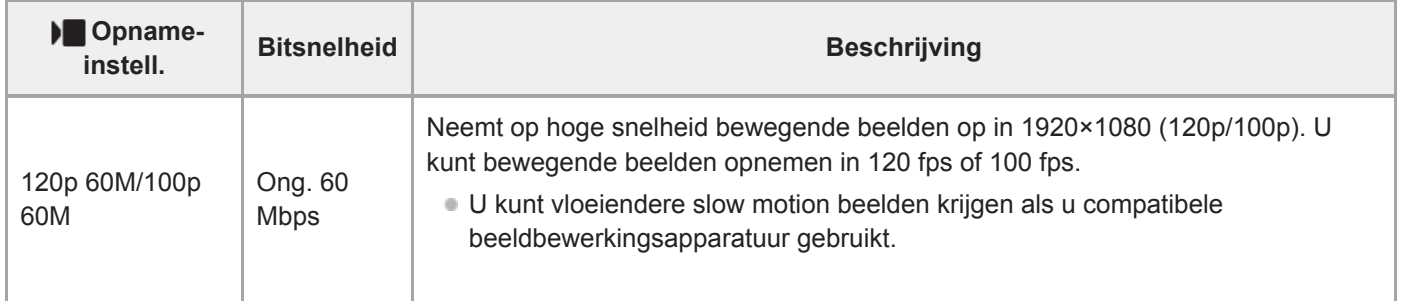

Alleen wanneer [NTSC/PAL schakel.] is ingesteld op NTSC.

#### **Opmerking**

- De beeldfrequenties voor opnamen worden aangegeven met de waarde van het dichtstbijgelegen gehele getal. De werkelijke overeenkomstige beeldfrequenties zijn als volgt: 24p: 23,98 fps, 30p: 29,97 fps, 60p: 59,94 fps, en 120p: 119,88 fps.
- [120p]/[100p] kan niet worden geselecteerd voor de volgende opnamefuncties.
	- [Slim automatisch]
	- [Superieur automat.]
	- Elke functie van scènekeuze
- De kijkhoek zal minder groot zijn onder de volgende omstandigheden:
	- Als [ **B** Bestandsindeling] is ingesteld op [XAVC S HD] en [ **B** ⊙ Opname-instell.] is ingesteld op [120p]/[100p]
	- Als [ $\blacktriangleright$  Bestandsindeling] is ingesteld op [XAVC S 4K] en [ $\blacktriangleright$  Opname-instell.] is ingesteld op [30p]
	- Tijdens vertraagd/versneld opnemen

Digitale camera met verwisselbare lens ZV-E10

# **Proxy opnemen**

Stelt in of tegelijkertijd bewegende-proxybeelden met lage bitsnelheid moeten worden opgenomen tijdens opname van bewegende beelden. Aangezien proxy-bewegende-beelden een kleine bestandsgrootte hebben, zijn ze geschikt om over te brengen naar een smartphone of om te uploaden naar een website.

**1 MENU → (Camera- instellingen2) → [ Proxy opnemen] → gewenste instelling.**

### **Menu-onderdelen**

#### **Aan:**

Proxy-bewegende-beelden worden tegelijkertijd opgenomen.

#### **Uit:**

Proxy-bewegende-beelden worden niet opgenomen.

#### **Hint**

- Proxy-bewegende-beelden worden opgenomen in het XAVC S HD-formaat (1280×720) met 9 Mbps. De beeldfrequentie van de proxy-bewegende-beelden is hetzelfde als die van de oorspronkelijke bewegende beelden.
- Bewegende proxybeelden worden niet weergegeven op het afspeelscherm (enkelbeeldscherm of beeldindexscherm). **Px** (Proxy) wordt afgebeeld over de bewegende beelden heen waarvan tegelijkertijd bewegende proxybeelden werden opgenomen.

### **Opmerking**

- Proxy-bewegende-beelden kunnen niet worden weergegeven op deze camera.
- Het opnemen van proxy-bewegende-beelden is niet mogelijk in de volgende situaties.
	- Als [) Bestandsindeling] is ingesteld op [XAVC S HD] en [) Opname-instell.] is ingesteld op [120p]/[100p]
- Als bewegende beelden waarvan proxy-bewegende-beelden bestaan, worden gewist/beveiligd, worden zowel de oorspronkelijke bewegende beelden als de proxy-bewegende-beelden gewist/beveiligd. U kunt niet alleen de oorspronkelijke bewegende beelden of alleen de proxy-bewegende-beelden wissen/beveiligen.
- Bewegende beelden kunnen niet worden bewerkt op deze camera.

#### **Verwant onderwerp**

- [Formaten voor het opnemen van bewegende beelden](#page-217-0)
- [Beelden weergeven op het indexweergavescherm \(Beeldindex\)](#page-259-0)
- [Geheugenkaarten die kunnen worden gebruikt](#page-57-0)

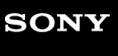

Digitale camera met verwisselbare lens ZV-E10

# **Geluid opnemen**

Stelt in of het geluid moet worden opgenomen tijdens het opnemen van bewegende beelden. Selecteer [Uit] om te voorkomen dat het bedieningsgeluid van de lens en het apparaat wordt opgenomen.

**1 MENU → (Camera- instellingen2) → [Geluid opnemen] → gewenste instelling.**

### **Menu-onderdelen**

**Aan:** Neemt geluid op (stereo). **Uit:** Neemt geen geluid op.

# **SONY**

**[Helpgids](#page-0-0)** 

Digitale camera met verwisselbare lens ZV-E10

# **Audioniv.weerg.**

Stelt in of het geluidsniveau op het scherm wordt afgebeeld.

**1 MENU → (Camera- instellingen2) → [Audioniv.weerg.] → gewenste instelling.**

# **Menu-onderdelen**

**Aan:** Beeldt het geluidsniveau af.

#### **Uit:**

Beeld het geluidsniveau niet af.

# **Opmerking**

Het geluidsniveau wordt niet afgebeeld in de volgende situaties:

- Als [Geluid opnemen] is ingesteld op [Uit].
- Als DISP (weergave-instelling) is ingesteld op [Geen info].
- Tijdens vertraagd/versneld opnemen

Het geluidsniveau wordt ook afgebeeld wanneer het opnemen standby staat in de bewegend-beeldopnamefunctie.

Digitale camera met verwisselbare lens ZV-E10

# **Audio opnam.niveau**

U kunt het geluidopnameniveau instellen terwijl u naar de niveaumeter kijkt.

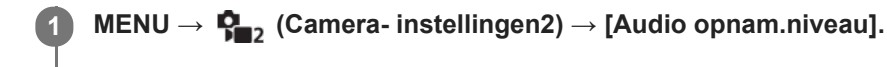

**2 Selecteer het gewenste niveau met de linker-/rechterkant van het besturingswiel.**

### **Menu-onderdelen**

#### **+:**

Verhoogt het geluidopnameniveau.

**-:**

Verlaagt het geluidopnameniveau.

### **Terugstellen:**

Stelt het geluidsopnameniveau terug op de standaardinstelling.

#### **Hint**

Als u bewegende beelden met geluid op een hoog volumeniveau opneemt, stelt u [Audio opnam.niveau] in op een lager geluidsniveau. Hierdoor kunt u opnemen met een realistischer geluid. Als u bewegende beelden met geluid op een lager volumeniveau opneemt, stelt u [Audio opnam.niveau] in op een hoger geluidsniveau zodat het geluid gemakkelijker te horen is.

### **Opmerking**

- Ongeacht de instelling van [Audio opnam.niveau], treedt de begrenzer altijd in werking.
- [Audio opnam.niveau] is alleen beschikbaar wanneer de opnamefunctie is ingesteld op bewegende beelden.
- [Audio opnam.niveau] is niet beschikbaar tijdens vertraagd/versneld opnemen.
- De instellingen [Audio opnam.niveau] worden toegepast op zowel de ingebouwde microfoon als de (microfoon-)ingangsaansluiting.

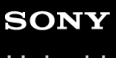

Digitale camera met verwisselbare lens ZV-E10

# **Audio-uitvoer-tijd**

U kunt echo-annulering tijdens geluidscontrole instellen en ongewenste afwijkingen tussen video en audio tijdens HDMIuitvoer voorkomen.

**1 MENU → (Camera- instellingen2) → [Audio-uitvoer-tijd] → gewenste instelling.**

# **Menu-onderdelen**

### **Live:**

Voert audio uit zonder vertraging. Selecteer deze instelling wanneer geluidsverschillen een probleem vormen tijdens geluidscontrole.

#### **Lipsynchronisatie:**

Voert audio en video gesynchroniseerd uit. Selecteer deze instelling om ongewenste verschillen tussen het beeld en het geluid te voorkomen.

### **Opmerking**

Het gebruik van een externe microfoon kan een kleine vertraging veroorzaken. Raadpleeg de bij de microfoon geleverde gebruiksaanwijzing voor meer informatie.

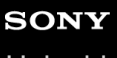

Digitale camera met verwisselbare lens ZV-E10

# **Windruis reductie**

Stelt in of windgeruis moet worden onderdrukt of niet door het lagetonenbereik uit het ingevoerde geluid vanaf de ingebouwde microfoon te filteren.

**1 MENU → (Camera- instellingen2) → [Windruis reductie] → gewenste instelling.**

### **Menu-onderdelen**

**Aan:** Vermindert windgeruis.

### **Uit:**

Vermindert windgeruis niet.

### **Opmerking**

- Als u dit instelt op [Aan] op een plaats waar de wind niet hard genoeg waait, dan kan het normale geluid met te weinig volume worden opgenomen.
- Wanneer een externe microfoon (los verkrijgbaar) wordt gebruikt, werkt [Windruis reductie] niet.

<span id="page-227-0"></span>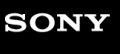

Digitale camera met verwisselbare lens ZV-E10

# **Beeldprofiel**

Maakt het mogelijk om de instellingen te veranderen voor kleur, gradatie, enz.

# **Het beeldprofiel aanpassen aan uw wensen**

U kunt de beeldkwaliteit naar wens aanpassen door de onderdelen van het beeldprofiel, zoals [Gamma] en [Details], in te stellen. Om deze parameters in te stellen, sluit u de camera aan op een televisie of monitor, en stelt u ze in terwijl u naar het beeld op het scherm kijkt.

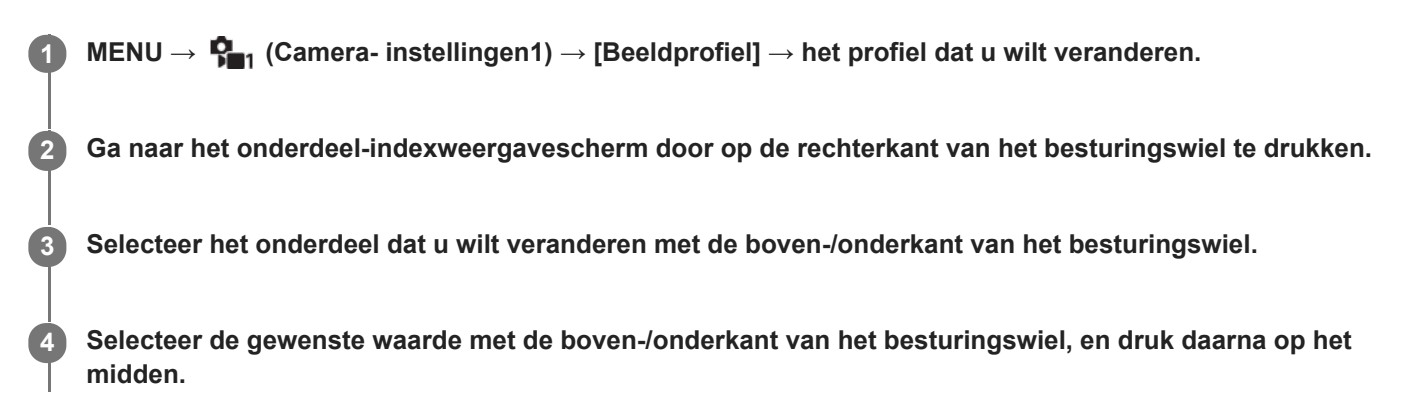

# **Een vooraf ingesteld beeldprofiel gebruiken**

De standaardinstellingen [PP1] tot en met [PP10] voor bewegende beelden zijn van tevoren in de camera ingesteld op basis van diverse opnameomstandigheden.

MENU  $\rightarrow$   $\bullet$ <sub>1</sub> (Camera- instellingen1)  $\rightarrow$  [Beeldprofiel]  $\rightarrow$  gewenste instelling.

### **PP1:**

Voorbeeldinstelling van [Movie]-gamma.

**PP2:**

Voorbeeldinstelling van [Still]-gamma.

**PP3:**

Voorbeeldinstelling van natuurlijke kleurtint met het [ITU709]-gamma.

### **PP4:**

Voorbeeldinstelling van een kleurtint natuurgetrouw aan de ITU709-norm.

### **PP5:**

Voorbeeldinstelling van [Cine1]-gamma.

### **PP6:**

Voorbeeldinstelling van [Cine2]-gamma.

### **PP7:**

Voorbeeldinstelling van [S-Log2]-gamma.

# **PP8:**

Voorbeeldinstelling met gebruikmaking van het [S-Log3]-gamma en de [S-Gamut3.Cine] onder [Kleurmodus].

### **PP9:**

Voorbeeldinstelling met gebruikmaking van het [S-Log3]-gamma en de [S-Gamut3] onder [Kleurmodus].

### **PP10:**

Voorbeeldinstelling voor het opnemen van bewegende beelden met HDR met gebruikmaking van het [HLG2]-gamma.

# **Bewegende beelden met HDR opnemen**

De camera kan bewegende HDR-beelden opnemen wanneer een gamma van [HLG], [HLG1] tot [HLG3] is geselecteerd bij beeldprofiel. Beeldprofiel-voorinstelling [PP10] biedt een van de voorbeeldinstelling voor het opnemen met HDR.

Bewegende beelden die zijn opgenomen met [PP10] kunnen worden weergegeven met een breder helderheidsbereik dan normaal bij weergave op een televisie die Hybrid Log-Gamma ondersteunt. Op deze manier kunnen zelfs scènes met een breder helderheidsbereik natuurgetrouw worden opgenomen en weergegeven, zonder onder- of overbelicht te lijken. HLG wordt gebruikt tijdens de productie van HDR-televisieprogramma's, zoals gedefinieerd in de internationale standaard Aanbeveling ITU-R BT.2100.

# **Onderdelen van het beeldprofiel**

# **Zwartniveau**

Stelt het zwartniveau in. (–15 tot +15)

# **Gamma**

Selecteert een gammakromme.

Movie: Standaard gammakromme voor bewegende beelden

Still: Standaard gammakromme voor stilstaande beelden

Cine1: Verzacht het contrast van donkere delen en benadrukt de gradatie van heldere delen om een ontspannen kleurenfilm te maken. (gelijkwaardig aan HG4609G33)

Cine2: Soortgelijk aan [Cine1], maar geoptimaliseerd voor bewerken met maximaal 100% videosignaal. (gelijkwaardig aan HG4600G30)

Cine3: Intensiveert het contrast in licht en schaduw meer dan [Cine1] en versterkt de gradatie van zwart.

Cine4: Versterkt het contrast in donkere delen meer dan [Cine3].

ITU709: Gammakromme die overeenkomt met ITU709.

ITU709(800%): Gammakromme voor het bevestigen van scènes aangenomen dat wordt opgenomen met [S-Log2] of [S-Log3].

S-Log2: Gammakromme voor [S-Log2]. Deze instelling is gebaseerd op de aanname dat het beeld zal worden bewerkt na het opnemen.

S-Log3: Gammakromme voor [S-Log3] met meer soortgelijke eigenschappen als film. Deze instelling is gebaseerd op de aanname dat het beeld zal worden bewerkt na het opnemen.

HLG: Gammakromme voor HDR-opname. Gelijkwaardig is aan de HDR-norm Hybrid Log-Gamma, ITU-R BT.2100.

HLG1: Gammakromme voor HDR-opname. Benadrukt ruisonderdrukking. Het opnemen is echter beperkt tot een kleiner dynamisch bereik dan bij [HLG2] of [HLG3].

HLG2: Gammakromme voor HDR-opname. Hiermee realiseert u een balans tussen dynamisch bereik en ruisonderdrukking.

HLG3: Gammakromme voor HDR-opname. Groter dynamisch bereik dan [HLG2]. De ruis kan echter toenemen.

[HLG1], [HLG2] en [HLG3] passen allemaal een gammakromme met dezelfde kenmerken toe, maar elk heeft een verschillende balans tussen dynamisch bereik en ruisonderdrukking. Elk heeft een ander maximaal videouitgangsniveau: [HLG1]: ong. 87% [HLG2]: ong. 95% [HLG3]: ong. 100%.

# **Zwart Gamma**

Corrigeert het gamma in delen met lage intensiteit.

[Zwart Gamma] ligt vast op "0" en kan niet worden ingesteld wanneer [Gamma] is ingesteld op [HLG], [HLG1], [HLG2] of [HLG3].

Bereik: Selecteert het correctiebereik. (Breed / Midden / Nauw)

Niveau: Stelt het correctieniveau in. (-7 (maximale zwartcompressie) tot en met +7 (maximale zwart-stretch))

# **Drempel**

Stelt kniepunt en de kniehelling in voor videosignaalcompressie om overbelichting te voorkomen door signalen van delen van het onderwerp met hoge intensiteit te beperken tot het dynamisch bereik van de camera.

[Drempel] is uitgeschakeld als [Stand] is ingesteld op [Automatisch] wanneer [Gamma] is ingesteld op [Still], [Cine1], [Cine2], [Cine3], [Cine4], [ITU709(800%)], [S-Log2], [S-Log3], [HLG], [HLG1], [HLG2] of [HLG3]. Om [Drempel] in te schakelen, stelt u [Stand] in op [Handmatig].

Stand: Selecteert automatische/handmatige instellingen.

- Automatisch: Het kniepunt en de kniehelling worden automatisch ingesteld.
- Handmatig: Het kniepunt en de kniehelling worden handmatig ingesteld.

Automat. instelling: Instellingen wanneer [Automatisch] is geselecteerd voor [Stand ].

- Maximum punt: Stelt het maximumpunt van het kniepunt in. (90% t/m 100%)
- Gevoeligheid: Stelt de gevoeligheid in. (Hoog/Gemiddeld/Laag)

Handmatige instell.: Instellingen wanneer [Handmatig] is geselecteerd voor [Stand].

- Punt: Stelt het kniepunt in. (75% t/m 105%)
- $\bullet$  Helling: Stelt de kniehelling in. (-5 (zwak) tot en met +5 (steil))

# **Kleurmodus**

Stelt het type en niveau van de kleuren in.

In [Kleurmodus] zijn alleen [BT.2020] en [709] beschikbaar wanneer [Gamma] is ingesteld op [HLG], [HLG1], [HLG2] of [HLG3].

Movie: Geschikte kleuren wanneer [Gamma] is ingesteld op [Movie].

Still: Geschikte kleuren wanneer [Gamma] is ingesteld op [Still].

Cinema: Geschikte kleuren wanneer [Gamma] is ingesteld op [Cine1] of [Cine2].

Pro: Soortgelijke kleurtinten als de standaardbeeldkwaliteit van professionele camera's van Sony (indien gecombineerd met het ITU709-gamma)

ITU709 matrix: Kleuren die overeenkomen met de ITU709-norm (indien gecombineerd met het ITU709-gamma)

Zwart-wit: Stelt de verzadiging in op nul voor opnemen in zwart-wit.

S-Gamut: Deze instelling is gebaseerd op de aanname dat het beeld zal worden bewerkt na het opnemen. Wordt gebruikt wanneer [Gamma] is ingesteld op [S-Log2].

S-Gamut3.Cine: Deze instelling is gebaseerd op de aanname dat het beeld zal worden bewerkt na het opnemen. Wordt gebruikt wanneer [Gamma] is ingesteld op [S-Log3]. Met deze instelling kunt u een kleurruimte opnemen die gemakkelijk kan worden omgezet voor digitale cinema.

S-Gamut3: Deze instelling is gebaseerd op de aanname dat het beeld zal worden bewerkt na het opnemen. Wordt gebruikt wanneer [Gamma] is ingesteld op [S-Log3]. Met deze instelling kunt u opnemen in een brede kleurruimte.

BT.2020: Standaard kleurtinten wanneer [Gamma] is ingesteld op [HLG], [HLG1], [HLG2] of [HLG3].

709: Kleurtint wanneer [Gamma] is ingesteld op [HLG], [HLG1], [HLG2] of [HLG3] en bewegende beelden worden opgenomen met HDTV-kleur (BT.709).

# **Verzadiging**

Stelt de kleurverzadiging in. (-32 tot +32)

# **Kleurfase**

Stelt de kleurfase in. (-7 tot +7)

# **Kleurdiepte**

Stelt de kleurdiepte in voor elke kleurfase. Deze functie is effectiever voor chromatische kleuren en minder effectief voor achromatische kleuren. De kleur lijkt dieper naar mate de instelwaarde naar de positieve kant wordt verhoogd, en lichter naar mate de instelwaarde naar de negatieve kant wordt verlaagd. Deze functie is effectiever, zelfs wanneer u [Kleurmodus] instelt op [Zwart-wit].

[R] -7 (lichtrood) tot en met +7 (donkerrood)

- [G] -7 (lichtgroen) tot en met +7 (donkergroen)
- [B] -7 (lichtblauw) tot en met +7 (donkerblauw)
- [C] -7 (lichtcyaan) tot en met +7 (donkercyaan)
- [M] -7 (lichtmagenta) tot en met +7 (donkermagenta)
- [Y] -7 (lichtgeel) tot en met +7 (donkergeel)

# **Details**

Stelt onderdelen in voor [Details].

Niveau: Stelt het niveau van [Details] in. (-7 tot +7)

Wijzigen: De volgende parameters kunnen handmatig worden geselecteerd.

Stand: Selecteert automatische/handmatige instelling. (Automatisch (automatische optimalisatie)/Handmatig (de details worden handmatig ingesteld.))

- V/H-Balans: Stelt de verticale (V) en horizontale (H) balans van DETAIL in. (-2 (verschil met de verticale (V)-kant) tot en met +2 (verschil met de horizontale (H)-kant))
- B/W-Balans: Selecteert de balans van het lagere DETAIL (B) en het hogere DETAIL (W). (Type1 (verschil met de lagere DETAIL (B)-kant) tot en met Type5 (verschil met de hogere DETAIL (W)-kant))
- Limiet: Stelt het grensniveau van [Details] in. (0 (Laag grensniveau: wordt waarschijnlijk beperkt) tot en met 7 (Hoog grensniveau: wordt waarschijnlijk niet beperkt))
- Crispning: Stelt het scherpteniveau in. (0 (ondiep scherpteniveau) tot en met 7 (diep scherpteniveau))
- Detail fel gedeelte: Stelt het niveau van [Details] in voor de delen met hoge intensiteit. (0 tot 4)

### **De instellingen kopiëren naar een ander beeldprofielnummer**

U kunt de instellingen van het beeldprofiel kopiëren naar een ander beeldprofielnummer.

MENU  $\rightarrow$   $\bullet$ <sub>n</sub> (Camera- instellingen1)  $\rightarrow$  [Beeldprofiel]  $\rightarrow$  [Kopiëren].

### **Het beeldprofiel terugstellen op de standaardinstelling**

U kunt het beeldprofiel terugstellen op de standaardinstelling. U kunt niet alle beeldprofielinstellingen tegelijkertijd terugstellen.

MENU  $\rightarrow$   $\blacksquare$  (Camera- instellingen1)  $\rightarrow$  [Beeldprofiel]  $\rightarrow$  [Terugstellen].

### **Opmerking**

- Aangezien de parameters worden gedeeld tussen stilstaande en bewegende beelden, past u de waarde aan wanneer u de opnamefunctie verandert.
- Als u RAW-beelden ontwikkelt met opname-instellingen, worden de volgende instellingen niet toegepast:
	- $=$  Zwartniveau
	- Zwart Gamma
	- Drempel
	- Kleurdiepte
- Als u [Gamma] verandert, verandert het beschikbare bereik van de ISO-waarde.
- Er kan meer ruis zijn in donkere delen, afhankelijk van de gamma-instellingen. Dit kan worden verbeterd door de lenscompensatie in te stellen op [Uit].
- Bij gebruik van het S-Log2- of S-Log3-gamma, valt de ruis meer op in vergelijking met het gebruik van andere gamma's. Als de ruis nog steeds aanzienlijk is, zelfs na het bewerken van de beelden, kunt u dit verbeteren door op te nemen met een helderdere instelling. Echter, het dynamisch bereik wordt dienovereenkomstig smaller wanneer u opneemt met een helderdere instelling. Wij adviseren u het beeld van tevoren te controleren door middel van een testopname bij gebruik van S-Log2 of S-Log3.
- Als u [ITU709(800%)], [S-Log2] of [S-Log3] instelt kan een fout worden veroorzaakt in de eigen witbalansinstelling. Maak in dat geval eerst uw eigen instellingen met een ander gamma dan [ITU709(800%)], [S-Log2] of [S-Log3], en selecteer daarna opnieuw het gamma [ITU709(800%)], [S-Log2] of [S-Log3].
- Als u [ITU709(800%)], [S-Log2] of [S-Log3] instelt, wordt de instelling [Zwartniveau] uitgeschakeld.
- Als u [Helling] instelt op +5 in [Handmatige instell.] onder [Drempel], wordt [Drempel] uitgeschakeld.
- S-Gamut, S-Gamut3.Cine en S-Gamut3 zijn kleurruimten exclusief voor Sony. Echter, de S-Gamut-instelling van deze camera ondersteunt niet de volledige S-Gamut-kleurruimte, maar is een instelling voor het realiseren van een kleurenreproductie die gelijkwaardig is aan S-Gamut.

#### **Verwant onderwerp**

[Gamma-weerg.hulp](#page-231-0)

<span id="page-231-0"></span>Digitale camera met verwisselbare lens ZV-E10

# **Gamma-weerg.hulp**

Bewegende beelden met S-Log-gamma worden geacht te worden verwerkt na het opnemen om gebruik te maken van het brede dynamische bereik.Bewegende beelden met het HLG -gamma worden geacht te worden weergegeven op een HDR-compatibele monitor.Ze worden daarom tijdens het opnemen weergegeven met een laag contrast en zijn mogelijk slecht zichtbaar. U kunt echter de functie [Gamma-weerg.hulp] gebruiken om een contrast te reproduceren dat gelijkwaardig is aan dat van het normale gamma. Bovendien kan tevens [Gamma-weerg.hulp] worden toegepast tijdens het afspelen van bewegende beelden op de monitor van de camera.

# **MENU →**  $\leftarrow$  **(Instellingen) → [Gamma-weerg.hulp].**

**2 Selecteer de gewenste instelling met de boven-/onderkant van het besturingswiel.**

# **Menu-onderdelen**

Assist Uit:

Past [Gamma-weerg.hulp] niet toe.

# **Assist Automatisch:**

Geeft bewegende beelden weer met een [S-Log2→709(800%)]-effect wanneer in [Beeldprofiel] het gamma is ingesteld op [S-Log2], en met een [S-Log3→709(800%)]-effect wanneer het gamma is ingesteld op [S-Log3]. Geeft bewegende beelden weer met een [HLG(BT.2020)]-effect wanneer in [Beeldprofiel] het gamma is ingesteld op [HLG], [HLG1], [HLG2] of [HLG3], en [Kleurmodus] is ingesteld op [BT.2020].

Geeft bewegende beelden weer met een [HLG(709)]-effect wanneer in [Beeldprofiel] het gamma is ingesteld op [HLG], [HLG1], [HLG2] of [HLG3], en [Kleurmodus] is ingesteld op [709].

### **S-Log2→709(800%):**

Geeft bewegende beelden weer met een S-Log2-gamma waardoor een contrast wordt gereproduceerd dat gelijkwaardig is aan ITU709 (800%).

# **S-Log3→709(800%):**

Geeft bewegende beelden weer met een S-Log3-gamma waardoor een contrast wordt gereproduceerd dat gelijkwaardig is aan ITU709 (800%).

# **Assist HLG(BT.2020):**

Geeft bewegende beelden weer nadat de beeldkwaliteit van de monitor is aangepast naar een kwaliteit die bijna hetzelfde is als wanneer bewegende beelden worden weergegeven op een [HLG(BT.2020)]-compatibele monitor.

# Assist **HLG(709)**:

Geeft bewegende beelden weer nadat de beeldkwaliteit van de monitor is aangepast naar een kwaliteit die bijna hetzelfde is als wanneer bewegende beelden worden weergegeven op een [HLG(709)]-compatibele monitor.

### **Opmerking**

- Bewegende beelden met het gamma [HLG], [HLG1], [HLG2] of [HLG3] worden weergegeven met een [HLG(BT.2020)]-effect of [HLG(709)]-effect, afhankelijk van de gammawaarde en kleurmodus van de bewegende beelden. In andere situaties worden bewegende beelden weergegeven afhankelijk van de instellingen van het gamma en de kleurmodus in [Beeldprofiel].
- [Gamma-weerg.hulp] wordt niet toegepast op bewegende beelden bij weergave op een televisie of monitor die is aangesloten op de camera.

#### **Verwant onderwerp**

[Beeldprofiel](#page-227-0)

# **Aut. lang. sluit.tijd (bewegende beelden)**

Stel in of de sluitertijd automatisch moet worden ingesteld of niet tijdens het opnemen van bewegende beelden in geval van een donker onderwerp.

**1 MENU → (Camera- instellingen2) → [ Aut. lang. sluit.tijd] → gewenste instelling.**

# **Menu-onderdelen**

### **Aan:**

Gebruikt Automatische lange sluitertijd. De sluitertijd wordt automatisch langer bij opnemen op donkere plaatsen. U kunt de ruis in de bewegende beelden verminderen door een lange sluitertijd te gebruiken tijdens het opnemen op donkere plaatsen.

### **Uit:**

Gebruikt de Automatische lange sluitertijd niet. De opgenomen bewegende beelden zullen donkerder zijn dan wanneer [Aan] is geselecteerd, maar u kunt bewegende beelden opnemen met vloeiendere actie en minder onderwerpbeweging.

### **Opmerking**

- **[ ]** Aut. lang. sluit.tijd] werkt niet in de volgende situaties:
	- Tijdens vertraagd/versneld opnemen
	- [Sluitertijdvoorkeuze]
	- $-$  [Handm. belichting]
	- Als [ISO] is ingesteld op iets anders dan [ISO AUTO]

# **Init.vergr.scherpst (bewegende beelden)**

Stelt de oorspronkelijke schaalvergroting in voor [Scherpstelvergrot.] in de bewegend-beeldopnamefunctie.

**1 MENU → (Camera- instellingen2) → [ Init.vergr.scherpst] → gewenste instelling.**

# **Menu-onderdelen**

**x1,0:** Geeft het beeld weer met dezelfde vergroting als het opnamescherm.

**x4,0:**

Geeft een 4,0x vergroot beeld weer.

### **Verwant onderwerp**

[Scherpstelvergrot.](#page-99-0)

# **AF-overg.snelh. (bewegende beelden)**

U kunt de overgangssnelheid van de scherpstelling instellen wanneer het doel van de automatische scherpstelling verandert tijdens het opnemen van bewegende beelden.

**1 MENU → (Camera- instellingen2) → [ AF-overg.snelh.] → gewenste instelling.**

# **Menu-onderdelen**

### **7 (snel)/6/5/4/3/2/1 (langzaam):**

Selecteer een snellere waarde om sneller scherp te stellen op het onderwerp.

Selecteer een langzamere waarde om soepeler scherp te stellen op het onderwerp.

### **Hint**

U kunt de functie aanraak-scherpstelling gebruiken om de plaats van de AF opzettelijk te veranderen.

# **AF-o.w.schak.gev (bewegende beelden)**

U kunt de gevoeligheid instellen voor het verschuiven van de scherpstelling naar een ander onderwerp wanneer het oorspronkelijke onderwerp uit het scherpstelgebied beweegt tijdens het opnemen van bewegende beelden.

**1 MENU → (Camera- instellingen2) → [ AF-o.w.schak.gev] → gewenste instelling.**

### **Menu-onderdelen**

### **5(reactief)/4/3/2/1(blijven volgen):**

Selecteer een hogere waarde wanneer u een snelbewegend onderwerp wilt opnemen, of wanneer u meerdere onderwerpen wilt opnemen terwijl u de scherpstelling continu omschakelt.

Selecteer een lagere waarde wanneer u wilt dat de scherpstelling stabiel blijft, of wanneer u de scherpstelling op een bepaald doel wilt behouden zonder te worden beïnvloed door andere onderwerpen.

Digitale camera met verwisselbare lens ZV-E10

# **SteadyShot (bewegende beelden)**

Stelt het [ $\blacktriangleright$  SteadyShot]-effect in bij het opnemen van bewegende beelden. Bij gebruik van een statief (los verkrijgbaar), zal het instellen van [ SteadyShot] op [Uit] leiden tot een natuurlijker beeld.

**1 MENU → (Camera- instellingen2) → [ SteadyShot] → gewenste instelling.**

# **Menu-onderdelen**

### **Actief:**

Hiermee krijgt u een krachtiger SteadyShot-effect dan met de elektronische SteadyShot.

### **Standaard:**

Geeft een SteadyShot-effect met behulp van SteadyShot aan de kant van de lens. Gebruik deze instelling tijdens het opnemen van bewegende beelden onder stabiele omstandigheden.

#### **Uit:**

Gebruikt [ $\blacksquare$  SteadyShot] niet.

#### **Opmerking**

- Als u [ $\blacktriangleright$  SteadyShot] instelt op [Actief], zal de kijkhoek smaller zijn. Wij raden u aan [ $\blacktriangleright$  SteadyShot] in te stellen op [Standaard] wanneer de brandpuntsafstand 200 mm of meer is.
- Wanneer een lens zonder een SteadyShot-mechanisme is bevestigd, kan [Standaard] niet worden geselecteerd.
- Als u van plan bent de beeldstabilisatiefunctie van de smartphone-applicatie Movie Edit add-on of de desktop-applicatie Catalyst te gebruiken, stelt u [ ) SteadyShot] in op [Actief] of [Uit] op de camera.
- Het SteadyShot-effect is afhankelijk van de bevestigde lens.

# **SteadyShot-inst. (bewegende beelden)**

U kunt opnemen met een geschikte instelling van SteadyShot voor de bevestigde lens.

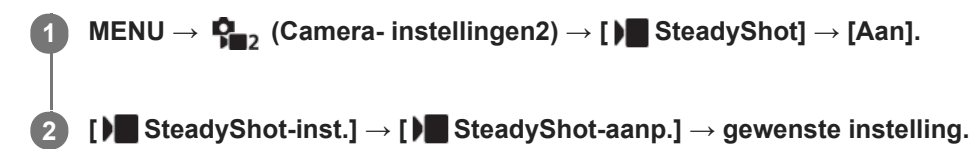

# **Menu-onderdelen**

### **Automatisch:**

Voert de SteadyShot-functie automatisch uit volgens de informatie verkregen vanaf de bevestigde lens.

### **Handmatig:**

Voert de SteadyShot-functie uit volgens de brandpuntsafstand ingesteld bij [ | | | | | | | | | | | Brandptsafst.]. (8mm-1000mm)

Controleer de markeringen voor brandpuntsafstand en stel de brandpuntsafstand in.

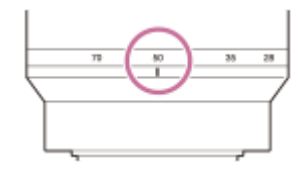

### **Opmerking**

- Het is mogelijk dat de functie SteadyShot niet optimaal werkt wanneer de camera nog maar net is ingeschakeld of vlak nadat u de camera op een onderwerp hebt gericht.
- Bij gebruik van een statief enz., schakelt u de SteadyShot-functie uit omdat dit een storing kan veroorzaken tijdens het opnemen.
- [ I SteadyShot-inst.] is niet beschikbaar wanneer MENU →  $\phi$ <sub>22</sub> (Camera- instellingen2) → [ I SteadyShot] is ingesteld op [Uit].
- Als de camera geen brandpuntsafstandinformatie kan krijgen vanaf de lens, werkt de SteadyShot-functie niet correct. Stel [ SteadyShot-aanp.] in op [Handmatig] en stel [ $\blacksquare$  ( $\blacksquare$ ) Brandptsafst.] in overeenkomstig de lens die u gebruikt. De momenteel ingestelde waarde voor de SteadyShot-brandpuntsafstand wordt naast (witcheram camerabeweging) vermeld.
- Bij gebruik van een SEL16F28-lens (los verkrijgbaar) met een teleconverter, enz., stelt u [ SteadyShot-aanp.] in op [Handmatig] en stelt u de brandpuntsafstand in.
- Als een lens die is uitgerust met een SteadyShot-schakelaar is bevestigd, kunnen de instellingen alleen worden gewijzigd met behulp van die schakelaar op de lens. U kunt de instellingen niet wijzigen met behulp van de camera.

# **TC/UB-instellingen**

De tijdcode (TC)-informatie en de gebruikersbit (UB)-informatie kan worden opgenomen als gegevens gevoegd bij bewegende beelden.

**1 MENU → (Instellingen) → [TC/UB-instellingen] → instelwaarde die u wilt veranderen.**

# **Menu-onderdelen**

### **TC/UB-weerg.-inst.:**

Stelt de weergave van de teller, tijdcode en gebruikersbit in.

#### **TC Preset:**

Stelt de tijdcode in.

#### **UB Preset:**

Stelt de gebruikersbit in.

#### **TC Format:**

Stelt de opnamemethode van de tijdcode in. (Alleen wanneer [NTSC/PAL schakel.] is ingesteld op NTSC.)

#### **TC Run:**

Stelt het optelformaat van de tijdcode in.

### **TC Make:**

Stelt het opnameformaat van de tijdcode op het opnamemedium in.

#### **UB Time Rec:**

Stelt in of de tijd moet worden opgenomen als een gebruikersbit of niet.

### **De tijdcode instellen (TC Preset)**

- 1. MENU  $\rightarrow \Box$  (Instellingen)  $\rightarrow$  [TC/UB-instellingen]  $\rightarrow$  [TC Preset].
- Draai het besturingswiel en selecteer de eerste twee cijfers. **2.**
	- De tijdcode kan worden ingesteld binnen het volgende bereik.
		- Als [60p] is geselecteerd: 00:00:00.00 tot en met 23:59:59.29
			- Als [24p] is geselecteerd, kunt u de laatste twee cijfers van de tijdcode selecteren in veelvouden van vier tussen 0 en 23 frames. Als [50p] is geselecteerd: 00:00:00.00 tot en met 23:59:59.24 \*
- Stel de andere cijfers in door dezelfde procedure te volgen als in stap 2, en druk daarna op het midden van het **3.** besturingswiel.

### **Opmerking**

Als u de monitor naar buiten is gezwenkt om een zelfportret op te nemen, worden de tijdcode en gebruikersbit niet weergegeven.

### **De tijdcode terugstellen**

- 1. MENU  $\rightarrow \Box$  (Instellingen)  $\rightarrow$  [TC/UB-instellingen]  $\rightarrow$  [TC Preset].
- **2.** Druk op de  $\overline{\textbf{m}}$  (wis-)knop om de tijdcode (00:00:00.00) terug te stellen.

# **De gebruikersbit instellen (UB Preset)**

- 1. MENU  $\rightarrow \Box$  (Instellingen)  $\rightarrow$  [TC/UB-instellingen]  $\rightarrow$  [UB Preset].
- **2.** Draai het besturingswiel en selecteer de eerste twee cijfers.
- Stel de andere cijfers in door dezelfde procedure te volgen als in stap 2, en druk daarna op het midden van het **3.** besturingswiel.

# **De gebruikersbit terugstellen**

- 1. MENU  $\rightarrow$   $\blacksquare$  (Instellingen)  $\rightarrow$  [TC/UB-instellingen]  $\rightarrow$  [UB Preset].
- 2. Druk op de  $\overline{\textbf{m}}$  (wis-)knop om de gebruikersbit (00 00 00 00) terug te stellen.

# **De opnamemethode van de tijdcode selecteren (TC Format \*1)**

1. MENU  $\rightarrow \Box$  (Instellingen)  $\rightarrow$  [TC/UB-instellingen]  $\rightarrow$  [TC Format].

# **DF:**

Neemt de tijdcode op in het Drop Frame\*2-formaat.

# **NDF:**

### Neemt de tijdcode op in het Non-Drop Frame-formaat.

- \*1 Alleen wanneer [NTSC/PAL schakel.] is ingesteld op NTSC.
- \*2 De tijdcode is gebaseerd op 30 frames per seconde.Echter, na langdurig opnemen zal een verschil tussen de werkelijke tijd en de tijdcode optreden omdat de framefrequentie van het NTSC-beeldsignaal ongeveer 29,97 frames per seconde is.Drop frame corrigeert dit verschil zodat de tijdcode en de werkelijke tijd hetzelfde zijn.In drop frame worden elke minuut de eerste 2 framenummers verwijderd, behalve voor elke tiende minuut.De tijdcode zonder deze correctie heet non-drop frame.
- De instelling ligt vast op [NDF] tijdens het opnemen in 4K/24p of 1080/24p.

# **Het optelformaat van de tijdcode selecteren (TC Run)**

1. MENU  $\rightarrow \bullet$  (Instellingen)  $\rightarrow$  [TC/UB-instellingen]  $\rightarrow$  [TC Run].

### **Rec Run:**

Stelt de stapfunctie van de tijdcode in op oplopen uitsluitend tijdens het opnemen. De tijdcode wordt opgenomen aansluitend op de laatste tijdcode van de vorige opname.

### **Free Run:**

Stelt de stapfunctie van de tijdcode in op altijd oplopen, ongeacht de bediening van de camera.

- De tijdcode wordt mogelijk niet aansluitend opgenomen in de volgende situaties, ondanks dat de tijdcode oploopt in de functie [Rec Run].
	- Wanneer het opnameformaat is veranderd.
	- Wanneer het opnamemedium is verwijderd.

# **Selecteren hoe de tijdcode wordt opgenomen (TC Make)**

1. MENU → **1.** (Instellingen) → [TC/UB-instellingen] → [TC Make].

### **Preset:**

Neemt de nieuw ingestelde tijdcode op het opnamemedium op.

### **Regenerate:**

Leest de laatste tijdcode van de vorige opname vanaf het opnamemedium en neemt de nieuwe tijdcode aansluitend op de laatste tijdcode op. De tijdcode loopt op in de functie [Rec Run] ongeacht de instelling van [TC Run].

# **TC/UB-weerg.schak.**

Stelt u in staat om de tijdcode (TC) en gebruikersbit (UB) van de bewegende beelden in te stellen door op de knop te drukken waaraan de functie [TC/UB-weerg.schak.] is toegewezen.

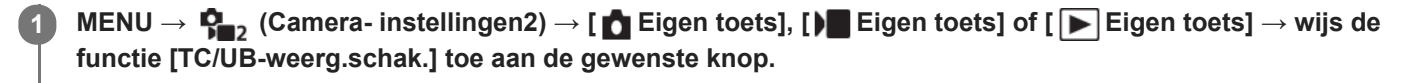

#### **Druk op de knop waaraan de functie [TC/UB-weerg.schak.] is toegewezen. 2**

Elke keer wanneer u op de knop drukt, verandert de weergave op de monitor in de volgorde: tijdteller voor het opnemen van bewegende beelden  $\rightarrow$  tijdcode (TC)  $\rightarrow$  gebruikersbit (UB).

### **Opmerking**

Als in een opnamefunctie de monitor omgekeerd is, zoals bij een zelfportretopname, wordt de TC/UB-informatie niet afgebeeld. In de weergavefunctie wordt de TC/UB-informatie afgebeeld, zelfs wanneer de monitor omgekeerd is.

Digitale camera met verwisselbare lens ZV-E10

# **Markeringweerg. (bewegende beelden)**

Stelt in of markeringen die zijn ingesteld met [ Markering-instell.] moeten worden afgebeeld of niet op de monitor tijdens het opnemen van bewegende beelden.

**1 MENU → (Camera- instellingen2) → [ Markeringweerg.] → gewenste instelling.**

### **Menu-onderdelen**

### **Aan:**

De markeringen worden afgebeeld. De markeringen worden niet opgenomen.

# **Uit:**

De markeringen worden niet afgebeeld.

### **Opmerking**

- De markeringen worden weergegeven tijdens stand-by voor opnemen van bewegende beelden of tijdens opnemen van bewegende beelden.
- U kunt geen markeringen afbeelden bij gebruik van [Scherpstelvergrot.].
- De markeringen worden afgebeeld op de monitor. (U kunt de markeringen niet uitvoeren.)

#### **Verwant onderwerp**

[Markering-instell. \(bewegende beelden\)](#page-243-0)

# <span id="page-243-0"></span>**SONY**

**[Helpgids](#page-0-0)** 

Digitale camera met verwisselbare lens ZV-E10

# **Markering-instell. (bewegende beelden)**

Stelt de markeringen in die moeten worden afgebeeld tijdens het opnemen van bewegende beelden.

**1 MENU → (Camera- instellingen2) → [ Markering-instell.] → gewenste instelling.**

# **Menu-onderdelen**

### **Midden:**

Stelt in of de middenmarkering moet worden afgebeeld of niet in het midden van het opnamescherm. [Uit]/[Aan]

# **Verhouding:**

Stelt de beeldverhouding-markeringweergave in. [Uit]/[4:3]/[13:9]/[14:9]/[15:9]/[1.66:1]/[1.85:1]/[2.35:1]

### **Veilige zone:**

Stelt de veiligheidszoneweergave in. Dit wordt het standaardbereik dat kan worden gehaald door een televisie voor algemeen gebruik.

[Uit]/[80%]/[90%]

### **Hulpkader:**

Stelt in of het geleideframe moet worden afgebeeld of niet. U kunt controleren of het onderwerp horizontaal of verticaal staat ten opzichte van de grond.

[Uit]/[Aan]

#### **Hint**

- U kunt diverse markeringen tegelijkertijd afbeelden.
- Plaats het onderwerp op het kruispunt van de [Hulpkader] voor een gebalanceerde compositie.

# **Benadr. wgv OPN (bewegende beelden)**

Stelt in of een rood kader rond de randen van de monitor van de camera moet worden afgebeeld of niet tijdens het opnemen van bewegende beelden. U kunt eenvoudig controleren of de camera in de stand-bystand staat of opneemt, zelfs wanneer u onder een hoek of op afstand naar de monitor van de camera kijkt.

**1 MENU → (Camera- instellingen2) → [ Benadr. wgv OPN] → gewenste instelling.**

### **Menu-onderdelen**

### **Aan:**

Beeld een rood kader af dat aangeeft dat er wordt opgenomen.

### **Uit:**

Beeldt geen kader af dat aangeeft dat er wordt opgenomen.

### **Hint**

Het kader dat wordt afgebeeld met deze functie kan ook worden uitgevoerd naar een externe monitor die is aangesloten via HDMI. Stel [HDMI-inform.weerg.] in op [Aan].

# **SONY**

**[Helpgids](#page-0-0)** 

Digitale camera met verwisselbare lens ZV-E10

# **Opnamelamp**

U kunt kiezen of het opnamelampje brandt of niet tijdens het opnemen.

**1 MENU → (Camera- instellingen2) → [Opnamelamp] → gewenste instelling.**

# **Menu-onderdelen**

### **Aan:**

Het opnamelampje brandt tijdens het opnemen.

#### **Uit:**

Het opnamelampje brandt niet tijdens het opnemen.

### **Hint**

Stel [Opnamelamp] in op [Uit] als het licht van het opnamelampje dat wordt weerkaatst door een voorwerp, zoals glas, wordt opgenomen door de camera.

# **Film met sluiterknop**

U kunt het opnemen van bewegende beelden starten of stoppen door op de ontspanknop te drukken in plaats van op de MOVIE (bewegend-beeld)-knop.

**1 MENU → (Camera- instellingen2) → [Film met sluiterknop] → gewenste instelling.**

# **Menu-onderdelen**

#### **Aan:**

Maakt het opnemen van bewegende beelden met de ontspanknop mogelijk wanneer de camera in de bewegendbeeldopnamefunctie of de vertraagde/versnelde opnamefunctie staat.

#### **Uit:**

Schakelt het opnemen van bewegende beelden met behulp van de ontspanknop uit.

#### **Hint**

- Wanneer [Film met sluiterknop] is ingesteld op [Aan], kunt u het opnemen van bewegende beelden ook starten of stoppen met behulp van de MOVIE-knop.
- Wanneer [Film met sluiterknop] is ingesteld op [Aan], kunt u de ontspanknop gebruiken om het opnemen van bewegende beelden op een extern opname-/weergaveapparaat te starten of stoppen met behulp van [ **)** REC-bediening].

### **Opmerking**

Wanneer [Film met sluiterknop] is ingesteld op [Aan], kunt u niet scherpstellen door de ontspanknop tot halverwege in te drukken tijdens het opnemen van bewegende beelden.

#### **Verwant onderwerp**

**[Bewegende beelden opnemen](#page-207-0)** 

# **4K-uitvoer select. (bewegende beelden)**

U kunt instellen hoe bewegende beelden moeten worden opgenomen en HDMI moet worden uitgevoerd wanneer uw camera is aangesloten op een 4K-compatibel extern opname-/weergaveapparaat, enz.

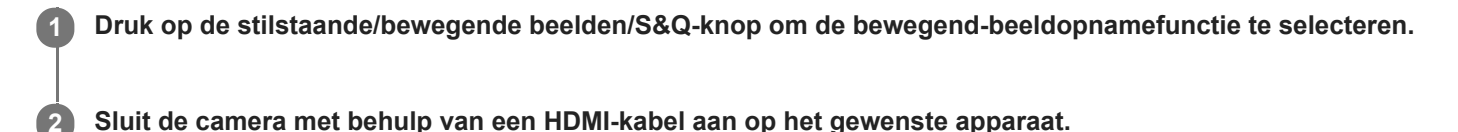

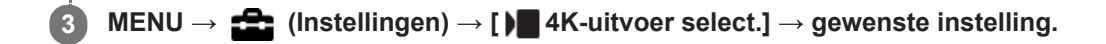

# **Menu-onderdelen**

### **Geheug.kaart+HDMI:**

Voert gelijktijdig uit naar het externe opname-/weergaveapparaat en neemt op op de geheugenkaart van de camera.

#### **Enkel HDMI(30p):**

Voert bewegende beelden in het 4K-formaat uit in 30p naar het externe opname-/weergaveapparaat zonder op te nemen op de geheugenkaart van de camera.

### **Enkel HDMI(24p):**

Voert bewegende beelden in het 4K-formaat uit in 24p naar het externe opname-/weergaveapparaat zonder op te nemen op de geheugenkaart van de camera.

# **Enkel HDMI(25p) \* :**

Voert bewegende beelden in het 4K-formaat uit in 25p naar het externe opname-/weergaveapparaat zonder op te nemen op de geheugenkaart van de camera.

Alleen wanneer [NTSC/PAL schakel.] is ingesteld op PAL.

### **Opmerking**

- Dit item kan alleen worden ingesteld wanneer de camera in de opnamefunctie voor bewegende beelden staat en is aangesloten op een apparaat dat compatibel is met 4K.
- Wanneer [Enkel HDMI(30p)], [Enkel HDMI(24p)] of [Enkel HDMI(25p)] is ingesteld, wordt [HDMI-inform.weerg.] tijdelijk ingesteld op [Uit].
- Bewegende beelden in het 4K-formaat worden niet uitgevoerd naar het aangesloten 4K-compatibele apparaat tijdens vertraagd/versneld opnemen.
- Wanneer [Enkel HDMI(30p)], [Enkel HDMI(24p)] of [Enkel HDMI(25p)] is ingesteld, loopt de teller niet op (de werkelijke opnameduur wordt niet geteld) terwijl de bewegende beelden worden opgenomen op een extern opname-/weergaveapparaat.
- Wanneer u bewegende beelden in het 4K-formaat opneemt met behulp van de instelling [Geheug.kaart+HDMI], worden de bewegende beelden niet uitgevoerd naar een apparaat dat is aangesloten met behulp van een HDMI-kabel als u tegelijkertijd proxy-bewegende-beelden opneemt. Als u HDMI wilt uitvoeren, stelt u [Px Proxy opnemen] in op [Uit]. (Als u in dit geval [ Opname-instell.] instelt op een andere waarde dan [24p], wordt het beeld niet weergegeven op het scherm van de camera.)
- Wanneer [ **]** Bestandsindeling] is ingesteld op [XAVC S 4K] en de camera is aangesloten via HDMI, zijn de volgende functies gedeeltelijk beperkt.
	- $-$  [Gez.-/og.prior. in AF]
	- [Gez.pr. multilichtm.]
	- $-V$ olgfunctie
- [HDMI-instellingen: REC-bediening \(bewegende beelden\)](#page-310-0)
- **[Bestandsindeling \(bewegende beelden\)](#page-218-0)**
- [Opname-instell. \(bewegende beelden\)](#page-219-0)
- [HDMI-instellingen: HDMI-inform.weerg.](#page-308-0)

Digitale camera met verwisselbare lens ZV-E10

# **Stilstaande beelden weergeven**

Geeft de vastgelegde beelden weer.

### **1 Druk op de (Weergave)-knop als u naar de weergavestand wilt overschakelen.**

### **Selecteer het beeld met het besturingswiel.**

Beelden die zijn opgenomen met ononderbroken opnemen of met intervalopname worden weergegeven als één groep. Om de beelden in de groep weer te geven, drukt u op het midden van het besturingswiel.

#### **Hint**

**2**

- Dit apparaat maakt een beelddatabasebestand aan op een geheugenkaart voor het opnemen en weergeven van beelden. Een beeld dat niet is geregistreerd in het beelddatabasebestand wordt mogelijk niet goed weergegeven. Om beelden weer te geven die zijn opgenomen op andere apparaten, registreert u die beelden in het beelddatabasebestand via MENU → <sub>1</sub>9 (Instellingen)  $\rightarrow$  [Beeld-DB herstellen].
- Als u de beelden weergeeft onmiddellijk na ononderbroken opnemen, kan de monitor een pictogram afbeelden dat aangeeft dat gegevens worden geschreven/het aantal beelden aangeeft dat nog moet worden geschreven. Tijdens het schrijven zijn sommige functies niet beschikbaar.
- U kunt ook een beeld vergroten door twee keer snel achter elkaar op de monitor te tikken. U kunt daarna de vergrote positie op de monitor verslepen en verplaatsen. Stel [Aanraakfunctie] van tevoren in op [Aan].

#### **Verwant onderwerp**

- [Beeld-DB herstellen](#page-301-0)
- [Als groep weergev.](#page-262-0)

# **Een beeld vergroten dat wordt weergegeven (Vergroot)**

U kunt het beeld dat wordt weergegeven vergroten. Gebruik deze functie om de scherpstelling van het beeld te controleren.

**1**

**2**

### **Geef het beeld weer dat u wilt vergroten en duw daarna de W/T-(zoom)knop naar de T-kant.**

- Als het beeld te ver vergroot is, duwt u de W/T-(zoom)knop naar de W-kant om de zoomvergroting in te stellen.
- Door de besturingsknop te draaien, kunt u veranderen naar het vorige of volgende beeld met behoud van dezelfde zoomvergroting.
- De weergave zal inzoomen op het deel van het beeld waarop de camera heeft scherpgesteld tijdens het opnemen. Als de scherpstellingslocatie-informatie niet kan worden verkregen, zal de camera inzoomen op het midden van het beeld.

**Selecteer het gedeelte dat u wilt vergroten door op de boven-/onder-/rechter-/linkerkant van het besturingswiel te drukken.**

**3 Druk op de MENU-knop of op het midden van het besturingswiel om de weergavezoom te verlaten.**

#### **Hint**

- U kunt ook een beeld dat wordt weergegeven vergroten met behulp van MENU.
- U kunt de beginvergroting en de beginpositie van vergrote beelden veranderen door MENU → (Afspelen) → [ Vergro init. vrgro%] of [  $\oplus$  Vergro. init. plaats.] te selecteren.
- U kunt ook een beeld vergroten door twee keer snel achter elkaar op de monitor te tikken. U kunt daarna de vergrote positie op de monitor verslepen en verplaatsen. Stel [Aanraakfunctie] van tevoren in op [Aan].

### **Opmerking**

U kunt bewegende beelden niet vergroten.

#### **Verwant onderwerp**

- [Aanraakfunctie](#page-120-0)
- [Vergro init. vrgro%](#page-254-0)
- [Vergro. init. plaats.](#page-255-0)

# **SONY**

**[Helpgids](#page-0-0)** 

Digitale camera met verwisselbare lens ZV-E10

# **Opgenomen beelden automatisch draaien (Weergave-rotatie)**

Selecteert de oriëntatie voor het weergeven van opgenomen beelden.

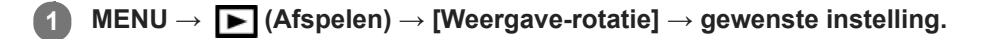

# **Menu-onderdelen**

### **Automatisch:**

Wanneer u de camera draait, detecteert het de oriëntatie van de camera en draait het weergegeven beeld automatisch mee.

### **Handmatig:**

Verticaal opgenomen beelden worden verticaal weergegeven. Als u de beeldoriëntatie hebt ingesteld met behulp van de functie [Roteren], wordt het beeld dienovereenkomstig weergegeven.

### **Uit:**

De beelden worden altijd horizontaal weergegeven.

### **Opmerking**

Verticaal opgenomen bewegende beelden worden horizontaal afgespeeld tijdens het afspelen van bewegende beelden.

#### **Verwant onderwerp**

[Een beeld draaien \(Roteren\)](#page-252-0)
# **Een beeld draaien (Roteren)**

Draait een opgenomen beeld linksom.

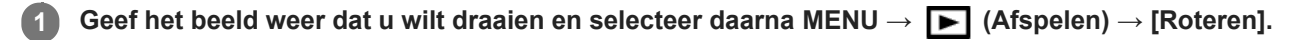

### **Druk op het midden van het besturingswiel.**

Het beeld wordt linksom gedraaid. Het beeld draait wanneer u op het midden drukt. Als u het beeld eenmaal hebt gedraaid, blijft het beeld gedraaid nadat het apparaat is uitgeschakeld.

### **Opmerking**

**2**

- Zelfs als u een bestand met bewegende beelden roteert, zal het horizontaal worden afgespeeld op de monitor van de camera.
- Beelden die met andere apparaten zijn opgenomen, kunnen mogelijk niet worden gedraaid.
- Wanneer gedraaide beelden op een computer worden weergegeven, worden ze mogelijk weergegeven in hun oorspronkelijke richting, afhankelijk van de software.

# **Panoramabeelden weergeven**

Het apparaat doorloopt automatisch een panoramabeeld van het ene naar het andere uiteinde.

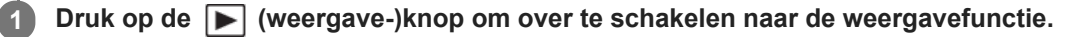

**Selecteer het panoramabeeld dat moet worden weergegeven met het besturingswiel en druk op het midden om de weergave te starten. 2**

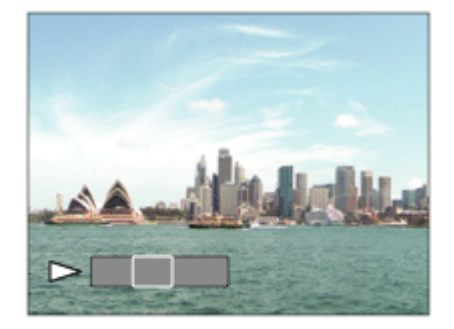

- Om de weergave te pauzeren, drukt u nogmaals op het midden.
- Om panoramabeelden handmatig te doorlopen, drukt u op de boven-/onder-/linker-/rechterkant tijdens het pauzeren.
- Om terug te keren naar de weergave van het volledige beeld, drukt u op de MENU-knop.

### **Opmerking**

Panoramabeelden die zijn opgenomen op andere apparaten kunnen worden weergegeven in een ander formaat dan het oorspronkelijke formaat, of worden mogelijk niet correct doorlopen.

<span id="page-254-0"></span>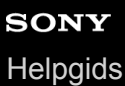

# **Vergro init. vrgro%**

Stelt de oorspronkelijke schaalvergroting in bij het weergeven van vergrote beelden.

**1 MENU → (Afspelen) → [ Vergro init. vrgro%] → gewenste instelling.**

### **Menu-onderdelen**

# **Stdrd vergrotings%:**

Geeft een beeld weer met de standaardvergroting.

### **Vorig vergrotings%:**

Geeft een beeld weer met de voorgaande vergroting. De voorgaande vergroting blijft opgeslagen, ook nadat de weergavezoomfunctie is verlaten.

### **Verwant onderwerp**

- [Een beeld vergroten dat wordt weergegeven \(Vergroot\)](#page-250-0)
- [Vergro. init. plaats.](#page-255-0)

# <span id="page-255-0"></span>**SONY [Helpgids](#page-0-0)**

Digitale camera met verwisselbare lens ZV-E10

# **Vergro. init. plaats.**

Stelt de beginpositie in voor het vergroten van een beeld tijdens weergave.

**1 MENU → (Afspelen) → [ Vergro. init. plaats.] → gewenste instelling.**

# **Menu-onderdelen**

**Scherpgest.plaatsing:** Vergroot tijdens het opnemen het beeld vanuit het scherpstellingspunt. **Midden:** Vergroot het beeld vanuit het midden van het scherm.

### **Verwant onderwerp**

- [Een beeld vergroten dat wordt weergegeven \(Vergroot\)](#page-250-0)
- [Vergro init. vrgro%](#page-254-0)

**2**

<span id="page-256-0"></span>Digitale camera met verwisselbare lens ZV-E10

# **Bewegende beelden weergeven**

Geeft de opgenomen bewegende beelden weer.

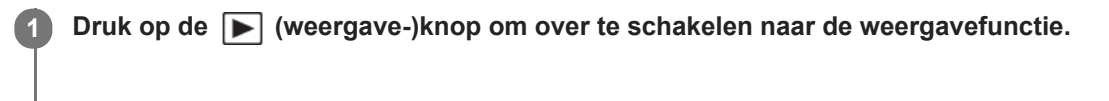

**Selecteer de bewegende beelden die moeten worden weergegeven met het besturingswiel en druk op het midden van het besturingswiel om de weergave te starten.**

### **Beschikbare bedieningen tijdens het weergeven van bewegende beelden**

U kunt vertraagd weergeven, het volumeniveau veranderen, enz., door op de onderkant van het besturingswiel te drukken.

- $\blacksquare$ : Weergave
- $\bullet$ **II**: Pauze
- $\blacktriangleright$ : Versnelde weergave vooruit
- : Versnelde weergave achteruit  $\alpha$
- $\blacktriangleright$ : Vertraagde weergave vooruit  $\qquad \qquad \oplus$
- : Vertraagde weergave achteruit
- : Volgende bestand met bewegende beelden  $\qquad \qquad \oplus$
- : Vorige bestand met bewegende beelden  $\oplus$
- **Solution**: Geeft het volgende frame weer  $\qquad \qquad \oplus$
- **:** Geeft het vorige frame weer  $\alpha$
- **試**: Foto vastleggen
- **i**  $\bullet$   $\bullet$   $\bullet$   $\bullet$   $\bullet$  via  $\bullet$  bet volumeniveau
- Sluit de bedieningspaneel  $\ddot{\phantom{a}}$

### **Hint**

- "Vertraagde weergave vooruit", "Vertraagde weergave achteruit", "Weergave van volgende frame" en "Weergave van vorige frame" zijn beschikbaar in de pauzestand.
- Bestanden met bewegende beelden die zijn opgenomen met andere apparaten kunnen mogelijk niet worden weergegeven op deze camera.

### **Opmerking**

Zelfs als u de bewegende beelden verticaal opneemt, worden ze horizontaal weergegeven op het scherm van de camera.

### **Verwant onderwerp**

[Omschakelen tussen stilstaande beelden en bewegende beelden \(Weergavefunctie\)](#page-261-0)

# **Volume-instellingen**

Stelt het geluidsvolumeniveau voor het weergeven van bewegende beelden in.

1 **MENU → (Instellingen) → [Volume-instellingen] → gewenste instelling.** 

### **Het volumeniveau aanpassen tijdens weergave**

Druk tijdens weergave van bewegende beelden op de onderkant van het besturingswiel om het bedieningspaneel af te beelden, en stel daarna het volumeniveau in. U kunt het volumeniveau instellen terwijl u naar het werkelijke geluid luistert.

# **Foto vastleggen**

Legt een gekozen scène van bewegende beelden vast en slaat dit op als een stilstaand beeld. Neem eerst bewegende beelden op, geef de bewegende beelden weer en pauzeer de weergave om belangrijke momenten vast te leggen die anders gemist zouden worden bij het opnemen van stilstaande beelden, en sla deze op als stilstaande beelden.

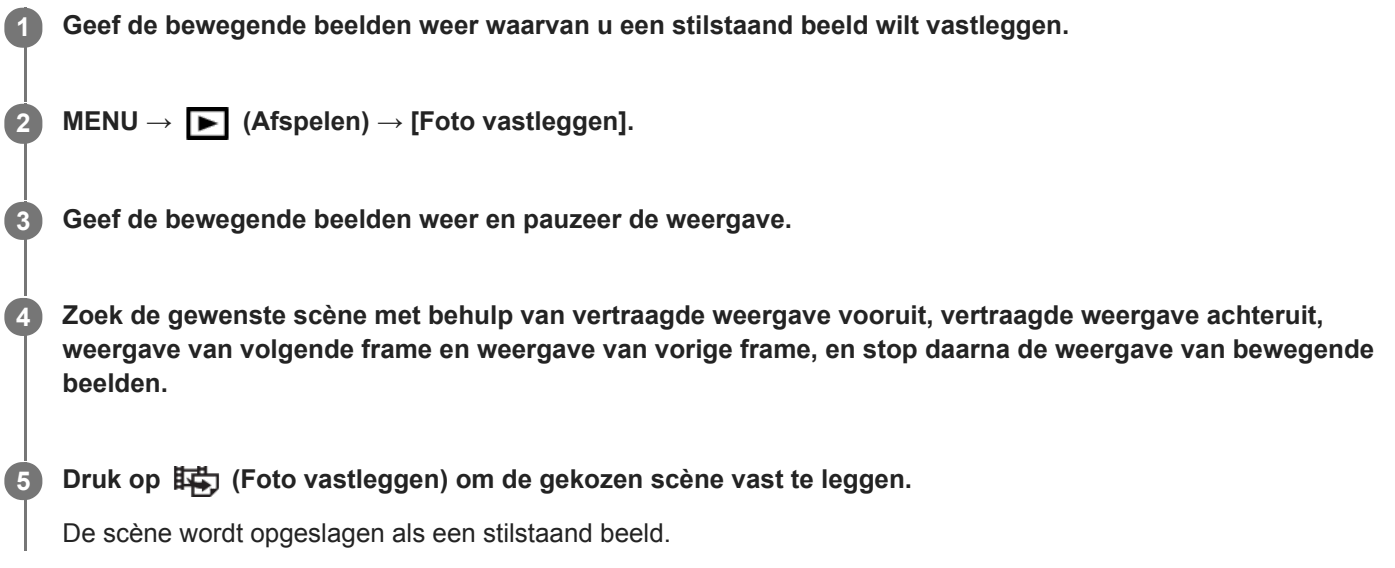

### **Verwant onderwerp**

- **[Bewegende beelden opnemen](#page-207-0)**
- [Bewegende beelden weergeven](#page-256-0)

# **SONY**

**[Helpgids](#page-0-0)** 

Digitale camera met verwisselbare lens ZV-E10

# **Beelden weergeven op het indexweergavescherm (Beeldindex)**

U kunt meerdere beelden tegelijkertijd in de weergavefunctie weergeven.

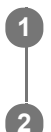

**1 Duw de W/T-(zoom)knop naar de W-kant terwijl het beeld wordt weergegeven.**

**Selecteer het beeld door op de boven-/onder-/linker-/rechterkant van het besturingswiel te drukken of door het besturingswiel te draaien.**

### **Het aantal beelden veranderen dat moet worden weergegeven**

 $MENU \rightarrow \blacktriangleright$  (Afspelen)  $\rightarrow$  [Beeldindex]  $\rightarrow$  gewenste instelling.

### **Menu-onderdelen**

**9 beelden/25 beelden**

### **Terugkeren naar enkelbeeldweergave**

Selecteer het gewenste beeld en druk op het midden van het besturingswiel.

### **Een gewenst beeld snel weergeven**

Selecteer de balk aan de linkerkant van het indexweergavescherm met het besturingswiel, en druk daarna op de boven-/onderkant van het besturingswiel. Terwijl de balk is geselecteerd, kunt u het kalenderscherm of mapselectiescherm afbeelden door op het midden te drukken. Bovendien kunt u de weergavefunctie omschakelen door een pictogram te selecteren.

### **Verwant onderwerp**

[Omschakelen tussen stilstaande beelden en bewegende beelden \(Weergavefunctie\)](#page-261-0)

# <span id="page-260-0"></span>**De methode voor verspringen tussen beelden (Instel. beeldoverslag) instellen**

Hiermee kunt u instellen welke draaiknop en methode moeten worden gebruikt voor het verspringen tussen de beelden tijdens het weergeven. Deze functie is handig wanneer u moet zoeken naar één van de vele opgenomen beelden. U kunt ook beveiligde beelden en beelden waarvoor een bepaald rating is ingesteld snel vinden.

**1 MENU → (Afspelen) → [Instel. beeldoverslag] → gewenste item.**

### **Menu-onderdelen**

### **Draaiknop/wiel sel.:**

Selecteert de knop of het wiel die/dat moet worden gebruikt voor het verspringen tussen de beelden.

### **Meth. beeldoverslag:**

Stelt de methode in voor weergeven met beeld verspringen.

### **Opmerking**

- Een groep wordt geteld als één beeld wanneer [Meth. beeldoverslag] is ingesteld op [Een voor een], [Per 10 beelden] of [Per 100 beelden].
- Wanneer [Meth. beeldoverslag] is ingesteld op een andere parameter dan [Een voor een], [Per 10 beelden] of [Per 100 beelden], is beeld verspringen alleen beschikbaar als [Weergavefunctie] is ingesteld op [Datumweergave]. Als [Weergavefunctie] niet is ingesteld op [Datumweergave], zal de camera altijd elk beeld weergeven zonder te verspringen wanneer u de keuzeknop gebruikt die is geselecteerd met [Draaiknop/wiel sel.].
- Wanneer u de functie voor beeld verspringen gebruikt en [Meth. beeldoverslag] is ingesteld op een andere parameter dan [Een voor een], [Per 10 beelden] of [Per 100 beelden], worden bestanden met bewegende beelden altijd overgeslagen.

### **Verwant onderwerp**

- [Classificatie](#page-267-0)
- [Beelden beveiligen \(Beveiligen\)](#page-266-0)

# <span id="page-261-0"></span>**SONY**

**[Helpgids](#page-0-0)** 

Digitale camera met verwisselbare lens ZV-E10

# **Omschakelen tussen stilstaande beelden en bewegende beelden (Weergavefunctie)**

Stelt de weergavefunctie in (beeldweergavemethode).

**1 MENU → (Afspelen) → [Weergavefunctie] → gewenste instelling.**

### **Menu-onderdelen**

**Datumweergave:** Geeft de beelden weer op datum.

# **Mapweergav(stilstaand):**

Geeft alleen stilstaande beelden weer.

### **XAVC S HDweergave:**

Geeft alleen bewegende beelden in het XAVC S HD-formaat weer.

### **XAVC S 4Kweergave:**

Geeft alleen bewegende beelden in het XAVC S 4K-formaat weer.

# <span id="page-262-0"></span>**Als groep weergev.**

Stelt in of continu opgenomen beelden of beelden opgenomen met intervalopname moeten worden weergegeven als een groep of niet.

# **1 MENU → (Afspelen) → [Als groep weergev.] → gewenste instelling.**

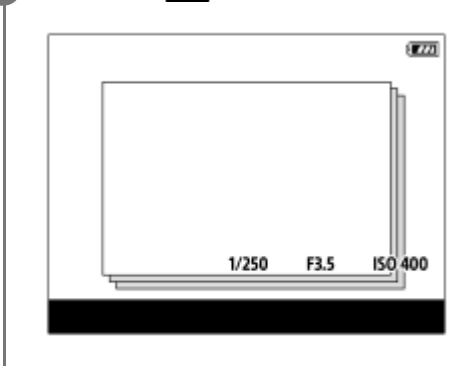

### **Menu-onderdelen**

### **Aan:**

Geeft beelden weer als een groep.

Selecteer een groep en druk op het midden van het besturingswiel om de beelden in de groep af te spelen.

### **Uit:**

Geeft beelden niet weer als een groep.

### **Hint**

- De volgende beelden worden gegroepeerd.
	- Beelden opgenomen met [Transportfunctie] ingesteld op [Continue opname] (Een reeks continu opgenomen beelden door de ontspanknop ingedrukt te houden tijdens continu opnemen wordt één groep.)
	- Beelden die zijn opgenomen met [ Intervalopn.funct.] (Beelden opgenomen tijdens één sessie van opname-interval worden één groep.)
- Op het beeldindexscherm wordt het pictogram  $\Box$  (Als groep weergev.) over de groep heen weergegeven.

### **Opmerking**

- Beelden kunnen alleen worden gegroepeerd en weergegeven wanneer [Weergavefunctie] is ingesteld op [Datumweergave]. Wanneer deze niet is ingesteld op [Datumweergave], kunnen beelden niet worden gegroepeerd en weergegeven, zelfs als [Als groep weergev.] is ingesteld op [Aan].
- Als u de groep wist, worden alle beelden in de groep gewist.

#### **Verwant onderwerp**

- [Continue opname](#page-107-0)
- **[Intervalopn.funct.](#page-118-0)**

# <span id="page-263-0"></span>**Cont. WGinterval**

Geeft continu beelden weer die zijn opgenomen met behulp van intervalopname.

U kunt bewegende beelden maken van de stilstaande beelden die zijn opgenomen met intervalopname met behulp van het computersoftwareprogramma Imaging Edge Desktop (Viewer). U kunt geen bewegende beelden maken van de stilstaande beelden op de camera.

# **1 MENU → (Afspelen) → [Cont. WG interval].**

**2 Selecteer de beeldengroep die u wilt weergeven, en druk daarna op het midden van het besturingswiel.**

### **Hint**

- U kunt op het weergavescherm de continue weergave starten door op de omlaag-knop te drukken terwijl een beeld in de groep wordt weergegeven.
- U kunt het afspelen pauzeren en hervatten door tijdens de weergave op de omlaag-knop te drukken.
- U kunt de weergavesnelheid veranderen door tijdens de weergave de besturingsknop of het besturingswiel te draaien. U kunt de weergavesnelheid ook veranderen door MENU → [>] (Afspelen) → [WG-snelh. [i] interval] te selecteren.
- U kunt ook beelden die zijn opgenomen met ononderbroken opnemen, continu afspelen.

### **Verwant onderwerp**

- **[Intervalopn.funct.](#page-118-0)**
- [WG-snelh.interval](#page-264-0)
- [Inleiding tot de computersoftware \(Imaging Edge Desktop/Catalyst\)](#page-350-0)

<span id="page-264-0"></span>Digitale camera met verwisselbare lens ZV-E10

# **WG-snelh.interval**

Stelt de weergavesnelheid in van stilstaande beelden tijdens [Cont. WG (!) interval].

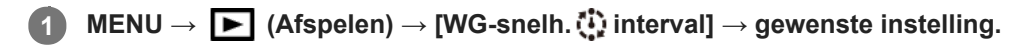

# **Hint**

U kunt de weergavesnelheid ook veranderen door de besturingsknop of het besturingswiel te draaien tijdens [Cont. WG interval].

### **Verwant onderwerp**

[Cont. WGinterval](#page-263-0)

Digitale camera met verwisselbare lens ZV-E10

# **Beelden weergeven in een diavoorstelling (Diavoorstelling)**

Geeft automatisch beelden continu weer.

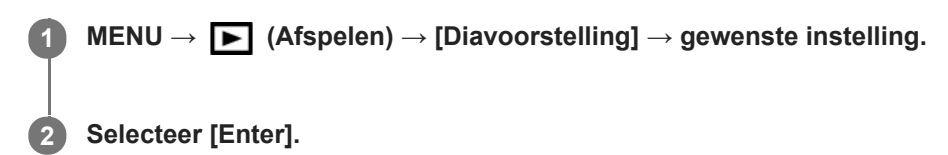

### **Menu-onderdelen**

### **Herhalen:**

Selecteer [Aan], waarin beelden automatisch in een gesloten lus worden weergegeven, of [Uit] , waarin het apparaat de diavoorstelling afsluit nadat alle beelden eenmaal zijn weergegeven.

### **Interval:**

Selecteer het weergave-interval voor beelden uit [1 sec.], [3 sec.], [5 sec.], [10 sec.] of [30 sec.].

### **De diavoorstelling tijdens de weergave stoppen**

Druk op de MENU-knop om de diavoorstelling te verlaten. U kunt de diavoorstelling niet pauzeren.

#### **Hint**

- Tijdens de weergave kunt u het volgende/vorige beeld weergeven door op de linker-/rechterkant van het besturingswiel te drukken.
- U kunt een diavoorstelling alleen starten wanneer [Weergavefunctie] is ingesteld op [Datumweergave] of [Mapweergav(stilstaand)].

<span id="page-266-0"></span>Digitale camera met verwisselbare lens ZV-E10

# **Beelden beveiligen (Beveiligen)**

Beveiligt opgenomen beelden tegen per ongeluk wissen. De markering **O**<sub>n</sub> (Beveiligen) wordt op beveiligde beelden weergegeven.

**1 MENU → (Afspelen) → [Beveiligen] → gewenste instelling.**

### **Menu-onderdelen**

### **Meerdere bldn.:**

Past beveiliging toe op meerdere geselecteerde beelden.

(1) Selecteer het beeld dat u wilt beveiligen, en druk daarna op het midden van het besturingswiel. Het (vinkje) wordt weergegeven in het selectievakje. Om de selectie te annuleren, drukt u nogmaals op het midden om het selectievakje leeg te maken.

(2) Als u nog andere beelden wilt beveiligen, herhaalt u stap (1).

 $(3)$  MENU  $\rightarrow$  [OK].

### **Alles in deze map:**

Beveiligt alle beelden in de geselecteerde map.

#### **Alles op deze datum:**

Beveiligt alle beelden opgenomen op de geselecteerde datum.

#### **Alles in deze map annul.:**

Annuleert de beveiliging van alle beelden in de geselecteerde map.

#### **Alles deze datum annul.:**

Annuleert de beveiliging van alle beelden opgenomen op de geselecteerde datum.

### **Alle bldn in deze groep:**

Hiermee kunt u alle beelden in de geselecteerde groep beveiligen.

#### **Alle b. in deze gr. annul.:**

Annuleert de beveiliging van alle beelden in de geselecteerde groep.

#### **Hint**

- Als u [Beveiligen] toewijst aan de gewenste knop met behulp van MENU →  $\bigcirc$  (Camera- instellingen2) → [ $\bigtriangledown$  Eigen toets], kunt u beelden beveiligen of de beveiliging annuleren door eenvoudigweg op de knop te drukken.
- Als u een groep in [Meerdere bldn.] selecteert, worden alle beelden in de groep beveiligd. Om bepaalde beelden in de groep te selecteren en beveiligen, voert u [Meerdere bldn.] uit terwijl de beelden in de groep worden weergegeven.

### **Opmerking**

De menu-onderdelen die kunnen worden geselecteerd verschillen afhankelijk van de instelling van [Weergavefunctie] en van de geselecteerde inhoud.

<span id="page-267-0"></span>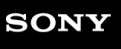

Digitale camera met verwisselbare lens ZV-E10

# **Classificatie**

U kunt waarderingen toewijzen aan opgenomen stilstaande beelden op een schaal van een aantal sterren ( $\bigstar$  tot en met  $\star$  ) om het gemakkelijker te maken beelden terug te vinden.

Door deze functie te combineren met [Instel. beeldoverslag] kunt u een gewenst beeld snel terugvinden.

#### **MENU → (Afspelen) → [Classificatie]. 1**

Het selectiescherm voor beeldwaardering wordt afgebeeld.

**Druk op de linker-/rechterkant van het besturingswiel om een beeld weer te geven waaraan u een waardering wilt toewijzen, en druk daarna op het midden. 2**

**Selecteer het niveau van (Classificatie) door op de linker-/rechterkant van het besturingswiel en daarna op het midden te drukken.**

**4 Druk op de MENU-knop om het waardering-instelscherm te verlaten.**

### **Hint**

**3**

U kunt ook waarderingen toewijzen tijdens het weergeven van beelden met behulp van de customknop. Wijs van tevoren [Classificatie] toe aan de gewenste knop met behulp van [ Eigen toets], en druk daarna op de customknop tijdens het weergeven van een beeld waaraan u een waardering wilt toewijzen. Het niveau van (Classificatie) verandert elke keer wanneer u op de Eigen-knop drukt.

### **Verwant onderwerp**

- [Veelvuldig gebruikte functies toewijzen aan knoppen \(Eigen toets\)](#page-28-0)
- [Class.-inst\(eig.toets\)](#page-268-0)
- [De methode voor verspringen tussen beelden \(Instel. beeldoverslag\) instellen](#page-260-0)

<span id="page-268-0"></span>ZV-E10

# **Class.-inst(eig.toets)**

U kunt het beschikbare aantal sterren  $\left(\bigstar\right)$  voor het waarderen van beelden instellen met de knop waaraan u [Classificatie] hebt toegewezen met behulp van [ $\blacktriangleright$  Eigen toets].

**1 MENU→ (Afspelen) → [Class.-inst(eig.toets)].**

Voeg een ↓ (vinkje) teken toe aan het niveau van **★** (Classificatie) dat u wilt activeren. **2**

U kunt het aangevinkte aantal selecteren wanneer u [Classificatie] instelt met behulp van de customknop.

### **Verwant onderwerp**

- [Classificatie](#page-267-0)
- [Veelvuldig gebruikte functies toewijzen aan knoppen \(Eigen toets\)](#page-28-0)

Digitale camera met verwisselbare lens ZV-E10

# **Beelden opgeven om af te drukken (Printen opgeven)**

U kunt van tevoren op de geheugenkaart opgeven welke van de stilstaande beelden u later wilt afdrukken. Het pictogram van de **DPOF**-afdrukmarkering wordt afgebeeld op de geselecteerde beelden. DPOF staat voor "Digital Print Order Format".

De DPOF-instelling blijft behouden nadat het beeld is afgedrukt. Wij adviseren u deze instelling na het afdrukken te annuleren.

# **1 MENU → (Afspelen) → [Printen opgeven] → gewenste instelling.**

### **Menu-onderdelen**

### **Meerdere bldn.:**

Selecteert beelden voor een afdrukopdracht.

(1) Selecteer een beeld en druk op het midden van het besturingswiel. Het (vinkje) wordt weergegeven in het selectievakje. Om de selectie te annuleren, drukt u nogmaals op het midden om het selectievakje leeg te maken. (2) Herhaal stap (1) om andere beelden af te drukken. Om alle beelden vanaf een bepaalde datum of in een bepaalde map te selecteren, selecteert u het selectievakje voor de datum of map. (3) MENU  $\rightarrow$  [OK].

# **Alles annuleren:**

Wist alle DPOF-afdrukmarkeringen.

### **Afdrukinstelling:**

Stelt in of de datum moet worden afgedrukt op beelden met een DPOF-afdrukmarkering.

De plaats en grootte van de datum (binnen of buiten het beeld) kunnen verschillen afhankelijk van de printer.

### **Opmerking**

- U kunt de DPOF-afdrukmarkering niet toevoegen aan de volgende bestanden:
	- RAW-beelden
- Het aantal kopieën kan niet worden opgegeven.
- Sommige printers ondersteunen de datumafdrukfunctie niet.

# <span id="page-270-0"></span>**Een beeld dat wordt weergegeven wissen**

U kunt een weergegeven beeld wissen. Wanneer u eenmaal een beeld hebt gewist, kunt u dit niet herstellen. Controleer vooraf of het juiste beeld is geselecteerd om te verwijderen.

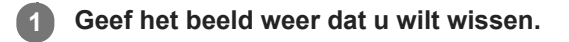

**2** Druk op de  $\overline{m}$  (Wissen)-knop.

**3 Selecteer [Wissen] met het besturingswiel.**

### **Opmerking**

De beveiligde beelden kunnen niet worden gewist.

### **Verwant onderwerp**

[Meerdere geselecteerde beelden tegelijk wissen \(Wissen\)](#page-271-0)

<span id="page-271-0"></span>Digitale camera met verwisselbare lens ZV-E10

# **Meerdere geselecteerde beelden tegelijk wissen (Wissen)**

U kunt meerdere geselecteerde beelden wissen. Wanneer u eenmaal een beeld hebt gewist, kunt u dit niet herstellen. Controleer vooraf of het juiste beeld is geselecteerd om te verwijderen.

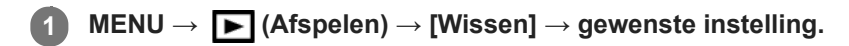

### **Menu-onderdelen**

### **Meerdere bldn.:**

Wist de geselecteerde beelden.

(1) Selecteer de beelden die u wilt wissen, en druk daarna op het midden van het besturingswiel. Het  $\bigvee$  (vinkje) wordt weergegeven in het selectievakje. Om de selectie te annuleren, drukt u nogmaals op het midden om het selectievakje leeg te maken.

(2) Als u nog andere beelden wilt wissen, herhaalt u stap (1).

(3) MENU  $\rightarrow$  [OK].

### **Alles in deze map:**

Hiermee wist u alle beelden in de geselecteerde map.

#### **Alles op deze datum:**

Wist alle beelden opgenomen op de geselecteerde datum.

#### **Alle bldn behalve dit bld:**

Hiermee wist u alle beelden in de groep, behalve de selectie.

#### **Alle bldn in deze groep:**

Hiermee wist u alle beelden in de geselecteerde groep.

### **Hint**

- Voer [Formatteren] uit om alle beelden te wissen, inclusief de beveiligde beelden.
- Om de gewenste map of datum af te beelden, selecteert u de gewenste map of datum tijdens weergave door de volgende procedure te volgen:

 (Beeldindex)-hendel → selecteer de balk links met behulp van het besturingswiel → selecteer de gewenste map of datum met behulp van de boven-/onderkant van het besturingswiel.

Als u een groep in [Meerdere bldn.] selecteert, worden alle beelden in de groep gewist. Om bepaalde beelden in de groep te selecteren en wissen, voert u [Meerdere bldn.] uit terwijl de beelden in de groep worden weergegeven.

### **Opmerking**

- De beveiligde beelden kunnen niet worden gewist.
- De menu-onderdelen die kunnen worden geselecteerd verschillen afhankelijk van de instelling van [Weergavefunctie] en van de geselecteerde inhoud.

#### **Verwant onderwerp**

- [Als groep weergev.](#page-262-0)
- **[Een beeld dat wordt weergegeven wissen](#page-270-0)**
- [Formatteren](#page-295-0)

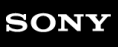

Digitale camera met verwisselbare lens ZV-E10

# **Wisbevestiging**

U kunt instellen of [Wissen] of [Annuleren] standaard is geselecteerd op het bevestigingsscherm voor wissen.

**1 MENU → (Instellingen) → [Wisbevestiging] → gewenste instelling.**

# **Menu-onderdelen**

**Stand.Wissen:**  [Wissen] is geselecteerd als de standaardinstelling. **Stand.Annuleren:** [Annuleren] is geselecteerd als de standaardinstelling.

**2**

Digitale camera met verwisselbare lens ZV-E10

# **Beelden weergeven op een televisie met behulp van een HDMI-kabel**

Om beelden die in dit apparaat zijn opgeslagen te bekijken op een televisie, zijn een HDMI-kabel (los verkrijgbaar) en een HD-televisie uitgerust met een HDMI-aansluiting vereist. Raadpleeg de bij de compatibele televisie geleverde gebruiksaanwijzing voor meer informatie.

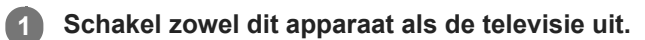

**Sluit de HDMI-microaansluiting van dit apparaat met behulp van een HDMI-kabel (los verkrijgbaar) aan op de HDMI-aansluiting van de televisie.**

Gebruik een HDMI-kabel die compatibel is met de HDMI-microaansluiting van het apparaat en de HDMIaansluiting van de televisie.

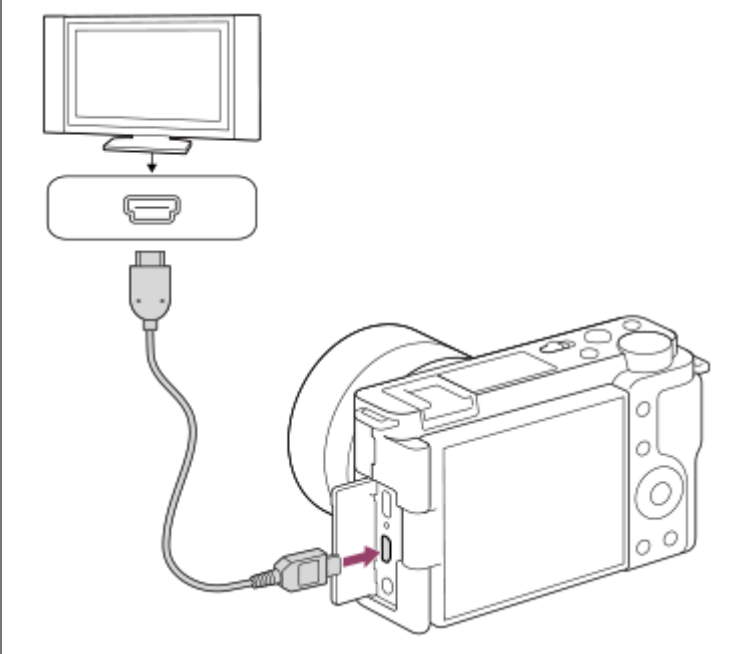

**3 Schakel de televisie in en selecteer het ingangskanaal.**

### **Schakel dit apparaat in.**

De beelden die met het apparaat zijn opgenomen, worden weergegeven op het televisiescherm.

### **Selecteer een beeld met de rechter-/linkerkant van het besturingswiel.**

- De monitor van deze camera wordt niet afgebeeld op het weergavescherm.
- Als het weergavescherm niet wordt afgebeeld, drukt u op de  $\blacktriangleright$  (weergave-)knop.

### **"BRAVIA" Sync**

**4**

**5**

Door dit apparaat met behulp van een HDMI-kabel (los verkrijgbaar) aan te sluiten op een televisie die "BRAVIA" Sync ondersteunt, kunt u de weergavefuncties van dit apparaat bedienen met de afstandsbediening van de televisie.

- Na de bovenstaande stappen te hebben uitgevoerd om de camera aan te sluiten op de televisie, selecteert u MENU **1.**  $\rightarrow$   $\blacksquare$  (Instellingen)  $\rightarrow$  [HDMI-instellingen]  $\rightarrow$  [CTRL.VOOR HDMI]  $\rightarrow$  [Aan].
- **2.** Druk op de SYNC MENU-knop op de afstandsbediening van de televisie en selecteer de gewenste functie.
- Als u deze camera aansluit op een televisie met behulp van een HDMI-kabel, zijn de beschikbare menu-onderdelen beperkt.
- Alleen televisies die "BRAVIA" Sync ondersteunen maken bediening via SYNC MENU mogelijk. Raadpleeg de bij de televisie geleverde gebruiksaanwijzing voor meer informatie.
- Als het apparaat is aangesloten op de HDMI-aansluiting van een televisie van een andere fabrikant en ongewenste bedieningen uitvoert in reactie op de afstandsbediening van de televisie, selecteert u MENU →  $\Box$  (Instellingen) →  $[HDM-insteinqen] \rightarrow [CTRL.VOOR HDM] \rightarrow [Uit].$

#### **Hint**

Dit apparaat is compatibel met de norm PhotoTV HD. Wanneer u een Sony PhotoTV HD-compatibel apparaat aansluit met behulp van een HDMI-kabel (los verkrijgbaar) of de USB-kabel, wordt de televisie ingesteld op de beeldkwaliteit die geschikt is voor het bekijken van stilstaande beelden en kunt u genieten van een compleet nieuwe wereld met foto's in adembenemende, hoge kwaliteit.

### **Opmerking**

- Sluit dit apparaat niet aan op een ander apparaat via de uitgangsaansluitingen van beide apparaten. Als u dit toch doet, kan een storing worden veroorzaakt.
- Sommige apparaten werken niet correct wanneer ze zijn aangesloten op dit apparaat. Ze voeren bijvoorbeeld geen video of audio uit.
- Gebruik een HDMI-kabel met het HDMI-logo of een originele kabel van Sony.
- Als [ TC-uitvoer] is ingesteld op [Aan], wordt het beeld mogelijk niet goed uitgevoerd naar de televisie of het opnameapparaat. In dergelijke gevallen stelt u [ $\blacktriangleright$  TC-uitvoer] in op [Uit].
- Als de beelden niet correct worden weergegeven op het televisiescherm, selecteert u MENU → cet (Instellingen) → [HDMIinstellingen] → [HDMI-resolutie] → [2160p/1080p], [1080p] of [1080i] afhankelijk van de televisie die moet worden aangesloten.
- Wanneer u tijdens HDMI-uitvoer de film omschakelt van 4K naar HD-beeldkwaliteit of omgekeerd, of de film verandert naar een andere beeldfrequentie of andere kleurmodus, kan het scherm donker worden. Dit is geen storing.
- **Nanneer [ Px** Proxy opnemen] is ingesteld op [Aan], kunnen de beelden niet worden uitgevoerd naar een HDMI-apparaat tijdens het opnemen van bewegende beelden in het 4K-formaat.

Digitale camera met verwisselbare lens ZV-E10

# **Aanpasbare functies van de camera**

De camera beschikt over diverse aanpasbare functies, zoals het registreren van functies en opname-instellingen onder customknoppen U kunt uw voorkeursinstellingen om de camera aan uw wensen aan te passen combineren om zo de camera eenvoudiger te bedienen.

Voor meer informatie over het configureren van de instellingen en het gebruik ervan, raadpleegt u de pagina van elke functie.

# **Veelvuldig gebruikte functies toewijzen aan knoppen ( Eigen toets/ Eigen toets/ Eigen toets)**

U kunt de functies van de knoppen, inclusief de customknop, veranderen aan de hand van uw voorkeuren. Wij adviseren u veelvuldig gebruikte functies toe te wijzen aan eenvoudig te bedienen knoppen zodat u de toegewezen functies eenvoudig kunt oproepen door op de betreffende knop te drukken.

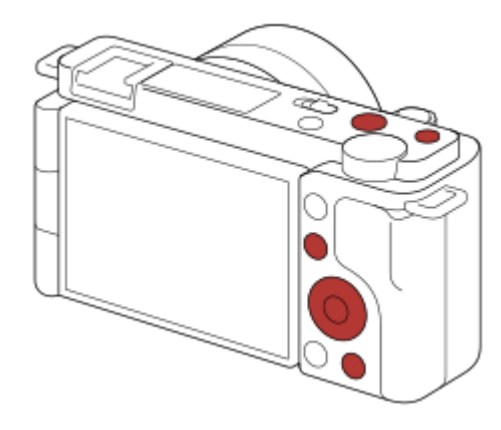

# **Veelvuldig gebruikte functies registreren onder de Fn-knop (functiemenu)**

Als u functies die veelvuldig in de opnamefunctie worden gebruikt, registreert in het functiemenu, kunt u de geregistreerde functies op het scherm afbeelden door gewoon op de Fn (functie)-knop te drukken. Op het functiemenuscherm kunt u de functie die u wilt gebruiken oproepen door het pictogram te selecteren.

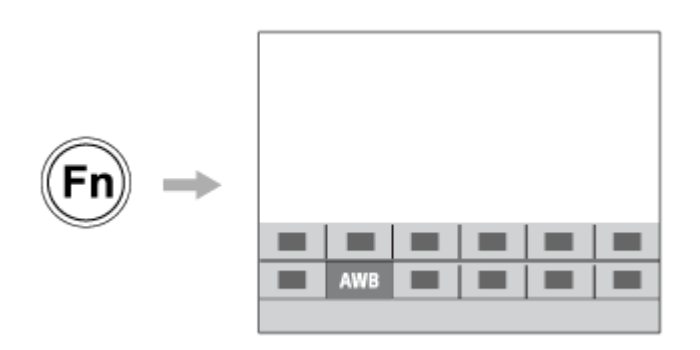

# **Veelvuldig gebruikte functies samenbrengen op het menuscherm ( ★ Mijn Menu)**

Als u veelvuldig gebruikte onderdelen van diverse menu's, zoals opnemen, weergeven en netwerk, samenbrengt op het scherm "Mijn Menu", kunt u de gewenste menu-onderdelen snel openen.

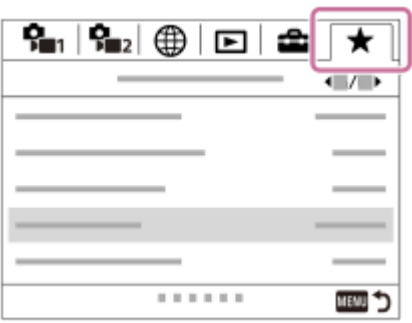

# De opname-instellingen snel veranderen aan de hand van de scène ( **MR** Cam.-inst.geheug)

U kunt de juiste opname-instellingen\* voor scènes registreren in de camera of op een geheugenkaart en de opnameinstellingen oproepen tijdens het opnemen.

\* U kunt geen customknopinstellingen registreren.

### **Verwant onderwerp**

- [Veelvuldig gebruikte functies toewijzen aan knoppen \(Eigen toets\)](#page-28-0)
- [De Fn \(functie\)-knop gebruiken \(functiemenu\)](#page-30-0)
- [Item toevoegen](#page-281-0)
- [Cam.-inst.geheug](#page-278-0)

# <span id="page-278-0"></span>**Cam.-inst.geheug**

Hiermee kunt u veel gebruikte functies of camera-instellingen registreren. U kunt er één registreren in de camera en maximaal vier op de geheugenkaart (M1 tot en met M4). Geregistreerde instellingen kunnen worden opgeroepen bij het opnemen. U kunt afzonderlijk registreren in de stilstaand-beeldopnamefunctie, de bewegend-beeldopnamefunctie en de vertraagde/versnelde opnamefunctie.

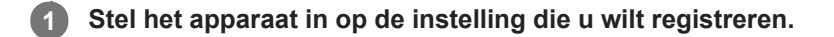

#### **MENU → (Camera- instellingen1) → [ Cam.-inst.geheug] → gewenst nummer. 2**

De opname-instellingen voor de momenteel geselecteerde functie (stilstaand-beeldopnamefunctie/bewegendbeeldopnamefunctie/vertraagde en versnelde opnamefunctie) worden geregistreerd. Bijvoorbeeld, wanneer u de stilstaand-beeldopnamefunctie selecteert, worden de instellingen geregistreerd voor het opnemen van stilstaande beelden en kunnen deze worden opgeroepen bij [ nopn.modus].

**3 Druk op het midden van het besturingswiel om te bevestigen.**

### **Onderdelen die kunnen worden geregistreerd**

- U kunt diverse functies registreren voor opnemen. De items die daadwerkelijk geregistreerd kunnen worden, worden afgebeeld op het menu van de camera.
- Diafragma (F-getal)
- **Sluitertijd**

### **Geregistreerde instellingen veranderen**

Verander de instelling naar de gewenste instelling en registreer deze opnieuw onder hetzelfde nummer.

### **Opmerking**

- U kunt alleen M1 tot en met M4 kan selecteren wanneer een geheugenkaart in het apparaat is geplaatst.
- **Programmaverschuiving kan niet worden geregistreerd.**

#### **Verwant onderwerp**

[Cam-inst. oproep.](#page-151-0)

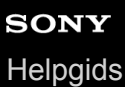

**Draaiknop/Wiel inst.**

U kunt de functies van de besturingsknop en het besturingswiel omwisselen.

**1 MENU → (Camera- instellingen2) → [Draaiknop/Wiel inst.] → gewenste instelling.**

# **Menu-onderdelen**

Sltd **WF** F-getal:

U kunt de sluitertijd instellen met het besturingswiel en de diafragmawaarde met de besturingsknop. *S* F-getal **SIM**:

U kunt de diafragmawaarde instellen met het besturingswiel en de sluitertijd met de besturingsknop.

### **Opmerking**

[Draaiknop/Wiel inst.] is ingeschakeld wanneer de opnamefunctie is ingesteld op [Handm. belichting].

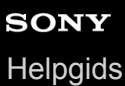

# **Draaikn./Wiel vergr.**

U kunt instellen of knop en het wiel worden vergrendeld door de Fn (Functie)-knop ingedrukt te houden.

**1 MENU → (Camera- instellingen2) → [Draaikn./Wiel vergr.] → gewenste instelling.**

# **Menu-onderdelen**

### **Vergrendelen:**

Vergrendelt de besturingsknop en het besturingswiel.

### **Ontgrendelen:**

Vergrendelt de besturingsknop en het besturingswiel niet, zelfs niet wanneer u de Fn (Functie)-knop ingedrukt houdt.

### **Hint**

U kunt de vergrendeling ontgrendelen door de Fn (Functie)-knop nogmaals ingedrukt te houden.

# <span id="page-281-0"></span>**SONY**

**[Helpgids](#page-0-0)** 

Digitale camera met verwisselbare lens ZV-E10

# **Item toevoegen**

U kunt de gewenste menuonderdelen in MENU registreren op  $\bigstar$  (Mijn Menu).

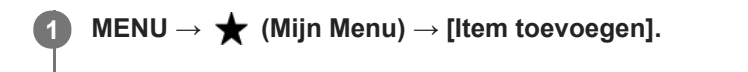

Selecteer een onderdeel dat u wilt toevoegen aan de **★** (Mijn Menu) met behulp van de **boven-/onder-/linker-/rechterkant van het besturingswiel. 2**

**3 Selecteer een bestemming door op de boven-/onder-/linker-/rechterkant van het besturingswiel te drukken.**

### **Hint**

U kunt maximaal 30 onderdelen toevoegen aan  $\bigstar$  (Mijn Menu).

### **Opmerking**

- U kunt de volgende onderdelen niet toevoegen aan  $\bigstar$  (Mijn Menu).
	- $-$  Alle onderdelen in MENU  $\rightarrow \blacktriangleright$  (Afspelen)

### **Verwant onderwerp**

- [Item sorteren](#page-282-0)
- [Item verwijderen](#page-283-0)
- [MENU-onderdelen gebruiken](#page-27-0)

# <span id="page-282-0"></span>**SONY**

[Helpgids](#page-0-0)

Digitale camera met verwisselbare lens ZV-E10

# **Item sorteren**

U kunt de menuonderdelen rangschikken die in MENU zijn toegevoegd aan  $\bigstar$  (Mijn Menu).

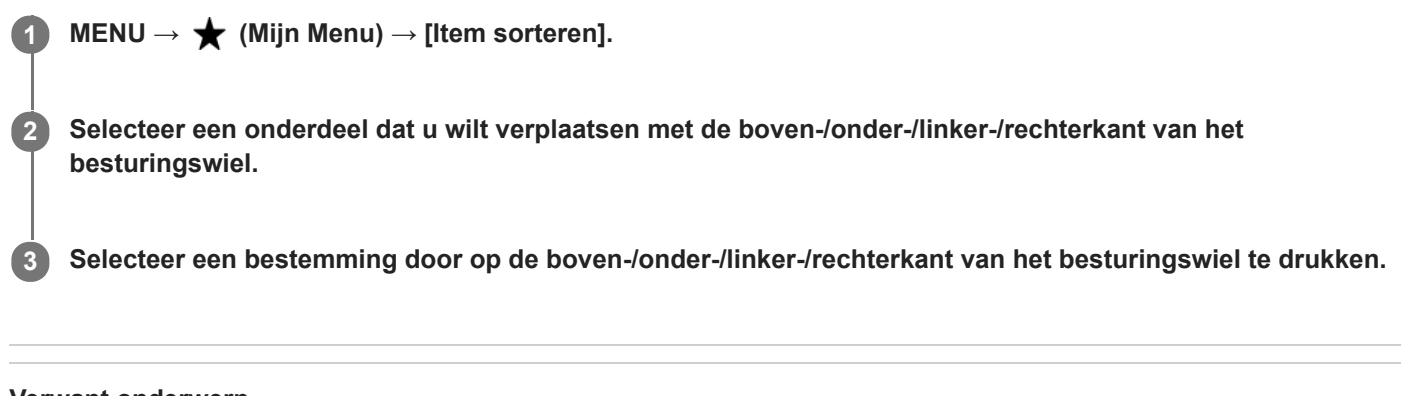

# **Verwant onderwerp**

[Item toevoegen](#page-281-0)

<span id="page-283-0"></span>Digitale camera met verwisselbare lens ZV-E10

# **Item verwijderen**

U kunt de menuonderdelen wissen die in MENU zijn toegevoegd aan  $\bigstar$  (Mijn Menu).

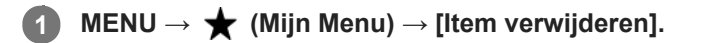

**Selecteer een onderdeel dat u wilt wissen met behulp van de boven-/onder-/linker-/rechterkant van het besturingswiel, en druk daarna op het midden van het besturingswiel om het geselecteerde onderdeel te wissen. 2**

### **Hint**

- Om alle onderdelen op een pagina te wissen, selecteert u MENU → ★ (Mijn Menu) → [Pagina verwijderen].
- U kunt alle onderdelen die zijn toegevoegd aan ★ (Mijn Menu) wissen door MENU → ★ (Mijn Menu) → [Alles verwijderen] te selecteren.

### **Verwant onderwerp**

- [Pagina verwijderen](#page-284-0)
- [Alles verwijderen](#page-285-0)
- **[Item toevoegen](#page-281-0)**

<span id="page-284-0"></span>Digitale camera met verwisselbare lens ZV-E10

# **Pagina verwijderen**

U kunt alle menuonderdelen die aan een pagina zijn toegevoegd in MENU wissen onder  $\bigstar$  (Mijn Menu).

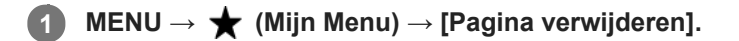

**Selecteer een pagina die u wilt wissen met de linker-/rechterkant van het besturingswiel, en druk daarna op het midden van het besturingswiel om de pagina te wissen. 2**

### **Verwant onderwerp**

- **[Item toevoegen](#page-281-0)**
- [Alles verwijderen](#page-285-0)

# <span id="page-285-0"></span>**SONY**

[Helpgids](#page-0-0)

Digitale camera met verwisselbare lens ZV-E10

# **Alles verwijderen**

U kunt alle menuonderdelen wissen die in MENU zijn toegevoegd aan  $\bigstar$  (Mijn Menu).

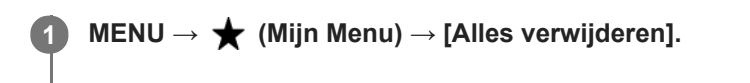

**2 Selecteer [OK].**

### **Verwant onderwerp**

- [Item toevoegen](#page-281-0)
- [Pagina verwijderen](#page-284-0)

# **SONY** [Helpgids](#page-0-0)

Digitale camera met verwisselbare lens ZV-E10

# **Van Mijn Menu wrgv**

U kunt instellen dat Mijn menu eerst wordt afgebeeld nadat op de MENU-knop is gedrukt.

**1 MENU → (Mijn Menu) → [Van Mijn Menu wrgv] → gewenste instelling.**

# **Menu-onderdelen**

### **Aan:**

Mijn menu wordt eerst afgebeeld nadat op de MENU-knop is gedrukt.

### **Uit:**

Het meest recent afgebeelde menu wordt opnieuw afgebeeld nadat op de MENU-knop is gedrukt.

### **Verwant onderwerp**

[Item toevoegen](#page-281-0)

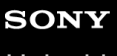

Digitale camera met verwisselbare lens ZV-E10

# **Autom.weergave**

U kunt het opgenomen beeld onmiddellijk na het opnemen op het scherm bekijken. U kunt ook de weergaveduur van Auto Review instellen.

**1 MENU → (Camera- instellingen2) → [Autom.weergave] → gewenste instelling.**

### **Menu-onderdelen**

### **10 sec./5 sec./2 sec.:**

Geeft onmiddellijk na het opnemen het opgenomen beeld op het scherm weer gedurende de ingestelde tijdsduur. Als u tijdens Auto Review een bediening uitvoert die het beeld vergroot, kunt u dat beeld controleren met behulp van de vergrote schaalverdeling.

### **Uit:**

Geeft Auto Review niet weer.

### **Opmerking**

- Wanneer u een functie gebruikt die beeldbewerking uitvoert, kan het beeld vóór het bewerken tijdelijk worden weergegeven, gevolgd door het beeld na het bewerken.
- De DISP (weergave-instelling)-instellingen worden toegepast op het Auto Review-scherm.

### **Verwant onderwerp**

[Een beeld vergroten dat wordt weergegeven \(Vergroot\)](#page-250-0)
<span id="page-288-0"></span>Digitale camera met verwisselbare lens ZV-E10

# **Diafragmavoorbeeld**

Terwijl u de knop ingedrukt houdt die is toegewezen aan de functie [Diafragmavoorbeeld], wordt het diafragma stapsgewijs verkleind tot de ingestelde diafragmawaarde, en kunt u de wazigheid controleren voordat u opneemt.

**MENU → (Camera- instellingen2) → [ Eigen toets] → wijs de [Diafragmavoorbeeld] toe aan de gewenste knop. 1**

**2 Bevestig het beeld door op de knop te drukken waaraan de functie [Diafragmavoorbeeld] is toegewezen.**

#### **Hint**

Ondanks dat u de diafragmawaarde kunt veranderen tijdens het opname-voorbeeld, kan het onderwerp onscherp worden als u een groter diafragma selecteert. Wij adviseren u opnieuw scherp te stellen.

#### **Verwant onderwerp**

- [Veelvuldig gebruikte functies toewijzen aan knoppen \(Eigen toets\)](#page-28-0)
- [Voorb. opn.result.](#page-289-0)

### <span id="page-289-0"></span>**Voorb. opn.result.**

Terwijl u de knop ingedrukt houdt waaraan [Voorb. opn.result.] is toegewezen, kunt u het opname-voorbeeld controleren met daarop de instellingen van de DRO, de sluitertijd, het diafragma en de ISO-gevoeligheid toegepast. Controleer het opname-voorbeeld alvorens op te nemen.

**MENU → (Camera- instellingen2) → [ Eigen toets] → wijs de [Voorb. opn.result.] toe aan de gewenste knop. 1**

**2 Bevestig het beeld door op de knop te drukken waaraan de functie [Voorb. opn.result.] is toegewezen.**

#### **Hint**

De gemaakte instellingen van de DRO, de sluitertijd, het diafragma en de ISO-gevoeligheid worden toegepast op het beeld voor [Voorb. opn.result.], maar sommige effecten kunnen niet vooraf worden weergegeven, afhankelijk van de opname-instellingen. Zelfs in dat geval worden de geselecteerde instellingen toegepast op het beeld dat u opneemt.

#### **Verwant onderwerp**

- [Veelvuldig gebruikte functies toewijzen aan knoppen \(Eigen toets\)](#page-28-0)
- [Diafragmavoorbeeld](#page-288-0)

<span id="page-290-0"></span>Digitale camera met verwisselbare lens ZV-E10

### **LiveView-weergave**

Stelt in of de effecten van instellingen als belichtingscompensatie, witbalans, [Creatieve stijl] en [Foto-effect] wel of niet moeten worden toegepast op beelden op het scherm.

**1 MENU → (Camera- instellingen2) → [LiveView-weergave] → gewenste instelling.**

#### **Menu-onderdelen**

#### **Instelling effect aan:**

Geeft Live View weer onder omstandigheden nagenoeg gelijk aan hoe uw foto eruit zal zien wanneer al uw instellingen worden toegepast. Deze instelling is nuttig wanneer u foto's wilt opnemen waarbij u het resultaat van de opname wilt controleren op het Live View-scherm.

#### **Instelling effect uit:**

Geeft Live View weer zonder de effecten van de belichtingscompensatie, witbalans, [Creatieve stijl] en [Foto-effect]. Wanneer deze instelling wordt gebruikt, kunt u de beeldcompositie gemakkelijk controleren. Live View wordt altijd weergegeven met de geschikte helderheid, zelfs bij [Handm. belichting]. Wanneer [Instelling effect uit] is geselecteerd, wordt het pictogram **VIEW** (VIEW) weergegeven op het Live View-scherm.

#### **Hint**

Wanneer u een flitser van een ander merk gebruikt, zoals een studioflitser, kan Live View-weergave donker zijn bij bepaalde sluitertijdinstellingen. Als [LiveView-weergave] is ingesteld op [Instelling effect uit], zal Live View-weergave helderder worden weergegeven, zodat u de compositie eenvoudig kunt controleren.

#### **Opmerking**

- [LiveView-weergave] kan niet worden ingesteld op [Instelling effect uit] in de volgende situaties:
	- Wanneer de stilstaand-beeldopnamefunctie is ingesteld op [Slim automatisch], [Superieur automat.], [Panorama d. beweg.] of in elke functie van scènekeuze
	- In de bewegend-beeldopnamefunctie of de vertraagde/versnelde opnamefunctie
- Als [LiveView-weergave] is ingesteld op [Instelling effect uit], zal de helderheid van het opgenomen beeld niet hetzelfde zijn als dat van de weergegeven Live View.

# **SONY**

**[Helpgids](#page-0-0)** 

Digitale camera met verwisselbare lens ZV-E10

# **Stramienlijn**

Stelt in of de rasterlijn wordt afgebeeld of niet. De stramienlijn helpt u de beeldcompositie aan te passen.

**1 MENU → (Camera- instellingen2) → [Stramienlijn] → gewenste instelling.**

#### **Menu-onderdelen**

#### **Driedelingsraster:**

Plaats de hoofdonderwerpen dicht bij één van de rasterlijnen die het beeld in drieën delen voor een goed gebalanceerde beeldcompositie.

#### **Vierkantsraster:**

Met vierkante rasters kunt u gemakkelijker het horizontale niveau van hun compositie controleren. Dit is handig bij het beoordelen van de beeldcompositie bij het opnemen van landschappen en close-ups, of bij het scannen met de camera.

#### **Diag. + vierkantsr.:**

Plaats een onderwerp op een diagonale lijn om een opwekkend en krachtig gevoel uit te drukken.

#### **Uit:**

Beeldt de rasterlijn niet af.

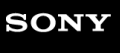

Digitale camera met verwisselbare lens ZV-E10

# **Monitor-helderheid**

Stelt de helderheid van het scherm in.

**1 MENU → (Instellingen) → [Monitor-helderheid] → gewenste instelling.**

#### **Menu-onderdelen**

#### **Handmatig:**

Stelt de helderheid in binnen een bereik van –2 tot +2.

#### **Zonnig weer:**

Stelt de helderheid in die geschikt is voor opnamen buitenshuis.

#### **Opmerking**

De instelling [Zonnig weer] is te helder voor opnemen binnenshuis. Stel [Monitor-helderheid] in op [Handmatig]voor opnemen binnenshuis.

# **SONY**

**[Helpgids](#page-0-0)** 

Digitale camera met verwisselbare lens ZV-E10

### **Weergavekwaliteit**

U kunt de weergavekwaliteit veranderen.

1 **MENU → (Instellingen) → [Weergavekwaliteit] → gewenste instelling.** 

#### **Menu-onderdelen**

**Hoog:** Geeft weer in hoge kwaliteit. **Standaard:** Geeft weer in standaardkwaliteit.

#### **Opmerking**

- Wanneer [Hoog] is ingesteld, is het acculadingverbruik hoger dan wanneer [Standaard] is ingesteld.
- Wanneer de temperatuur van de camera stijgt, kan de instelling worden vergrendeld op [Standaard].

**1**

**2**

Digitale camera met verwisselbare lens ZV-E10

# **Heldere controle**

Stelt u in staat om de beeldcompositie te veranderen bij het opnemen in een donkere omgeving. Door de belichtingstijd te verlengen, kunt u de beeldcompositie controleren op de monitor, zelfs in donkere situaties, zoals 's nachts buitenshuis.

**MENU → (Camera- instellingen2) → [ Eigen toets] → wijs de functie [Heldere controle] toe aan de gewenste knop.**

**Druk op de knop waaraan u de functie [Heldere controle] hebt toegewezen, en neem daarna een beeld op.**

- De helderheid als gevolg van [Heldere controle] zal gehandhaafd blijven na het opnemen.
- Om de helderheid van de monitor te laten terugkeren naar normaal, drukt u nogmaals op de knop waaraan u de functie [Heldere controle] hebt toegewezen.

#### **Opmerking**

- Tijdens [Heldere controle], zal [LiveView-weergave] automatisch omschakelen naar [Instelling effect uit], en worden instelwaarden, zoals de belichtingscompensatie, niet worden toegepast op het huidig weergegeven beeld. Wij adviseren u [Heldere controle] alleen te gebruiken op donkere locaties.
- **EXTERNITHERE** [Heldere controle] wordt automatisch geannuleerd in de volgende situaties.
	- Wanneer de camera wordt uitgeschakeld.
	- Wanneer de opnamefunctie voor het opnemen van stilstaande beelden wordt veranderd van [Autom. programma], [Diafragmavoorkeuze], [Sluitertijdvoorkeuze] of [Handm. belichting] naar een andere functie.
	- Wanneer de scherpstellingsfunctie wordt ingesteld op iets anders dan de handmatige scherpstellingsfunctie.
	- Wanneer [ MF Assist] wordt uitgevoerd.
	- Wanneer [Scherpstelvergrot.] is geselecteerd.
- Tijdens [Heldere controle] kan de sluitertijd langzamer zijn dan normaal tijdens het opnemen op donkere locaties. Ook omdat de gemeten helderheid wordt uitgebreid, kan de belichting veranderen.

#### **Verwant onderwerp**

**[LiveView-weergave](#page-290-0)** 

Digitale camera met verwisselbare lens ZV-E10

### **Formatteren**

Wanneer u voor de eerste keer een geheugenkaart gebruikt in deze camera, adviseren wij u de kaart met behulp van de camera te formatteren voor stabiele prestaties van de geheugenkaart. Formatteren wist alle gegevens op de geheugenkaart permanent en is onherstelbaar. Sla waardevolle gegevens op een computer of soortgelijk apparaat op.

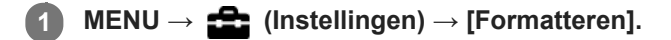

#### **Opmerking**

- Door te formatteren worden alle gegevens permanent gewist, inclusief beveiligde beelden en geregistreerde instellingen (M1 tot en met M4).
- De toegangslamp brandt tijdens het formatteren. Verwijder de geheugenkaart niet terwijl de toegangslamp brandt.
- Formatteer de geheugenkaart in deze camera. Als u de geheugenkaart in de computer formatteert, is de geheugenkaart mogelijk niet bruikbaar, afhankelijk van het type formattering.
- Het kan enkele minuten duren voordat het formatteren voltooid is, afhankelijk van de geheugenkaart.
- U kunt de geheugenkaart niet formatteren als de resterende acculading lager is dan 1%.

# <span id="page-296-0"></span>**Best.-/mapinstell. (stilstaand beeld)**

U kunt bestandsnamen instellen voor de stilstaande beelden die worden opgenomen, en mappen opgegeven waarin de opgenomen stilstaande beelden moeten worden opgeslagen.

**1 MENU → (Instellingen) → [ Best.-/mapinstell.] → gewenste instelling.**

#### **Menu-onderdelen**

#### **Bestandsnummer:**

U kunt instellen hoe bestandsnummers worden toegewezen aan de stilstaande beelden.

[Serie]: De bestandsnummers beginnen niet opnieuw voor elke map.

[Terugstellen]: De bestandsnummers beginnen opnieuw voor elke map.

#### **Bestandsnaam instel:**

U kunt de eerste drie tekens van de bestandsnaam opgeven.

#### **Mapnaam:**

U kunt instellen hoe mapnamen worden toegewezen.

[Standaardform.]: Mappen krijgen als naam "mapnummer + MSDCF". Bijvoorbeeld: 100MSDCF

[Datumformaat]: Mappen krijgen als naam "mapnummer + Y (het laatste cijfer van het jaar)/mm/dd". Voorbeeld: 10010405 (mapnummer: 100: datum: 04/05/2021)

#### **Opmerking**

- U kunt alleen hoofdletters, cijfers en lage streepjes gebruiken voor [Bestandsnaam instel]. Het lage streepje mag niet gebruikt worden als eerste teken.
- De drie tekens die zijn opgegeven bij [Bestandsnaam instel] worden alleen toegepast op bestanden die zijn opgenomen nadat de instelling is gemaakt.

# **SONY**

**[Helpgids](#page-0-0)** 

Digitale camera met verwisselbare lens ZV-E10

### **Bestandsinstell. (bewegende beelden)**

Configureer de instellingen voor de bestandsnamen van opgenomen bewegende beelden.

**1 MENU → (Instellingen) → [ Bestandsinstell.] → gewenste instelling.**

#### **Menu-onderdelen**

#### **Bestandsnummer:**

U kunt instellen hoe bestandsnummers worden toegewezen aan bewegende beelden.

[Serie]: De bestandsnummers beginnen niet opnieuw, zelfs niet nadat de geheugenkaart is verwisseld.

[Terugstellen]: Het bestandsnummer begint opnieuw nadat de geheugenkaart is verwisseld.

#### **Reeksteller resetten:**

De serieteller die wordt gebruikt begint opnieuw wanneer [Bestandsnummer] is ingesteld op [Serie].

#### **Bestandsnaamform.:**

U kunt het formaat van de bestandsnamen van bewegende beelden instellen.

[Standaard]: de bestandsnaam van de opgenomen bewegende beelden begint met "C". Bijvoorbeeld: C0001

[Titel]: de bestandsnaam van de opgenomen bewegende beelden wordt "titel + bestandsnummer".

[Datum + Titel]: de bestandsnaam van de opgenomen bewegende beelden wordt "datum + titel + bestandsnummer".

[Titel + Datum]: de bestandsnaam van de opgenomen bewegende beelden wordt "titel + datum + bestandsnummer".

#### **Titelnaaminstelling.:**

U kunt de titel instellen wanneer [Bestandsnaamform.] is ingesteld op [Titel], [Datum + Titel] of [Titel + Datum].

#### **Opmerking**

- Alleen alfanumerieke tekens en symbolen kunnen worden ingevoerd bij [Titelnaaminstelling.]. Maximaal 37 tekens kunnen worden ingevoerd.
- Titels die zijn opgegeven met [Titelnaaminstelling.] worden alleen toegepast op bewegende beelden die zijn opgenomen nadat de instelling is gemaakt.
- U kunt niet instellen hoe mapnamen worden toegewezen aan bewegende beelden.
- Als u een SDHC-geheugenkaart gebruikt, ligt [Bestandsnaamform.] vast op [Standaard].
- Als u een geheugenkaart, waarvoor [Bestandsnaamform.] is ingesteld op één van de volgende instellingen, in een ander apparaat plaatst, werkt de geheugenkaart mogelijk niet naar behoren.
	- $=$  [Titel]
	- $=$  [Datum  $+$  Titel]
	- $=$  [Titel + Datum]
- Als er ongebruikte nummers zijn als gevolg van het wissen van bestanden, enz., worden deze nummers opnieuw gebruikt nadat het bestandsnummer van de bewegende beelden "9999" heeft bereikt.

Digitale camera met verwisselbare lens ZV-E10

### **Media-info weergev.**

Geeft de opnameduur van bewegende beelden weer voor de geplaatste geheugenkaart. Geeft tevens het aantal stilstaande beelden weer dat kan worden opgenomen op de geplaatste geheugenkaart.

#### **1 MENU → (Instellingen) → [Media-info weergev.].**

Digitale camera met verwisselbare lens ZV-E10

### **OPN.-map kiezen**

Als [Mapnaam] onder [ Best.-/mapinstell.] is ingesteld op [Standaardform.] en er 2 of meer mappen zijn, kunt u de map op de geheugenkaart selecteren waarin de beelden moeten worden opgenomen.

**1 MENU → (Instellingen) → [OPN.-map kiezen] → gewenste map.**

#### **Opmerking**

U kunt de map niet selecteren wanneer [Mapnaam] onder [ Best.-/mapinstell.] is ingesteld op [Datumformaat].

#### **Verwant onderwerp**

**Best.-/mapinstell.** (stilstaand beeld)

Digitale camera met verwisselbare lens ZV-E10

### **Nieuwe map**

Maakt een nieuwe map aan op de geheugenkaart voor het opnemen van stilstaande beelden. Een nieuwe map wordt aangemaakt met een mapnummer dat één hoger is dan het hoogste mapnummer dat aanwezig is. De opgenomen beelden worden opgeslagen in de nieuw aangemaakte map.

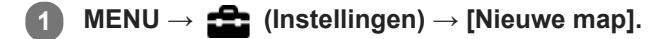

#### **Opmerking**

- Wanneer u een geheugenkaart in dit apparaat plaatst die in andere apparatuur is gebruikt, en u beelden opneemt, wordt mogelijk automatisch een nieuwe map aangemaakt.
- Maximaal 4.000 beelden kunnen in één map worden opgeslagen. Wanneer de capaciteit van de map is opgebruikt, wordt mogelijk automatisch een nieuwe map aangemaakt.

# **Beeld-DB herstellen**

Als beeldbestanden werden verwerkt op een computer, kunnen zich problemen voordoen in het beelddatabasebestand. In dergelijke gevallen zullen de beelden op de geheugenkaart niet worden weergegeven op dit apparaat. Als deze problemen zich voordoen, repareert u het bestand met behulp van [Beeld-DB herstellen].

**1 MENU → (Instellingen) → [Beeld-DB herstellen] → [Enter].**

#### **Opmerking**

- Als de accu extreem leeg is, kunnen beelddatabasebestanden niet worden gerepareerd. Gebruik een accu die voldoende is opgeladen.
- Beelden die op de geheugenkaart zijn opgenomen, worden niet verwijderd met [Beeld-DB herstellen].

# **SONY**

**[Helpgids](#page-0-0)** 

Digitale camera met verwisselbare lens ZV-E10

# **Audiosignalen**

Selecteert of het apparaat een geluid voortbrengt of niet.

**1 MENU → (Camera- instellingen2) → [Audiosignalen] → gewenste instelling.**

#### **Menu-onderdelen**

#### **Aan:**

Geluiden worden bijvoorbeeld voortgebracht wanneer wordt scherpgesteld door de ontspanknop tot halverwege in te drukken.

#### **Uit:**

Er worden geen geluiden voortgebracht.

#### **Opmerking**

Als [Scherpstelfunctie] is ingesteld op [Continue AF], zal de camera geen pieptoon voortbrengen wanneer hij scherpstelt op een onderwerp.

# **SONY**

**[Helpgids](#page-0-0)** 

Digitale camera met verwisselbare lens ZV-E10

# **Energie-inst.opt.**

U kunt de energie-instellingen van de camera vastleggen.

**MENU →**  $\bigoplus$  **(Instellingen) → [Energie-inst.opt.] → selecteer een onderdeel dat u wilt instellen.** 

#### **Menu-onderdelen**

#### **Begintijd energ.besp:**

Stelt tijdsintervallen in voor het automatisch inschakelen van de energiebesparingsstand wanneer geen bedieningen worden uitgevoerd om te voorkomen dat de accu leeg raakt.

#### **Str.besp. via monitor:**

Stelt in of de energiebesparingskoppeling met de monitor moet worden ingeschakeld of niet wanneer de monitor wordt geopend of naar binnen gericht wordt gesloten.

#### **Temp. auto strm UIT:**

Stelt de temperatuur van de camera in op de waarde waarop de camera tijdens het opnemen automatisch wordt uitgeschakeld. Wanneer dit is ingesteld op [Hoog], kunt u doorgaan met opnemen zelfs wanneer de temperatuur van de camera hoger is geworden dan normaal.

#### **De begintijd voor energiebesparing instellen**

**1.** MENU → (Instellingen) → [Energie-inst.opt.] → [Begintijd energ.besp] → gewenste instelling.

#### **Uit/30 min./5 min./2 min./1 min./10 sec.**

#### **Opmerking**

- Schakel de camera uit wanneer u deze gedurende een lange tijd niet gaat gebruiken.
- De energiebesparingsstand wordt uitgeschakeld in de volgende situaties:
	- Tijdens [ ) USB-streaming]
	- Terwijl de voeding wordt geleverd via USB
	- Tijdens het weergeven van een diavoorstelling
	- Tijdens het opnemen van bewegende beelden
	- Terwijl het apparaat is aangesloten op een computer of televisie
	- Als [Bluetooth-afst.bed.] is ingesteld op [Aan]

#### **De energiebesparingskoppeling met de monitor instellen**

1. MENU →  $\Box$  (Instellingen) → [Energie-inst.opt.] → [Str.besp. via monitor] → gewenste instelling.

#### **Beide gekoppeld:**

Schakelt de energiebesparingskoppeling met de monitor in. De camera wordt vanuit de energiebesparingsstand geactiveerd wanneer de monitor wordt geopend en wordt in de energiebesparingsstand gezet wanneer de monitor naar binnen gericht wordt gesloten.

#### **Openen: terugkeer:**

De camera wordt vanuit de energiebesparingsstand geactiveerd wanneer de monitor wordt geopend.

#### **Sluiten:stroombesp:**

De camera wordt in de energiebesparingsstand gezet wanneer de monitor naar binnen gericht wordt gesloten.

#### **Niet koppelen:**

Schakelt de energiebesparingskoppeling met de monitor uit.

#### **De temperatuur voor automatisch uitschakelen instellen**

1. MENU  $\rightarrow$   $\blacksquare$  (Instellingen)  $\rightarrow$  [Energie-inst.opt.]  $\rightarrow$  [Temp. auto strm UIT]  $\rightarrow$  gewenste instelling.

#### **Standaard:**

Stelt de standaardtemperatuur in waarbij de camera wordt uitgeschakeld.

**Hoog:**

Stelt de temperatuur waarop de camera wordt uitgeschakeld in op hoger dan [Standaard].

### **Opmerkingen wanneer [Temp. auto strm UIT] is ingesteld op [Hoog]**

- Neem niet op met de camera in uw hand. Gebruik een statief.
- Als u de camera gedurende een lange tijd vanuit de hand gebruikt, kan verbranding bij lage temperatuur worden veroorzaakt.

#### **Opmerking**

Zelfs als [Temp. auto strm UIT] is ingesteld op [Hoog], afhankelijk van de omstandigheden of de temperatuur van de camera, is het mogelijk dat de opnameduur voor bewegende beelden niet verandert.

Digitale camera met verwisselbare lens ZV-E10

### **NTSC/PAL schakel.**

Geeft bewegende beelden die zijn opgenomen met het apparaat weer op een televisie volgens het NTSC- of PALsysteem.

**1 MENU → (Instellingen) → [NTSC/PAL schakel.] → [Enter]**

#### **Opmerking**

Wanneer u [NTSC/PAL schakel.] uitvoert en de instelling is veranderd vanuit de standaardinstelling, wordt een mededeling "Uitgevoerd in NTSC." of "Uitgevoerd in PAL." afgebeeld op het beginscherm.

# **HDMI-instellingen: HDMI-resolutie**

Als u het apparaat met behulp van een HDMI-kabel (los verkrijgbaar) aansluit op een HD-televisie (highdefinitiontelevisie) voorzien van HDMI-aansluitingen, kunt u de HDMI-resolutie selecteren voor het uitvoeren van beelden naar de televisie.

**1 MENU → (Instellingen) → [HDMI-instellingen] → [HDMI-resolutie] → gewenste instelling.**

#### **Menu-onderdelen**

#### **Automatisch:**

Het apparaat herkent een HD-televisie (high-definitiontelevisie) automatisch en stelt de uitgangsresolutie in.

#### **2160p/1080p:**

Voert signalen uit in 2160p/1080p.

#### **1080p:**

Voert signalen uit in HD-beeldkwaliteit (1080p).

# **1080i:**

Voert signalen uit in HD-beeldkwaliteit (1080i).

#### **Opmerking**

Als de beelden niet goed worden weergeven met de instelling [Automatisch], selecteert u [1080i], [1080p] of [2160p/1080p], afhankelijk van de televisie die moet worden aangesloten.

Digitale camera met verwisselbare lens ZV-E10

# **HDMI-instellingen: 24p/60p-uitvoer (bewegende beelden) (Alleen voor 1080 60pcompatibele modellen.)**

U kunt 1080/24p of 1080/60p instellen als het HDMI-uitgangsformaat wanneer [ $)$  Opname-instell.] is ingesteld op [24p 50M  $\frac{50M}{25mm}$ ], [24p 60M] of [24p 100M].

**1 MENU → (Instellingen) → [HDMI-instellingen] → [HDMI-resolutie] → [1080p] of [2160p/1080p].**

**2 MENU → (Instellingen) → [HDMI-instellingen] → [ 24p/60p-uitvoer] → gewenste instelling.**

#### **Menu-onderdelen**

**60p:**

Bewegende beelden worden uitgevoerd als 60p.

**24p:**

Bewegende beelden worden uitgevoerd als 24p.

#### **Verwant onderwerp**

[Opname-instell. \(bewegende beelden\)](#page-219-0)

### **HDMI-instellingen: HDMI-inform.weerg.**

Selecteert of de opname-informatie moet worden afgebeeld wanneer dit apparaat en de televisie zijn aangesloten met behulp van een HDMI-kabel (los verkrijgbaar).

**1 MENU → (Instellingen) → [HDMI-instellingen] → [HDMI-inform.weerg.] → gewenste instelling.**

#### **Menu-onderdelen**

#### **Aan:**

Beeldt de opname-informatie af op de televisie.

Het opgenomen beeld en de opname-informatie worden weergegeven op de televisie terwijl niets wordt weergegeven op de monitor van de camera.

#### **Uit:**

Beeldt de opname-informatie niet af op de televisie.

Alleen het opgenomen beeld wordt weergegeven op de televisie terwijl het opgenomen beeld en de opname-informatie worden weergegeven op de monitor van de camera.

#### **Opmerking**

■ Wanneer de camera is aangesloten op een HDMI-apparaat terwijl [) Bestandsindeling] is ingesteld op [XAVC S 4K], verandert de instelling naar [Uit].

# **HDMI-instellingen: TC-uitvoer (bewegende beelden)**

Stelt in of de TC (tijdcode)-informatie in het uitgangssignaal via de HDMI-aansluiting moet worden gelaagd of niet bij het uitvoeren van het signaal naar andere professionele apparaten.

Deze functie voegt de tijdcode-informatie toe aan het HDMI-uitgangssignaal. Het apparaat zendt de tijdcode-informatie als een digitaal signaal en niet als een beeld afgebeeld op het scherm. Het aangesloten apparaat kan dan de digitale gegevens raadplegen en de tijdinformatie erin herkennen.

**1 MENU → (Instellingen) → [HDMI-instellingen] → [ TC-uitvoer] → gewenste instelling.**

#### **Menu-onderdelen**

#### **Aan:**

De tijdcode wordt uitgevoerd naar andere apparaten.

#### **Uit:** De tijdcode wordt niet uitgevoerd naar andere apparaten.

#### **Opmerking**

Als [ TC-uitvoer] is ingesteld op [Aan], wordt het beeld mogelijk niet goed uitgevoerd naar de televisie of het opnameapparaat. In dergelijke gevallen stelt u [ ] TC-uitvoer] in op [Uit].

Digitale camera met verwisselbare lens ZV-E10

# **HDMI-instellingen: REC-bediening (bewegende beelden)**

Als u de camera aansluit op een externe recorder/speler, kunt u met behulp van de camera een bedieningssignaal zenden naar de recorder/speler op afstand om het opnemen te starten/stoppen.

**1 MENU → (Instellingen) → [HDMI-instellingen] → [ REC-bediening] → gewenste instelling.**

#### **Menu-onderdelen**

**Aan:**

**G**STBY) De camera kan een opnamebedieningssignaal naar een externe recorder/speler zenden.

(REC) De camera zendt een opnamebedieningssignaal naar een externe recorder/speler.

**Uit:**

De camera kan geen signaal zenden naar een externe recorder/speler om het opnemen te starten/stoppen.

#### **Opmerking**

- Beschikbaar voor externe recorders/spelers die compatibel zijn met [ $\blacktriangleright$  REC-bediening].
- Wanneer u de functie [  $\blacksquare$  REC-bediening] gebruikt, stelt u de camera in op de bewegend-beeldopnamefunctie.
- Als [ TC-uitvoer] is ingesteld op [Uit], kunt u de functie [ TREC-bediening] niet gebruiken.
- Zelfs als **Gebale** (REC) wordt weergegeven, werkt de externe recorder/speler mogelijk niet goed, afhankelijk van de instellingen of status van de recorder/speler. Controleer vóór gebruik of de externe recorder/speler correct werkt.

# **HDMI-instellingen: CTRL.VOOR HDMI**

Wanneer dit apparaat met behulp van een HDMI-kabel (los verkrijgbaar) wordt aangesloten op een "BRAVIA" Synccompatibele televisie, kunt u dit apparaat bedienen door de afstandsbediening van de televisie te richten op de televisie.

**1 MENU → (Instellingen) → [HDMI-instellingen] → [CTRL.VOOR HDMI] → gewenste instelling. Sluit dit apparaat aan op een "BRAVIA" Sync-compatibele televisie.** De ingangsbron van de televisie wordt automatisch omgeschakeld en beelden op dit apparaat worden weergegeven op het televisiescherm. **2 3 Druk op de knop SYNC MENU op de afstandsbediening van de televisie. 4 Bedien dit apparaat met de afstandsbediening van de televisie.**

#### **Menu-onderdelen**

### **Aan:**

U kunt dit apparaat bedienen met de afstandsbediening van de televisie.

# **Uit:**

U kunt dit apparaat niet bedienen met de afstandsbediening van de televisie.

#### **Opmerking**

- Als u dit apparaat aansluit op een televisie met behulp van een HDMI-kabel, zijn de beschikbare menu-onderdelen beperkt.
- [CTRL.VOOR HDMI] is alleen beschikbaar met een "BRAVIA" Sync-compatibele televisie. Bovendien verschilt de bediening van het SYNC MENU afhankelijk van de televisie die u gebruikt. Raadpleeg de bij de televisie geleverde gebruiksaanwijzing voor meer informatie.
- Als het apparaat is aangesloten op de HDMI-aansluiting van een televisie van een andere fabrikant en ongewenste bedieningen uitvoert in reactie op de afstandsbediening van de televisie, selecteert u MENU →  $\Box$  (Instellingen) → [HDMI-instellingen] →  $[CTRL.VOOR HDM] \rightarrow [Uit].$

Digitale camera met verwisselbare lens ZV-E10

# **USB-verbinding**

Selecteert de USB-verbindingsmethode wanneer dit apparaat is aangesloten op een computer, enz. Selecteert van tevoren MENU  $\rightarrow$  ( $\oplus$ ) (Netwerk)  $\rightarrow$  [Smartphoneverbind.]  $\rightarrow$  [Smartphoneverbind.]  $\rightarrow$  [Uit]. Verder, stel MENU  $\rightarrow$   $\bigoplus$  (Netwerk)  $\rightarrow$  [PC-afstandsbedien.f.]  $\rightarrow$  [PC-afstandsbedien.]  $\rightarrow$  [Uit] in.

1**1 MENU** → **12** (Instellingen) → [USB-verbinding] → gewenste instelling.

#### **Menu-onderdelen**

#### **Automatisch:**

Brengt automatisch een massaopslagverbinding of MTP-verbinding tot stand, afhankelijk van de computer of andere USB-apparaten die moeten worden aangesloten.

#### **Massaopslag:**

Brengt een massaopslagverbinding tot stand tussen dit apparaat en een computer of een ander USB-apparaat.

#### **MTP:**

Brengt een MTP-verbinding tot stand tussen dit apparaat en een computer of een ander USB-apparaat.

#### **Opmerking**

Het kan enige tijd duren om een verbinding tot stand te brengen tussen dit apparaat en de computer wanneer [USB-verbinding] is ingesteld op [Automatisch].

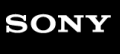

Digitale camera met verwisselbare lens ZV-E10

# **USB LUN-instelling**

Verbetert de compatibiliteit door de USB-verbindingsfuncties te beperken.

**1 MENU → (Instellingen) → [USB LUN-instelling] → gewenste instelling.**

### **Menu-onderdelen**

**Multi:** Normaal gebruikt u [Multi]. **Enkel:** Stel [USB LUN-instelling] alleen in op [Enkel] als u geen verbinding tot stand kunt brengen.

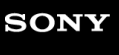

Digitale camera met verwisselbare lens ZV-E10

# **USB-voeding**

Stelt in of voeding moet worden geleverd via de USB-kabel wanneer het apparaat is aangesloten op een computer of een USB-apparaat.

1 **MENU → com** (Instellingen) → [USB-voeding] → gewenste instelling.

#### **Menu-onderdelen**

#### **Aan:**

Het apparaat wordt gevoed via de USB-kabel wanneer het apparaat is aangesloten op een computer enz.

**Uit:**

Het apparaat wordt gevoed via de USB-kabel wanneer het apparaat is aangesloten op een computer enz.Als u de bijgeleverde netstroomadapter gebruikt, wordt het apparaat zelfs van stroom voorzien wanneer [Uit] is geselecteerd.

#### **Bedieningen beschikbaar met voeding via een USB-kabel**

De onderstaande tabel toont u welke bedieningen beschikbaar/niet beschikbaar zijn terwijl de camera wordt gevoed via een USB-kabel.

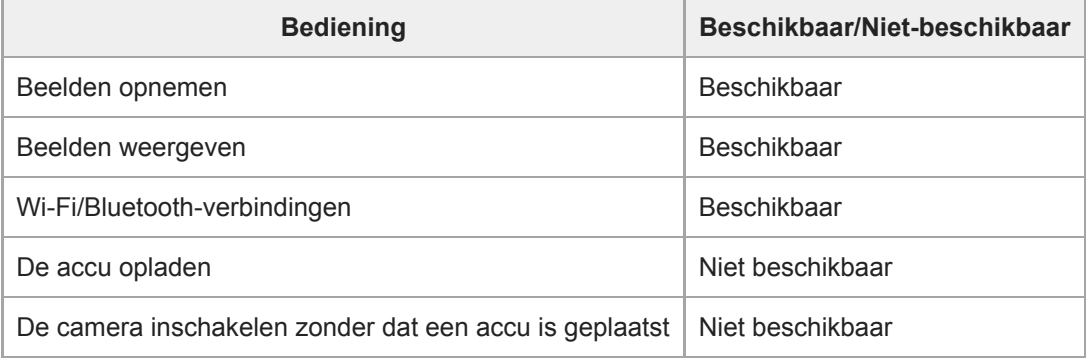

#### **Opmerking**

Plaats de accu in het apparaat om het via een USB-kabel van voeding te voorzien.

### **SONY**

[Helpgids](#page-0-0)

Digitale camera met verwisselbare lens ZV-E10

### **Taal**

Selecteert de taal voor de menu-items, waarschuwingen en mededelingen.

**1 MENU → (Instellingen) → [ Taal] → gewenste taal.**

# **Datum/tijd instellen**

Het klok-instelscherm wordt automatisch afgebeeld wanneer u dit apparaat voor het eerst inschakelt, of wanneer de ingebouwde, oplaadbare reservebatterij volledig leeg is. Selecteer dit menu wanneer u na de eerste keer opnieuw de datum en tijd wilt instellen.

**1 MENU → (Instellingen) → [Datum/tijd instellen] → gewenste instelling.**

#### **Menu-onderdelen**

**Zomertijd:** Selecteert de zomertijd [Aan]/[Uit]. **Datum/Tijd:** Stelt de datum en tijd in. **Datumindeling:** Selecteert het weergaveformaat van datum en tijd.

#### **Hint**

- Om de ingebouwde, oplaadbare reservebatterij op te laden, plaatst u een opgeladen accu en laat u het apparaat gedurende 24 uur of langer uitgeschakeld liggen.
- Als de klok wordt teruggesteld elke keer wanneer de accu wordt opgeladen, kan de ingebouwde, oplaadbare reservebatterij versleten zijn. Neem contact op met uw servicecentrum.

# **Tijdzone instellen**

Stelt het gebied in waar u het apparaat gebruikt.

**1 MENU → (Instellingen) → [Tijdzone instellen] → gewenste gebied.**

Digitale camera met verwisselbare lens ZV-E10

### **Versie**

Geeft de versie weer van de software van dit apparaat. Controleer de versie wanneer updates van de software in dit apparaat is uitgebracht, enz.

Geeft tevens de versie van de lens weer in het geval een lens is bevestigd die compatibel is met firmware-updates. De versie van de vattingadapter wordt afgebeeld in de lensgebied als een vattingadapter is bevestigd die compatibel is met firmware-updates.

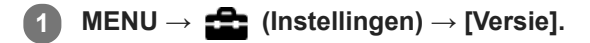

#### **Opmerking**

Het updaten kan alleen worden uitgevoerd wanneer het accuniveau  $\Box$  (3 accustreepjes) of meer is. Het gebruik van een voldoende opgeladen accu of de netspanningsadapter (los verkrijgbaar) wordt aanbevolen.

# **Instelling herstellen**

Stelt het apparaat terug op de standaardinstellingen. Zelfs als u [Instelling herstellen] uitvoert, blijven de opgenomen beelden behouden.

1 **MENU → <del>22</del> (Instellingen) → [Instelling herstellen] → gewenste instelling.** 

#### **Menu-onderdelen**

#### **Camera-instell. terugstell.:**

Stelt de belangrijkste opname-instellingen terug op de standaardinstellingen.

#### **Initialiseren:**

Stelt alle instellingen terug op de standaardinstellingen.

#### **Opmerking**

- Zorg ervoor dat u de accu niet uitwerpt tijdens het terugstellen.
- De waarde ingesteld met [AF-microafst.] wordt niet teruggesteld, zelfs niet wanneer [Camera-instell. terugstell.] of [Initialiseren] wordt uitgevoerd.
- De instellingen van [Beeldprofiel] worden niet teruggesteld, zelfs niet wanneer [Camera-instell. terugstell.] of [Initialiseren] wordt uitgevoerd.

#### **Verwant onderwerp**

[AF-microafst.](#page-96-0)

<span id="page-320-0"></span>Digitale camera met verwisselbare lens ZV-E10

# **Functies beschikbaar met een smartphone (Imaging Edge Mobile)**

Met behulp van de app Imaging Edge Mobile op uw smartphone, kunt u een beeld opnemen terwijl u de camera bedient met behulp van een smartphone, of de beelden die op de camera zijn opgenomen overbrengen naar de smartphone. Download en installeer de app Imaging Edge Mobile vanuit de app-store voor uw smartphone. Als Imaging Edge Mobile reeds is geïnstalleerd op uw smartphone, moet u deze updaten naar de nieuwste versie.

Voor meer informatie over Imaging Edge Mobile, raadpleegt u de ondersteuningspagina [\(https://www.sony.net/iem/\)](https://www.sony.net/iem/).

#### **Opmerking**

Afhankelijk van toekomstige versies zijn de bedieningsprocedures en schermweergaven onderhevig aan wijzigingen zonder kennisgeving.

# <span id="page-321-0"></span>**SONY**

**[Helpgids](#page-0-0)** 

Digitale camera met verwisselbare lens ZV-E10

# **Smartphoneverbind.**

U kunt instellingen met betrekking tot de smartphone-verbinding aanpassen.

**MENU** →  $\bigoplus$  (Netwerk) → [Smartphoneverbind.] → gewenste instelling.

#### **Menuonderdelen**

#### **Smartphoneverbind.:**

Stelt in of de camera moet worden verbonden met een smartphone. ([Aan] / [Uit])

#### **Verbinding:**

Beeldt de QR Code of SSID af die wordt gebruikt om de camera te verbinden met een smartphone.

#### **Verb. terw. str. UIT:**

U kunt instellen of Bluetooth-verbindingen vanaf een smartphone moeten worden geaccepteerd terwijl de camera uitgeschakeld is. ([Aan] / [Uit])

#### **Instell. opn. op afst.:**

Configureert instellingen voor beelden die zijn opgeslagen tijdens het opnemen op afstand met een smartphone. ([Opsl.bestem. stil. bld] / [ Bldopslagformaat] / [ RAW+J beeld opsl])

#### **Altijd verbonden:**

U kunt instellen of de camera altijd moet worden verbonden met een smartphone waarmee eerder verbinding werd gemaakt. ([Aan] / [Uit])

Als dit is ingesteld op [Aan], hoeft u, nadat u de camera hebt verbonden met een smartphone, de verbindingsprocedure op de camera niet opnieuw uit te voeren. Als dit is ingesteld op [Uit], verbindt u de camera en de smartphone handmatig wanneer u deze met elkaar wilt verbinden.

#### **Opmerking**

Als [ Altijd verbonden] is ingesteld op [Aan], zal het stroomverbruik hoger zijn dan wanneer dit is ingesteld op [Uit].

#### **Verwant onderwerp**

- [De camera en een smartphone verbinden met behulp van de QR Code](#page-322-0)
- [De camera verbinden met een smartphone met behulp van de SSID en het wachtwoord](#page-324-0)
- [Verb. terw. str. UIT](#page-326-0)
- [Een smartphone gebruiken als afstandsbediening](#page-328-0)

**2**

<span id="page-322-0"></span>Digitale camera met verwisselbare lens ZV-E10

### **De camera en een smartphone verbinden met behulp van de QR Code**

U kunt uw smartphone verbinden met de camera met behulp van de QR Code. U kunt met dezelfde bediening verbinding maken met de camera op elke Android-smartphone, iPhone of iPad.

Om de camera en uw smartphone te verbinden, is Imaging Edge Mobile vereist. Download en installeer de app Imaging Edge Mobile vanuit de app-store voor uw smartphone. Als Imaging Edge Mobile reeds is geïnstalleerd op uw smartphone, moet u deze updaten naar de nieuwste versie.

Voor meer informatie over Imaging Edge Mobile, raadpleegt u de ondersteuningspagina [\(https://www.sony.net/iem/\)](https://www.sony.net/iem/).

**1 Selecteer op de camera MENU → (Netwerk) → [Smartphoneverbind.] → [Smartphoneverbind.] → [Aan].**

**Selecteer op de camera MENU → (Netwerk) → [Smartphoneverbind.] → [ Verbinding] om het scherm met de QR Code weer te geven.**

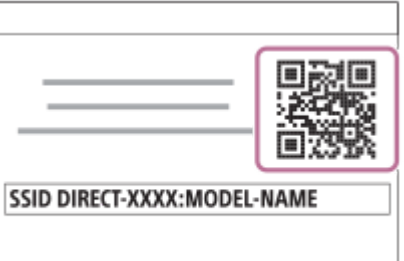

**3 Open Imaging Edge Mobile op uw smartphone en selecteer [Met een nieuwe camera verbinden].**

**Scan de QR Code die op de camera wordt afgebeeld terwijl het scherm [Verbinden met behulp van de QR Code van de camera] wordt afgebeeld op de smartphone.**

Nadat de QR Code is gelezen, wordt het bericht [Wilt u een verbinding tot stand brengen met de camera?] afgebeeld op het scherm van de smartphone.

#### **Selecteer [OK] op het scherm van de smartphone.**

De smartphone is verbonden met de camera.

#### **Hint**

**4**

**5**

Nadat de QR Code is gelezen, worden de SSID (DIRECT-xxxx) en het wachtwoord van deze camera geregistreerd in de smartphone. Hierdoor kunt u in het vervolg de smartphone eenvoudig via Wi-Fi verbinden met de camera door de camera te selecteren uit de cameralijst in Imaging Edge Mobile. (Stel van tevoren [Smartphoneverbind.] in op [Aan].)

#### **Opmerking**

- Radiogolfinterferentie kan optreden aangezien Bluetooth-communicatie en Wi-Fi-communicatie (2,4 GHz) gebruik maken van dezelfde frequentieband. Als uw Wi-Fi-verbinding instabiel is, kunt u deze verbeteren door de Bluetooth-functie van de smartphone uit te schakelen. Als u dat doet, is de koppelingsfunctie voor locatie-informatie niet beschikbaar.
- Als u de camera niet met uw smartphone kunt verbinden met behulp van de QR Code, gebruikt u de SSID en het wachtwoord.

#### **Verwant onderwerp**

- [Functies beschikbaar met een smartphone \(Imaging Edge Mobile\)](#page-320-0)
- [Smartphoneverbind.](#page-321-0)
- [De camera verbinden met een smartphone met behulp van de SSID en het wachtwoord](#page-324-0)
# <span id="page-324-0"></span>**De camera verbinden met een smartphone met behulp van de SSID en het wachtwoord**

Verbind uw smartphone met de camera met behulp van de SSID en het wachtwoord als u geen verbinding kunt maken met behulp van de QR Code. U kunt met dezelfde bediening verbinding maken met de camera op elke Androidsmartphone, iPhone of iPad.

Om de camera en uw smartphone te verbinden, is Imaging Edge Mobile vereist. Download en installeer de app Imaging Edge Mobile vanuit de app-store voor uw smartphone. Als Imaging Edge Mobile reeds is geïnstalleerd op uw smartphone, moet u deze updaten naar de nieuwste versie.

Voor meer informatie over Imaging Edge Mobile, raadpleegt u de ondersteuningspagina [\(https://www.sony.net/iem/\)](https://www.sony.net/iem/).

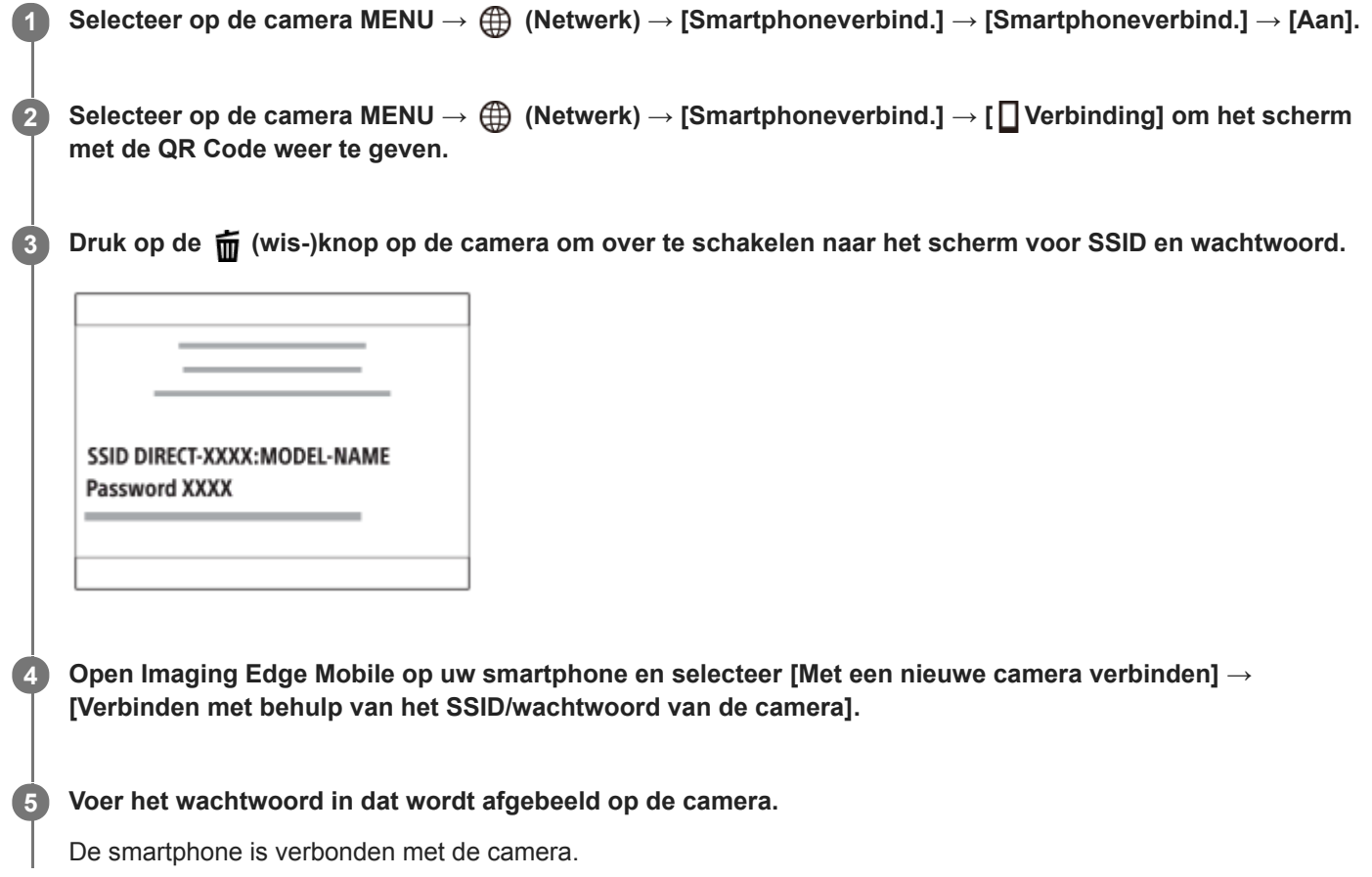

### **Opmerking**

Radiogolfinterferentie kan optreden aangezien Bluetooth-communicatie en Wi-Fi-communicatie (2,4 GHz) gebruik maken van dezelfde frequentieband. Als uw Wi-Fi-verbinding instabiel is, kunt u deze verbeteren door de Bluetooth-functie van de smartphone uit te schakelen. Als u dat doet, is de koppelingsfunctie voor locatie-informatie niet beschikbaar.

#### **Verwant onderwerp**

- [Functies beschikbaar met een smartphone \(Imaging Edge Mobile\)](#page-320-0)
- [Smartphoneverbind.](#page-321-0)
- [De camera en een smartphone verbinden met behulp van de QR Code](#page-322-0)

# **Verb. terw. str. UIT**

U kunt instellen of Bluetooth-verbindingen vanaf een smartphone moeten worden geaccepteerd of niet terwijl de camera uitgeschakeld is. Als [  $\Box$  Verb. terw. str. UIT] is ingesteld op [Aan], kunt u de beelden op de geheugenkaart van de camera bekijken en beelden vanaf de camera overbrengen naar een smartphone door de smartphone te bedienen.

**1 MENU → (Netwerk) → [Smartphoneverbind.] → [ Verb. terw. str. UIT] → gewenste instelling.**

## **Menu-onderdelen**

#### **Aan :**

Accepteert Bluetooth-verbindingen vanaf een smartphone terwijl de camera uitgeschakeld is. De acculading wordt geleidelijk opgebruikt terwijl de camera uitgeschakeld is. Als u [ Verb. terw. str. UIT] niet wilt gebruiken, schakelt u dit uit.

### **Uit :**

Accepteert geen Bluetooth-verbindingen vanaf een smartphone terwijl de camera uitgeschakeld is.

# **Beelden op de smartphone bekijken/overbrengen**

#### **Voorbereidingen**

- **1.** Selecteer MENU → (Netwerk) → [Bluetooth-instelling.] → [Bluetooth-functie] → [Aan] op de camera.
- **2.** MENU  $\rightarrow$   $\bigoplus$  (Netwerk)  $\rightarrow$  [Smartphoneverbind.]  $\rightarrow$  [ $\Box$  Verb. terw. str. UIT]  $\rightarrow$  [Aan].
- Selecteer MENU → (Netwerk) → [Bluetooth-instelling.] → [Koppeling] op de camera om het scherm voor paren **3.** af te beelden.
- Open Imaging Edge Mobile op de smartphone en selecteer vervolgens de camera die u wilt paren op het scherm **4.** [Voed. AAN/UIT op afstand camera]-.

### **Bedieningen**

- **1.** Schakel de camera uit.
- **2.** Selecteer [Voed. AAN/UIT op afstand camera] in Imaging Edge Mobile.
- Selecteer de camera op het scherm [Voeding AAN/UIT op afstand] om de camera in te schakelen. **3.**
	- Wanneer het apparaat wordt ingeschakeld, wordt de voedingsindicator groen.
- 4. Selecteer de knop [In-camera-beelden importeren] op het scherm om de functie te selecteren.
	- De beelden die zijn opgeslagen op de geheugenkaart van de camera kunnen worden bekeken en zijn klaar om te worden overgebracht.

#### **Opmerking**

- Als de smartphone gedurende een bepaalde tijdsduur niet wordt bediend, zal de Bluetooth-verbinding worden gedeactiveerd. Selecteer opnieuw [Voed. AAN/UIT op afstand camera] op de smartphone.
- Wanneer de camera wordt ingeschakeld, schakelt de camera over naar het opnamescherm en wordt de verbinding met de smartphone verbroken.
- [Functies beschikbaar met een smartphone \(Imaging Edge Mobile\)](#page-320-0)
- [Beelden selecteren op de smartphone om over te dragen](#page-329-0)
- [Bluetooth-instelling.](#page-343-0)

Digitale camera met verwisselbare lens ZV-E10

# **Een smartphone gebruiken als afstandsbediening**

Met Imaging Edge Mobile kunt u beelden opnemen terwijl u het opnamebereik van de camera controleert op het scherm van de smartphone.

Verbind de camera met de smartphone door "Verwant onderwerp" te raadplegen onderaan deze pagina. Voor meer informatie over de functies die kunnen worden bediend vanaf een smartphone, raadpleegt u de ondersteuningspagina van Imaging Edge Mobile op: <https://www.sony.net/iem/>

#### **Verwant onderwerp**

- [De camera en een smartphone verbinden met behulp van de QR Code](#page-322-0)
- [De camera verbinden met een smartphone met behulp van de SSID en het wachtwoord](#page-324-0)

<span id="page-329-0"></span>Digitale camera met verwisselbare lens ZV-E10

# **Beelden selecteren op de smartphone om over te dragen**

Voor het overbrengen van beelden die op de camera zijn opgeslagen naar de smartphone, kunt u op uw smartphone met behulp van Imaging Edge Mobile beelden selecteren om over te dragen en de overdracht op uw smartphone uitvoeren.

Verbind de camera met de smartphone door "Verwant onderwerp" te raadplegen onderaan deze pagina. Voor meer informatie over de functies die kunnen worden bediend vanaf een smartphone, raadpleegt u de ondersteuningspagina van Imaging Edge Mobile op: <https://www.sony.net/iem/>

#### **Verwant onderwerp**

- [De camera en een smartphone verbinden met behulp van de QR Code](#page-322-0)
- [De camera verbinden met een smartphone met behulp van de SSID en het wachtwoord](#page-324-0)

# **Fnct Naar smart. verz**

U kunt beelden overbrengen naar een smartphone door beelden te selecteren op de camera. Hieronder volgt de procedure voor het overbrengen van het beeld dat momenteel wordt weergegeven op de camera.

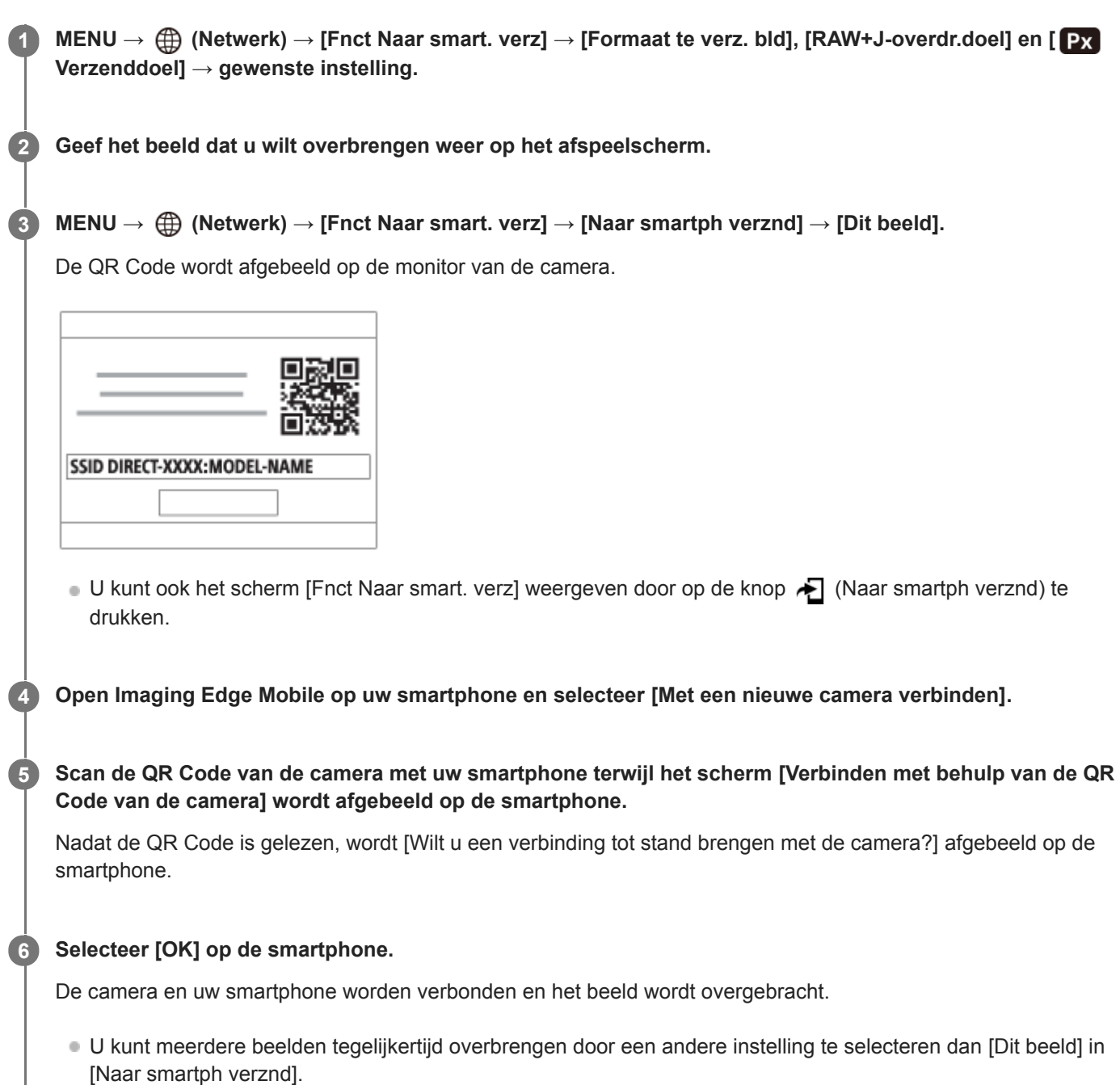

### **Menu-onderdelen**

### **Naar smartph verznd:**

Selecteert beelden en brengt deze over naar een smartphone. ([Dit beeld] / [Alle bldn in deze groep] / [Alles op deze datum] / [Alles deze datum (  $\frac{1}{2}$ ] / [Alles deze datum (  $\frac{1}{2}$ ] / [Meerdere beelden])

- De afgebeelde opties kunnen verschillen afhankelijk van de geselecteerde weergavefunctie op de camera.
- Als u [Meerdere beelden] selecteert, selecteert u de gewenste beelden met behulp van het midden van het besturingswiel en drukt u daarna op MENU → [Enter].

### **Formaat te verz. bld:**

Selecteert de bestandsgrootte voor beelden die moeten worden overgebracht naar de smartphone. Een JPEG-bestand van het originele formaat of een 2M-gelijkwaardig JPEG-bestand kan worden overgebracht. ([Oorspronkelijk] / [2M])

#### **RAW+J-overdr.doel:**

Selecteert het bestandstype voor beelden die moeten worden overgebracht naar een smartphone wanneer de beelden zijn opgenomen met [ **b** Bestandsindeling] ingesteld op [RAW en JPEG]. ([Enkel JPEG] / [Enkel RAW] / [RAW en JPEG])

### **Verzenddoel:**

Stelt in of de proxy-bewegende-beelden met lage bitsnelheid of de oorspronkelijke bewegende beelden met hoge bitsnelheid moeten worden overgebracht wanneer bewegende beelden worden overgebracht naar een smartphone. ([Alleen proxy] / [Alleen oorspronkel.] / [Proxy en oorspronk.])

#### **Hint**

Als u de camera niet met uw smartphone kunt verbinden met behulp van de QR Code, gebruikt u de SSID en het wachtwoord.

#### **Opmerking**

- Afhankelijk van de smartphone, worden de overgebrachte bewegende beelden mogelijk niet correct weergegeven. Bijvoorbeeld, de bewegende beelden worden mogelijk niet vloeiend weergeven, of kan er geen geluid zijn.
- Afhankelijk van het formaat van de stilstaande beelden, bewegende beelden, vertraagde bewegende beelden of versnelde bewegende beelden, kan het onmogelijk zijn om deze weer te geven op een smartphone.
- Dit apparaat deelt verbindingsinformatie voor het overbrengen van beelden met apparaten die toestemming hebben om verbinding te maken. Als u de apparaten wilt veranderen die toestemming hebben om verbinding te maken met dit apparaat, zet u de verbindingsinformatie terug op de begininstellingen door deze stappen te volgen. MENU → (ff) (Netwerk) → [Wi-Fiinstellingen] → [SSID/WW terugst.]. Nadat de verbindingsinformatie is teruggesteld, moet u de smartphone opnieuw registreren.
- Als [Vliegtuig-stand] is ingesteld op [Aan], kunt u dit apparaat en de smartphone niet met elkaar verbinden. Stel [Vliegtuig-stand] in op [Uit].

#### **Verwant onderwerp**

- [De camera en een smartphone verbinden met behulp van de QR Code](#page-322-0)
- [De camera verbinden met een smartphone met behulp van de SSID en het wachtwoord](#page-324-0)
- [Vliegtuig-stand](#page-337-0)

<span id="page-332-0"></span>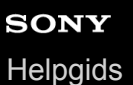

# **Inst. loc.gegev.link**

U kunt de app Imaging Edge Mobile gebruiken om locatie-informatie te verkrijgen vanaf een smartphone die is verbonden met uw camera via Bluetooth-communicatie. U kunt de verkregen locatie-informatie vastleggen tijdens het opnemen van beelden.

# **Voorbereidingen**

Om de koppelingsfunctie voor locatie-informatie van de camera te gebruiken, is de app Imaging Edge Mobile vereist. Als "Locatiegegevenskoppeling" niet wordt afgebeeld op de hoofdpagina van Imaging Edge Mobile, moet u de volgende stappen eerst uitvoeren.

- 1. Installeer Imaging Edge Mobile op uw smartphone.
	- U kunt Imaging Edge Mobile installeren vanuit de app-store voor uw smartphone. Als u de app reeds hebt geïnstalleerd, updatet u hem naar de meest recente versie.
- 2. Breng een vooraf opgenomen beeld over naar uw smartphone met behulp van de functie [Naar smartph verznd] van de camera.
	- Nadat u een beeld dat met de camera is opgenomen, hebt overgebracht naar uw smartphone, wordt "Locatiegegevenskoppeling" weergegeven op de hoofdpagina van de app.

# **Bedieningsprocedure**

 $\Box$ : Bedieningen uitgevoerd op de smartphone

- **Bedieningen uitgevoerd op de camera**
- 1.  $\Box$ : Bevestig dat de Bluetooth-functie van uw smartphone is ingeschakeld.
	- Voer de Bluetooth-paringsbediening niet uit op het instelscherm van uw smartphone. In de stappen 2 tot en met 7 wordt de paringsbediening uitgevoerd met behulp van de camera en de app Imaging Edge Mobile.
	- Als u per ongeluk de paringsbediening uitvoert op het instelscherm van uw smartphone in stap 1, annuleert u de paring en voert u daarna de paringsbediening uit door de stappen 2 tot en met 7 te volgen met behulp van de camera en de app Imaging Edge Mobile.
- 2.  **2.** : Selecteer op de camera MENU → ( (Netwerk) → [Bluetooth-instelling.] → [Bluetooth-functie] → [Aan].
- **3.**  $\bullet$  : Selecteer op de camera MENU  $\rightarrow$   $\bigoplus$  (Netwerk)  $\rightarrow$  [Bluetooth-instelling.]  $\rightarrow$  [Koppeling].
- : Open Imaging Edge Mobile op uw smartphone en tik op "Locatiegegevenskoppeling". **4.**
	- Als "Locatiegegevenskoppeling" niet wordt afgebeeld, voert u de stappen uit in "Voorbereidingen" hierboven.
- : Schakel [Locatiegegevenskoppeling] in op het instelscherm voor [Locatiegegevenskoppeling] in Imaging Edge **5.** Mobile.
- : Volg de instructies op het instelscherm voor [Locatiegegevenskoppeling] in Imaging Edge Mobile, en selecteer **6.** daarna uw camera in de lijst.
- : Selecteer [OK] wanneer een mededeling wordt afgebeeld op de monitor van de camera. **7.**
	- Het paren van de camera en Imaging Edge Mobile is voltooid.
- 8. Selecteer op de camera MENU → **A** (Netwerk) → [D Inst. loc.gegev.link] → [Locatiegegevenslink] → [Aan].
	- **A** (pictogram Verkrijgen van locatie-informatie) wordt afgebeeld op de monitor van de camera. De locatieinformatie verkregen vanaf uw smartphone met behulp van GPS, enz., zal worden vastgelegd wanneer beelden worden opgenomen.

### **Menu-onderdelen**

#### **Locatiegegevenslink:**

Stelt in of locatie-informatie moet worden verkregen door een smartphone te koppelen.

#### **Autom. tijdcorrectie:**

Stelt in of de datuminstelling van de camera automatisch moet worden gecorrigeerd aan de hand van de informatie vanaf een gekoppelde smartphone.

#### **Autom. aanp. gebied:**

Stelt in of de gebiedsinstelling van de camera automatisch moet worden gecorrigeerd aan de hand van de informatie vanaf een gekoppelde smartphone.

## **Afgebeelde pictogrammen tijdens het verkrijgen van de locatie-informatie**

 $\Lambda$  (Verkrijgen van locatie-informatie): De camera verkrijgt de locatie-informatie.

(Locatie-informatie kan niet worden verkregen): De camera kan de locatie-informatie niet verkrijgen.

(Bluetooth-verbinding beschikbaar): Een Bluetooth-verbinding met de smartphone is tot stand gebracht.

(Bluetooth-verbinding niet beschikbaar): Een Bluetooth-verbinding met de smartphone is niet tot stand gebracht.

#### **Hint**

- De locatie-informatie kan worden gekoppeld wanneer Imaging Edge Mobile geopend is op uw smartphone zelfs wanneer het scherm van de smartphone uit staat. Echter, als de camera enige tijd uitgeschakeld is geweest, kan de locatie-informatie niet onmiddellijk worden gekoppeld nadat u de camera weer hebt ingeschakeld. In dat geval wordt de locatie-informatie onmiddellijk gekoppeld als u het scherm Imaging Edge Mobile op de smartphone opent.
- Als Imaging Edge Mobile niet werkt, bijvoorbeeld wanneer de smartphone opnieuw is opgestart, opent u Imaging Edge Mobile om het koppelen van de locatie-informatie te hervatten.
- Als de koppelingsfunctie voor locatie-informatie niet goed werkt, leest u de onderstaande opmerkingen en voert u het paren opnieuw uit.
	- Bevestig dat de Bluetooth-functie van uw smartphone is ingeschakeld.
	- Bevestig dat de camera niet is verbonden met andere apparaten door middel van de Bluetooth-functie.
	- Bevestig dat op de camera [Vliegtuig-stand] is ingesteld op [Uit].
	- Wis de paringsinformatie van de camera die is geregistreerd in Imaging Edge Mobile.
	- Voer op de camera [Netw.instell. terugst.] uit.
- Raadpleeg voor meer gedetailleerde instructies de volgende ondersteuningspagina. [https://www.sony.net/iem/btg/](https://www.sony.net/iem/btg/?id=hg_stl)

### **Opmerking**

- Wanneer u de camera terugstelt op de standaardinstellingen, wordt de paringsinformatie ook gewist. Voordat u opnieuw gaat koppelen, wist u eerst de koppelingsinformatie van de camera die is geregistreerd in de Bluetooth-instellingen van de smartphone en in Imaging Edge Mobile.
- De locatie-informatie wordt niet opgenomen wanneer deze niet kan worden verkregen, zoals wanneer de Bluetooth-verbinding is verbroken.
- De camera kan worden gepaard met maximaal 15 Bluetooth-apparaten, maar kan de locatie-informatie vanaf slechts één smartphone verkrijgen. Als u de locatie-informatie vanaf een andere smartphone wilt verkrijgen, schakelt u de [Locatiegegevenskoppeling]-functie uit van de smartphone die al is gekoppeld.
- Als de Bluetooth-verbinding niet stabiel is, verwijdert u eventuele obstakels, zoals mensen of metalen voorwerpen, tussen de camera en de gepaarde smartphone.
- Voor het paren van de camera en uw smartphone gebruikt u het menu [Locatiegegevenskoppeling] van Imaging Edge Mobile.
- Om de koppelingsfunctie voor locatie-informatie te gebruiken, stelt u [Bluetooth-afst.bed.] in op [Uit].
- De communicatieafstand voor Bluetooth of Wi-Fi kan verschillen, afhankelijk van de gebruiksomstandigheden.

## **Ondersteunde smartphones**

Raadpleeg de ondersteuningspagina voor de meest recente informatie. <https://www.sony.net/iem/btg/>

Voor meer informatie over Bluetooth-versies die compatibel zijn met uw smartphone, raadpleegt u de website van uw smartphone.

#### **Verwant onderwerp**

- [Functies beschikbaar met een smartphone \(Imaging Edge Mobile\)](#page-320-0)
- [Bluetooth-instelling.](#page-343-0)
- **[Bluetooth-afst.bed.](#page-335-0)**

<span id="page-335-0"></span>Digitale camera met verwisselbare lens ZV-E10

# **Bluetooth-afst.bed.**

U kunt de camera bedienen met behulp van een Bluetooth-afstandsbediening (los verkrijgbaar). Voor meer informatie over compatibele afstandsbedieningen gaat u naar de Sony-website voor uw regio of neemt u contact op met uw Sonydealer of de plaatselijke, erkende technische dienst van Sony.

Selecteer van tevoren MENU → (fft) (Netwerk) → [Bluetooth-instelling.] → [Bluetooth-functie] → [Aan]. Raadpleeg ook de gebruiksaanwijzing van de Bluetooth-afstandsbediening.

Selecteer op de camera MENU → **(#)** (Netwerk) → [Bluetooth-afst.bed.] → [Aan]. **1**

Als er momenteel geen Bluetooth-apparaat is gepaard aan de camera, wordt het scherm voor paren, zoals beschreven in stap 2, afgebeeld.

**Selecteer op de camera MENU → (Netwerk) → [Bluetooth-instelling.] → [Koppeling] om het scherm voor koppeling weer te geven.**

**Voer het paren uit op de Bluetooth-afstandsbediening.**

Voor meer informatie raadpleegt u de gebruiksaanwijzing van de Bluetooth-afstandsbediening.

**Selecteer op de camera [OK] op het bevestigingsscherm voor de Bluetooth-verbinding.**

Het paren is voltooid en u kunt de camera nu bedienen vanaf de Bluetooth-afstandsbediening. Nadat u het apparaat eenmaal hebt gepaard, kunt u de camera in de toekomst opnieuw verbinden met de Bluetoothafstandsbediening door [Bluetooth-afst.bed.] in te stellen op [Aan].

# **Menu-onderdelen**

#### **Aan:**

**2**

**3**

**4**

Schakelt bediening met de Bluetooth-afstandsbediening in.

#### **Uit:**

Schakelt bediening met de Bluetooth-afstandsbediening uit.

#### **Hint**

De Bluetooth-verbinding is alleen actief terwijl u de camera bedient met behulp van de Bluetooth-afstandsbediening.

### **Opmerking**

- Wanneer u de camera terugstelt op de standaardinstellingen, wordt de paringsinformatie ook gewist. Om de Bluetoothafstandsbediening te gebruiken, voert u het paren nogmaals uit.
- Als de Bluetooth-verbinding niet stabiel is, verwijdert u eventuele obstakels, zoals mensen of metalen voorwerpen, tussen de camera en de gepaarde Bluetooth-afstandsbediening.
- U kunt de volgende functies niet gebruiken wanneer [Bluetooth-afst.bed.] is ingesteld op [Aan].
	- Locatie-informatie koppelen aan een smartphone
	- Stroombesparingsfunctie
- Als de functie niet goed werkt, controleert u de onderstaande opmerkingen en probeert u het paren opnieuw.
	- Bevestig dat de camera niet is verbonden met andere apparaten door middel van de Bluetooth-functie.
	- Bevestig dat op de camera [Vliegtuig-stand] is ingesteld op [Uit].
	- Voer op de camera [Netw.instell. terugst.] uit.

## **Verwant onderwerp**

[Bluetooth-instelling.](#page-343-0)

# <span id="page-337-0"></span>**Vliegtuig-stand**

Als u in een vliegtuig, enz., zit, kunt u tijdelijk alle draadloos-gerelateerde functies uitschakelen, waaronder Wi-Fi.

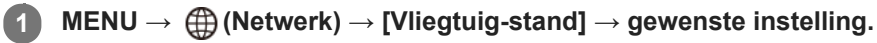

Als u [Vliegtuig-stand] instelt op [Aan], wordt een vliegtuig-indicator afgebeeld op het scherm.

<span id="page-338-0"></span>Digitale camera met verwisselbare lens ZV-E10

# **Wi-Fi-instellingen: WPS-Push**

Als uw accesspoint een Wi-Fi Protected Setup (WPS)-knop heeft, kunt u het accesspoint eenvoudig in dit apparaat registreren.

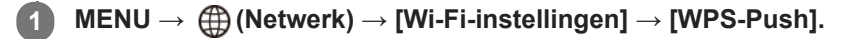

**2 Druk op de Wi-Fi Protected Setup (-WPS)-knop op het accesspoint om verbinding te maken.**

#### **Opmerking**

- [WPS-Push] werkt alleen als de beveiligingsinstelling van uw accesspoint is ingesteld op WPA of WPA2, en uw accesspoint ondersteuning biedt voor de registratiemethode met de Wi-Fi Protected Setup (WPS)-knop. Als de beveiligingsinstelling is ingesteld op WEP of uw accesspoint geen ondersteuning biedt voor de registratiemethode met de Wi-Fi Protected Setup (WPS) knop, voert u [Toegangspunt instel.] uit.
- Voor informatie over de beschikbare functies en instellingen van uw accesspoint, raadpleegt u de gebruiksaanwijzing van het accesspoint, of neemt u contact op met de beheerder van het accesspoint.
- Een verbinding is misschien niet mogelijk of de communicatieafstand kan korter zijn afhankelijk van de omgevingsomstandigheden, zoals het soort materiaal van de muur en de aanwezigheid van obstakels of radiogolven tussen het apparaat en het accesspoint. In dat geval verandert u de plaats van het apparaat of plaatst u het apparaat dichter bij het accesspoint.

#### **Verwant onderwerp**

[Wi-Fi-instellingen: Toegangspunt instel.](#page-339-0)

# <span id="page-339-0"></span>**Wi-Fi-instellingen: Toegangspunt instel.**

U kunt uw accesspoint handmatig registreren. Alvorens de procedure te starten, controleert u de SSID-naam van het accesspoint, beveiligingssysteem en wachtwoord. Het wachtwoord kan in sommige accesspoints vooraf ingesteld zijn. Zie voor meer informatie de gebruiksaanwijzing van het accesspoint, of vraag de beheerder van het accesspoint om advies.

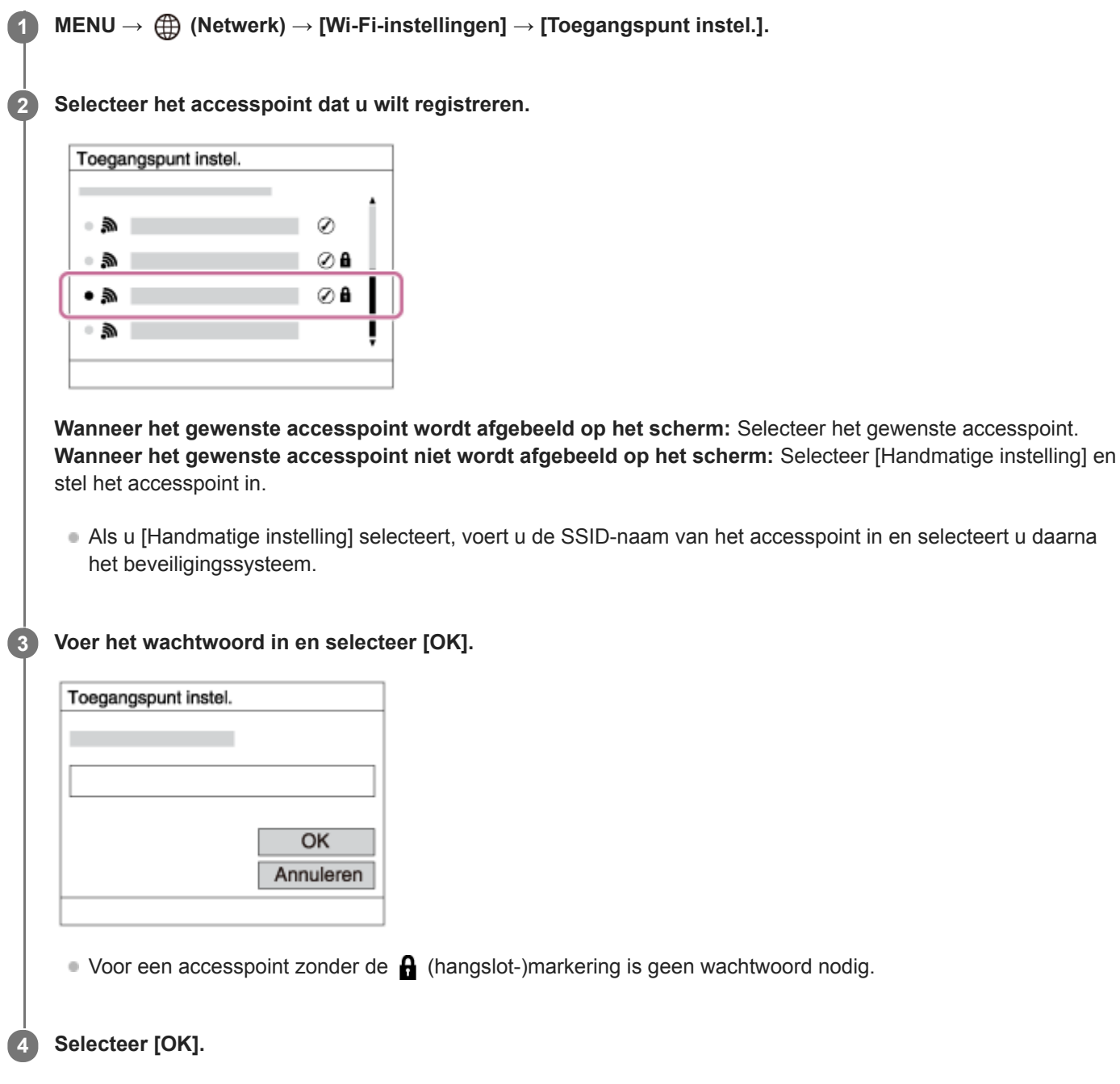

# **Overige instelitems**

Afhankelijk van de status of de instelmethode van uw accesspoint, wilt u mogelijk meer items instellen.

### **WPS PIN:**

Beeldt de PIN-code af die u moet invoeren in het verbonden apparaat. **Voorrangsverbind.:**

# Selecteer [Aan] of [Uit].

### **IP-adres instelling:**

Selecteer [Automatisch] of [Handmatig].

## **IP-adres:**

Als u het IP-adres handmatig invoert, voert u het vaste adres in.

### **Subnetmasker/Standaardgateway:**

Als u [IP-adres instelling] hebt ingesteld op [Handmatig], voert u elk adres in overeenkomstig uw netwerkomgeving.

### **Opmerking**

Om in de toekomst het geregistreerde accesspoint voorrang te geven, stelt u [Voorrangsverbind.] in op [Aan].

#### **Verwant onderwerp**

- [Wi-Fi-instellingen: WPS-Push](#page-338-0)
- [Het toetsenbord gebruiken](#page-32-0)

Digitale camera met verwisselbare lens ZV-E10

# **Wi-Fi-instellingen: Info Wi-Fi weergev.**

Beeldt Wi-Fi-informatie van de camera af, zoals het MAC-adres, het IP-adres, enz.

**1 MENU → (Netwerk) → [Wi-Fi-instellingen] → [Info Wi-Fi weergev.].**

#### **Hint**

- Informatie anders dan het MAC-adres wordt afgebeeld onder de volgende omstandigheden.
	- [PC-afstandsbedien.] is ingesteld op [Aan] en [PC-afst.b.-verb.meth] is in gesteld op [Wi-Fi-toeg.pntverb.] onder [PCafstandsbedien.f.], en een Wi-Fi-verbinding is tot stand gebracht.

# **Wi-Fi-instellingen: SSID/WW terugst.**

Dit apparaat deelt de verbindingsinformatie met apparaten die toestemming hebben om verbinding te maken wanneer u verbinding maakt met een smartphone of een Wi-Fi Direct-verbinding tot stand brengt met een computer. Als u wilt veranderen welke apparaten toestemming hebben om verbinding te maken, stelt u de verbindingsinformatie terug.

**1 MENU → (Netwerk) → [Wi-Fi-instellingen] → [SSID/WW terugst.] → [OK].**

#### **Opmerking**

- Als u dit apparaat verbindt met een smartphone na het terugstellen van de verbindingsinformatie, moet u de instellingen voor de smartphone opnieuw maken.
- Als u dit apparaat verbindt met een computer met Wi-Fi Direct na het terugstellen van de verbindingsinformatie, moet u de instellingen op de computer opnieuw maken.

#### **Verwant onderwerp**

[De camera bedienen vanaf een computer \(PC-afstandsbedien.f.\)](#page-352-0)

<span id="page-343-0"></span>Digitale camera met verwisselbare lens ZV-E10

# **Bluetooth-instelling.**

Regelt de instellingen voor het verbinden van de camera met een smartphone of een Bluetooth-afstandsbediening via een Bluetooth-verbinding.

Als u de camera en de smartphone aan elkaar wilt paren om de koppelingsfunctie voor locatie-informatie te kunnen gebruiken, raadpleegt u "Inst. loc.gegev.link".

Als u het paren wilt uitvoeren om een Bluetooth-afstandsbediening te gebruiken, raadpleegt u "Bluetooth-afst.bed.".

# **1 MENU → (Netwerk) → [Bluetooth-instelling.] → gewenste instelling.**

### **Menu-onderdelen**

### **Bluetooth-functie (Aan/Uit):**

Stelt in of de Bluetooth-functie van de camera moet worden ingeschakeld of niet.

#### **Koppeling:**

Beeldt het scherm af voor het paren van de camera en de smartphone of Bluetooth-afstandsbediening.

#### **Appar.adres weerg.:**

Beeldt het BD-adres af van de camera.

#### **Verwant onderwerp**

- [Inst. loc.gegev.link](#page-332-0)
- **[Bluetooth-afst.bed.](#page-335-0)**

# **SONY**

[Helpgids](#page-0-0)

Digitale camera met verwisselbare lens ZV-E10

# **Naam Appar. Bew.**

U kunt de apparaatnaam veranderen voor Wi-Fi Direct-, [PC-afstandsbedien.]- of Bluetooth-verbindingen.

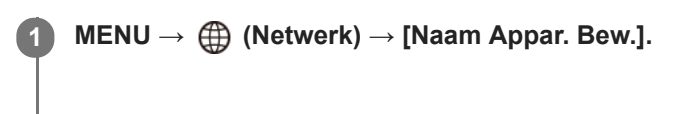

**2 Selecteer het invoervak en voer de apparaatnaam in → [OK].**

#### **Verwant onderwerp**

- [Wi-Fi-instellingen: WPS-Push](#page-338-0)
- [Wi-Fi-instellingen: Toegangspunt instel.](#page-339-0)
- [De camera bedienen vanaf een computer \(PC-afstandsbedien.f.\)](#page-352-0)
- [Het toetsenbord gebruiken](#page-32-0)

# **SONY**

**[Helpgids](#page-0-0)** 

Digitale camera met verwisselbare lens ZV-E10

# **Beveiliging (IPsec)**

Versleutelt gegevens wanneer de camera en een computer communiceren via een Wi-Fi-verbinding.

**1 MENU → (Netwerk) → [Beveiliging (IPsec)] → gewenste instelling.**

## **Menu-onderdelen**

### **IPsec ([Aan]/[Uit]):**

Stelt in of de functie [Beveiliging (IPsec)] wordt gebruikt of niet.

#### **Bestemm.-IP-adres:**

Stelt het IP-adres van het apparaat in om verbinding te maken met behulp van de functie [Beveiliging (IPsec)].

#### **Gedeelde sleutel:**

Stelt de gedeelde sleutel in die wordt gebruikt door de functie [Beveiliging (IPsec)].

## **Opmerking**

- Gebruik minstens acht en maximaal 20 alfanumerieke tekens of symbolen voor de [Gedeelde sleutel].
- Voor IPsec-communicaties moet het apparaat waarmee verbinding moet worden gemaakt compatibel zijn met IPsec. Afhankelijk van het apparaat kan communicatie onmogelijk zijn of kan de communicatiesnelheid laag zijn.
- Op deze camera werkt de functie IPsec alleen in de transportfunctie en maakt gebruik van IKEv2. De algoritmen zijn AES with 128-bit keys in CBC mode/Diffie-Hellman 3072-bit modp group/PRF-HMAC-SHA-256/HMAC-SHA-384-192.

De authenticatie verloopt na 24 uur.

- Een versleutelde communicatie kan alleen worden uitgevoerd tussen apparaten die correct zijn geconfigureerd. Communicatie met andere apparaten wordt niet versleuteld.
- Voor meer informatie over het configureren van IPsec neemt u contact op met de beheerder van het netwerk voor uw apparaat.

# **Netw.instell. terugst.**

Stelt alle netwerkinstellingen terug op de standaardinstellingen.

**1 MENU → (Netwerk) → [Netw.instell. terugst.] → [Enter].**

Digitale camera met verwisselbare lens ZV-E10

# **Aanbevolen computeromgeving**

U kunt de vereiste computeromgeving voor het softwareprogramma controleren op de volgende URL: <https://www.sony.net/pcenv/>

# **Aansluiten op een computer**

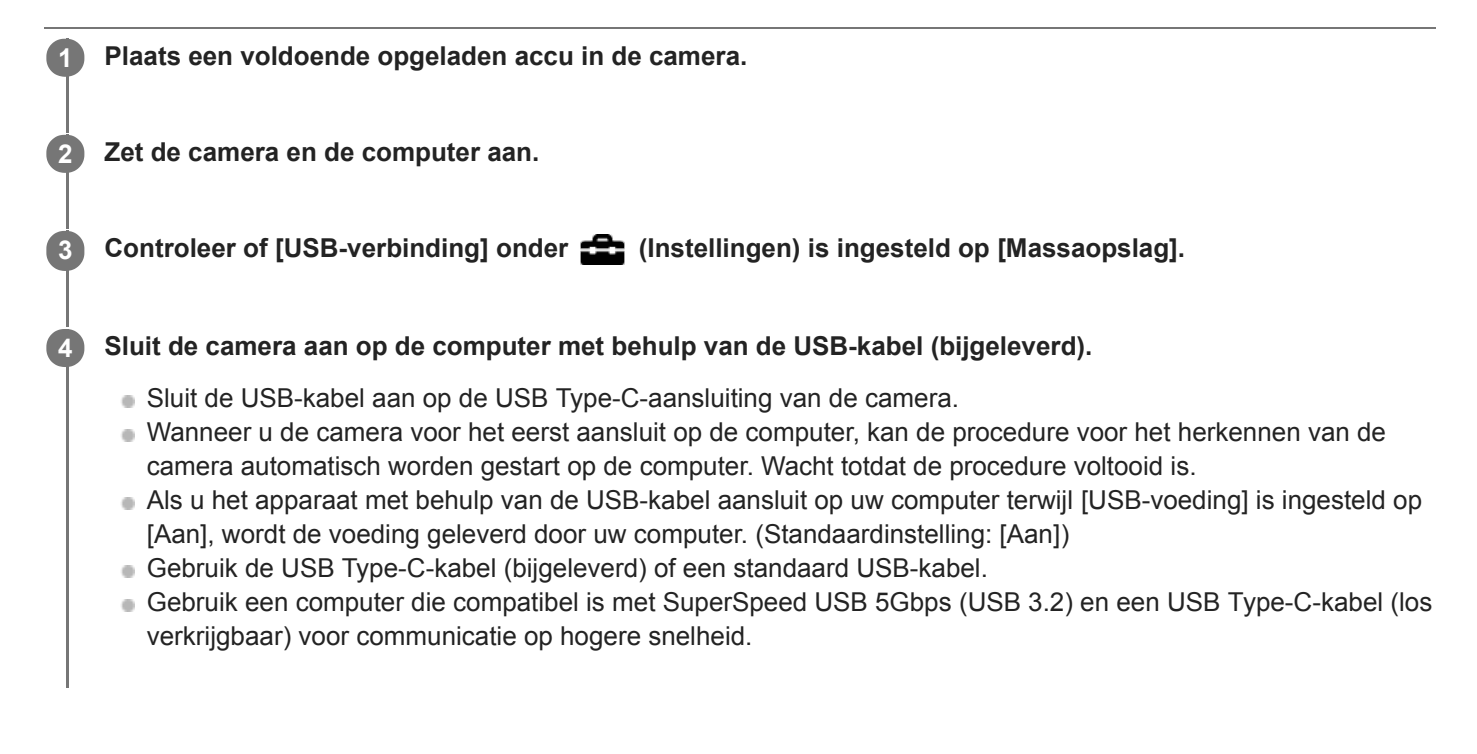

#### **Opmerking**

Schakel de computer niet uit of in, herstart de computer niet en wek de computer niet uit de slaapstand nadat de USB-verbinding tot stand is gekomen tussen de camera en de computer. Als u dit toch doet, kan een storing worden veroorzaakt. Voordat u de computer aan-/uitzet of herstart, of de computer wekt uit de slaapstand, verbreekt u de verbinding tussen de camera en de computer.

#### **Verwant onderwerp**

- [USB-verbinding](#page-312-0)
- [USB LUN-instelling](#page-313-0)

Digitale camera met verwisselbare lens ZV-E10

# **De camera loskoppelen van de computer**

Volg de onderstaande stappen 1 en 2 voordat u de volgende handelingen uitvoert:

- De USB-kabel loskoppelen.
- De geheugenkaart verwijderen.
- Uitschakelen van het apparaat.

**1 Klik op (Hardware veilig verwijderen en media uitwerpen) op de taakbalk.** 

**2 Klik op de afgebeelde mededeling.**

### **Opmerking**

- Op een Mac-computer, sleep het geheugenkaartpictogram of het stationspictogram op het "Prullenbak"-pictogram en laat het erin vallen. De camera wordt losgekoppeld van de computer.
- Op sommige computers, wordt het verwijderingspictogram mogelijk niet afgebeeld. In dat geval kunt u de bovenstaande stappen overslaan.
- Koppel een USB-kabel niet los van de camera terwijl de toegangslamp brandt. De gegevens kunnen worden beschadigd.

# **Inleiding tot de computersoftware (Imaging Edge Desktop/Catalyst)**

# **Imaging Edge Desktop**

Imaging Edge Desktop is een softwaresuite met functies zoals het opnemen met afstandsbediening vanaf een computer, en het aanpassen of ontwikkelen van RAW-beelden die zijn opgenomen met de camera.

Voor informatie over het gebruik van Imaging Edge Desktop, raadpleegt u de ondersteuningspagina. [https://www.sony.net/disoft/help/](https://www.sony.net/disoft/help/?id=hg_stl)

### **Imaging Edge Desktop installeren op uw computer**

Download en installeer het softwareprogramma door naar de volgende URL te gaan: [https://www.sony.net/disoft/d/](https://www.sony.net/disoft/d/?id=hg_stl)

## **Catalyst Browse (gratis software)/Catalyst Prepare (betaalde software)**

Catalyst Browse is software voor het bekijken van een voorbeeld van clips. Met behulp van Catalyst Browse kunt u een voorbeeld van opgenomen bestanden met bewegende beelden bekijken, mediametadata bekijken en bewerken,

beeldstabilisatie<sup>\*</sup> toepassen met gebruikmaking van metadata, kleurkalibratie toepassen, kopiëren naar de lokale harde schijf, omzetten naar een groot aantal verschillende formaten, enzovoort.

Catalyst Prepare is een toevoeging aan de functies van Catalyst Browse waarmee u clips kunt indelen in opslaglocaties, eenvoudige tijdlijnbewerkingen kunt uitvoeren met behulp van storyboards, enzovoort.

Raadpleeg voor de gebruiksvoorwaarden van de beeldstabilisatiefunctie de ondersteuningspagina.

#### **Catalyst Browse/Catalyst Prepare installeren op uw computer**

Download en installeer het softwareprogramma door naar de volgende URL te gaan: [https://www.sony.net/disoft/](https://www.sony.net/disoft/?id=hg_stl)

# **Beelden importeren in de computer**

U kunt beelden importeren van de camera in een computer door de camera met behulp van een USB-kabel aan te sluiten op de computer, of door de geheugenkaart van de camera in de computer te plaatsen. Open op de computer de map waarin de beelden die u wilt importeren zijn opgeslagen en kopieer de beelden naar de computer.

### **Voorbeeld: mappenstructuur tijdens een USB-massaopslagverbinding**

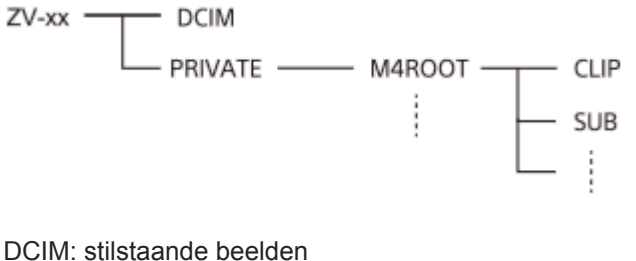

CLIP: bewegende beelden SUB: proxy-bewegende-beelden

## **Opmerking**

- Mappen en bestanden van bewegende beelden op de aangesloten computer mogen niet worden bewerkt of anderszins gewijzigd. Bestanden van bewegende beelden kunnen beschadigd worden of het kan onmogelijk worden om ze weer te geven. U mag de bewegende beelden op de geheugenkaart niet wissen vanaf de computer. Sony is niet aansprakelijk voor de gevolgen van dergelijke bedieningen via de computer.
- Als u beelden verwijdert of andere bedieningen uitvoert vanaf de aangesloten computer, is het mogelijk dat het beelddatabasebestand inconsistent wordt. Repareer in dit geval het beelddatabasebestand.
- De mapstructuur is anders tijdens een MTP-verbinding.

<span id="page-352-0"></span>Digitale camera met verwisselbare lens ZV-E10

# **De camera bedienen vanaf een computer (PC-afstandsbedien.f.)**

Gebruikt een Wi-Fi- of USB-verbinding, enz. om de camera te bedienen vanaf een computer, inclusief functies zoals opnemen en opslaan van beelden op de computer. Selecteert van tevoren MENU  $\rightarrow$  ( $\oplus$ ) (Netwerk)  $\rightarrow$  [Smartphoneverbind.]  $\rightarrow$  [Smartphoneverbind.]  $\rightarrow$  [Uit]. Voor meer informatie over [PC-afstandsbedien.f.], raadpleegt u de volgende URL: <https://support.d-imaging.sony.co.jp/support/tutorial/zv/zv-e10/l/pcremote.php>

#### **MENU → (Netwerk) → [PC-afstandsbedien.f.] → selecteer een onderdeel dat u wilt instellen, en selecteer daarna de gewenste instelling. 1**

#### **Verbind de camera met de computer en open Imaging Edge Desktop (Remote) op de computer. 2**

U kunt de camera nu bedienen met behulp van Imaging Edge Desktop (Remote).

De verbindingsmethode tussen de camera en de computer is afhankelijk van de instelling van [PC-afst.b. verb.meth].

### **Menu-onderdelen**

#### **PC-afstandsbedien.:**

Stelt in of de functie [PC-afstandsbedien.] moet worden gebruikt of niet. ([Aan] / [Uit])

#### **PC-afst.b.-verb.meth:**

Selecteert de verbindingsmethode wanneer de camera is aangesloten op een computer met behulp van [PCafstandsbedien.]. ([USB]/[Wi-Fi Direct]/[Wi-Fi-toeg.pntverb.])

#### **Koppeling:**

Wanneer [PC-afst.b.-verb.meth] is ingesteld op [Wi-Fi-toeg.pntverb.], paart u de camera aan de computer.

#### **Wi-Fi Direct-inform.:**

Beeldt de informatie af die nodig is om verbinding te maken met de camera vanaf de computer wanneer [PC-afst.b. verb.meth] is ingesteld op [Wi-Fi Direct].

#### **Opsl.bestem. stil. bld:**

Stelt in of stilstaande beelden zowel in de camera als op de computer moeten worden opgeslagen of niet tijdens het opnemen met PC-afstandsbediening. ([Enkel PC]/[PC+camera]/[Alleen camera])

### **RAW+J bld opsl. PC:**

Selecteert het bestandstype van de beelden die moeten worden overgebracht naar de computer wanneer [Opsl.bestem. stil. bld] is ingesteld op [PC+camera]. ([RAW en JPEG]/[Enkel JPEG]/[Enkel RAW])

### **Formaat bld opsl. PC:**

Selecteert de bestandsgrootte van de beelden die moeten worden overgebracht naar de computer wanneer [Opsl.bestem. stil. bld] is ingesteld op [PC+camera]. Een JPEG-bestand van het originele formaat of een 2Mgelijkwaardig JPEG-bestand kan worden overgebracht. ([Oorspronkelijk]/[2M])

### **De camera en de computer met elkaar verbinden**

### **Als [PC-afst.b.-verb.meth] is ingesteld op [USB]**

Verbind de camera en de computer met behulp van een USB Type-C-kabel (bijgeleverd) met elkaar.

### **Als [PC-afst.b.-verb.meth] is ingesteld op [Wi-Fi Direct]**

Gebruik de camera als een accesspoint en verbind de computer rechtstreeks met de camera via Wi-Fi. Selecteer MENU→ (Netwerk) → [PC-afstandsbedien.f.] → [Wi-Fi Direct-inform.] om de Wi-Fi-verbindingsinformatie (SSID en wachtwoord) voor de camera af te beelden. Verbind de computer en de camera met behulp van de Wi-Fiverbindingsinformatie die op de camera wordt weergegeven.

### **Als [PC-afst.b.-verb.meth] is ingesteld op [Wi-Fi-toeg.pntverb.]**

Verbind de camera en de computer via Wi-Fi met behulp van een draadloos accesspoint. De camera en de computer moeten van tevoren zijn gepaard.

Selecteer MENU → (A) (Netwerk) → [Wi-Fi-instellingen] → [WPS-Push] of [Toegangspunt instel.] om de camera te verbinden met het draadloze toegangspunt. Verbind de computer met hetzelfde draadloze accesspoint.

Selecteer MENU → (Netwerk) → [PC-afstandsbedien.f.] → [Koppeling] op de camera, en gebruik daarna Imaging Edge Desktop (Remote) om de camera en de computer te paren. Selecteer [OK] op het bevestigingsscherm voor paren dat op de camera wordt weergegeven om het paren te voltooien.

De paringsinformatie wordt gewist wanneer u de camera initialiseert.

#### **Opmerking**

- Wanneer een niet-opneembare geheugenkaart in de camera is geplaatst, kunt u geen stilstaande beelden opnemen, zelfs niet als [Opsl.bestem. stil. bld] is ingesteld op [Alleen camera] of [PC+camera].
- Wanneer [Alleen camera] of [PC+camera] is geselecteerd en geen geheugenkaart in de camera is geplaatst, zal de sluiter niet worden ontspannen, zelfs niet wanneer [Opn. zonder geh.krt.] is ingesteld op [Inschakelen].
- [RAW+J bld opsl. PC] kan alleen worden geselecteerd wanneer [ Bestandsindeling] is ingesteld op [RAW en JPEG].

Digitale camera met verwisselbare lens ZV-E10

# **Livestreaming van video en audio (USB-streaming) (bewegende beelden)**

U kunt een computer enzovoort aansluiten op de camera en vervolgens de video en audio van de camera gebruiken voor livestreaming- of webconferencingservices.

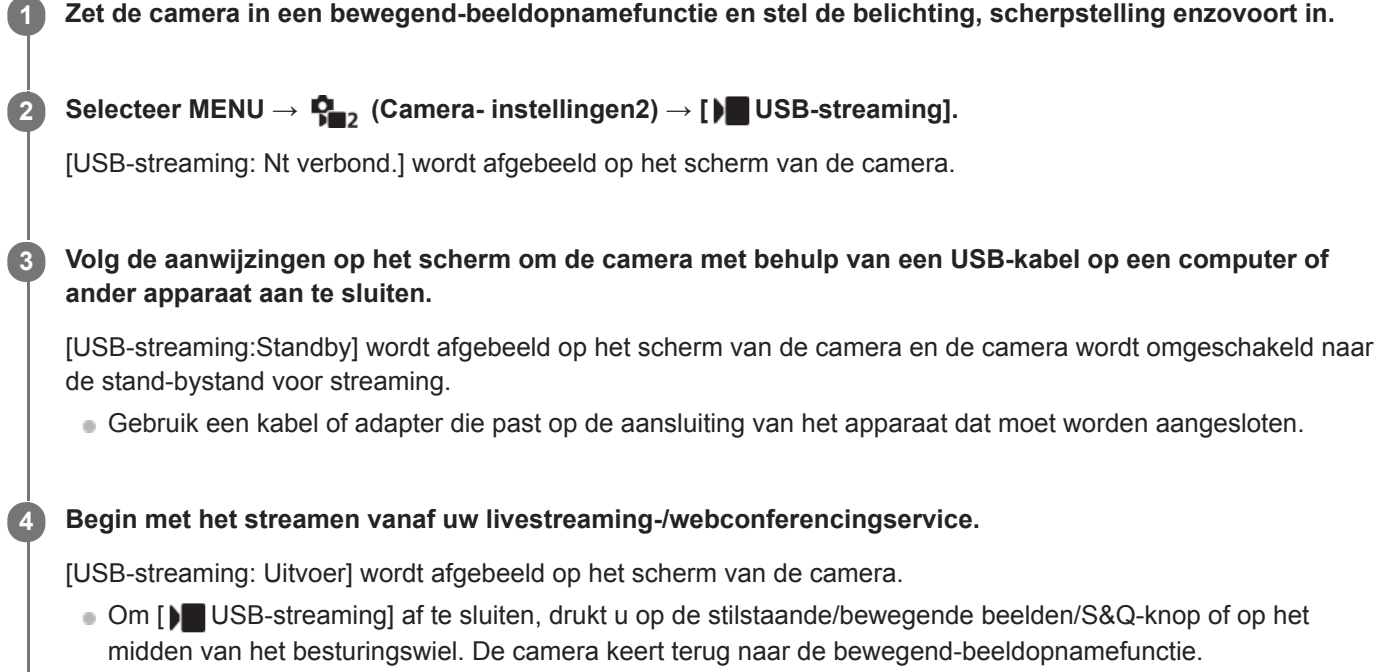

# **Over USB-kabelaansluitingen**

Als de camera wordt ingeschakeld terwijl de USB-kabel is aangesloten, kan [ ) USB-streaming] niet worden uitgevoerd. Koppel de USB-kabel los, voer [ $\blacktriangleright$  USB-streaming] uit en sluit de USB-kabel daarna weer aan.

#### **Hint**

I

- Als u [ $\blacktriangleright$  USB-streaming] toewijst aan een customknop, kunt u [ $\blacktriangleright$  USB-streaming] starten door gewoon op de knop te drukken.
- De instellingen voor het opnemen van bewegende beelden (scherpstelling, belichting enzovoort) die werden gebruikt voordat [ USB-streaming] werd uitgevoerd, worden toegepast op de livestreamingvideo. Pas de instellingen voor opnemen van bewegende beelden aan voordat u gaat streamen.
- Als u de sluitertijd, ISO-gevoeligheid enzovoort toewijst aan het besturingswiel of deze registreert in het functiemenu, kunt u deze waarden zelfs tijdens het USB-streamen aanpassen.
- Als u [Productpresentat.] of [Achtergr.onscherpte] toewijst aan [ Eigen toets], kunt u deze functies zelfs tijdens het USBstreamen gebruiken.
- Het formaat van de streamingdata is als volgt.
	- Videoformaat: MJPEG
	- Resolutie: HD720 (1280×720)
	- Beeldfrequentie: 30 fps/25 fps
	- Audioformaat: PCM, 48 kHz, 16 bits, 2 kanalen
- Tijdens USB-streamen krijgt de camera voeding vanaf de computer. Als u zo weinig mogelijk computervoeding wilt verbruiken, stelt u [USB-voeding] in op [Uit].
- Bij gebruik van een externe microfoon kunt u verschillen tussen uw stem en de bewegingen van uw mond minimaliseren door de microfoon aan te sluiten op de (microfoon-)aansluiting van de camera.

# **Opmerking**

- U kunt het volgende niet doen terwijl [ USB-streaming] wordt uitgevoerd.
	- De streamingvideo opnemen
	- Het menuscherm bedienen
	- Overschakelen naar het afspeelscherm
	- Een eigen witbalans vastleggen
	- PC-afstandsbedien.f.
	- Smartphoneverbind.
- De volgende functies zijn uitgeschakeld terwijl [) USB-streaming] wordt uitgevoerd.
	- Begintijd energ.besp

# **MENU-onderdelen gebruiken**

U kunt instellingen veranderen die betrekking hebben op alle camerabedieningen, waaronder opnemen, weergeven en bedieningsmethode. U kunt de camerafuncties ook uitvoeren vanaf het MENU.

### **1 Druk op de MENU-knop om het menuscherm af te beelden.**

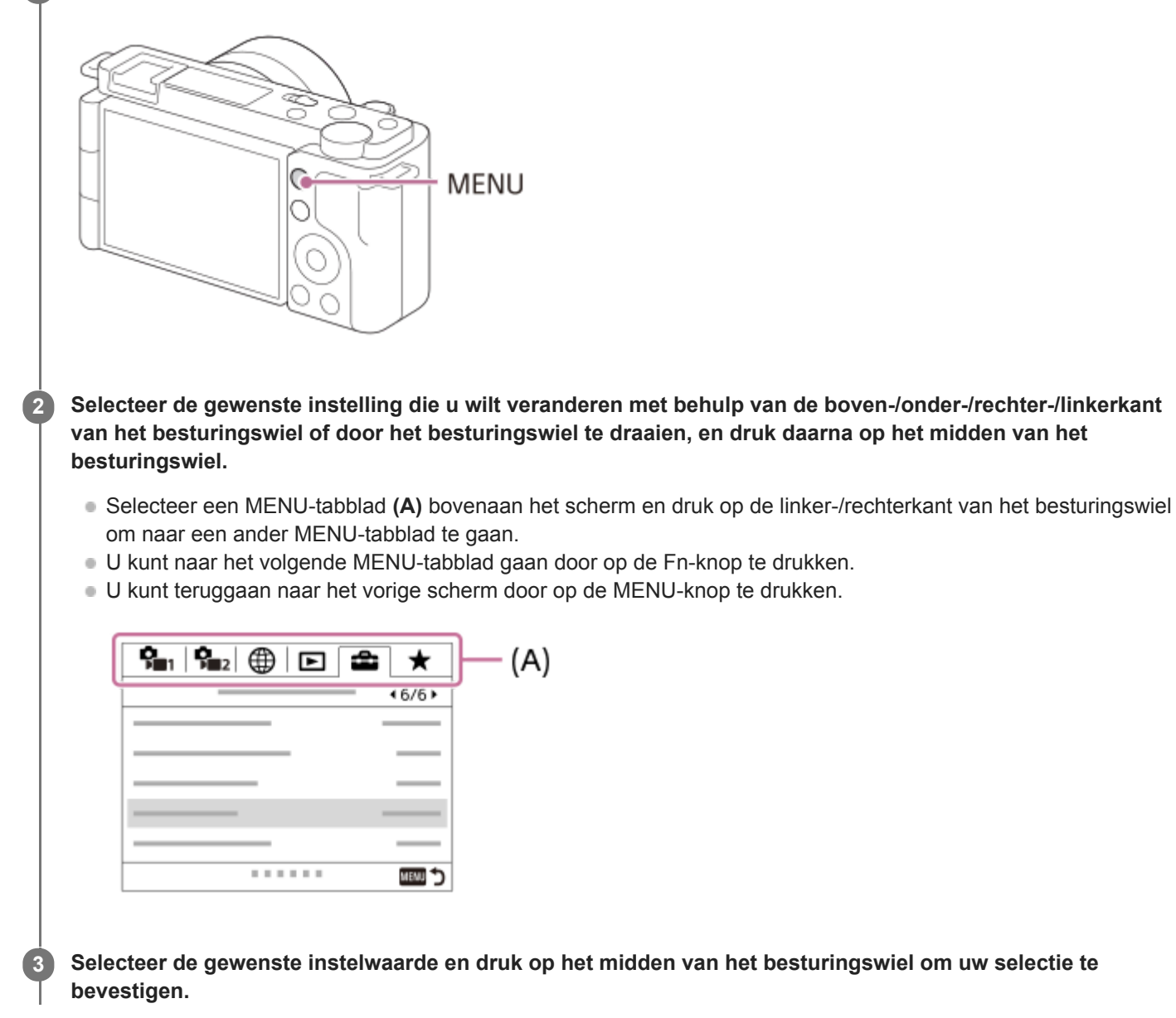

#### **Verwant onderwerp**

- [Item toevoegen](#page-281-0)
- [Van Mijn Menu wrgv](#page-286-0)

# **SONY**

**[Helpgids](#page-0-0)** 

Digitale camera met verwisselbare lens ZV-E10

# **Bestandsindeling (stilstaand beeld)**

Hiermee kunt u de bestandsindeling van de stilstaande beelden instellen.

**1 MENU → (Camera- instellingen1) → [ Bestandsindeling] → gewenste instelling.**

# **Menu-onderdelen**

### **RAW:**

In dit bestandsformaat wordt geen digitale bewerking toegepast. Selecteer dit formaat als u beelden op een computer wilt bewerken voor professionele doeleinden.

#### **RAW en JPEG:**

Een RAW-beeld en een JPEG-beeld worden tegelijkertijd opgenomen. Dit is handig wanneer u twee beeldbestanden nodig hebt: een JPEG-bestand om weer te geven, en een RAW-bestand om te bewerken.

#### **JPEG:**

Het beeld wordt opgenomen in het JPEG-formaat.

## **Over RAW-beelden**

- Om een RAW-beeldbestand te openen dat op deze camera is opgenomen, hebt u het softwareprogramma Imaging Edge Desktop nodig. Met Imaging Edge Desktop kunt u een RAW-beeldbestand openen en het vervolgens omzetten in een populair beeldformaat, zoals JPEG of TIFF, of de witbalans, de verzadiging en het contrast van het beeld aanpassen.
- U kunt de functies [Auto HDR] of [Foto-effect] niet toepassen op RAW-beelden.
- RAW-beelden die met de camera zijn opgenomen, worden opgenomen in het gecomprimeerde RAW-formaat.
- RAW-beelden die zijn opgenomen met deze camera, hebben een resolutie van 14 bits per pixel. De resolutie is echter beperkt tot 12 bits in de volgende opnamefuncties:
	- $-$  [ $\blacksquare$  NR lang-belicht]
	- $-$  [BULB]
	- [Continue opname] (inclusief continue opname in de stand [Superieur automat.])
	- $-$  [ $\blacksquare$  Stille opname]

# **Opmerking**

- Als u niet van plan bent de beelden op uw computer te bewerken, adviseren wij u beelden op te nemen in het JPEG-formaat.
- U kunt geen DPOF-afdrukmarkering aanbrengen op RAW-beelden.

#### **Verwant onderwerp**

**[JPEG-kwaliteit \(stilstaand beeld\)](#page-127-0)** 

# **JPEG-kwaliteit (stilstaand beeld)**

U kunt de JPEG-beeldkwaliteit selecteren wanneer [ Bestandsindeling] is ingesteld op [RAW en JPEG] of [JPEG].

**1 MENU → (Camera- instellingen1) → [ JPEG-kwaliteit] → gewenste instelling.**

## **Menu-onderdelen**

#### **Extra fijn/Fijn/Standaard:**

Aangezien de compressieverhouding toeneemt van [Extra fijn] naar [Fijn] en naar [Standaard], neemt de bestandsgrootte in dezelfde volgorde af. Hiermee kunnen meer bestanden worden opgenomen op één geheugenkaart, maar de beeldkwaliteit is lager.

#### **Verwant onderwerp**

**[Bestandsindeling \(stilstaand beeld\)](#page-126-0)** 

# **JPEG-beeldform. (stilstaand beeld)**

Hoe groter het beeldformaat hoe meer details zullen worden gereproduceerd wanneer het beeld wordt afgedrukt op een groot formaat papier. Hoe kleiner het beeldformaat, hoe meer beelden kunnen worden opgenomen.

**1 MENU → (Camera- instellingen1) → [ JPEG-beeldform.] → gewenste instelling.**

# **Menu-onderdelen**

**Wanneer [ Beeldverhouding] is ingesteld op 3:2**

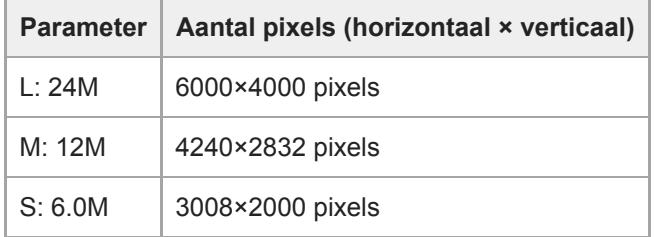

# Wanneer [ **b** Beeldverhouding] is ingesteld op 4:3

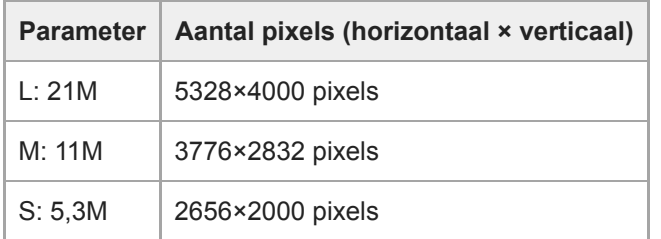

# **Wanneer [ Beeldverhouding] is ingesteld op 16:9**

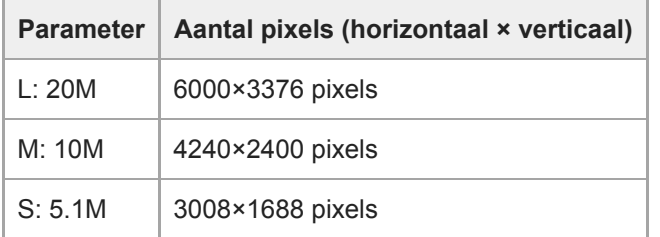

# Wanneer [ **b** Beeldverhouding] is ingesteld op 1:1

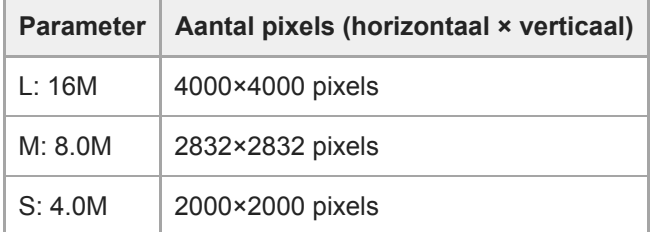
## **Opmerking**

■ Wanneer [ ■ Bestandsindeling] is ingesteld op [RAW] of [RAW en JPEG], komt het beeldformaat van RAW-beelden overeen met "L".

## **Verwant onderwerp**

**[Beeldverhouding \(stilstaand beeld\)](#page-130-0)** 

Digitale camera met verwisselbare lens ZV-E10

# **Beeldverhouding (stilstaand beeld)**

**1 MENU → (Camera- instellingen1) → [ Beeldverhouding] → gewenste instelling.**

## **Menu-onderdelen**

**3:2:** Dezelfde beeldverhouding als bij een 35mm-film **4:3:** De beeldverhouding is 4:3. **16:9:** De beeldverhouding is 16:9. **1:1:** De horizontale en verticale verhouding is gelijk.

# **Panorama: formaat**

Stelt het beeldformaat in voor het opnemen van panoramabeelden. Het beeldformaat varieert afhankelijk van de instelling [Panorama: richting].

**1 MENU → (Camera- instellingen1) → [Panorama: formaat] → gewenste instelling.**

## **Menu-onderdelen**

Wanneer [Panorama: richting] is ingesteld op [Naar boven] of [Naar beneden]. **Standaard:** 3872×2160 **Breed:** 5536×2160

Wanneer [Panorama: richting] is ingesteld op [Links] of [Rechts]. **Standaard:** 8192×1856 **Breed:** 12416×1856

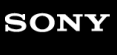

Digitale camera met verwisselbare lens ZV-E10

# **Panorama: richting**

Stelt de richting in waarin de camera moet worden gepand bij het opnemen van panoramabeelden.

**1 MENU → (Camera- instellingen1) → [Panorama: richting] → gewenste instelling.**

## **Menu-onderdelen**

## **Rechts:**

Pan de camera van links naar rechts.

#### **Links:**

Pan de camera van rechts naar links.

## **Naar boven:**

Pan de camera van onder naar boven.

## **Naar beneden:**

Pan de camera van boven naar onder.

# **NR lang-belicht (stilstaand beeld)**

Als u de sluitertijd instelt op 1 seconde(n) of langer (opname met lange belichtingstijd), wordt de ruisonderdrukking ingeschakeld gedurende de tijd dat de sluiter open staat. Als deze functie is ingeschakeld, wordt de korrelige ruis, typisch voor opnamen met een lange belichtingstijd, verminderd.

## **1 MENU → (Camera- instellingen1) → [ NR lang-belicht] → gewenste instelling.**

## **Menu-onderdelen**

## **Aan:**

Activeert ruisonderdrukking zolang de sluiter open staat. Terwijl de ruisonderdrukking wordt uitgevoerd, wordt een bericht weergegeven, en u kunt dan niet een nieuw beeld opnemen. Selecteer dit als u de beeldkwaliteit prioriteit wilt geven.

## **Uit:**

Activeert de ruisonderdrukking niet. Selecteer dit als u de opnametiming prioriteit wilt geven.

## **Opmerking**

- Ruisonderdrukking wordt mogelijk niet ingeschakeld, zelfs niet wanneer [  $\bigcap$  NR lang-belicht] is ingesteld op [Aan] in de volgende situaties:
	- De opnamefunctie is ingesteld op [Panorama d. beweg.].
	- [Transportfunctie] is ingesteld op [Continue opname] of [Bracket continu].
	- De opnamefunctie is ingesteld op [Sportactie], [Schemeropn. hand] of [Antibewegingswaas] van scènekeuze.
- **[ ] NR lang-belicht] kan niet worden ingesteld op [Uit] in de volgende opnamefuncties:** 
	- $-$  [Slim automatisch]
	- [Superieur automat.]
	- Elke functie van scènekeuze

# **NR bij hoge-ISO (stilstaand beeld)**

Tijdens opnemen met een hoge ISO-gevoeligheid vermindert het apparaat de ruis die meer opvalt als de gevoeligheid van het apparaat hoog is.

**1 MENU → (Camera- instellingen1) → [ NR bij hoge-ISO] → gewenste instelling.**

## **Menu-onderdelen**

## **Normaal:**

Activeert normale hoge-ISO-ruisonderdrukking.

## **Laag:**

Activeert gematigde hoge-ISO-ruisonderdrukking.

## **Uit:**

Activeert hoge-ISO-ruisonderdrukking niet. Selecteer dit als u de opnametiming prioriteit wilt geven.

## **Opmerking**

- **[ ] NR** bij hoge-ISO] ligt vast op [Normaal] in de volgende opnamefuncties:
	- [Slim automatisch]
	- [Superieur automat.]
	- Elke functie van scènekeuze
	- [Panorama d. beweg.]
- Als [ Bestandsindeling] is ingesteld op [RAW], is deze functie niet beschikbaar.
- **[ NR bij hoge-ISO] werkt niet bij RAW-beelden wanneer de [ Bestandsindeling] is ingesteld op [RAW en JPEG].**

Digitale camera met verwisselbare lens ZV-E10

# **Kleurenruimte (stilstaand beeld)**

De wijze waarop kleuren worden voorgesteld met behulp van combinaties van nummers of het bereik van de kleurenreproductie wordt "kleurenruimte" genoemd. U kunt de kleurenruimte veranderen, afhankelijk van het doel van het beeld.

**1 MENU → (Camera- instellingen1) → [ Kleurenruimte] → gewenste instelling.**

## **Menu-onderdelen**

## **sRGB:**

Dit is de standaardkleurruimte van de digitale camera. Gebruik [sRGB] bij normale opnamen, bijvoorbeeld als u van plan bent de beelden zonder wijziging af te drukken.

## **AdobeRGB:**

Deze kleurruimte heeft een breder bereik van kleurenreproductie. Als een groot deel van het onderwerp levendig groen of rood is, is Adobe RGB effectief. De bestandsnaam van het opgenomen beeld begint met "\_".

## **Opmerking**

- [AdobeRGB] is bedoeld voor apps en printers die ondersteuning bieden voor kleurbeheer en DCF2.0 optionele kleurruimte. Beelden worden mogelijk niet met de juiste kleuren afgedrukt of weergegeven als u een app of printer gebruikt die geen ondersteuning biedt voor Adobe RGB.
- Als u beelden weergeeft die zijn opgenomen met [AdobeRGB] op apparaten die niet compatibel zijn met Adobe RGB, worden de beelden weergegeven met een lage verzadiging.

Digitale camera met verwisselbare lens ZV-E10

# **Lenscompensatie**

U kunt schaduwvorming in de hoeken van het scherm of vervorming van het scherm compenseren, en de kleurafwijking in de hoeken van het scherm verminderen die wordt veroorzaakt door bepaalde eigenschappen van de lens.

**1 MENU → (Camera- instellingen1) → [Lenscompensatie] → gewenste instelling.**

## **Menu-onderdelen**

## **Schaduwcompensat.:**

Stelt in of automatisch moet worden gecompenseerd voor donkere hoeken van het scherm. ([Automatisch]/[Uit]) **Chro. afw.compens.:**

Stelt in of automatisch kleurafwijking in de hoeken van het scherm moet worden verminderd. ([Automatisch]/[Uit])

## **Vervorm.compensat.:**

Stelt in of automatisch moet worden gecompenseerd voor vervorming van het scherm. ([Automatisch]/[Uit])

## **Opmerking**

- Deze functie is alleen beschikbaar bij gebruik van een lens die compatibel is met automatische compensatie.
- Donkere hoeken van het scherm worden mogelijk niet gecorrigeerd met [Schaduwcompensat.], afhankelijk van het type lens.
- Afhankelijk van de bevestigde lens ligt [Vervorm.compensat.] vast op [Automatisch], en kunt u [Uit] niet selecteren.

# **Opn.modus (stilstaand beeld)**

U kunt de opnamefunctie instellen voor het opnemen van stilstaande beelden aan de hand van het onderwerp dat u wilt opnemen of de functie die u wilt aanpassen.

**1 Druk op de stilstaande/bewegende beelden/S&Q-knop om de stilstaand-beeldopnamefunctie te selecteren.**

## **2 MENU → (Camera- instellingen1) → [ Opn.modus] → gewenste opnamefunctie.**

## **Menu-onderdelen**

## **Automatische functie:**

Hiermee kunt u stilstaande beelden opnemen van elk onderwerp onder alle omstandigheden met goede resultaten door de waarden in te stellen die door de camera geschikt worden geacht. Selecteer  $\mathbf{i} \bullet \mathbf{f}$  (Slim automatisch) of  $\mathbf{i} \bullet \mathbf{f}$ (Superieur automat.).

## **Autom. programma:**

Hiermee kunt u opnemen met automatisch ingestelde belichting (zowel de sluitertijd als de diafragmawaarde (F-getal)). U kunt ook de diverse instellingen kiezen op het menu.

## **Diafragmavoorkeuze:**

Hiermee kunt u het diafragma instellen en opnemen wanneer u de achtergrond wazig wilt maken, enz.

## **Sluitertijdvoorkeuze:**

Hiermee kunt u snelbewegende onderwerpen, enz., opnemen door de sluitertijd handmatig in te stellen.

## **DM** Handm. belichting:

Hiermee kunt u stilstaande beelden opnemen met de gewenste belichting door de belichting (zowel de sluitertijd als de diafragmawaarde (F-waarde)) in te stellen.

## **Cam-inst. oproep.:**

Hiermee kunt u een beeld opnemen nadat veelgebruikte functies of numerieke instellingen zijn opgeroepen die van tevoren waren geregistreerd.

## **D**<sub>P</sub> Panorama d. beweg.:

Hiermee kunt u een panoramabeeld opnemen door het beeld samen te stellen.

## **Scènekeuze:**

Biedt u de mogelijkheid opnamen te maken met vooraf ingestelde instellingen die afhankelijk zijn van de scène.

#### **Verwant onderwerp**

- [Slim automatisch](#page-135-0)
- [Superieur automat.](#page-136-0)
- [Autom. programma](#page-139-0)
- [Diafragmavoorkeuze](#page-140-0)
- [Sluitertijdvoorkeuze](#page-141-0)
- **[Handm. belichting](#page-142-0)**
- [Cam-inst. oproep.](#page-151-0)
- [Panorama d. beweg.](#page-145-0)
- [Scènekeuze](#page-148-0)

# **Sup. aut. Bld extract.**

Stelt in of alle beelden die continu werden opgenomen in de functie [Superieur automat.] moeten worden opgeslagen of niet.

**1 MENU → (Camera- instellingen1) → [Sup. aut. Bld extract.] → gewenste instelling.**

## **Menu-onderdelen**

## **Automatisch:**

Slaat één geschikt beeld op dat wordt geselecteerd door het apparaat.

## **Uit:**

Slaat alle beelden op.

## **Opmerking**

- Zelfs als u [Sup. aut. Bld extract.] instelt op [Uit]met [Schemeropn. hand] geselecteerd als de scèneherkenningsfunctie, wordt één gecombineerd beeld opgeslagen.
- Als [ Bestandsindeling] is ingesteld op [RAW] of [RAW en JPEG], is de opnamefunctie beperkt.

**1**

**[Helpgids](#page-0-0)** 

Digitale camera met verwisselbare lens ZV-E10

# **Transportfunctie**

Selecteer de geschikte functie voor het onderwerp, zoals enkele opname, ononderbroken opname of bracketopname.

Selecteer ( $\bigcirc$ / $\Box$  (Transportfunctie) op het besturingswiel → gewenste instelling.

■ U kunt ook de transportfunctie instellen door MENU →  $\blacksquare$  (Camera- instellingen1) → [Transportfunctie] te selecteren.

**2 Selecteer de gewenste functie met de rechter-/linkerkant van het besturingswiel.**

## **Menu-onderdelen**

**Enkele opname:**

Normale opnamestand.

## **Continue opname:**

Neemt beelden ononderbroken op zolang u de ontspanknop ingedrukt houdt.

## **Zelfontspanner:**

Neemt een beeld op met behulp van de zelfontspanner nadat een bepaald aantal seconden zijn verstreken sinds op de ontspanknop is gedrukt.

## **Zelfontsp.(Cont.):**

Neemt een bepaald aantal beelden op met behulp van de zelfontspanner nadat een bepaald aantal seconden zijn verstreken sinds op de ontspanknop is gedrukt.

## **BRIC** Bracket continu:

Neemt beelden op wanneer u de ontspanknop ingedrukt houdt, elk met een verschillende mate van belichting.

## **BRIS** Bracket enkel:

Neemt een opgegeven aantal beelden op, één voor één, elk met een verschillende mate van belichting.

#### **Witbalansbracket:**

Neemt in totaal drie beelden op, elk met een verschillende kleurtint volgens de geselecteerde instellingen voor witbalans, kleurtemperatuur en kleurfilter.

## **BRIORO** Bracket DRO:

Neemt in totaal drie beelden op, elk met een verschillend niveau van dynamisch-bereikoptimalisatie.

## **Opmerking**

Wanneer de opnamefunctie is ingesteld op [Sportactie] van scènekeuze, kan [Enkele opname] niet worden uitgevoerd.

#### **Verwant onderwerp**

- [Continue opname](#page-107-0)
- [Zelfontspanner](#page-108-0)
- [Zelfontsp.\(Cont.\)](#page-110-0)
- [Bracket continu](#page-111-0)
- [Bracket enkel](#page-112-0)
- [Witbalansbracket](#page-114-0)
- [Bracket DRO](#page-115-0)

# **Bracket-instellingen**

U kunt de zelfontspanner in de bracketopnamefunctie, en de opnamevolgorde voor de belichting-bracketopname en witbalans-bracketopname instellen.

Selecteer ( $\bigcirc$ ) /  $\Box$  (Transportfunctie) op het besturingswiel → selecteer de bracket-opnamefunctie. **1**

■ U kunt ook de transportfunctie instellen door MENU →  $\blacksquare$  (Camera- instellingen1) → [Transportfunctie] te selecteren.

**2 MENU → (Camera- instellingen1) → [Bracket-instellingen] → gewenste instelling.**

## **Menu-onderdelen**

## **Zelfontsp. tdns brkt:**

Stelt in of de zelfontspanner wordt gebruikt tijdens de bracketopname. Stelt tevens het aantal seconden in totdat de sluiter wordt ontspannen bij gebruik van de zelfontspanner. (OFF/2 sec./5 sec./10 sec.)

## **Bracketvolgorde:**

Stelt de opnamevolgorde voor de exposure-bracketopname en witbalans-bracketopname in.  $(0 \rightarrow \rightarrow \rightarrow +/\rightarrow 0 \rightarrow +)$ 

## **Verwant onderwerp**

- [Bracket continu](#page-111-0)
- [Bracket enkel](#page-112-0)
- [Witbalansbracket](#page-114-0)
- [Bracket DRO](#page-115-0)

**2**

**3**

Digitale camera met verwisselbare lens ZV-E10

# **Intervalopn.funct.**

U kunt automatisch een serie stilstaande beelden opnemen met het opname-interval en het aantal opnamen dat u van tevoren hebt ingesteld (Intervalopname). U kunt daarna een filmpje met bewegende beelden maken van de stilstaande beelden die zijn opgenomen door de intervalopname met behulp van het computersoftwareprogramma Imaging Edge Desktop (Viewer). U kunt geen filmpje met bewegende beelden maken van de stilstaande beelden op de camera.

Voor meer informatie over de intervalopname, raadpleegt u de ondersteuningspagina van Imaging Edge Desktop. [https://www.sony.net/disoft/help/](https://www.sony.net/disoft/help/?id=hg_stl)

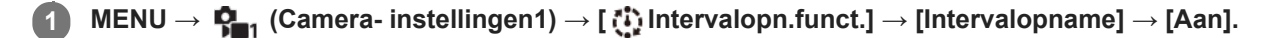

**MENU → (Camera- instellingen1) → [ Intervalopn.funct.] → selecteer het onderdeel dat u wilt instellen en de gewenste instelling.**

## **Druk op de ontspanknop.**

Nadat de tijdsduur die is ingesteld voor [Begintijd opname] is verstreken, begint het opnemen.

Wanneer het aantal opnamen dat is ingesteld voor [Aantal opnamen] is gemaakt, keert de camera terug naar het stand-byscherm voor intervalopname.

## **Menu-onderdelen**

## **Intervalopname:**

Stelt in of intervalopname moet worden uitgevoerd. ([Aan]/[Uit])

## **Begintijd opname:**

Stelt de tijdsduur in vanaf het moment waarop u op de ontspanknop drukt tot het moment waarop de intervalopname begint. (tussen 1 seconde en 99 minuten en 59 seconden)

## **Opname-interval:**

Stelt het opname-interval in (tijdsduur vanaf het moment waarop één belichting begint tot het moment waarop de belichting voor de volgende opname begint). (tussen 1 seconde en 60 seconden)

## **Aantal opnamen:**

Stelt het aantal opnamen in voor de intervalopname. (1 opname tot 9999 opnamen)

## **Gevoeligh. AE-volg.:**

Stelt de gevoeligheid van het volgen in van de automatische belichting ten aanzien van veranderingen in de luminantie tijdens de intervalopname. Als u [Laag] selecteert, zullen de veranderingen in de belichting tijdens de intervalopname vloeiender verlopen. ([Hoog]/[Gemiddeld]/[Laag])

## **Stille opn. in interval:**

Stelt in of stille opnamen worden gemaakt of niet tijdens de intervalopname. ([Aan]/[Uit])

## **Opn.-intervalvoork.:**

Stelt in of prioriteit moet worden gegeven aan het opname-interval wanneer de belichtingsfunctie [Autom. programma] of [Diafragmavoorkeuze] is en de sluitertijd langer wordt dan de tijd die is ingesteld voor [Opname-interval]. ([Aan]/[Uit])

## **Hint**

- Als u tijdens de intervalopname op de ontspanknop drukt, eindigt de intervalopname en keert de camera terug naar het standbyscherm voor intervalopname.
- Om terug te gaan naar de normale opnamefunctie, selecteert u MENU → (Camera- instellingen1) → [ Intervalopn.funct.]  $\rightarrow$  [Intervalopname]  $\rightarrow$  [Uit].
- Als u op een knop drukt waaraan een van de volgende functies is toegewezen op het moment waarop het opnemen begint, blijft de functie actief tijdens de intervalopname zonder dat u de knop ingedrukt houdt.
	- [AEL-vergrendel]
	- -[ AEL-vergrend.]
	- $=$  [AF/MF-reg. vergr.]
- Als u [Als groep weergev.] instelt op [Aan], worden stilstaande beelden die zijn opgenomen met de intervalopnamefunctie weergegeven als een groep.
- Stilstaande beelden die zijn opgenomen met intervalopname kunnen continu op de camera worden weergegeven. Als u van plan bent om een filmpje met bewegende beelden te maken van de stilstaande beelden, kunt u een voorbeeld van het resultaat bekijken.

## **Opmerking**

- Het kan onmogelijk zijn om het ingestelde aantal beelden op te nemen afhankelijk van de resterende acculading en de beschikbare vrije ruimte op het opnamemedium. Voorzie de camera tijdens het opnemen van stroom via USB en gebruik een geheugenkaart met voldoende vrije ruimte.
- Wanneer het opname-interval kort is, kan de camera gemakkelijk warm worden. Afhankelijk van de omgevingstemperatuur, kan het onmogelijk zijn om het ingestelde aantal beelden op te nemen omdat de camera het opnemen kan stoppen om het apparaat te beschermen.
- Tijdens de intervalopname (inclusief de tijdsduur tussen het drukken op de ontspanknop en het begin van de opname), kunt u het specifieke opname-instelscherm of het MENU-scherm niet bedienen.U kunt echter bepaalde instellingen, zoals de sluitertijd, veranderen met behulp van de aangepaste knop of het aangepaste besturingswiel.
- **Tijdens de intervalopname wordt Auto Review niet weergegeven.**
- [Stille opn. in interval] is in de standaardinstellingen ingesteld op [Aan], ongeacht de instelling van [ **[**] Stille opname].
- Intervalopname is niet beschikbaar in de volgende situaties:
	- De opnamefunctie is ingesteld op iets anders dan [Autom. programma], [Diafragmavoorkeuze], [Sluitertijdvoorkeuze] of [Handm. belichting]

#### **Verwant onderwerp**

- [Cont. WGinterval](#page-263-0)
- [Voeding vanuit een stopcontact](#page-51-0)
- [Inleiding tot de computersoftware \(Imaging Edge Desktop/Catalyst\)](#page-350-0)

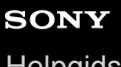

Digitale camera met verwisselbare lens ZV-E10

# **Cam-inst. oproep.**

Hiermee kunt u een beeld opnemen nadat veelgebruikte functies of camera-instellingen zijn opgeroepen die van tevoren werden geregistreerd met  $\left[\overline{\mathbf{M}}\right]$  Cam.-inst.geheug].

U kunt geregistreerde instellingen afzonderlijk in de stilstaand-beeldopnamefunctie, de bewegend-beeldopnamefunctie en de vertraagde/versnelde opnamefunctie oproepen.

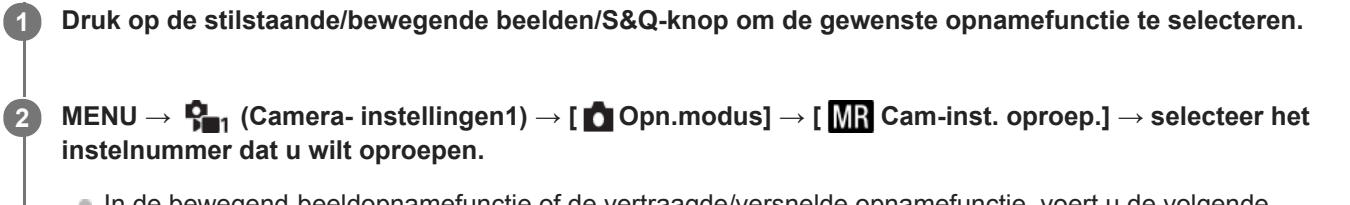

In de bewegend-beeldopnamefunctie of de vertraagde/versnelde opnamefunctie, voert u de volgende procedure uit. MENU  $\rightarrow$   $\bigcap_{i=2}^n$  (Camera- instellingen2)  $\rightarrow$  [  $\bullet$  Opn.modus] or [  $\partial$  Opn.modus]  $\rightarrow$  [  $\angle$  Cam-inst. oproep.].

## **Hint**

Instellingen die zijn geregistreerd op een geheugenkaart met een andere camera met hetzelfde modelnummer, kunnen worden opgeroepen met deze camera.

## **Opmerking**

Als u [MR] Cam-inst. oproep.] instelt na het voltooien van de opname-instellingen, krijgen de geregistreerde instellingen voorrang en kunnen de oorspronkelijke instellingen ongeldig worden. Controleer de indicators op het scherm voordat u opneemt.

## **Verwant onderwerp**

[Cam.-inst.geheug](#page-278-0)

# **Cam.-inst.geheug**

Hiermee kunt u veel gebruikte functies of camera-instellingen registreren. U kunt er één registreren in de camera en maximaal vier op de geheugenkaart (M1 tot en met M4). Geregistreerde instellingen kunnen worden opgeroepen bij het opnemen. U kunt afzonderlijk registreren in de stilstaand-beeldopnamefunctie, de bewegend-beeldopnamefunctie en de vertraagde/versnelde opnamefunctie.

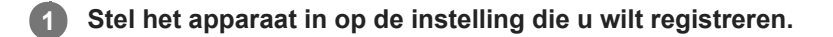

#### **MENU → (Camera- instellingen1) → [ Cam.-inst.geheug] → gewenst nummer. 2**

De opname-instellingen voor de momenteel geselecteerde functie (stilstaand-beeldopnamefunctie/bewegendbeeldopnamefunctie/vertraagde en versnelde opnamefunctie) worden geregistreerd. Bijvoorbeeld, wanneer u de stilstaand-beeldopnamefunctie selecteert, worden de instellingen geregistreerd voor het opnemen van stilstaande beelden en kunnen deze worden opgeroepen bij [ nopn.modus].

**3 Druk op het midden van het besturingswiel om te bevestigen.**

## **Onderdelen die kunnen worden geregistreerd**

- U kunt diverse functies registreren voor opnemen. De items die daadwerkelijk geregistreerd kunnen worden, worden afgebeeld op het menu van de camera.
- Diafragma (F-getal)
- Sluitertijd

## **Geregistreerde instellingen veranderen**

Verander de instelling naar de gewenste instelling en registreer deze opnieuw onder hetzelfde nummer.

## **Opmerking**

- U kunt alleen M1 tot en met M4 kan selecteren wanneer een geheugenkaart in het apparaat is geplaatst.
- **Programmaverschuiving kan niet worden geregistreerd.**

#### **Verwant onderwerp**

[Cam-inst. oproep.](#page-151-0)

# **SONY**

**[Helpgids](#page-0-0)** 

Digitale camera met verwisselbare lens ZV-E10

# **Scherpstelfunctie**

Selecteert de scherpstelmethode die geschikt is voor de beweging van het onderwerp.

**1 MENU → (Camera- instellingen1) → [Scherpstelfunctie] → gewenste instelling.**

## **Menu-onderdelen**

## **(Enkelvoudige AF):**

Het apparaat vergrendelt de scherpstelling nadat het scherpstellen klaar is. Gebruik dit wanneer het onderwerp stilstaat. **(Automatische AF):**

[Enkelvoudige AF] en [Continue AF] worden omgewisseld aan de hand van de beweging van het onderwerp. Als de ontspanknop tot halverwege wordt ingedrukt, vergrendelt het apparaat de scherpstelling wanneer het bepaalt dat het onderwerp stilstaat, of blijft scherpstellen wanneer het onderwerp beweegt. Tijdens ononderbroken opnemen neemt het apparaat automatisch op met continu-AF vanaf de tweede opname.

## **(Continue AF):**

Het apparaat blijft scherpstellen zo lang u de ontspanknop tot halverwege ingedrukt houdt. Gebruik dit wanneer het onderwerp in beweging is. In de functie [Continue AF] klinkt geen pieptoon wanneer de camera scherpstelt.

## **DMF** (D. handm. sch.):

U kunt na het automatisch scherpstellen handmatig nauwkeurige aanpassingen maken waardoor u sneller kunt scherpstellen op een onderwerp dan bij handmatig scherpstellen vanaf het begin. Dit is handig in situaties zoals macroopname.

## **(H. scherpst.):**

Stelt handmatig scherp. Als u niet kunt scherpstellen op het bedoelde onderwerp met behulp van de automatische scherpstelling, gebruikt u de handmatige scherpstelling.

## **Scherpstellingsindicator**

(brandt):

Het onderwerp is scherpgesteld en de scherpstelling is vergrendeld.

(knippert):

Het onderwerp is niet scherpgesteld.

 $\circledcirc$  (brandt):

Het onderwerp is scherpgesteld. De scherpstelling wordt continu aangepast aan de hand van de bewegingen van het onderwerp.

 $\left(\bigwedge\right)$  (brandt):

Scherpstelling wordt uitgevoerd.

## **Onderwerpen waarop moeilijk scherpgesteld kan worden met de automatische scherpstelling**

- Donkere en ver verwijderde onderwerpen
- Onderwerpen met een slecht contrast
- Onderwerpen waarnaar door glas wordt gekeken
- Snel bewegende onderwerpen
- Reflecterend licht of glimmende oppervlakken
- Flikkerend licht
- Van achteren belichte onderwerpen
- Continu herhalende patronen, zoals de gevel van een gebouw.
- Onderwerpen binnen het scherpstelgebied met verschillende scherpstellingsafstanden

## **Hint**

In de functie [Continue AF] kunt u de scherpstelling vergrendelen door de knop ingedrukt te houden die is toegewezen aan de functie [Scherp.vergr.].

Als u de scherpstelling instelt op oneindig in de handmatige-scherpstellingsfunctie of de directe handmatigescherpstellingsfunctie, dient u ervoor te zorgen dat is scherpgesteld op een onderwerp dat ver genoeg verwijderd is door dit te controleren op de monitor.

## **Opmerking**

- [Automatische AF] is alleen beschikbaar wanneer u een lens gebruikt die ondersteuning biedt voor fasedetectie-AF.
- Wanneer [Continue AF] of [Automatische AF] is ingesteld, kan de kijkhoek beetje bij beetje veranderen tijdens het scherpstellen. Dit heeft geen invloed op de werkelijk opgenomen beelden.
- Alleen [Continue AF] en [H. scherpst.] zijn beschikbaar bij het opnemen van bewegende beelden en bij het opnemen van vertraagde/versnelde bewegende beelden.

## **Verwant onderwerp**

- [Directe handmatige scherpstelling \(DMF\)](#page-98-0)
- [H. scherpst.](#page-97-0)
- **[MF Assist \(stilstaand beeld\)](#page-101-0)**
- [Fasedetectie-AF](#page-77-0)

# **Scherpstelgebied**

Selecteert het scherpstelgebied. Gebruik deze functie wanneer het moeilijk is goed scherp te stellen in de automatische scherpstellingsfunctie.

## **1**

## **MENU → (Camera- instellingen1) → [Scherpstelgebied] → gewenste instelling.**

In de standaardinstellingen worden alleen [Breed], [Zone], [Flexibel punt: L], [Volgen: Zone] en [Volgen: Flexibel punt L] weergegeven als opties. Om andere typen scherpstelgebieden te selecteren, voegt u een vinkje toe aan de scherpstelgebieden die u wilt gebruiken met de functie [Scherpst.gebiedslim.].

## **Menu-onderdelen**

## **E**<sub>L</sub>] Breed:

Stelt automatisch scherp op een onderwerp dat de volle breedte van het scherm beslaat. Wanneer u de ontspanknop tot halverwege indrukt in de stilstaand-beeldopnamefunctie, wordt een groen kader afgebeeld rond het gebied dat scherpgesteld is.

## **Zone:**

Selecteer een zone op de monitor waarop u wilt scherpstellen, en het apparaat zal automatisch een scherpstelgebied selecteren.

## **Midden:**

Stelt automatisch scherp op een onderwerp in het midden van het beeld. Gebruik tezamen met de scherpstelvergrendelingsfunctie om de gewenste compositie te krijgen.

## **Flexibel punt:**

Maakt het mogelijk om het scherpstelkader te verplaatsen naar een gewenste plaats op het scherm en scherp te stellen op een extreem klein onderwerp in een smal gebied.

## **Uitgebr. flexibel punt:**

Als het apparaat niet kan scherpstellen op een enkel geselecteerd punt, gebruikt het scherpstellingspunten rondom het flexibel punt als secundair prioriteitsgebied om scherp te stellen.

## **EEI**<sub>s</sub> EEI<sub>s</sub> EI<sub>Is</sub> EEI<sub>s</sub> Volgen:

Als de ontspanknop tot halverwege ingedrukt wordt gehouden, volgt het apparaat het onderwerp binnen het geselecteerde gebied voor automatische scherpstelling. Deze instelling is alleen beschikbaar wanneer de opnamefunctie is ingesteld op [Continue AF]. Wijs met de cursor [Volgen] aan op het [Scherpstelgebied]-instelscherm, en selecteer daarna het gewenste gebied waar het volgen moet beginnen met de linker-/rechterkant van het besturingswiel. U kunt het gebied waar het volgen moet beginnen, verplaatsen naar het gewenste punt door het gebied aan te wijzen als een zone, flexibel punt of uitgebreid flexibele punt.

## **Voorbeelden van het afgebeelde scherpstelkader**

Het scherpstelkader verschilt als volgt.

## **Bij scherpstellen op een breder gebied**

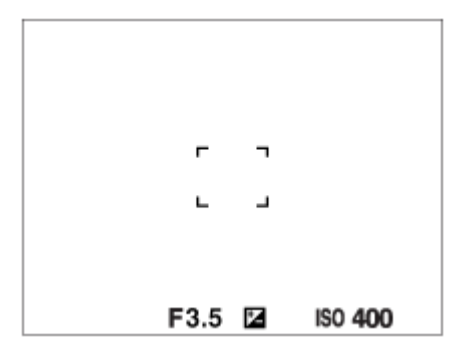

## **Bij scherpstellen op een smaller gebied**

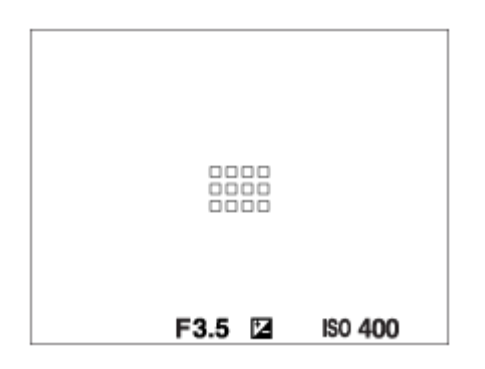

- Als [Scherpstelgebied] is ingesteld op [Breed] of [Zone], kan het scherpstelkader wisselen tussen "Bij scherpstellen op een breder gebied" en "Bij scherpstellen op een smaller gebied" afhankelijk van het onderwerp of de situatie.
- Wanneer u een lens met een A-vatting bevestigt met een objectiefadapter (LA-EA3 of LA-EA5) (los verkrijgbaar), wordt mogelijk het scherpstelkader voor "Bij scherpstellen op een smaller gebied" weergegeven.

## **Wanneer automatisch wordt scherpgesteld op basis van het hele bereik van de monitor**

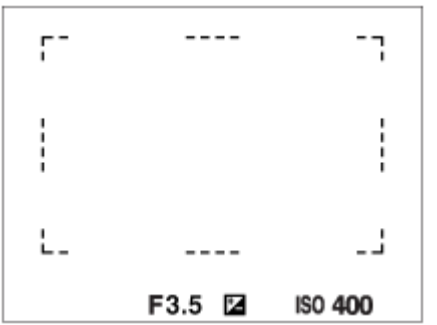

Als u een andere zoomfunctie gebruikt dan de optische zoom, is de instelling [Scherpstelgebied] uitgeschakeld en wordt het scherpstelkader afgebeeld met een stippellijn. De AF werkt met voorrang in en om het centrale gebied.

## **Het scherpstelgebied verplaatsen**

- Wanneer [Scherpstelgebied] is ingesteld op [Zone], [Flexibel punt] of [Uitgebr. flexibel punt], en u op de knop drukt waaraan [Scherpstelstandaard] is toegewezen, kunt u tijdens het opnemen het scherpstelkader verplaatsen met de boven-/onder-/linker-/rechterkant van het besturingswiel. Om het scherpstelkader terug te plaatsen in het midden van de monitor, drukt u tijdens het verplaatsen van het kader op de  $\overline{m}$  (wis-)knop. Als u de opname-instellingen wilt veranderen met behulp van het besturingswiel, drukt u op de knop waaraan [Scherpstelstandaard] is toegewezen.
- U kunt het scherpstelkader snel verplaatsen door het op de monitor aan te raken en te verslepen. Stel [Aanraakfunctie] in op [Aan], en stel [Fnct van aanraakfnct] van tevoren in op [Aanraakscherpstell.].

## **Het onderwerp tijdelijk volgen (Volgen aan/Volgen aan + AF aan)**

U kunt de instelling voor [Scherpstelfunctie] tijdelijk veranderen in [Continue AF] en de instelling [Scherpstelgebied] in [Volgen] zo lang u de customknop ingedrukt houdt waaraan u van tevoren [Volgen aan] of [Volgen aan + AF aan] hebt toegewezen. De instelling van [Scherpstelgebied] voordat u [Volgen aan] of [Volgen aan + AF aan] activeerde, zal naar de equivalente instelling van [Volgen] worden omgeschakeld. Bijvoorbeeld:

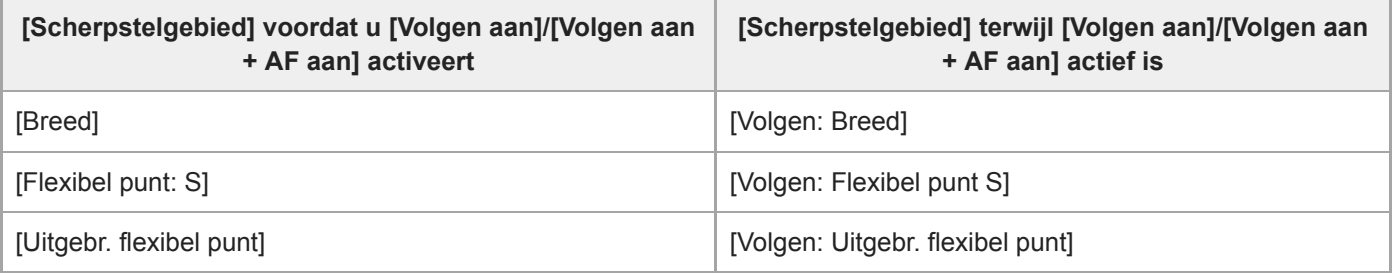

Deze functie is beschikbaar wanneer [Scherpstelfunctie] is ingesteld op [Enkelvoudige AF], [Automatische AF], [Continue AF] of [DMF].

## **Opmerking**

- [Scherpstelgebied] ligt vast op [Breed] in de volgende situaties:
	- Elke functie van scènekeuze
- Het scherpstelgebied wordt mogelijk niet gemarkeerd tijdens ononderbroken opnemen of wanneer op de ontspanknop in één keer helemaal wordt ingedrukt.
- Wanneer de bewegend-beeldopnamefunctie of de vertraagde/versnelde opnamefunctie is geselecteerd of tijdens het opnemen van bewegende beelden, kan [Volgen] niet worden geselecteerd als het [Scherpstelgebied].
- U kunt de functies die zijn toegewezen aan het besturingswiel en aan de m (wis-)knop niet uitvoeren tijdens het verplaatsen van het scherpstelkader.

## **Verwant onderwerp**

- [Scherpst.gebiedslim.](#page-76-0)
- **[Een onderwerp volgen \(volgfunctie\)](#page-89-0)**
- [Aanraakfunctie](#page-120-0)

# **Scherpst.gebiedslim.**

Door de typen beschikbare scherpstelgebied-instellingen van tevoren te beperken, kunt u sneller instellingen selecteren voor [Scherpstelgebied].

De beschikbare instellingen zijn in de standaardinstellingen beperkt tot [Breed], [Zone], [Flexibel punt: L], [Volgen: Zone] en [Volgen: Flexibel punt L].

**MENU → (Camera- instellingen1) → [Scherpst.gebiedslim.] → plaats vinkjes bij de scherpstelgebieden die u wilt gebruiken en selecteer daarna [OK]. 1**

De typen scherpstelgebieden die zijn gemarkeerd met <a>
(vinkje) zullen beschikbaar zijn als instellingen.

#### **Hint**

■ Wanneer u [Sch.st.gebied schak.] toewijst aan een gewenste knop door MENU → C<sub>n2</sub> (Camera- instellingen2) → [ C Eigen toets] of [ $\blacktriangleright$  Eigen toets] te selecteren, verandert het scherpstelgebied bij elke druk op de toegewezen knop. Door de typen scherpstelgebieden die kunnen worden geselecteerd met [Scherpst.gebiedslim.] van tevoren te beperken, kunt u sneller de gewenste instelling van het scherpstelgebied selecteren. Als u [Sch.st.gebied schak.] toewijst aan een customknop, wordt het aanbevolen dat u de typen scherpstelgebieden beperkt met [Scherpst.gebiedslim.].

## **Opmerking**

Typen scherpstelgebieden die geen vinkje hebben, kunnen niet worden geselecteerd met MENU of de Fn (functie)-knop (functiemenu). Plaats een vinkje met behulp van [Scherpst.gebiedslim.] om er één te selecteren.

## **Verwant onderwerp**

- [Scherpstelgebied](#page-73-0)
- [Veelvuldig gebruikte functies toewijzen aan knoppen \(Eigen toets\)](#page-28-0)

Digitale camera met verwisselbare lens ZV-E10

# **Scherpstellen op de ogen (Inst. gez.-/ogen-AF)**

[Inst. gez.-/ogen-AF] wordt gebruikt om te bepalen of de camera met voorrang scherpstelt op gezichten/ogen of niet. De functie voor het herkennen van de ogen van een dier tijdens het opnemen van bewegende beelden kan worden gebruikt als de systeemsoftware (firmware) van de camera versie 2.00 of hoger is.

Er zijn twee methoden om [AF op de ogen] te gebruiken, met enkele verschillen tussen de specificaties ervan. Selecteer de geschikte methode afhankelijk van uw doel.

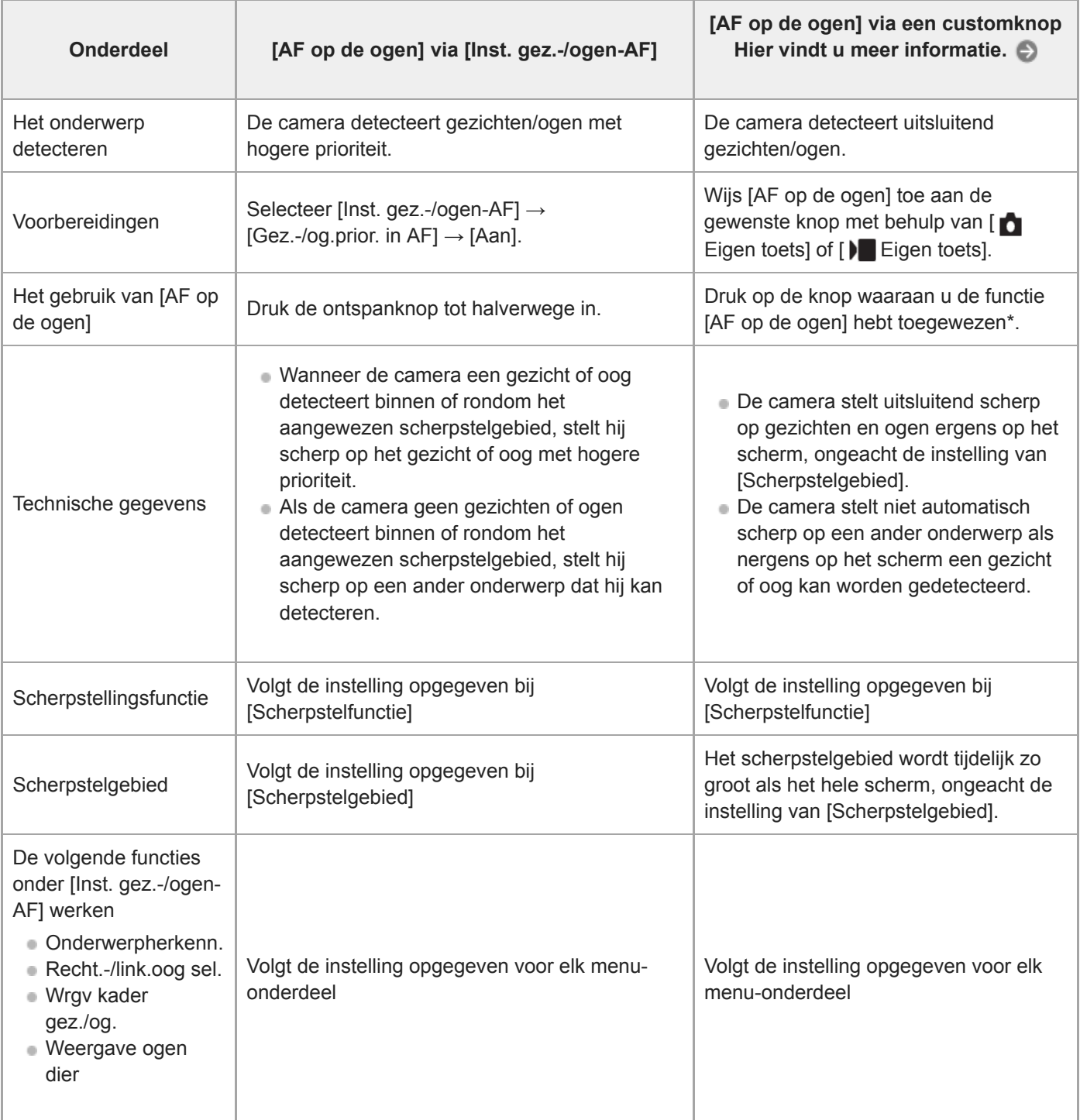

Ongeacht of [Gez.-/og.prior. in AF] onder [Inst. gez.-/ogen-AF] is ingesteld op [Aan] of [Uit], kunt u [AF op de ogen] gebruiken via een customknop terwijl u de customknop ingedrukt houdt waaraan u [AF op de ogen] hebt toegewezen. \*

## **Hint**

## **Scherpgesteld blijven op een bewegend gezicht of oog (AF op de ogen + Volgen)**

Als u de instellingen onder [Inst. gez.-/ogen-AF] verandert naar scherpstellen op gezichten of ogen, wordt het scherpstelkader automatisch verplaatst naar een gezicht of oog wanneer gezichten of ogen worden gedetecteerd tijdens het volgen van onderwerpen met de volgfunctie.

**1 MENU → (Camera- instellingen1) → [Inst. gez.-/ogen-AF] → gewenste instelitem.**

## **Menu-onderdelen**

## **Gez.-/og.prior. in AF :**

Stelt in of gezichten of ogen binnen het scherpstelgebied moeten worden herkend en moet worden scherpgesteld op de ogen van het onderwerp (AF op de ogen) of niet, wanneer de automatische scherpstelling is ingeschakeld. ([Aan]/[Uit]) (Opmerking: De bedieningen van de camera worden anders wanneer de customknop wordt gebruikt om [AF op de ogen] uit te voeren.)

## **Onderwerpherkenn. :**

Selecteert het doel dat moet worden herkend.

[Mens]: Herkent de gezichten/ogen van mensen.

[Dier]: Herkent de ogen van dieren. De gezichten van dieren worden niet herkend.

## **Recht.-/link.oog sel. :**

Geeft het oog aan dat moet worden herkend wanneer [Onderwerpherkenn.] is ingesteld op [Mens]. Als [Rechteroog] of [Linkeroog] is geselecteerd, wordt alleen het geselecteerde oog herkend. Als [Onderwerpherkenn.] is ingesteld op [Dier], kan [Recht.-/link.oog sel.] niet worden gebruikt.

[Automatisch]: De camera herkent de ogen automatisch.

[Rechteroog]: Het rechteroog van het onderwerp (het oog aan de linkerkant gezien vanuit het gezichtspunt van de fotograaf) wordt herkend.

[Linkeroog]: Het linkeroog van het onderwerp (het oog aan de rechterkant gezien vanuit het gezichtspunt van de fotograaf) wordt herkend.

## **Wrgv kader gez./og. :**

Stelt in of het gezichts-/oogherkenningskader moet worden afgebeeld of niet wanneer het gezicht van een mens wordt herkend. ([Aan]/[Uit])

## **Weergave ogen dier :**

Stelt in of het oogherkenningskader moet worden afgebeeld of niet wanneer de ogen van een dier worden herkend. ([Aan]/[Uit])

## **Gezichtsherkenningskader**

Wanneer het apparaat een gezicht herkent, wordt het grijze gezichtsherkenningskader afgebeeld. Wanneer het apparaat vaststelt dat automatische scherpstelling ingeschakeld is, wordt het gezichtsherkenningskader wit. Maximaal 8 gezichten van uw onderwerpen kunnen worden herkend.

In het geval u de volgorde van de prioriteit voor elk gezicht hebt geregistreerd met [Gezichtsregistratie], selecteert het apparaat automatisch het gezicht met de hoogste prioriteit en wordt het gezichtsherkenningskader rond dat gezicht wit. De gezichtsherkenningskaders van andere geregistreerde gezichten worden roodpaars.

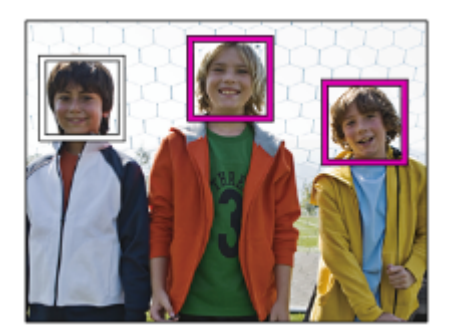

## **Oogherkenningskader**

Een wit oogherkenningskader wordt afgebeeld wanneer een oog is herkend en de camera bepaalt dat automatisch scherpstellen mogelijk is, afhankelijk van de instellingen.

Het oogherkenningskader wordt weergegeven wanneer [Onderwerpherkenn.] is ingesteld op [Dier].

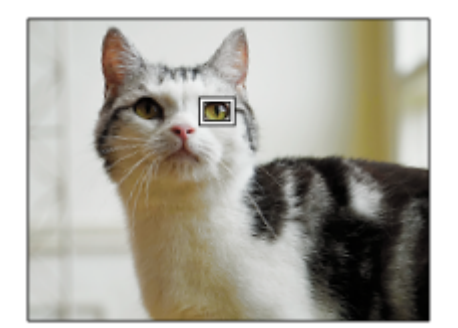

## **[AF op de ogen] via de customknop**

De functie AF op de ogen kan ook worden gebruikt door [AF op de ogen] toe te wijzen aan een customknop. De camera blijft scherpstellen op ogen zo lang u op de knop blijft drukken. Dit is handig wanneer u de functie AF tijdelijk wilt toepassen op het gehele scherm, ongeacht de instelling voor [Scherpstelgebied]. De camera stelt niet automatisch scherp als geen gezichten of ogen worden herkend.

(Opmerking: Wanneer u probeert scherp te stellen op de ogen door de ontspanknop tot halverwege in te drukken, herkent de camera alleen gezichten of ogen binnen of rondom het scherpstelgebied dat is aangeduid met [Scherpstelgebied]. Als de camera geen gezichten of ogen herkent, wordt de normale automatische scherpstelling uitgevoerd.)

- 1. MENU →  $\blacksquare$ , (Camera- instellingen2) → [netal Eigen toets] of [Detal Eigen toets] → gewenste knop, en wijs daarna de functie [AF op de ogen] toe aan de knop.
- 2. MENU →  $\blacksquare$ , (Camera- instellingen1) → [Inst. gez.-/ogen-AF] → [Onderwerpherkenn.] → gewenste instelling.
- 3. Richt de camera op het gezicht van een mens of dier en druk op de knop waaraan u de functie [AF op de ogen] hebt toegewezen.

Om een stilstaand beeld op te nemen, drukt u op de ontspanknop terwijl u de knop ingedrukt houdt.

## **[R.-/l.oogschakelaar] via de customknop**

Als [Onderwerpherkenn.] is ingesteld op [Mens] en [Recht.-/link.oog sel.] is ingesteld op [Rechteroog] of [Linkeroog], kunt u het oog dat moet worden herkend omschakelen door op de customknop te drukken waaraan u de functie [R.-/l.oogschakelaar] hebt toegewezen.

Als [Recht.-/link.oog sel.] is ingesteld op [Automatisch], kunt u het oog dat moet worden herkend tijdelijk omschakelen door op de customknop te drukken waaraan u de functie [R.-/l.oogschakelaar] hebt toegewezen.

De tijdelijke links/rechts-selectie wordt geannuleerd wanneer u de volgende handelingen uitvoert, enz. De camera keert terug naar de automatische herkenning van ogen.

- Drukken op het midden van het besturingswiel
- Stoppen met de ontspanknop tot halverwege in te drukken (alleen tijdens het opnemen van stilstaande beelden)
- Stoppen met op de customknop te drukken waaraan [AF aan] of [AF op de ogen] is toegewezen (alleen tijdens het opnemen van stilstaande beelden)
- Drukken op de MENU-knop

#### **Hint**

- Als [Recht.-/link.oog sel.] niet is ingesteld op [Automatisch], of u [R.-/l.oogschakelaar] uitvoert met de customknop, wordt het oogherkenningskader afgebeeld. Zelfs als [Recht.-/link.oog sel.] is ingesteld op [Automatisch], en [Wrgv kader gez./og.] is ingesteld op [Aan], zal het oogherkenningskader worden afgebeeld tijdens het opnemen van bewegende beelden.
- Als u wilt dat het gezichts- of oogherkenningskader uit gaat binnen een bepaalde tijdsduur nadat de camera heeft scherpgesteld op het gezicht of de ogen, stelt u [Auto Uitsch. AF-geb.] in op [Aan].

## **Opmerking**

- Wanneer [Onderwerpherkenn.] is ingesteld op [Dier], kunnen de volgende functies niet worden herkend.
	- Recht.-/link.oog sel.
	- Gez.pr. multilichtm.
	- Prior. gereg. gezicht.
	- Zachte-huideffect
- De functie [AF op de ogen] werkt onder bepaalde omstandigheden mogelijk niet correct, zoals in de volgende situaties.
	- Wanneer de persoon een zonnebril draagt.
	- Wanneer het haar de ogen van de persoon bedekt.
	- Onder omstandigheden met zwakke belichting of tegenlicht.
	- Wanneer de ogen dicht zijn.
	- Wanneer het onderwerp zich in de schaduw bevindt.
	- Wanneer het onderwerp onscherp is.
	- Wanneer het onderwerp te veel beweegt.
- Als het onderwerp te veel beweegt, wordt het detectiekader mogelijk niet correct rondom de ogen afgebeeld.
- Als de camera niet kan scherpstellen op de ogen van een mens, zal hij in plaats daarvan scherpstellen op het gezicht. De camera kan niet scherpstellen op de ogen als geen gezichten van mensen zijn herkend.
- Het apparaat herkent mogelijk helemaal geen gezichten of kan per ongeluk andere voorwerpen herkennen als gezichten onder bepaalde omstandigheden.
- Het oogherkenningskader wordt niet afgebeeld als de functie AF op de ogen niet beschikbaar is.
- U kunt de gezichts-/oogherkenningsfunctie niet gebruiken in de volgende situaties:
	- Bij gebruik van een andere zoomfunctie dan de optische-zoomfunctie
	- Wanneer de opnamefunctie is ingesteld op [Panorama d. beweg.]
	- Wanneer de opnamefunctie is ingesteld op [Landschap], [Nachtscène] of [Zonsondergang] van scènekeuze.
	- Als [Foto-effect] is ingesteld op [Posterisatie]
	- Bij gebruik van de scherpstel-vergrotingsfunctie
	- Tijdens het opnemen van bewegende beelden met [ Depame-instell.] ingesteld op [120p]/[100p]
	- Als [ Beeldsnelheid] is ingesteld op [120fps]/[100fps] tijdens vertraagd/versneld opnemen.
	- Als [ Bestandsindeling] is ingesteld op [XAVC S 4K], [ Opname-instell.] is ingesteld op [30p 100M]/[25p 100M] of [30p 60M]/[25p 60M], en [ 4K-uitvoer select.] is ingesteld op [Geheug.kaart+HDMI]
	- Als [ Bestandsindeling] is ingesteld op [XAVC S 4K] en [ **Px** Proxy opnemen] is ingesteld op [Aan]
- Zelfs als [Wrgv kader gez./og.] of [Weergave ogen dier] is ingesteld op [Uit], wordt een groen scherpstelkader afgebeeld rondom de gezichten die scherpgesteld zijn.
- Om de ogen van dieren te herkennen, maakt u het beeldcompositie zodanig dat beide ogen en de neus van het dier zich binnen de kijkhoek bevinden. Nadat is scherpgesteld op het gezicht van het dier, worden de ogen van het dier gemakkelijker herkend.
- Zelfs als [Onderwerpherkenn.] is ingesteld op [Dier], kunnen de ogen van bepaalde soorten dieren niet worden herkend.
- [Scherpstelgebied](#page-73-0)
- [Auto Uitsch. AF-geb.](#page-94-0)
- [Veelvuldig gebruikte functies toewijzen aan knoppen \(Eigen toets\)](#page-28-0)
- [Een onderwerp volgen \(volgfunctie\)](#page-89-0)

# **AF met sluiter (stilstaand beeld)**

Selecteert of automatisch wordt scherpgesteld wanneer de ontspanknop tot halverwege wordt ingedrukt. Selecteer [Uit] om de scherpstelling en belichting afzonderlijk in te stellen.

## **1 MENU → (Camera- instellingen1) → [ AF met sluiter] → gewenste instelling.**

## **Menu-onderdelen**

## **Aan:**

De automatische scherpstellingsfunctie treedt in werking wanneer u de ontspanknop tot halverwege indrukt.

**Uit:**

De automatische scherpstellingsfunctie treedt niet in werking, ondanks dat u de ontspanknop tot halverwege indrukt.

## **Handige methode voor nauwkeurig scherpstellen**

Wanneer een lens met een A-vatting is bevestigd, en door de automatische scherpstellingsfunctie in te schakelen met een andere knop dan de ontspanknop, is het mogelijk nauwkeuriger scherp te stellen in combinatie met handmatig scherpstellen.

- **1.** Stel [ AF met sluiter] in op [Uit].
- 2. MENU →  $\phi$ , (Camera- instellingen2) → [ $\phi$  Eigen toets] of [ $\rho$  Eigen toets] → wijs de functies [AF aan] en [Scherpst. vergroten] toe aan de gewenste knoppen.
- **3.** Druk op de knop waaraan de functie [AF aan] is toegewezen.
- Druk op de knop waaraan de functie [Scherpst. vergroten] is toegewezen en draai vervolgens aan de scherpstelring **4.** om nauwkeurig scherp te stellen.
- **5.** Druk de ontspanknop helemaal in om het beeld op te nemen.

## **Verwant onderwerp**

- [AF aan](#page-81-0)
- [Pre-AF \(stilstaand beeld\)](#page-93-0)
- [Scherpstelvergrot.](#page-99-0)

# **Pre-AF (stilstaand beeld)**

Het apparaat stelt automatisch scherp voordat u de ontspanknop tot halverwege indrukt. Tijdens de scherpstelbedieningen, kan het scherm bewegen.

**1 MENU → (Camera- instellingen1) → [ Pre-AF] → gewenste instelling.**

## **Menu-onderdelen**

## **Aan:**

Stelt scherp voordat u de ontspanknop tot halverwege indrukt.

**Uit:** Stelt niet scherp voordat u de ontspanknop tot halverwege indrukt.

## **Opmerking**

**[ Pre-AF]** is alleen beschikbaar wanneer een lens met E-vatting is bevestigd.

# **Scherpst.kaderkleur**

U kunt de kleur van het kader rondom het scherpstelgebied specificeren. Als het kader moeilijk te zien is vanwege het onderwerp, maakt u het beter zichtbaar door de kleur ervan te veranderen.

**1 MENU → (Camera- instellingen1) → [Scherpst.kaderkleur] → gewenste kleur**

## **Menu-onderdelen**

**Wit:**

Beeldt een wit kader af rondom het scherpstelgebied.

**Rood:**

Beeldt een rood kader af rondom het scherpstelgebied.

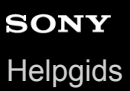

# **Auto Uitsch. AF-geb.**

Stelt in of het scherpstelgebied altijd moet worden afgebeeld, of automatisch moet uitgaan kort nadat is scherpgesteld.

**1 MENU → (Camera- instellingen1) → [Auto Uitsch. AF-geb.] → gewenste instelling.**

## **Menu-onderdelen**

**Aan:**

Het scherpstelgebied gaat automatisch uit kort nadat is scherpgesteld.

**Uit:**

Het scherpstelgebied wordt altijd afgebeeld.

# **Cont. AF-geb. weerg**

U kunt instellen of het gebied dat is scherpgesteld moet worden afgebeeld of niet wanneer [Scherpstelgebied] is ingesteld op [Breed] of [Zone] in de functie [Continue AF].

**1 MENU → (Camera- instellingen1) → [Cont. AF-geb. weerg] → gewenste instelling.**

## **Menu-onderdelen**

## **Aan:**

Beeldt het scherpstelgebied dat is scherpgesteld af.

# **Uit:**

Beeldt het scherpstelgebied dat is scherpgesteld niet af.

## **Opmerking**

- Wanneer [Scherpstelgebied] is ingesteld op een van de volgende instellingen, worden de scherpstelkaders in het gebied dat is scherpgesteld groen:
	- [Midden]
	- [Flexibel punt]
	- [Uitgebr. flexibel punt]

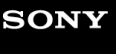

# **AF-microafst.**

Hiermee kunt u de positie van de automatische scherpstelling aanpassen en een aangepaste waarde registreren voor elke lens wanneer u een lens met een A-vatting gebruikt in combinatie met een objectiefadapter of LA-EA4 (los verkrijgbaar).

Gebruik deze functie alleen wanneer aanpassingen noodzakelijk zijn. Merk op dat wanneer u deze aanpassingsfunctie gebruikt, de automatische scherpstellingsfunctie mogelijk niet op de juiste positie wordt uitgevoerd.

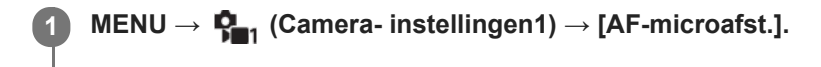

**2 Selecteer [Inst. voor aanp. AF] → [Aan].**

## **[hoeveelheid] → gewenste waarde.**

Hoe hoger de waarde die u selecteert, hoe verder weg de automatisch scherpgestelde positie ligt van het apparaat. Hoe lager de waarde die u selecteert, hoe dichter de automatisch scherpgestelde positie ligt bij het apparaat.

## **Hint**

**3**

Wij adviseren u de positie onder werkelijke opnameomstandigheden aan te passen. Stel [Scherpstelgebied] in op [Flexibel punt] en gebruik een helder onderwerp met een hoog contrast tijdens het aanpassen.

## **Opmerking**

- Wanneer u een lens bevestigt waarvoor u al een waarde hebt geregistreerd, wordt de geregistreerde waarde afgebeeld op het scherm. [±0] wordt afgebeeld voor lenzen waarvoor nog geen waarde is geregistreerd.
- Als [-] wordt afgebeeld als de waarde, is het maximumaantal van 30 lenzen reeds geregistreerd en kan geen nieuwe lens meer worden geregistreerd. Om een nieuwe lens te registreren, bevestigt u een lens waarvan de geregistreerde waarde kan worden gewist en stelt u de waarde ervan in op [±0] of stelt u de waarde van alle lenzen terug met behulp van [Wissen].
- De [AF-microafst.] ondersteunt lenzen van Sony, Minolta en Konica-Minolta. Als u [AF-microafst.] uitvoert met een andere lens dan de geregistreerde lenzen, kunnen de geregistreerde instellingen van de ondersteunde lenzen worden beïnvloed. Voer [AFmicroafst.] niet uit met een niet-ondersteunde lens.
- U kunt [AF-microafst.] niet afzonderlijk instellen voor een lens van Sony, Minolta of Konica-Minolta met dezelfde specificatie.

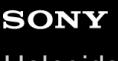

**1**

Digitale camera met verwisselbare lens ZV-E10

# **Belicht.comp.**

Normaal gesproken wordt de belichting automatisch ingesteld (automatische belichting). Uitgaande van de belichtingswaarde die is ingesteld door de automatische belichtingsfunctie, kunt u het gehele beeld helderder of donkerder maken als u [Belicht.comp.] verandert naar de pluskant respectievelijk de minkant (belichtingscompensatie).

 **(Belicht.comp.) op het besturingswiel → druk op de linker-/rechterkant van het besturingswiel of draai het besturingswiel, en selecteer de gewenste instelling.**

**+ (boven)kant:**

De beelden worden helderder.

**- (onder)kant:**

De beelden worden donkerder.

- U kunt ook MENU  $\rightarrow \mathbb{C}_{\blacksquare 1}$  (Camera- instellingen1)  $\rightarrow$  [Belicht.comp.] selecteren.
- U kunt de belichtingscompensatiewaarde instellen binnen het bereik van -5,0 EV t/m + 5,0 EV.
- U kunt de belichtingscompensatiewaarde die u hebt ingesteld, controleren op het opnamescherm.

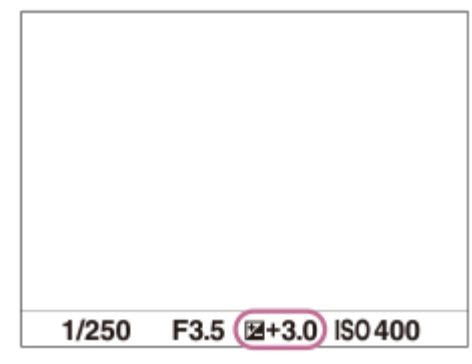

#### **Hint**

- Alleen een waarde tussen -3,0 EV en +3,0 EV wordt tijdens het opnemen afgebeeld op het scherm met de daarbij behorende helderheid van het beeld. Als u een belichtingscompensatiewaarde instelt die buiten dit bereik valt, wordt de helderheid van het beeld op het scherm niet beïnvloed, maar wordt de waarde gereflecteerd in het opgenomen beeld.
- U kunt voor bewegende beelden de belichtingscompensatiewaarde instellen binnen een bereik van −2,0 EV tot en met +2,0 EV.

## **Opmerking**

- U kunt de belichtingscompensatie niet uitvoeren in de volgende opnamefuncties:
	- $=$  [Slim automatisch]
	- $=$  [Superieur automat.]
	- Elke functie van scènekeuze
- Als u [Handm. belichting] gebruikt, kunt u de belichtingscompensatie alleen toepassen als [ISO] is ingesteld op [ISO AUTO].
- Als u een onderwerp opneemt in uiterst heldere of donkere omstandigheden, of wanneer u de flitser gebruikt, kunt u mogelijk geen bevredigend resultaat bereiken.
- [Belichtingsstap](#page-156-0)
- [Bel.comp.inst.](#page-161-0)
- [Bracket continu](#page-111-0)
- [Bracket enkel](#page-112-0)
- [Zebra-instelling](#page-162-0)

Digitale camera met verwisselbare lens ZV-E10

### **ISO**

De gevoeligheid voor licht wordt uitgedrukt in de ISO-waarde (aanbevolen-belichtingsindex). Hoe hoger de waarde, hoe hoger de gevoeligheid is.

#### **ISO (ISO) op het besturingswiel → selecteer de gewenste instelling. 1**

- U kunt ook MENU  $\rightarrow$   $\blacksquare$  (Camera- instellingen1)  $\rightarrow$  [ISO] selecteren.
- U kunt de waarde veranderen in stappen van 1/3 EV door het besturingswiel te draaien. U kunt de waarde veranderen in stappen van 1 EV door de besturingsknop te draaien.

#### **Menu-onderdelen**

#### **ISO AUTO:**

Stelt automatisch de ISO-gevoeligheid in.

#### **ISO 50 – ISO 51200:**

Stelt handmatig de ISO-gevoeligheid in. Door een hogere waarde te selecteren, wordt de ISO-gevoeligheid verhoogd.

#### **Hint**

- U kunt het bereik van de ISO-gevoeligheid veranderen dat automatisch wordt ingesteld in de functie [ISO AUTO]. Selecteer [ISO AUTO] en druk op de rechterkant van het besturingswiel, en stel daarna de gewenste waarden in voor [ISO AUTO maximum] en [ISO AUTO minimum].
- Hoe hoger de ISO-waarde, hoe meer ruis zichtbaar wordt op de beelden.
- De beschikbare ISO-instelwaarden verschillen afhankelijk van of u stilstaande beelden opneemt, bewegende beelden opneemt of vertraagde/versnelde bewegende beelden opneemt.
- Bij het opnemen van bewegende beelden zijn ISO-waarden tussen 100 en 32000 beschikbaar. Als de ISO-waarde wordt  $\qquad \qquad \blacksquare$ ingesteld op een hogere waarde dan 32000, wordt de instelling automatisch veranderd in 32000. Nadat u klaar bent met het opnemen van bewegende beelden, keert de ISO-waarde terug naar de oorspronkelijke instelling.
- Bij het opnemen van bewegende beelden zijn ISO-waarden tussen 100 en 32000 beschikbaar. Als de ISO-waarde wordt ingesteld op een lagere waarde dan 100, wordt de instelling automatisch veranderd in 100. Nadat u klaar bent met het opnemen van bewegende beelden, keert de ISO-waarde terug naar de oorspronkelijke instelling.
- Het beschikbare bereik voor ISO-gevoeligheid varieert afhankelijk van de instelling voor [Gamma] onder [Beeldprofiel].

#### **Opmerking**

- **[ISO AUTO]** wordt geselecteerd bij gebruik van de volgende opnamefuncties:
	- $=$  [Slim automatisch]
	- $=$  [Superieur automat.]
	- Elke functie van scènekeuze
	- [Panorama d. beweg.]
- Als de ISO-gevoeligheid is ingesteld op een lagere waarde dan ISO 100, kan het bereik waarbij een onderwerp helder kan worden opgenomen (het dynamisch bereik) kleiner worden.
- Als u [ISO AUTO] selecteert terwijl de opnamefunctie is ingesteld op [Autom. programma], [Diafragmavoorkeuze], [Sluitertijdvoorkeuze] of [Handm. belichting], wordt de ISO-gevoeligheid automatisch ingesteld binnen het ingestelde bereik.

Digitale camera met verwisselbare lens ZV-E10

# **Lichtmeetfunctie**

Selecteert de lichtmeetfunctie die instelt welk deel van het scherm moet worden gemeten voor het bepalen van de belichting.

**1 MENU → (Camera- instellingen1) → [Lichtmeetfunctie] → gewenste instelling.**

### **Menu-onderdelen**

### **Multi:**

Na opdeling van het totale scherm in meerdere gebieden wordt het licht op elk gebied gemeten, en zo wordt de juiste belichting van het hele scherm bepaald (Multi-patroonmeting).

#### **(c)** Midden:

Meet de gemiddelde helderheid van het hele scherm, terwijl de nadruk ligt op het middengedeelte van het scherm (Middengewogen meting).

#### **Spot:**

Meet alleen het middengedeelte (Spotmeting). Deze functie is geschikt voor het meten van het licht op een onderwerp met tegenlicht, of wanneer het contrast tussen de achtergrond en het onderwerp groot is.

#### **Gemid. voll.schrm:**

Meet de gemiddelde helderheid van het hele scherm. De belichting blijft stabiel, zelfs als de compositie of de positie van het onderwerp verandert.

#### **Fi** Hooglicht:

Meet de helderheid met nadruk op het gemarkeerde gebied op het scherm. Deze functie is geschikt voor het opnemen van een onderwerp terwijl overbelichting wordt voorkomen.

#### **Hint**

- Als [Multi] is geselecteerd en [Gez.pr. multilichtm.] is ingesteld op [Aan], meet de camera de helderheid op basis van de herkende gezichten.
- Als [Lichtmeetfunctie] is ingesteld op [Hooglicht] en de functie [D.-bereikopt.] of [Auto HDR] is ingeschakeld, worden de helderheid en het contrast automatisch gecorrigeerd door het beeld in kleine gebieden te verdelen en het contrast van licht en schaduw te analyseren. Maak instellingen op basis van de opnameomstandigheden.

#### **Opmerking**

- [Lichtmeetfunctie] ligt vast op [Multi] in de volgende situaties:
	- Wanneer de opnamefunctie is ingesteld op [Slim automatisch], [Superieur automat.] of elke functie van scènekeuze
	- Bij gebruik van een andere zoomfunctie dan de optische-zoomfunctie
- In de functie [Hooglicht] kan het onderwerp donker zijn als een helderder deel aanwezig is op het scherm.

#### **Verwant onderwerp**

- [AE-vergrendeling](#page-160-0)
- [Gez.pr. multilichtm.](#page-159-0)
- [D.-bereikopt. \(DRO\)](#page-165-0)
- [Auto HDR](#page-166-0)

### **Gez.pr. multilichtm.**

Stelt in of de camera de helderheid meet op basis van de herkende gezichten wanneer [Lichtmeetfunctie] is ingesteld op [Multi].

**1 MENU → (Camera- instellingen1) → [Gez.pr. multilichtm.] → gewenste instelling.**

#### **Menu-onderdelen**

#### **Aan:**

De camera meet de helderheid op basis van de herkende gezichten.

# **Uit:**

De camera meet de helderheid met behulp van de instelling [Multi] zonder de gezichten te herkennen.

#### **Opmerking**

- Als de opnamefunctie is ingesteld op [Slim automatisch] of [Superieur automat.], ligt [Gez.pr. multilichtm.] vast op [Aan].
- Als [Gez.-/og.prior. in AF] is ingesteld op [Aan] en [Onderwerpherkenn.] is ingesteld op [Dier] onder [Inst. gez.-/ogen-AF], werkt [Gez.pr. multilichtm.] niet.

#### **Verwant onderwerp**

[Lichtmeetfunctie](#page-157-0)

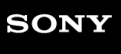

Digitale camera met verwisselbare lens ZV-E10

# **Belichtingsstap**

U kunt de stapgrootte voor het instellen van de sluitertijd, het diafragma en de belichtingscompensatiewaarden veranderen.

**1 MENU → (Camera- instellingen1) → [Belichtingsstap] → gewenste instelling.**

**Menu-onderdelen**

**0,3 EV** / **0,5 EV**

### **SONY**

**[Helpgids](#page-0-0)** 

Digitale camera met verwisselbare lens ZV-E10

## **Flitsfunctie**

U kunt de flitsfunctie instellen.

**1 MENU → (Camera- instellingen1) → [Flitsfunctie] → gewenste instelling.**

### **Menu-onderdelen**

**Flitser uit:** De flitser werkt niet.

# **Automatisch flitsen:**

De flitser gaat af in donkere omgevingen of bij het opnemen met sterk tegenlicht.

#### **Invulflits:**

Elke keer als u op de ontspanknop drukt, gaat de flitser af.

### **Langz.flitssync.:**

Elke keer als u op de ontspanknop drukt, gaat de flitser af. U kunt met de langzame-flitssynchronisatieopname een helder beeld opnemen van zowel het onderwerp als de achtergrond door een langere sluitertijd te gebruiken.

### **Eindsynchron.:**

Elke keer wanneer u de ontspanknop indrukt, gaat de flitser af net voordat de belichting is voltooid. Met eindsynchronisatie kunt u een natuurlijke foto maken van het naspoor van een bewegend onderwerp, zoals een rijdende auto of een wandelaar.

#### **Opmerking**

- De standaardinstelling hangt af van de opnamefunctie.
- Sommige [Flitsfunctie] instellingen zijn niet beschikbaar, afhankelijk van de opnamefunctie.

#### **Verwant onderwerp**

- [De flitser \(los verkrijgbaar\) gebruiken](#page-198-0)
- [Draadloos flitslicht](#page-206-0)

Digitale camera met verwisselbare lens ZV-E10

### **Flitscompensatie**

Past de hoeveelheid flitslicht aan binnen een bereik van –3,0 EV t/m +3,0 EV. Flitscompensatie verandert alleen de hoeveelheid flitslicht. Belichtingscompensatie verandert de hoeveelheid flitslicht in combinatie met de verandering van de sluitertijd en het diafragma.

#### **1**

#### **MENU → (Camera- instellingen1) → [Flitscompensatie] → gewenste instelling.**

Door hogere waarden (+ kant) te selecteren, wordt het flitsniveau hoger, en door lagere waarden (- kant) te selecteren, wordt het flitsniveau lager.

#### **Opmerking**

- [Flitscompensatie] werkt niet wanneer de opnamefunctie is ingesteld op de volgende functies:
	- [Slim automatisch]
	- [Superieur automat.]
	- [Panorama d. beweg.]
	- Elke functie van scènekeuze
- Het kan zijn dat het hogere flitseffect (+ kant) niet zichtbaar is omdat de beschikbare hoeveelheid flitslicht beperkt is in het geval het onderwerp zich buiten het maximumbereik van de flitser bevindt. Als het onderwerp zich erg dichtbij bevindt, is het lagere flitseffect (- kant) mogelijk niet zichtbaar.
- Als u een ND-filter aan de lens bevestigt, of een diffuser of een kleurfilter aan de flitser bevestigt, wordt de juiste belichting mogelijk niet bereikt en kunnen de beelden er donker uitzien. In dit geval stelt u [Flitscompensatie] in op de gewenste waarde.

#### **Verwant onderwerp**

[De flitser \(los verkrijgbaar\) gebruiken](#page-198-0)

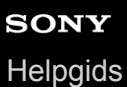

# **Bel.comp.inst.**

Stelt in of de belichtingscompensatiewaarde moet worden toegepast om zowel het flitslicht als het omgevingslicht te regelen, of alleen het omgevingslicht.

**1 MENU → (Camera- instellingen1) → [Bel.comp.inst.] → gewenste instelling.**

#### **Menu-onderdelen**

#### **Omgeving+flits:**

Past de belichtingscompensatiewaarde toe om zowel het flitslicht als het omgevingslicht te regelen.

#### **Alleen omgeving:**

Past de belichtingscompensatiewaarde toe om alleen het omgevingslicht te regelen.

#### **Verwant onderwerp**

[Flitscompensatie](#page-201-0)

# **Draadloos flitslicht**

Er zijn twee methoden voor opnemen met een draadloze flitser: flitsopnamen na een lichtsignaal, dat gebruikmaakt van het licht van de flitser op de camera als een signaallicht, en flitsopnamen na een radiosignaal dat gebruikmaakt van draadloze communicatie. Om flitsopnamen na een radiosignaal uit te voeren, gebruikt u een compatibele flitser of de draadloze afstandsbediening (los verkrijgbaar). Voor meer informatie over het instellen van elke methode raadpleegt u de gebruiksaanwijzing van de flitser of de draadloze afstandsbediening.

**1 MENU → (Camera- instellingen1) → [Draadloos flitslicht] → [Aan].**

#### **Bevestig de flitser of de draadloze afstandsbediening op de multi-interfaceschoen.**

Bij opnemen met een draadloze lichtsignaal-flitser, stelt u de bevestigde flitser in als de controller. Bij opnemen met een draadloze radiosignaal-flitser waarbij tevens een flitser op de camera is bevestigd, stelt u de bevestigde flitser in als de commander.

**Stel een losse flitser op die is ingesteld op de draadloze functie, of die is bevestigd aan de draadloze ontvanger (los verkrijgbaar).**

U kunt een testflits uitvoeren door de functie [Draadl. testflitslicht] toe te wijzen aan een customknop met behulp van [ $\blacksquare$  Eigen toets], en daarna op die knop te drukken.

#### **Menu-onderdelen**

**Uit:**

**2**

**3**

Maakt geen gebruik van de functie draadloos flitsen.

#### **Aan:**

Maakt gebruik van de functie draadloos-flitsen om een externe flitser of flitsers te laten afgaan op een afstand van de camera.

#### **Opmerking**

- De losse flitser kan afgaan na ontvangst van een lichtsignaal vanaf een flitser die wordt gebruikt als de controller van een andere camera. Als dat gebeurt, verandert u het kanaal van uw flitser. Voor meer informatie over het veranderen van het kanaal raadpleegt u de gebruiksaanwijzing van de flitser.
- Voor een flitser die compatibel is met de draadloze-flitsopnamen, gaat u naar de website van Sony, of neem contact op met uw Sony-dealer of plaatselijke, erkende Sony-servicecentrum.

#### **Verwant onderwerp**

[Veelvuldig gebruikte functies toewijzen aan knoppen \(Eigen toets\)](#page-28-0)

### **Instelling. ext. flitser**

U kunt de instellingen van een flitser (los verkrijgbaar) die op de camera is bevestigd, configureren met behulp van de monitor en het besturingswiel van de camera.

Update de software van uw flitser naar de meest recente versie voordat u deze functie gebruikt. Voor meer informatie over de functies van de flitser raadpleegt u de gebruiksaanwijzing van de flitser.

**Bevestig de flitser (los verkrijgbaar) op de multi-interfaceschoen van de camera en schakel de camera en de flitser in. 1**

**MENU**  $\rightarrow$  $\mathbf{Q}_{-1}$  (Camera- instellingen1)  $\rightarrow$  [Instelling. ext. flitser]  $\rightarrow$  gewenste instelitem.

**3 Configureer de instelling met behulp van het besturingswiel van de camera.**

#### **Menu-onderdelen**

#### **Inst. afgaan ext. flits.:**

Hiermee kunt u instellingen maken die betrekking hebben op het afgaan van de flitser, zoals de flitsfunctie, het flitsniveau, enz.

#### **Custominst. ext. flits.:**

Hiermee kunt u andere flitsinstellingen, draadloos-instellingen en flitserinstellingen maken.

#### **Hint**

- Als u van tevoren de functie [Inst. afgaan ext. flits.] toewijst aan een knop door MENU →  $\bigcap_{i=2}^n$  (Camera- instellingen2) → [ $\bigcap$ Eigen toets] te selecteren, kunt u het scherm [Inst. afgaan ext. flits.] oproepen door eenvoudig op die knop te drukken.
- U kunt instellingen aanpassen door de flitser te bedienen, zelfs terwijl u [Instelling. ext. flitser] gebruikt.
- U kunt ook de instellingen configureren voor een draadloze afstandsbediening (los verkrijgbaar) die aan de camera is bevestigd.

#### **Opmerking**

- U kunt [Instelling. ext. flitser] alleen gebruiken om de instellingen te configureren van een flitser (los verkrijgbaar) of draadloze afstandsbediening (los verkrijgbaar) die door Sony is gemaakt en op de multi-interfaceschoen van de camera is bevestigd.
- U kunt [Instelling. ext. flitser] alleen gebruiken wanneer de flitser rechtstreeks op de camera is bevestigd. U kunt deze functie niet gebruiken wanneer u opneemt met een externe flitser die is aangesloten met behulp van een kabel.
- Slechts enkele functies van de bevestigde flitser kunnen worden geconfigureerd met behulp van [Instelling. ext. flitser]. U kunt de flitser niet met andere flitsers paren, de flitser terugstellen, de flitser initialiseren, enz. met behulp van [Instelling. ext. flitser].
- [Instelling. ext. flitser] is niet beschikbaar onder de volgende omstandigheden:
	- Wanneer de flitser niet op de camera is bevestigd
	- Wanneer een flitser is bevestigd die [Instelling. ext. flitser] niet ondersteunt
	- Tijdens het opnemen van bewegende beelden
	- In de bewegend-beeldopnamefunctie of de vertraagde/versnelde opnamefunctie

Bovendien is [Instelling. ext. flitser] mogelijk niet beschikbaar, afhankelijk van de status van de flitser.

Voor meer informatie over flitsers en draadloze afstandsbedieningen die compatibel zijn met deze functie, raadpleegt u de volgende ondersteuningspagina. <https://www.sony.net/dics/e10/>

Digitale camera met verwisselbare lens ZV-E10

### **Witbalans**

Corrigeert het tinteffect van de omgevingslichtomstandigheden om een neutraal wit onderwerp wit op te nemen. Gebruik deze functie als de kleurtinten van het beeld er niet uitzien zoals u verwachtte, of als u doelbewust de kleurtinten wilt veranderen voor een fotografisch effect.

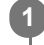

**1 MENU → (Camera- instellingen1) → [Witbalans] → gewenste instelling.**

#### **Menu-onderdelen**

**Automatisch/ Daglicht / Schaduw / Bewolkt / Gloeilamp / TL-licht: warm wit / TL-licht: koel wit / TL-licht: daglichtwit / TL-licht: daglicht / Flitslicht / Onderwater automat. :**

Wanneer u een lichtbron selecteert die het onderwerp verlicht, past het apparaat de kleurtinten aan overeenkomstig de geselecteerde lichtbron (vooringestelde witbalans). Als u [Automatisch] selecteert, detecteert het apparaat automatisch de lichtbron en past de kleurtinten aan.

#### **Kl.temp./Filter:**

Past de kleurtinten aan afhankelijk van de lichtbron. Bereikt het effect van CC-filters (Color Compensation) voor fotografie.

#### Eigen 1/Eigen 2/Eigen 3:

Slaat de basiswitkleur op onder de lichtomstandigheden voor de opnameomgeving.

#### **Hint**

- U kunt het scherm voor nauwkeurig afstellen afbeelden en de kleurtinten naar wens nauwkeurig afstellen door op de rechterkant van het besturingswiel te drukken. Als [Kl.temp./Filter] is geselecteerd, kunt u de kleurtemperatuur veranderen door de besturingsknop te draaien in plaats van op de rechterkant van het besturingswiel te drukken.
- Als de kleurtinten er niet uitzien zoals u verwachtte met de geselecteerde instellingen, voert u [Witbalansbracket]-opname uit.
- AWB (Sfeer) of AWB (Wit) wordt alleen weergegeven als [Voork.-inst. in AWB] is ingesteld op [Sfeer] of [Wit].

#### **Opmerking**

- [Witbalans] ligt vast op [Automatisch] in de volgende opnamefuncties:
	- $=$  [Slim automatisch]
	- $=$  [Superieur automat.]
	- Elke functie van scènekeuze
- Als u een kwiklamp of natriumlamp gebruikt als lichtbron, kan geen nauwkeurige witbalans worden bereikt vanwege de eigenschappen van het licht. Wij adviseren u beelden op te nemen met een flitser of [Eigen 1] tot [Eigen 3] te selecteren.

#### **Verwant onderwerp**

- [Een standaard witte kleur vastleggen om de witbalans in te stellen \(eigen witbalans\)](#page-179-0)
- [Voork.-inst. in AWB](#page-178-0)
- [Witbalansbracket](#page-114-0)

# **Voork.-inst. in AWB**

Selecteert welke tint prioriteit krijgt wanneer wordt opgenomen onder belichtingsomstandigheden zoals bij gloeilamplicht terwijl [Witbalans] is ingesteld op [Automatisch].

**1 MENU → (Camera- instellingen1) → [Voork.-inst. in AWB] → gewenste instelling.**

### **Menu-onderdelen**

#### **STD** Standaard:

Neemt op met standaard automatische witbalans. De camera past automatisch de kleurtinten aan.

AMB<sup>

A</sup> Sfeer:

Geeft prioriteit aan de kleurtint van de lichtbron. Dit is geschikt wanneer u een warme sfeer wilt creëren.

**WHACE** Wit:

Geeft prioriteit aan een reproductie van witte kleur wanneer de kleurtemperatuur van de lichtbron laag is.

#### **Verwant onderwerp**

[Witbalans](#page-177-0)

# **D.-bereikopt. (DRO)**

Door het beeld onder te verdelen in kleine gebieden, analyseert het apparaat het contrast van licht en schaduw tussen het onderwerp en de achtergrond, en creëert een beeld met de optimale helderheid en gradatie.

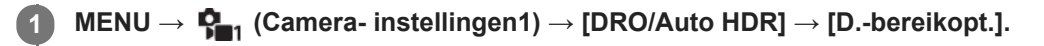

**2 Selecteer de gewenste instelling met de linker-/rechterkant van het besturingswiel.**

#### **Menu-onderdelen**

**Dynamische-bereikopt.: auto:** 

Corrigeert automatisch de helderheid.

#### **Dynamische-bereikopt.: 1 — Dynamische-bereikopt.: 5:**

Optimaliseert de gradatie van een opgenomen beeld voor elk gebied. Selecteer het optimalisatieniveau tussen Lv1 (zwak) en Lv5 (krachtig).

#### **Opmerking**

- In de volgende situaties ligt [DRO/Auto HDR] vast op [Uit]:
	- De opnamefunctie is ingesteld op [Panorama d. beweg.].
	- Als [Foto-effect] is ingesteld op iets anders dan [Uit]
	- Als [Beeldprofiel] is ingesteld op iets anders dan [Uit]

[DRO/Auto HDR] ligt vast op [Uit] wanneer de opnamefunctie is ingesteld op de volgende functies van scènekeuze.

- $-$ [Zonsondergang]
- [Nachtscène]
- [Nachtportret]
- $=$  [Schemeropn. hand]
- $=$ [Antibewegingswaas]

De instelling [D.-bereikopt.] wordt [Dynamische-bereikopt.: auto] wanneer een andere functie dan de bovenstaande functies is geselecteerd bij scènekeuze.

Tijdens opnemen met [D.-bereikopt.] kan ruis voorkomen in het beeld. Selecteer het juiste niveau door het opgenomen beeld te controleren, vooral wanneer u het effect sterker maakt.

ZV-E10

# **Auto HDR**

Neemt drie beelden op met een verschillende belichting en combineert de beelden met een correcte belichting, de heldere delen van een onderbelicht beeld en de donkere delen van een overbelicht beeld om beelden te creëren met een groter bereik aan gradatie (High Dynamic Range). Eén beeld met een juiste belichting en een beeld samengesteld uit over elkaar liggende beelden worden opgenomen.

**1 MENU → (Camera- instellingen1) → [DRO/Auto HDR] → [Auto HDR].**

**2 Selecteer de gewenste instelling met de linker-/rechterkant van het besturingswiel.**

#### **Menu-onderdelen**

**Auto HDR: belichtingsver. auto:** 

Corrigeert automatisch de helderheid.

#### **Auto HDR: belichtingsver. 1,0 EV — Auto HDR: belichtingsver. 6,0 EV:**

Stelt het belichtingsverschil in op basis van het contrast van het onderwerp. Selecteer het optimalisatieniveau tussen 1.0 EV (zwak) en 6.0 EV (krachtig).

Bijvoorbeeld, als u de belichtingswaarde instelt op 2,0 EV, worden drie beelden samengesteld met de volgende belichtingsniveaus: −1,0 EV, correcte belichting en +1,0 EV.

#### **Hint**

- De sluiter wordt drie keer ontspannen voor één opname. Let vooral op het volgende:
	- Gebruik deze functie wanneer het onderwerp niet beweegt of de flitser niet wordt gebruikt.
	- Verander de compositie niet tijdens het opnemen.

### **Opmerking**

- Deze functie is niet beschikbaar wanneer [ Bestandsindeling] is ingesteld op [RAW] of [RAW en JPEG].
- **[Auto HDR] is niet beschikbaar in de volgende opnamefuncties:** 
	- $=$  [Slim automatisch]
	- [Superieur automat.]
	- [Panorama d. beweg.]
	- Elke functie van scènekeuze
- [Auto HDR] is niet beschikbaar in de volgende situaties:
	- Als [Foto-effect] is ingesteld op iets anders dan [Uit].
	- Als [Beeldprofiel] is ingesteld op iets anders dan [Uit].
- U kunt de volgende opname niet eerder maken dan dat het opslagproces na het opnemen is voltooid.
- U krijgt mogelijk niet het gewenste effect, afhankelijk van het luminantieverschil van een onderwerp en de opnameomstandigheden.
- Wanneer de flitser wordt gebruikt, heeft deze functie weinig effect.
- Wanneer de scène weinig contrast heeft, of wanneer apparaatbeweging of onderwerpbeweging optreedt, kunt u mogelijk geen goede HDR-beelden maken. **HDRITE (Fout van Auto HDR)** wordt weergegeven over het opgenomen beeld om u te informeren wanneer de camera een onscherp beeld detecteert. Verander de beeldcompositie of neem het beeld opnieuw voorzichtig op om een wazig beeld te voorkomen.

# **Creatieve stijl**

Stelt u in staat de gewenste beeldbewerking in te stellen en het contrast, de verzadiging en de scherpte nauwkeurig aan te passen voor elke beeldstijl. U kunt de belichting (sluitertijd en diafragma) naar wens instellen met deze functie, anders dan met de opnamefunctie van scènekeuze, waarbij de camera de belichting instelt.

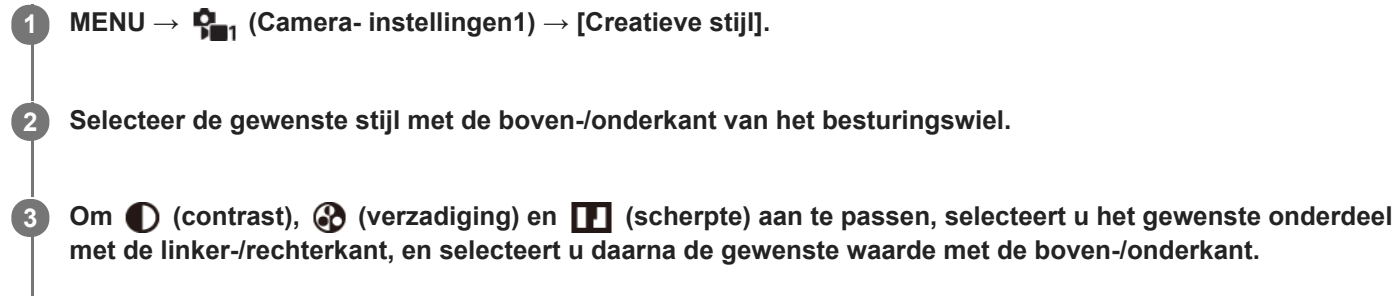

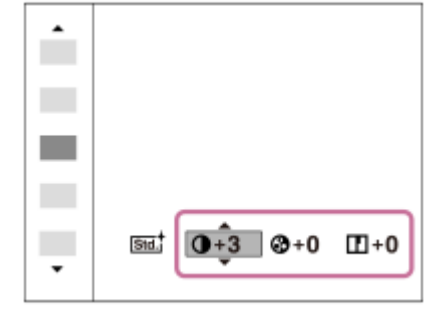

### **Menu-onderdelen**

### **Std.** Standaard:

Voor het opnemen van diverse scènes met een rijke gradatie en mooie kleuren.

#### **Vividi** Levendig:

De verzadiging en het contrast worden verhoogd om opvallende beelden op te nemen van kleurrijke scènes en onderwerpen, zoals bloemen, voorjaarsgroen, blauwe luchten of zeevergezichten.

#### **Port.** Portret:

Voor het opnemen van de huid met een zachte tint, ideaal voor het maken van portretten.

#### **Landschap:**

De verzadiging, het contrast en de scherpte worden verhoogd voor het opnemen van een levendig en scherp landschap. Verre landschappen worden meer tot uitdrukking gebracht.

### **Sunset Zonsondergang:**

Voor het opnemen van het prachtige rood van de ondergaande zon.

#### **B/wt** Zwart-wit:

Voor het opnemen van beelden in zwart-wit.

#### Sepia<sup>†</sup> Sepia:

Voor het opnemen van beelden in sepia.

### **[Contrast], [Verzadiging] en [Scherpte] instellen**

[Contrast], [Verzadiging] en [Scherpte] kunnen worden aangepast voor elke beeldstijl-voorkeursinstelling, zoals [Standaard] en [Landschap].

Selecteer een onderdeel om in te stellen met de rechter-/linkerkant van het besturingswiel, en stel daarna de waarde in met de boven-/onderkant van het besturingswiel.

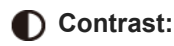

Hoe hoger de geselecteerde waarde, hoe meer het verschil tussen licht en schaduw wordt benadrukt, en hoe groter het effect op het beeld.

### **Verzadiging:**

Hoe hoger de geselecteerde waarde, hoe levendiger de kleur. Wanneer een lagere waarde wordt geselecteerd, wordt de kleur van het beeld ingehouden en onderdrukt.

### **TT** Scherpte:

Stelt de scherpte in. Hoe hoger de geselecteerde waarde, hoe meer de contouren worden benadrukt, en hoe lager de geselecteerde waarde, hoe zachter de contouren worden gemaakt.

#### **Opmerking**

- **Exercise 1** [Creatieve stijl] ligt vast op [Standaard] in de volgende situaties:
	- Wanneer de opnamefunctie is ingesteld op [Slim automatisch], [Superieur automat.] of elke functie van scènekeuze.
	- [Foto-effect] is ingesteld op iets anders dan [Uit].
	- [Beeldprofiel] is ingesteld op iets anders dan [Uit].
- Als deze functie is ingesteld op [Zwart-wit] of [Sepia], kan [Verzadiging] niet worden ingesteld.

### **SONY**

**[Helpgids](#page-0-0)** 

Digitale camera met verwisselbare lens ZV-E10

## **Foto-effect**

Selecteer het gewenste effectfilter voor een indrukwekkendere en artistiekere beelden.

**1 MENU → (Camera- instellingen1) → [Foto-effect] → gewenste instelling.**

### **Menu-onderdelen**

#### $Q_{\text{OFF}}^{\prime}$  Uit:

Schakelt de functie [Foto-effect] uit.

#### Speelgoedcamera:

Creëert een zacht beeld met donkere hoeken en verminderde scherpte.

#### **Hippe kleuren:**

Creëert een levendig beeld door kleurtinten te accentueren.

#### **Posterisatie:**

Creëert een hoog contrast en een abstract beeld doordat de primaire kleuren worden geaccentueerd, of in zwart-wit.

#### **Rtro**) Retrofoto:

Creëert het beeld van een oude foto met sepia-kleurtinten en vervaagd contrast.

#### **Zachte felle kleuren:**

Creëert een beeld met de aangewezen sfeer: helder, transparant, vluchtig, teer, zacht.

#### **Deelkleur:**

Creëert een beeld waarin een bepaalde kleur wordt behouden, maar de andere kleuren worden omgezet in zwart-wit.

#### **Hg. contr. monochr.:**

Creëert een beeld met een hoog contrast in zwart-wit.

#### **Soft focus:**

Creëert een beeld dat is gevuld met een zacht verlichtingseffect.

#### **HDR-schilderij:**

Creëert het uiterlijk van een schilderij, waarbij de kleuren en details krachtiger worden weergegeven.

#### **Mono. m. rijke tonen:**

Creëert een beeld in zwart-wit met een rijke gradatie en reproductie van details.

#### **Miniatuur:**

Creëert een beeld waarin het onderwerp levendiger wordt weergegeven en de achtergrond aanzienlijk onscherper wordt gemaakt. Dit effect kunt u vaak zien in foto's van miniatuurmodellen.

#### Waterverf:

Creëert een beeld met het effect van doorgelopen inkt en kleurvervaging alsof het is geschilderd met waterverf.

#### **Illustratie:**

Creëert een beeld dat op een illustratie lijkt door de buitenlijnen te benadrukken.

#### **Hint**

U kunt gedetailleerde instellingen voor bepaalde onderdelen maken met de linker-/rechterkant van het besturingswiel.

#### **Opmerking**

- Wanneer u een andere zoomfunctie dan de optische zoomfunctie gebruikt en u de zoomvergroting hoger maakt, wordt [Speelgoedcamera] minder effectief.
- Als [Deelkleur] is geselecteerd, behouden de beelden mogelijk niet de geselecteerde kleur, afhankelijk van het onderwerp of de opnameomstandigheden.
- U kunt de volgende effecten niet controleren op het opnamescherm omdat het apparaat het beeld pas na de opname bewerkt. Bovendien kunt u geen ander beeld opnemen totdat de beeldbewerking is voltooid. U kunt deze effecten niet gebruiken bij

bewegende beelden.

- $-[Soft focus]$
- $=[HDR-schilderij]$
- [Mono. m. rijke tonen]
- [Miniatuur]
- [Waterverf]
- [Illustratie]
- In het geval van [HDR-schilderij] en [Mono. m. rijke tonen], wordt de sluiter drie keer ontspannen voor één opname. Let vooral op het volgende:
	- Gebruik deze functie wanneer het onderwerp niet beweegt of de flitser niet wordt gebruikt.
	- Verander de compositie niet tijdens het opnemen.

Als de scène weinig contrast heeft of als aanzienlijke camerabewegingen of onderwerpbewegingen zijn opgetreden, kunt u mogelijk geen goede HDR-beelden krijgen. Als het apparaat een dergelijke situatie vaststelt, wordt (Foto-effectfout) weergegeven op het opgenomen beeld om u te informeren over deze situatie. Verander de beeldcompositie of neem het beeld opnieuw voorzichtig op om een wazig beeld te voorkomen.

- Deze functie is niet beschikbaar in de volgende opnamefuncties:
	- [Slim automatisch]
	- [Superieur automat.]
	- Elke functie van scènekeuze
	- [Panorama d. beweg.]

Als [ Bestandsindeling] is ingesteld op [RAW] of [RAW en JPEG], is deze functie niet beschikbaar.

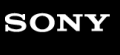

Digitale camera met verwisselbare lens ZV-E10

# **Beeldprofiel**

Maakt het mogelijk om de instellingen te veranderen voor kleur, gradatie, enz.

#### **Het beeldprofiel aanpassen aan uw wensen**

U kunt de beeldkwaliteit naar wens aanpassen door de onderdelen van het beeldprofiel, zoals [Gamma] en [Details], in te stellen. Om deze parameters in te stellen, sluit u de camera aan op een televisie of monitor, en stelt u ze in terwijl u naar het beeld op het scherm kijkt.

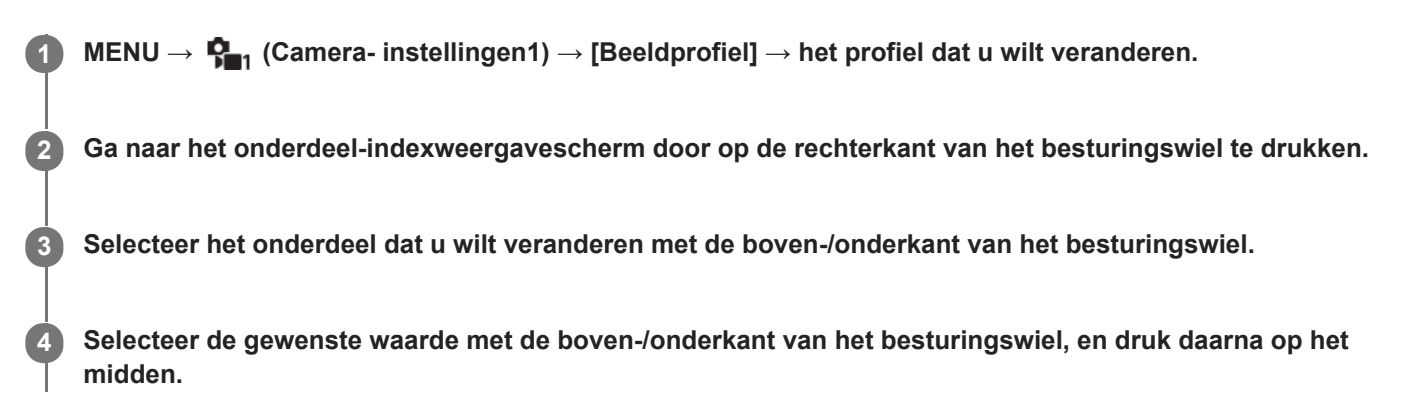

#### **Een vooraf ingesteld beeldprofiel gebruiken**

De standaardinstellingen [PP1] tot en met [PP10] voor bewegende beelden zijn van tevoren in de camera ingesteld op basis van diverse opnameomstandigheden.

MENU  $\rightarrow$   $\bullet$ <sub>1</sub> (Camera- instellingen1)  $\rightarrow$  [Beeldprofiel]  $\rightarrow$  gewenste instelling.

#### **PP1:**

Voorbeeldinstelling van [Movie]-gamma.

**PP2:**

Voorbeeldinstelling van [Still]-gamma.

**PP3:**

Voorbeeldinstelling van natuurlijke kleurtint met het [ITU709]-gamma.

#### **PP4:**

Voorbeeldinstelling van een kleurtint natuurgetrouw aan de ITU709-norm.

#### **PP5:**

Voorbeeldinstelling van [Cine1]-gamma.

#### **PP6:**

Voorbeeldinstelling van [Cine2]-gamma.

#### **PP7:**

Voorbeeldinstelling van [S-Log2]-gamma.

#### **PP8:**

Voorbeeldinstelling met gebruikmaking van het [S-Log3]-gamma en de [S-Gamut3.Cine] onder [Kleurmodus].

#### **PP9:**

Voorbeeldinstelling met gebruikmaking van het [S-Log3]-gamma en de [S-Gamut3] onder [Kleurmodus].

#### **PP10:**

Voorbeeldinstelling voor het opnemen van bewegende beelden met HDR met gebruikmaking van het [HLG2]-gamma.

#### **Bewegende beelden met HDR opnemen**

De camera kan bewegende HDR-beelden opnemen wanneer een gamma van [HLG], [HLG1] tot [HLG3] is geselecteerd bij beeldprofiel. Beeldprofiel-voorinstelling [PP10] biedt een van de voorbeeldinstelling voor het opnemen met HDR.

Bewegende beelden die zijn opgenomen met [PP10] kunnen worden weergegeven met een breder helderheidsbereik dan normaal bij weergave op een televisie die Hybrid Log-Gamma ondersteunt. Op deze manier kunnen zelfs scènes met een breder helderheidsbereik natuurgetrouw worden opgenomen en weergegeven, zonder onder- of overbelicht te lijken. HLG wordt gebruikt tijdens de productie van HDR-televisieprogramma's, zoals gedefinieerd in de internationale standaard Aanbeveling ITU-R BT.2100.

### **Onderdelen van het beeldprofiel**

#### **Zwartniveau**

Stelt het zwartniveau in. (–15 tot +15)

#### **Gamma**

Selecteert een gammakromme.

Movie: Standaard gammakromme voor bewegende beelden

Still: Standaard gammakromme voor stilstaande beelden

Cine1: Verzacht het contrast van donkere delen en benadrukt de gradatie van heldere delen om een ontspannen kleurenfilm te maken. (gelijkwaardig aan HG4609G33)

Cine2: Soortgelijk aan [Cine1], maar geoptimaliseerd voor bewerken met maximaal 100% videosignaal. (gelijkwaardig aan HG4600G30)

Cine3: Intensiveert het contrast in licht en schaduw meer dan [Cine1] en versterkt de gradatie van zwart.

Cine4: Versterkt het contrast in donkere delen meer dan [Cine3].

ITU709: Gammakromme die overeenkomt met ITU709.

ITU709(800%): Gammakromme voor het bevestigen van scènes aangenomen dat wordt opgenomen met [S-Log2] of [S-Log3].

S-Log2: Gammakromme voor [S-Log2]. Deze instelling is gebaseerd op de aanname dat het beeld zal worden bewerkt na het opnemen.

S-Log3: Gammakromme voor [S-Log3] met meer soortgelijke eigenschappen als film. Deze instelling is gebaseerd op de aanname dat het beeld zal worden bewerkt na het opnemen.

HLG: Gammakromme voor HDR-opname. Gelijkwaardig is aan de HDR-norm Hybrid Log-Gamma, ITU-R BT.2100.

HLG1: Gammakromme voor HDR-opname. Benadrukt ruisonderdrukking. Het opnemen is echter beperkt tot een kleiner dynamisch bereik dan bij [HLG2] of [HLG3].

HLG2: Gammakromme voor HDR-opname. Hiermee realiseert u een balans tussen dynamisch bereik en ruisonderdrukking.

HLG3: Gammakromme voor HDR-opname. Groter dynamisch bereik dan [HLG2]. De ruis kan echter toenemen.

[HLG1], [HLG2] en [HLG3] passen allemaal een gammakromme met dezelfde kenmerken toe, maar elk heeft een verschillende balans tussen dynamisch bereik en ruisonderdrukking. Elk heeft een ander maximaal videouitgangsniveau: [HLG1]: ong. 87% [HLG2]: ong. 95% [HLG3]: ong. 100%.

### **Zwart Gamma**

Corrigeert het gamma in delen met lage intensiteit.

[Zwart Gamma] ligt vast op "0" en kan niet worden ingesteld wanneer [Gamma] is ingesteld op [HLG], [HLG1], [HLG2] of [HLG3].

Bereik: Selecteert het correctiebereik. (Breed / Midden / Nauw)

Niveau: Stelt het correctieniveau in. (-7 (maximale zwartcompressie) tot en met +7 (maximale zwart-stretch))

### **Drempel**

Stelt kniepunt en de kniehelling in voor videosignaalcompressie om overbelichting te voorkomen door signalen van delen van het onderwerp met hoge intensiteit te beperken tot het dynamisch bereik van de camera.

[Drempel] is uitgeschakeld als [Stand] is ingesteld op [Automatisch] wanneer [Gamma] is ingesteld op [Still], [Cine1], [Cine2], [Cine3], [Cine4], [ITU709(800%)], [S-Log2], [S-Log3], [HLG], [HLG1], [HLG2] of [HLG3]. Om [Drempel] in te schakelen, stelt u [Stand] in op [Handmatig].

Stand: Selecteert automatische/handmatige instellingen.

Automatisch: Het kniepunt en de kniehelling worden automatisch ingesteld.

Handmatig: Het kniepunt en de kniehelling worden handmatig ingesteld.

Automat. instelling: Instellingen wanneer [Automatisch] is geselecteerd voor [Stand ].

- Maximum punt: Stelt het maximumpunt van het kniepunt in. (90% t/m 100%)
- Gevoeligheid: Stelt de gevoeligheid in. (Hoog/Gemiddeld/Laag)

Handmatige instell.: Instellingen wanneer [Handmatig] is geselecteerd voor [Stand].

- Punt: Stelt het kniepunt in. (75% t/m 105%)
- Helling: Stelt de kniehelling in. (-5 (zwak) tot en met +5 (steil))

### **Kleurmodus**

Stelt het type en niveau van de kleuren in.

In [Kleurmodus] zijn alleen [BT.2020] en [709] beschikbaar wanneer [Gamma] is ingesteld op [HLG], [HLG1], [HLG2] of [HLG3].

Movie: Geschikte kleuren wanneer [Gamma] is ingesteld op [Movie].

Still: Geschikte kleuren wanneer [Gamma] is ingesteld op [Still].

Cinema: Geschikte kleuren wanneer [Gamma] is ingesteld op [Cine1] of [Cine2].

Pro: Soortgelijke kleurtinten als de standaardbeeldkwaliteit van professionele camera's van Sony (indien gecombineerd met het ITU709-gamma)

ITU709 matrix: Kleuren die overeenkomen met de ITU709-norm (indien gecombineerd met het ITU709-gamma)

Zwart-wit: Stelt de verzadiging in op nul voor opnemen in zwart-wit.

S-Gamut: Deze instelling is gebaseerd op de aanname dat het beeld zal worden bewerkt na het opnemen. Wordt gebruikt wanneer [Gamma] is ingesteld op [S-Log2].

S-Gamut3.Cine: Deze instelling is gebaseerd op de aanname dat het beeld zal worden bewerkt na het opnemen. Wordt gebruikt wanneer [Gamma] is ingesteld op [S-Log3]. Met deze instelling kunt u een kleurruimte opnemen die gemakkelijk kan worden omgezet voor digitale cinema.

S-Gamut3: Deze instelling is gebaseerd op de aanname dat het beeld zal worden bewerkt na het opnemen. Wordt gebruikt wanneer [Gamma] is ingesteld op [S-Log3]. Met deze instelling kunt u opnemen in een brede kleurruimte.

BT.2020: Standaard kleurtinten wanneer [Gamma] is ingesteld op [HLG], [HLG1], [HLG2] of [HLG3].

709: Kleurtint wanneer [Gamma] is ingesteld op [HLG], [HLG1], [HLG2] of [HLG3] en bewegende beelden worden opgenomen met HDTV-kleur (BT.709).

### **Verzadiging**

Stelt de kleurverzadiging in. (-32 tot +32)

### **Kleurfase**

Stelt de kleurfase in. (-7 tot +7)

### **Kleurdiepte**

Stelt de kleurdiepte in voor elke kleurfase. Deze functie is effectiever voor chromatische kleuren en minder effectief voor achromatische kleuren. De kleur lijkt dieper naar mate de instelwaarde naar de positieve kant wordt verhoogd, en lichter naar mate de instelwaarde naar de negatieve kant wordt verlaagd. Deze functie is effectiever, zelfs wanneer u [Kleurmodus] instelt op [Zwart-wit].

[R] -7 (lichtrood) tot en met +7 (donkerrood)

- [G] -7 (lichtgroen) tot en met +7 (donkergroen)
- [B] -7 (lichtblauw) tot en met +7 (donkerblauw)
- [C] -7 (lichtcyaan) tot en met +7 (donkercyaan)
- [M] -7 (lichtmagenta) tot en met +7 (donkermagenta)
- [Y] -7 (lichtgeel) tot en met +7 (donkergeel)

### **Details**

Stelt onderdelen in voor [Details].

Niveau: Stelt het niveau van [Details] in. (-7 tot +7)

Wijzigen: De volgende parameters kunnen handmatig worden geselecteerd.

Stand: Selecteert automatische/handmatige instelling. (Automatisch (automatische optimalisatie)/Handmatig (de details worden handmatig ingesteld.))

- V/H-Balans: Stelt de verticale (V) en horizontale (H) balans van DETAIL in. (-2 (verschil met de verticale (V)-kant) tot en met +2 (verschil met de horizontale (H)-kant))
- B/W-Balans: Selecteert de balans van het lagere DETAIL (B) en het hogere DETAIL (W). (Type1 (verschil met de lagere DETAIL (B)-kant) tot en met Type5 (verschil met de hogere DETAIL (W)-kant))
- Limiet: Stelt het grensniveau van [Details] in. (0 (Laag grensniveau: wordt waarschijnlijk beperkt) tot en met 7 (Hoog grensniveau: wordt waarschijnlijk niet beperkt))
- Crispning: Stelt het scherpteniveau in. (0 (ondiep scherpteniveau) tot en met 7 (diep scherpteniveau))
- Detail fel gedeelte: Stelt het niveau van [Details] in voor de delen met hoge intensiteit. (0 tot 4)

#### **De instellingen kopiëren naar een ander beeldprofielnummer**

U kunt de instellingen van het beeldprofiel kopiëren naar een ander beeldprofielnummer.

MENU  $\rightarrow$   $\bullet$ <sub>n</sub> (Camera- instellingen1)  $\rightarrow$  [Beeldprofiel]  $\rightarrow$  [Kopiëren].

#### **Het beeldprofiel terugstellen op de standaardinstelling**

U kunt het beeldprofiel terugstellen op de standaardinstelling. U kunt niet alle beeldprofielinstellingen tegelijkertijd terugstellen.

MENU  $\rightarrow$   $\blacksquare$  (Camera- instellingen1)  $\rightarrow$  [Beeldprofiel]  $\rightarrow$  [Terugstellen].

#### **Opmerking**

- Aangezien de parameters worden gedeeld tussen stilstaande en bewegende beelden, past u de waarde aan wanneer u de opnamefunctie verandert.
- Als u RAW-beelden ontwikkelt met opname-instellingen, worden de volgende instellingen niet toegepast:
	- $=$  Zwartniveau
	- Zwart Gamma
	- Drempel
	- Kleurdiepte
- Als u [Gamma] verandert, verandert het beschikbare bereik van de ISO-waarde.
- Er kan meer ruis zijn in donkere delen, afhankelijk van de gamma-instellingen. Dit kan worden verbeterd door de lenscompensatie in te stellen op [Uit].
- Bij gebruik van het S-Log2- of S-Log3-gamma, valt de ruis meer op in vergelijking met het gebruik van andere gamma's. Als de ruis nog steeds aanzienlijk is, zelfs na het bewerken van de beelden, kunt u dit verbeteren door op te nemen met een helderdere instelling. Echter, het dynamisch bereik wordt dienovereenkomstig smaller wanneer u opneemt met een helderdere instelling. Wij adviseren u het beeld van tevoren te controleren door middel van een testopname bij gebruik van S-Log2 of S-Log3.
- Als u [ITU709(800%)], [S-Log2] of [S-Log3] instelt kan een fout worden veroorzaakt in de eigen witbalansinstelling. Maak in dat geval eerst uw eigen instellingen met een ander gamma dan [ITU709(800%)], [S-Log2] of [S-Log3], en selecteer daarna opnieuw het gamma [ITU709(800%)], [S-Log2] of [S-Log3].
- Als u [ITU709(800%)], [S-Log2] of [S-Log3] instelt, wordt de instelling [Zwartniveau] uitgeschakeld.
- Als u [Helling] instelt op +5 in [Handmatige instell.] onder [Drempel], wordt [Drempel] uitgeschakeld.
- S-Gamut, S-Gamut3.Cine en S-Gamut3 zijn kleurruimten exclusief voor Sony. Echter, de S-Gamut-instelling van deze camera ondersteunt niet de volledige S-Gamut-kleurruimte, maar is een instelling voor het realiseren van een kleurenreproductie die gelijkwaardig is aan S-Gamut.

#### **Verwant onderwerp**

[Gamma-weerg.hulp](#page-231-0)

# **SONY**

**[Helpgids](#page-0-0)** 

Digitale camera met verwisselbare lens ZV-E10

# **Zachte-huideffect**

Stelt het effect in dat wordt gebruikt voor het opnemen van gladde huid in de functie Gezichtsherkenning.

**1 MENU → (Camera- instellingen1) → [Zachte-huideffect] → gewenste instelling.**

### **Menu-onderdelen**

#### $\hat{\otimes}_{\text{OEF}}^{\text{+}}$  Uit:

Gebruikt de functie [Zachte-huideffect] niet.

#### **<sup>多†</sup>∩ Aan:**

Gebruikt de functie [Zachte-huideffect]. U kunt het effectniveau instellen door op de rechter-/linkerkant van het besturingswiel te drukken. ([Aan: Hoog]/[Aan: Gemiddeld]/[Aan: Laag])

#### **Opmerking**

- **[Zachte-huideffect] is niet beschikbaar wanneer [ Bestandsindeling] is ingesteld op [RAW].**
- [Zachte-huideffect] is niet beschikbaar voor RAW-beelden wanneer [ $\bigcap$  Bestandsindeling] is ingesteld op [RAW en JPEG].
- [Zachte-huideffect] is niet beschikbaar in de volgende situaties.
	- Wanneer de opnamefunctie is ingesteld op [Panorama d. beweg.]
	- Wanneer de opnamefunctie is ingesteld op [Landschap], [Zonsondergang] of [Nachtscène] van scènekeuze.
	- Als [Foto-effect] is ingesteld op [Posterisatie]
	- Tijdens het gebruik van de digitale zoomfunctie
- Tijdens het opnemen van bewegende-beelden is [Zachte-huideffect] niet beschikbaar in de volgende situaties.
	- $-[$  **Bestandsindeling**] is ingesteld op [XAVC S 4K] en [  $\mathsf{P}_X$  Proxy opnemen] is ingesteld op [Aan].
	- [ Bestandsindeling] is ingesteld op [XAVC S 4K], [ Opname-instell.] is ingesteld op [30p 100M] of [30p 60M] en [ 4Kuitvoer select.] is ingesteld op [Geheug.kaart+HDMI].
	- [ Bestandsindeling] is ingesteld op [XAVC S 4K] en [PC-afstandsbedien.] is ingesteld op [Aan].
	- [ Bestandsindeling] is ingesteld op [XAVC S 4K] en [Smartphoneverbind.] is in gebruik.
	- [ Bestandsindeling] is ingesteld op [XAVC S HD] en [ Opname-instell.] is ingesteld op [120p]/[100p].
- Bij het opnemen van bewegende beelden met [ **| Bestandsindeling] ingesteld op [XAVC S 4K]**, wordt het effect niet toegepast op het beeld op de monitor tijdens het opnemen, maar wordt het wel toegepast op het opgenomen beeld.

ZV-E10

**2**

**3**

# **Scherpstelvergrot.**

U kunt de scherpstelling controleren door het beeld te vergroten voordat u opneemt. Anders dan met [ $\blacksquare$ MF Assist], kunt u het beeld vergroten zonder de scherpstelring te bedienen.

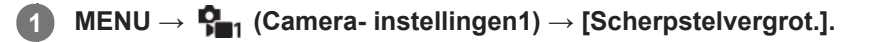

**Druk op het midden van het besturingswiel om het beeld te vergroten en selecteer het gebied dat u wilt vergroten met de boven-/onder-/linker-/rechterkant van het besturingswiel.**

- Elke keer wanneer u op het midden drukt, verandert de vergrotingsschaal.
- U kunt de beginvergroting instellen door MENU →  $\bigcap_{i=1}^n$  (Camera- instellingen1) → [ nit.vergr.scherpst] te selecteren.

### **Bevestig de scherpstelling.**

- Druk op de  $\overline{m}$  (wis-)knop om de vergrote positie in het midden van een beeld te plaatsen.
- Wanneer de scherpstellingsfunctie [H. scherpst.] is, kunt u de scherpstelling aanpassen terwijl een beeld vergroot is. Als [ AF scherps.vergro] is ingesteld op [Uit], wordt de functie [Scherpstelvergrot.] geannuleerd wanneer de ontspanknop tot halverwege wordt ingedrukt.
- Als de ontspanknop tot halverwege wordt ingedrukt terwijl een beeld wordt vergroot tijdens automatische scherpstelling, worden verschillende functies uitgevoerd afhankelijk van de instelling [ **AF** scherps.vergro].
	- Als [ AF scherps.vergro] is ingesteld op [Aan]: De automatische scherpstelling wordt opnieuw uitgevoerd. Als [ AF scherps.vergro] is ingesteld op [Uit]: De functie [Scherpstelvergrot.] wordt geannuleerd.
- U kunt instellen hoe lang het beeld vergroot moet worden weergegeven door MENU  $\rightarrow$   $\blacksquare$ , (Camera $i$ nstellingen1)  $\rightarrow$  [Schrpstelvergrot.tijd] te selecteren.

**4 Druk de ontspanknop helemaal in om het beeld op te nemen.**

### **De scherpstel-vergrotingsfunctie gebruiken met aanraakbediening**

U kunt het beeld vergroten en de scherpstelling instellen door de monitor aan te raken. Stel [Aanraakfunctie] van tevoren in op [Aan].

Als de scherpstellingsfunctie [H. scherpst.] is, kunt u [Scherpstelvergrot.] uitvoeren door twee keer snel achter elkaar te tikken op het gebied waarop u wilt scherpstellen.

#### **Hint**

- Tijdens gebruik van de scherpstel-vergrotingsfunctie, kunt u het vergrote gebied verplaatsen door het te verslepen op het aanraakscherm.
- Om de scherpstel-vergrotingsfunctie te verlaten, tikt u opnieuw twee keer snel achter elkaar op de monitor.Als [ AF scherps.vergro] is ingesteld op [Uit], kunt u de scherpstel-vergrotingsfunctie verlaten door de ontspanknop tot halverwege in te drukken.

#### **Verwant onderwerp**

- [MF Assist \(stilstaand beeld\)](#page-101-0)
- [Schrpstelvergrot.tijd](#page-102-0)
- [Init.vergr.scherpst \(stilstaand beeld\)](#page-103-0)
- [AF scherps.vergro \(stilstaand beeld\)](#page-87-0)
- [Aanraakfunctie](#page-120-0)

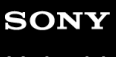

Digitale camera met verwisselbare lens ZV-E10

# **Schrpstelvergrot.tijd**

Stel in hoe lang een beeld moet worden vergroot bij gebruik van de functie [  $\bullet$  MF Assist] of [Scherpstelvergrot.].

**1 MENU → (Camera- instellingen1) → [Schrpstelvergrot.tijd] → gewenste instelling.**

### **Menu-onderdelen**

**2 sec.:**

Vergroot de beelden gedurende 2 seconden.

**5 sec.:**

Vergroot de beelden gedurende 5 seconden.

#### **Geen beperk.:**

Vergroot de beelden tot u op de ontspanknop drukt.

#### **Verwant onderwerp**

- [Scherpstelvergrot.](#page-99-0)
- [MF Assist \(stilstaand beeld\)](#page-101-0)

# **Init.vergr.scherpst (stilstaand beeld)**

Stelt de oorspronkelijke vergrotingsschaal in bij gebruik van [Scherpstelvergrot.]. Selecteer een instelling waarmee het gemakkelijk is om uw beeld samen te stellen.

**1 MENU → (Camera- instellingen1) → [ Init.vergr.scherpst] → gewenste instelling.**

#### **Menu-onderdelen**

**x1,0:**

Geeft het beeld weer met dezelfde vergroting als het opnamescherm.

**x5,9:**

Geeft een 5,9x vergroot beeld weer.

#### **Verwant onderwerp**

[Scherpstelvergrot.](#page-99-0)

## **AF scherps.vergro (stilstaand beeld)**

U kunt nauwkeuriger op het onderwerp scherpstellen met behulp van de automatische scherpstelling wanneer u het gebied vergroot waarop u wilt scherpstellen. Terwijl het vergrote beeld wordt weergegeven, kunt u scherpstellen op een kleiner gebied dan het flexibele punt.

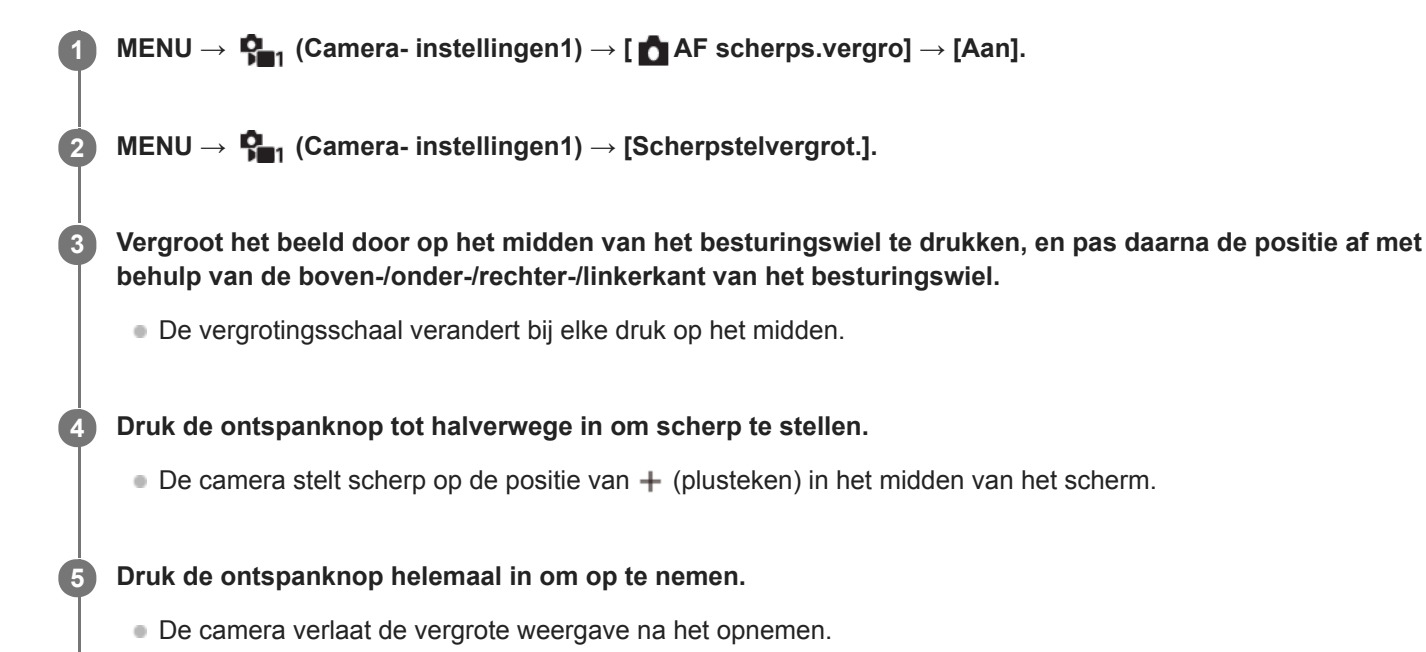

# **Hint**

- Het gebruik van een statief wordt aanbevolen om de locatie die u wilt vergroten nauwkeurig te identificeren.
- U kunt het resultaat van de automatische scherpstelling controleren door het weergegeven beeld te vergroten. Als u de positie van het scherpstellingspunt wilt bijstellen, past u het scherpstelgebied op het vergrote scherm aan en drukt u daarna de ontspanknop tot halverwege in.

#### **Opmerking**

- Als u een gebied langs de rand van het scherm vergroot, kan de camera mogelijk niet scherpstellen.
- De belichting en witbalans kunnen niet worden ingesteld terwijl het weergegeven beeld is vergroot.
- **If** AF scherps.vergro] is niet beschikbaar in de volgende situaties:
	- In de functie [Panorama d. beweg.]
	- Tijdens het opnemen van bewegende beelden
	- Als [Scherpstelfunctie] is ingesteld op [Continue AF].
	- Wanneer [Scherpstelfunctie] is ingesteld op [Automatische AF] en de opnamefunctie is ingesteld op iets anders dan [Autom. programma], [Diafragmavoorkeuze], [Sluitertijdvoorkeuze] of [Handm. belichting].
	- Wanneer [Scherpstelfunctie] is ingesteld op [Automatische AF] en [Transportfunctie] is ingesteld op [Continue opname].
	- Bij gebruik van een vattingadapter (los verkrijgbaar).

Terwijl het weergegeven beeld wordt vergroot, zijn de volgende functies niet beschikbaar:

- $=[AF$  op de ogen]
- $-$ [ $\bullet$ Pre-AF]
- [Gez.-/og.prior. in AF]

### **Verwant onderwerp**

[Scherpstelvergrot.](#page-99-0)

# **MF Assist (stilstaand beeld)**

U kunt het beeld op het scherm automatisch vergroten om gemakkelijker handmatig scherp te stellen. Dit werkt bij opnemen met handmatige scherpstelling of met directe handmatige scherpstelling.

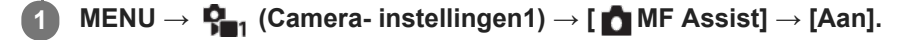

#### **Stel de scherpstelling in door de scherpstelring te draaien.**

Het beeld wordt vergroot. U kunt beelden verder vergroten door op het midden van het besturingswiel te drukken.

#### **Hint**

**2**

■ U kunt instellen hoe lang het beeld vergroot moet worden weergegeven door MENU →  $\Box$  (Camera- instellingen1) → [Schrpstelvergrot.tijd] te selecteren.

#### **Opmerking**

- U kunt [ MF Assist] niet gebruiken tijdens het opnemen van bewegende beelden. Gebruik in plaats daarvan de functie [Scherpstelvergrot.].
- [ MF Assist] is niet beschikbaar wanneer de vattingadapter is bevestigd. Gebruik in plaats daarvan de functie [Scherpstelvergrot.].

#### **Verwant onderwerp**

- [H. scherpst.](#page-97-0)
- [Directe handmatige scherpstelling \(DMF\)](#page-98-0)
- [Schrpstelvergrot.tijd](#page-102-0)

Digitale camera met verwisselbare lens ZV-E10

# **Reliëf-instelling**

U kunt de reliëffunctie inschakelen, waarmee de contouren van scherpgestelde bereiken worden benadrukt tijdens opnemen met handmatige scherpstelling of met directe handmatige scherpstelling.

**1 MENU → (Camera- instellingen1) → [Reliëf-instelling] → gewenste instelling.**

#### **Menu-onderdelen**

#### **Reliëf-weergave:**

Stelt in of het benadrukken van scherpgestelde bereiken moet worden weergegeven.

#### **Reliëfniveau:**

Stelt het niveau in waarmee de scherpgestelde bereiken worden benadrukt.

#### **Reliëfkleur:**

Stelt de kleur in die wordt gebruikt om de scherpgestelde bereiken te benadrukken.

#### **Opmerking**

- Aangezien het apparaat herkent dat scherpe delen scherpgesteld zijn, verschilt het effect van de reliëffunctie afhankelijk van het onderwerp en de lens.
- De contouren van scherpgestelde bereiken worden niet benadrukt op apparaten die verbonden zijn via HDMI.

#### **Verwant onderwerp**

- [H. scherpst.](#page-97-0)
- [Directe handmatige scherpstelling \(DMF\)](#page-98-0)

Digitale camera met verwisselbare lens ZV-E10

## **Productpresentat.**

De camera-instellingen worden optimaal geconfigureerd voor situaties zoals het opnemen van bewegende beelden voor productbeoordelingen. De camera stelt eerder scherp op voorwerpen die zich dichter bij de camera bevinden.

Druk op de knop  $2\pi$  (Productpresentat.) om de functie [Productpresentat.] in of uit te schakelen.

■ U kunt de functie [Productpresentat.] ook in- of uitschakelen door MENU →  $\Box$  (Camera- instellingen1) → [Productpresentat.] te selecteren.

#### **Menu-onderdelen**

#### **Aan:**

**1**

Opnemen met optimale instellingen voor productbeoordelingen. [Gez.-/og.prior. in AF] onder [Inst. gez.-/ogen-AF] is vergrendeld op [Uit].

#### **Uit:**

Opnemen in de normale opnamefunctie.

#### **Opmerking**

- [Productpresentat.] is niet beschikbaar in de volgende opnamefuncties:
	- [Panorama d. beweg.]
	- Elke functie van scènekeuze
- De instellingen voor [Productpresentat.] kunnen niet worden veranderd tijdens het opnemen van bewegende beelden.
Digitale camera met verwisselbare lens ZV-E10

# **Gezichtsregistratie (Nieuwe registratie)**

Als u van tevoren gezichten registreert, kan het apparaat met prioriteit scherpstellen op het geregistreerde gezicht.

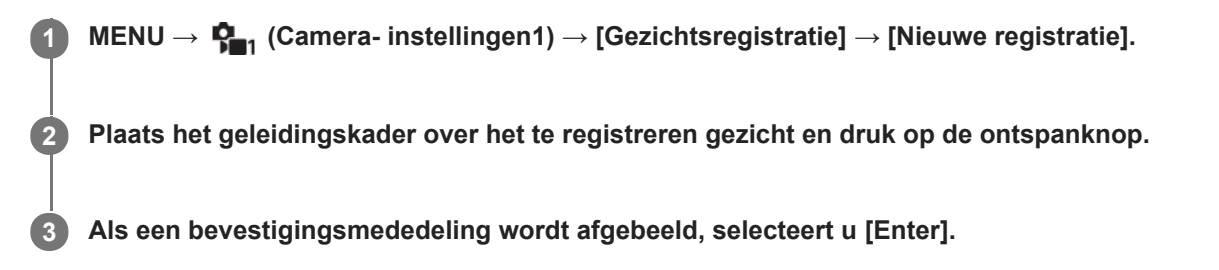

### **Opmerking**

- Maximaal acht gezichten kunnen worden geregistreerd.
- Maak een opname van het gezicht van voren op een helder verlichte plaats. Het gezicht wordt misschien niet goed geregistreerd als het wordt verborgen met een hoed, een masker, een zonnebril, enz.

### **Verwant onderwerp**

[Prior. gereg. gezicht.](#page-194-0)

Digitale camera met verwisselbare lens ZV-E10

# **Gezichtsregistratie (Volgorde wijzigen)**

Als meerdere gezichten zijn geregistreerd om prioriteit te krijgen, krijgt het gezicht dat het eerst is geregistreerd prioriteit. U kunt de volgorde van de prioriteit veranderen.

**1 MENU → (Camera- instellingen1) → [Gezichtsregistratie] → [Volgorde wijzigen].**

**2 Selecteer een gezicht om de volgorde van prioriteit te veranderen.**

**3 Selecteer de bestemming.**

### **Verwant onderwerp**

[Prior. gereg. gezicht.](#page-194-0)

Digitale camera met verwisselbare lens ZV-E10

# **Gezichtsregistratie (Wissen)**

Wist een geregistreerd gezicht.

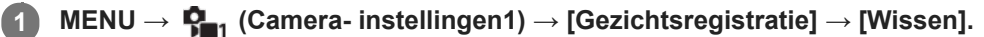

Als u [Alles verwijderen] selecteert, kunt u alle geregistreerde gezichten wissen.

### **Opmerking**

Zelfs als u [Wissen] uitvoert, blijven de gegevens van de geregistreerde gezichten opgeslagen in het apparaat. Om de gegevens van de geregistreerde gezichten uit het apparaat te wissen, selecteert u [Alles verwijderen].

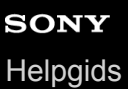

# **Prior. gereg. gezicht.**

Stelt in of met voorrang wordt scherpgesteld op gezichten die zijn geregistreerd met behulp van [Gezichtsregistratie].

**1 MENU → (Camera- instellingen1) → [Prior. gereg. gezicht.] → gewenste instelling.**

### **Menu-onderdelen**

### **Aan:**

Stelt met voorrang scherp op gezichten die zijn geregistreerd met behulp van [Gezichtsregistratie].

### **Uit:**

Stelt scherp zonder voorrang te geven aan geregistreerde gezichten.

### **Hint**

Om de functie [Prior. gereg. gezicht.] te gebruiken, stelt u de camera als volgt in:

- [Gez.-/og.prior. in AF] onder [Inst. gez.-/ogen-AF]: [Aan]
- [Onderwerpherkenn.] onder [Inst. gez.-/ogen-AF]: [Mens]

### **Verwant onderwerp**

- [Scherpstellen op de ogen \(Inst. gez.-/ogen-AF\)](#page-82-0)
- [Gezichtsregistratie \(Nieuwe registratie\)](#page-195-0)
- [Gezichtsregistratie \(Volgorde wijzigen\)](#page-196-0)

# **Zelfportr./-ontspan.**

U kunt de hoek van de monitor veranderen en beelden opnemen terwijl u naar de monitor kijkt.

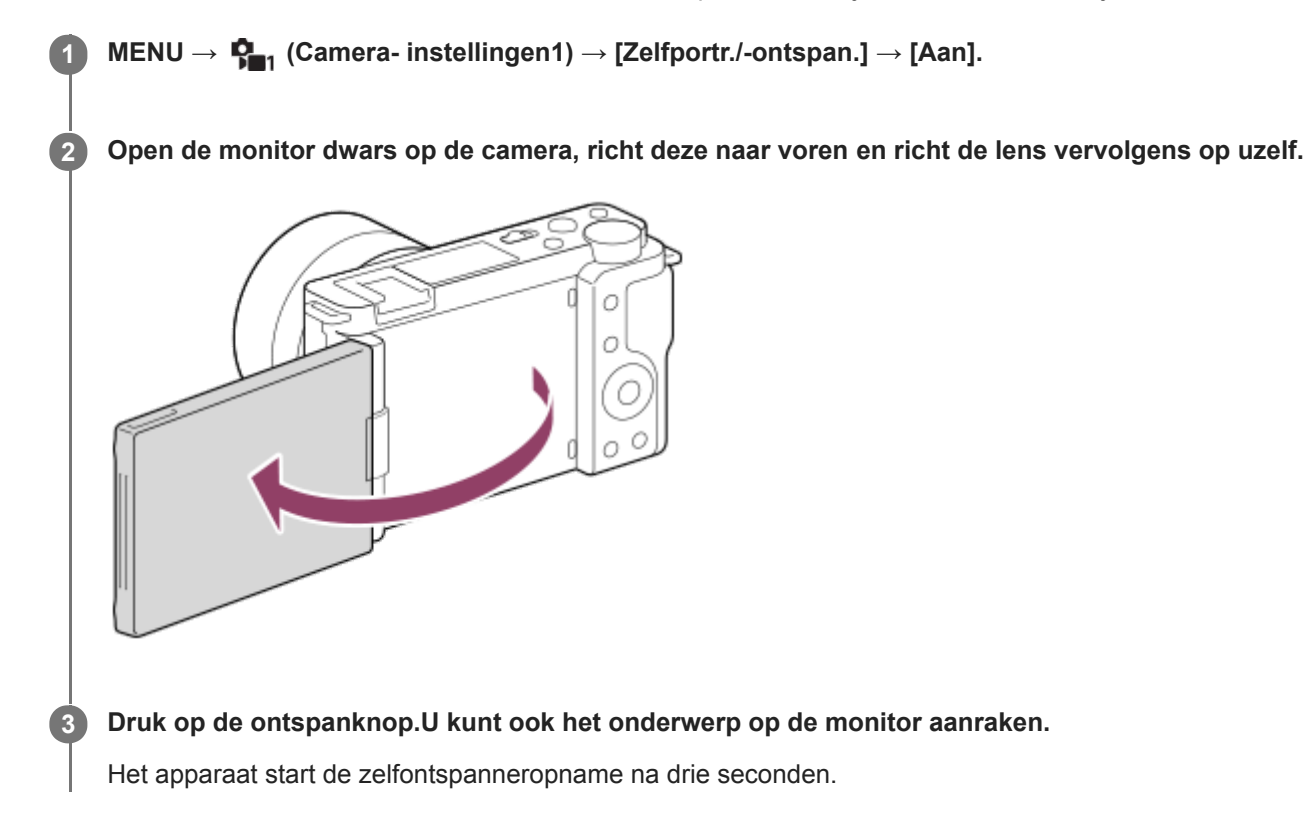

### **Hint**

Als u een andere transportfunctie wilt gebruiken dan de zelfontspanner met een vertraging van 3 seconden, stelt u eerst [Zelfportr./-ontspan.] in op [Uit] en richt u vervolgens de monitor naar voren.

# **Opn.modus (bewegende beelden)**

U kunt de opnamefunctie instellen voor het opnemen van bewegende beelden.

**1 Druk op de stilstaande/bewegende beelden/S&Q-knop om de bewegend-beeldopnamefunctie te selecteren. 2 MENU → (Camera- instellingen2) → [ Opn.modus] → gewenste opnamefunctie.**

### **Menu-onderdelen**

### **i** $\bullet$  Slim automatisch:

Hiermee kunt u bewegende beelden opnemen met automatische scèneherkenning.

### **Autom. programma:**

Stelt u in staat op te nemen met automatisch ingestelde belichting (zowel de sluitertijd als de diafragmawaarde).

### **Diafragmavoorkeuze:**

Maakt het mogelijk om op te nemen nadat de diafragmawaarde handmatig is ingesteld.

### **Sluitertijdvoorkeuze:**

Maakt het mogelijk om op te nemen nadat de sluitertijd handmatig is ingesteld.

### **Handm. belichting:**

Maakt het mogelijk om op te nemen nadat de belichting handmatig is ingesteld (zowel de sluitertijd als de diafragmawaarde).

### **Cam-inst. oproep.:**

Hiermee kunt u opnemen nadat veelgebruikte functies of numerieke instellingen zijn opgeroepen die van tevoren werden geregistreerd.

### **Verwant onderwerp**

[Over scèneherkenning](#page-138-0)

Digitale camera met verwisselbare lens ZV-E10

# **Opn.modus (S&Q)**

U kunt de opnamefunctie instellen voor vertraagd/versneld opnemen. U kunt de opname-instellingen en weergavesnelheid veranderen in  $\lceil$  S&Q Inst. vertr.+versn.].

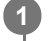

**Druk op de stilstaande/bewegende beelden/S&Q-knop om de vertraagd/versnelde opnamefunctie te selecteren.**

**2 MENU → (Camera- instellingen2) → [ Opn.modus] → gewenste opnamefunctie.**

### **Menu-onderdelen**

### **Autom. programma:**

Stelt u in staat op te nemen met automatisch ingestelde belichting (zowel de sluitertijd als de diafragmawaarde).

### **Diafragmavoorkeuze:**

Maakt het mogelijk om op te nemen nadat de diafragmawaarde handmatig is ingesteld.

### **Sluitertijdvoorkeuze:**

Maakt het mogelijk om op te nemen nadat de sluitertijd handmatig is ingesteld.

### **S&O<sub>M</sub>** Handm. belichting:

Maakt het mogelijk om op te nemen nadat de belichting handmatig is ingesteld (zowel de sluitertijd als de diafragmawaarde).

### **EXP Cam-inst. oproep.:**

Hiermee kunt u opnemen nadat veelgebruikte functies of numerieke instellingen zijn opgeroepen die van tevoren werden geregistreerd.

### **Verwant onderwerp**

[Vertraagde/versnelde bewegende beelden opnemen \(Inst. vertr.+versn.\)](#page-210-0)

Digitale camera met verwisselbare lens ZV-E10

# **Livestreaming van video en audio (USB-streaming) (bewegende beelden)**

U kunt een computer enzovoort aansluiten op de camera en vervolgens de video en audio van de camera gebruiken voor livestreaming- of webconferencingservices.

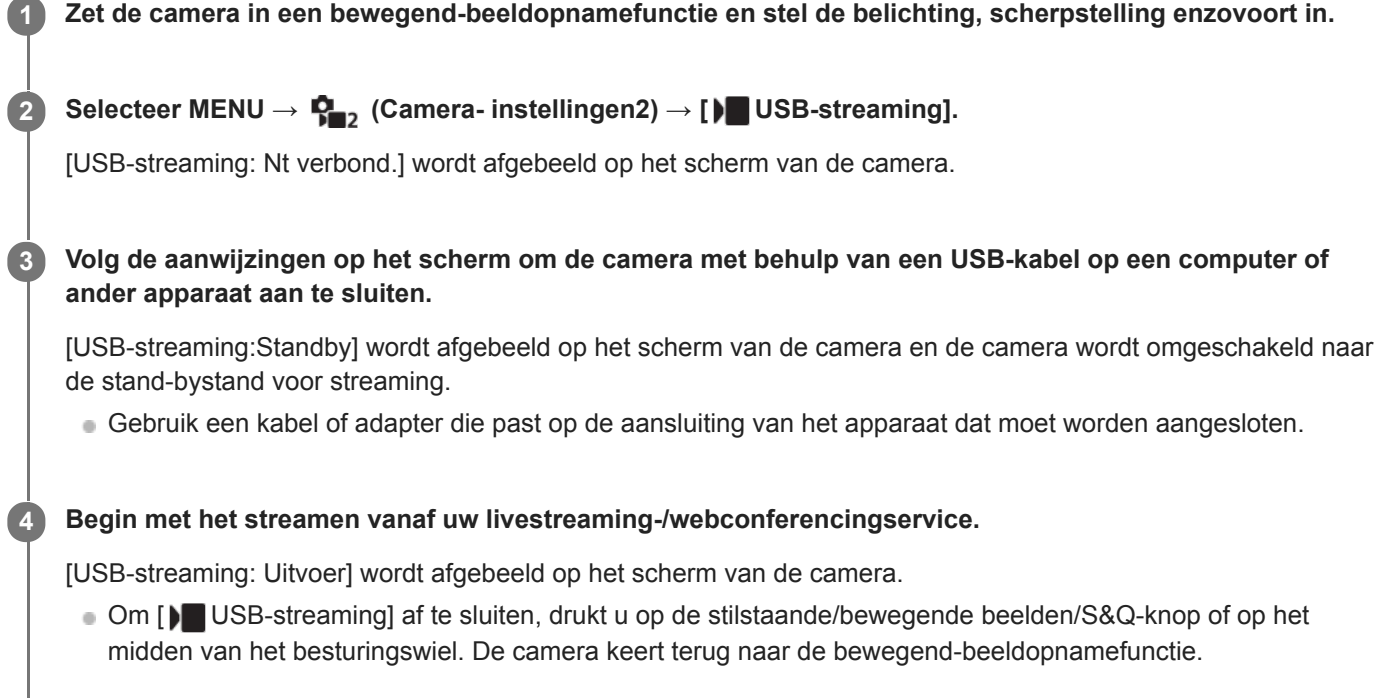

### **Over USB-kabelaansluitingen**

Als de camera wordt ingeschakeld terwijl de USB-kabel is aangesloten, kan [ ) USB-streaming] niet worden uitgevoerd. Koppel de USB-kabel los, voer [ $\blacktriangleright$  USB-streaming] uit en sluit de USB-kabel daarna weer aan.

### **Hint**

- Als u [ $\blacktriangleright$  USB-streaming] toewijst aan een customknop, kunt u [ $\blacktriangleright$  USB-streaming] starten door gewoon op de knop te drukken.
- De instellingen voor het opnemen van bewegende beelden (scherpstelling, belichting enzovoort) die werden gebruikt voordat [ USB-streaming] werd uitgevoerd, worden toegepast op de livestreamingvideo. Pas de instellingen voor opnemen van bewegende beelden aan voordat u gaat streamen.
- Als u de sluitertijd, ISO-gevoeligheid enzovoort toewijst aan het besturingswiel of deze registreert in het functiemenu, kunt u deze waarden zelfs tijdens het USB-streamen aanpassen.
- Als u [Productpresentat.] of [Achtergr.onscherpte] toewijst aan [ **Fe** Eigen toets], kunt u deze functies zelfs tijdens het USBstreamen gebruiken.
- Het formaat van de streamingdata is als volgt.
	- Videoformaat: MJPEG
	- Resolutie: HD720 (1280×720)
	- Beeldfrequentie: 30 fps/25 fps
	- Audioformaat: PCM, 48 kHz, 16 bits, 2 kanalen
- Tijdens USB-streamen krijgt de camera voeding vanaf de computer. Als u zo weinig mogelijk computervoeding wilt verbruiken, stelt u [USB-voeding] in op [Uit].
- Bij gebruik van een externe microfoon kunt u verschillen tussen uw stem en de bewegingen van uw mond minimaliseren door de microfoon aan te sluiten op de (microfoon-)aansluiting van de camera.

### **Opmerking**

- U kunt het volgende niet doen terwijl [ USB-streaming] wordt uitgevoerd.
	- De streamingvideo opnemen
	- Het menuscherm bedienen
	- Overschakelen naar het afspeelscherm
	- Een eigen witbalans vastleggen
	- PC-afstandsbedien.f.
	- Smartphoneverbind.
- De volgende functies zijn uitgeschakeld terwijl [) USB-streaming] wordt uitgevoerd.
	- Begintijd energ.besp

Digitale camera met verwisselbare lens ZV-E10

# **Bestandsindeling (bewegende beelden)**

Selecteert het bestandsformaat van bewegende beelden.

**1 MENU → (Camera- instellingen2) → [ Bestandsindeling] → gewenste instelling.**

### **Menuonderdelen**

**XAVC S 4K:** Neemt bewegende beelden op in 4K resolutie (3840×2160). **XAVC S HD:** Neemt bewegende beelden op in HD resolutie (1920×1080).

# **Opname-instell. (bewegende beelden)**

Selecteert de beeldfrequentie en de bitsnelheid voor het opnemen van bewegende beelden.

#### **MENU → (Camera- instellingen2) → [ Opname-instell.] → gewenste instelling. 1**

Hoe hoger de bitsnelheid, hoe hoger de beeldkwaliteit.

### **Menu-onderdelen**

### **Als [ Bestandsindeling] is ingesteld op [XAVC S 4K]**

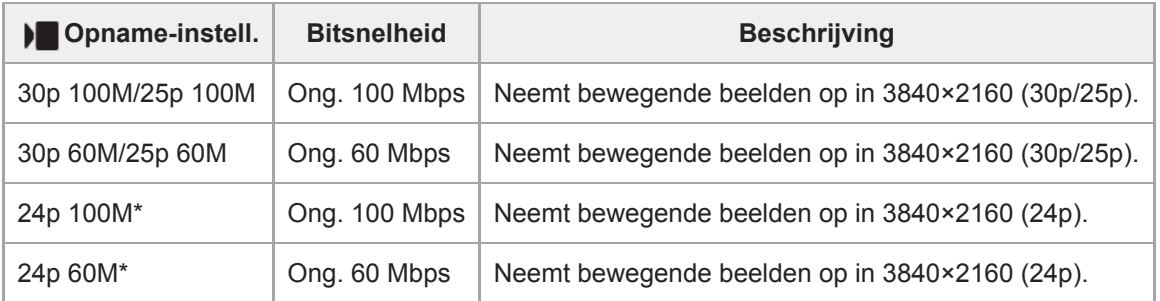

Alleen wanneer [NTSC/PAL schakel.] is ingesteld op NTSC.

### **Als [ Bestandsindeling] is ingesteld op [XAVC S HD]**

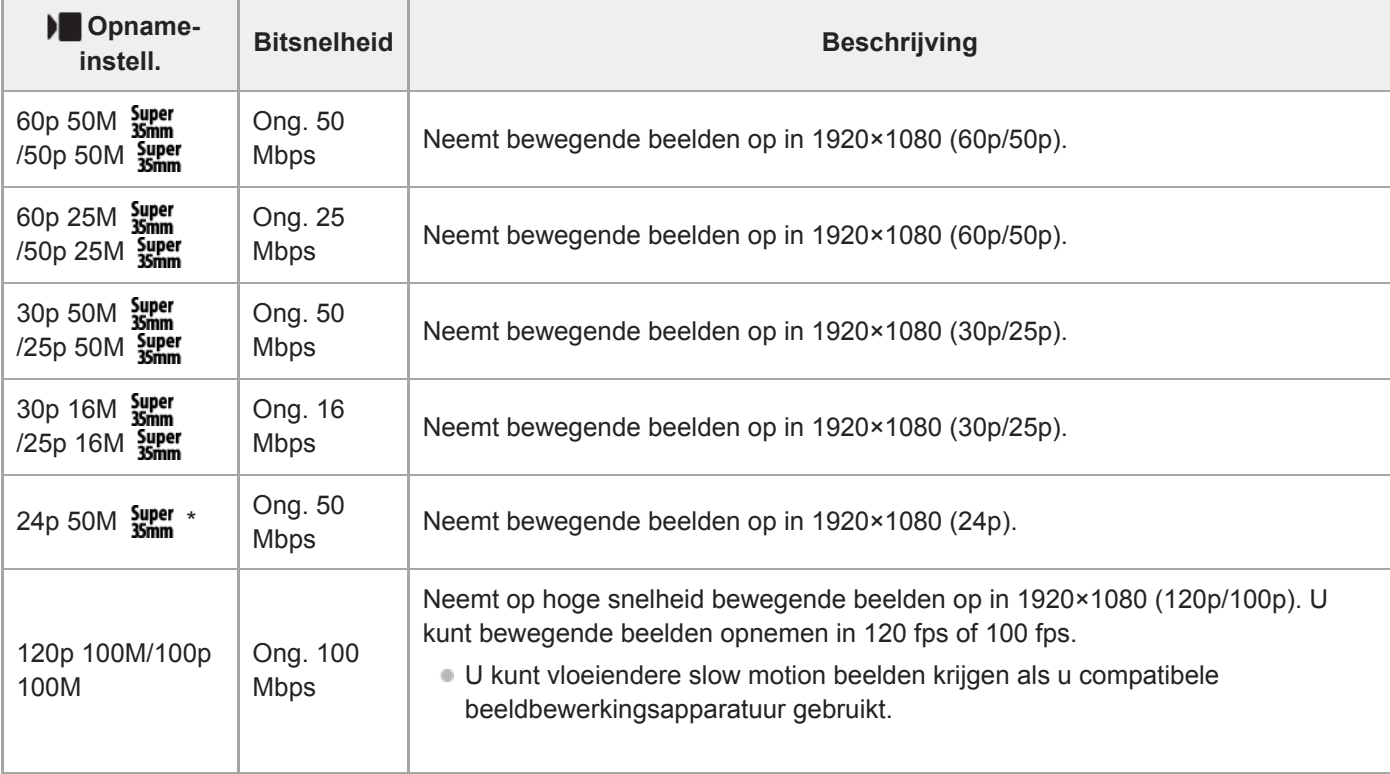

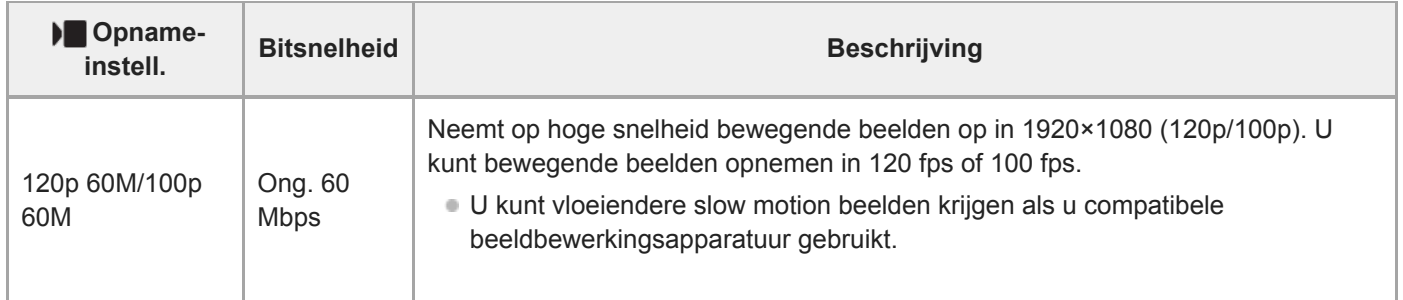

Alleen wanneer [NTSC/PAL schakel.] is ingesteld op NTSC.

### **Opmerking**

- De beeldfrequenties voor opnamen worden aangegeven met de waarde van het dichtstbijgelegen gehele getal. De werkelijke overeenkomstige beeldfrequenties zijn als volgt: 24p: 23,98 fps, 30p: 29,97 fps, 60p: 59,94 fps, en 120p: 119,88 fps.
- [120p]/[100p] kan niet worden geselecteerd voor de volgende opnamefuncties.
	- [Slim automatisch]
	- [Superieur automat.]
	- Elke functie van scènekeuze
- De kijkhoek zal minder groot zijn onder de volgende omstandigheden:
	- Als [ **B** Bestandsindeling] is ingesteld op [XAVC S HD] en [ **B** ⊙ Opname-instell.] is ingesteld op [120p]/[100p]
	- Als [ $\blacktriangleright$  Bestandsindeling] is ingesteld op [XAVC S 4K] en [ $\blacktriangleright$  Opname-instell.] is ingesteld op [30p]
	- Tijdens vertraagd/versneld opnemen

**1**

Digitale camera met verwisselbare lens ZV-E10

# **Vertraagde/versnelde bewegende beelden opnemen (Inst. vertr.+versn.)**

U kunt een momentopname vastleggen die niet kan worden waargenomen met het blote oog (vertraagde opname), of een langdurig fenomeen opnemen in een gecomprimeerde film (versnelde opname). U kunt bijvoorbeeld een intense sportscène opnemen, het moment waarop een vogel begint te vliegen, een bloeiende bloem, en een steeds wisselende wolkenlucht of een sterrenhemel.

De bewegende beelden worden opgenomen in het XAVC S HD-formaat. Geluid wordt niet opgenomen.

### **Druk op de stilstaande/bewegende beelden/S&Q-knop (A)om de vertraagd/versnelde opnamefunctie te selecteren.**

Elke keer wanneer u op de knop drukt, verandert de opnamefunctie in de volgorde stilstaand-beeldopnamefunctie, bewegend-beeldopnamefunctie en vertraagde/versnelde opnamefunctie.

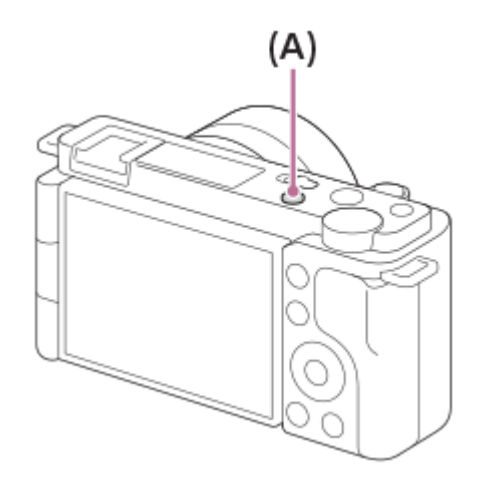

**MENU → (Camera- instellingen2) → [ Opn.modus] → en selecteer de gewenste instelling van vertraagd/versneld (Autom. programma, Diafragmavoorkeuze, Sluitertijdvoorkeuze of Handm. belichting). 2**

**Selecteer MENU→ (Camera- instellingen2) → [ Inst. vertr.+versn.] en selecteer de gewenste instellingen voor [ Opname-instell.] en [ Beeldsnelheid].**

**Druk op de MOVIE (bewegend-beeld)-knop om het opnemen te starten.**

Druk opnieuw op de MOVIE-knop om het opnemen te stoppen.

### **Menu-onderdelen**

**3**

**4**

### **Opname-instell.:**

Selecteert de beeldfrequentie van de bewegende beelden.

### **Beeldsnelheid:**

Selecteert de beeldfrequentie voor opnemen.

### **Weergavesnelheid**

De weergavesnelheid verschilt zoals hieronder aangegeven, afhankelijk van de toegewezen [ San Opname-instell.] en [ S&Q Beeldsnelheid].

**Als [NTSC/PAL schakel.] is ingesteld op NTSC**

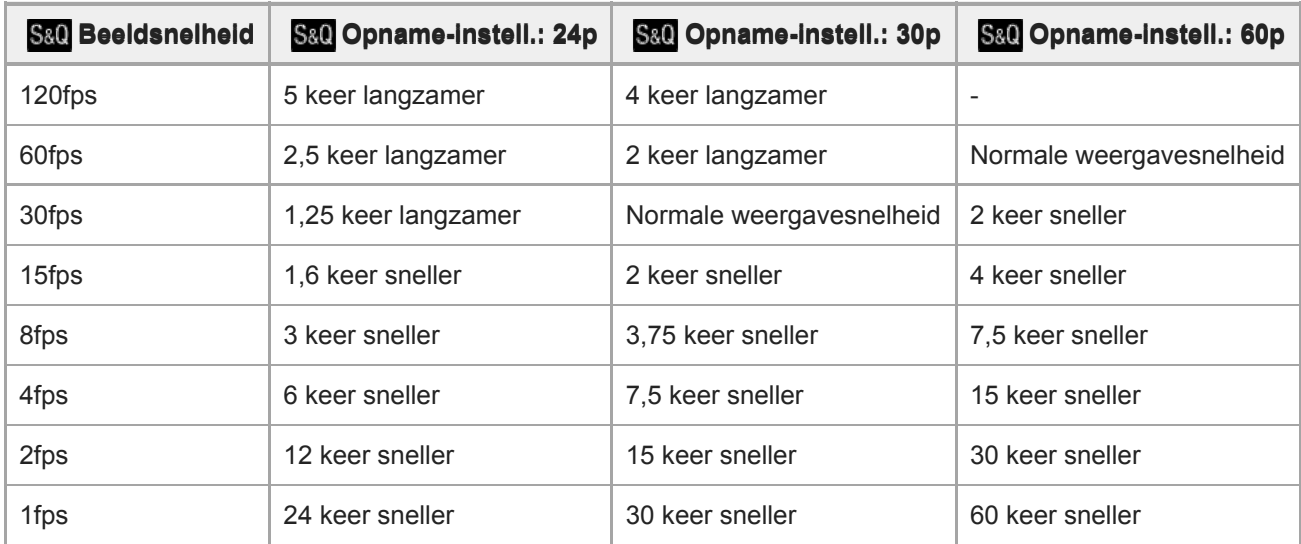

### **Als [NTSC/PAL schakel.] is ingesteld op PAL**

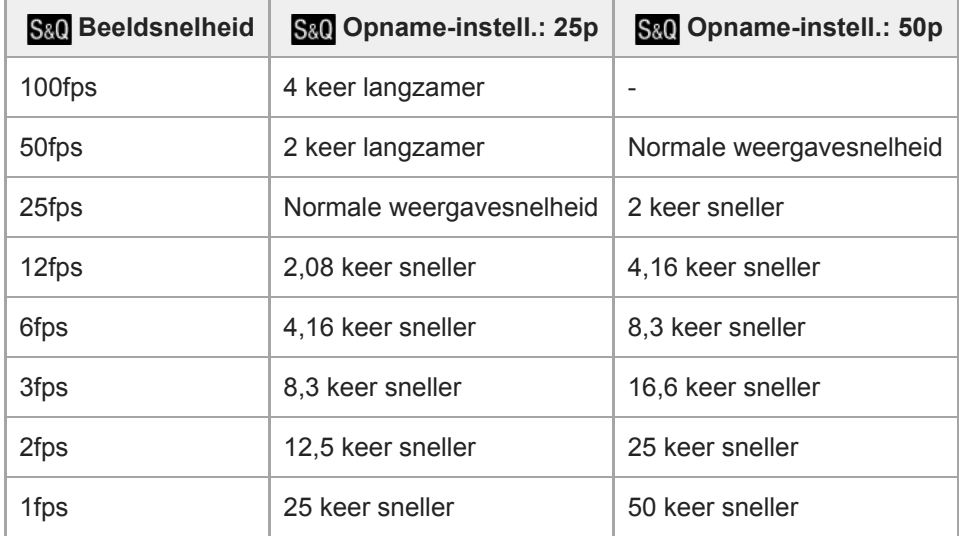

Als [ S& Beeldsnelheid] is ingesteld op [120fps]/[100fps], kunt u [ S& Opname-instell.] niet instellen op [60p]/[50p].

#### **Hint**

- Voor een schatting van de opnameduur raadpleegt u "Opnameduur van bewegende beelden".
- De bitsnelheid van opgenomen bewegende beelden verschilt afhankelijk van de instellingen voor [ Sal] Beeldsnelheid] en [ Sal] Opname-instell.].

### **Opmerking**

- Bij vertraagde opname wordt de sluitertijd korter en kan het onmogelijk zijn om een juiste belichting te krijgen. Als dat gebeurt, verlaagt u de diafragmawaarde of stelt u de ISO-gevoeligheid in op een hogere waarde.
- Tijdens vertraagde/versnelde opname zijn de volgende functies niet beschikbaar.
	- [TC Run] onder [TC/UB-instellingen]
	- $\blacksquare$ [ ) TC-uitvoer] onder [HDMI-instellingen]
	- $\blacksquare$  [  $\blacksquare$  4K-uitvoer select.]

#### **Verwant onderwerp**

- [Opn.modus \(S&Q\)](#page-216-0)
- [Opnameduur van bewegende beelden](#page-583-0)

Digitale camera met verwisselbare lens ZV-E10

### **Proxy opnemen**

Stelt in of tegelijkertijd bewegende-proxybeelden met lage bitsnelheid moeten worden opgenomen tijdens opname van bewegende beelden. Aangezien proxy-bewegende-beelden een kleine bestandsgrootte hebben, zijn ze geschikt om over te brengen naar een smartphone of om te uploaden naar een website.

**1 MENU → (Camera- instellingen2) → [ Proxy opnemen] → gewenste instelling.**

### **Menu-onderdelen**

### **Aan:**

Proxy-bewegende-beelden worden tegelijkertijd opgenomen.

### **Uit:**

Proxy-bewegende-beelden worden niet opgenomen.

### **Hint**

- Proxy-bewegende-beelden worden opgenomen in het XAVC S HD-formaat (1280×720) met 9 Mbps. De beeldfrequentie van de proxy-bewegende-beelden is hetzelfde als die van de oorspronkelijke bewegende beelden.
- Bewegende proxybeelden worden niet weergegeven op het afspeelscherm (enkelbeeldscherm of beeldindexscherm). **Px** (Proxy) wordt afgebeeld over de bewegende beelden heen waarvan tegelijkertijd bewegende proxybeelden werden opgenomen.

### **Opmerking**

- Proxy-bewegende-beelden kunnen niet worden weergegeven op deze camera.
- Het opnemen van proxy-bewegende-beelden is niet mogelijk in de volgende situaties.
	- Als [) Bestandsindeling] is ingesteld op [XAVC S HD] en [) Opname-instell.] is ingesteld op [120p]/[100p]
- Als bewegende beelden waarvan proxy-bewegende-beelden bestaan, worden gewist/beveiligd, worden zowel de oorspronkelijke bewegende beelden als de proxy-bewegende-beelden gewist/beveiligd. U kunt niet alleen de oorspronkelijke bewegende beelden of alleen de proxy-bewegende-beelden wissen/beveiligen.
- Bewegende beelden kunnen niet worden bewerkt op deze camera.

#### **Verwant onderwerp**

- [Formaten voor het opnemen van bewegende beelden](#page-217-0)
- [Beelden weergeven op het indexweergavescherm \(Beeldindex\)](#page-259-0)
- [Geheugenkaarten die kunnen worden gebruikt](#page-57-0)

# **AF-overg.snelh. (bewegende beelden)**

U kunt de overgangssnelheid van de scherpstelling instellen wanneer het doel van de automatische scherpstelling verandert tijdens het opnemen van bewegende beelden.

**1 MENU → (Camera- instellingen2) → [ AF-overg.snelh.] → gewenste instelling.**

### **Menu-onderdelen**

### **7 (snel)/6/5/4/3/2/1 (langzaam):**

Selecteer een snellere waarde om sneller scherp te stellen op het onderwerp.

Selecteer een langzamere waarde om soepeler scherp te stellen op het onderwerp.

### **Hint**

U kunt de functie aanraak-scherpstelling gebruiken om de plaats van de AF opzettelijk te veranderen.

# **AF-o.w.schak.gev (bewegende beelden)**

U kunt de gevoeligheid instellen voor het verschuiven van de scherpstelling naar een ander onderwerp wanneer het oorspronkelijke onderwerp uit het scherpstelgebied beweegt tijdens het opnemen van bewegende beelden.

**1 MENU → (Camera- instellingen2) → [ AF-o.w.schak.gev] → gewenste instelling.**

### **Menu-onderdelen**

### **5(reactief)/4/3/2/1(blijven volgen):**

Selecteer een hogere waarde wanneer u een snelbewegend onderwerp wilt opnemen, of wanneer u meerdere onderwerpen wilt opnemen terwijl u de scherpstelling continu omschakelt.

Selecteer een lagere waarde wanneer u wilt dat de scherpstelling stabiel blijft, of wanneer u de scherpstelling op een bepaald doel wilt behouden zonder te worden beïnvloed door andere onderwerpen.

# **Aut. lang. sluit.tijd (bewegende beelden)**

Stel in of de sluitertijd automatisch moet worden ingesteld of niet tijdens het opnemen van bewegende beelden in geval van een donker onderwerp.

**1 MENU → (Camera- instellingen2) → [ Aut. lang. sluit.tijd] → gewenste instelling.**

### **Menu-onderdelen**

### **Aan:**

Gebruikt Automatische lange sluitertijd. De sluitertijd wordt automatisch langer bij opnemen op donkere plaatsen. U kunt de ruis in de bewegende beelden verminderen door een lange sluitertijd te gebruiken tijdens het opnemen op donkere plaatsen.

### **Uit:**

Gebruikt de Automatische lange sluitertijd niet. De opgenomen bewegende beelden zullen donkerder zijn dan wanneer [Aan] is geselecteerd, maar u kunt bewegende beelden opnemen met vloeiendere actie en minder onderwerpbeweging.

### **Opmerking**

- **[ ]** Aut. lang. sluit.tijd] werkt niet in de volgende situaties:
	- Tijdens vertraagd/versneld opnemen
	- [Sluitertijdvoorkeuze]
	- [Handm. belichting]
	- Als [ISO] is ingesteld op iets anders dan [ISO AUTO]

# **Init.vergr.scherpst (bewegende beelden)**

Stelt de oorspronkelijke schaalvergroting in voor [Scherpstelvergrot.] in de bewegend-beeldopnamefunctie.

**1 MENU → (Camera- instellingen2) → [ Init.vergr.scherpst] → gewenste instelling.**

### **Menu-onderdelen**

**x1,0:** Geeft het beeld weer met dezelfde vergroting als het opnamescherm.

**x4,0:**

Geeft een 4,0x vergroot beeld weer.

### **Verwant onderwerp**

[Scherpstelvergrot.](#page-99-0)

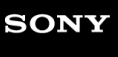

Digitale camera met verwisselbare lens ZV-E10

## **Geluid opnemen**

Stelt in of het geluid moet worden opgenomen tijdens het opnemen van bewegende beelden. Selecteer [Uit] om te voorkomen dat het bedieningsgeluid van de lens en het apparaat wordt opgenomen.

**1 MENU → (Camera- instellingen2) → [Geluid opnemen] → gewenste instelling.**

### **Menu-onderdelen**

**Aan:** Neemt geluid op (stereo). **Uit:** Neemt geen geluid op.

Digitale camera met verwisselbare lens ZV-E10

# **Audio opnam.niveau**

U kunt het geluidopnameniveau instellen terwijl u naar de niveaumeter kijkt.

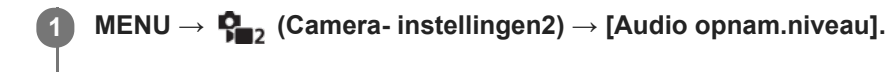

**2 Selecteer het gewenste niveau met de linker-/rechterkant van het besturingswiel.**

### **Menu-onderdelen**

#### **+:**

Verhoogt het geluidopnameniveau.

**-:**

Verlaagt het geluidopnameniveau.

### **Terugstellen:**

Stelt het geluidsopnameniveau terug op de standaardinstelling.

### **Hint**

Als u bewegende beelden met geluid op een hoog volumeniveau opneemt, stelt u [Audio opnam.niveau] in op een lager geluidsniveau. Hierdoor kunt u opnemen met een realistischer geluid. Als u bewegende beelden met geluid op een lager volumeniveau opneemt, stelt u [Audio opnam.niveau] in op een hoger geluidsniveau zodat het geluid gemakkelijker te horen is.

### **Opmerking**

- Ongeacht de instelling van [Audio opnam.niveau], treedt de begrenzer altijd in werking.
- [Audio opnam.niveau] is alleen beschikbaar wanneer de opnamefunctie is ingesteld op bewegende beelden.
- [Audio opnam.niveau] is niet beschikbaar tijdens vertraagd/versneld opnemen.
- De instellingen [Audio opnam.niveau] worden toegepast op zowel de ingebouwde microfoon als de (microfoon-)ingangsaansluiting.

# **SONY**

**[Helpgids](#page-0-0)** 

Digitale camera met verwisselbare lens ZV-E10

# **Audioniv.weerg.**

Stelt in of het geluidsniveau op het scherm wordt afgebeeld.

**1 MENU → (Camera- instellingen2) → [Audioniv.weerg.] → gewenste instelling.**

### **Menu-onderdelen**

**Aan:** Beeldt het geluidsniveau af.

### **Uit:**

Beeld het geluidsniveau niet af.

### **Opmerking**

Het geluidsniveau wordt niet afgebeeld in de volgende situaties:

- Als [Geluid opnemen] is ingesteld op [Uit].
- Als DISP (weergave-instelling) is ingesteld op [Geen info].
- Tijdens vertraagd/versneld opnemen

Het geluidsniveau wordt ook afgebeeld wanneer het opnemen standby staat in de bewegend-beeldopnamefunctie.

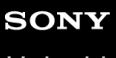

Digitale camera met verwisselbare lens ZV-E10

# **Audio-uitvoer-tijd**

U kunt echo-annulering tijdens geluidscontrole instellen en ongewenste afwijkingen tussen video en audio tijdens HDMIuitvoer voorkomen.

**1 MENU → (Camera- instellingen2) → [Audio-uitvoer-tijd] → gewenste instelling.**

### **Menu-onderdelen**

### **Live:**

Voert audio uit zonder vertraging. Selecteer deze instelling wanneer geluidsverschillen een probleem vormen tijdens geluidscontrole.

### **Lipsynchronisatie:**

Voert audio en video gesynchroniseerd uit. Selecteer deze instelling om ongewenste verschillen tussen het beeld en het geluid te voorkomen.

### **Opmerking**

Het gebruik van een externe microfoon kan een kleine vertraging veroorzaken. Raadpleeg de bij de microfoon geleverde gebruiksaanwijzing voor meer informatie.

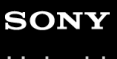

Digitale camera met verwisselbare lens ZV-E10

# **Windruis reductie**

Stelt in of windgeruis moet worden onderdrukt of niet door het lagetonenbereik uit het ingevoerde geluid vanaf de ingebouwde microfoon te filteren.

**1 MENU → (Camera- instellingen2) → [Windruis reductie] → gewenste instelling.**

### **Menu-onderdelen**

**Aan:** Vermindert windgeruis.

### **Uit:**

Vermindert windgeruis niet.

### **Opmerking**

- Als u dit instelt op [Aan] op een plaats waar de wind niet hard genoeg waait, dan kan het normale geluid met te weinig volume worden opgenomen.
- Wanneer een externe microfoon (los verkrijgbaar) wordt gebruikt, werkt [Windruis reductie] niet.

Digitale camera met verwisselbare lens ZV-E10

# **SteadyShot (bewegende beelden)**

Stelt het [ $\blacktriangleright$  SteadyShot]-effect in bij het opnemen van bewegende beelden. Bij gebruik van een statief (los verkrijgbaar), zal het instellen van [ SteadyShot] op [Uit] leiden tot een natuurlijker beeld.

**1 MENU → (Camera- instellingen2) → [ SteadyShot] → gewenste instelling.**

### **Menu-onderdelen**

### **Actief:**

Hiermee krijgt u een krachtiger SteadyShot-effect dan met de elektronische SteadyShot.

### **Standaard:**

Geeft een SteadyShot-effect met behulp van SteadyShot aan de kant van de lens. Gebruik deze instelling tijdens het opnemen van bewegende beelden onder stabiele omstandigheden.

### **Uit:**

Gebruikt [ $\blacksquare$  SteadyShot] niet.

### **Opmerking**

- Als u [ $\blacktriangleright$  SteadyShot] instelt op [Actief], zal de kijkhoek smaller zijn. Wij raden u aan [ $\blacktriangleright$  SteadyShot] in te stellen op [Standaard] wanneer de brandpuntsafstand 200 mm of meer is.
- Wanneer een lens zonder een SteadyShot-mechanisme is bevestigd, kan [Standaard] niet worden geselecteerd.
- Als u van plan bent de beeldstabilisatiefunctie van de smartphone-applicatie Movie Edit add-on of de desktop-applicatie Catalyst te gebruiken, stelt u [ ) SteadyShot] in op [Actief] of [Uit] op de camera.
- Het SteadyShot-effect is afhankelijk van de bevestigde lens.

# **SteadyShot-inst. (bewegende beelden)**

U kunt opnemen met een geschikte instelling van SteadyShot voor de bevestigde lens.

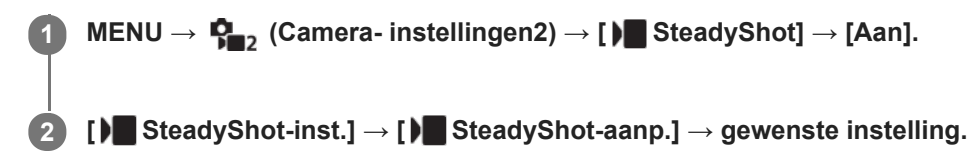

### **Menu-onderdelen**

### **Automatisch:**

Voert de SteadyShot-functie automatisch uit volgens de informatie verkregen vanaf de bevestigde lens.

### **Handmatig:**

Voert de SteadyShot-functie uit volgens de brandpuntsafstand ingesteld bij [ | | | | | | | | | | | Brandptsafst.]. (8mm-1000mm)

Controleer de markeringen voor brandpuntsafstand en stel de brandpuntsafstand in.

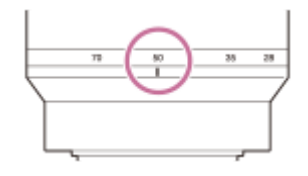

### **Opmerking**

- Het is mogelijk dat de functie SteadyShot niet optimaal werkt wanneer de camera nog maar net is ingeschakeld of vlak nadat u de camera op een onderwerp hebt gericht.
- Bij gebruik van een statief enz., schakelt u de SteadyShot-functie uit omdat dit een storing kan veroorzaken tijdens het opnemen.
- **[ )** SteadyShot-inst.] is niet beschikbaar wanneer MENU →  $\bigcap_{i=2}^{\infty}$  (Camera- instellingen2) → [ ) SteadyShot] is ingesteld op [Uit].
- Als de camera geen brandpuntsafstandinformatie kan krijgen vanaf de lens, werkt de SteadyShot-functie niet correct. Stel [ SteadyShot-aanp.] in op [Handmatig] en stel [ $\blacksquare$  ( $\blacksquare$ ) Brandptsafst.] in overeenkomstig de lens die u gebruikt. De momenteel ingestelde waarde voor de SteadyShot-brandpuntsafstand wordt naast (witcheram camerabeweging) vermeld.
- Bij gebruik van een SEL16F28-lens (los verkrijgbaar) met een teleconverter, enz., stelt u [ SteadyShot-aanp.] in op [Handmatig] en stelt u de brandpuntsafstand in.
- Als een lens die is uitgerust met een SteadyShot-schakelaar is bevestigd, kunnen de instellingen alleen worden gewijzigd met behulp van die schakelaar op de lens. U kunt de instellingen niet wijzigen met behulp van de camera.

Digitale camera met verwisselbare lens ZV-E10

# **Markeringweerg. (bewegende beelden)**

Stelt in of markeringen die zijn ingesteld met [ Markering-instell.] moeten worden afgebeeld of niet op de monitor tijdens het opnemen van bewegende beelden.

**1 MENU → (Camera- instellingen2) → [ Markeringweerg.] → gewenste instelling.**

### **Menu-onderdelen**

### **Aan:**

De markeringen worden afgebeeld. De markeringen worden niet opgenomen.

# **Uit:**

De markeringen worden niet afgebeeld.

### **Opmerking**

- De markeringen worden weergegeven tijdens stand-by voor opnemen van bewegende beelden of tijdens opnemen van bewegende beelden.
- U kunt geen markeringen afbeelden bij gebruik van [Scherpstelvergrot.].
- De markeringen worden afgebeeld op de monitor. (U kunt de markeringen niet uitvoeren.)

### **Verwant onderwerp**

[Markering-instell. \(bewegende beelden\)](#page-243-0)

# **SONY**

**[Helpgids](#page-0-0)** 

Digitale camera met verwisselbare lens ZV-E10

# **Markering-instell. (bewegende beelden)**

Stelt de markeringen in die moeten worden afgebeeld tijdens het opnemen van bewegende beelden.

**1 MENU → (Camera- instellingen2) → [ Markering-instell.] → gewenste instelling.**

### **Menu-onderdelen**

### **Midden:**

Stelt in of de middenmarkering moet worden afgebeeld of niet in het midden van het opnamescherm. [Uit]/[Aan]

### **Verhouding:**

Stelt de beeldverhouding-markeringweergave in. [Uit]/[4:3]/[13:9]/[14:9]/[15:9]/[1.66:1]/[1.85:1]/[2.35:1]

### **Veilige zone:**

Stelt de veiligheidszoneweergave in. Dit wordt het standaardbereik dat kan worden gehaald door een televisie voor algemeen gebruik.

[Uit]/[80%]/[90%]

### **Hulpkader:**

Stelt in of het geleideframe moet worden afgebeeld of niet. U kunt controleren of het onderwerp horizontaal of verticaal staat ten opzichte van de grond.

[Uit]/[Aan]

### **Hint**

- U kunt diverse markeringen tegelijkertijd afbeelden.
- Plaats het onderwerp op het kruispunt van de [Hulpkader] voor een gebalanceerde compositie.

# **Benadr. wgv OPN (bewegende beelden)**

Stelt in of een rood kader rond de randen van de monitor van de camera moet worden afgebeeld of niet tijdens het opnemen van bewegende beelden. U kunt eenvoudig controleren of de camera in de stand-bystand staat of opneemt, zelfs wanneer u onder een hoek of op afstand naar de monitor van de camera kijkt.

**1 MENU → (Camera- instellingen2) → [ Benadr. wgv OPN] → gewenste instelling.**

### **Menu-onderdelen**

### **Aan:**

Beeld een rood kader af dat aangeeft dat er wordt opgenomen.

### **Uit:**

Beeldt geen kader af dat aangeeft dat er wordt opgenomen.

### **Hint**

Het kader dat wordt afgebeeld met deze functie kan ook worden uitgevoerd naar een externe monitor die is aangesloten via HDMI. Stel [HDMI-inform.weerg.] in op [Aan].

# **SONY**

**[Helpgids](#page-0-0)** 

Digitale camera met verwisselbare lens ZV-E10

# **Opnamelamp**

U kunt kiezen of het opnamelampje brandt of niet tijdens het opnemen.

**1 MENU → (Camera- instellingen2) → [Opnamelamp] → gewenste instelling.**

### **Menu-onderdelen**

### **Aan:**

Het opnamelampje brandt tijdens het opnemen.

### **Uit:**

Het opnamelampje brandt niet tijdens het opnemen.

### **Hint**

Stel [Opnamelamp] in op [Uit] als het licht van het opnamelampje dat wordt weerkaatst door een voorwerp, zoals glas, wordt opgenomen door de camera.

# **Film met sluiterknop**

U kunt het opnemen van bewegende beelden starten of stoppen door op de ontspanknop te drukken in plaats van op de MOVIE (bewegend-beeld)-knop.

**1 MENU → (Camera- instellingen2) → [Film met sluiterknop] → gewenste instelling.**

### **Menu-onderdelen**

### **Aan:**

Maakt het opnemen van bewegende beelden met de ontspanknop mogelijk wanneer de camera in de bewegendbeeldopnamefunctie of de vertraagde/versnelde opnamefunctie staat.

### **Uit:**

Schakelt het opnemen van bewegende beelden met behulp van de ontspanknop uit.

### **Hint**

- Wanneer [Film met sluiterknop] is ingesteld op [Aan], kunt u het opnemen van bewegende beelden ook starten of stoppen met behulp van de MOVIE-knop.
- Wanneer [Film met sluiterknop] is ingesteld op [Aan], kunt u de ontspanknop gebruiken om het opnemen van bewegende beelden op een extern opname-/weergaveapparaat te starten of stoppen met behulp van [ **)** REC-bediening].

### **Opmerking**

Wanneer [Film met sluiterknop] is ingesteld op [Aan], kunt u niet scherpstellen door de ontspanknop tot halverwege in te drukken tijdens het opnemen van bewegende beelden.

### **Verwant onderwerp**

**[Bewegende beelden opnemen](#page-207-0)** 

# **SONY**

**[Helpgids](#page-0-0)** 

Digitale camera met verwisselbare lens ZV-E10

# **Stille opname (stilstaand beeld)**

U kunt beelden opnemen zonder het sluitergeluid.

**1 MENU → (Camera- instellingen2) → [ Stille opname] → gewenste instelling.**

### **Menu-onderdelen**

#### **Aan:**

U kunt beelden opnemen zonder het sluitergeluid.

#### **Uit:**

[ Stille opname] is uitgeschakeld.

### **Opmerking**

- Gebruik de functie [  $\bigcirc$  Stille opname] onder uw eigen verantwoordelijkheid, waarbij u voldoende rekening houdt met de privacy en portretrechten van het onderwerp.
- Zelfs als [ Stille opname] is ingesteld op [Aan], zal het niet volledig geluidloos zijn.
- Zelfs als [ Stille opname] is ingesteld op [Aan], zal het bedieningsgeluid van het diafragma en de scherpstelling hoorbaar zijn.
- Als u tijdens het opnemen van stilstaande beelden de functie [ Stille opname] gebruikt met een lage ISO-gevoeligheid, en daarbij de camera op een zeer sterke lichtbron richt, kunnen delen op de monitor met een hoge intensiteit worden opgenomen in donkerdere tinten.
- Wanneer het apparaat wordt uitgeschakeld, kan in zeldzame gevallen het sluitergeluid klinken. Dit is geen storing.
- Beeldvervorming veroorzaakt door de beweging van het onderwerp of de camera, kan optreden.
- Als u beelden opneemt onder flitsverlichting of flikkerende lampen, zoals het flitslicht van andere camera's of fluorescerende verlichting, kan op het beeld een streepeffect zichtbaar zijn.
- Als u wilt dat de pieptoon die klinkt wanneer het onderwerp is scherpgesteld of wanneer de zelfontspanner in werking treedt, wordt uitgeschakeld, stelt u [Audiosignalen] in op [Uit].
- **a** Zelfs als [  $\bullet$  Stille opname] is ingesteld op [Aan], hoort u mogelijk het sluitergeluid onder de volgende omstandigheden:
	- Wanneer u een standaard witte kleur vastlegt voor de eigen witbalans
	- Wanneer u gezichten registreert met behulp van [Gezichtsregistratie]
- U kunt [ **n** Stille opname] niet selecteren wanneer de opnamefunctie is ingesteld op iets anders dan [Autom. programma], [Diafragmavoorkeuze], [Sluitertijdvoorkeuze] of [Handm. belichting].
- Wanneer [ Stille opname] is ingesteld op [Aan], zijn de volgende functies niet beschikbaar:
	- Flitsopnamen
	- Auto HDR
	- Foto-effect
	- NR lang-belicht
	- e-sluitergordijn voor
	- Sup. aut. Bld extract.
	- BULB-opname
- Nadat u de camera hebt ingeschakeld, wordt de tijdsduur gedurende welke u kunt beginnen met opnemen verlengd met ongeveer 0,5 seconde.

### **e-sluitergordijn voor**

De functie elektronisch sluitergordijn voorzijde verkort de tijdsvertraging tussen het drukken op de ontspanknop en het ontspannen van de sluiter.

**1 MENU → (Camera- instellingen2) → [e-sluitergordijn voor] → gewenste instelling.**

### **Menu-onderdelen**

### **Aan:**

Gebruikt de functie elektronisch sluitergordijn voorzijde.

**Uit:**

Gebruikt de functie elektronisch sluitergordijn voorzijde niet.

### **Opmerking**

- Wanneer u opneemt met een korte sluitertijd met een groot-diafragma lens bevestigd, kan de onscherpte-cirkel, veroorzaakt door de bokeh-effect, afgesneden worden vanwege het sluitermechanisme. Als dit gebeurt, stelt u [e-sluitergordijn voor] in op [Uit].
- Als een lens gemaakt door een andere fabrikant (inclusief een lens van Minolta/Konica-Minolta) wordt gebruikt, stelt u deze functie in op [Uit]. Als u deze instelling instelt op [Aan], wordt de juiste belichting niet ingesteld of zal de beeldhelderheid ongelijkmatig zijn.
- Wanneer u opneemt met een korte sluitertijd, kan de helderheid van het beeld ongelijkmatig worden, afhankelijk van de opnameomgeving. In dergelijke gevallen stelt u [e-sluitergordijn voor] in op [Uit].

# **SONY**

**[Helpgids](#page-0-0)** 

Digitale camera met verwisselbare lens ZV-E10

## **Opn. zonder lens**

Stelt in of de sluiter kan worden ontspannen of niet als geen lens is bevestigd.

**1 MENU → (Camera- instellingen2) → [Opn. zonder lens] → gewenste instelling.**

### **Menu-onderdelen**

### **Inschakelen:**

De sluiter kan worden ontspannen als geen lens is bevestigd. Selecteer [Inschakelen] wanneer u het apparaat bevestigt op een sterrentelescoop, enz.

### **Uitschakelen:**

Ontspant de sluiter niet als geen lens is bevestigd.

### **Opmerking**

Een juiste lichtmeting is niet mogelijk wanneer u lenzen gebruikt die geen lenscontact hebben, zoals de lens van een astronomische telescoop. Pas in dergelijke gevallen de belichting handmatig aan door deze op het vastgelegde beeld te controleren.

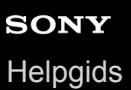

### **Opn. zonder geh.krt.**

Stelt in of de sluiter kan worden ontspannen wanneer geen geheugenkaart is geplaatst.

**1 MENU → (Camera- instellingen2) → [Opn. zonder geh.krt.] → gewenste instelling.**

### **Menu-onderdelen**

#### **Inschakelen:**

Ontspant de sluiter, ook wanneer geen geheugenkaart is geplaatst.

#### **Uitschakelen:**

Ontspant de sluiter niet wanneer geen geheugenkaart is geplaatst.

### **Opmerking**

- Wanneer geen geheugenkaart is geplaatst, worden de opgenomen beelden niet opgeslagen.
- De standaardinstelling is [Inschakelen]. Wij adviseren u [Uitschakelen] te selecteren voordat u daadwerkelijk opneemt.
# **SONY**

**[Helpgids](#page-0-0)** 

Digitale camera met verwisselbare lens ZV-E10

## **SteadyShot (stilstaand beeld)**

Stelt in of de SteadyShot-functie moet worden gebruikt of niet.

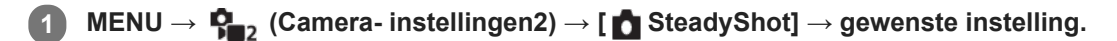

### **Menu-onderdelen**

**Aan:** Gebruikt [ SteadyShot].

**Uit:**

Gebruikt [ SteadyShot] niet.

Wij adviseren u de camera in te stellen op [Uit] als u een statief gebruikt.

### **Opmerking**

U kunt de SteadyShot-functie niet instellen wanneer u een lens met A-vatting (los verkrijgbaar) gebruikt, of wanneer de naam van de bevestigde lens niet de letters "OSS" bevat, zoals "E16mm F2.8".

## **SONY**

**[Helpgids](#page-0-0)** 

Digitale camera met verwisselbare lens ZV-E10

## **Zoombereik**

U kunt de zoominstelling van het apparaat selecteren.

**1 MENU → (Camera- instellingen2) → [Zoombereik] → gewenste instelling.**

### **Menu-onderdelen**

### **Enkel optische zoom:**

Beperkt het zoombereik tot de optische zoom. U kunt de slimme-zoomfunctie gebruiken als u [  $\Box$  JPEG-beeldform.] instelt op [M] of [S].

### **Helder Beeld Zoom:**

Selecteer deze instelling om Helder-Beeld-Zoom te gebruiken. Zelfs als het zoombereik de optische zoom overschrijdt, vergroot het apparaat de beelden met behulp van beeldbewerking met minder vervorming.

### **Digitale zoom:**

Wanneer het zoombereik van de Helder-Beeld-Zoom wordt overschreden, vergroot het apparaat de beelden tot de maximale zoomvergroting. De beeldkwaliteit gaat echter achteruit.

### **Opmerking**

Stel [Enkel optische zoom] in als u beelden wilt vergroten binnen het bereik waarbinnen de beeldkwaliteit niet verslechtert.

### **Verwant onderwerp**

- [De zoomfuncties die beschikbaar zijn op het apparaat](#page-170-0)
- [Over de zoomvergroting](#page-176-0)

Digitale camera met verwisselbare lens ZV-E10

## **Zoomhendelsnelh**

U kunt de zoomsnelheid instellen bij gebruik van de W/T-(zoom)knop van de camera. Dit kan afzonderlijk worden ingesteld voor de opname-standby-stand en het opnemen van bewegende beelden.

**1 MENU → (Camera- instellingen2) → [Zoomhendelsnelh] → gewenste instelling.**

### **Menuonderdelen**

### **Zoomsnelheid :**

Stelt de zoomsnelheid in tijdens de opname-standby-stand. (1 (langzaam) tot 8 (snel))

### **Zoomsnelheid :**

Stelt de zoomsnelheid in tijdens het opnemen van bewegende beelden. (1 (langzaam) tot 8 (snel))

### **Hint**

Als een hoge snelheid is ingesteld voor opnemen in de stand-bystand en een lage snelheid is ingesteld voor het opnemen van bewegende beelden, kan de kijkhoek snel worden veranderd in de opnamestand-bystand en langzaam tijdens het opnemen van bewegende beelden.

### **Opmerking**

- De zoomsnelheid verandert niet wanneer u de zoomring van de lens of de zoomknop van de elektrisch bediende zoomlens bedient.
- Als u de zoomsnelheid verhoogt, kan het geluid van de zoombedieningen worden opgenomen.
- Zelfs als de instelwaarde van de zoomsnelheid hetzelfde is, varieert de werkelijke zoomsnelheid afhankelijk van de bevestigde lens.

### **Verwant onderwerp**

[Veelvuldig gebruikte functies toewijzen aan knoppen \(Eigen toets\)](#page-28-0)

## **Z.snelh. eigen toets**

U kunt de zoomsnelheid instellen wanneer u op de customknop drukt waaraan [Zoombediening (T)] / [Zoombediening (W)] is toegewezen. Dit kan afzonderlijk worden ingesteld voor de opname-standby-stand en het opnemen van bewegende beelden.

**1 MENU → (Camera- instellingen2) → [Z.snelh. eigen toets] → gewenste instelling.**

### **Menu-onderdelen**

### **Vaste snelh. :**

Stelt de zoomsnelheid in tijdens de opname-standby-stand. (1 (langzaam) tot 8 (snel))

### **Vaste snelh. :**

Stelt de zoomsnelheid in tijdens het opnemen van bewegende beelden. (1 (langzaam) tot 8 (snel))

### **Hint**

Als een hoge snelheid is ingesteld voor [Vaste snelh. **STBY**] en een lage snelheid is ingesteld voor [Vaste snelh. REC], kan de kijkhoek snel worden veranderd in de opnamestand-bystand en langzaam tijdens het opnemen van bewegende beelden.

### **Opmerking**

- De zoomsnelheid verandert niet wanneer u de zoomring van de lens of de zoomknop van de elektrisch bediende zoomlens bedient.
- Als u de zoomsnelheid verhoogt, kan het geluid van de zoombedieningen worden opgenomen.

### **Verwant onderwerp**

[Veelvuldig gebruikte functies toewijzen aan knoppen \(Eigen toets\)](#page-28-0)

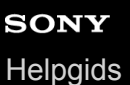

## **Afst.bed.z.snelh.**

Stelt de zoomsnelheid in voor zoombedieningen met behulp van de afstandsbediening (los verkrijgbaar) of [Smartphoneverbind.]. Dit kan afzonderlijk worden ingesteld voor de opname-standby-stand en het opnemen van bewegende beelden.

**1 MENU → (Camera- instellingen2) → [Afst.bed.z.snelh.] → gewenste instelling.**

### **Menuonderdelen**

### **Snelheidstype:**

Stelt in of de zoomsnelheid moet worden vergrendeld of niet. ([Variabel]/[Vast])

### **TWe SHE SNET STRY** :

Stelt de zoomsnelheid in tijdens de opname-standby-stand wanneer [ s Snelheidstype] is ingesteld op [Vast]. (1 (langzaam) tot 8 (snel))

### **T** Vaste snelh. REC :

Stelt de zoomsnelheid in tijdens het opnemen van bewegende beelden wanneer [  $\widehat{ }$  Snelheidstype] is ingesteld op [Vast]. (1 (langzaam) tot 8 (snel))

### **Hint**

- Wanneer [ Snelheidstype] is ingesteld op [Variabel], zal de zoomsnelheid toenemen wanneer op de zoomknop van de afstandsbediening wordt gedrukt (sommige afstandsbedieningen ondersteunen de variabele zoomsnelheid niet).
- Als [  $\widehat{ }$  Snelheidstype] is ingesteld op [Vast], een hoge snelheid is ingesteld voor [  $\widehat{ }$  Vaste snelh. **STBY** ] en een lage snelheid is ingesteld voor [  $\widehat{ }$  Vaste snelh. REC ], kan de kijkhoek snel worden veranderd in de opnamestand-bystand en langzaam tijdens het opnemen van bewegende beelden.

### **Opmerking**

- De zoomsnelheid verandert niet wanneer u de zoomring van de lens of de zoomknop van de elektrisch bediende zoomlens bedient.
- Als u de zoomsnelheid verhoogt, kan het geluid van de zoombedieningen worden opgenomen.

Digitale camera met verwisselbare lens ZV-E10

## **DISP-knop**

Stelt u in staat de schermweergavefuncties in te stellen die kunnen worden geselecteerd met DISP (weergave-instelling) in de opnamefunctie.

#### **MENU → (Camera- instellingen2) → [DISP-knop] → gewenste instelling → [Enter]. 1**

De onderdelen gemarkeerd met v (vinkje) zijn beschikbaar.

### **Menuonderdelen**

### **Graf. weerg.:**

Beeldt basisinformatie af over opnemen. De sluitertijd en diafragmawaarde worden grafisch afgebeeld.

### **Alle info weerg.:**

Beeldt opname-informatie af.

### **Geen info:**

Beeldt geen opname-informatie af.

### **Histogram:**

Toont een grafische weergave van de luminantieverdeling.

#### **Niveau:**

Geeft aan of het apparaat horizontaal staat, zowel in de richting voor-achter **(A)** als in de richting links-rechts **(B)**. Wanneer het apparaat in een van de richtingen horizontaal staat, wordt de indicator groen.

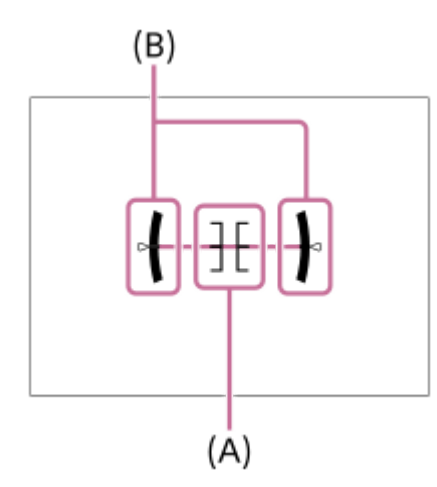

### **Opmerking**

- Als u het apparaat te sterke mate voorover of achterover kantelt, zal de horizontaalafwijking groot zijn.
- Het apparaat kan een horizontaalafwijking van bijna ±1° hebben, zelfs nadat de hellingsgraad is gecorrigeerd met deze functie.

### **Verwant onderwerp**

[De schermweergave veranderen \(tijdens opname/tijdens weergave\)](#page-39-0)

Digitale camera met verwisselbare lens ZV-E10

## **Zebra-instelling**

Stelt een zebrapatroon in dat wordt afgebeeld over een deel van het beeld als het helderheidsniveau van dat deel voldoet aan het IRE-niveau dat u hebt ingesteld. Gebruik dit zebrapatroon als richtlijn bij het instellen van de helderheid.

**1 MENU → (Camera- instellingen2) → [Zebra-instelling] → gewenste instelling.**

### **Menu-onderdelen**

### **Zebra-weergave:**

Stelt in of het zebrapatroon wordt afgebeeld.

### **Zebra-niveau:**

Stelt het helderheidsniveau van het zebrapatroon in.

### **Hint**

- U kunt waarden registreren om de correcte belichting of overbelichting en tevens het helderheidsniveau voor [Zebra-niveau] te controleren. De instellingen voor bevestiging van de correcte belichting en overbelichting worden in de standaardinstellingen geregistreerd in respectievelijk [Eigen1] en [Eigen2].
- Om de correcte belichting te controleren, stelt u een standaardwaarde en het bereik voor het helderheidsniveau in. Het zebrapatroon wordt afgebeeld op gebieden die vallen binnen het bereik dat u hebt ingesteld.
- Om de overbelichting te controleren, stelt u een minimumwaarde voor het helderheidsniveau in. Het zebrapatroon wordt afgebeeld over gebieden met een helderheidsniveau gelijk aan of hoger dan de waarde die u hebt ingesteld.

### **Opmerking**

Het zebrapatroon wordt niet afgebeeld op apparaten die zijn aangesloten via HDMI.

## **SONY**

**[Helpgids](#page-0-0)** 

Digitale camera met verwisselbare lens ZV-E10

## **Stramienlijn**

Stelt in of de rasterlijn wordt afgebeeld of niet. De stramienlijn helpt u de beeldcompositie aan te passen.

**1 MENU → (Camera- instellingen2) → [Stramienlijn] → gewenste instelling.**

### **Menu-onderdelen**

### **Driedelingsraster:**

Plaats de hoofdonderwerpen dicht bij één van de rasterlijnen die het beeld in drieën delen voor een goed gebalanceerde beeldcompositie.

### **Vierkantsraster:**

Met vierkante rasters kunt u gemakkelijker het horizontale niveau van hun compositie controleren. Dit is handig bij het beoordelen van de beeldcompositie bij het opnemen van landschappen en close-ups, of bij het scannen met de camera.

### **Diag. + vierkantsr.:**

Plaats een onderwerp op een diagonale lijn om een opwekkend en krachtig gevoel uit te drukken.

### **Uit:**

Beeldt de rasterlijn niet af.

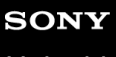

Digitale camera met verwisselbare lens ZV-E10

## **Belichtingsinst.gids**

U kunt instellen of een gids wordt afgebeeld wanneer u de belichting instelt.

**1 MENU → (Camera- instellingen2) → [Belichtingsinst.gids] → gewenste instelling.**

## **Menu-onderdelen**

**Uit:** Beeldt de gids niet af.

**Aan:** Beeldt de gids af.

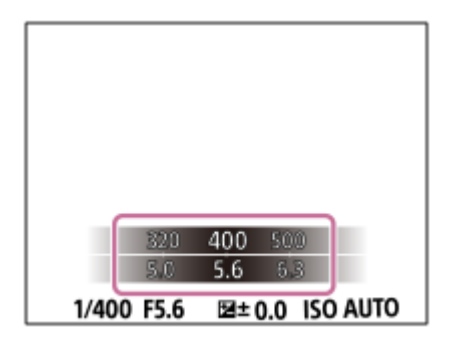

Digitale camera met verwisselbare lens ZV-E10

## **LiveView-weergave**

Stelt in of de effecten van instellingen als belichtingscompensatie, witbalans, [Creatieve stijl] en [Foto-effect] wel of niet moeten worden toegepast op beelden op het scherm.

**1 MENU → (Camera- instellingen2) → [LiveView-weergave] → gewenste instelling.**

### **Menu-onderdelen**

### **Instelling effect aan:**

Geeft Live View weer onder omstandigheden nagenoeg gelijk aan hoe uw foto eruit zal zien wanneer al uw instellingen worden toegepast. Deze instelling is nuttig wanneer u foto's wilt opnemen waarbij u het resultaat van de opname wilt controleren op het Live View-scherm.

### **Instelling effect uit:**

Geeft Live View weer zonder de effecten van de belichtingscompensatie, witbalans, [Creatieve stijl] en [Foto-effect]. Wanneer deze instelling wordt gebruikt, kunt u de beeldcompositie gemakkelijk controleren. Live View wordt altijd weergegeven met de geschikte helderheid, zelfs bij [Handm. belichting]. Wanneer [Instelling effect uit] is geselecteerd, wordt het pictogram **VIEW** (VIEW) weergegeven op het Live View-scherm.

### **Hint**

Wanneer u een flitser van een ander merk gebruikt, zoals een studioflitser, kan Live View-weergave donker zijn bij bepaalde sluitertijdinstellingen. Als [LiveView-weergave] is ingesteld op [Instelling effect uit], zal Live View-weergave helderder worden weergegeven, zodat u de compositie eenvoudig kunt controleren.

### **Opmerking**

- [LiveView-weergave] kan niet worden ingesteld op [Instelling effect uit] in de volgende situaties:
	- Wanneer de stilstaand-beeldopnamefunctie is ingesteld op [Slim automatisch], [Superieur automat.], [Panorama d. beweg.] of in elke functie van scènekeuze
	- In de bewegend-beeldopnamefunctie of de vertraagde/versnelde opnamefunctie
- Als [LiveView-weergave] is ingesteld op [Instelling effect uit], zal de helderheid van het opgenomen beeld niet hetzelfde zijn als dat van de weergegeven Live View.

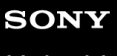

Digitale camera met verwisselbare lens ZV-E10

## **Autom.weergave**

U kunt het opgenomen beeld onmiddellijk na het opnemen op het scherm bekijken. U kunt ook de weergaveduur van Auto Review instellen.

**1 MENU → (Camera- instellingen2) → [Autom.weergave] → gewenste instelling.**

### **Menu-onderdelen**

### **10 sec./5 sec./2 sec.:**

Geeft onmiddellijk na het opnemen het opgenomen beeld op het scherm weer gedurende de ingestelde tijdsduur. Als u tijdens Auto Review een bediening uitvoert die het beeld vergroot, kunt u dat beeld controleren met behulp van de vergrote schaalverdeling.

### **Uit:**

Geeft Auto Review niet weer.

### **Opmerking**

- Wanneer u een functie gebruikt die beeldbewerking uitvoert, kan het beeld vóór het bewerken tijdelijk worden weergegeven, gevolgd door het beeld na het bewerken.
- De DISP (weergave-instelling)-instellingen worden toegepast op het Auto Review-scherm.

### **Verwant onderwerp**

[Een beeld vergroten dat wordt weergegeven \(Vergroot\)](#page-250-0)

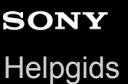

## **Veelvuldig gebruikte functies toewijzen aan knoppen (Eigen toets)**

U kunt de customknopfunctie gebruiken om de functies die u het vaakst gebruikt toe te wijzen aan gemakkelijk te bedienen knoppen. Hiermee kunt u de procedure voor het selecteren van onderdelen in MENU overslaan zodat u de functies sneller kunt oproepen. U kunt ook [Niet ingesteld] toewijzen aan gemakkelijk te bedienen knoppen om te voorkomen per ongeluk bedienen te voorkomen.

U kunt functies afzonderlijk toewijzen aan de customknop voor de stilstaand-beeldopnamefunctie ( $\bullet$  Eigen toets), bewegend-beeldopnamefunctie (  $\blacktriangleright$  Eigen toets) en weergavefunctie (  $\blacktriangleright$  Eigen toets).

Toewijsbare functies verschillen afhankelijk van de knoppen.

U kunt functies toewijzen aan de volgende knoppen.

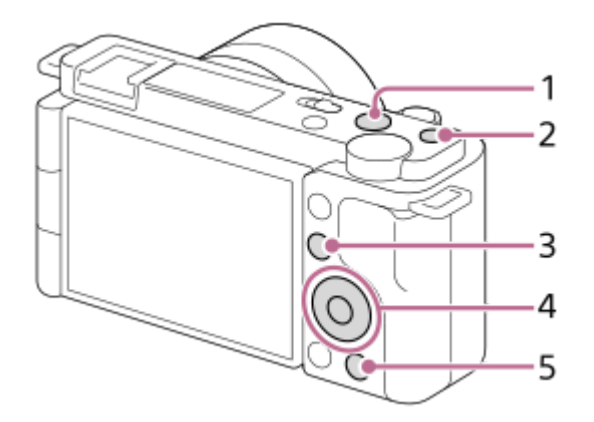

- **1.** Knop MOVIE
- **2.** Gepersonalis.knop 1
- **3.** Fn/  $\star$  -knop
- **4.** Funct. centrale knop/Functie linkerknop/Functie rechterknop/Omlaag-knop
- 5. *e*-knop

### **Hint**

**1**

**2**

**3**

U kunt functies sneller oproepen met behulp van het functiemenu om elke instelling rechtstreeks te configureren vanaf de Fnknop, tezamen met de customknoppen. Raadpleeg de betreffende functies onder "Verwant onderwerp" onderaan deze pagina.

Hieronder volgt de procedure voor het toewijzen van de functie [AF op de ogen] aan de  $2 \rightarrow$  (Productpresentat.)-knop.

### **MENU → (Camera- instellingen2) → [ Eigen toets].**

Als u een functie wilt toewijzen die u wilt oproepen tijdens het opnemen van bewegende beelden, selecteert u [ Eigen toets]. Als u een functie wilt toewijzen die u wilt oproepen tijdens het weergeven van beelden, selecteert u [  $\blacktriangleright$  Eigen toets].

Ga naar het scherm [Achter-] met de linker-/rechterkant van het besturingswiel. Selecteer daarna [ $\frac{1}{2}$ -knop] **en druk op het midden van het besturingswiel.**

**Druk op de linker-/rechterkant van het besturingswiel totdat [AF op de ogen] wordt afgebeeld. Selecteer [AF op de ogen], en druk daarna op het midden.**

Als u op de  $2$  (Productpresentat.)-knop drukt in de stilstaand-beeldopnamefunctie en ogen worden herkend, wordt [AF op de ogen] ingeschakeld en stelt de camera scherp op de ogen. Neem beelden op terwijl u de  $2\pi$ (Productpresentat.)-knop ingedrukt houdt.

#### **Hint**

U kunt tevens opnamefuncties toewijzen aan de scherpstelling-vasthoudknop op de lens. Sommige lenzen hebben echter geen scherpstelling-vasthoudknop.

#### **Verwant onderwerp**

[De Fn \(functie\)-knop gebruiken \(functiemenu\)](#page-30-0)

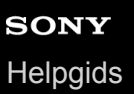

## **De Fn (functie)-knop gebruiken (functiemenu)**

Het functiemenu is een menu met 12 functies dat aan de onderkant van het scherm wordt weergegeven wanneer u in de opnamefunctie op de Fn (functie)-knop drukt. U hebt sneller toegang tot veelgebruikte functies door ze te registreren in het functiemenu.

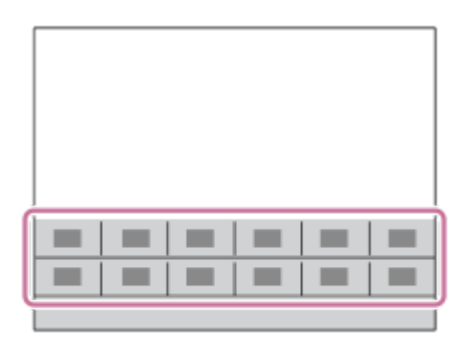

### **Hint**

**2**

- U kunt twaalf functies registreren in de functiemenu's voor respectievelijk het opnemen van stilstaande beelden en het opnemen van bewegende beelden.
- U kunt functies sneller oproepen door de customknopfunctie te gebruiken voor het toewijzen van veelgebruikte functies aan zelfgekozen knoppen, tezamen met het functiemenu. Raadpleeg de betreffende functies onder "Verwant onderwerp" onderaan deze pagina.

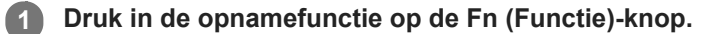

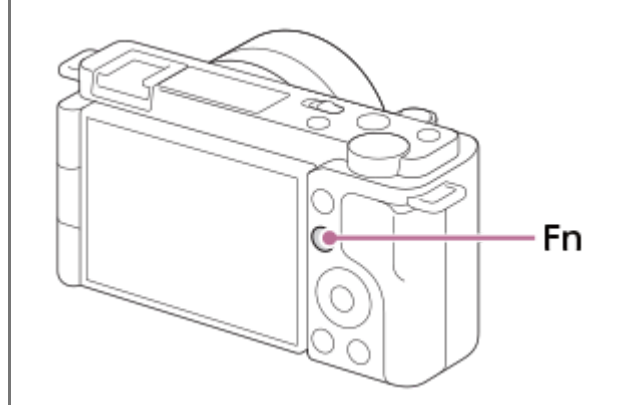

**Selecteer een gewenste functie door op de boven-/onder-/rechter-/linkerkant van het besturingswiel te drukken.**

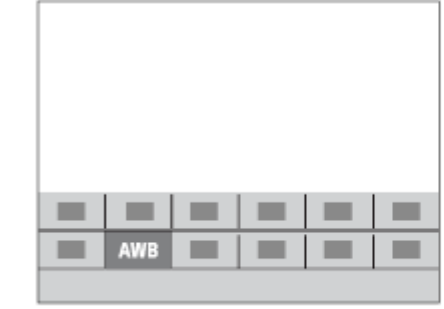

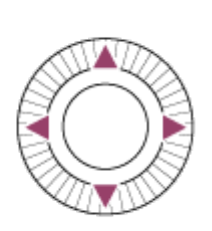

**Selecteer de gewenste instelling door het besturingswiel te draaien, en druk daarna op het midden van het besturingswiel.**

Sommige functies kunnen worden fijngeregeld met behulp van de besturingsknop.

### **Instellingen maken op de specifieke instelschermen**

Selecteer de gewenste functie in stap 2, en druk daarna op het midden van het besturingswiel. Het specifieke instelscherm voor de functie wordt afgebeeld. Volg de bedieningsgids **(A)** om de instellingen te maken.

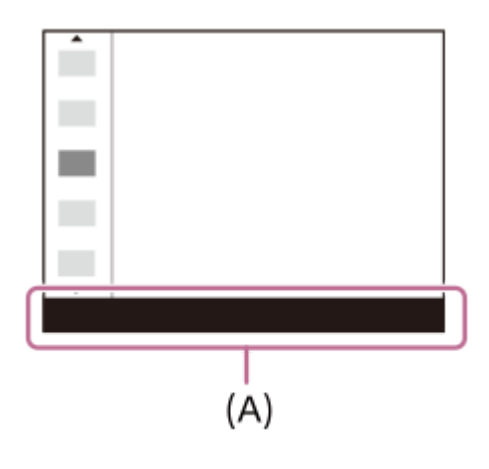

**3**

### **De functies in het functiemenu veranderen (Instell. functiemenu)**

Hieronder volgt de procedure voor het veranderen van [Transportfunctie] in het functiemenu voor stilstaande beelden naar [Stramienlijn].

- Om het functiemenu voor bewegende beelden te veranderen, selecteert u in stap 2 een onderdeel in het functiemenu voor bewegende beelden.
- 1. MENU  $\rightarrow$   $\blacksquare$  (Camera- instellingen2)  $\rightarrow$  [Instell. functiemenu].
- 2. Selecteer **Ö** □ (Transportfunctie) uit de twaalf onderdelen in het functiemenu voor stilstaande beelden met de boven-/onder-/linker-/rechterkant van het besturingswiel, en druk daarna op het midden van het besturingswiel.
- Ga naar het scherm [Weergave/autom. weergave] met de linker-/rechterkant van het besturingswiel. Selecteer **3.** daarna [Stramienlijn] en druk op het midden van het besturingswiel.
	- $\blacksquare$  (Stramienlijn) wordt afgebeeld op de eerdere plaats van  $\lozenge$   $\blacksquare$  (Transportfunctie) in het functiemenu.

### **Verwant onderwerp**

[Veelvuldig gebruikte functies toewijzen aan knoppen \(Eigen toets\)](#page-28-0)

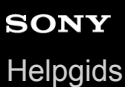

## **Draaiknop/Wiel inst.**

U kunt de functies van de besturingsknop en het besturingswiel omwisselen.

**1 MENU → (Camera- instellingen2) → [Draaiknop/Wiel inst.] → gewenste instelling.**

### **Menu-onderdelen**

Sltd **WF** F-getal:

U kunt de sluitertijd instellen met het besturingswiel en de diafragmawaarde met de besturingsknop. **Sltd:** F-getal **W** Sltd:

U kunt de diafragmawaarde instellen met het besturingswiel en de sluitertijd met de besturingsknop.

### **Opmerking**

[Draaiknop/Wiel inst.] is ingeschakeld wanneer de opnamefunctie is ingesteld op [Handm. belichting].

## **SONY**

**[Helpgids](#page-0-0)** 

Digitale camera met verwisselbare lens ZV-E10

## **Draaikn./Wiel Ev-co.**

U kunt de belichtingscompensatie instellen met behulp van de besturingsknop of het besturingswiel. **1 MENU → (Camera- instellingen2) → [Draaikn./Wiel Ev-co.] → gewenste instelling.**

### **Menu-onderdelen**

**Uit:**

Wijst de belichtingscompensatiefunctie niet toe aan de besturingsknop of het besturingswiel.

**Wiel:**

Wijst de belichtingscompensatiefunctie toe aan het besturingswiel.

### **Ty** Draaiknop:

Wijst de belichtingscompensatiefunctie toe aan de besturingsknop.

### **Opmerking**

- Als u de belichtingscompensatiefunctie toewijst aan de besturingsknop, kan de functie die oorspronkelijk daaraan was toegewezen worden bediend met het besturingswiel, en vice versa.
- Wanneer de opnamefunctie is ingesteld op [Handm. belichting] en ISO is ingesteld op [ISO AUTO], is [Draaikn./Wiel Ev-co.] uitgeschakeld.

## **Fnct van aanraakfnct: Aanraaksluiter**

De camera stelt automatisch scherp op het punt dat u aanraakt en neemt een stilstaand beeld op. Stel van tevoren MENU  $\rightarrow \Box$  (Instellingen)  $\rightarrow$  [Aanraakfunctie] in op [Aan].

### **1 Selecteer MENU → (Camera- instellingen2) → [Fnct van aanraakfnct] → [Aanraaksluiter].**

Raak het pictogram  $\mathbf{G}$  in de rechterbovenhoek van de monitor aan terwijl het opnamescherm wordt **weergegeven.**

De markering aan de linkerkant van het pictogram wordt oranje en de aanraaksluiterfunctie wordt ingeschakeld.

- $\bullet$  Om [Aanraaksluiter] te annuleren, raakt u nogmaals het pictogram  $\bullet$  aan.
- De aanraaksluiterfunctie wordt geannuleerd wanneer de camera opnieuw wordt opgestart.

### **Raak het onderwerp aan waarop u wilt scherpstellen.**

Nadat het onderwerp dat u aanraakte is scherpgesteld, wordt een stilstaand beeld opgenomen.

#### **Hint**

**2**

**3**

- U kunt de onderstaande opnamefuncties bedienen door de monitor aan te raken.
	- Burst-beelden opnemen met de aanraaksluiter Als [Transportfunctie] is ingesteld op [Continue opname], kunt u burst-beelden opnemen terwijl u de monitor aanraakt.
	- Burst-beelden van sportscènes opnemen met de aanraaksluiter Als de opnamefunctie is ingesteld op [Sportactie] van scènekeuze, kunt u burst-beelden opnemen terwijl u de monitor aanraakt.
	- Ononderbroken bracket-beelden opnemen met de aanraaksluiter Het apparaat neemt drie beelden op terwijl automatisch de belichting wordt verschoven van normale belichting, naar donkerder en vervolgens naar lichter. Als [Transportfunctie] is ingesteld op [Bracket continu], blijft u de monitor aanraken tot het opnemen stopt. Na het opnemen kunt u het beeld selecteren dat uw voorkeur heeft.

### **Opmerking**

- De functie [Aanraaksluiter] is niet beschikbaar in de volgende situaties:
	- Tijdens het opnemen van bewegende beelden
	- Tijdens vertraagd/versneld opnemen
	- Wanneer de opnamefunctie is ingesteld op [Panorama d. beweg.]
	- Wanneer [Scherpstelfunctie] is ingesteld op [H. scherpst.]
	- Wanneer [Scherpstelgebied] is ingesteld op [Flexibel punt]
	- Wanneer [Scherpstelgebied] is ingesteld op [Uitgebr. flexibel punt]
	- Wanneer [Scherpstelgebied] is ingesteld op [Volgen: Flexibel punt]
	- Wanneer [Scherpstelgebied] is ingesteld op [Volgen: Uitgebr. flexibel punt]
	- Tijdens het gebruik van de digitale zoomfunctie
	- Tijdens het gebruik van [Helder Beeld Zoom]

#### **Verwant onderwerp**

[Aanraakfunctie](#page-120-0)

## **Fnct van aanraakfnct: Aanraakscherpstell.**

Met [Aanraakscherpstell.] kunt u een positie opgeven waar u wilt scherpstellen met behulp van aanraakbedieningen. Deze functie is beschikbaar wanneer [Scherpstelgebied] is ingesteld op een parameter anders dan [Flexibel punt], [Uitgebr. flexibel punt], [Volgen: Flexibel punt] of [Volgen: Uitgebr. flexibel punt]. Selecteert van tevoren MENU → (Instellingen) → [Aanraakfunctie] → [Aan].

## **1 MENU → (Camera- instellingen2) → [Fnct van aanraakfnct] → [Aanraakscherpstell.].**

### **De positie aangeven waarop u wilt scherpstellen in de stilstaand-beeldopnamefunctie**

U kunt een positie opgeven waarop u wilt scherpstellen met behulp van aanraakbedieningen. Nadat u de monitor hebt aangeraakt en een positie hebt gespecificeerd, drukt u de ontspanknop tot halverwege in om scherp te stellen.

- 1. Raak de monitor aan.
	- Raak het onderwerp aan waarop u wilt scherpstellen.
	- Om scherpstellen met aanraakbedieningen te annuleren, raakt u het pictogram  $\bullet \times$  (Scherpstellen annuleren) aan of drukt u op het midden van het besturingswiel.
- Druk de ontspanknop tot halverwege in om scherp te stellen. **2.**
	- Druk de ontspanknop helemaal in om beelden op te nemen.

### **De positie aangeven waarop u wilt scherpstellen in de bewegend-beeldopnamefunctie (spotscherpstelling)**

De camera stelt scherp op het aangeraakte onderwerp.

- Raak het onderwerp aan waarop u wilt scherpstellen vóór of tijdens het opnemen. **1.**
	- Wanneer u het onderwerp aanraakt, schakelt de scherpstellingsfunctie tijdelijk om naar handmatige scherpstelling en kan de scherpstelling worden bijgesteld met behulp van de scherpstelring.
	- Om de spot-scherpstelling te annuleren, raakt u het pictogram  $\bullet$  < (Scherpstellen annuleren) aan of drukt u op het midden van het besturingswiel.

### **Hint**

- Behalve de functie aanraakscherpstelling, zijn ook de volgende aanraakbedieningen beschikbaar.
	- Als [Scherpstelgebied] is ingesteld op [Flexibel punt], [Uitgebr. flexibel punt], [Volgen: Flexibel punt] of [Volgen: Uitgebr. flexibel punt], kan het scherpstelkader worden verplaatst met behulp van aanraakbedieningen.
	- Wanneer de [Scherpstelfunctie] is ingesteld op [H. scherpst.], kan de scherpstel-vergrotingsfunctie worden gebruikt door twee keer snel achter elkaar op de monitor te tikken.

### **Opmerking**

- De functie aanraakscherpstelling is niet beschikbaar in de volgende situaties:
	- Wanneer de opnamefunctie is ingesteld op [Panorama d. beweg.].
	- Als [Scherpstelfunctie] is ingesteld op [H. scherpst.].
	- Tijdens gebruik van de digitale zoom
	- Bij gebruik van LA-EA4

### **Verwant onderwerp**

[Aanraakfunctie](#page-120-0)

## **Fnct van aanraakfnct: Aanraakvolgen**

U kunt aanraakbedieningen gebruiken om een onderwerp te selecteren dat u wilt volgen in de stilstaand-beeld- en bewegend-beeldopnamefuncties.

Selecteer van tevoren MENU  $\rightarrow \Box$  (Instellingen)  $\rightarrow$  [Aanraakfunctie]  $\rightarrow$  [Aan].

### **1 MENU → (Camera- instellingen2) → [Fnct van aanraakfnct] → [Aanraakvolgen].**

**Raak het onderwerp dat u wilt volgen aan op de monitor.**

Het volgen begint.

**Druk de ontspanknop tot halverwege in om scherp te stellen.**

Druk de ontspanknop helemaal in om beelden op te nemen.

#### **Hint**

**2**

**3**

Om het volgen te annuleren, raakt u het pictogram |□|シ★ (Annulering van Volgen) aan of drukt u op het midden van het besturingswiel.

### **Opmerking**

- [Aanraakvolgen] is niet beschikbaar in de volgende situaties:
	- Wanneer de opnamefunctie is ingesteld op [Schemeropn. hand] of [Antibewegingswaas] van scènekeuze.
	- Tijdens het opnemen van bewegende beelden met [  $\blacksquare$  Opname-instell.] ingesteld op [120p]/[100p].
	- Wanneer de opnamefunctie is ingesteld op [Panorama d. beweg.].
	- Als [Scherpstelfunctie] is ingesteld op [H. scherpst.].
	- Bij gebruik van de slimme-zoomfunctie, helder-beeld-zoomfunctie of digitale-zoomfunctie
	- Als [ Bestandsindeling] is ingesteld op [XAVC S 4K] en [ Px Proxy opnemen] is ingesteld op [Aan]

#### **Verwant onderwerp**

[Aanraakfunctie](#page-120-0)

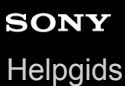

## **Draaikn./Wiel vergr.**

U kunt instellen of knop en het wiel worden vergrendeld door de Fn (Functie)-knop ingedrukt te houden.

**1 MENU → (Camera- instellingen2) → [Draaikn./Wiel vergr.] → gewenste instelling.**

### **Menu-onderdelen**

### **Vergrendelen:**

Vergrendelt de besturingsknop en het besturingswiel.

### **Ontgrendelen:**

Vergrendelt de besturingsknop en het besturingswiel niet, zelfs niet wanneer u de Fn (Functie)-knop ingedrukt houdt.

### **Hint**

U kunt de vergrendeling ontgrendelen door de Fn (Functie)-knop nogmaals ingedrukt te houden.

## **SONY**

**[Helpgids](#page-0-0)** 

Digitale camera met verwisselbare lens ZV-E10

## **Audiosignalen**

Selecteert of het apparaat een geluid voortbrengt of niet.

**1 MENU → (Camera- instellingen2) → [Audiosignalen] → gewenste instelling.**

### **Menu-onderdelen**

### **Aan:**

Geluiden worden bijvoorbeeld voortgebracht wanneer wordt scherpgesteld door de ontspanknop tot halverwege in te drukken.

### **Uit:**

Er worden geen geluiden voortgebracht.

### **Opmerking**

Als [Scherpstelfunctie] is ingesteld op [Continue AF], zal de camera geen pieptoon voortbrengen wanneer hij scherpstelt op een onderwerp.

# **SONY**

**[Helpgids](#page-0-0)** 

Digitale camera met verwisselbare lens ZV-E10

## **Smartphoneverbind.**

U kunt instellingen met betrekking tot de smartphone-verbinding aanpassen.

**MENU** →  $\bigoplus$  (Netwerk) → [Smartphoneverbind.] → gewenste instelling.

### **Menuonderdelen**

### **Smartphoneverbind.:**

Stelt in of de camera moet worden verbonden met een smartphone. ([Aan] / [Uit])

### **Verbinding:**

Beeldt de QR Code of SSID af die wordt gebruikt om de camera te verbinden met een smartphone.

### **Verb. terw. str. UIT:**

U kunt instellen of Bluetooth-verbindingen vanaf een smartphone moeten worden geaccepteerd terwijl de camera uitgeschakeld is. ([Aan] / [Uit])

### **Instell. opn. op afst.:**

Configureert instellingen voor beelden die zijn opgeslagen tijdens het opnemen op afstand met een smartphone. ([Opsl.bestem. stil. bld] / [ Bldopslagformaat] / [ RAW+J beeld opsl])

### **Altijd verbonden:**

U kunt instellen of de camera altijd moet worden verbonden met een smartphone waarmee eerder verbinding werd gemaakt. ([Aan] / [Uit])

Als dit is ingesteld op [Aan], hoeft u, nadat u de camera hebt verbonden met een smartphone, de verbindingsprocedure op de camera niet opnieuw uit te voeren. Als dit is ingesteld op [Uit], verbindt u de camera en de smartphone handmatig wanneer u deze met elkaar wilt verbinden.

### **Opmerking**

Als [ Altijd verbonden] is ingesteld op [Aan], zal het stroomverbruik hoger zijn dan wanneer dit is ingesteld op [Uit].

### **Verwant onderwerp**

- [De camera en een smartphone verbinden met behulp van de QR Code](#page-322-0)
- [De camera verbinden met een smartphone met behulp van de SSID en het wachtwoord](#page-324-0)
- [Verb. terw. str. UIT](#page-326-0)
- [Een smartphone gebruiken als afstandsbediening](#page-328-0)

## **Fnct Naar smart. verz**

U kunt beelden overbrengen naar een smartphone door beelden te selecteren op de camera. Hieronder volgt de procedure voor het overbrengen van het beeld dat momenteel wordt weergegeven op de camera.

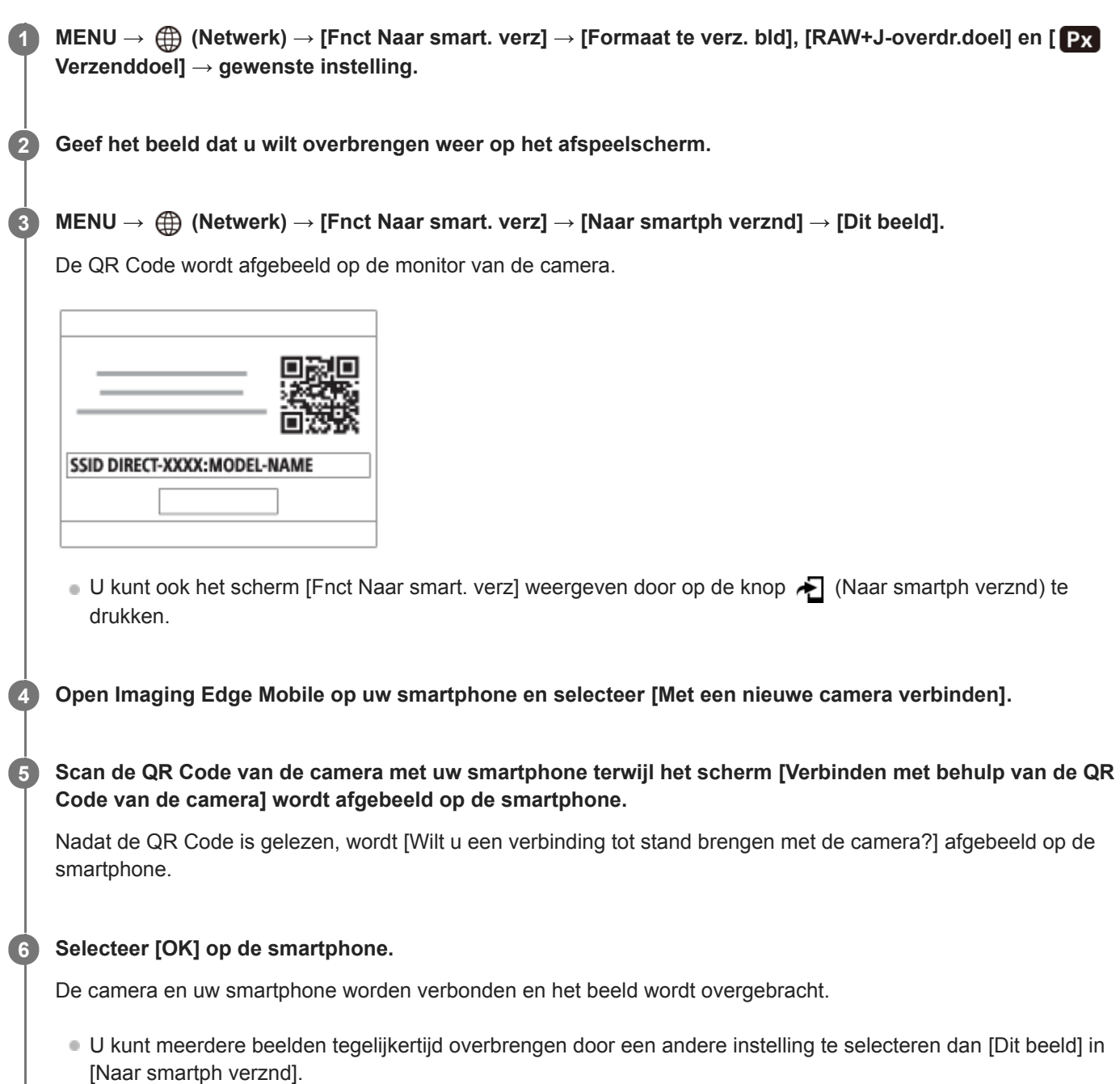

### **Menu-onderdelen**

### **Naar smartph verznd:**

Selecteert beelden en brengt deze over naar een smartphone. ([Dit beeld] / [Alle bldn in deze groep] / [Alles op deze datum] / [Alles deze datum ( $\frac{X_{10}^{WCS}}{W}$ ] / [Alles deze datum ( $\frac{W_{10}^{WCS}}{W}$ ] / [Meerdere beelden])

- De afgebeelde opties kunnen verschillen afhankelijk van de geselecteerde weergavefunctie op de camera.
- Als u [Meerdere beelden] selecteert, selecteert u de gewenste beelden met behulp van het midden van het besturingswiel en drukt u daarna op MENU → [Enter].

### **Formaat te verz. bld:**

Selecteert de bestandsgrootte voor beelden die moeten worden overgebracht naar de smartphone. Een JPEG-bestand van het originele formaat of een 2M-gelijkwaardig JPEG-bestand kan worden overgebracht. ([Oorspronkelijk] / [2M])

### **RAW+J-overdr.doel:**

Selecteert het bestandstype voor beelden die moeten worden overgebracht naar een smartphone wanneer de beelden zijn opgenomen met [ **b** Bestandsindeling] ingesteld op [RAW en JPEG]. ([Enkel JPEG] / [Enkel RAW] / [RAW en JPEG])

### **Verzenddoel:**

Stelt in of de proxy-bewegende-beelden met lage bitsnelheid of de oorspronkelijke bewegende beelden met hoge bitsnelheid moeten worden overgebracht wanneer bewegende beelden worden overgebracht naar een smartphone. ([Alleen proxy] / [Alleen oorspronkel.] / [Proxy en oorspronk.])

### **Hint**

Als u de camera niet met uw smartphone kunt verbinden met behulp van de QR Code, gebruikt u de SSID en het wachtwoord.

### **Opmerking**

- Afhankelijk van de smartphone, worden de overgebrachte bewegende beelden mogelijk niet correct weergegeven. Bijvoorbeeld, de bewegende beelden worden mogelijk niet vloeiend weergeven, of kan er geen geluid zijn.
- Afhankelijk van het formaat van de stilstaande beelden, bewegende beelden, vertraagde bewegende beelden of versnelde bewegende beelden, kan het onmogelijk zijn om deze weer te geven op een smartphone.
- Dit apparaat deelt verbindingsinformatie voor het overbrengen van beelden met apparaten die toestemming hebben om verbinding te maken. Als u de apparaten wilt veranderen die toestemming hebben om verbinding te maken met dit apparaat, zet u de verbindingsinformatie terug op de begininstellingen door deze stappen te volgen. MENU → (ff) (Netwerk) → [Wi-Fiinstellingen] → [SSID/WW terugst.]. Nadat de verbindingsinformatie is teruggesteld, moet u de smartphone opnieuw registreren.
- Als [Vliegtuig-stand] is ingesteld op [Aan], kunt u dit apparaat en de smartphone niet met elkaar verbinden. Stel [Vliegtuig-stand] in op [Uit].

### **Verwant onderwerp**

- [De camera en een smartphone verbinden met behulp van de QR Code](#page-322-0)
- [De camera verbinden met een smartphone met behulp van de SSID en het wachtwoord](#page-324-0)
- [Vliegtuig-stand](#page-337-0)

Digitale camera met verwisselbare lens ZV-E10

## **De camera bedienen vanaf een computer (PC-afstandsbedien.f.)**

Gebruikt een Wi-Fi- of USB-verbinding, enz. om de camera te bedienen vanaf een computer, inclusief functies zoals opnemen en opslaan van beelden op de computer. Selecteert van tevoren MENU  $\rightarrow$  ( $\oplus$ ) (Netwerk)  $\rightarrow$  [Smartphoneverbind.]  $\rightarrow$  [Smartphoneverbind.]  $\rightarrow$  [Uit]. Voor meer informatie over [PC-afstandsbedien.f.], raadpleegt u de volgende URL: <https://support.d-imaging.sony.co.jp/support/tutorial/zv/zv-e10/l/pcremote.php>

#### **MENU → (Netwerk) → [PC-afstandsbedien.f.] → selecteer een onderdeel dat u wilt instellen, en selecteer daarna de gewenste instelling. 1**

#### **Verbind de camera met de computer en open Imaging Edge Desktop (Remote) op de computer. 2**

U kunt de camera nu bedienen met behulp van Imaging Edge Desktop (Remote).

De verbindingsmethode tussen de camera en de computer is afhankelijk van de instelling van [PC-afst.b. verb.meth].

### **Menu-onderdelen**

### **PC-afstandsbedien.:**

Stelt in of de functie [PC-afstandsbedien.] moet worden gebruikt of niet. ([Aan] / [Uit])

### **PC-afst.b.-verb.meth:**

Selecteert de verbindingsmethode wanneer de camera is aangesloten op een computer met behulp van [PCafstandsbedien.]. ([USB]/[Wi-Fi Direct]/[Wi-Fi-toeg.pntverb.])

### **Koppeling:**

Wanneer [PC-afst.b.-verb.meth] is ingesteld op [Wi-Fi-toeg.pntverb.], paart u de camera aan de computer.

### **Wi-Fi Direct-inform.:**

Beeldt de informatie af die nodig is om verbinding te maken met de camera vanaf de computer wanneer [PC-afst.b. verb.meth] is ingesteld op [Wi-Fi Direct].

### **Opsl.bestem. stil. bld:**

Stelt in of stilstaande beelden zowel in de camera als op de computer moeten worden opgeslagen of niet tijdens het opnemen met PC-afstandsbediening. ([Enkel PC]/[PC+camera]/[Alleen camera])

### **RAW+J bld opsl. PC:**

Selecteert het bestandstype van de beelden die moeten worden overgebracht naar de computer wanneer [Opsl.bestem. stil. bld] is ingesteld op [PC+camera]. ([RAW en JPEG]/[Enkel JPEG]/[Enkel RAW])

### **Formaat bld opsl. PC:**

Selecteert de bestandsgrootte van de beelden die moeten worden overgebracht naar de computer wanneer [Opsl.bestem. stil. bld] is ingesteld op [PC+camera]. Een JPEG-bestand van het originele formaat of een 2Mgelijkwaardig JPEG-bestand kan worden overgebracht. ([Oorspronkelijk]/[2M])

### **De camera en de computer met elkaar verbinden**

### **Als [PC-afst.b.-verb.meth] is ingesteld op [USB]**

Verbind de camera en de computer met behulp van een USB Type-C-kabel (bijgeleverd) met elkaar.

### **Als [PC-afst.b.-verb.meth] is ingesteld op [Wi-Fi Direct]**

Gebruik de camera als een accesspoint en verbind de computer rechtstreeks met de camera via Wi-Fi. Selecteer MENU→ (Netwerk) → [PC-afstandsbedien.f.] → [Wi-Fi Direct-inform.] om de Wi-Fi-verbindingsinformatie (SSID en wachtwoord) voor de camera af te beelden. Verbind de computer en de camera met behulp van de Wi-Fiverbindingsinformatie die op de camera wordt weergegeven.

### **Als [PC-afst.b.-verb.meth] is ingesteld op [Wi-Fi-toeg.pntverb.]**

Verbind de camera en de computer via Wi-Fi met behulp van een draadloos accesspoint. De camera en de computer moeten van tevoren zijn gepaard.

Selecteer MENU → (A) (Netwerk) → [Wi-Fi-instellingen] → [WPS-Push] of [Toegangspunt instel.] om de camera te verbinden met het draadloze toegangspunt. Verbind de computer met hetzelfde draadloze accesspoint.

Selecteer MENU → (Netwerk) → [PC-afstandsbedien.f.] → [Koppeling] op de camera, en gebruik daarna Imaging Edge Desktop (Remote) om de camera en de computer te paren. Selecteer [OK] op het bevestigingsscherm voor paren dat op de camera wordt weergegeven om het paren te voltooien.

De paringsinformatie wordt gewist wanneer u de camera initialiseert.

#### **Opmerking**

- Wanneer een niet-opneembare geheugenkaart in de camera is geplaatst, kunt u geen stilstaande beelden opnemen, zelfs niet als [Opsl.bestem. stil. bld] is ingesteld op [Alleen camera] of [PC+camera].
- Wanneer [Alleen camera] of [PC+camera] is geselecteerd en geen geheugenkaart in de camera is geplaatst, zal de sluiter niet worden ontspannen, zelfs niet wanneer [Opn. zonder geh.krt.] is ingesteld op [Inschakelen].
- [RAW+J bld opsl. PC] kan alleen worden geselecteerd wanneer [ Bestandsindeling] is ingesteld op [RAW en JPEG].

# **Vliegtuig-stand**

Als u in een vliegtuig, enz., zit, kunt u tijdelijk alle draadloos-gerelateerde functies uitschakelen, waaronder Wi-Fi.

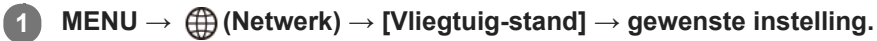

Als u [Vliegtuig-stand] instelt op [Aan], wordt een vliegtuig-indicator afgebeeld op het scherm.

Digitale camera met verwisselbare lens ZV-E10

## **Wi-Fi-instellingen: WPS-Push**

Als uw accesspoint een Wi-Fi Protected Setup (WPS)-knop heeft, kunt u het accesspoint eenvoudig in dit apparaat registreren.

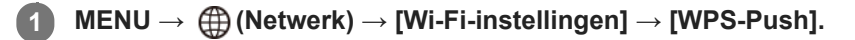

**2 Druk op de Wi-Fi Protected Setup (-WPS)-knop op het accesspoint om verbinding te maken.**

### **Opmerking**

- [WPS-Push] werkt alleen als de beveiligingsinstelling van uw accesspoint is ingesteld op WPA of WPA2, en uw accesspoint ondersteuning biedt voor de registratiemethode met de Wi-Fi Protected Setup (WPS)-knop. Als de beveiligingsinstelling is ingesteld op WEP of uw accesspoint geen ondersteuning biedt voor de registratiemethode met de Wi-Fi Protected Setup (WPS) knop, voert u [Toegangspunt instel.] uit.
- Voor informatie over de beschikbare functies en instellingen van uw accesspoint, raadpleegt u de gebruiksaanwijzing van het accesspoint, of neemt u contact op met de beheerder van het accesspoint.
- Een verbinding is misschien niet mogelijk of de communicatieafstand kan korter zijn afhankelijk van de omgevingsomstandigheden, zoals het soort materiaal van de muur en de aanwezigheid van obstakels of radiogolven tussen het apparaat en het accesspoint. In dat geval verandert u de plaats van het apparaat of plaatst u het apparaat dichter bij het accesspoint.

### **Verwant onderwerp**

[Wi-Fi-instellingen: Toegangspunt instel.](#page-339-0)

## **Wi-Fi-instellingen: Toegangspunt instel.**

U kunt uw accesspoint handmatig registreren. Alvorens de procedure te starten, controleert u de SSID-naam van het accesspoint, beveiligingssysteem en wachtwoord. Het wachtwoord kan in sommige accesspoints vooraf ingesteld zijn. Zie voor meer informatie de gebruiksaanwijzing van het accesspoint, of vraag de beheerder van het accesspoint om advies.

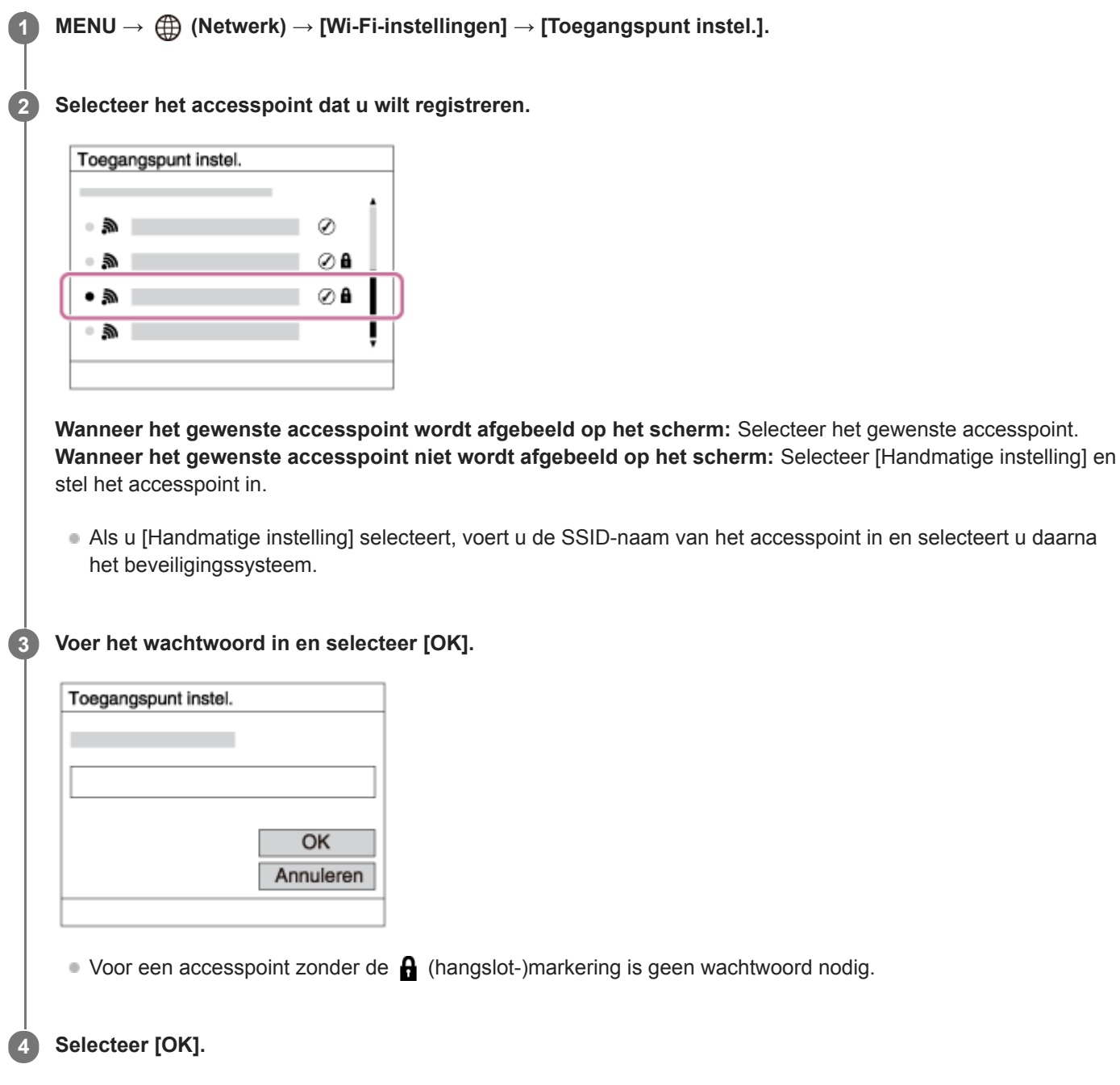

### **Overige instelitems**

Afhankelijk van de status of de instelmethode van uw accesspoint, wilt u mogelijk meer items instellen.

### **WPS PIN:**

Beeldt de PIN-code af die u moet invoeren in het verbonden apparaat. **Voorrangsverbind.:**

### Selecteer [Aan] of [Uit].

### **IP-adres instelling:**

Selecteer [Automatisch] of [Handmatig].

### **IP-adres:**

Als u het IP-adres handmatig invoert, voert u het vaste adres in.

### **Subnetmasker/Standaardgateway:**

Als u [IP-adres instelling] hebt ingesteld op [Handmatig], voert u elk adres in overeenkomstig uw netwerkomgeving.

### **Opmerking**

Om in de toekomst het geregistreerde accesspoint voorrang te geven, stelt u [Voorrangsverbind.] in op [Aan].

### **Verwant onderwerp**

- [Wi-Fi-instellingen: WPS-Push](#page-338-0)
- [Het toetsenbord gebruiken](#page-32-0)

Digitale camera met verwisselbare lens ZV-E10

## **Wi-Fi-instellingen: Info Wi-Fi weergev.**

Beeldt Wi-Fi-informatie van de camera af, zoals het MAC-adres, het IP-adres, enz.

**1 MENU → (Netwerk) → [Wi-Fi-instellingen] → [Info Wi-Fi weergev.].**

### **Hint**

- Informatie anders dan het MAC-adres wordt afgebeeld onder de volgende omstandigheden.
	- [PC-afstandsbedien.] is ingesteld op [Aan] en [PC-afst.b.-verb.meth] is in gesteld op [Wi-Fi-toeg.pntverb.] onder [PCafstandsbedien.f.], en een Wi-Fi-verbinding is tot stand gebracht.

## **Wi-Fi-instellingen: SSID/WW terugst.**

Dit apparaat deelt de verbindingsinformatie met apparaten die toestemming hebben om verbinding te maken wanneer u verbinding maakt met een smartphone of een Wi-Fi Direct-verbinding tot stand brengt met een computer. Als u wilt veranderen welke apparaten toestemming hebben om verbinding te maken, stelt u de verbindingsinformatie terug.

**1 MENU → (Netwerk) → [Wi-Fi-instellingen] → [SSID/WW terugst.] → [OK].**

### **Opmerking**

- Als u dit apparaat verbindt met een smartphone na het terugstellen van de verbindingsinformatie, moet u de instellingen voor de smartphone opnieuw maken.
- Als u dit apparaat verbindt met een computer met Wi-Fi Direct na het terugstellen van de verbindingsinformatie, moet u de instellingen op de computer opnieuw maken.

#### **Verwant onderwerp**

[De camera bedienen vanaf een computer \(PC-afstandsbedien.f.\)](#page-352-0)

Digitale camera met verwisselbare lens ZV-E10

## **Bluetooth-instelling.**

Regelt de instellingen voor het verbinden van de camera met een smartphone of een Bluetooth-afstandsbediening via een Bluetooth-verbinding.

Als u de camera en de smartphone aan elkaar wilt paren om de koppelingsfunctie voor locatie-informatie te kunnen gebruiken, raadpleegt u "Inst. loc.gegev.link".

Als u het paren wilt uitvoeren om een Bluetooth-afstandsbediening te gebruiken, raadpleegt u "Bluetooth-afst.bed.".

### **1 MENU → (Netwerk) → [Bluetooth-instelling.] → gewenste instelling.**

### **Menu-onderdelen**

### **Bluetooth-functie (Aan/Uit):**

Stelt in of de Bluetooth-functie van de camera moet worden ingeschakeld of niet.

### **Koppeling:**

Beeldt het scherm af voor het paren van de camera en de smartphone of Bluetooth-afstandsbediening.

### **Appar.adres weerg.:**

Beeldt het BD-adres af van de camera.

#### **Verwant onderwerp**

- [Inst. loc.gegev.link](#page-332-0)
- **[Bluetooth-afst.bed.](#page-335-0)**
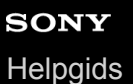

### **Inst. loc.gegev.link**

U kunt de app Imaging Edge Mobile gebruiken om locatie-informatie te verkrijgen vanaf een smartphone die is verbonden met uw camera via Bluetooth-communicatie. U kunt de verkregen locatie-informatie vastleggen tijdens het opnemen van beelden.

### **Voorbereidingen**

Om de koppelingsfunctie voor locatie-informatie van de camera te gebruiken, is de app Imaging Edge Mobile vereist. Als "Locatiegegevenskoppeling" niet wordt afgebeeld op de hoofdpagina van Imaging Edge Mobile, moet u de volgende stappen eerst uitvoeren.

- 1. Installeer Imaging Edge Mobile op uw smartphone.
	- U kunt Imaging Edge Mobile installeren vanuit de app-store voor uw smartphone. Als u de app reeds hebt geïnstalleerd, updatet u hem naar de meest recente versie.
- 2. Breng een vooraf opgenomen beeld over naar uw smartphone met behulp van de functie [Naar smartph verznd] van de camera.
	- Nadat u een beeld dat met de camera is opgenomen, hebt overgebracht naar uw smartphone, wordt "Locatiegegevenskoppeling" weergegeven op de hoofdpagina van de app.

### **Bedieningsprocedure**

: Bedieningen uitgevoerd op de smartphone

- **Bedieningen uitgevoerd op de camera**
- 1.  $\Box$ : Bevestig dat de Bluetooth-functie van uw smartphone is ingeschakeld.
	- Voer de Bluetooth-paringsbediening niet uit op het instelscherm van uw smartphone. In de stappen 2 tot en met 7 wordt de paringsbediening uitgevoerd met behulp van de camera en de app Imaging Edge Mobile.
	- Als u per ongeluk de paringsbediening uitvoert op het instelscherm van uw smartphone in stap 1, annuleert u de paring en voert u daarna de paringsbediening uit door de stappen 2 tot en met 7 te volgen met behulp van de camera en de app Imaging Edge Mobile.
- 2.  **2.** : Selecteer op de camera MENU → ( (Netwerk) → [Bluetooth-instelling.] → [Bluetooth-functie] → [Aan].
- **3.**  $\bullet$  : Selecteer op de camera MENU  $\rightarrow$   $\bigoplus$  (Netwerk)  $\rightarrow$  [Bluetooth-instelling.]  $\rightarrow$  [Koppeling].
- : Open Imaging Edge Mobile op uw smartphone en tik op "Locatiegegevenskoppeling". **4.**
	- Als "Locatiegegevenskoppeling" niet wordt afgebeeld, voert u de stappen uit in "Voorbereidingen" hierboven.
- : Schakel [Locatiegegevenskoppeling] in op het instelscherm voor [Locatiegegevenskoppeling] in Imaging Edge **5.** Mobile.
- : Volg de instructies op het instelscherm voor [Locatiegegevenskoppeling] in Imaging Edge Mobile, en selecteer **6.** daarna uw camera in de lijst.
- : Selecteer [OK] wanneer een mededeling wordt afgebeeld op de monitor van de camera. **7.**
	- Het paren van de camera en Imaging Edge Mobile is voltooid.
- 8. Selecteer op de camera MENU → **A** (Netwerk) → [D Inst. loc.gegev.link] → [Locatiegegevenslink] → [Aan].
	- **A** (pictogram Verkrijgen van locatie-informatie) wordt afgebeeld op de monitor van de camera. De locatieinformatie verkregen vanaf uw smartphone met behulp van GPS, enz., zal worden vastgelegd wanneer beelden worden opgenomen.

#### **Menu-onderdelen**

#### **Locatiegegevenslink:**

Stelt in of locatie-informatie moet worden verkregen door een smartphone te koppelen.

#### **Autom. tijdcorrectie:**

Stelt in of de datuminstelling van de camera automatisch moet worden gecorrigeerd aan de hand van de informatie vanaf een gekoppelde smartphone.

#### **Autom. aanp. gebied:**

Stelt in of de gebiedsinstelling van de camera automatisch moet worden gecorrigeerd aan de hand van de informatie vanaf een gekoppelde smartphone.

#### **Afgebeelde pictogrammen tijdens het verkrijgen van de locatie-informatie**

 $\Lambda$  (Verkrijgen van locatie-informatie): De camera verkrijgt de locatie-informatie.

(Locatie-informatie kan niet worden verkregen): De camera kan de locatie-informatie niet verkrijgen.

(Bluetooth-verbinding beschikbaar): Een Bluetooth-verbinding met de smartphone is tot stand gebracht.

(Bluetooth-verbinding niet beschikbaar): Een Bluetooth-verbinding met de smartphone is niet tot stand gebracht.

#### **Hint**

- De locatie-informatie kan worden gekoppeld wanneer Imaging Edge Mobile geopend is op uw smartphone zelfs wanneer het scherm van de smartphone uit staat. Echter, als de camera enige tijd uitgeschakeld is geweest, kan de locatie-informatie niet onmiddellijk worden gekoppeld nadat u de camera weer hebt ingeschakeld. In dat geval wordt de locatie-informatie onmiddellijk gekoppeld als u het scherm Imaging Edge Mobile op de smartphone opent.
- Als Imaging Edge Mobile niet werkt, bijvoorbeeld wanneer de smartphone opnieuw is opgestart, opent u Imaging Edge Mobile om het koppelen van de locatie-informatie te hervatten.
- Als de koppelingsfunctie voor locatie-informatie niet goed werkt, leest u de onderstaande opmerkingen en voert u het paren opnieuw uit.
	- Bevestig dat de Bluetooth-functie van uw smartphone is ingeschakeld.
	- Bevestig dat de camera niet is verbonden met andere apparaten door middel van de Bluetooth-functie.
	- Bevestig dat op de camera [Vliegtuig-stand] is ingesteld op [Uit].
	- Wis de paringsinformatie van de camera die is geregistreerd in Imaging Edge Mobile.
	- Voer op de camera [Netw.instell. terugst.] uit.
- Raadpleeg voor meer gedetailleerde instructies de volgende ondersteuningspagina. [https://www.sony.net/iem/btg/](https://www.sony.net/iem/btg/?id=hg_stl)

#### **Opmerking**

- Wanneer u de camera terugstelt op de standaardinstellingen, wordt de paringsinformatie ook gewist. Voordat u opnieuw gaat koppelen, wist u eerst de koppelingsinformatie van de camera die is geregistreerd in de Bluetooth-instellingen van de smartphone en in Imaging Edge Mobile.
- De locatie-informatie wordt niet opgenomen wanneer deze niet kan worden verkregen, zoals wanneer de Bluetooth-verbinding is verbroken.
- De camera kan worden gepaard met maximaal 15 Bluetooth-apparaten, maar kan de locatie-informatie vanaf slechts één smartphone verkrijgen. Als u de locatie-informatie vanaf een andere smartphone wilt verkrijgen, schakelt u de [Locatiegegevenskoppeling]-functie uit van de smartphone die al is gekoppeld.
- Als de Bluetooth-verbinding niet stabiel is, verwijdert u eventuele obstakels, zoals mensen of metalen voorwerpen, tussen de camera en de gepaarde smartphone.
- Voor het paren van de camera en uw smartphone gebruikt u het menu [Locatiegegevenskoppeling] van Imaging Edge Mobile.
- Om de koppelingsfunctie voor locatie-informatie te gebruiken, stelt u [Bluetooth-afst.bed.] in op [Uit].
- De communicatieafstand voor Bluetooth of Wi-Fi kan verschillen, afhankelijk van de gebruiksomstandigheden.

#### **Ondersteunde smartphones**

Raadpleeg de ondersteuningspagina voor de meest recente informatie. <https://www.sony.net/iem/btg/>

Voor meer informatie over Bluetooth-versies die compatibel zijn met uw smartphone, raadpleegt u de website van uw smartphone.

#### **Verwant onderwerp**

- [Functies beschikbaar met een smartphone \(Imaging Edge Mobile\)](#page-320-0)
- [Bluetooth-instelling.](#page-343-0)
- **[Bluetooth-afst.bed.](#page-335-0)**

Digitale camera met verwisselbare lens ZV-E10

### **Bluetooth-afst.bed.**

U kunt de camera bedienen met behulp van een Bluetooth-afstandsbediening (los verkrijgbaar). Voor meer informatie over compatibele afstandsbedieningen gaat u naar de Sony-website voor uw regio of neemt u contact op met uw Sonydealer of de plaatselijke, erkende technische dienst van Sony.

Selecteer van tevoren MENU → (fft) (Netwerk) → [Bluetooth-instelling.] → [Bluetooth-functie] → [Aan]. Raadpleeg ook de gebruiksaanwijzing van de Bluetooth-afstandsbediening.

Selecteer op de camera MENU → **(#)** (Netwerk) → [Bluetooth-afst.bed.] → [Aan]. **1**

Als er momenteel geen Bluetooth-apparaat is gepaard aan de camera, wordt het scherm voor paren, zoals beschreven in stap 2, afgebeeld.

**Selecteer op de camera MENU → (Netwerk) → [Bluetooth-instelling.] → [Koppeling] om het scherm voor koppeling weer te geven.**

**Voer het paren uit op de Bluetooth-afstandsbediening.**

Voor meer informatie raadpleegt u de gebruiksaanwijzing van de Bluetooth-afstandsbediening.

**Selecteer op de camera [OK] op het bevestigingsscherm voor de Bluetooth-verbinding.**

Het paren is voltooid en u kunt de camera nu bedienen vanaf de Bluetooth-afstandsbediening. Nadat u het apparaat eenmaal hebt gepaard, kunt u de camera in de toekomst opnieuw verbinden met de Bluetoothafstandsbediening door [Bluetooth-afst.bed.] in te stellen op [Aan].

#### **Menu-onderdelen**

#### **Aan:**

**2**

**3**

**4**

Schakelt bediening met de Bluetooth-afstandsbediening in.

#### **Uit:**

Schakelt bediening met de Bluetooth-afstandsbediening uit.

#### **Hint**

De Bluetooth-verbinding is alleen actief terwijl u de camera bedient met behulp van de Bluetooth-afstandsbediening.

#### **Opmerking**

- Wanneer u de camera terugstelt op de standaardinstellingen, wordt de paringsinformatie ook gewist. Om de Bluetoothafstandsbediening te gebruiken, voert u het paren nogmaals uit.
- Als de Bluetooth-verbinding niet stabiel is, verwijdert u eventuele obstakels, zoals mensen of metalen voorwerpen, tussen de camera en de gepaarde Bluetooth-afstandsbediening.
- U kunt de volgende functies niet gebruiken wanneer [Bluetooth-afst.bed.] is ingesteld op [Aan].
	- Locatie-informatie koppelen aan een smartphone
	- Stroombesparingsfunctie
- Als de functie niet goed werkt, controleert u de onderstaande opmerkingen en probeert u het paren opnieuw.
	- Bevestig dat de camera niet is verbonden met andere apparaten door middel van de Bluetooth-functie.
	- Bevestig dat op de camera [Vliegtuig-stand] is ingesteld op [Uit].
	- Voer op de camera [Netw.instell. terugst.] uit.

#### **Verwant onderwerp**

[Bluetooth-instelling.](#page-343-0)

# **SONY**

[Helpgids](#page-0-0)

Digitale camera met verwisselbare lens ZV-E10

### **Naam Appar. Bew.**

U kunt de apparaatnaam veranderen voor Wi-Fi Direct-, [PC-afstandsbedien.]- of Bluetooth-verbindingen.

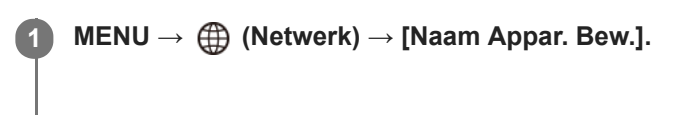

**2 Selecteer het invoervak en voer de apparaatnaam in → [OK].**

#### **Verwant onderwerp**

- [Wi-Fi-instellingen: WPS-Push](#page-338-0)
- [Wi-Fi-instellingen: Toegangspunt instel.](#page-339-0)
- [De camera bedienen vanaf een computer \(PC-afstandsbedien.f.\)](#page-352-0)
- [Het toetsenbord gebruiken](#page-32-0)

### **SONY**

**[Helpgids](#page-0-0)** 

Digitale camera met verwisselbare lens ZV-E10

### **Beveiliging (IPsec)**

Versleutelt gegevens wanneer de camera en een computer communiceren via een Wi-Fi-verbinding.

**1 MENU → (Netwerk) → [Beveiliging (IPsec)] → gewenste instelling.**

#### **Menu-onderdelen**

#### **IPsec ([Aan]/[Uit]):**

Stelt in of de functie [Beveiliging (IPsec)] wordt gebruikt of niet.

#### **Bestemm.-IP-adres:**

Stelt het IP-adres van het apparaat in om verbinding te maken met behulp van de functie [Beveiliging (IPsec)].

#### **Gedeelde sleutel:**

Stelt de gedeelde sleutel in die wordt gebruikt door de functie [Beveiliging (IPsec)].

#### **Opmerking**

- Gebruik minstens acht en maximaal 20 alfanumerieke tekens of symbolen voor de [Gedeelde sleutel].
- Voor IPsec-communicaties moet het apparaat waarmee verbinding moet worden gemaakt compatibel zijn met IPsec. Afhankelijk van het apparaat kan communicatie onmogelijk zijn of kan de communicatiesnelheid laag zijn.
- Op deze camera werkt de functie IPsec alleen in de transportfunctie en maakt gebruik van IKEv2. De algoritmen zijn AES with 128-bit keys in CBC mode/Diffie-Hellman 3072-bit modp group/PRF-HMAC-SHA-256/HMAC-SHA-384-192.

De authenticatie verloopt na 24 uur.

- Een versleutelde communicatie kan alleen worden uitgevoerd tussen apparaten die correct zijn geconfigureerd. Communicatie met andere apparaten wordt niet versleuteld.
- Voor meer informatie over het configureren van IPsec neemt u contact op met de beheerder van het netwerk voor uw apparaat.

### **Netw.instell. terugst.**

Stelt alle netwerkinstellingen terug op de standaardinstellingen.

**1 MENU → (Netwerk) → [Netw.instell. terugst.] → [Enter].**

Digitale camera met verwisselbare lens ZV-E10

### **Beelden beveiligen (Beveiligen)**

Beveiligt opgenomen beelden tegen per ongeluk wissen. De markering **O**<sub>n</sub> (Beveiligen) wordt op beveiligde beelden weergegeven.

**1 MENU → (Afspelen) → [Beveiligen] → gewenste instelling.**

#### **Menu-onderdelen**

#### **Meerdere bldn.:**

Past beveiliging toe op meerdere geselecteerde beelden.

(1) Selecteer het beeld dat u wilt beveiligen, en druk daarna op het midden van het besturingswiel. Het (vinkje) wordt weergegeven in het selectievakje. Om de selectie te annuleren, drukt u nogmaals op het midden om het selectievakje leeg te maken.

(2) Als u nog andere beelden wilt beveiligen, herhaalt u stap (1).

 $(3)$  MENU  $\rightarrow$  [OK].

#### **Alles in deze map:**

Beveiligt alle beelden in de geselecteerde map.

#### **Alles op deze datum:**

Beveiligt alle beelden opgenomen op de geselecteerde datum.

#### **Alles in deze map annul.:**

Annuleert de beveiliging van alle beelden in de geselecteerde map.

#### **Alles deze datum annul.:**

Annuleert de beveiliging van alle beelden opgenomen op de geselecteerde datum.

#### **Alle bldn in deze groep:**

Hiermee kunt u alle beelden in de geselecteerde groep beveiligen.

#### **Alle b. in deze gr. annul.:**

Annuleert de beveiliging van alle beelden in de geselecteerde groep.

#### **Hint**

- Als u [Beveiligen] toewijst aan de gewenste knop met behulp van MENU →  $\bigcirc$  (Camera- instellingen2) → [ $\blacktriangleright$  Eigen toets], kunt u beelden beveiligen of de beveiliging annuleren door eenvoudigweg op de knop te drukken.
- Als u een groep in [Meerdere bldn.] selecteert, worden alle beelden in de groep beveiligd. Om bepaalde beelden in de groep te selecteren en beveiligen, voert u [Meerdere bldn.] uit terwijl de beelden in de groep worden weergegeven.

#### **Opmerking**

De menu-onderdelen die kunnen worden geselecteerd verschillen afhankelijk van de instelling van [Weergavefunctie] en van de geselecteerde inhoud.

## **Een beeld draaien (Roteren)**

Draait een opgenomen beeld linksom.

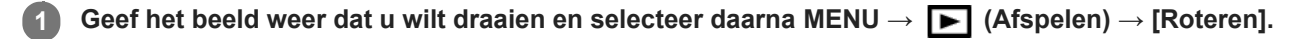

#### **Druk op het midden van het besturingswiel.**

Het beeld wordt linksom gedraaid. Het beeld draait wanneer u op het midden drukt. Als u het beeld eenmaal hebt gedraaid, blijft het beeld gedraaid nadat het apparaat is uitgeschakeld.

#### **Opmerking**

**2**

- Zelfs als u een bestand met bewegende beelden roteert, zal het horizontaal worden afgespeeld op de monitor van de camera.
- Beelden die met andere apparaten zijn opgenomen, kunnen mogelijk niet worden gedraaid.
- Wanneer gedraaide beelden op een computer worden weergegeven, worden ze mogelijk weergegeven in hun oorspronkelijke richting, afhankelijk van de software.

Digitale camera met verwisselbare lens ZV-E10

### **Meerdere geselecteerde beelden tegelijk wissen (Wissen)**

U kunt meerdere geselecteerde beelden wissen. Wanneer u eenmaal een beeld hebt gewist, kunt u dit niet herstellen. Controleer vooraf of het juiste beeld is geselecteerd om te verwijderen.

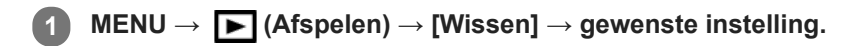

#### **Menu-onderdelen**

#### **Meerdere bldn.:**

Wist de geselecteerde beelden.

(1) Selecteer de beelden die u wilt wissen, en druk daarna op het midden van het besturingswiel. Het  $\bigvee$  (vinkje) wordt weergegeven in het selectievakje. Om de selectie te annuleren, drukt u nogmaals op het midden om het selectievakje leeg te maken.

(2) Als u nog andere beelden wilt wissen, herhaalt u stap (1).

(3) MENU  $\rightarrow$  [OK].

#### **Alles in deze map:**

Hiermee wist u alle beelden in de geselecteerde map.

#### **Alles op deze datum:**

Wist alle beelden opgenomen op de geselecteerde datum.

#### **Alle bldn behalve dit bld:**

Hiermee wist u alle beelden in de groep, behalve de selectie.

#### **Alle bldn in deze groep:**

Hiermee wist u alle beelden in de geselecteerde groep.

#### **Hint**

- Voer [Formatteren] uit om alle beelden te wissen, inclusief de beveiligde beelden.
- Om de gewenste map of datum af te beelden, selecteert u de gewenste map of datum tijdens weergave door de volgende procedure te volgen:

 (Beeldindex)-hendel → selecteer de balk links met behulp van het besturingswiel → selecteer de gewenste map of datum met behulp van de boven-/onderkant van het besturingswiel.

Als u een groep in [Meerdere bldn.] selecteert, worden alle beelden in de groep gewist. Om bepaalde beelden in de groep te selecteren en wissen, voert u [Meerdere bldn.] uit terwijl de beelden in de groep worden weergegeven.

#### **Opmerking**

- De beveiligde beelden kunnen niet worden gewist.
- De menu-onderdelen die kunnen worden geselecteerd verschillen afhankelijk van de instelling van [Weergavefunctie] en van de geselecteerde inhoud.

#### **Verwant onderwerp**

- [Als groep weergev.](#page-262-0)
- **[Een beeld dat wordt weergegeven wissen](#page-270-0)**
- [Formatteren](#page-295-0)

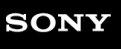

Digitale camera met verwisselbare lens ZV-E10

### **Classificatie**

U kunt waarderingen toewijzen aan opgenomen stilstaande beelden op een schaal van een aantal sterren ( $\bigstar$  tot en met  $\star$  ) om het gemakkelijker te maken beelden terug te vinden.

Door deze functie te combineren met [Instel. beeldoverslag] kunt u een gewenst beeld snel terugvinden.

#### **MENU → (Afspelen) → [Classificatie]. 1**

Het selectiescherm voor beeldwaardering wordt afgebeeld.

**Druk op de linker-/rechterkant van het besturingswiel om een beeld weer te geven waaraan u een waardering wilt toewijzen, en druk daarna op het midden. 2**

**Selecteer het niveau van (Classificatie) door op de linker-/rechterkant van het besturingswiel en daarna op het midden te drukken.**

**4 Druk op de MENU-knop om het waardering-instelscherm te verlaten.**

#### **Hint**

**3**

U kunt ook waarderingen toewijzen tijdens het weergeven van beelden met behulp van de customknop. Wijs van tevoren [Classificatie] toe aan de gewenste knop met behulp van [ Eigen toets], en druk daarna op de customknop tijdens het weergeven van een beeld waaraan u een waardering wilt toewijzen. Het niveau van (Classificatie) verandert elke keer wanneer u op de Eigen-knop drukt.

#### **Verwant onderwerp**

- [Veelvuldig gebruikte functies toewijzen aan knoppen \(Eigen toets\)](#page-28-0)
- [Class.-inst\(eig.toets\)](#page-268-0)
- [De methode voor verspringen tussen beelden \(Instel. beeldoverslag\) instellen](#page-260-0)

ZV-E10

### **Class.-inst(eig.toets)**

U kunt het beschikbare aantal sterren  $\left(\bigstar\right)$  voor het waarderen van beelden instellen met de knop waaraan u [Classificatie] hebt toegewezen met behulp van [ $\blacktriangleright$  Eigen toets].

**1 MENU→ (Afspelen) → [Class.-inst(eig.toets)].**

Voeg een **√** (vinkje) teken toe aan het niveau van ★ (Classificatie) dat u wilt activeren. **2**

U kunt het aangevinkte aantal selecteren wanneer u [Classificatie] instelt met behulp van de customknop.

#### **Verwant onderwerp**

- [Classificatie](#page-267-0)
- [Veelvuldig gebruikte functies toewijzen aan knoppen \(Eigen toets\)](#page-28-0)

Digitale camera met verwisselbare lens ZV-E10

### **Beelden opgeven om af te drukken (Printen opgeven)**

U kunt van tevoren op de geheugenkaart opgeven welke van de stilstaande beelden u later wilt afdrukken. Het pictogram van de **DPOF**-afdrukmarkering wordt afgebeeld op de geselecteerde beelden. DPOF staat voor "Digital Print Order Format".

De DPOF-instelling blijft behouden nadat het beeld is afgedrukt. Wij adviseren u deze instelling na het afdrukken te annuleren.

### **1 MENU → (Afspelen) → [Printen opgeven] → gewenste instelling.**

#### **Menu-onderdelen**

#### **Meerdere bldn.:**

Selecteert beelden voor een afdrukopdracht.

(1) Selecteer een beeld en druk op het midden van het besturingswiel. Het (vinkje) wordt weergegeven in het selectievakje. Om de selectie te annuleren, drukt u nogmaals op het midden om het selectievakje leeg te maken. (2) Herhaal stap (1) om andere beelden af te drukken. Om alle beelden vanaf een bepaalde datum of in een bepaalde map te selecteren, selecteert u het selectievakje voor de datum of map. (3) MENU  $\rightarrow$  [OK].

### **Alles annuleren:**

Wist alle DPOF-afdrukmarkeringen.

#### **Afdrukinstelling:**

Stelt in of de datum moet worden afgedrukt op beelden met een DPOF-afdrukmarkering.

De plaats en grootte van de datum (binnen of buiten het beeld) kunnen verschillen afhankelijk van de printer.

#### **Opmerking**

- U kunt de DPOF-afdrukmarkering niet toevoegen aan de volgende bestanden:
	- RAW-beelden
- Het aantal kopieën kan niet worden opgegeven.
- Sommige printers ondersteunen de datumafdrukfunctie niet.

### **Foto vastleggen**

Legt een gekozen scène van bewegende beelden vast en slaat dit op als een stilstaand beeld. Neem eerst bewegende beelden op, geef de bewegende beelden weer en pauzeer de weergave om belangrijke momenten vast te leggen die anders gemist zouden worden bij het opnemen van stilstaande beelden, en sla deze op als stilstaande beelden.

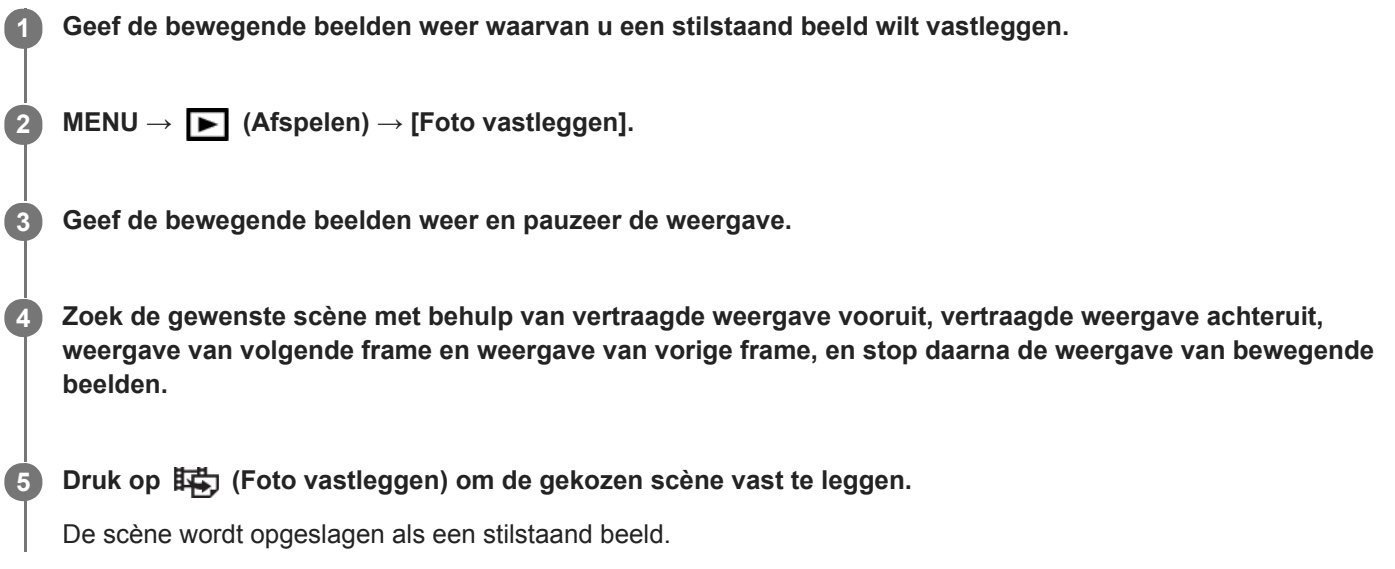

#### **Verwant onderwerp**

- **[Bewegende beelden opnemen](#page-207-0)**
- [Bewegende beelden weergeven](#page-256-0)

### **Een beeld vergroten dat wordt weergegeven (Vergroot)**

U kunt het beeld dat wordt weergegeven vergroten. Gebruik deze functie om de scherpstelling van het beeld te controleren.

**1**

**2**

#### **Geef het beeld weer dat u wilt vergroten en duw daarna de W/T-(zoom)knop naar de T-kant.**

- Als het beeld te ver vergroot is, duwt u de W/T-(zoom)knop naar de W-kant om de zoomvergroting in te stellen.
- Door de besturingsknop te draaien, kunt u veranderen naar het vorige of volgende beeld met behoud van dezelfde zoomvergroting.
- De weergave zal inzoomen op het deel van het beeld waarop de camera heeft scherpgesteld tijdens het opnemen. Als de scherpstellingslocatie-informatie niet kan worden verkregen, zal de camera inzoomen op het midden van het beeld.

**Selecteer het gedeelte dat u wilt vergroten door op de boven-/onder-/rechter-/linkerkant van het besturingswiel te drukken.**

**3 Druk op de MENU-knop of op het midden van het besturingswiel om de weergavezoom te verlaten.**

#### **Hint**

- U kunt ook een beeld dat wordt weergegeven vergroten met behulp van MENU.
- U kunt de beginvergroting en de beginpositie van vergrote beelden veranderen door MENU → (Afspelen) → [ Vergro init. vrgro%] of [  $\oplus$  Vergro. init. plaats.] te selecteren.
- U kunt ook een beeld vergroten door twee keer snel achter elkaar op de monitor te tikken. U kunt daarna de vergrote positie op de monitor verslepen en verplaatsen. Stel [Aanraakfunctie] van tevoren in op [Aan].

#### **Opmerking**

U kunt bewegende beelden niet vergroten.

#### **Verwant onderwerp**

- [Aanraakfunctie](#page-120-0)
- [Vergro init. vrgro%](#page-254-0)
- [Vergro. init. plaats.](#page-255-0)

### **SONY [Helpgids](#page-0-0)**

Digitale camera met verwisselbare lens ZV-E10

### **Vergro init. vrgro%**

Stelt de oorspronkelijke schaalvergroting in bij het weergeven van vergrote beelden.

**1 MENU → (Afspelen) → [ Vergro init. vrgro%] → gewenste instelling.**

#### **Menu-onderdelen**

#### **Stdrd vergrotings%:**

Geeft een beeld weer met de standaardvergroting.

#### **Vorig vergrotings%:**

Geeft een beeld weer met de voorgaande vergroting. De voorgaande vergroting blijft opgeslagen, ook nadat de weergavezoomfunctie is verlaten.

#### **Verwant onderwerp**

- [Een beeld vergroten dat wordt weergegeven \(Vergroot\)](#page-250-0)
- [Vergro. init. plaats.](#page-255-0)

### **SONY [Helpgids](#page-0-0)**

Digitale camera met verwisselbare lens ZV-E10

### **Vergro. init. plaats.**

Stelt de beginpositie in voor het vergroten van een beeld tijdens weergave.

**1 MENU → (Afspelen) → [ Vergro. init. plaats.] → gewenste instelling.**

#### **Menu-onderdelen**

**Scherpgest.plaatsing:** Vergroot tijdens het opnemen het beeld vanuit het scherpstellingspunt. **Midden:** Vergroot het beeld vanuit het midden van het scherm.

#### **Verwant onderwerp**

- [Een beeld vergroten dat wordt weergegeven \(Vergroot\)](#page-250-0)
- [Vergro init. vrgro%](#page-254-0)

### **Cont. WGinterval**

Geeft continu beelden weer die zijn opgenomen met behulp van intervalopname.

U kunt bewegende beelden maken van de stilstaande beelden die zijn opgenomen met intervalopname met behulp van het computersoftwareprogramma Imaging Edge Desktop (Viewer). U kunt geen bewegende beelden maken van de stilstaande beelden op de camera.

### **1 MENU → (Afspelen) → [Cont. WG interval].**

**2 Selecteer de beeldengroep die u wilt weergeven, en druk daarna op het midden van het besturingswiel.**

#### **Hint**

- U kunt op het weergavescherm de continue weergave starten door op de omlaag-knop te drukken terwijl een beeld in de groep wordt weergegeven.
- U kunt het afspelen pauzeren en hervatten door tijdens de weergave op de omlaag-knop te drukken.
- U kunt de weergavesnelheid veranderen door tijdens de weergave de besturingsknop of het besturingswiel te draaien. U kunt de weergavesnelheid ook veranderen door MENU → [>] (Afspelen) → [WG-snelh. [i] interval] te selecteren.
- U kunt ook beelden die zijn opgenomen met ononderbroken opnemen, continu afspelen.

#### **Verwant onderwerp**

- **[Intervalopn.funct.](#page-118-0)**
- [WG-snelh.interval](#page-264-0)
- [Inleiding tot de computersoftware \(Imaging Edge Desktop/Catalyst\)](#page-350-0)

Digitale camera met verwisselbare lens ZV-E10

### **WG-snelh.interval**

Stelt de weergavesnelheid in van stilstaande beelden tijdens [Cont. WG (!) interval].

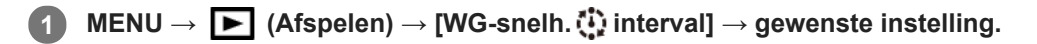

#### **Hint**

U kunt de weergavesnelheid ook veranderen door de besturingsknop of het besturingswiel te draaien tijdens [Cont. WG interval].

#### **Verwant onderwerp**

[Cont. WGinterval](#page-263-0)

Digitale camera met verwisselbare lens ZV-E10

### **Beelden weergeven in een diavoorstelling (Diavoorstelling)**

Geeft automatisch beelden continu weer.

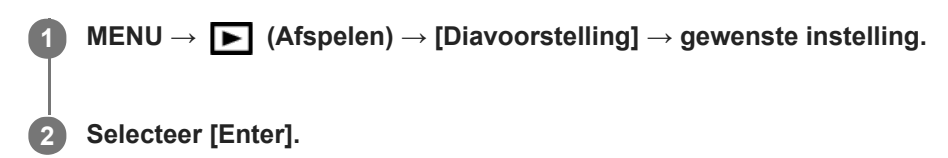

#### **Menu-onderdelen**

#### **Herhalen:**

Selecteer [Aan], waarin beelden automatisch in een gesloten lus worden weergegeven, of [Uit] , waarin het apparaat de diavoorstelling afsluit nadat alle beelden eenmaal zijn weergegeven.

#### **Interval:**

Selecteer het weergave-interval voor beelden uit [1 sec.], [3 sec.], [5 sec.], [10 sec.] of [30 sec.].

#### **De diavoorstelling tijdens de weergave stoppen**

Druk op de MENU-knop om de diavoorstelling te verlaten. U kunt de diavoorstelling niet pauzeren.

#### **Hint**

- Tijdens de weergave kunt u het volgende/vorige beeld weergeven door op de linker-/rechterkant van het besturingswiel te drukken.
- U kunt een diavoorstelling alleen starten wanneer [Weergavefunctie] is ingesteld op [Datumweergave] of [Mapweergav(stilstaand)].

## **SONY**

**[Helpgids](#page-0-0)** 

Digitale camera met verwisselbare lens ZV-E10

### **Omschakelen tussen stilstaande beelden en bewegende beelden (Weergavefunctie)**

Stelt de weergavefunctie in (beeldweergavemethode).

**1 MENU → (Afspelen) → [Weergavefunctie] → gewenste instelling.**

#### **Menu-onderdelen**

**Datumweergave:** Geeft de beelden weer op datum.

### **Mapweergav(stilstaand):**

Geeft alleen stilstaande beelden weer.

#### **XAVC S HDweergave:**

Geeft alleen bewegende beelden in het XAVC S HD-formaat weer.

#### **XAVC S 4Kweergave:**

Geeft alleen bewegende beelden in het XAVC S 4K-formaat weer.

# **SONY**

**[Helpgids](#page-0-0)** 

Digitale camera met verwisselbare lens ZV-E10

### **Beelden weergeven op het indexweergavescherm (Beeldindex)**

U kunt meerdere beelden tegelijkertijd in de weergavefunctie weergeven.

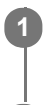

**2**

**1 Duw de W/T-(zoom)knop naar de W-kant terwijl het beeld wordt weergegeven.**

**Selecteer het beeld door op de boven-/onder-/linker-/rechterkant van het besturingswiel te drukken of door het besturingswiel te draaien.**

#### **Het aantal beelden veranderen dat moet worden weergegeven**

MENU  $\rightarrow \blacktriangleright$  (Afspelen)  $\rightarrow$  [Beeldindex]  $\rightarrow$  gewenste instelling.

#### **Menu-onderdelen**

**9 beelden/25 beelden**

#### **Terugkeren naar enkelbeeldweergave**

Selecteer het gewenste beeld en druk op het midden van het besturingswiel.

#### **Een gewenst beeld snel weergeven**

Selecteer de balk aan de linkerkant van het indexweergavescherm met het besturingswiel, en druk daarna op de boven-/onderkant van het besturingswiel. Terwijl de balk is geselecteerd, kunt u het kalenderscherm of mapselectiescherm afbeelden door op het midden te drukken. Bovendien kunt u de weergavefunctie omschakelen door een pictogram te selecteren.

#### **Verwant onderwerp**

[Omschakelen tussen stilstaande beelden en bewegende beelden \(Weergavefunctie\)](#page-261-0)

### **Als groep weergev.**

Stelt in of continu opgenomen beelden of beelden opgenomen met intervalopname moeten worden weergegeven als een groep of niet.

#### **1 MENU → (Afspelen) → [Als groep weergev.] → gewenste instelling.**

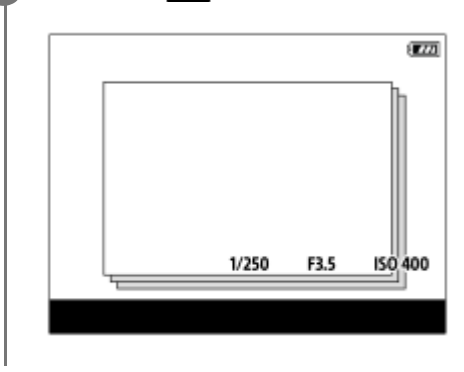

#### **Menu-onderdelen**

#### **Aan:**

Geeft beelden weer als een groep.

Selecteer een groep en druk op het midden van het besturingswiel om de beelden in de groep af te spelen.

#### **Uit:**

Geeft beelden niet weer als een groep.

#### **Hint**

- De volgende beelden worden gegroepeerd.
	- Beelden opgenomen met [Transportfunctie] ingesteld op [Continue opname] (Een reeks continu opgenomen beelden door de ontspanknop ingedrukt te houden tijdens continu opnemen wordt één groep.)
	- Beelden die zijn opgenomen met [ Intervalopn.funct.] (Beelden opgenomen tijdens één sessie van opname-interval worden één groep.)
- Op het beeldindexscherm wordt het pictogram  $\Box$  (Als groep weergev.) over de groep heen weergegeven.

#### **Opmerking**

- Beelden kunnen alleen worden gegroepeerd en weergegeven wanneer [Weergavefunctie] is ingesteld op [Datumweergave]. Wanneer deze niet is ingesteld op [Datumweergave], kunnen beelden niet worden gegroepeerd en weergegeven, zelfs als [Als groep weergev.] is ingesteld op [Aan].
- Als u de groep wist, worden alle beelden in de groep gewist.

#### **Verwant onderwerp**

- [Continue opname](#page-107-0)
- **[Intervalopn.funct.](#page-118-0)**

## **SONY**

**[Helpgids](#page-0-0)** 

Digitale camera met verwisselbare lens ZV-E10

### **Opgenomen beelden automatisch draaien (Weergave-rotatie)**

Selecteert de oriëntatie voor het weergeven van opgenomen beelden.

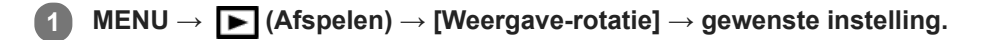

#### **Menu-onderdelen**

#### **Automatisch:**

Wanneer u de camera draait, detecteert het de oriëntatie van de camera en draait het weergegeven beeld automatisch mee.

#### **Handmatig:**

Verticaal opgenomen beelden worden verticaal weergegeven. Als u de beeldoriëntatie hebt ingesteld met behulp van de functie [Roteren], wordt het beeld dienovereenkomstig weergegeven.

#### **Uit:**

De beelden worden altijd horizontaal weergegeven.

#### **Opmerking**

Verticaal opgenomen bewegende beelden worden horizontaal afgespeeld tijdens het afspelen van bewegende beelden.

#### **Verwant onderwerp**

[Een beeld draaien \(Roteren\)](#page-252-0)

### **De methode voor verspringen tussen beelden (Instel. beeldoverslag) instellen**

Hiermee kunt u instellen welke draaiknop en methode moeten worden gebruikt voor het verspringen tussen de beelden tijdens het weergeven. Deze functie is handig wanneer u moet zoeken naar één van de vele opgenomen beelden. U kunt ook beveiligde beelden en beelden waarvoor een bepaald rating is ingesteld snel vinden.

**1 MENU → (Afspelen) → [Instel. beeldoverslag] → gewenste item.**

#### **Menu-onderdelen**

#### **Draaiknop/wiel sel.:**

Selecteert de knop of het wiel die/dat moet worden gebruikt voor het verspringen tussen de beelden.

#### **Meth. beeldoverslag:**

Stelt de methode in voor weergeven met beeld verspringen.

#### **Opmerking**

- Een groep wordt geteld als één beeld wanneer [Meth. beeldoverslag] is ingesteld op [Een voor een], [Per 10 beelden] of [Per 100 beelden].
- Wanneer [Meth. beeldoverslag] is ingesteld op een andere parameter dan [Een voor een], [Per 10 beelden] of [Per 100 beelden], is beeld verspringen alleen beschikbaar als [Weergavefunctie] is ingesteld op [Datumweergave]. Als [Weergavefunctie] niet is ingesteld op [Datumweergave], zal de camera altijd elk beeld weergeven zonder te verspringen wanneer u de keuzeknop gebruikt die is geselecteerd met [Draaiknop/wiel sel.].
- Wanneer u de functie voor beeld verspringen gebruikt en [Meth. beeldoverslag] is ingesteld op een andere parameter dan [Een voor een], [Per 10 beelden] of [Per 100 beelden], worden bestanden met bewegende beelden altijd overgeslagen.

#### **Verwant onderwerp**

- [Classificatie](#page-267-0)
- [Beelden beveiligen \(Beveiligen\)](#page-266-0)

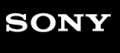

Digitale camera met verwisselbare lens ZV-E10

### **Monitor-helderheid**

Stelt de helderheid van het scherm in.

**1 MENU → (Instellingen) → [Monitor-helderheid] → gewenste instelling.**

#### **Menu-onderdelen**

#### **Handmatig:**

Stelt de helderheid in binnen een bereik van –2 tot +2.

#### **Zonnig weer:**

Stelt de helderheid in die geschikt is voor opnamen buitenshuis.

#### **Opmerking**

De instelling [Zonnig weer] is te helder voor opnemen binnenshuis. Stel [Monitor-helderheid] in op [Handmatig]voor opnemen binnenshuis.

Digitale camera met verwisselbare lens ZV-E10

### **Gamma-weerg.hulp**

Bewegende beelden met S-Log-gamma worden geacht te worden verwerkt na het opnemen om gebruik te maken van het brede dynamische bereik.Bewegende beelden met het HLG -gamma worden geacht te worden weergegeven op een HDR-compatibele monitor.Ze worden daarom tijdens het opnemen weergegeven met een laag contrast en zijn mogelijk slecht zichtbaar. U kunt echter de functie [Gamma-weerg.hulp] gebruiken om een contrast te reproduceren dat gelijkwaardig is aan dat van het normale gamma. Bovendien kan tevens [Gamma-weerg.hulp] worden toegepast tijdens het afspelen van bewegende beelden op de monitor van de camera.

#### **MENU →**  $\leftarrow$  **(Instellingen) → [Gamma-weerg.hulp].**

**2 Selecteer de gewenste instelling met de boven-/onderkant van het besturingswiel.**

#### **Menu-onderdelen**

Assist Uit:

Past [Gamma-weerg.hulp] niet toe.

### **Assist Automatisch:**

Geeft bewegende beelden weer met een [S-Log2→709(800%)]-effect wanneer in [Beeldprofiel] het gamma is ingesteld op [S-Log2], en met een [S-Log3→709(800%)]-effect wanneer het gamma is ingesteld op [S-Log3]. Geeft bewegende beelden weer met een [HLG(BT.2020)]-effect wanneer in [Beeldprofiel] het gamma is ingesteld op [HLG], [HLG1], [HLG2] of [HLG3], en [Kleurmodus] is ingesteld op [BT.2020].

Geeft bewegende beelden weer met een [HLG(709)]-effect wanneer in [Beeldprofiel] het gamma is ingesteld op [HLG], [HLG1], [HLG2] of [HLG3], en [Kleurmodus] is ingesteld op [709].

#### **S-Log2→709(800%):**

Geeft bewegende beelden weer met een S-Log2-gamma waardoor een contrast wordt gereproduceerd dat gelijkwaardig is aan ITU709 (800%).

### **S-Log3→709(800%):**

Geeft bewegende beelden weer met een S-Log3-gamma waardoor een contrast wordt gereproduceerd dat gelijkwaardig is aan ITU709 (800%).

#### **Assist HLG(BT.2020):**

Geeft bewegende beelden weer nadat de beeldkwaliteit van de monitor is aangepast naar een kwaliteit die bijna hetzelfde is als wanneer bewegende beelden worden weergegeven op een [HLG(BT.2020)]-compatibele monitor.

### Assist **HLG(709)**:

Geeft bewegende beelden weer nadat de beeldkwaliteit van de monitor is aangepast naar een kwaliteit die bijna hetzelfde is als wanneer bewegende beelden worden weergegeven op een [HLG(709)]-compatibele monitor.

#### **Opmerking**

- Bewegende beelden met het gamma [HLG], [HLG1], [HLG2] of [HLG3] worden weergegeven met een [HLG(BT.2020)]-effect of [HLG(709)]-effect, afhankelijk van de gammawaarde en kleurmodus van de bewegende beelden. In andere situaties worden bewegende beelden weergegeven afhankelijk van de instellingen van het gamma en de kleurmodus in [Beeldprofiel].
- [Gamma-weerg.hulp] wordt niet toegepast op bewegende beelden bij weergave op een televisie of monitor die is aangesloten op de camera.

#### **Verwant onderwerp**

[Beeldprofiel](#page-227-0)

### **Volume-instellingen**

Stelt het geluidsvolumeniveau voor het weergeven van bewegende beelden in.

**1 MENU → (Instellingen) → [Volume-instellingen] → gewenste instelling.**

#### **Het volumeniveau aanpassen tijdens weergave**

Druk tijdens weergave van bewegende beelden op de onderkant van het besturingswiel om het bedieningspaneel af te beelden, en stel daarna het volumeniveau in. U kunt het volumeniveau instellen terwijl u naar het werkelijke geluid luistert.

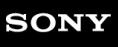

Digitale camera met verwisselbare lens ZV-E10

### **Wisbevestiging**

U kunt instellen of [Wissen] of [Annuleren] standaard is geselecteerd op het bevestigingsscherm voor wissen.

**1 MENU → (Instellingen) → [Wisbevestiging] → gewenste instelling.**

#### **Menu-onderdelen**

**Stand.Wissen:**  [Wissen] is geselecteerd als de standaardinstelling. **Stand.Annuleren:** [Annuleren] is geselecteerd als de standaardinstelling.

### **SONY**

**[Helpgids](#page-0-0)** 

Digitale camera met verwisselbare lens ZV-E10

### **Weergavekwaliteit**

U kunt de weergavekwaliteit veranderen.

1 **MENU → (Instellingen) → [Weergavekwaliteit] → gewenste instelling.** 

#### **Menu-onderdelen**

**Hoog:** Geeft weer in hoge kwaliteit. **Standaard:** Geeft weer in standaardkwaliteit.

#### **Opmerking**

- Wanneer [Hoog] is ingesteld, is het acculadingverbruik hoger dan wanneer [Standaard] is ingesteld.
- Wanneer de temperatuur van de camera stijgt, kan de instelling worden vergrendeld op [Standaard].

# **SONY**

**[Helpgids](#page-0-0)** 

Digitale camera met verwisselbare lens ZV-E10

### **Energie-inst.opt.**

U kunt de energie-instellingen van de camera vastleggen.

**MENU →**  $\bigoplus$  **(Instellingen) → [Energie-inst.opt.] → selecteer een onderdeel dat u wilt instellen.** 

#### **Menu-onderdelen**

#### **Begintijd energ.besp:**

Stelt tijdsintervallen in voor het automatisch inschakelen van de energiebesparingsstand wanneer geen bedieningen worden uitgevoerd om te voorkomen dat de accu leeg raakt.

#### **Str.besp. via monitor:**

Stelt in of de energiebesparingskoppeling met de monitor moet worden ingeschakeld of niet wanneer de monitor wordt geopend of naar binnen gericht wordt gesloten.

#### **Temp. auto strm UIT:**

Stelt de temperatuur van de camera in op de waarde waarop de camera tijdens het opnemen automatisch wordt uitgeschakeld. Wanneer dit is ingesteld op [Hoog], kunt u doorgaan met opnemen zelfs wanneer de temperatuur van de camera hoger is geworden dan normaal.

#### **De begintijd voor energiebesparing instellen**

**1.** MENU → (Instellingen) → [Energie-inst.opt.] → [Begintijd energ.besp] → gewenste instelling.

#### **Uit/30 min./5 min./2 min./1 min./10 sec.**

#### **Opmerking**

- Schakel de camera uit wanneer u deze gedurende een lange tijd niet gaat gebruiken.
- De energiebesparingsstand wordt uitgeschakeld in de volgende situaties:
	- Tijdens [ ) USB-streaming]
	- Terwijl de voeding wordt geleverd via USB
	- Tijdens het weergeven van een diavoorstelling
	- Tijdens het opnemen van bewegende beelden
	- Terwijl het apparaat is aangesloten op een computer of televisie
	- Als [Bluetooth-afst.bed.] is ingesteld op [Aan]

#### **De energiebesparingskoppeling met de monitor instellen**

1. MENU →  $\Box$  (Instellingen) → [Energie-inst.opt.] → [Str.besp. via monitor] → gewenste instelling.

#### **Beide gekoppeld:**

Schakelt de energiebesparingskoppeling met de monitor in. De camera wordt vanuit de energiebesparingsstand geactiveerd wanneer de monitor wordt geopend en wordt in de energiebesparingsstand gezet wanneer de monitor naar binnen gericht wordt gesloten.

#### **Openen: terugkeer:**

De camera wordt vanuit de energiebesparingsstand geactiveerd wanneer de monitor wordt geopend.

#### **Sluiten:stroombesp:**

De camera wordt in de energiebesparingsstand gezet wanneer de monitor naar binnen gericht wordt gesloten.

#### **Niet koppelen:**

Schakelt de energiebesparingskoppeling met de monitor uit.

### **De temperatuur voor automatisch uitschakelen instellen**

1. MENU  $\rightarrow$   $\blacksquare$  (Instellingen)  $\rightarrow$  [Energie-inst.opt.]  $\rightarrow$  [Temp. auto strm UIT]  $\rightarrow$  gewenste instelling.

#### **Standaard:**

Stelt de standaardtemperatuur in waarbij de camera wordt uitgeschakeld.

**Hoog:**

Stelt de temperatuur waarop de camera wordt uitgeschakeld in op hoger dan [Standaard].

### **Opmerkingen wanneer [Temp. auto strm UIT] is ingesteld op [Hoog]**

- Neem niet op met de camera in uw hand. Gebruik een statief.
- Als u de camera gedurende een lange tijd vanuit de hand gebruikt, kan verbranding bij lage temperatuur worden veroorzaakt.

#### **Opmerking**

Zelfs als [Temp. auto strm UIT] is ingesteld op [Hoog], afhankelijk van de omstandigheden of de temperatuur van de camera, is het mogelijk dat de opnameduur voor bewegende beelden niet verandert.

Digitale camera met verwisselbare lens ZV-E10

### **NTSC/PAL schakel.**

Geeft bewegende beelden die zijn opgenomen met het apparaat weer op een televisie volgens het NTSC- of PALsysteem.

**1 MENU → (Instellingen) → [NTSC/PAL schakel.] → [Enter]**

#### **Opmerking**

Wanneer u [NTSC/PAL schakel.] uitvoert en de instelling is veranderd vanuit de standaardinstelling, wordt een mededeling "Uitgevoerd in NTSC." of "Uitgevoerd in PAL." afgebeeld op het beginscherm.
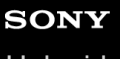

Digitale camera met verwisselbare lens ZV-E10

# **Reinigen**

Als stof of vuil in de camera binnendringt en op het oppervlak van de beeldsensor komt (het onderdeel dat het licht omzet in een elektrisch signaal), kan dit afhankelijk van de opnameomstandigheden als donkere vlekken zichtbaar zijn op het beeld. Als dit gebeurt, voert u de onderstaande stappen uit om de beeldsensor snel te reinigen.

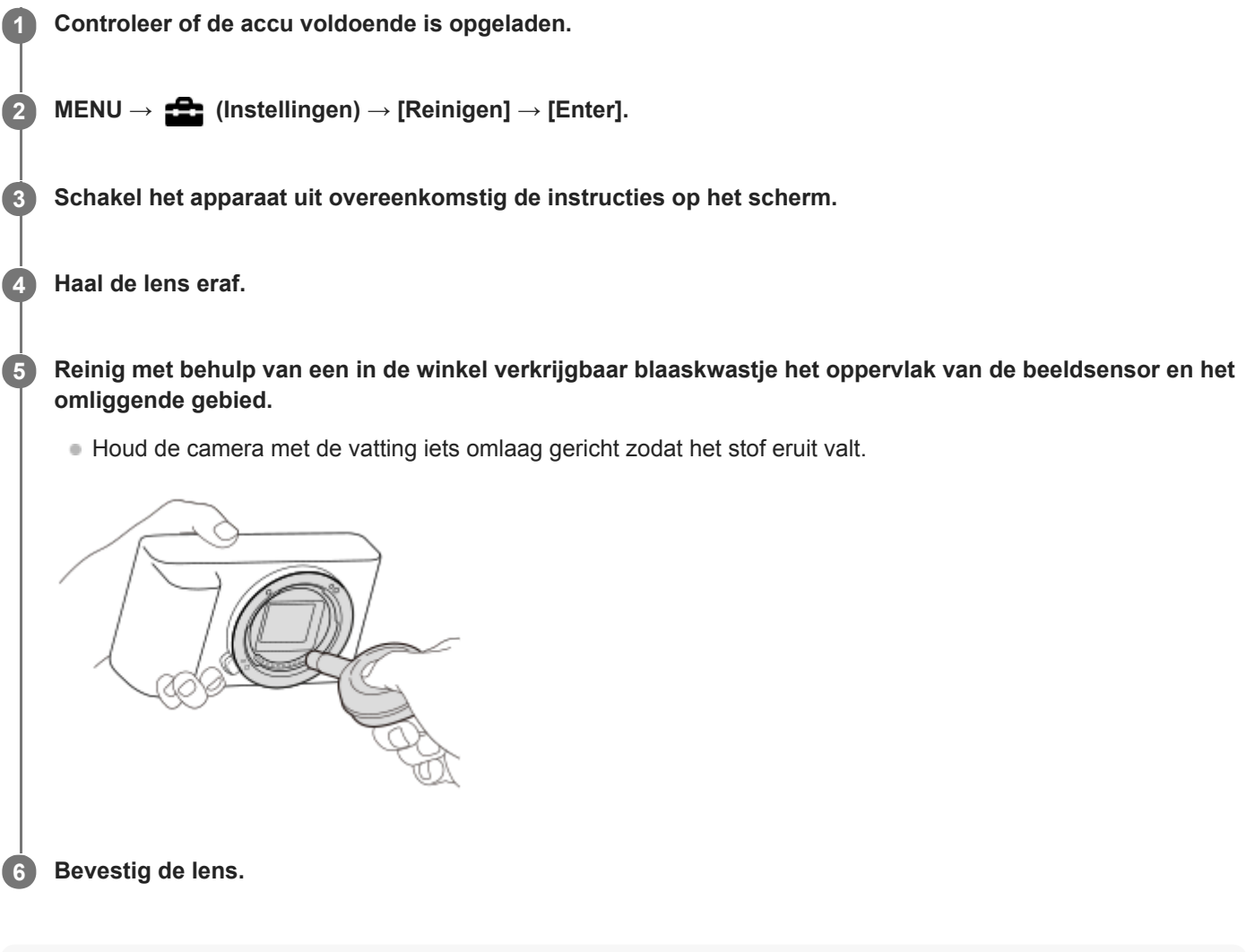

#### **Hint**

Raadpleeg de onderstaande URL voor informatie over het controleren van de hoeveelheid stof op de beeldsensor, en voor meer  $\oplus$ informatie over de reinigingsmethode.

<https://support.d-imaging.sony.co.jp/www/support/ilc/sensor/index.php>

#### **Opmerking**

- **Zorg ervoor dat de resterende acculading (3 accustreepjes) of meer is, voordat u begint te reinigen.**
- Gebruik geen spray omdat hierdoor waterdruppels in de behuizing van de camera terecht kunnen komen.
- Steek de punt van het blaaskwastje niet in de opening voorbij het lensmontagedeel, zodat de punt van het blaaskwastje de beeldsensor niet raakt.
- Stel het apparaat tijdens het reinigen niet bloot aan schokken.
- Blaas niet te hard wanneer u de beeldsensor schoonmaakt met een blaaskwastje. Als u te hard op de beeldsensor blaast, kan de binnenkant van het apparaat worden beschadigd.

Als stof achterblijft, zelfs nadat u het apparaat hebt gereinigd zoals beschreven, neemt u contact op met het servicecentrum.

## **Verwant onderwerp**

[Problemen oplossen](#page-591-0)

# **SONY**

[Helpgids](#page-0-0)

Digitale camera met verwisselbare lens ZV-E10

# **Aanraakfunctie**

Stelt in of de aanraakbediening op de monitor wordt ingeschakeld of niet.

**1 MENU → (Instellingen) → [Aanraakfunctie] → gewenste instelling.**

## **Menu-onderdelen**

**Aan:** Schakelt de aanraakbediening in. **Uit:** Schakelt de aanraakbediening uit.

#### **Verwant onderwerp**

- **[Fnct van aanraakfnct: Aanraaksluiter](#page-121-0)**
- [Fnct van aanraakfnct: Aanraakscherpstell.](#page-123-0)
- [Fnct van aanraakfnct: Aanraakvolgen](#page-125-0)

# **TC/UB-instellingen**

De tijdcode (TC)-informatie en de gebruikersbit (UB)-informatie kan worden opgenomen als gegevens gevoegd bij bewegende beelden.

**1 MENU → (Instellingen) → [TC/UB-instellingen] → instelwaarde die u wilt veranderen.**

## **Menu-onderdelen**

#### **TC/UB-weerg.-inst.:**

Stelt de weergave van de teller, tijdcode en gebruikersbit in.

#### **TC Preset:**

Stelt de tijdcode in.

#### **UB Preset:**

Stelt de gebruikersbit in.

#### **TC Format:**

Stelt de opnamemethode van de tijdcode in. (Alleen wanneer [NTSC/PAL schakel.] is ingesteld op NTSC.)

#### **TC Run:**

Stelt het optelformaat van de tijdcode in.

#### **TC Make:**

Stelt het opnameformaat van de tijdcode op het opnamemedium in.

#### **UB Time Rec:**

Stelt in of de tijd moet worden opgenomen als een gebruikersbit of niet.

### **De tijdcode instellen (TC Preset)**

- 1. MENU  $\rightarrow \Box$  (Instellingen)  $\rightarrow$  [TC/UB-instellingen]  $\rightarrow$  [TC Preset].
- Draai het besturingswiel en selecteer de eerste twee cijfers. **2.**
	- De tijdcode kan worden ingesteld binnen het volgende bereik.
		- Als [60p] is geselecteerd: 00:00:00.00 tot en met 23:59:59.29
			- Als [24p] is geselecteerd, kunt u de laatste twee cijfers van de tijdcode selecteren in veelvouden van vier tussen 0 en 23 frames. Als [50p] is geselecteerd: 00:00:00.00 tot en met 23:59:59.24 \*
- Stel de andere cijfers in door dezelfde procedure te volgen als in stap 2, en druk daarna op het midden van het **3.** besturingswiel.

### **Opmerking**

Als u de monitor naar buiten is gezwenkt om een zelfportret op te nemen, worden de tijdcode en gebruikersbit niet weergegeven.

## **De tijdcode terugstellen**

- 1. MENU  $\rightarrow \Box$  (Instellingen)  $\rightarrow$  [TC/UB-instellingen]  $\rightarrow$  [TC Preset].
- **2.** Druk op de  $\overline{m}$  (wis-)knop om de tijdcode (00:00:00.00) terug te stellen.

## **De gebruikersbit instellen (UB Preset)**

- 1. MENU  $\rightarrow \blacksquare$  (Instellingen)  $\rightarrow$  [TC/UB-instellingen]  $\rightarrow$  [UB Preset].
- **2.** Draai het besturingswiel en selecteer de eerste twee cijfers.
- Stel de andere cijfers in door dezelfde procedure te volgen als in stap 2, en druk daarna op het midden van het **3.** besturingswiel.

## **De gebruikersbit terugstellen**

- 1. MENU  $\rightarrow$   $\blacksquare$  (Instellingen)  $\rightarrow$  [TC/UB-instellingen]  $\rightarrow$  [UB Preset].
- 2. Druk op de  $\overline{m}$  (wis-)knop om de gebruikersbit (00 00 00 00) terug te stellen.

## **De opnamemethode van de tijdcode selecteren (TC Format \*1)**

1. MENU  $\rightarrow \Box$  (Instellingen)  $\rightarrow$  [TC/UB-instellingen]  $\rightarrow$  [TC Format].

## **DF:**

Neemt de tijdcode op in het Drop Frame\*2-formaat.

## **NDF:**

### Neemt de tijdcode op in het Non-Drop Frame-formaat.

- \*1 Alleen wanneer [NTSC/PAL schakel.] is ingesteld op NTSC.
- \*2 De tijdcode is gebaseerd op 30 frames per seconde.Echter, na langdurig opnemen zal een verschil tussen de werkelijke tijd en de tijdcode optreden omdat de framefrequentie van het NTSC-beeldsignaal ongeveer 29,97 frames per seconde is.Drop frame corrigeert dit verschil zodat de tijdcode en de werkelijke tijd hetzelfde zijn.In drop frame worden elke minuut de eerste 2 framenummers verwijderd, behalve voor elke tiende minuut.De tijdcode zonder deze correctie heet non-drop frame.
- De instelling ligt vast op [NDF] tijdens het opnemen in 4K/24p of 1080/24p.

## **Het optelformaat van de tijdcode selecteren (TC Run)**

1. MENU  $\rightarrow \Box$  (Instellingen)  $\rightarrow$  [TC/UB-instellingen]  $\rightarrow$  [TC Run].

### **Rec Run:**

Stelt de stapfunctie van de tijdcode in op oplopen uitsluitend tijdens het opnemen. De tijdcode wordt opgenomen aansluitend op de laatste tijdcode van de vorige opname.

### **Free Run:**

Stelt de stapfunctie van de tijdcode in op altijd oplopen, ongeacht de bediening van de camera.

- De tijdcode wordt mogelijk niet aansluitend opgenomen in de volgende situaties, ondanks dat de tijdcode oploopt in de functie [Rec Run].
	- Wanneer het opnameformaat is veranderd.
	- Wanneer het opnamemedium is verwijderd.

## **Selecteren hoe de tijdcode wordt opgenomen (TC Make)**

1. MENU  $\rightarrow$   $\blacksquare$  (Instellingen)  $\rightarrow$  [TC/UB-instellingen]  $\rightarrow$  [TC Make].

### **Preset:**

Neemt de nieuw ingestelde tijdcode op het opnamemedium op.

### **Regenerate:**

Leest de laatste tijdcode van de vorige opname vanaf het opnamemedium en neemt de nieuwe tijdcode aansluitend op de laatste tijdcode op. De tijdcode loopt op in de functie [Rec Run] ongeacht de instelling van [TC Run].

# **HDMI-instellingen: HDMI-resolutie**

Als u het apparaat met behulp van een HDMI-kabel (los verkrijgbaar) aansluit op een HD-televisie (highdefinitiontelevisie) voorzien van HDMI-aansluitingen, kunt u de HDMI-resolutie selecteren voor het uitvoeren van beelden naar de televisie.

**1 MENU → (Instellingen) → [HDMI-instellingen] → [HDMI-resolutie] → gewenste instelling.**

## **Menu-onderdelen**

### **Automatisch:**

Het apparaat herkent een HD-televisie (high-definitiontelevisie) automatisch en stelt de uitgangsresolutie in.

#### **2160p/1080p:**

Voert signalen uit in 2160p/1080p.

#### **1080p:**

Voert signalen uit in HD-beeldkwaliteit (1080p).

# **1080i:**

Voert signalen uit in HD-beeldkwaliteit (1080i).

### **Opmerking**

Als de beelden niet goed worden weergeven met de instelling [Automatisch], selecteert u [1080i], [1080p] of [2160p/1080p], afhankelijk van de televisie die moet worden aangesloten.

Digitale camera met verwisselbare lens ZV-E10

# **HDMI-instellingen: 24p/60p-uitvoer (bewegende beelden) (Alleen voor 1080 60pcompatibele modellen.)**

U kunt 1080/24p of 1080/60p instellen als het HDMI-uitgangsformaat wanneer [ $)$  Opname-instell.] is ingesteld op [24p 50M **Super** ], [24p 60M] of [24p 100M].

**1 MENU → (Instellingen) → [HDMI-instellingen] → [HDMI-resolutie] → [1080p] of [2160p/1080p].**

**2 MENU → (Instellingen) → [HDMI-instellingen] → [ 24p/60p-uitvoer] → gewenste instelling.**

## **Menu-onderdelen**

**60p:**

Bewegende beelden worden uitgevoerd als 60p.

**24p:**

Bewegende beelden worden uitgevoerd als 24p.

#### **Verwant onderwerp**

[Opname-instell. \(bewegende beelden\)](#page-219-0)

## **HDMI-instellingen: HDMI-inform.weerg.**

Selecteert of de opname-informatie moet worden afgebeeld wanneer dit apparaat en de televisie zijn aangesloten met behulp van een HDMI-kabel (los verkrijgbaar).

**1 MENU → (Instellingen) → [HDMI-instellingen] → [HDMI-inform.weerg.] → gewenste instelling.**

## **Menu-onderdelen**

#### **Aan:**

Beeldt de opname-informatie af op de televisie.

Het opgenomen beeld en de opname-informatie worden weergegeven op de televisie terwijl niets wordt weergegeven op de monitor van de camera.

#### **Uit:**

Beeldt de opname-informatie niet af op de televisie.

Alleen het opgenomen beeld wordt weergegeven op de televisie terwijl het opgenomen beeld en de opname-informatie worden weergegeven op de monitor van de camera.

### **Opmerking**

■ Wanneer de camera is aangesloten op een HDMI-apparaat terwijl [) Bestandsindeling] is ingesteld op [XAVC S 4K], verandert de instelling naar [Uit].

# **HDMI-instellingen: TC-uitvoer (bewegende beelden)**

Stelt in of de TC (tijdcode)-informatie in het uitgangssignaal via de HDMI-aansluiting moet worden gelaagd of niet bij het uitvoeren van het signaal naar andere professionele apparaten.

Deze functie voegt de tijdcode-informatie toe aan het HDMI-uitgangssignaal. Het apparaat zendt de tijdcode-informatie als een digitaal signaal en niet als een beeld afgebeeld op het scherm. Het aangesloten apparaat kan dan de digitale gegevens raadplegen en de tijdinformatie erin herkennen.

**1 MENU → (Instellingen) → [HDMI-instellingen] → [ TC-uitvoer] → gewenste instelling.**

## **Menu-onderdelen**

### **Aan:**

**Uit:**

De tijdcode wordt uitgevoerd naar andere apparaten.

## De tijdcode wordt niet uitgevoerd naar andere apparaten.

### **Opmerking**

Als [ TC-uitvoer] is ingesteld op [Aan], wordt het beeld mogelijk niet goed uitgevoerd naar de televisie of het opnameapparaat. In dergelijke gevallen stelt u [ ] TC-uitvoer] in op [Uit].

Digitale camera met verwisselbare lens ZV-E10

# **HDMI-instellingen: REC-bediening (bewegende beelden)**

Als u de camera aansluit op een externe recorder/speler, kunt u met behulp van de camera een bedieningssignaal zenden naar de recorder/speler op afstand om het opnemen te starten/stoppen.

**1 MENU → (Instellingen) → [HDMI-instellingen] → [ REC-bediening] → gewenste instelling.**

## **Menu-onderdelen**

**Aan:**

**G**STBY) De camera kan een opnamebedieningssignaal naar een externe recorder/speler zenden.

(REC) De camera zendt een opnamebedieningssignaal naar een externe recorder/speler.

**Uit:**

De camera kan geen signaal zenden naar een externe recorder/speler om het opnemen te starten/stoppen.

### **Opmerking**

- Beschikbaar voor externe recorders/spelers die compatibel zijn met [ $\blacktriangleright$  REC-bediening].
- Wanneer u de functie [  $\blacksquare$  REC-bediening] gebruikt, stelt u de camera in op de bewegend-beeldopnamefunctie.
- Als [ TC-uitvoer] is ingesteld op [Uit], kunt u de functie [ TREC-bediening] niet gebruiken.
- Zelfs als **Gebale** (REC) wordt weergegeven, werkt de externe recorder/speler mogelijk niet goed, afhankelijk van de instellingen of status van de recorder/speler. Controleer vóór gebruik of de externe recorder/speler correct werkt.

# **HDMI-instellingen: CTRL.VOOR HDMI**

Wanneer dit apparaat met behulp van een HDMI-kabel (los verkrijgbaar) wordt aangesloten op een "BRAVIA" Synccompatibele televisie, kunt u dit apparaat bedienen door de afstandsbediening van de televisie te richten op de televisie.

**1 MENU → (Instellingen) → [HDMI-instellingen] → [CTRL.VOOR HDMI] → gewenste instelling. Sluit dit apparaat aan op een "BRAVIA" Sync-compatibele televisie.** De ingangsbron van de televisie wordt automatisch omgeschakeld en beelden op dit apparaat worden weergegeven op het televisiescherm. **2 3 Druk op de knop SYNC MENU op de afstandsbediening van de televisie. 4 Bedien dit apparaat met de afstandsbediening van de televisie.**

## **Menu-onderdelen**

## **Aan:**

U kunt dit apparaat bedienen met de afstandsbediening van de televisie.

# **Uit:**

U kunt dit apparaat niet bedienen met de afstandsbediening van de televisie.

## **Opmerking**

- Als u dit apparaat aansluit op een televisie met behulp van een HDMI-kabel, zijn de beschikbare menu-onderdelen beperkt.
- [CTRL.VOOR HDMI] is alleen beschikbaar met een "BRAVIA" Sync-compatibele televisie. Bovendien verschilt de bediening van het SYNC MENU afhankelijk van de televisie die u gebruikt. Raadpleeg de bij de televisie geleverde gebruiksaanwijzing voor meer informatie.
- Als het apparaat is aangesloten op de HDMI-aansluiting van een televisie van een andere fabrikant en ongewenste bedieningen uitvoert in reactie op de afstandsbediening van de televisie, selecteert u MENU →  $\Box$  (Instellingen) → [HDMI-instellingen] →  $[CTRL.VOOR HDM] \rightarrow [Uit].$

# **4K-uitvoer select. (bewegende beelden)**

U kunt instellen hoe bewegende beelden moeten worden opgenomen en HDMI moet worden uitgevoerd wanneer uw camera is aangesloten op een 4K-compatibel extern opname-/weergaveapparaat, enz.

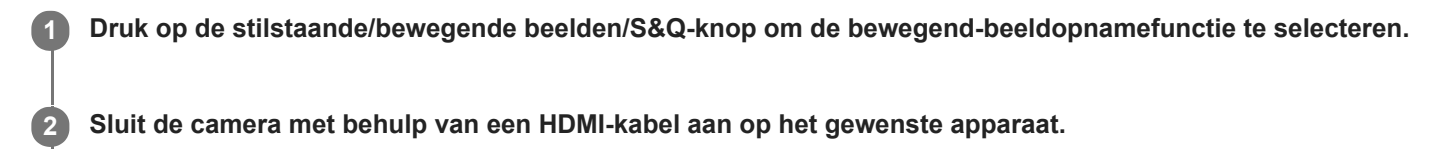

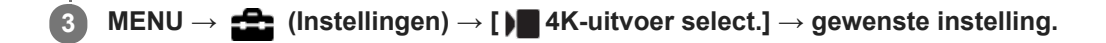

## **Menu-onderdelen**

#### **Geheug.kaart+HDMI:**

Voert gelijktijdig uit naar het externe opname-/weergaveapparaat en neemt op op de geheugenkaart van de camera.

#### **Enkel HDMI(30p):**

Voert bewegende beelden in het 4K-formaat uit in 30p naar het externe opname-/weergaveapparaat zonder op te nemen op de geheugenkaart van de camera.

#### **Enkel HDMI(24p):**

Voert bewegende beelden in het 4K-formaat uit in 24p naar het externe opname-/weergaveapparaat zonder op te nemen op de geheugenkaart van de camera.

## **Enkel HDMI(25p) \* :**

Voert bewegende beelden in het 4K-formaat uit in 25p naar het externe opname-/weergaveapparaat zonder op te nemen op de geheugenkaart van de camera.

Alleen wanneer [NTSC/PAL schakel.] is ingesteld op PAL.

### **Opmerking**

- Dit item kan alleen worden ingesteld wanneer de camera in de opnamefunctie voor bewegende beelden staat en is aangesloten op een apparaat dat compatibel is met 4K.
- Wanneer [Enkel HDMI(30p)], [Enkel HDMI(24p)] of [Enkel HDMI(25p)] is ingesteld, wordt [HDMI-inform.weerg.] tijdelijk ingesteld op [Uit].
- Bewegende beelden in het 4K-formaat worden niet uitgevoerd naar het aangesloten 4K-compatibele apparaat tijdens vertraagd/versneld opnemen.
- Wanneer [Enkel HDMI(30p)], [Enkel HDMI(24p)] of [Enkel HDMI(25p)] is ingesteld, loopt de teller niet op (de werkelijke opnameduur wordt niet geteld) terwijl de bewegende beelden worden opgenomen op een extern opname-/weergaveapparaat.
- Wanneer u bewegende beelden in het 4K-formaat opneemt met behulp van de instelling [Geheug.kaart+HDMI], worden de bewegende beelden niet uitgevoerd naar een apparaat dat is aangesloten met behulp van een HDMI-kabel als u tegelijkertijd proxy-bewegende-beelden opneemt. Als u HDMI wilt uitvoeren, stelt u [Px Proxy opnemen] in op [Uit]. (Als u in dit geval [ Opname-instell.] instelt op een andere waarde dan [24p], wordt het beeld niet weergegeven op het scherm van de camera.)
- Wanneer [ **]** Bestandsindeling] is ingesteld op [XAVC S 4K] en de camera is aangesloten via HDMI, zijn de volgende functies gedeeltelijk beperkt.
	- [Gez.-/og.prior. in AF]
	- [Gez.pr. multilichtm.]
	- Volgfunctie
- [HDMI-instellingen: REC-bediening \(bewegende beelden\)](#page-310-0)
- **[Bestandsindeling \(bewegende beelden\)](#page-218-0)**
- [Opname-instell. \(bewegende beelden\)](#page-219-0)
- [HDMI-instellingen: HDMI-inform.weerg.](#page-308-0)

Digitale camera met verwisselbare lens ZV-E10

# **USB-verbinding**

Selecteert de USB-verbindingsmethode wanneer dit apparaat is aangesloten op een computer, enz. Selecteert van tevoren MENU  $\rightarrow$  ( $\oplus$ ) (Netwerk)  $\rightarrow$  [Smartphoneverbind.]  $\rightarrow$  [Smartphoneverbind.]  $\rightarrow$  [Uit]. Verder, stel MENU  $\rightarrow$   $\bigoplus$  (Netwerk)  $\rightarrow$  [PC-afstandsbedien.f.]  $\rightarrow$  [PC-afstandsbedien.]  $\rightarrow$  [Uit] in.

1**1 MENU** → **12** (Instellingen) → [USB-verbinding] → gewenste instelling.

## **Menu-onderdelen**

#### **Automatisch:**

Brengt automatisch een massaopslagverbinding of MTP-verbinding tot stand, afhankelijk van de computer of andere USB-apparaten die moeten worden aangesloten.

#### **Massaopslag:**

Brengt een massaopslagverbinding tot stand tussen dit apparaat en een computer of een ander USB-apparaat.

#### **MTP:**

Brengt een MTP-verbinding tot stand tussen dit apparaat en een computer of een ander USB-apparaat.

#### **Opmerking**

Het kan enige tijd duren om een verbinding tot stand te brengen tussen dit apparaat en de computer wanneer [USB-verbinding] is ingesteld op [Automatisch].

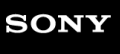

Digitale camera met verwisselbare lens ZV-E10

# **USB LUN-instelling**

Verbetert de compatibiliteit door de USB-verbindingsfuncties te beperken.

**1 MENU → (Instellingen) → [USB LUN-instelling] → gewenste instelling.**

## **Menu-onderdelen**

**Multi:** Normaal gebruikt u [Multi]. **Enkel:** Stel [USB LUN-instelling] alleen in op [Enkel] als u geen verbinding tot stand kunt brengen.

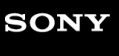

Digitale camera met verwisselbare lens ZV-E10

# **USB-voeding**

Stelt in of voeding moet worden geleverd via de USB-kabel wanneer het apparaat is aangesloten op een computer of een USB-apparaat.

1 **MENU → <del>22</del> (Instellingen) → [USB-voeding] → gewenste instelling.** 

## **Menu-onderdelen**

#### **Aan:**

Het apparaat wordt gevoed via de USB-kabel wanneer het apparaat is aangesloten op een computer enz.

**Uit:**

Het apparaat wordt gevoed via de USB-kabel wanneer het apparaat is aangesloten op een computer enz.Als u de bijgeleverde netstroomadapter gebruikt, wordt het apparaat zelfs van stroom voorzien wanneer [Uit] is geselecteerd.

## **Bedieningen beschikbaar met voeding via een USB-kabel**

De onderstaande tabel toont u welke bedieningen beschikbaar/niet beschikbaar zijn terwijl de camera wordt gevoed via een USB-kabel.

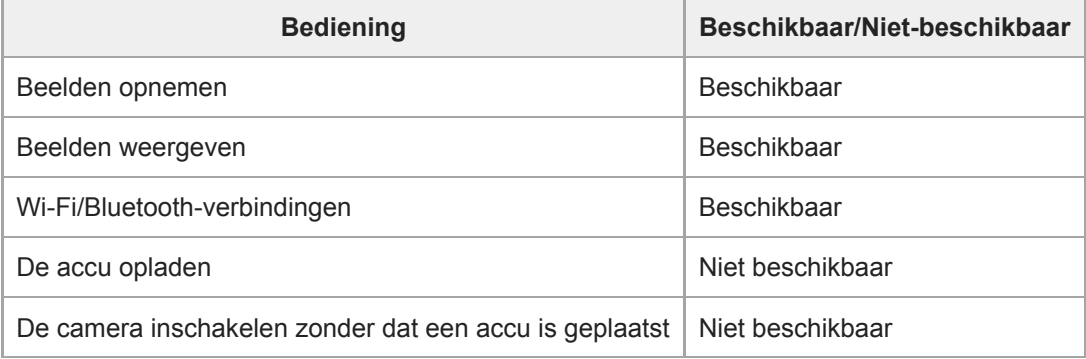

### **Opmerking**

Plaats de accu in het apparaat om het via een USB-kabel van voeding te voorzien.

## **SONY**

[Helpgids](#page-0-0)

Digitale camera met verwisselbare lens ZV-E10

## **Taal**

Selecteert de taal voor de menu-items, waarschuwingen en mededelingen.

**1 MENU → (Instellingen) → [ Taal] → gewenste taal.**

# **Datum/tijd instellen**

Het klok-instelscherm wordt automatisch afgebeeld wanneer u dit apparaat voor het eerst inschakelt, of wanneer de ingebouwde, oplaadbare reservebatterij volledig leeg is. Selecteer dit menu wanneer u na de eerste keer opnieuw de datum en tijd wilt instellen.

**1 MENU → (Instellingen) → [Datum/tijd instellen] → gewenste instelling.**

## **Menu-onderdelen**

**Zomertijd:** Selecteert de zomertijd [Aan]/[Uit]. **Datum/Tijd:** Stelt de datum en tijd in. **Datumindeling:** Selecteert het weergaveformaat van datum en tijd.

#### **Hint**

- Om de ingebouwde, oplaadbare reservebatterij op te laden, plaatst u een opgeladen accu en laat u het apparaat gedurende 24 uur of langer uitgeschakeld liggen.
- Als de klok wordt teruggesteld elke keer wanneer de accu wordt opgeladen, kan de ingebouwde, oplaadbare reservebatterij versleten zijn. Neem contact op met uw servicecentrum.

# **Tijdzone instellen**

Stelt het gebied in waar u het apparaat gebruikt.

**1 MENU → (Instellingen) → [Tijdzone instellen] → gewenste gebied.**

Digitale camera met verwisselbare lens ZV-E10

## **Formatteren**

Wanneer u voor de eerste keer een geheugenkaart gebruikt in deze camera, adviseren wij u de kaart met behulp van de camera te formatteren voor stabiele prestaties van de geheugenkaart. Formatteren wist alle gegevens op de geheugenkaart permanent en is onherstelbaar. Sla waardevolle gegevens op een computer of soortgelijk apparaat op.

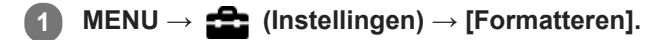

#### **Opmerking**

- Door te formatteren worden alle gegevens permanent gewist, inclusief beveiligde beelden en geregistreerde instellingen (M1 tot en met M4).
- De toegangslamp brandt tijdens het formatteren. Verwijder de geheugenkaart niet terwijl de toegangslamp brandt.
- Formatteer de geheugenkaart in deze camera. Als u de geheugenkaart in de computer formatteert, is de geheugenkaart mogelijk niet bruikbaar, afhankelijk van het type formattering.
- Het kan enkele minuten duren voordat het formatteren voltooid is, afhankelijk van de geheugenkaart.
- U kunt de geheugenkaart niet formatteren als de resterende acculading lager is dan 1%.

Digitale camera met verwisselbare lens ZV-E10

## **OPN.-map kiezen**

Als [Mapnaam] onder [ Best.-/mapinstell.] is ingesteld op [Standaardform.] en er 2 of meer mappen zijn, kunt u de map op de geheugenkaart selecteren waarin de beelden moeten worden opgenomen.

**1 MENU → (Instellingen) → [OPN.-map kiezen] → gewenste map.**

#### **Opmerking**

U kunt de map niet selecteren wanneer [Mapnaam] onder [ **b** Best.-/mapinstell.] is ingesteld op [Datumformaat].

#### **Verwant onderwerp**

**Best.-/mapinstell.** (stilstaand beeld)

Digitale camera met verwisselbare lens ZV-E10

## **Nieuwe map**

Maakt een nieuwe map aan op de geheugenkaart voor het opnemen van stilstaande beelden. Een nieuwe map wordt aangemaakt met een mapnummer dat één hoger is dan het hoogste mapnummer dat aanwezig is. De opgenomen beelden worden opgeslagen in de nieuw aangemaakte map.

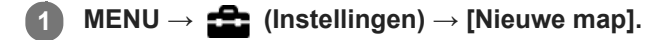

#### **Opmerking**

- Wanneer u een geheugenkaart in dit apparaat plaatst die in andere apparatuur is gebruikt, en u beelden opneemt, wordt mogelijk automatisch een nieuwe map aangemaakt.
- Maximaal 4.000 beelden kunnen in één map worden opgeslagen. Wanneer de capaciteit van de map is opgebruikt, wordt mogelijk automatisch een nieuwe map aangemaakt.

# **Best.-/mapinstell. (stilstaand beeld)**

U kunt bestandsnamen instellen voor de stilstaande beelden die worden opgenomen, en mappen opgegeven waarin de opgenomen stilstaande beelden moeten worden opgeslagen.

**1 MENU → (Instellingen) → [ Best.-/mapinstell.] → gewenste instelling.**

## **Menu-onderdelen**

#### **Bestandsnummer:**

U kunt instellen hoe bestandsnummers worden toegewezen aan de stilstaande beelden.

[Serie]: De bestandsnummers beginnen niet opnieuw voor elke map.

[Terugstellen]: De bestandsnummers beginnen opnieuw voor elke map.

#### **Bestandsnaam instel:**

U kunt de eerste drie tekens van de bestandsnaam opgeven.

#### **Mapnaam:**

U kunt instellen hoe mapnamen worden toegewezen.

[Standaardform.]: Mappen krijgen als naam "mapnummer + MSDCF". Bijvoorbeeld: 100MSDCF

[Datumformaat]: Mappen krijgen als naam "mapnummer + Y (het laatste cijfer van het jaar)/mm/dd". Voorbeeld: 10010405 (mapnummer: 100: datum: 04/05/2021)

#### **Opmerking**

- U kunt alleen hoofdletters, cijfers en lage streepjes gebruiken voor [Bestandsnaam instel]. Het lage streepje mag niet gebruikt worden als eerste teken.
- De drie tekens die zijn opgegeven bij [Bestandsnaam instel] worden alleen toegepast op bestanden die zijn opgenomen nadat de instelling is gemaakt.

# **SONY**

**[Helpgids](#page-0-0)** 

Digitale camera met verwisselbare lens ZV-E10

# **Bestandsinstell. (bewegende beelden)**

Configureer de instellingen voor de bestandsnamen van opgenomen bewegende beelden.

**1 MENU → (Instellingen) → [ Bestandsinstell.] → gewenste instelling.**

### **Menu-onderdelen**

#### **Bestandsnummer:**

U kunt instellen hoe bestandsnummers worden toegewezen aan bewegende beelden.

[Serie]: De bestandsnummers beginnen niet opnieuw, zelfs niet nadat de geheugenkaart is verwisseld.

[Terugstellen]: Het bestandsnummer begint opnieuw nadat de geheugenkaart is verwisseld.

#### **Reeksteller resetten:**

De serieteller die wordt gebruikt begint opnieuw wanneer [Bestandsnummer] is ingesteld op [Serie].

#### **Bestandsnaamform.:**

U kunt het formaat van de bestandsnamen van bewegende beelden instellen.

[Standaard]: de bestandsnaam van de opgenomen bewegende beelden begint met "C". Bijvoorbeeld: C0001

[Titel]: de bestandsnaam van de opgenomen bewegende beelden wordt "titel + bestandsnummer".

[Datum + Titel]: de bestandsnaam van de opgenomen bewegende beelden wordt "datum + titel + bestandsnummer".

[Titel + Datum]: de bestandsnaam van de opgenomen bewegende beelden wordt "titel + datum + bestandsnummer".

## **Titelnaaminstelling.:**

U kunt de titel instellen wanneer [Bestandsnaamform.] is ingesteld op [Titel], [Datum + Titel] of [Titel + Datum].

#### **Opmerking**

- Alleen alfanumerieke tekens en symbolen kunnen worden ingevoerd bij [Titelnaaminstelling.]. Maximaal 37 tekens kunnen worden ingevoerd.
- Titels die zijn opgegeven met [Titelnaaminstelling.] worden alleen toegepast op bewegende beelden die zijn opgenomen nadat de instelling is gemaakt.
- U kunt niet instellen hoe mapnamen worden toegewezen aan bewegende beelden.
- Als u een SDHC-geheugenkaart gebruikt, ligt [Bestandsnaamform.] vast op [Standaard].
- Als u een geheugenkaart, waarvoor [Bestandsnaamform.] is ingesteld op één van de volgende instellingen, in een ander apparaat plaatst, werkt de geheugenkaart mogelijk niet naar behoren.
	- $=$  [Titel]
	- $=$  [Datum  $+$  Titel]
	- $=$  [Titel + Datum]
- Als er ongebruikte nummers zijn als gevolg van het wissen van bestanden, enz., worden deze nummers opnieuw gebruikt nadat het bestandsnummer van de bewegende beelden "9999" heeft bereikt.

# **Beeld-DB herstellen**

Als beeldbestanden werden verwerkt op een computer, kunnen zich problemen voordoen in het beelddatabasebestand. In dergelijke gevallen zullen de beelden op de geheugenkaart niet worden weergegeven op dit apparaat. Als deze problemen zich voordoen, repareert u het bestand met behulp van [Beeld-DB herstellen].

**1 MENU → (Instellingen) → [Beeld-DB herstellen] → [Enter].**

#### **Opmerking**

- Als de accu extreem leeg is, kunnen beelddatabasebestanden niet worden gerepareerd. Gebruik een accu die voldoende is opgeladen.
- Beelden die op de geheugenkaart zijn opgenomen, worden niet verwijderd met [Beeld-DB herstellen].

# **Media-info weergev.**

Geeft de opnameduur van bewegende beelden weer voor de geplaatste geheugenkaart. Geeft tevens het aantal stilstaande beelden weer dat kan worden opgenomen op de geplaatste geheugenkaart.

## **1 MENU → (Instellingen) → [Media-info weergev.].**

Digitale camera met verwisselbare lens ZV-E10

## **Versie**

Geeft de versie weer van de software van dit apparaat. Controleer de versie wanneer updates van de software in dit apparaat is uitgebracht, enz.

Geeft tevens de versie van de lens weer in het geval een lens is bevestigd die compatibel is met firmware-updates. De versie van de vattingadapter wordt afgebeeld in de lensgebied als een vattingadapter is bevestigd die compatibel is met firmware-updates.

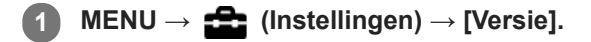

### **Opmerking**

Het updaten kan alleen worden uitgevoerd wanneer het accuniveau  $\Box$  (3 accustreepjes) of meer is. Het gebruik van een voldoende opgeladen accu of de netspanningsadapter (los verkrijgbaar) wordt aanbevolen.

# **Instelling herstellen**

Stelt het apparaat terug op de standaardinstellingen. Zelfs als u [Instelling herstellen] uitvoert, blijven de opgenomen beelden behouden.

**1 MENU → (Instellingen) → [Instelling herstellen] → gewenste instelling.**

#### **Menu-onderdelen**

#### **Camera-instell. terugstell.:**

Stelt de belangrijkste opname-instellingen terug op de standaardinstellingen.

#### **Initialiseren:**

Stelt alle instellingen terug op de standaardinstellingen.

#### **Opmerking**

- Zorg ervoor dat u de accu niet uitwerpt tijdens het terugstellen.
- De waarde ingesteld met [AF-microafst.] wordt niet teruggesteld, zelfs niet wanneer [Camera-instell. terugstell.] of [Initialiseren] wordt uitgevoerd.
- De instellingen van [Beeldprofiel] worden niet teruggesteld, zelfs niet wanneer [Camera-instell. terugstell.] of [Initialiseren] wordt uitgevoerd.

#### **Verwant onderwerp**

[AF-microafst.](#page-96-0)

# **SONY**

**[Helpgids](#page-0-0)** 

Digitale camera met verwisselbare lens ZV-E10

## **Item toevoegen**

U kunt de gewenste menuonderdelen in MENU registreren op  $\bigstar$  (Mijn Menu).

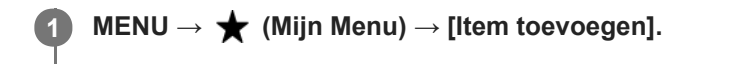

Selecteer een onderdeel dat u wilt toevoegen aan de **★** (Mijn Menu) met behulp van de **boven-/onder-/linker-/rechterkant van het besturingswiel. 2**

**3 Selecteer een bestemming door op de boven-/onder-/linker-/rechterkant van het besturingswiel te drukken.**

#### **Hint**

U kunt maximaal 30 onderdelen toevoegen aan  $\bigstar$  (Mijn Menu).

#### **Opmerking**

- U kunt de volgende onderdelen niet toevoegen aan  $\bigstar$  (Mijn Menu).
	- $-$  Alle onderdelen in MENU  $\rightarrow \blacktriangleright$  (Afspelen)

#### **Verwant onderwerp**

- [Item sorteren](#page-282-0)
- [Item verwijderen](#page-283-0)
- [MENU-onderdelen gebruiken](#page-27-0)

# **SONY**

[Helpgids](#page-0-0)

Digitale camera met verwisselbare lens ZV-E10

## **Item sorteren**

U kunt de menuonderdelen rangschikken die in MENU zijn toegevoegd aan  $\bigstar$  (Mijn Menu).

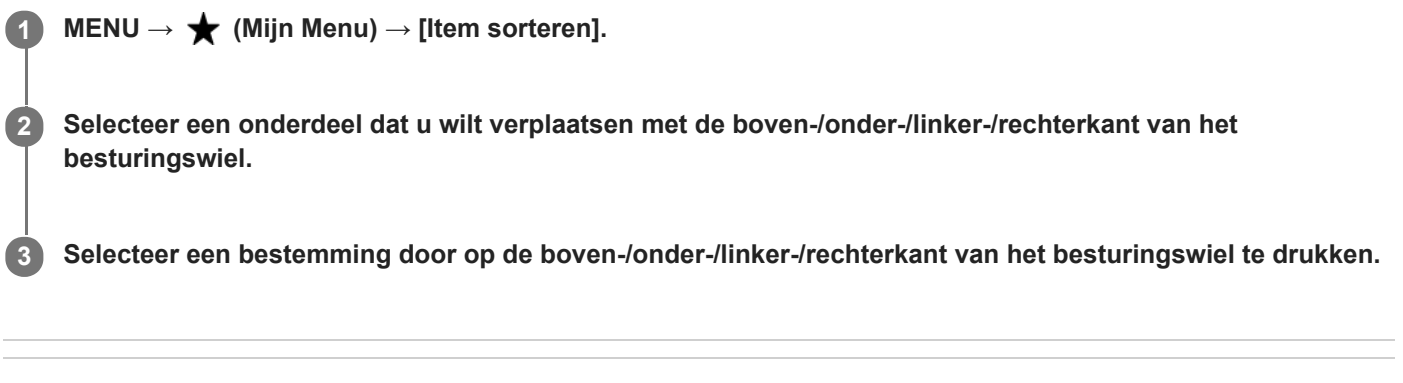

## **Verwant onderwerp**

[Item toevoegen](#page-281-0)

Digitale camera met verwisselbare lens ZV-E10

## **Item verwijderen**

U kunt de menuonderdelen wissen die in MENU zijn toegevoegd aan  $\bigstar$  (Mijn Menu).

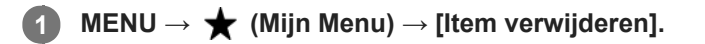

**Selecteer een onderdeel dat u wilt wissen met behulp van de boven-/onder-/linker-/rechterkant van het besturingswiel, en druk daarna op het midden van het besturingswiel om het geselecteerde onderdeel te wissen. 2**

### **Hint**

- Om alle onderdelen op een pagina te wissen, selecteert u MENU → ★ (Mijn Menu) → [Pagina verwijderen].
- U kunt alle onderdelen die zijn toegevoegd aan ★ (Mijn Menu) wissen door MENU → ★ (Mijn Menu) → [Alles verwijderen] te selecteren.

#### **Verwant onderwerp**

- [Pagina verwijderen](#page-284-0)
- [Alles verwijderen](#page-285-0)
- **[Item toevoegen](#page-281-0)**

Digitale camera met verwisselbare lens ZV-E10

## **Pagina verwijderen**

U kunt alle menuonderdelen die aan een pagina zijn toegevoegd in MENU wissen onder  $\bigstar$  (Mijn Menu).

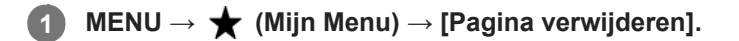

**Selecteer een pagina die u wilt wissen met de linker-/rechterkant van het besturingswiel, en druk daarna op het midden van het besturingswiel om de pagina te wissen. 2**

### **Verwant onderwerp**

- **[Item toevoegen](#page-281-0)**
- [Alles verwijderen](#page-285-0)

# **SONY**

[Helpgids](#page-0-0)

Digitale camera met verwisselbare lens ZV-E10

# **Alles verwijderen**

U kunt alle menuonderdelen wissen die in MENU zijn toegevoegd aan  $\bigstar$  (Mijn Menu).

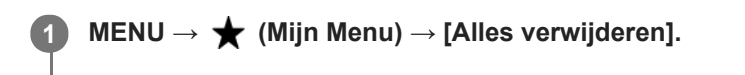

**2 Selecteer [OK].**

#### **Verwant onderwerp**

- [Item toevoegen](#page-281-0)
- [Pagina verwijderen](#page-284-0)

# **SONY** [Helpgids](#page-0-0)

Digitale camera met verwisselbare lens ZV-E10

## **Van Mijn Menu wrgv**

U kunt instellen dat Mijn menu eerst wordt afgebeeld nadat op de MENU-knop is gedrukt.

**1 MENU → (Mijn Menu) → [Van Mijn Menu wrgv] → gewenste instelling.**

## **Menu-onderdelen**

#### **Aan:**

Mijn menu wordt eerst afgebeeld nadat op de MENU-knop is gedrukt.

#### **Uit:**

Het meest recent afgebeelde menu wordt opnieuw afgebeeld nadat op de MENU-knop is gedrukt.

### **Verwant onderwerp**

[Item toevoegen](#page-281-0)

Digitale camera met verwisselbare lens ZV-E10

# **Voorzorgsmaatregelen**

Raadpleeg ook "Opmerkingen over het gebruik" in de Beknopte gids (bijgeleverd) van dit apparaat.

## **Informatie over de gegevens die in deze gebruiksaanwijzing worden beschreven**

- De gegevens over de prestaties en specificaties in deze gebruiksaanwijzing zijn gebaseerd op een omgevingstemperatuur van 25 ºC, behalve indien anderszins aangegeven.
- De gegevens van de accu zijn gebaseerd op een accu die volledig werd opgeladen totdat het oplaadlampje is uitging.

## **Bedrijfstemperatuur**

- Opnemen in extreem koude of warme omgevingen waarin de temperatuur buiten het bedrijfstemperatuurbereik ligt, wordt niet aanbevolen.
- Bij een hoge omgevingstemperatuur loopt de temperatuur van de camera snel op.
- Wanneer de temperatuur van de camera oploopt, kan de beeldkwaliteit achteruitgaan. Wij adviseren u te wachten tot de temperatuur van de camera is gedaald voordat u verder gaat met opnemen.
- Afhankelijk van de camera- en accutemperatuur, kan het onmogelijk zijn voor de camera om bewegende beelden op te nemen, of kan de voeding automatisch worden uitgeschakeld om de camera te beschermen. Een mededeling wordt op het scherm afgebeeld voordat de camera uitgeschakeld wordt of u geen bewegende beelden meer kunt opnemen. In dit geval laat u de camera uit staan en wacht u tot de temperatuur van de camera en accu lager is geworden. Als u de camera inschakelt voordat de camera en de accu voldoende zijn afgekoeld, kan de voeding weer worden uitgeschakeld of kan het nog steeds onmogelijk zijn bewegende beelden op te nemen.

## **Opmerkingen over opnemen gedurende een lange tijd of opnemen van bewegende beelden in het 4K-formaat**

Met name tijdens het opnemen van bewegende beelden in het 4K-formaat, kan de opnameduur korter zijn bij een lage temperatuur. Warm de accu op of vervang hem door een nieuwe accu.

## **Opmerkingen over het weergeven van bewegende beelden op andere apparaten**

Bewegende beelden in het XAVC S-formaat kunnen alleen worden weergegeven op apparaten die het XAVC S-formaat ondersteunen.

## **Opmerkingen over opnemen/weergeven**

- Voordat u begint met opnemen maakt u eerst een proefopname om te controleren of de camera correct werkt.
- Wij kunnen niet garanderen dat beelden die met dit apparaat zijn opgenomen, kunnen worden weergegeven op andere apparatuur, of dat beelden die met andere apparatuur zijn opgenomen of bewerkt, kunnen worden weergegeven op dit apparaat.
- Sony kan geen garanties geven in het geval de camera niet kan opnemen, of in geval van verlies of beschadiging van opgenomen beelden of audiogegevens als gevolg van een storing in de camera, het opnamemedium, enz. Wij raden u aan van belangrijke gegevens een reservekopie te maken.
- Nadat de geheugenkaart is geformatteerd zijn alle gegevens op de geheugenkaart gewist en kunnen niet worden hersteld. Alvorens te formatteren, kopieert u de gegevens naar een computer of ander apparaat.

## **Reservekopie maken van geheugenkaarten**

Gegevens kunnen beschadigd raken in de volgende gevallen. Zorg ervoor dat u een reservekopie van de gegevens maakt.

- Wanneer de geheugenkaart uit het apparaat wordt verwijderd, de USB-kabel wordt losgekoppeld of het apparaat wordt uitgezet tijdens het lezen of wegschrijven van gegevens.
- Wanneer de geheugenkaart wordt gebruikt op plaatsen waar veel statische elektriciteit of elektrische ruis is.

# **Databasebestandsfout**

- Als u een geheugenkaart in het apparaat plaatst waarop geen beelddatabasebestand staat en vervolgens het apparaat inschakelt, maakt het apparaat automatisch een beelddatabasebestand aan en gebruikt daarbij een deel van de capaciteit van de geheugenkaart. Het proces kan lang duren en u kunt het apparaat niet bedienen totdat het proces voltooid is.
- Als een databasebestandsfout optreedt, exporteert u alle beelden naar uw computer en formatteert u daarna de geheugenkaart met behulp van dit apparaat.

## **Bewaar/gebruik het apparaat niet op de volgende plaatsen**

- Op een buitengewone hete, koude of vochtige plaats Op plaatsen zoals een in de zon geparkeerde auto, kan de camerabody door de hitte vervormen, waardoor een storing kan optreden.
- Bewaren onder rechtstreeks zonlicht of nabij een verwarmingsbron De camerabody kan verkleuren of vervormen, waardoor een storing kan optreden.
- Op plaatsen onderhevig aan trillingen Hierdoor kan een storingen optreden en het onmogelijk worden om gegevens op te nemen. Bovendien kan het opnamemedium onbruikbaar worden en kunnen de opgenomen gegevens beschadigd raken.
- In de buurt van een sterk magnetisch veld
- Op zanderige of stoffige plaatsen Wees voorzichtig dat er geen zand of stof in het apparaat komt. Hierdoor kan in het apparaat een storing optreden, en in sommige gevallen kan deze storing niet worden gerepareerd.
- Op plaatsen met een hoge luchtvochtigheid Hierdoor kan de lens beschimmelen.
- Op plaatsen waar sterke radiogolven of straling wordt uitgezonden Opnemen en weergeven werken mogelijk niet goed.

# **Condensvorming**

- Als het apparaat rechtstreeks vanuit een koude naar een warme omgeving wordt overgebracht, kan vocht condenseren binnenin of op de buitenkant van het apparaat. Deze vochtcondensatie kan een storing in het apparaat veroorzaken.
- Om condensvorming te voorkomen wanneer u het apparaat rechtstreeks van een koude naar een warme plaats overbrengt, plaatst u het eerst in een plastic zak die u goed afsluit om te voorkomen dat er lucht in kan komen. Wacht ongeveer een uur totdat de temperatuur van het apparaat gelijk is aan de omgevingstemperatuur.
- Als vocht condenseert, schakelt u het apparaat uit en wacht u ongeveer een uur om het vocht te laten verdampen. Als u probeert om opnamen te maken terwijl er nog vocht in de lens aanwezig is, zullen de opgenomen beelden niet helder zijn.

## **Voorzorgsmaatregelen bij het dragen**

- De volgende onderdelen van de camera (indien deze daarmee is uitgerust) mag u niet vastpakken, stoten of een buitensporige kracht op uitoefenen:
	- $-$  De lens
	- De beweegbare monitor
	- $-$  De beweegbare flitser
	- De beweegbare zoeker
- Draag de camera niet terwijl deze op een statief is bevestigd. Hierdoor kan het schroefgat voor het statief uitbreken.
- Als de camera in de achterzak van uw broek of rok zit, mag u niet in een stoel of op een andere plaats gaan zitten omdat de camera hierdoor beschadigd kan worden of defect kan raken.

## **Opmerkingen over het hanteren van het apparaat**
- Voordat u de kabel aansluit op de aansluiting, moet u de richting van de aansluiting controleren. Steek daarna de kabel recht erin. U mag de kabel niet met kracht erin steken of verwijderen. Hierdoor kan de aansluiting defect raken.
- De camera maakt gebruik van magnetische onderdelen, waaronder magneten. Houd voorwerpen die door magnetisme worden beïnvloed, waaronder creditcards en floppy disks, niet dicht bij de camera.
- Het opgenomen beeld kan verschillen van het beeld dat u bekeek vóór de opname.

## **De camera opbergen**

- Voor camera's met een geïntegreerde lens
- Bevestig altijd de lensdop wanneer u de camera niet gebruikt. (Alleen voor modellen geleverd met een lensdop.) Voor camera's met een verwisselbare lens Bevestig altijd de lensdop op de voorkant van de lens of de lensvattingdop wanneer u de camera niet gebruikt. Om te
- voorkomen dat stof en vuil in de camera terechtkomt, verwijdert u het stof vanaf de lensvattingdop voordat u deze op de camera bevestigt.
- Als de camera na gebruik vuil is, reinigt u hem. Water, zand, stof, zout, enz. dat achterblijft in de camera kan een storing veroorzaken.

## **Opmerkingen over het gebruik van lenzen**

- Als een elektrisch bediende zoomlens is bevestigd, let u erop dat uw vingers of enig ander voorwerp niet bekneld raakt in de lens. (Alleen voor modellen met een elektrisch bediende zoomfunctie of camera's met een verwisselbare lens.)
- Als u de camera onder een lichtbron, zoals zonlicht, gebruikt, bevestigt u de lensdop op de camera. (Alleen voor modellen met een lensdop of camera's met een verwisselbare lens.)
- Als u opneemt met tegenlicht, houdt u de zon voldoende ver buiten de kijkhoek. Anders kan het zonlicht de scherpstelling binnenin de camera binnenvallen en rook of brand veroorzaken. Zelfs als de zon iets buiten de kijkhoek staat, kan deze nog steeds rook of brand veroorzaken.
- Stel de lens niet rechtstreeks bloot aan lichtstralen, zoals laserstralen. Hierdoor kan de beeldsensor worden  $\blacksquare$ beschadigd en kan een storing optreden in de camera.
- Als het onderwerp te dichtbij is, kunnen stof of vingerafdrukken op de lens zichtbaar zijn op het beeld. Veeg de lens schoon met een zachte doek of iets dergelijks.

# **Opmerkingen over de flitser (alleen voor modellen met een flitser)**

- Houd uw vingers uit de buurt van de flitser. Het licht-uitstralende deel kan warm worden.
- Verwijder eventueel vuil vanaf het oppervlak van de flitser. Vuil op het oppervlak van de flitser kan rook veroorzaken of verbranden als gevolg van de warmte die wordt gegenereerd door het uitstralen van licht. Als er vuil/stof op zit, veegt u dit eraf met een zachte doek.
- Zet de flitser na gebruik terug in zijn oorspronkelijke stand. Zorg ervoor dat de flitser niet omhoog staat. (Alleen voor modellen met een beweegbare flitser.)

# **Opmerkingen over de multi-interfaceschoen (alleen voor modellen met een multiinterfaceschoen)**

- Wanneer u accessoires, zoals een externe flitser, aanbrengt op of verwijdert vanaf de multi-interfaceschoen, schakelt u eerst de camera uit. Wanneer u een accessoire bevestigt, controleert u of deze stevig op de camera is bevestigd.
- Gebruik de multi-interfaceschoen niet met een in de winkel verkrijgbare flitser die een spanning nodig heeft van 250 V of hoger, of een tegenovergestelde polariteit heeft in vergelijking met de camera. Hierdoor kan een storing worden veroorzaakt.

### **Opmerkingen over de zoeker en flitser (alleen voor modellen met een zoeker of een flitser)**

- Let erop dat uw vinger niet in de weg zit wanneer u de zoeker of de flitser omlaag duwt. (Alleen voor modellen met een beweegbare zoeker of een beweegbare flitser)
- Als water, stof of zand op de zoeker of flitser zit, kan dit een storing veroorzaken. (Alleen voor modellen met een beweegbare zoeker of een beweegbare flitser)

# **Opmerkingen over de zoeker (alleen voor modellen met een zoeker)**

Tijdens het opnemen met de zoeker, kunt u last krijgen van symptomen zoals vermoeidheid van het oog, lichamelijke vermoeidheid, reisziekte of misselijkheid. Wij adviseren u regelmatig een pauze te nemen wanneer u met de zoeker

opneemt.

In geval u zich oncomfortabel voelt, stopt u met het gebruik van de zoeker tot u zich beter voelt en neemt u indien nodig contact op met uw huisarts.

- Duw de zoeker niet met kracht omlaag terwijl het oculair is uitgetrokken. Hierdoor kan een storing worden veroorzaakt. (Alleen voor modellen met een beweegbare zoeker en een oculair dat kan worden uitgetrokken)
- Als u de camera pant terwijl u in de zoeker kijkt of uw ogen beweegt, kan het beeld in de zoeker worden vervormd of kunnen de kleuren van het beeld veranderen. Dit is een eigenschap van de lens of het scherm en is geen storing. Wanneer u een beeld opneemt, adviseren wij u naar het midden van de zoeker te kijken.
- Het beeld kan licht vervormd zijn in de hoeken van de zoeker. Dit is geen storing. Wanneer u de volledige compositie met alle details wilt zien, kunt u ook de monitor gebruiken.
- Als u de camera op een koude plaats gebruikt, kan het beeld een naijlend effect vertonen. Dit is geen storing.

# **Opmerkingen over de monitor**

- Oefen geen druk uit op de monitor. De kleuren op de monitor kunnen veranderen waardoor zich een storing kan voordoen.
- Als op de monitor druppels water of een andere vloeistof zitten, veegt u deze eraf met een zachte doek. Als de monitor nat blijft, kan het oppervlak van de monitor veranderen of verslechteren. Dit kan een storing veroorzaken.
- Als u de camera op een koude plaats gebruikt, kan het beeld een naijlend effect vertonen. Dit is geen storing.
- Wanneer u de kabels aansluit op de aansluitingen van de camera, kan het draaibereik van de monitor worden beperkt.

# **Opmerkingen over de beeldsensor**

Als u de camera op een extreem heldere lichtbron richt tijdens het opnemen van beelden met een lage ISOgevoeligheid, kunnen gemarkeerde gebieden in de beelden worden opgenomen als zwarte gebieden.

# **Compatibiliteit van beeldgegevens**

Het apparaat voldoet aan de universele normen van DCF (Design rule for Camera File system) vastgesteld door JEITA (Japan Electronics and Information Technology Industries Association).

### **Diensten en software geleverd door andere bedrijven**

Netwerkdiensten, content en [het besturingssysteem en] de software van dit apparaat zijn mogelijk onderhevig aan individuele voorwaarden en bepalingen, en kunnen op elk moment gewijzigd, onderbroken of stopgezet worden, waarbij betaling, registratie en creditcardinformatie vereist kunnen zijn.

### **Opmerkingen over verbinding maken met internet**

Sluit de camera met behulp van een router aan op het netwerk of sluit deze aan op een LAN-poort met dezelfde functie. Als u verbinding maakt met behulp van een andere methode, kunnen zich beveiligingsproblemen voordoen.

# **Opmerkingen over veiligheid**

- SONY ZAL NIET AANSPRAKELIJK KUNNEN WORDEN GEHOUDEN VOOR ENIGERLEI SCHADE ALS GEVOLG VAN HET NALATEN OM PASSENDE VEILIGHEIDSMAATREGELEN TE IMPLEMENTEREN OP ZENDAPPARATUUR, ONVERMIJDBARE DATALEKKEN VEROORZAAKT DOOR ZEND-SPECIFICATIES, OF ANDERE VEILIGHEIDSPROBLEMEN.
- Afhankelijk van de gebruiksomgeving, kunnen onbevoegde derden op het netwerk zich toegang verschaffen tot het product. Als de camera wordt verbonden met een netwerk, dient u zich ervan te verzekeren dat het netwerk adequaat is beveiligd.
- De inhoud van de communicatie kan zonder dat u het weet worden onderschept door onbevoegde derden in de buurt van de signalen. Bij gebruik van draadloos-LAN-communicatie dient u passende veiligheidsmaatregelen te implementeren om de inhoud van de communicatie te beschermen.

# **Optionele accessoires**

- Wij adviseren u uitsluitend originele Sony-accessoires te gebruiken.
- Sommige Sony-accessoires zijn alleen verkrijgbaar in bepaalde landen en regio's.

# **SONY**

**[Helpgids](#page-0-0)** 

Digitale camera met verwisselbare lens ZV-E10

# **Reiniging**

## **Reiniging van de lens**

- Gebruik geen reinigingsvloeistof die organische oplosmiddelen bevat, zoals thinner of benzine.
- Reinig het lensoppervlak met een in de winkel verkrijgbaar blaasbalg. Als het vuil vastzit op het oppervlak, veegt u dit eraf met een zachte doek of tissue die licht bevochtigd is met lensreinigingsvloeistof. Veeg met spiraalbewegingen vanuit het midden naar de rand. Spuit de lensreinigingsvloeistof niet rechtstreeks op het lensoppervlak.

# **De camerabody reinigen**

Raak geen onderdelen binnenin de lensvatting van het apparaat aan, zoals de lenscontacten. Om binnenin de lensvatting te reinigen gebruikt u een in de winkel verkrijgbare blaasbalg\* of eventueel stof weg te blazen.

Gebruik geen spuitbusluchtblazer omdat hierdoor een storing kan ontstaan.

### **De buitenkant van het apparaat reinigen**

Reinig de buitenkant van het apparaat met een zachte doek die licht bevochtigd is met water, en veeg vervolgens het oppervlak droog met een droge doek. Ter voorkoming van beschadiging van de afwerklaag of behuizing:

- Stel het apparaat niet bloot aan chemische stoffen, zoals thinner, wasbenzine, alcohol, wegwerpreinigingsdoekjes, insectenspray, zonnebrandcrème of insecticiden.
- Raak het apparaat niet aan als bovenstaande middelen op uw handen zit.
- Laat het apparaat niet langdurig in aanraking met rubber of vinyl.

# **De monitor reinigen**

- Als u de monitor stevig afveegt met een tissue, enz., kunnen krassen op de monitor ontstaan.
- Als de monitor vuil wordt met vingerafdrukken of stof, veegt u het stof voorzichtig van het oppervlak af, en reinigt u daarna de monitor met behulp van een zachte doek, enz.

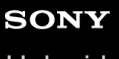

Digitale camera met verwisselbare lens ZV-E10

# **Reinigen**

Als stof of vuil in de camera binnendringt en op het oppervlak van de beeldsensor komt (het onderdeel dat het licht omzet in een elektrisch signaal), kan dit afhankelijk van de opnameomstandigheden als donkere vlekken zichtbaar zijn op het beeld. Als dit gebeurt, voert u de onderstaande stappen uit om de beeldsensor snel te reinigen.

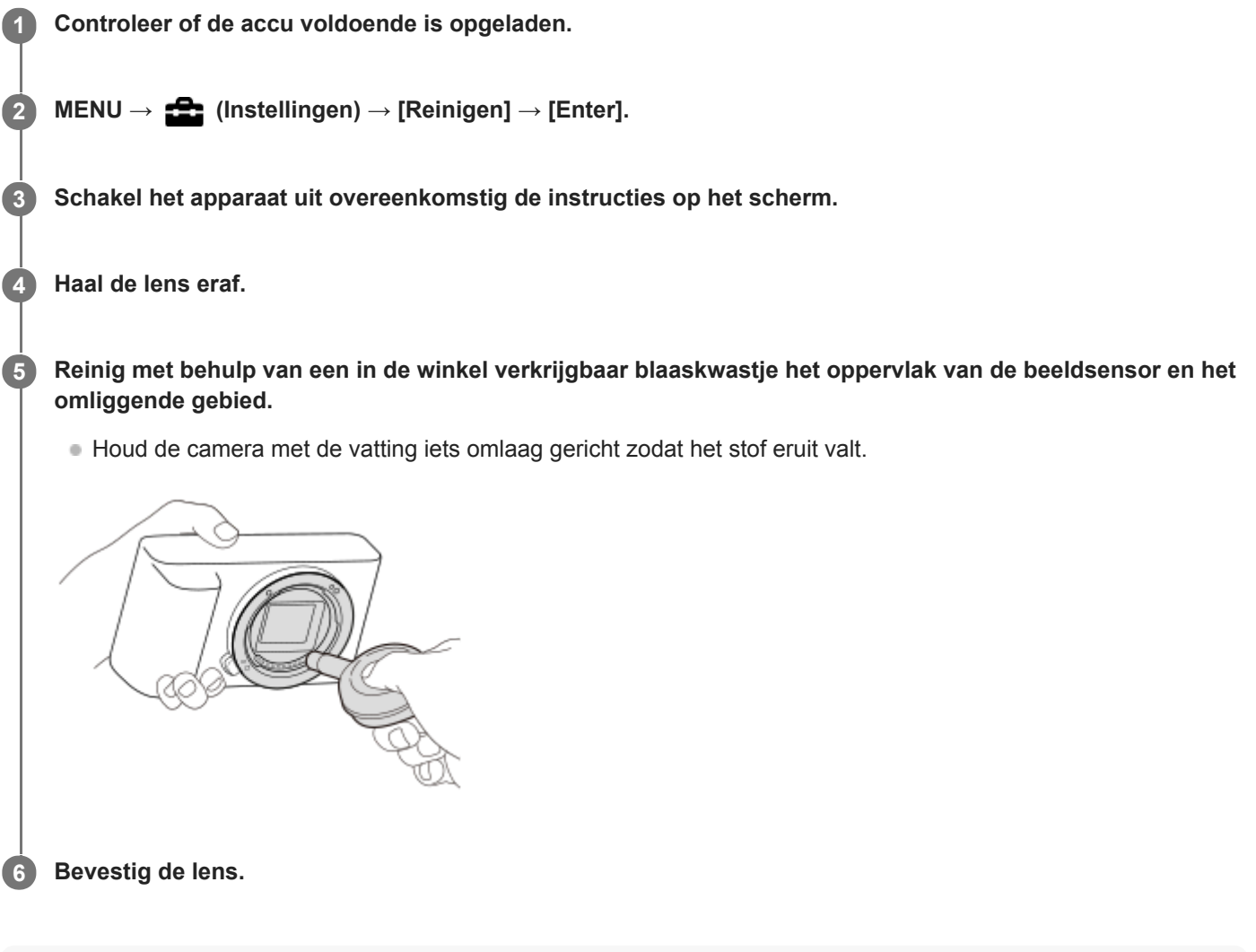

#### **Hint**

Raadpleeg de onderstaande URL voor informatie over het controleren van de hoeveelheid stof op de beeldsensor, en voor meer  $\oplus$ informatie over de reinigingsmethode.

<https://support.d-imaging.sony.co.jp/www/support/ilc/sensor/index.php>

#### **Opmerking**

- **Zorg ervoor dat de resterende acculading (3 accustreepjes) of meer is, voordat u begint te reinigen.**
- Gebruik geen spray omdat hierdoor waterdruppels in de behuizing van de camera terecht kunnen komen.
- Steek de punt van het blaaskwastje niet in de opening voorbij het lensmontagedeel, zodat de punt van het blaaskwastje de beeldsensor niet raakt.
- Stel het apparaat tijdens het reinigen niet bloot aan schokken.
- Blaas niet te hard wanneer u de beeldsensor schoonmaakt met een blaaskwastje. Als u te hard op de beeldsensor blaast, kan de binnenkant van het apparaat worden beschadigd.

Als stof achterblijft, zelfs nadat u het apparaat hebt gereinigd zoals beschreven, neemt u contact op met het servicecentrum.

#### **Verwant onderwerp**

[Problemen oplossen](#page-591-0)

Digitale camera met verwisselbare lens ZV-E10

# **Aantal opneembare beelden**

Wanneer u een geheugenkaart in de camera plaatst en de inschakelt, wordt op het scherm het aantal beelden afgebeeld dat kan worden opgenomen (indien u met de huidige instelling blijft opnemen).

#### **Opmerking**

- Wanneer "0" (het aantal opneembare beelden) oranje knippert, is de geheugenkaart vol. Vervang de geheugenkaart door een andere of wis beelden op de huidige geheugenkaart.
- Als "NO CARD" oranje knippert, betekent dit dat geen geheugenkaart is geplaatst. Plaats een geheugenkaart.

#### **Het aantal beelden dat kan worden opgenomen op een geheugenkaart**

De onderstaande tabel toont bij benadering het aantal beelden dat kan worden opgenomen op een geheugenkaart die is geformatteerd in dit apparaat. De waarden zijn gedefinieerd aan de hand van tests met standaard geheugenkaarten van Sony.

De waarden kunnen afwijken afhankelijk van de opnameomstandigheden en het gebruikte type geheugenkaart.

[ JPEG-beeldform.]: [L: 24M]

[ Beeldverhouding]: [3:2] \*1

(Eenheden: beelden)

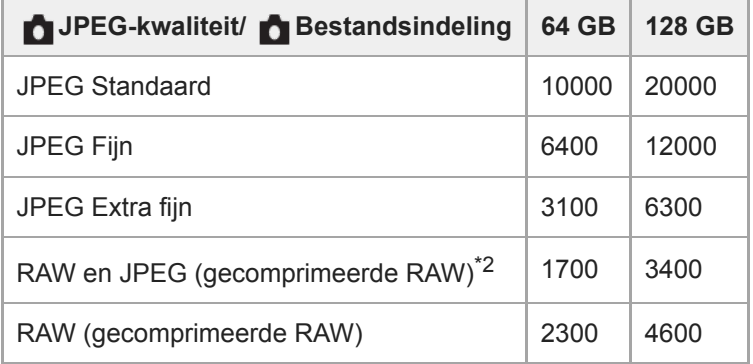

\*1 Als [■Beeldverhouding] is ingesteld op iets anders dan [3:2], kunt u meer beelden opnemen dan de aantallen aangegeven in de bovenstaande tabel.(behalve wanneer [RAW] is geselecteerd)

[ JPEG-kwaliteit] wanneer [RAW en JPEG] is geselecteerd: [Fijn]

### **Opmerking**

Zelfs als het aantal beelden dat kan worden opgenomen hoger is dan 9.999 beelden, zal "9999" worden afgebeeld.

De afgebeelde aantallen gelden bij gebruik van een Sony-geheugenkaart.

Digitale camera met verwisselbare lens ZV-E10

# **Opnameduur van bewegende beelden**

De onderstaande tabel toont de totale opnameduur (bij benadering) bij gebruik van een geheugenkaart die in deze camera is geformatteerd. De waarden kunnen afwijken afhankelijk van de opnameomstandigheden en het gebruikte type geheugenkaart.

(h (uur), min (minuut))

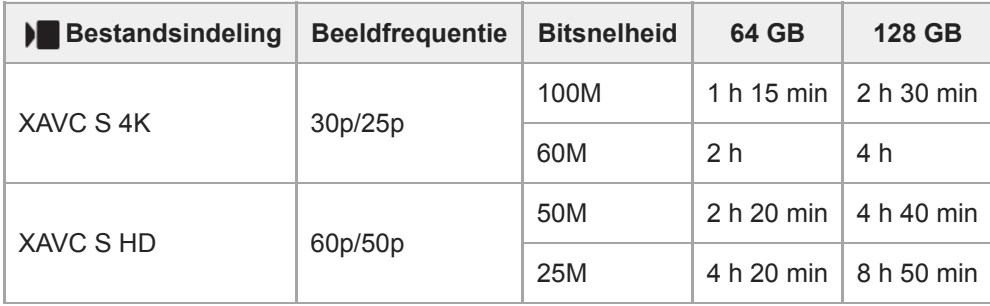

De opnameduur wanneer  $\lceil$  Px Proxy opnemen] is ingesteld op [Uit].

De beschikbare tijdsduur voor het opnemen van bewegende beelden verschilt afhankelijk van het bestandsformaat/de opname-instellingen voor bewegende beelden, de geheugenkaart, de omgevingstemperatuur, de Wi-Fi-netwerkomgeving, de toestand van de camera voordat u begint met opnemen, en de status van het opladen van de accu.

De maximale ononderbroken opnameduur voor een enkele opnamesessie van bewegende beelden is ongeveer 13 uur (een productspecificatielimiet).

#### **Opmerking**

- De opnameduur van bewegende beelden verschilt omdat de camera is uitgerust met VBR (Variable Bit-Rate (variabele bitsnelheid)), waardoor de beeldkwaliteit automatisch wordt aangepast aan de hand van de opnamescène. Wanneer u een snelbewegend onderwerp opneemt, is het beeld helderder, maar de opnameduur is korter omdat meer geheugen nodig is voor de opname. De opnameduur verschilt ook afhankelijk van de opnameomstandigheden, het onderwerp en de instellingen van de beeldkwaliteit en het beeldformaat.
- De afgebeelde opnameduur is de opnameduur bij gebruik van een Sony-geheugenkaart.

### **Opmerkingen over het ononderbroken opnemen van bewegende beelden**

- Opnemen van bewegende beelden van hoge kwaliteit en ononderbroken opnemen op hoge snelheid vereisen grote hoeveelheden energie. Als u daarom blijft opnemen, zal de temperatuur in de camera toenemen, met name die van de beeldsensor. In dergelijke gevallen zal de camera automatisch worden uitgeschakeld doordat het oppervlak van de camera tot een hoge temperatuur is verwarmd, of omdat de hoge temperatuur de kwaliteit van de beelden of het inwendige mechanisme van de camera aantast.
- De beschikbare tijdsduur voor ononderbroken opnemen van bewegende beelden wanneer de camera opneemt met de standaardinstellingen nadat de camera enige tijd uitgeschakeld is geweest, is als volgt. De waarden geven de ononderbroken tijdsduur aan vanaf het moment waarop de camera begint met opnemen tot het moment waarop de camera stopt met opnemen.

### **Als [Temp. auto strm UIT] is ingesteld op [Standaard]**

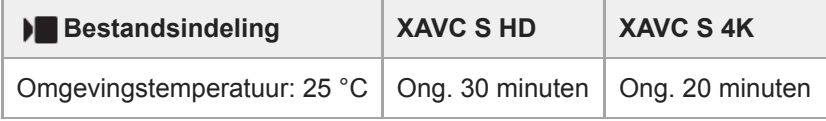

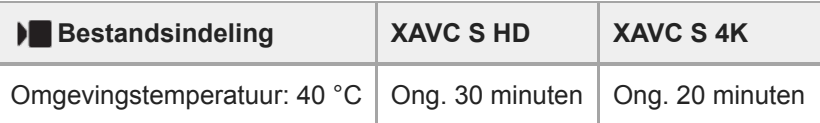

### **Als [Temp. auto strm UIT] is ingesteld op [Hoog]**

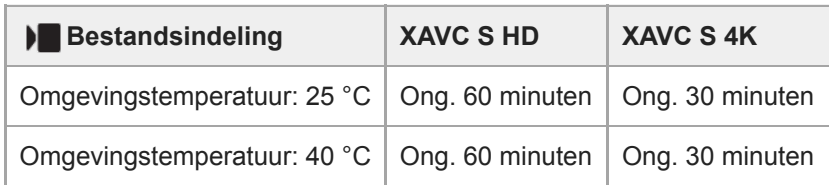

XAVC S HD: 60p 50M/50p 50M, als de camera niet verbonden is via Wi-Fi XAVC S 4K: 24p 60M/25p 60M, als de camera niet verbonden is via Wi-Fi

- De beschikbare tijdsduur voor het opnemen van bewegende beelden varieert met de temperatuur, de bestandsformaat/opname-instelling voor bewegende beelden, de Wi-Fi-netwerkomgeving, en de toestand van de camera voordat u begint op te nemen. Als u veelvuldig het beeld opnieuw samenstelt of beelden opneemt nadat de camera is ingeschakeld, neemt de temperatuur binnenin de camera toe en wordt de beschikbare opnameduur korter.
- Als  $\prod$  (pictogram van waarschuwing voor oververhitting) wordt weergegeven, is de temperatuur van de camera opgelopen.
- Als de camera het opnemen van bewegende beelden onderbreekt vanwege een hoge temperatuur, laat u de camera enige tijd uitgeschakeld liggen. Ga verder met het opnemen nadat de temperatuur binnenin de camera volledig is afgenomen.
- Als u de volgende punten in acht neemt, zult u langer bewegende beelden kunnen opnemen.
	- $-$  Houd de camera uit de buurt van direct zonlicht.
	- Schakel de camera uit wanneer deze niet wordt gebruikt.

#### **Verwant onderwerp**

[Gebruiksduur van de accu en aantal opneembare beelden](#page-50-0)

Digitale camera met verwisselbare lens ZV-E10

# **De netspanningsadapter/acculader in het buitenland gebruiken**

U kunt de acculader (los verkrijgbaar) en de netspanningsadapter (bijgeleverd) in ieder land of gebied gebruiken met een stroomvoorziening van 100 V t/m 240 V wisselstroom van 50 Hz/60 Hz. Afhankelijk van het land of gebied, kan een stekkeradapter nodig zijn om de stekker van het netsnoer in het stopcontact

te kunnen steken. Neem contact op met een reisbureau e.d., en schaf van tevoren er een aan.

#### **Opmerking**

Gebruik geen elektronische spanningsomvormer omdat hierdoor een storing kan optreden.

Digitale camera met verwisselbare lens ZV-E10

# **Licentie**

## **Opmerkingen over de licentie**

Dit apparaat wordt geleverd met softwareprogramma's die worden gebruikt onder licentieovereenkomsten aangegaan met de rechthebbenden van die softwareprogramma's. Op basis van verzoeken van de eigenaren van het auteursrecht van deze apps, hebben wij de verplichting u van het volgende in kennis te stellen. De licenties (in het Engels) zijn opgenomen in het interne geheugen van uw apparaat. Breng een massaopslagverbinding tot stand tussen het apparaat en een computer om de licenties in de map "PMHOME" - "LICENSE" te lezen.

VOOR DIT PRODUCT IS EEN LICENTIE VERLEEND ONDER DE AVC-PATENTENPORTFOLIOLICENTIE VOOR HET PERSOONLIJKE GEBRUIK DOOR EEN GEBRUIKER OF VOOR ANDERE GEBRUIKEN WAARBIJ HIJ/ZIJ GEEN BELONING ONTVANGT VOOR

(i) HET CODEREN VAN VIDEO IN OVEREENSTEMMING MET DE AVC-NORM ("AVC-VIDEO") EN/OF

(ii) HET DECODEREN VAN AVC-VIDEO DIE IS GECODEERD DOOR EEN CONSUMENT IN HET KADER VAN EEN PERSOONLIJKE ACTIVITEIT EN/OF VERKREGEN VAN EEN VIDEO-LEVERANCIER DIE IS GEAUTORISEERD OM AVC-VIDEO TE LEVEREN.

ER WORDT GEEN LICENTIE VERLEEND OF GEÏMPLICEERD VOOR ENIG ANDER GEBRUIK. U KUNT AANVULLENDE INFORMATIE, WAARONDER INFORMATIE OVER PROMOTIONEEL, INTERN EN COMMERCIEEL GEBRUIK EN BIJBEHORENDE LICENTIES, VERKRIJGEN BIJ MPEG LA, L.L.C. ZIE [HTTPS://WWW.MPEGLA.COM](https://www.mpegla.com/)

### **Over softwareprogramma's waarop GNU GPL/LGPL van toepassing is**

De software die is inbegrepen in dit apparaat bevat software met copyright die is gelicentieerd onder de GPLv2 en andere licenties die toegang tot de broncode kunnen vereisen. U vindt er een kopie van de betreffende broncode, zoals vereist onder de GPLv2 (en andere licenties) op [https://www.sony.net/Products/Linux/.](https://www.sony.net/Products/Linux/)

U kunt de broncode, zoals vereist door de GPLv2, bij ons verkrijgen op een fysiek medium gedurende een periode van drie jaar na onze laatste verzending van dit product door een aanvraag in te dienen met behulp van het formulier op [https://www.sony.net/Products/Linux/.](https://www.sony.net/Products/Linux/)

Dit aanbod geldt voor iedereen die deze informatie heeft ontvangen.

### **SONY**

**[Helpgids](#page-0-0)** 

Digitale camera met verwisselbare lens ZV-E10

# **Technische gegevens**

### **Camera**

### **[Systeem]**

**Type camera** Digitale camera met verwisselbare lens **Lens** Lens met E-vatting van Sony

### **[Beeldsensor]**

**Beeldformaat** CMOS-beeldsensor van APS-C-formaat (23,5 mm × 15,6 mm) **Effectief aantal pixels van de camera** Ong. 24 200 000 pixels **Totaal aantal pixels van de camera** Ong. 25 000 000 pixels

### **[Automatische-scherpstellingssysteem]**

**Detectiesysteem** Fasedetectiesysteem/contrastdetectiesysteem **Gevoeligheidsbereik** –3 EV t/m +20 EV (bij gelijkwaardig aan ISO 100, en bij F2,0)

### **[Monitor]**

**LCD-monitor** 7,5 cm (3,0 type) TFT-aansturing, aanraakpaneel **Totaal aantal beeldpunten** 921 600 beeldpunten

### **[Belichtingsregeling]**

**Lichtmeetmethode** Beoordelende lichtmeting met 1 200 zones

#### **Lichtmeetbereik**

–2 EV t/m +20 EV (bij ISO 100 equivalent en met F2,0-lens)

### **ISO-gevoeligheid (aanbevolen-belichtingsindex)**

Stilstaande beelden: ISO 100 t/m ISO 32 000 (uitgebreide ISO: minimum-ISO 50, maximum-ISO 51 200), [ISO AUTO] (ISO 100 t/m ISO 6 400, maximum/minimum kan worden ingesteld.) Bewegende beelden: ISO 100 t/m ISO 32 000 gelijkwaardig, [ISO AUTO] (ISO 100 t/m ISO 6 400 gelijkwaardig, maximum/minimum kan worden ingesteld.)

#### **Belichtingscompensatie**

±5,0 EV (omschakelbaar tussen stappen van 1/3 EV en 1/2 EV)

# **[Sluiter]**

### **Type**

Elektronisch bediend, verticaal bewegend, scherpstellingsvlak-type

#### **Sluitertijdbereik**

Stilstaande beelden: 1/4 000 seconde t/m 30 seconden, BULB

Bewegende beelden: 1/4 000 seconde t/m 1/4 seconde (in stappen van 1/3 EV)

- 1080 60p-compatibele apparaten: tot 1/60 seconde in de stand AUTO (tot 1/30 seconde in de automatische langesluitertijdfunctie)
- 1080 50p-compatibele apparaten: tot 1/50 seconde in de stand AUTO (tot 1/25 seconde in de automatische langesluitertijdfunctie)

### **Flitssynchronisatiesnelheid**

1/160 seconde (bij gebruik van een flitser gemaakt door Sony)

### **[Ononderbroken opnemen]**

#### **Snelheid van ononderbroken opnemen**

 $\Box$ <sub>ин</sub> (Continue opname: Hi+): maximaal ongeveer 11 beelden per seconde/  $\Box$ <sub>|ні</sub> (Continue opname: Hi): maximaal ongeveer 8 beelden per seconde/  $\Box_{\text{lim}}$  (Continue opname: Mid): maximaal ongeveer 6 beelden per seconde/  $\Box_{\text{lim}}$ (Continue opname: Lo): maximaal ongeveer 3 beelden per seconde

Op basis van onze meetomstandigheden. De snelheid van ononderbroken opnemen kan lager zijn, afhankelijk van de opnameomstandigheden.

## **[Opnameformaat]**

#### **Bestandsformaat**

Compatibel met JPEG (DCF Ver. 2.0, Exif Ver. 2.32, MPF Baseline), RAW (Sony ARW 2.3-formaat)

#### **Bewegende beelden (XAVC S-formaat)**

Compatibel met formaat MPEG-4 AVC/H.264 XAVC S ver.1.0

Video: MPEG-4 AVC/H.264

Audio: LPCM 2-kanaals (48 kHz, 16 bit)

### **[Opnamemedium]**

Memory Stick, SD-kaarten

### **[Ingangs-/uitgangsaansluitingen]**

**USB Type-C-aansluiting** SuperSpeed USB 5Gbps (USB 3.2) **HDMI**

HDMI-microaansluiting type D

### **(microfoon-)aansluiting**

Stereominiaansluiting van Ø 3,5 mm

**(hoofdtelefoon-)aansluiting**

Stereominiaansluiting van Ø 3,5 mm

### **[Voeding, algemeen]**

**Nominale invoer** 7,2 V **Stroomverbruik (tijdens opnemen)** Bij gebruik van een E PZ 16-50mm F3.5-5.6 OSS: Ong. 2,0 W **Bedrijfstemperatuur** 0 t/m 40 °C **Bewaartemperatuur**

–20 t/m 55 °C **Afmetingen (b × h × d) (ong.)**  $115,2 \times 64,2 \times 44,8$  mm **Gewicht (ong.)** 343 g (inclusief accu en SD-kaart) **Microfoon** Stereo **Luidspreker** Mono **Exif Print** Compatibel **DPOF** Compatibel **PRINT Image Matching III** Compatibel

### **[Draadloos LAN]**

**Ondersteund formaat** IEEE 802.11 b/g/n

**Frequentieband** 2,4 GHz **Beveiliging** WEP/WPA-PSK/WPA2-PSK

**Verbindingsmethode** Wi-Fi Protected Setup™ (WPS)/Handmatig

**Toegangsmethode** Infrastructuurmodus

### **[Bluetooth-communicatie]**

Bluetooth-norm ver. 4.1

**Frequentieband** 2,4 GHz

# **Netstroomadapter AC-UUD12/AC-UUE12**

**Nominale invoer** 100 – 240 V  $\sim$ , 50/60 Hz, 0,2 A **Nominaal uitvoer**  $5 V = 1, 1, 5 A$ 

# **Oplaadbare accu NP-FW50**

**Nominale spanning** 7,2 V

Het ontwerp en de technische gegevens zijn onderhevig aan wijzigingen zonder kennisgeving.

## **SONY**

**[Helpgids](#page-0-0)** 

Digitale camera met verwisselbare lens ZV-E10

# **Handelsmerken**

- $\bullet$  Memory Stick en  $\bullet$  is zijn gedeponeerde handelsmerken of handelsmerken van Sony Corporation.
- $\bullet$  XAVC S en XAVC S zijn gedeponeerde handelsmerken van Sony Corporation.
- Mac is een handelsmerk van Apple Inc., gedeponeerd in de Verenigde Staten en andere landen.
- iPhone en iPad zijn handelsmerken van Apple Inc., gedeponeerd in de VS en andere landen.
- USB Type-C® en USB-C® zijn gedeponeerde handelsmerken van USB Implementers Forum.
- De begrippen HDMI, HDMI High-Definition Multimedia Interface en het HDMI-logo zijn handelsmerken of geregistreerde handelsmerken van HDMI Licensing Administrator, Inc. in de Verenigde Staten en andere landen.
- Microsoft en Windows zijn gedeponeerde handelsmerken of handelsmerken van Microsoft Corporation in de Verenigde Staten en/of andere landen.
- Het SDXC-logo is een handelsmerk van SD-3C, LLC.
- Android en Google Play zijn gedeponeerde handelsmerken of handelsmerken van Google LLC.
- Wi-Fi, het Wi-Fi-logo en Wi-Fi Protected Setup zijn gedeponeerde handelsmerken of handelsmerken van de Wi-Fi Alliance.
- Het woordmerk en de logo's van Bluetooth® zijn gedeponeerde handelsmerken in eigendom van Bluetooth SIG, Inc. en elk gebruik van dergelijke aanduidingen door Sony Corporation gebeurt onder licentie.
- **QR Code is een handelsmerk van Denso Wave Inc.**
- Alle andere in deze gebruiksaanwijzing vermelde systeem- en productnamen zijn doorgaans handelsmerken of gedeponeerde handelsmerken van de betreffende ontwikkelaars of fabrikanten. In deze gebruiksaanwijzing worden de aanduidingen ® en ™ mogelijk niet in alle gevallen gebruikt.

<span id="page-591-0"></span>Digitale camera met verwisselbare lens ZV-E10

# **Problemen oplossen**

Als u problemen ondervindt met het apparaat, probeer dan de volgende oplossingen.

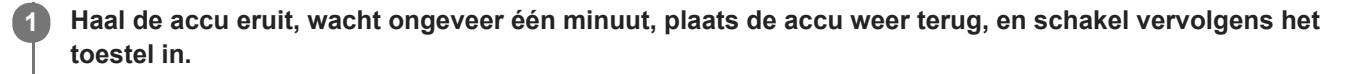

**2 Stel de instellingen terug op de standaardinstellingen.**

**Neem contact op met uw dealer of plaatselijk, erkend servicecentrum. Extra informatie over dit apparaat en antwoorden op veelgestelde vragen vindt u op onze Customer Support-website voor klantenondersteuning. <https://www.sony.net/>**

#### **Verwant onderwerp**

**3**

[Instelling herstellen](#page-319-0)

Digitale camera met verwisselbare lens ZV-E10

# **Waarschuwingsberichten**

#### **Gebied/datum/tijd instellen**

Stel het gebied, de datum en de tijd in. Laad de ingebouwde, oplaadbare reservebatterij op als u het apparaat gedurende een lange tijd niet hebt gebruikt.

#### **Onvoldoende acculading.**

De beeldsensorreinigingsfunctie werkt niet omdat de resterende acculading laag is. Laad de accu op.

#### **Geheugenkaart onbruikbaar. Formatteren?**

De geheugenkaart is geformatteerd op een computer en de bestandsindeling is gewijzigd. Selecteer [Enter], en formatteer daarna de geheugenkaart. U kunt de geheugenkaart daarna opnieuw gebruiken, maar alle eerder opgenomen gegevens op de geheugenkaart zijn gewist. Het formatteren kan enige tijd duren. Vervang de geheugenkaart als de mededeling opnieuw wordt afgebeeld.

#### **Geheugenkaartfout**

- Er is een niet-compatibele geheugenkaart geplaatst.
- Het formatteren is mislukt. Formatteer de geheugenkaart opnieuw.

#### **Kan geheugenkaart niet lezen. Plaats geheugenkaart opnieuw.**

- Er is een niet-compatibele geheugenkaart geplaatst.
- De geheugenkaart is beschadigd.
- De contactpunten van de geheugenkaart zijn vuil.

#### **Geheugenkaart vergrendeld.**

U gebruikt een geheugenkaart met een schrijfbeveiligingsschakelaar of een wisbeveiligingsschakelaar die in de stand LOCK staat. Zet de schakelaar in de stand voor opnemen.

#### **Kan de sluiter niet openen aangezien de geheugenkaart niet is geplaatst.**

- **Er is geen geheugenkaart geplaatst.**
- Om de sluiter te ontspannen zonder dat een geheugenkaart in de camera is geplaatst, stelt u [Opn. zonder geh.krt.] in op [Inschakelen]. In dit geval worden de beelden niet opgeslagen.

#### **Op deze geheugenkaart kunt u mogelijk niet normaal opnemen en afspelen.**

Er is een niet-compatibele geheugenkaart geplaatst.

#### **Verwerkt...**

Bij het uitvoeren van ruisonderdrukking, wordt het onderdrukkingsproces op dit moment uitgevoerd. Tijdens het uitvoeren van de ruisonderdrukking kunt u geen verdere opnamen maken.

#### **Beeldweergave onmogelijk.**

Beelden die zijn opgenomen met een ander apparaat of beelden die zijn gewijzigd op een computer, kunnen mogelijk niet worden weergegeven.

Bewerking op een computer, zoals het wissen van beeldbestanden, kunnen leiden tot inconsistenties in de beelddatabasebestanden. Repareer de beelddatabasebestanden.

#### **Controleer of een lens gemonteerd is. Stel "Opn. zonder lens" in het menu in om een lens die niet ondersteund is te kunnen "Inschakelen".**

- De lens is niet of niet goed op het apparaat bevestigd. Als de mededeling wordt afgebeeld terwijl een lens op het apparaat is bevestigd, bevestigt u de lens opnieuw op het apparaat. Als de mededeling vaak wordt afgebeeld, controleert u of de contactpunten van de lens en het apparaat schoon zijn of niet.
- Als u het apparaat op een sterrentelescoop of soortgelijk instrument bevestigt, of als u een niet-ondersteunde lens gebruikt, stelt u [Opn. zonder lens] in op [Inschakelen].
- De functie SteadyShot werkt niet. U kunt doorgaan met opnamen maken, maar de functie SteadyShot zal niet werken. Schakel het apparaat uit en weer in. Als deze mededeling niet verdwijnt, neemt u contact op met uw Sonydealer of de plaatselijke, erkende technische dienst van Sony.
- De elektrisch inschuifbare zoomlens is ingeschoven. Schakel het apparaat uit, verwijder de accu en plaats de accu er weer in.

#### **Afdrukken onmogelijk.**

U hebt geprobeerd RAW-beelden te markeren met een DPOF-afdrukmarkering.

#### **Camera te warm. Laat camera afkoelen.**

Het apparaat is heet geworden omdat u zonder onderbreking opnamen hebt gemaakt. Schakel het apparaat uit, laat het apparaat afkoelen en wacht totdat het apparaat weer klaar is voor gebruik.

[ $\sqrt{ }$ ] (Waarschuwing voor oververhitting)

U hebt gedurende een lange tijd beelden opgenomen, waardoor de temperatuur van het apparaat is opgelopen.

### **S**<sub>ULL</sub> (Databasebestand is vol)

Het aantal beelden waarvoor databeheer in een databasebestand door het apparaat mogelijk is, is overschreden.

### **edge** (Databasebestandsfout)

Het lukt niet het databasebestand te registreren. Importeer alle beelden op een computer en herstel de geheugenkaart.

#### **Fout van beelddatabasebestand**

Er is iets fout gegaan in het beelddatabasebestand. Selecteer [Instellingen] → [Beeld-DB herstellen].

#### **Systeemfout**

#### **Camerafout. Schakel uit en in.**

Haal de accu eruit en plaats hem weer terug. Als deze mededeling veelvuldig wordt afgebeeld, neemt u contact op met uw plaatselijk, erkend Sony-servicecentrum.

#### **Fout van beelddatabasebestand. Herstellen?**

U kunt geen bewegende beelden opnemen en weergeven omdat het beelddatabasebestand beschadigd is. Herstel het beelddatabasebestand door de instructies op het scherm te volgen.

#### **Beeldvergroting onmogelijk. Beeldrotatie onmogelijk.**

Beelden die met een ander apparaat zijn opgenomen, kunnen mogelijk niet worden vergroot of geroteerd.

#### **Kan geen mappen meer maken.**

Een map op de geheugenkaart heeft als eerste drie cijfers "999". U kunt geen mappen meer aanmaken op deze camera.

#### **Verwant onderwerp**

- [Opmerkingen over geheugenkaarten](#page-58-0)
- [Formatteren](#page-295-0)
- [Opn. zonder lens](#page-186-0)

Digitale camera met verwisselbare lens ZV-E10

# **Aanbevolen pagina's**

- **Zoeken naar waardevolle informatie, zoals essentiële hints voor opnemen (Zelfstudiematerialen)** [Op deze website worden handige functies, gebruikswijzen en voorbeelden van instellingen beschreven. Raadpleeg](https://www.sony.net/tutorial/zv/e10/?id=hg_stl) de website wanneer u uw camera instelt. (Een nieuw venster wordt geopend.)
- **ZV-E10 compatibiliteitsinformatie van de lens** [Deze website beschrijft de compatibiliteitsinformatie van de lens. \(Een nieuw venster wordt geopend.\)](https://support.d-imaging.sony.co.jp/www/r/zv/2070/index.php?id=hg_stl)